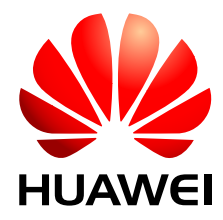

# OptiX OSN 500 STM-1/STM-4 Multi-Service CPE Optical Transmission System

V100R002

# **Configuration Guide**

**Issue** 01 **Date** 2009-01-20 Huawei Technologies Co., Ltd. provides customers with comprehensive technical support and service. For any assistance, please contact our local office or company headquarters.

# **Huawei Technologies Co., Ltd.**

Address: Huawei Industrial Base Bantian, Longgang Shenzhen 518129 People's Republic of China

Website: <http://www.huawei.com>

Email: support@huawei.com

#### **Copyright © Huawei Technologies Co., Ltd. 2009. All rights reserved.**

No part of this document may be reproduced or transmitted in any form or by any means without prior written consent of Huawei Technologies Co., Ltd.

## **Trademarks and Permissions**

HUAWEI and other Huawei trademarks are the property of Huawei Technologies Co., Ltd. All other trademarks and trade names mentioned in this document are the property of their respective holders.

#### **Notice**

The information in this document is subject to change without notice. Every effort has been made in the preparation of this document to ensure accuracy of the contents, but the statements, information, and recommendations in this document do not constitute a warranty of any kind, express or implied.

# **Contents**

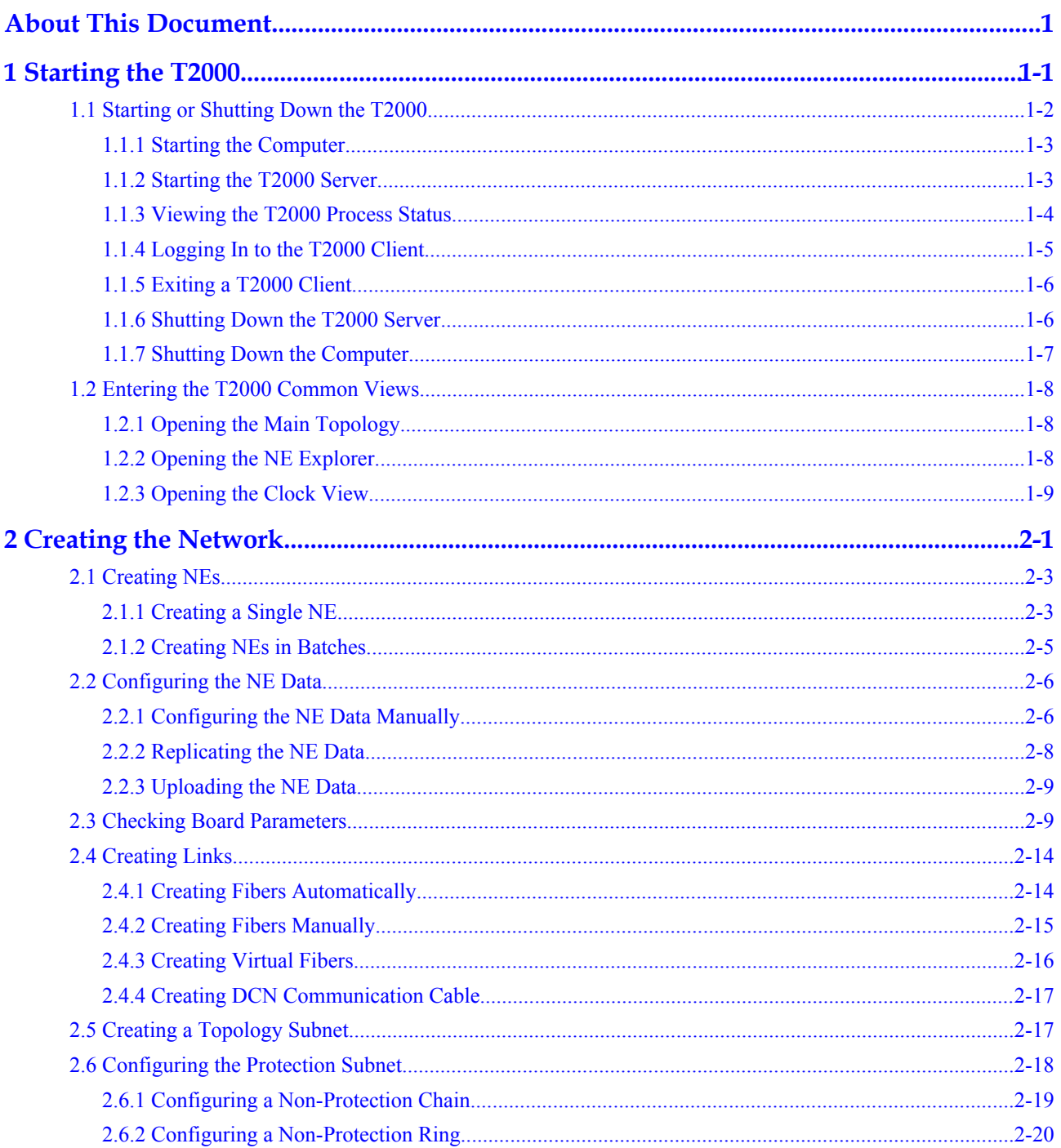

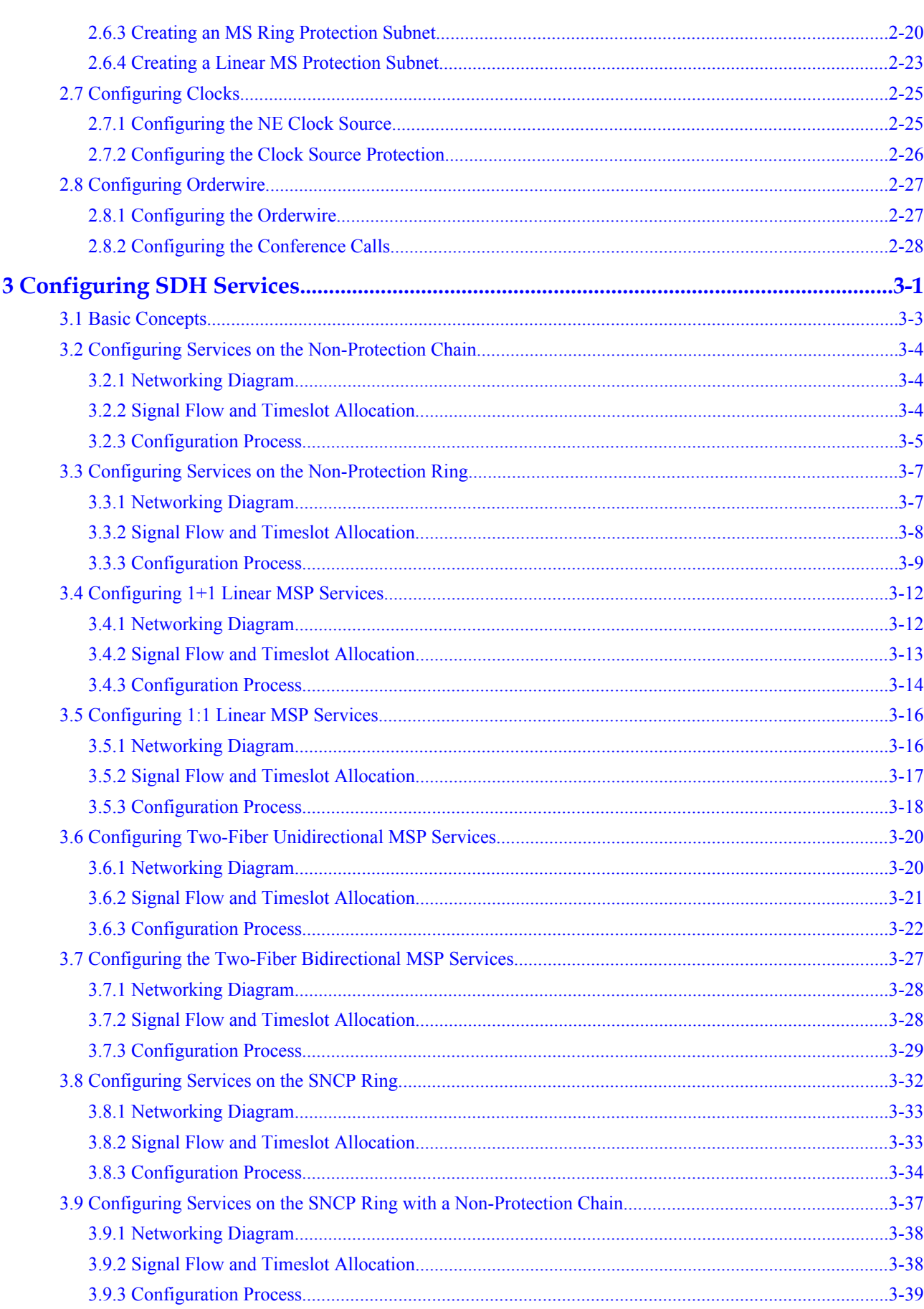

Contents

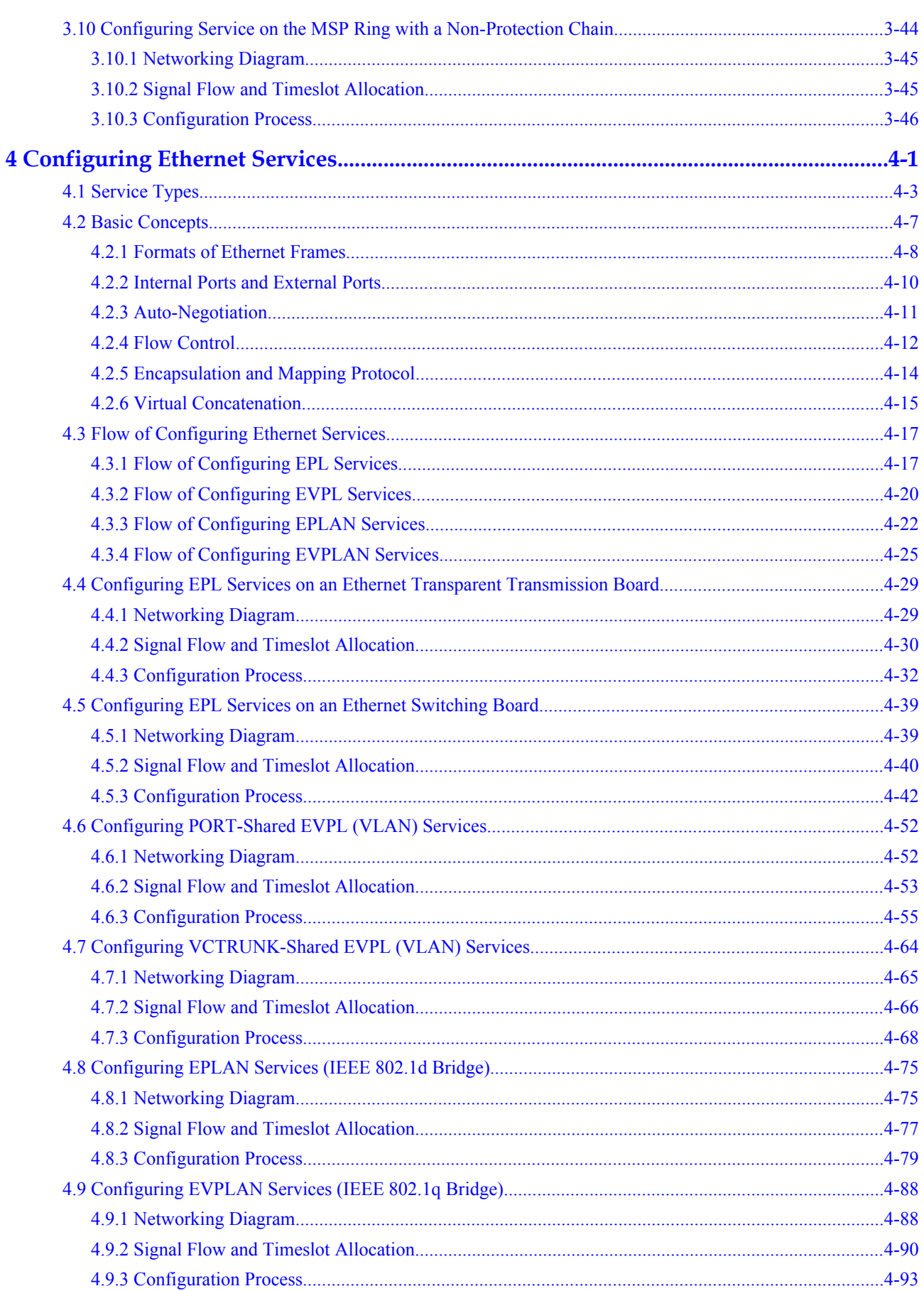

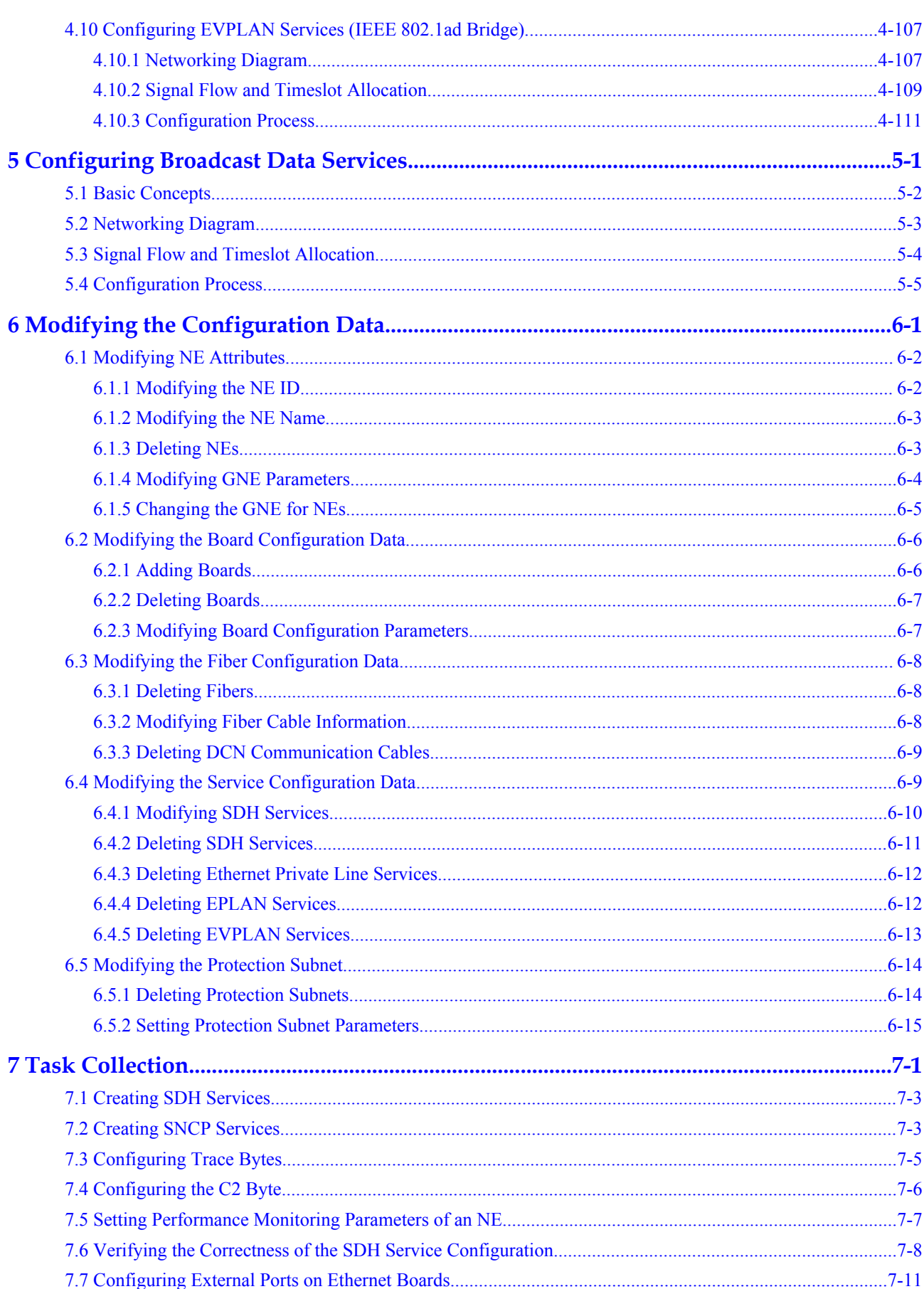

Contents

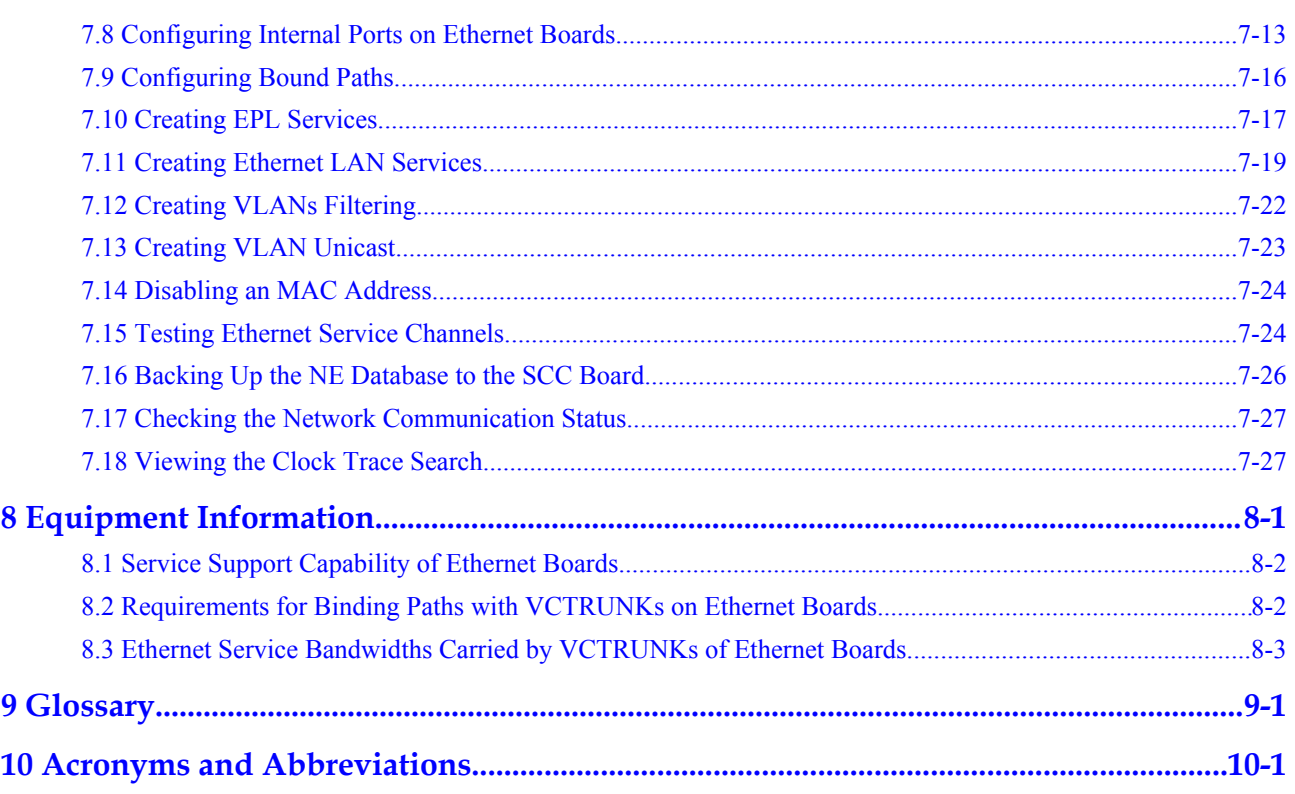

# **Figures**

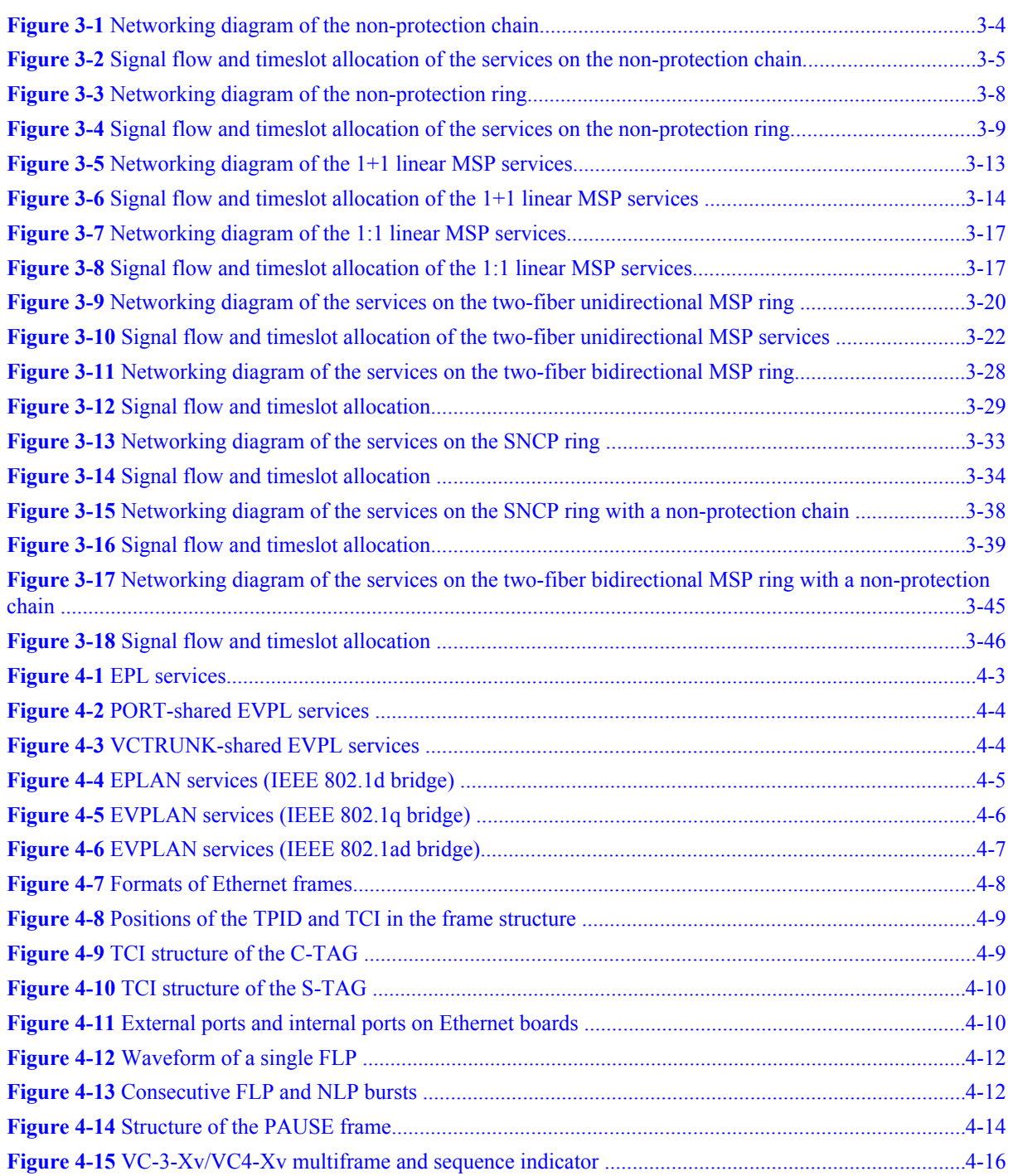

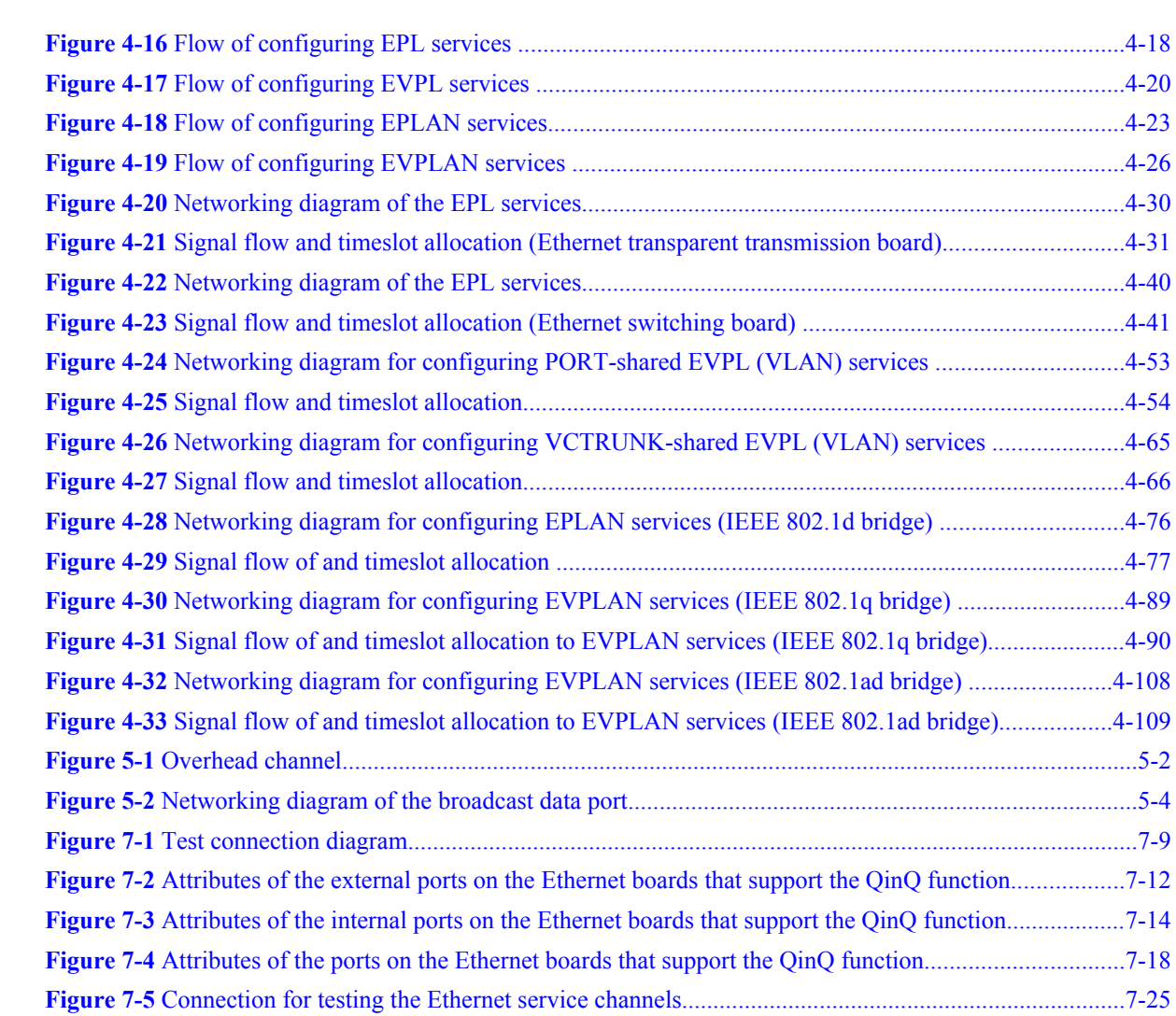

Figures

# **Tables**

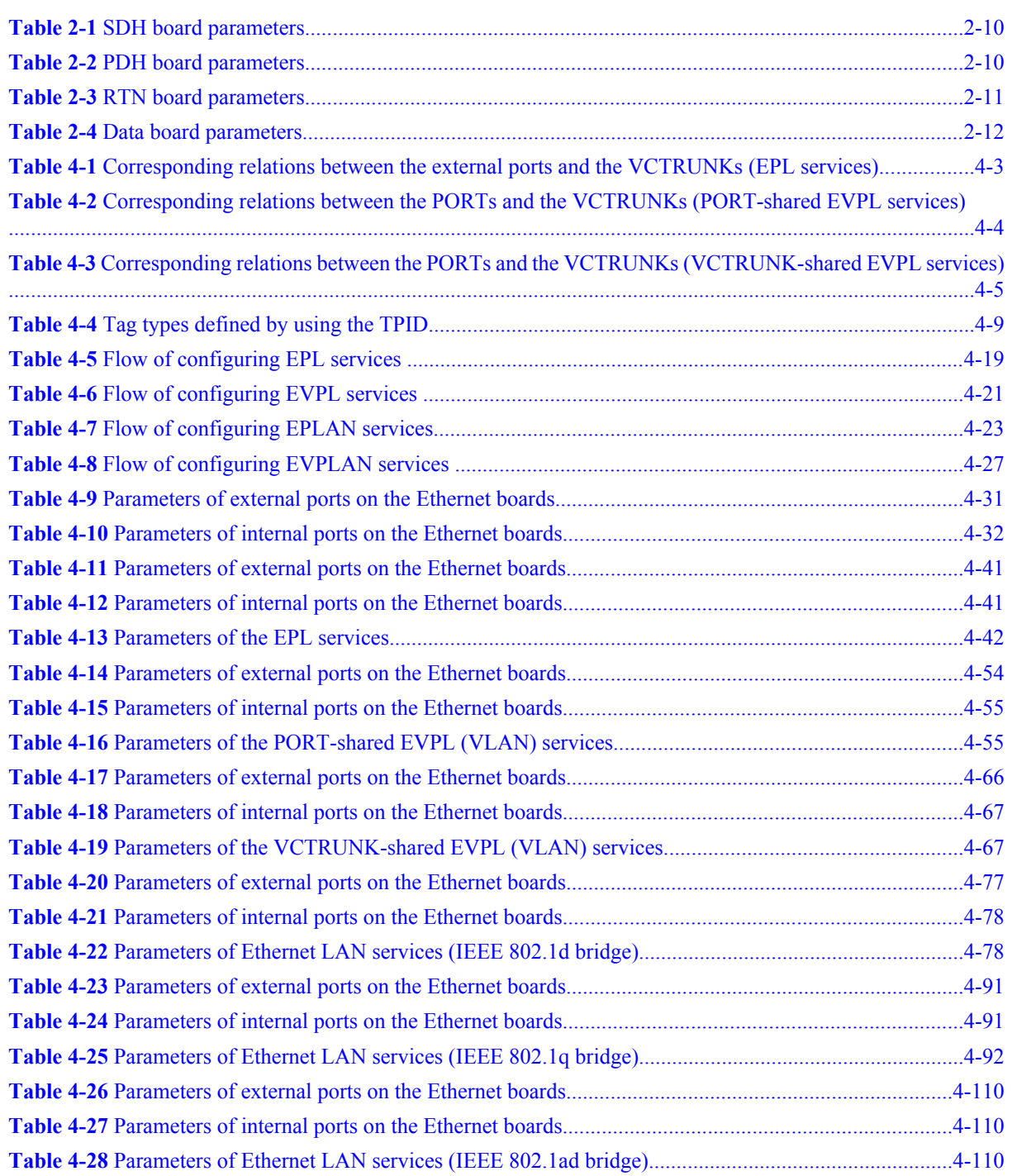

Tables

# **About This Document**

# <span id="page-12-0"></span>**Purpose**

This document describes the configuration of different types of services in the following terms:

- Basic concepts
- Networking diagram
- $\bullet$  Signal flow and timeslot allocation
- Configuration process

# **Related Versions**

The following table lists the product versions related to this document.

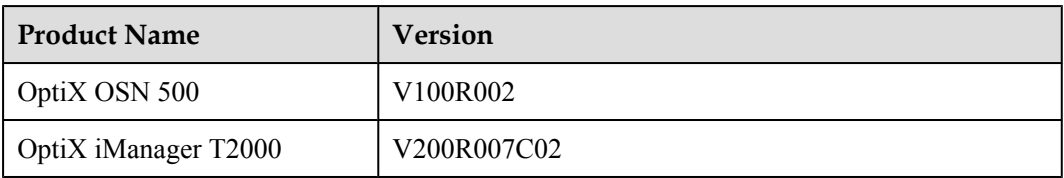

# **Intended Audience**

This document is intended for:

- Data configuration engineers
- System maintenance engineers
- Installation and commissioning engineers

# **Organization**

This document is organized as follows.

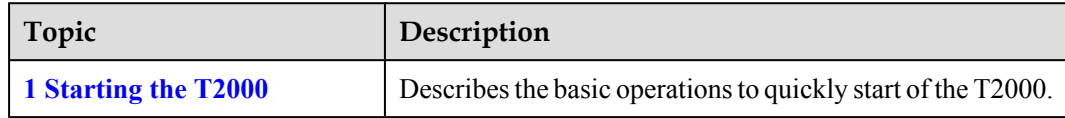

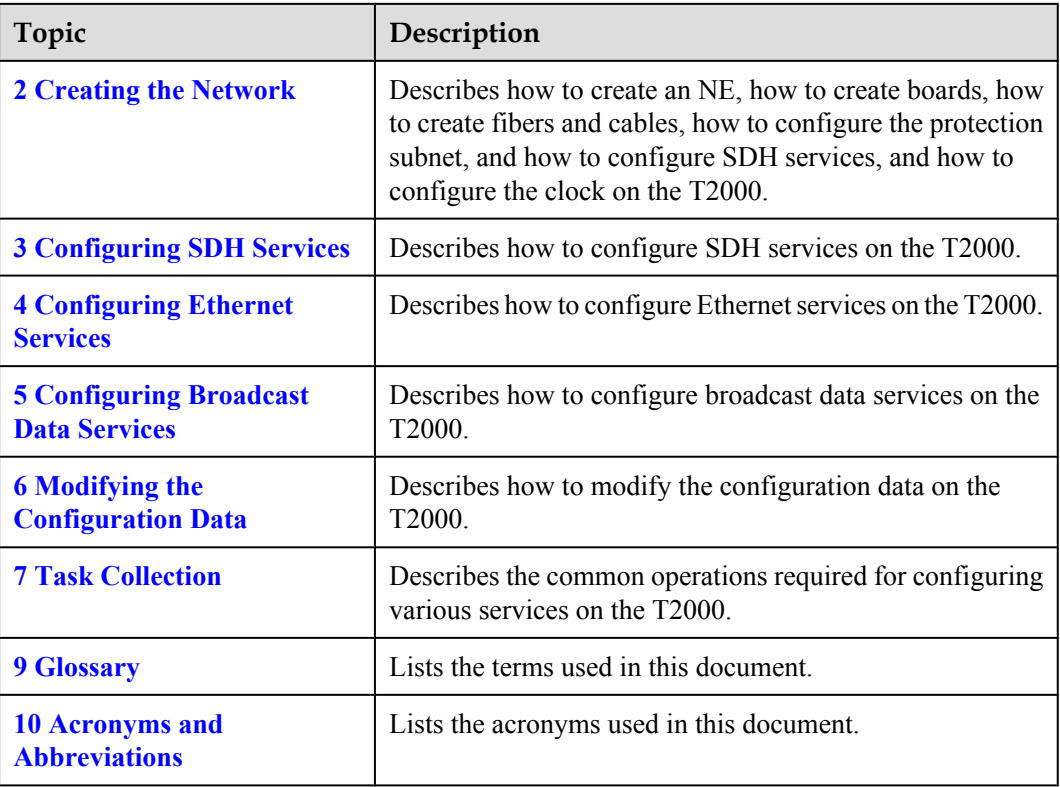

# **Conventions**

# **Symbol Conventions**

The symbols that may be found in this document are defined as follows.

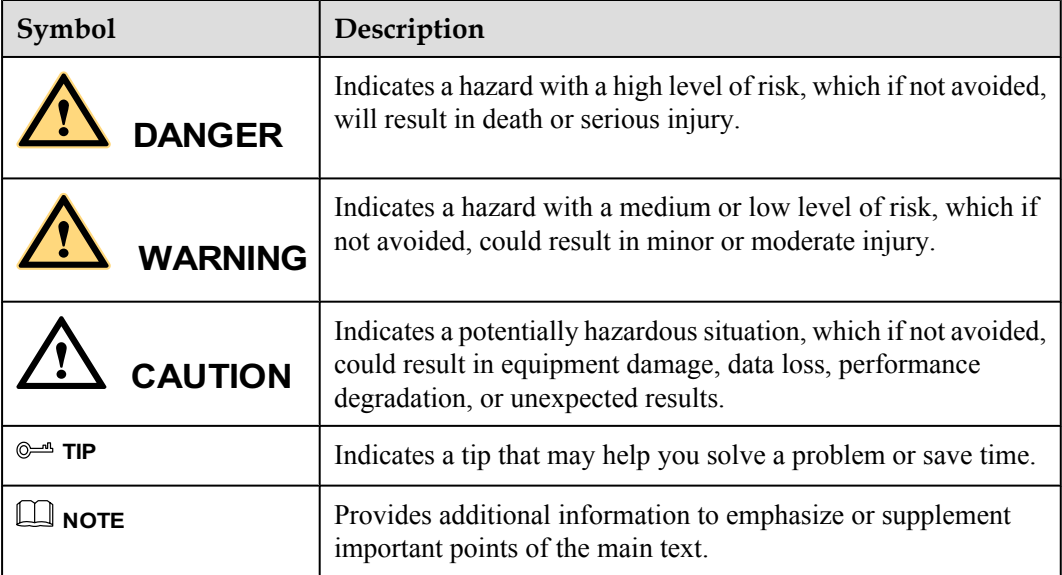

# **General Conventions**

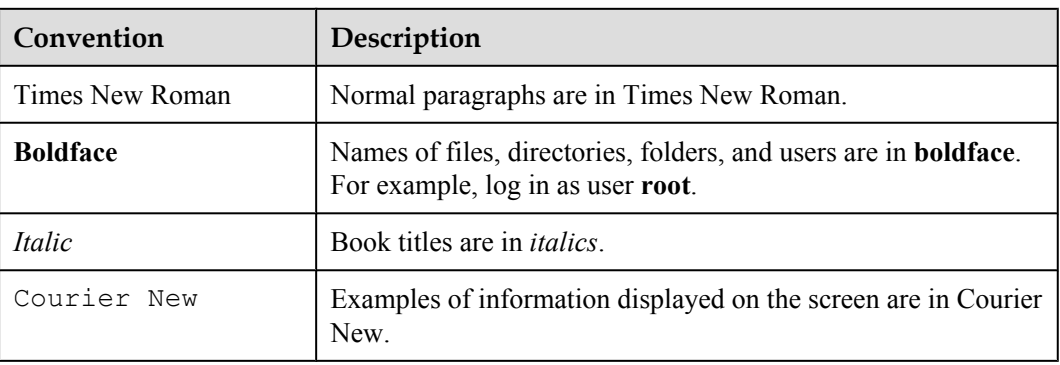

# **Command Conventions**

The command conventions that may be found in this document are defined as follows.

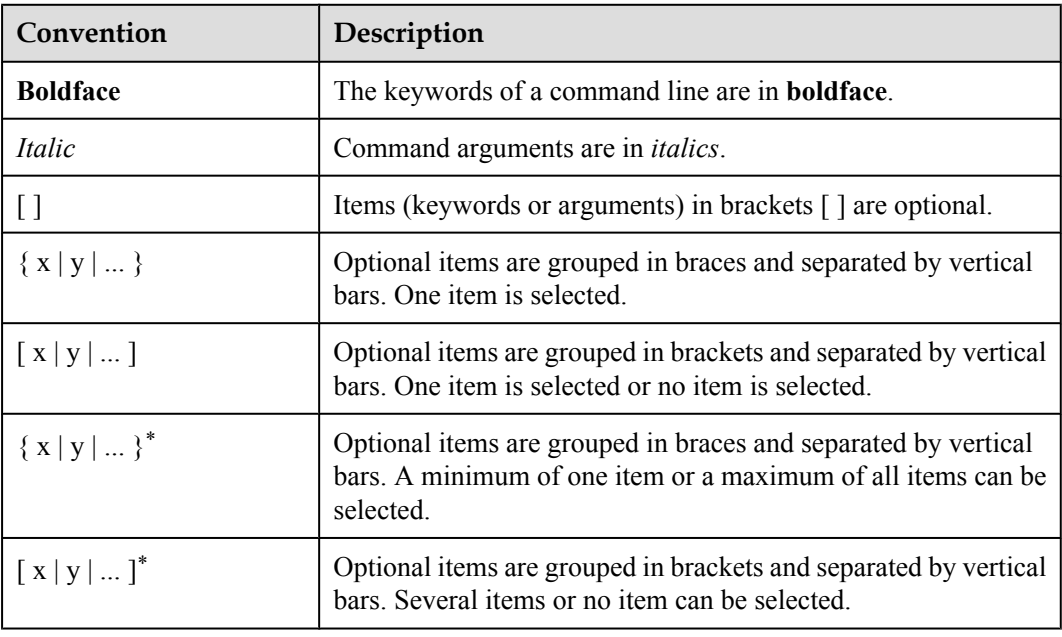

# **GUI Conventions**

The GUI conventions that may be found in this document are defined as follows.

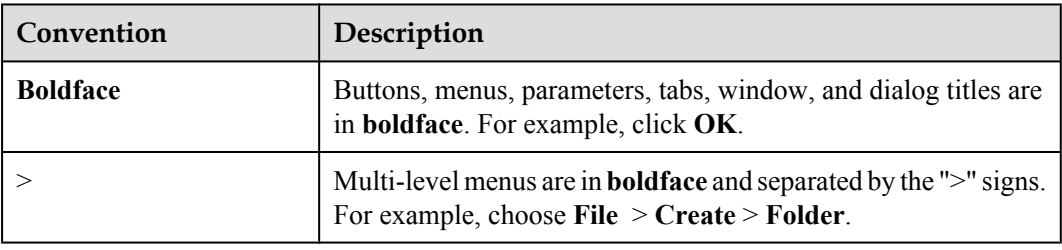

# **Keyboard Operations**

The keyboard operations that may be found in this document are defined as follows.

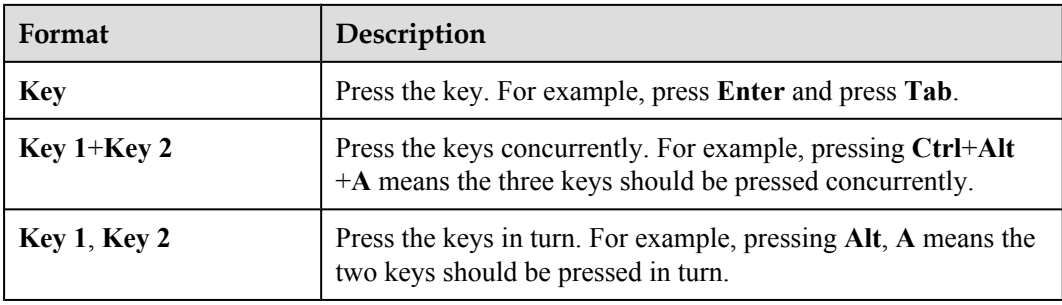

## **Mouse Operations**

The mouse operations that may be found in this document are defined as follows.

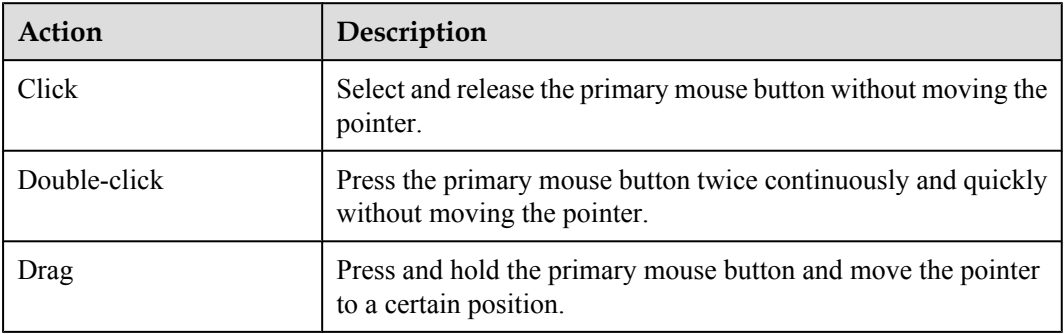

# **Update History**

Updates between document issues are cumulative. Therefore, the latest document issue contains all updates made in previous issues.

# **Updates in Issue 01 (2009-01-20)**

Initial formal release.

# **1 Starting the T2000**

# <span id="page-16-0"></span>**About This Chapter**

The following pages introduces some preparation operations that will ensure a smooth, troublefree launch of the T2000.

#### [1.1 Starting or Shutting Down the T2000](#page-17-0)

The T2000 uses the standard client/server architecture and multiple-user mode. So, you are [recommended to start or shut down the T2000 by strictly observing the following procedure, in](#page-17-0) order not to affect other users that are operating the T2000.

#### [1.2 Entering the T2000 Common Views](#page-23-0)

[In the common views of the T2000, you can manage the topology, equipment, protection subnet,](#page-23-0) trail and clock.

# <span id="page-17-0"></span>**1.1 Starting or Shutting Down the T2000**

The T2000 uses the standard client/server architecture and multiple-user mode. So, you are recommended to start or shut down the T2000 by strictly observing the following procedure, in order not to affect other users that are operating the T2000.

## **Background Information**

- Start the computer and the T2000 application in the following steps:
	- 1. Start the computer.
	- 2. Start the T2000 server.
	- 3. Start the T2000 client.
- Shut down the T2000 application and the computer in the following steps:
	- 1. Exit the T2000 client.
	- 2. Stop the T2000 server.
	- 3. Shut down the computer.

#### [1.1.1 Starting the Computer](#page-18-0)

To avoid computer damage or data loss, refer to the procedure provided to start the computer. [The startup procedures of the workstation are different from those of a normal PC. Follow the](#page-18-0) correct procedure to perform the operations as required.

#### [1.1.2 Starting the T2000 Server](#page-18-0)

[After starting the computer, you need to start the T2000 server. Then you can log in to the](#page-18-0) T2000 to manage the network.

#### [1.1.3 Viewing the T2000 Process Status](#page-19-0)

[When you fail to log in to the T2000 client or abnormally exit the T2000 client, you can use the](#page-19-0) System Monitor to view the T2000 process status to decide whether the server is faulty.

#### [1.1.4 Logging In to the T2000 Client](#page-20-0)

[You can manage the network in the graphic user interface \(GUI\) only after logging in to the](#page-20-0) T2000 client.

#### [1.1.5 Exiting a T2000 Client](#page-21-0)

[Before restarting the T2000 client or shutting down the T2000 server, you must exit the](#page-21-0) T2000 client.

#### [1.1.6 Shutting Down the T2000 Server](#page-21-0)

When the T2000 server is managing the system normally, do not perform this operation. In [special circumstances, for example, when modifying the system time of the computer where the](#page-21-0) T2000 resides, or when upgrading the version, you can use the System Monitor to shut down the T2000 server.

#### [1.1.7 Shutting Down the Computer](#page-22-0)

[Normally, do not shut down the computer. In special situations, for example, when the computer](#page-22-0) becomes faulty, shut down the computer in the correct sequence. The shutdown procedures of the workstation are different from those of a normal PC. Follow the correct procedure to perform the operations as required.

# <span id="page-18-0"></span>**1.1.1 Starting the Computer**

To avoid computer damage or data loss, refer to the procedure provided to start the computer. The startup procedures of the workstation are different from those of a normal PC. Follow the correct procedure to perform the operations as required.

# **Prerequisite**

- The T2000 must be installed correctly.
- The power cable of the workstation or the computer, the power cable of the monitor, data line and Ethernet line must be connected correctly.
- If there is printer, modem or other peripherals, their power line and data line must be connected correctly.

## **Background Information**

The T2000 can run in the UNIX or Windows operating systems. The functions are the same in each operating system. To learn about the recommended hardware configuration, refer to the *OptiX iManager T2000 Product Description*.

## **Procedure**

- On UNIX
	- 1. Power on the printer, modem and other peripherals.
	- 2. Power on the workstation and the Solaris is automatically started. The **Prompt** dialog box is displayed.
	- 3. Enter the **Username** and the **Password** in the **Login** dialog box. For example, **User**: **t2000** (by default); **Password**: **t2000** (by default).
	- 4. Click **OK** to open the Common Desktop Environment (CDE) window.
- **On Windows** 
	- 1. Power on the printer, modem and other peripherals.
	- 2. Power on the computer and the Windows is automatically started.
	- 3. Enter the **Username** and the **Password** in the **Login** dialog box. For example, **User**: **t2000** (by default); **Password**: **t2000** (by default).
	- 4. Click **OK** to open the Windows user interface.

**----End**

# **1.1.2 Starting the T2000 Server**

After starting the computer, you need to start the T2000 server. Then you can log in to the T2000 to manage the network.

# **Prerequisite**

- The computer where the T2000 is installed must be started correctly.
- The operating system of the T2000 server must be running correctly.
- <span id="page-19-0"></span>l The T2000 license must be in the correct directory. If the T2000 server is installed on UNIX, copy the license to the directory **/T2000/server/license/**. If the T2000 server is installed on Windows, copy the license to the directory **\T2000\server\license\**.
- l On UNIX, the Sybase must be started and work normally. On Windows, the SQL Server must be started and work normally.

## **Procedure**

- **Step 1** Double-click the **T2000Server** icon on the desktop of the T2000 server.
- **Step 2** In the **Login** dialog box, enter **User Name**, **Password** and **Server**. For example, User Name: **admin**, Password: **T2000** (**T2000** is the default password of the **admin** user.) and Server: **Local**.

#### **NOTE**

Periodically change the password and memorize it.

If the System Monitor logs in to the server that is installed on another computer, you need to set the server to be logged in to in advance. The settings are similar to the settings of the server that a client logs in to remotely. For details, see **[Set the server parameters](#page-20-0)**.

- **Step 3** Click **Login**. Wait until the database process, T2000 core process, and the processes that are optional according to the actual situation are in the **Running** state. Now the T2000 server is started successfully.
- **Step 4 Optional:** When needed, right-click on the process, and choose **Start Process** from the shortcut menu to start the **Extended NE Management Process**, **NGWDM NE Management Process**, **RTN NE Management Process**, **SDH NE Management Process**, **WDM NE Management Process**, **ASON SDH Management Process**, **ASON WDM Management Process**, **End-to-End Common Management Process**, **End-to-End Eth Management Process**, **End-to-End OTN Management Process**, **End-to-End SDH Management Process**, and **Northbound Interface Module(SNMP) Process** processes manually.

## **NOTE**

If the System Monitor application is started, you can restart the T2000 server on the System Monitor. Perform the following step:

Choose **System** > **Start Server** on the Main Menu of the System Monitor. Wait until the database process, T2000 core process, and the processes that are optional according to the actual situation are in the **Running** state, the T2000 server is started properly.

**----End**

# **1.1.3 Viewing the T2000 Process Status**

When you fail to log in to the T2000 client or abnormally exit the T2000 client, you can use the System Monitor to view the T2000 process status to decide whether the server is faulty.

## **Background Information**

To view the status of the T2000 processes by UNIX command line, run the following command: # **/T2000/server/bin/showt2000server**

If each process entered has a corresponding process ID and the specific ID does not change, the T2000 processes are normal.

## <span id="page-20-0"></span>**Procedure**

**Step 1** Start and log in to the System Monitor.

- **Step 2** In the user interface of the System Monitor, click the **Process** tab, and view whether the status of each process is **Running**.
	- l If the process status is **Stopped**, right-click on the process, and choose **Start Process** from the shortcut menu. In this manner, the process is in the **Running** state.
	- $\bullet$  If the manual startup fails, it indicates that the process is abnormal.
	- To save resources, you can close unwanted processes. Set the startup mode of the desired process to **Manual**, and then select **Stop Process**.
	- **----End**

# **1.1.4 Logging In to the T2000 Client**

You can manage the network in the graphic user interface (GUI) only after logging in to the T2000 client.

# **Prerequisite**

The T2000 server must be started correctly.

## **Background Information**

When the T2000 server and the T2000 client are not on a computer, you need to install the client on the computer where the server resides. Set **ACL** on the client and then issue the ACL setting to the server.

- l On the T2000 client, choose **System** > **NMS Security Settings** > **ACL** from the Main Menu.
- l Click **Add**. In the dialog box displayed, enter related information.
	- Select **IP Address or Segment** and set an IP address or network section that can be accessed according to the **Example of format**.
	- Select **Start IP address to end IP address** and set the rang of IP addresses that can be accessed according to the **Example of format**.

## **Procedure**

**Step 1** On the computer of the T2000 client, double-click the **T2000Client** icon on the desktop.

#### **Step 2** Enter the **User Name**, **Password** of the T2000 client. For example, **User Name**: **admin**; **Password**: **T2000**.

#### **NOTE**

- l After the automatic login is selected, you do not need to enter the user name and password.
- $\bullet$  By default, the initial user name is admin, and the password is T2000. To protect the T2000 from unauthorized logins, you need to immediately change this password.
- The administrator needs to create new T2000 users and assign them to certain authority groups.

#### **Step 3 Optional:** Set the server parameters.

1. Click  $\boxed{\cdots}$  to display the **Server Setting** dialog box.

- <span id="page-21-0"></span>2. Click **New** to display another **Add Server** dialog box.
- 3. In the **Add Server** dialog box, specify the **IP Address**, **Mode** and **Server Name**. **NOTE** 
	- **•** The **IP Address** is the IP address used by the T2000 server.
	- l The **Mode** has two options including **Common** and **Security (SSL)**. When you choose the **Security (SSL)** mode, the communication between the client and the server is encrypted.
	- l The communication mode of the client must be consistent with that of the server. Otherwise, the client cannot log in to the server. To view the communication mode of the server, choose **System** > **Communication Mode Settings** on the Main Menu of the System Monitor.
	- l You need not enter the **Port** number. After the **Mode** is specified, the system selects a **Port** number automatically.
- 4. Click **OK** to complete adding a server.
- 5. Click **OK** to complete the server settings.
- **Step 4** Select a server and click **Login** to access the T2000.

**----End**

# **1.1.5 Exiting a T2000 Client**

Before restarting the T2000 client or shutting down the T2000 server, you must exit the T2000 client.

## **Prerequisite**

The T2000 client must be started normally.

#### **Procedure**

- **Step 1** Choose **File** > **Exit** from the Main Menu.
- **Step 2** Click **OK** in the **Confirm** dialog box.

#### **NOTE**

If the layout of the view is changed and not saved, the **Save Coordinates** dialog box is displayed. Make a selection and then exit the client automatically.

**----End**

# **1.1.6 Shutting Down the T2000 Server**

When the T2000 server is managing the system normally, do not perform this operation. In special circumstances, for example, when modifying the system time of the computer where the T2000 resides, or when upgrading the version, you can use the System Monitor to shut down the T2000 server.

## **Prerequisite**

All the T2000 clients connected to the T2000 server must be shut down.

## **Background Information**

When performing the operations related to the database (such as initializing the T2000 database, restoring T2000 databases and restoring T2000 MO data) or the operations related to the T2000 (such as the upgrade, installing patches and re-installing the T2000), you need to shut down the T2000 server first. You are recommended to shut down the T2000 server in the way of "shut down the T2000 server and the System Monitor".

# <span id="page-22-0"></span>**Procedure**

Shut down the T2000 server only.

#### **NOTE**

In this case, the MDP process is not shut down and the database cannot be initialized.

- 1. In the System Monitor, choose **System** > **Stop Server** from the Main Menu.
- 2. Click **OK** in the confirmation dialog box. When all the processes are in the **Stopped** status, the T2000 server is stopped normally.
- Shut down the T2000 server and the System Monitor.

#### **NOTE**

After all the T2000 processes are finished, you can initialize the database.

1. In the System Monitor, choose **System** > **Shutdown System** from the Main Menu.

**----End**

# **1.1.7 Shutting Down the Computer**

Normally, do not shut down the computer. In special situations, for example, when the computer becomes faulty, shut down the computer in the correct sequence. The shutdown procedures of the workstation are different from those of a normal PC. Follow the correct procedure to perform the operations as required.

# **Prerequisite**

The T2000 server and client applications must be stopped.

# **Precaution**

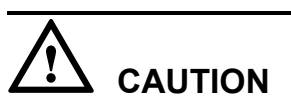

To avoid equipment damages or data loss, perform the following step one by one to shut down the workstation.

## **Procedure**

- On UNIX platform
	- 1. Enter the following commands in the terminal window, the UNIX workstation shuts down automatically:

```
% su root
Password: rootkit
# sync;sync;sync;sync;sync
# shutdown -y -g0 -i5
```
## <span id="page-23-0"></span>**NOTE**

- **• rootkit** is the default password of super user **root**. If the password is changed, enter the new password.
- l To restart the Sun workstation, the last command is **# shutdown -y -g0 -i6**.
- 2. Turn off the peripheral equipment.
- On Windows platform
	- 1. Choose **Start** > **Shut down** from the Windows desktop.
	- 2. Choose **Shut down** and click **OK** in the dialog box. The computer shuts down automatically.
	- 3. Turn off the monitor and the peripheral equipment.

**----End**

# **1.2 Entering the T2000 Common Views**

In the common views of the T2000, you can manage the topology, equipment, protection subnet, trail and clock.

#### 1.2.1 Opening the Main Topology

On the Main Topology, you can manage topologies, protection subnets, and trails.

#### 1.2.2 Opening the NE Explorer

The NE Explorer is the key interface for the T2000 to configure a single station. After opening the NE Explorer, you can configure, manage and maintain each NE, board or port in a hierarchical manner.

#### [1.2.3 Opening the Clock View](#page-24-0)

[After opening the Clock View, you can set an NE clock, query a network clock synchronization](#page-24-0) status, or trace a clock.

# **1.2.1 Opening the Main Topology**

On the Main Topology, you can manage topologies, protection subnets, and trails.

## **Prerequisite**

You must be an NM user with "NE monitor" authority or higher.

## **Procedure**

- To open the Main Topology, log in to the T2000 client.
- l Choose **Window** > **Main Topology** from the Main Menu.

**----End**

# **1.2.2 Opening the NE Explorer**

The NE Explorer is the key interface for the T2000 to configure a single station. After opening the NE Explorer, you can configure, manage and maintain each NE, board or port in a hierarchical manner.

# <span id="page-24-0"></span>**Prerequisite**

You must be an NM user with "NE monitor" authority or higher.

# **Background Information**

You can open a maximum of five NE Explorer windows at the same time.

# **Procedure**

Right-click an NE on the Main Topology and choose **NE Explorer** from the shortcut menu.

**----End**

# **1.2.3 Opening the Clock View**

After opening the Clock View, you can set an NE clock, query a network clock synchronization status, or trace a clock.

# **Prerequisite**

You must be an NM user with "NE monitor" authority or higher.

# **Procedure**

Choose **Configuration** > **Clock View** from the Main Menu.

**----End**

# **2 Creating the Network**

# <span id="page-26-0"></span>**About This Chapter**

NEs and fibers or cables can be managed on the T2000 only after their topologies are created.

#### [2.1 Creating NEs](#page-28-0)

Each equipment is represented as an NE on the T2000. Before the T2000 manages the actual equipment, you need to create the corresponding NEs on the T2000. There are two ways of [creating NEs: creating a single NE and creating NEs in batches. When you need to create a large](#page-28-0) number of NEs, for example, during deployment, it is recommended that you create NEs in batches. When you need to create just a few NEs, it is recommended that you create the NEs one by one.

#### [2.2 Configuring the NE Data](#page-31-0)

[Though an NE is successfully created, it is not configured. You need to configure the NE first](#page-31-0) so that the T2000 can manage and operate the NE.

#### [2.3 Checking Board Parameters](#page-34-0)

To learn about board parameter status, you can check board parameters. Before actual [configuration operations in networking, you need to check board parameters, to make sure that](#page-34-0) the board parameter status meets the requirements of actual networking.

#### [2.4 Creating Links](#page-39-0)

[You can create fibers, Ethernet cables, serial port cables, extended ECC and virtual fibers by](#page-39-0) using the T2000.

#### [2.5 Creating a Topology Subnet](#page-42-0)

[The subnet created here is based on a topological concept to facilitate management. In the case](#page-42-0) of topology objects in the same network area or with similar attributes, you can allocate them in one topology subnet.

#### [2.6 Configuring the Protection Subnet](#page-43-0)

[The OptiX OSN 500 supports various network level protection schemes, including the linear](#page-43-0) MSP and ring MSP.

#### [2.7 Configuring Clocks](#page-50-0)

[A clock is the basis for the normal running of NEs. You must configure clocks for all NEs prior](#page-50-0) to configuring services. In addition, you need to configure clock protection for complex networks.

#### [2.8 Configuring Orderwire](#page-52-0)

[You can configure orderwire for NEs by using the T2000.](#page-52-0)

# <span id="page-28-0"></span>**2.1 Creating NEs**

Each equipment is represented as an NE on the T2000. Before the T2000 manages the actual equipment, you need to create the corresponding NEs on the T2000. There are two ways of creating NEs: creating a single NE and creating NEs in batches. When you need to create a large number of NEs, for example, during deployment, it is recommended that you create NEs in batches. When you need to create just a few NEs, it is recommended that you create the NEs one by one.

#### 2.1.1 Creating a Single NE

After the NE is created, you can use the T2000 to manage the NE. Although creating a single NE is not as fast and exact as creating NEs in batches, you can use this method regardless of whether the data is configured on the NE or not.

#### [2.1.2 Creating NEs in Batches](#page-30-0)

When the T2000 communicates properly with the GNE, you can create NEs in batches by searching for all NEs that communicate with the GNE, by using the IP address of the GNE or [the network segment to which the IP address is associated, or by using the NSAP address of the](#page-30-0) NE. This method is quicker and more accurate than manual creation.

# **2.1.1 Creating a Single NE**

After the NE is created, you can use the T2000 to manage the NE. Although creating a single NE is not as fast and exact as creating NEs in batches, you can use this method regardless of whether the data is configured on the NE or not.

## **Prerequisite**

- l You must be an NM user with "NM operator" authority or higher.
- The license must be installed and the license must support creating the NE of the type.
- The NE Explorer instance of the NEs must be created.

## **Context**

First create a GNE, and then create a non-gateway NE.

For easy management, create optical NEs before creating NEs in batches. Otherwise, new NEs are allocated to idle optical NEs automatically.

If the NE is not created properly or the communication between the NE and the T2000 is abnormal, the NE is displayed in gray color.

## **Procedure**

- **Step 1** Right-click in the blank space of the Main Topology and choose **New** > **Device** from the shortcut menu. The **Add Object** dialog box is displayed.
- **Step 2** Select the NE type from the Object Type tree.
- **Step 3** Complete the following information: **ID**, **Extended ID**, **Name** and **Remarks**.

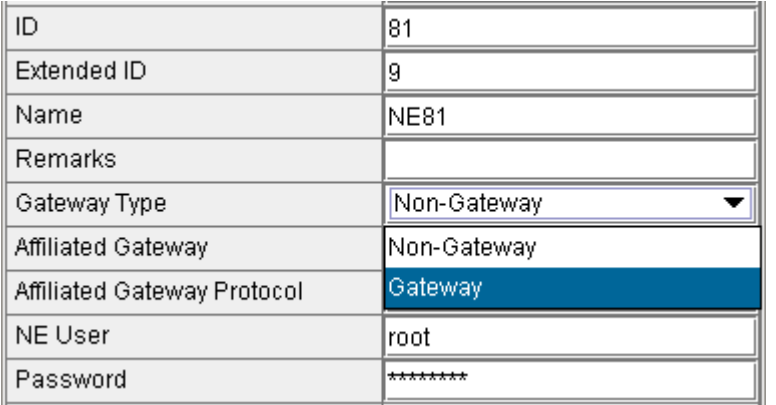

- **Step 4** To create a GNE, proceed to Step 5. To create a non-gateway NE, proceed to Step 6.
- **Step 5** Choose **Gateway Type**, **Protocol** and set the IP address and NSAP address or serial port no. and serial port rate.
	- 1. Select **Gateway** from the **Gateway Type** drop-down list.
	- 2. Select the **Protocol** type.

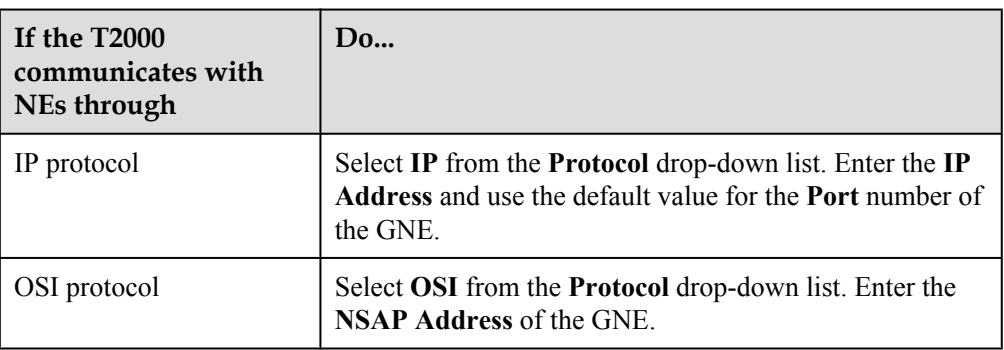

## **NOTE**

The NSAP address is a hexadecimal number that contains a maximum of 20 bytes. Its format is: domain address+08003e+NE ID+NSEL.

The **domain address** that contains a maximum of 13 bytes is entered by the user. **NSEL** is the port number of the network-level protocol, with a fixed value of 1d (one byte).

**Step 6** Select **Non-Gateway** from the **Gateway Type** drop-down list. Select the GNE to which the NE is associated to from the **Affiliated Gateway** drop-down list.

#### **Step 7** Enter the **NE User** and **Password**.

#### **NOTE**

The default NE user is **root**, and the default password is **password**.

**Step 8 Optional:** If you do not want to apply the NE configuration data in the T2000 to the NE, check the **NE Preconfiguration** check box, and set **NE Software Version**.

#### **NOTE**

If you apply the configuration data of the preconfigured NE to the actual NE when the configuration data on the preconfigured NE is inconsistent with that on the actual NE, the actual services will be affected.

**Step 9** Click **OK**. Click in the blank space of the Main Topology and the NE icon appears in the position where you clicked.

#### **----End**

## <span id="page-30-0"></span>**Result**

After an NE is successfully created, the system automatically saves the information, such as the IP address, NSAP address, subnet mask, and NE ID to the T2000 database.

## **Postrequisite**

After an NE is created, if you fail to log in to the NE, possible causes are listed as follows:

- $\bullet$  The communication between the T2000 and the NE is abnormal. Check the settings of communication parameters, such as the IP address of the NE and NE ID.
- The password for the NE user is incorrect. Enter the correct password for the NE user.
- l The NE user is invalid or the NE user is already logged in. Change to use a valid NE user.

# **2.1.2 Creating NEs in Batches**

When the T2000 communicates properly with the GNE, you can create NEs in batches by searching for all NEs that communicate with the GNE, by using the IP address of the GNE or the network segment to which the IP address is associated, or by using the NSAP address of the NE. This method is quicker and more accurate than manual creation.

# **Prerequisite**

- l You must be an NM user with "NE administrator" authority or higher.
- The T2000 must communicate properly with the GNE.
- The NE Explorer instance of the NEs must be created.

## **Procedure**

- **Step 1** Choose **File** > **Search for NE** from the Main Menu. The **Search for NE** window is displayed.
- **Step 2** Click **Add** and the **Input Search Domain** dialog box is displayed.

#### **Step 3** Set **Address type** to **IP Address Range of GNE**, **IP Address of GNE** or **NSAP Address**, and enter the information of the search address. Click **OK**.

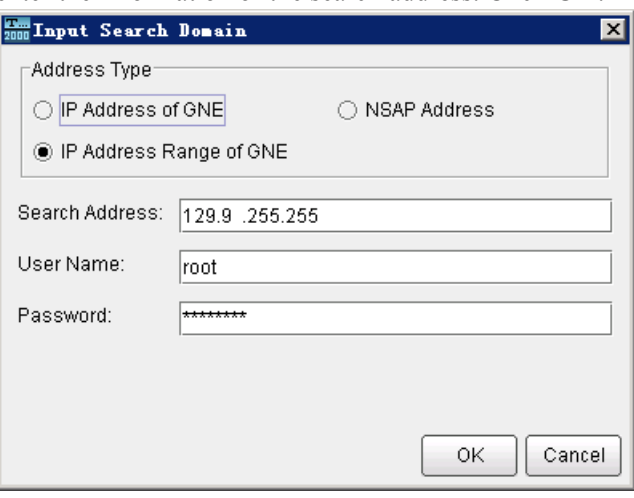

## <span id="page-31-0"></span>**NOTE**

You can repeat Steps 2 through 3 to add more search fields. You can delete the system default search field.

- If you use IP address to search for NEs, and the IP address of the T2000 computer and that of the GNE are within the same network segment, you can select **IP Address Range of GNE** or **IP Address of GNE**.
- l If the IP addresses are not within the same network segment, select only **IP Address of GNE**.
- l If you use NSAP address, you can only select **NSAP address**.
- **Step 4** Click **Start**. The NEs found are displayed after the search.
- **Step 5** When the search ends or if you click **Stop**, select the uncreated NEs in the **Result** list and click **Create**. The **Create** dialog box is displayed.
- **Step 6** Enter the NE user name and password.

**NOTE** 

- **•** The default NE user is **root**.
- **•** The default password is **password**.
- **Step 7** Click **OK**.

**----End**

## **Postrequisite**

After an NE is created, if you fail to log in to the NE, possible causes are listed as follows:

- The password for the NE user is incorrect. Enter the correct password for the NE user.
- l The NE user is invalid or the NE user is already logged in. Change to use a valid NE user.

# **2.2 Configuring the NE Data**

Though an NE is successfully created, it is not configured. You need to configure the NE first so that the T2000 can manage and operate the NE.

#### 2.2.1 Configuring the NE Data Manually

By configuring NE data manually, you can configure the board slot information of an NE.

#### [2.2.2 Replicating the NE Data](#page-33-0)

During the network planning, virtue NEs are used to simulate the entire network. In this situation, [you need to configure a lot of identical NE data. The function of duplicating the NE configuration](#page-33-0) data can simplify your operation and improve the efficiency.

#### [2.2.3 Uploading the NE Data](#page-34-0)

[By uploading the NE data, you can synchronize the current NE configuration data to the network](#page-34-0) management system directly.

# **2.2.1 Configuring the NE Data Manually**

By configuring NE data manually, you can configure the board slot information of an NE.

## **Prerequisite**

You must be an NM user with "NE operator" authority or higher.

The NE must be created successfully.

# **Procedure**

**Step 1** Select the NE whose data you want to configure.

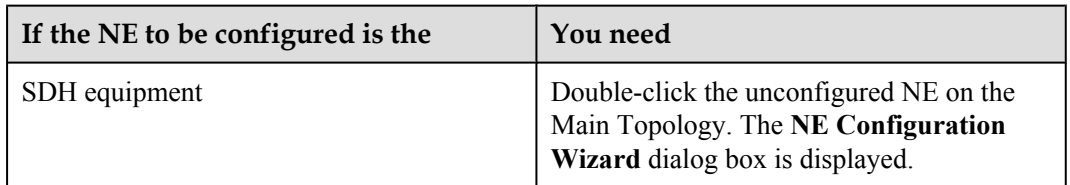

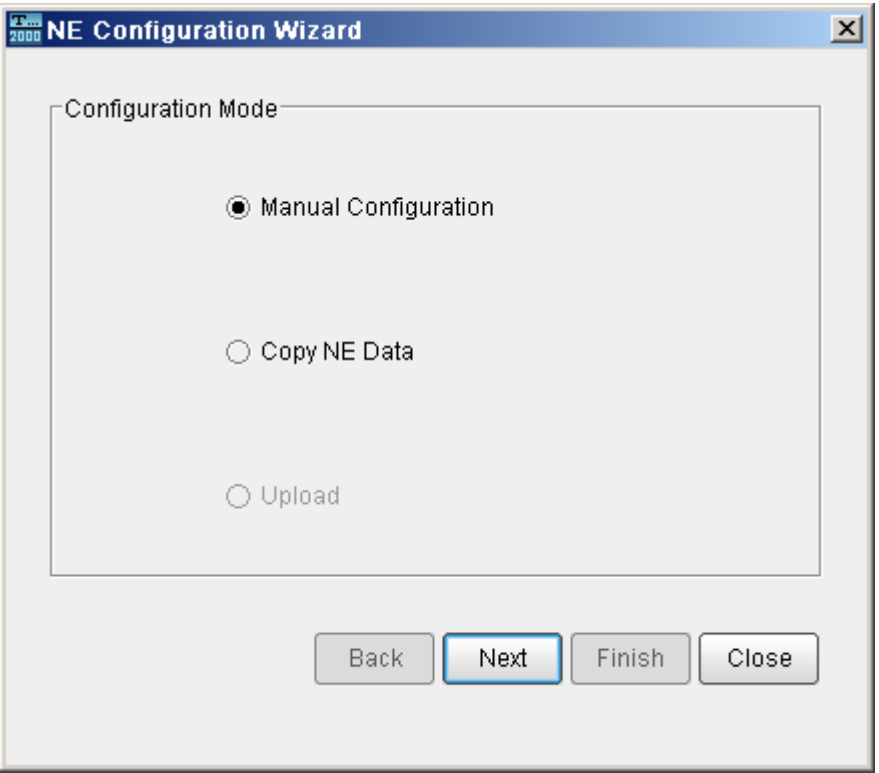

- **Step 2** Choose **Manual Configuration** and click **Next**. The **Confirm** dialog box is displayed indicating that manual configuration clears the data on the NE side.
- **Step 3** Click **OK**. The **Confirm** dialog box is displayed indicating that manual configuration interrupts the service on the NE.
- **Step 4** Click **OK**. The **Set NE Attribute** dialog box is displayed.
- **Step 5** Set **NE Name**, **Equipment Type**, **NE Remarks** and **Subrack Type** and then click **Next**. The NE slot window is displayed.
- **Step 6 Optional:** Click **Query Logical Information** to query the logical boards of the NE.
- **Step 7 Optional:** Click **Query Physical Information** to query the physical boards of the NE. **NOTE**

The **Query Logical Information** and **Query Physical Information** operations cannot be performed for a preconfigured NE.

**Step 8** Right-click on the slot to add a board. Click **Next** to display the **Send Configuration** window.

#### <span id="page-33-0"></span>**Step 9** Choose **Verify and Run** as required and click **Finish**.

## **NOTE**

Verification is to run the verification command. Click **Finish** to deliver the configuration to NEs and the basic configuration of the NEs is complete. After the successful verification, the NEs start to work normally.

**----End**

# **2.2.2 Replicating the NE Data**

During the network planning, virtue NEs are used to simulate the entire network. In this situation, you need to configure a lot of identical NE data. The function of duplicating the NE configuration data can simplify your operation and improve the efficiency.

## **Prerequisite**

You must be an NM user with "NE operator" authority or higher.

The NE must be created successfully.

The NE type and NE software version of the source NE must be consistent with those of the copied NE.

## **Procedure**

**Step 1** Select the NE whose data you want to Replicate.

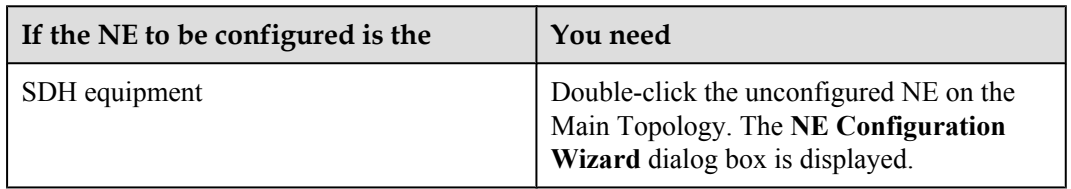

- **Step 2** Choose **Copy NE Data** and click **Next**. The **NE Replication** dialog box is displayed.
- **Step 3** Select the NE in the drop-down list and click **Start**. The **Confirm** dialog box is displayed indicating that the replication operation copies all the data of the source NE.

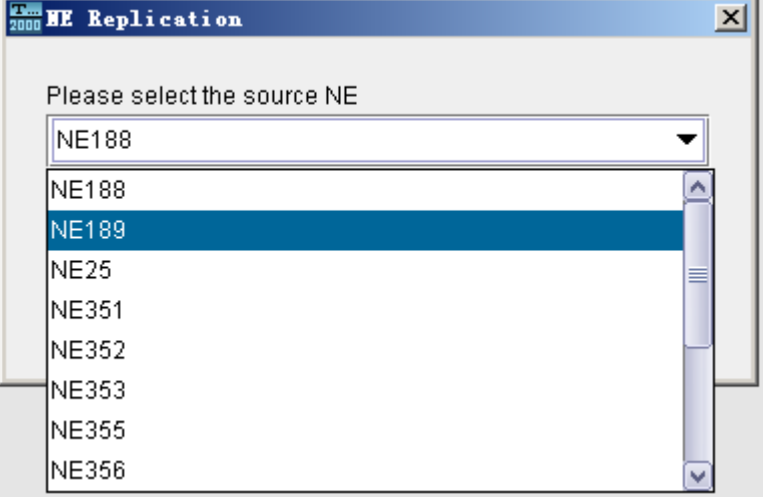

#### **NOTE**

After the NE data is replicated, only the data on the T2000 side is changed, but the data on the equipment side is not changed.

- <span id="page-34-0"></span>**Step 4** Click **OK**. The **Confirm** dialog box is displayed indicating that the replication operation results in the loss of the original data of the NE to which the data is copied.
- **Step 5** Click **OK** to start the replication. Wait for a few seconds. The **Operation Result** dialog box is displayed.
- **Step 6** Click **Close**.

**----End**

# **2.2.3 Uploading the NE Data**

By uploading the NE data, you can synchronize the current NE configuration data to the network management system directly.

## **Prerequisite**

You must be an NM user with "NE operator" authority or higher.

The NE must be created successfully.

## **Procedure**

**Step 1** Select the NE whose data you want to Replicate.

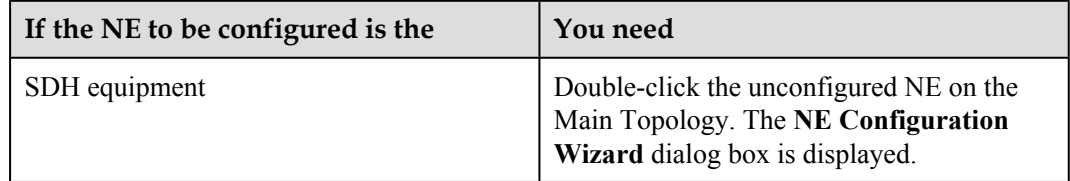

- **Step 2** Choose **Upload** and click **Next**. The **Confirm** dialog box is displayed indicating that the upload may take a long time.
- **Step 3** Click **OK** to start the upload. The **Operation Result** dialog box is displayed when the uploading is completed.
- **Step 4** Click **Close**.

**----End**

# **2.3 Checking Board Parameters**

To learn about board parameter status, you can check board parameters. Before actual configuration operations in networking, you need to check board parameters, to make sure that the board parameter status meets the requirements of actual networking.

## **Procedure**

**Step 1** Select the corresponding navigation path and check the related board parameters.

1. Check SDH board parameters. For the SDH board parameters, see **[Table 2-1](#page-35-0)**.

<span id="page-35-0"></span>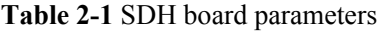

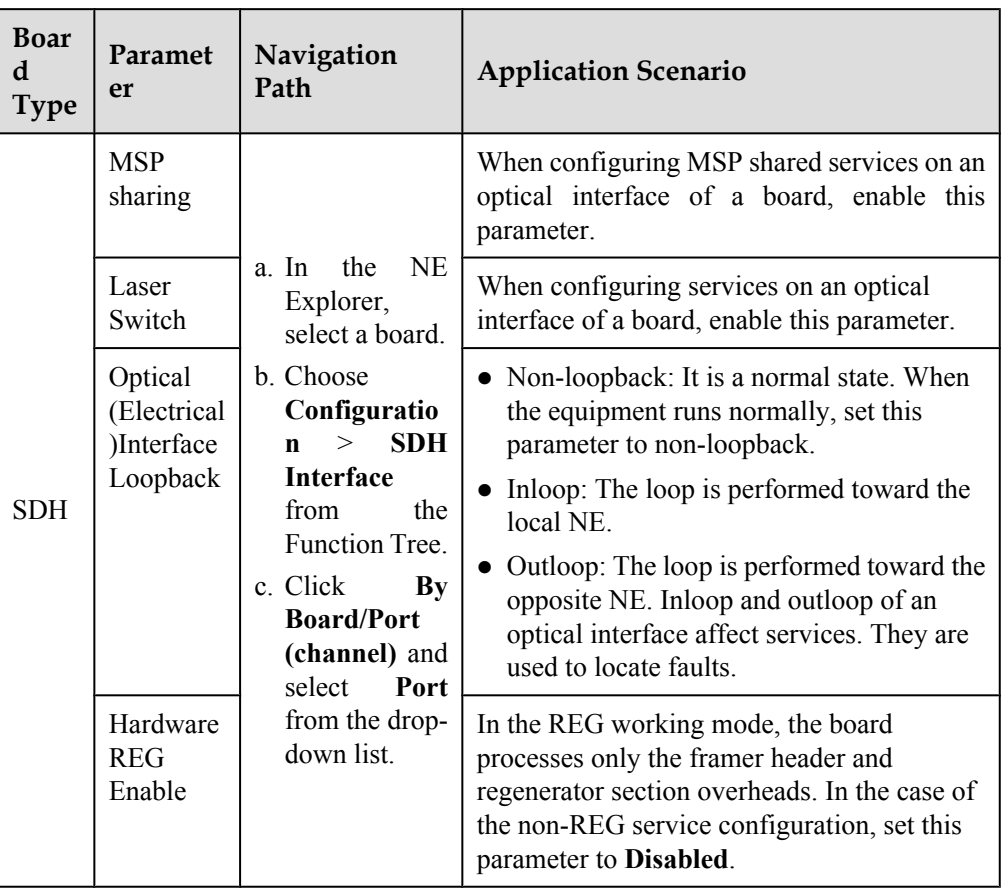

2. Check PDH board parameters. For the PDH board parameters, see **Table 2-2**.

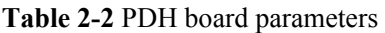

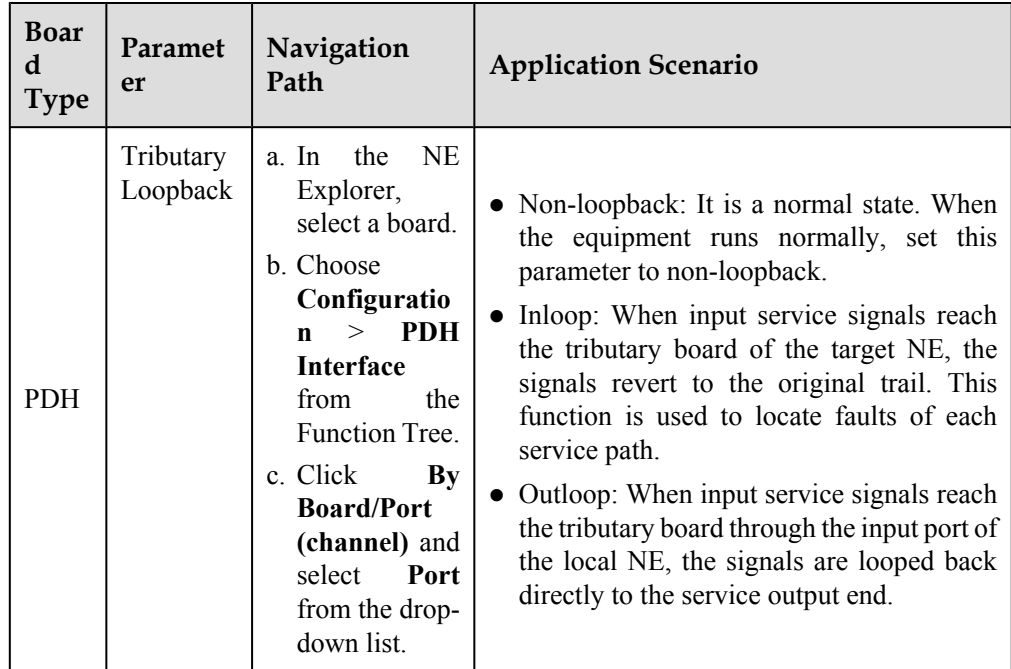
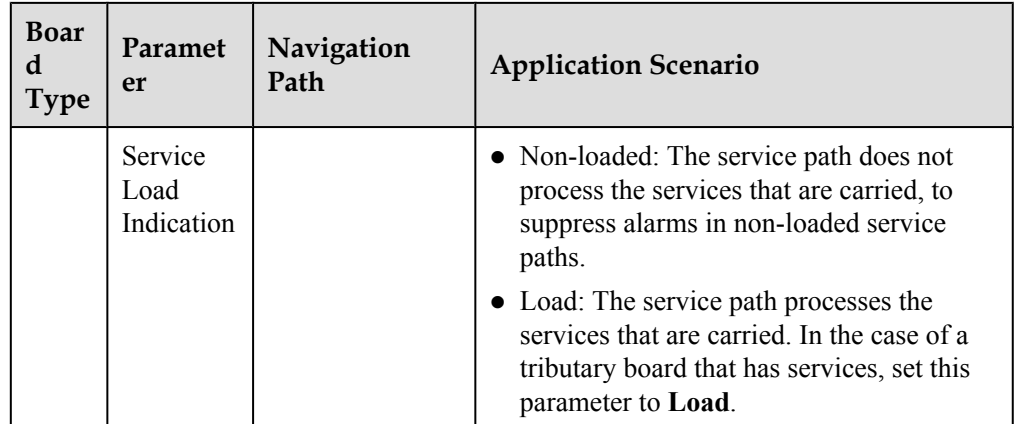

3. Check RTN board parameters. For the RTN board parameters, see **Table 2-3**.

## **Table 2-3** RTN board parameters

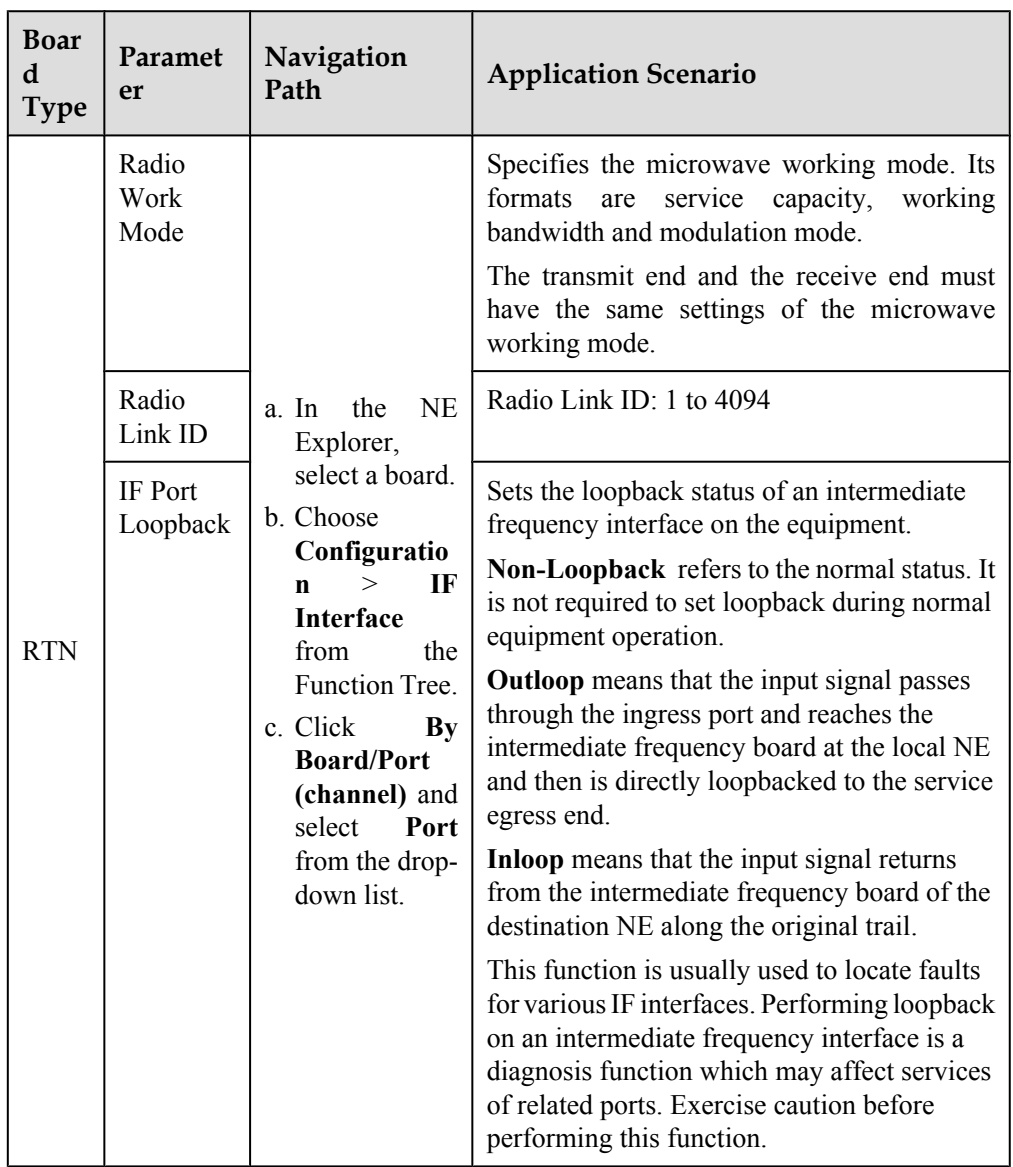

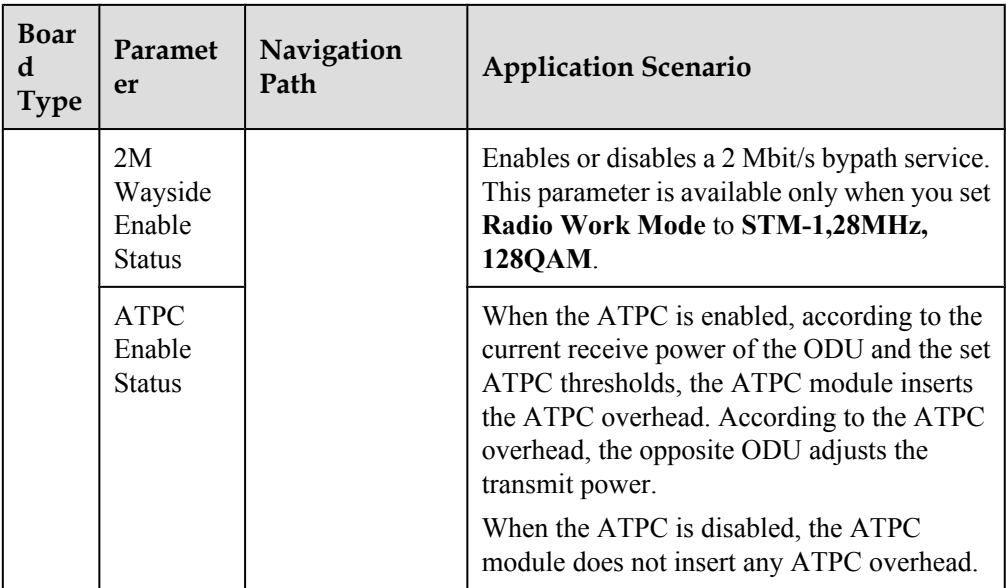

4. Check data board parameters. For the data board parameters, see **Table 2-4**.

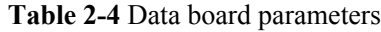

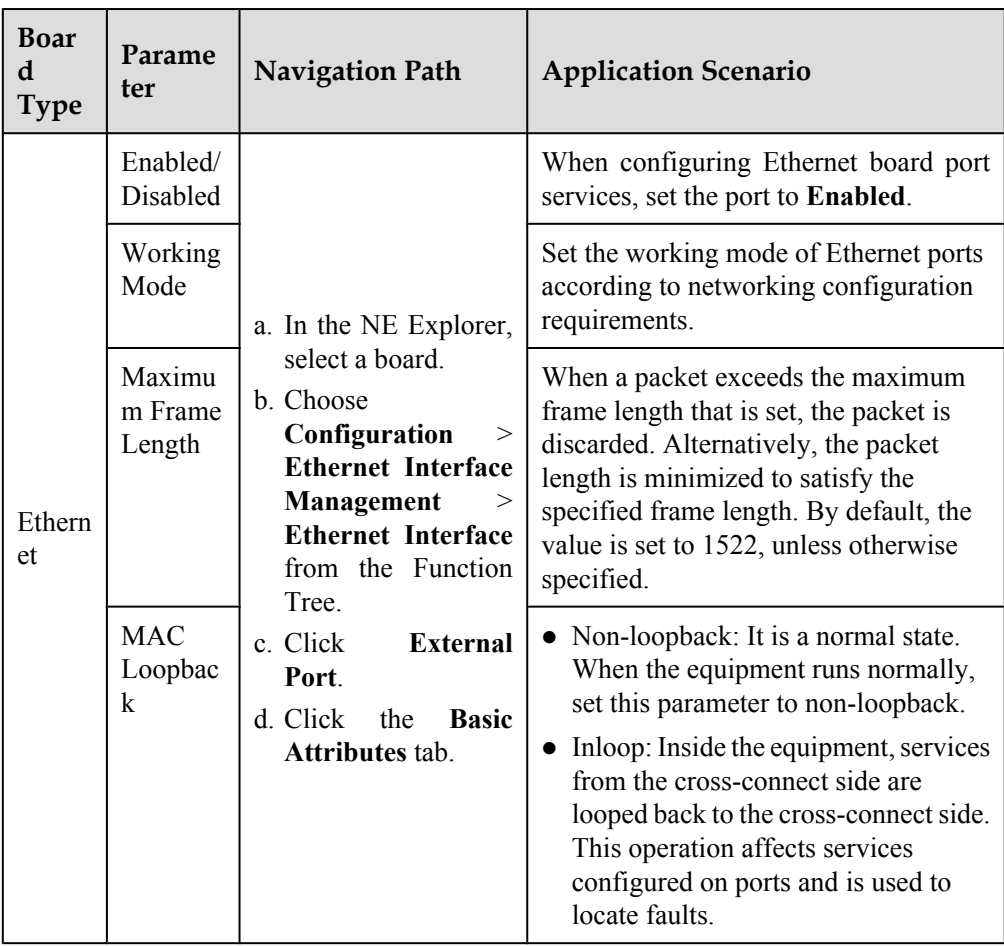

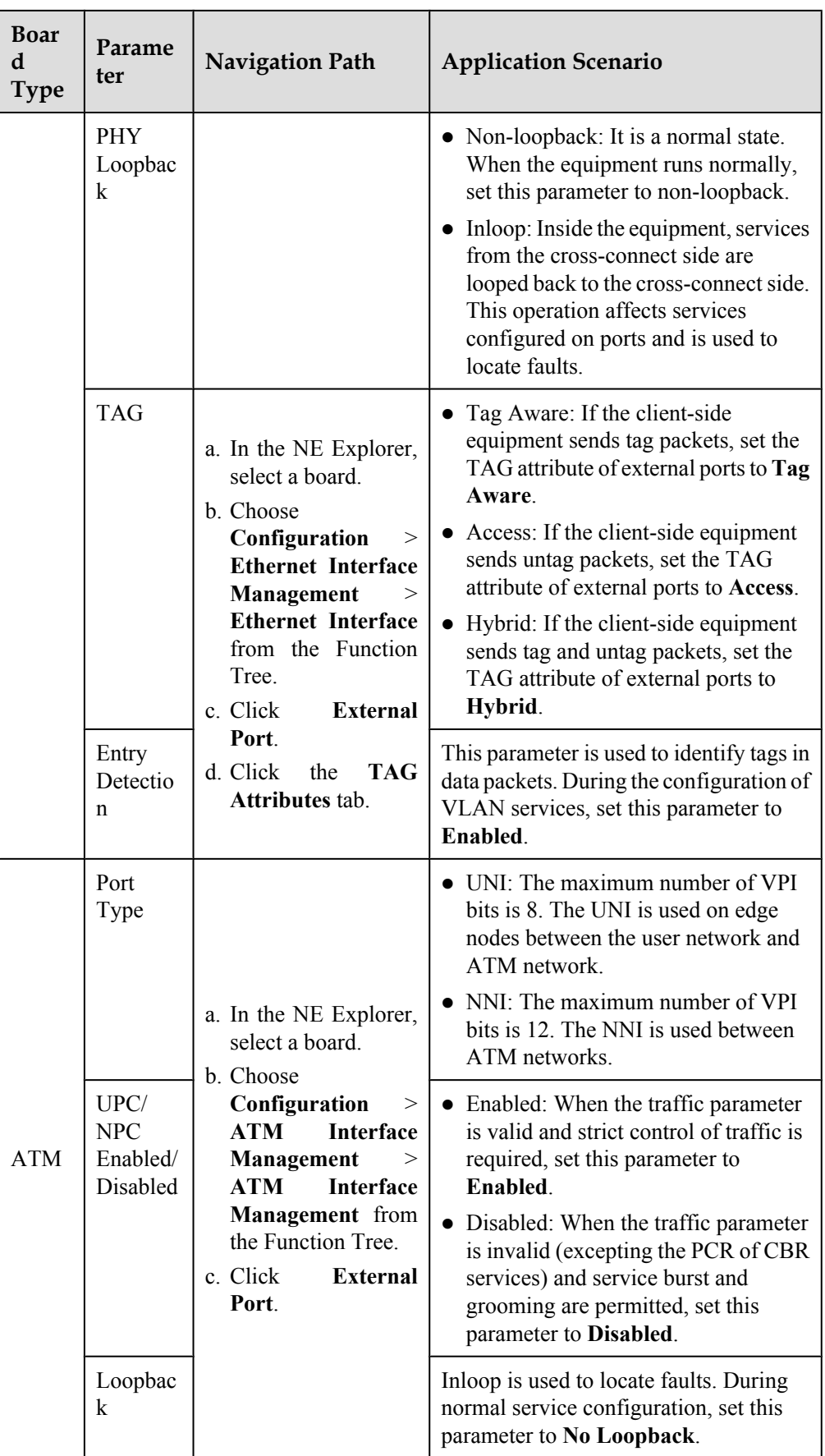

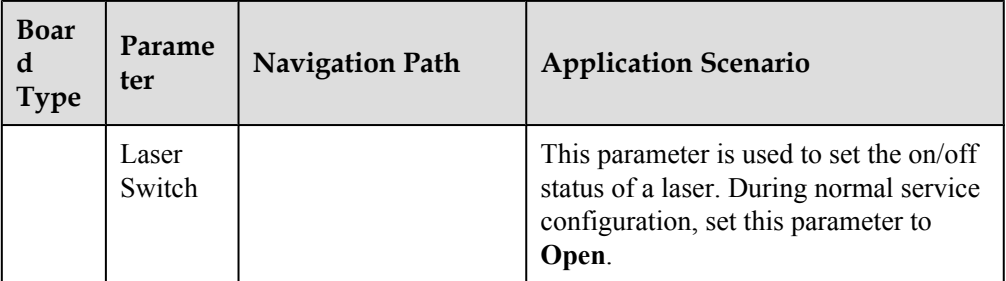

**Step 2** Modify board parameters according to service planning and actual board configurations. For details, see **[6.2.3 Modifying Board Configuration Parameters](#page-242-0)**.

**----End**

# **2.4 Creating Links**

You can create fibers, Ethernet cables, serial port cables, extended ECC and virtual fibers by using the T2000.

## 2.4.1 Creating Fibers Automatically

By using the fiber search feature, you can check whether the specified optical interface is connected to a fiber. You can quickly create a fiber for this optical interface by using the T2000. For a newly created network, after configuring boards on the T2000, you can search for all optical interfaces to create fibers for the entire network. In this way, you can monitor the actual working status of fibers.

## [2.4.2 Creating Fibers Manually](#page-40-0)

[Before you configure services, you need to create the required fibers. You can create a small](#page-40-0) number of fibers manually one after another.

#### [2.4.3 Creating Virtual Fibers](#page-41-0)

[When the T2000 manages the SDH, PTN and WDM equipment at the same time, you can create](#page-41-0) virtual fibers for SDH or PTN equipment with WDM equipment in between, to facilitate administration.

## [2.4.4 Creating DCN Communication Cable](#page-42-0)

[The T2000 can communicate with NEs through the Ethernet port or serial port. The NEs also](#page-42-0) communicate with each other through the extended ECC. Depending on the communication mode, different types of cables can be created on the T2000.

## **2.4.1 Creating Fibers Automatically**

By using the fiber search feature, you can check whether the specified optical interface is connected to a fiber. You can quickly create a fiber for this optical interface by using the T2000. For a newly created network, after configuring boards on the T2000, you can search for all optical interfaces to create fibers for the entire network. In this way, you can monitor the actual working status of fibers.

## **Prerequisite**

- You must be an NM user with "NE maintainer" authority or higher.
- The optical interfaces of every NE must be connected using fibers.

The boards of every NE must be created on the T2000.

## <span id="page-40-0"></span>**Context**

- If conflicting fibers are found during the creation, delete the conflicting fibers on the T2000 before you start creating fibers.
- When a fiber between two SDH NEs passes through a WDM NE, if the normal fiber between an SDH NE and a WDM NE has been created on the T2000, the fiber found by the trail search function is created as a virtual fiber. If the WDM NE is not created on the T2000, the fiber is created as a normal fiber.
- When a fiber is created, it is usually bidirectional. But when the fiber is connected to the ports of the REG functions or the SDH and WDM equipment, the fiber is unidirectional.

## **Procedure**

**Step 1** Choose **File** > **Search for Fiber/Cable** from the Main Menu.

**Step 2** In the left pane select some ports from one or more NEs and click **Search** to search for the fibers or cables. A progress bar is displayed showing the progress of the search.

## **NOTE**

- **•** If you check the **Do not search for ports of created fibers on T2000** check box, the system only searches for the ports that do not have fibers.
- To check if the created fiber is consistent with the actual fiber connection, leave the check box unchecked.
- **•** If you check the **Do not search for ports of created fibers on T2000** check box, and if all the selected ports have fibers created, the system displays a message indicating that the search field is null.
- **Step 3** A prompt appears telling you that the operation was successful. Click **Close**.
- **Step 4** To create fibers, select one or more fibers from the **Newly Searched Fiber** list and click **Create Fiber/Cable**.

## **NOTE**

- l When one or more fibers are selected in the **Newly Searched Fiber** list, fibers that conflict with the selected fibers, are shown in the **Existing Conflicting Fiber** list. If there is any conflicting fiber, proceed to Step 5 and delete it before creating fibers.
- l During fiber creation, if all the selected fibers are in an **Already created** state, the system displays the message – No fiber to create.
- **Step 5** To delete the conflicting fibers, from the **Existing Conflicting Fiber** list select one or more fibers whose values are **Yes** for the **Existing Conflicting link (Y/N)** parameter in the **Misconnected Fiber** list. Click **Delete Fiber/Cable**.

**----End**

# **2.4.2 Creating Fibers Manually**

Before you configure services, you need to create the required fibers. You can create a small number of fibers manually one after another.

## **Prerequisite**

You must be an NM user with "NE maintainer" authority or higher.

The required boards must be created on each NE.

## <span id="page-41-0"></span>**Context**

Generally, the fiber that is created are bidirectional. If the fiber is connected to a port that has the REG function, SDH equipment, or WDM equipment, however, the fiber is unidirectional.

## **Procedure**

- **Step 1** Right-click in the Main Topology and choose **New** > **Link** from the shortcut menu. Then, the **Add Object** dialog box is displayed.
- **Step 2** Choose **Link** > **Fiber/Cable** from the left pane.
- **Step 3** Click the button in **Source NE**. Select the source board and source port in the **Select the source end of the link** dialog box that is displayed.
- **Step 4** Click **OK**. Then, the cursor changes to a **+** sign.
- **Step 5** Click the sink NE of the fiber in the Main Topology.
- **Step 6** Click the button in **Sink NE**. Select the sink board and sink port in the **Select the sink end of the link** dialog box that is displayed.

## **TIP**

If an incorrect sink NE is selected, right-click and click **OK** in the **Object Selection** dialog box that is displayed to exit.

- **Step 7** Click **OK**. Set the corresponding attributes of the fiber in the **Add Object** dialog box that is displayed.
- **Step 8** Click **OK**.

Then, the created fiber is displayed between the source NE and the sink NE in the Main Topology.

**Step 9** Right-click the created fiber and choose **Detect Link** from the shortcut menu.

The **Operation Result** dialog box is displayed, indicating the information on the fiber connections.

**----End**

## **2.4.3 Creating Virtual Fibers**

When the T2000 manages the SDH, PTN and WDM equipment at the same time, you can create virtual fibers for SDH or PTN equipment with WDM equipment in between, to facilitate administration.

## **Prerequisite**

- l You must be an NM user with "NE maintainer" authority or higher.
- l You must create fiber connections according to the true fibers that connect the SDH and WDM equipment.

## **Context**

For SDH equipment, the virtual fibers ensure the independence of automatic fiber search and SDH trail management. .

- <span id="page-42-0"></span>For WDM equipment, when true fibers change into virtual fibers at the bearer layer, wavelength management is not affected even if the true fibers are deleted
- l The source and sink ports of the virtual fibers must be the SDH ports. On the source and sink ports, there must be two physical fibers that are connected to the WDM equipment.
- The virtual fiber does not support the expansion function.

## **Procedure**

- **Step 1** Right-click in the blank space of the Main Topology, and choose **New** > **Link** from the shortcut menu.
- **Step 2** In the **Add Object** dialog box, choose **Link** > **Virtual Fiber/Cable** .
- **Step 3** Set the attributes of the fiber or cable in the right-hand list.
- **Step 4** Click **OK**.

**----End**

## **2.4.4 Creating DCN Communication Cable**

The T2000 can communicate with NEs through the Ethernet port or serial port. The NEs also communicate with each other through the extended ECC. Depending on the communication mode, different types of cables can be created on the T2000.

## **Prerequisite**

You must be an NM user with "NM operator" authority or higher.

## **Procedure**

- **Step 1** Right-click in the blank space of the Main Topology and choose **New** > **Link** from the shortcut menu.
- **Step 2** Select a cable type from the expanded items.
- **Step 3** Enter the cable attributes in the right-hand pane.
- **Step 4** Click **OK**. The cable is displayed on the Main Topology between the T2000 and the GNE.

**----End**

# **2.5 Creating a Topology Subnet**

The subnet created here is based on a topological concept to facilitate management. In the case of topology objects in the same network area or with similar attributes, you can allocate them in one topology subnet.

## **Prerequisite**

You must be an NM user with "NM operator" authority or higher.

## **Context**

A topology subnet is created only to simplify the user interface and has no impact on the NEs.

## **Procedure**

- **Step 1** Right-click in the blank space of the Main Topology and choose **New** > **Subnet** from the shortcut menu.
- **Step 2** Click the **Properties** tab in the **Add Object** dialog box. Enter the attributes of the subnet.
- **Step 3** Click the **Select Objects** tab. Select the created NEs or subnet from the **Available Objects** pane.  $Click \$

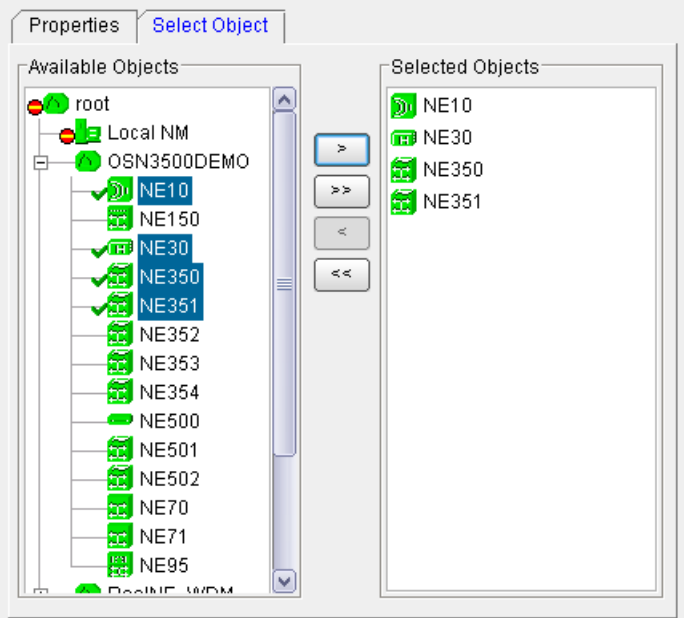

## **NOTE**

In the case of a similar dialog box for selecting objects,

- indicates that to select the objects to be selected on the left to the selected objects on the right.
- indicates that to select all the objects to be selected on the left to the selected objects on the right.
- **Step 4** Click **OK**. Click in the blank space of the Main Topology, the icon appears in the position where you clicked.

**----End**

# **2.6 Configuring the Protection Subnet**

The OptiX OSN 500 supports various network level protection schemes, including the linear MSP and ring MSP.

## [2.6.1 Configuring a Non-Protection Chain](#page-44-0)

[If a service in the chain does not need to be protected, you can configure a non-protection chain.](#page-44-0) In this case, all the timeslots in the chain can be used to transmit the service.

## [2.6.2 Configuring a Non-Protection Ring](#page-45-0)

[When services on a ring need not be protected, you can configure a non-protection \(NP\) ring.](#page-45-0) All timeslots on the ring can be used to transmit services.

## [2.6.3 Creating an MS Ring Protection Subnet](#page-45-0)

<span id="page-44-0"></span>Generally, the MS ring protection is configured on the public ring network whose protection [paths are used to transmit extra services. By running the APS protocol, it achieves the MS level](#page-45-0) protection.

#### [2.6.4 Creating a Linear MS Protection Subnet](#page-48-0)

[In a chain network, an NE can protect the services in different fiber sections after a linear MS](#page-48-0) protection subnet is created.

## **2.6.1 Configuring a Non-Protection Chain**

If a service in the chain does not need to be protected, you can configure a non-protection chain. In this case, all the timeslots in the chain can be used to transmit the service.

## **Prerequisite**

- l You must be an NM user with "network maintainer" authority or higher.
- On the NM, the data of each NE must be configured, and fibers must be created correctly.

## **Procedure**

- **Step 1** Choose **Protection Subnet** > **Create SDH Protection Subnet** > **NP Chain** from the Main Menu to display the **Create SDH Protection Subnet** dialog box.
- **Step 2** Enter the name of the protection subnet. Generally, enter the default name, for example, non-protection chain 1.
- **Step 3** Select the capacity level of the protection subnet, for example, STM-4.
- **Step 4** Select **Resource Sharing** and **Assigned by VC4** as needed.

## **NOTE**

- **Resource Sharing** indicates that a port is mapped into multiple protection subnets. When multiple protection subnets occupy a port of a board, **Resource Sharing** must be selected. When different protection subnets occupy different ports of a board, **Resource Sharing** is not required.
- **Assigned by VC4** indicates that different VC4s belong to different protection subnets to achieve virtual optical path protection. For example, in the case of an STM-16 fiber, the first through fourth VC4s belong to an STM-4 MS shared protection, while the fifth through eighth VC4s belong to a nonprotection ring. If you enable multiple MSPs for a single optical port, you can configure multiple MSP rings by VC4 for the optical port.
- **Step 5** Select a node to create a non-protection chain. Double-click an NE in the Main Topology and add it to the left node list. At the same time,  $\mathbb Q$  is displayed on the NE icon. Double-click the NE icon again to cancel the selection.

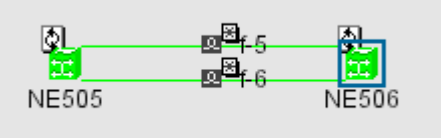

**Step 6** Click **Next** to display the **Select Link** dialog box. Set parameters, such as **Physical Link Information**.

<span id="page-45-0"></span>**Step 7** Click **Finish** to deliver the configuration data. Then the **Operation Result** prompt box is displayed. Click **Close**.

**----End**

# **2.6.2 Configuring a Non-Protection Ring**

When services on a ring need not be protected, you can configure a non-protection (NP) ring. All timeslots on the ring can be used to transmit services.

## **Prerequisite**

- l You must be an NM user with "NE maintainer" authority or higher.
- The NE data must be configured, and fibers must be created properly.

## **Procedure**

**Step 1** Choose **Protection Subnet** > **Create SDH Protection Subnet** > **NP Ring** from the Main Menu. Then, the **Create Protection Subnet** dialog box is displayed.

## **Step 2** Enter the name of the protection subnet. Generally, the default name is used, for example, NP\_Ring\_1.

- **Step 3** Select the capacity level of the protection subnet, for example, STM-4.
- **Step 4** Select **Resource Sharing** and **Assigned by VC4** according to the requirement.
- **Step 5** Select the nodes that belong to the protection subnet that needs to be created. Double-click the selected NE in the Main Topology to add the NE to the NE list on the left. In addition,  $\Phi$  is displayed on the NE icon. If you need to cancel the selection, double-click the NE again.
- **Step 6** Click **Next** to enter the **Select link** window. Set the parameters such as **Physical Link Information** in the window.
- **Step 7** Click **Finish** to deliver the configuration data. Then, the **Operation Result** dialog box is displayed. Click **Close**.

**----End**

# **2.6.3 Creating an MS Ring Protection Subnet**

Generally, the MS ring protection is configured on the public ring network whose protection paths are used to transmit extra services. By running the APS protocol, it achieves the MS level protection.

## **Prerequisite**

- You must be an NM user with "network maintainer" authority or higher.
- The NE data must be configured and fibers must be created properly.

## **Context**

The number of nodes in an MSP ring should not exceed 16.

When creating a protection subnet, select SDH NEs only. Do not select REG or WDM NEs.

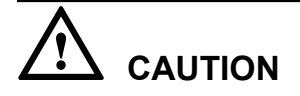

Starting the protocol controller may interrupt the services.

## **Procedure**

- **Step 1** Choose **Protection Subnet** > **Create SDH Protection Subnet** > **2f\_MS\_SPRing** from the Main Menu. Click **OK** in the dialog box that is displayed. Click **OK**. Then, the **Create Protection Subnet** window is displayed.
- **Step 2** Enter the name of the protection subnet.

Generally, the default name is used, for example, 2f MS SPRing 1.

**Step 3** Select the capacity level of the protection subnet, for example, STM-4.

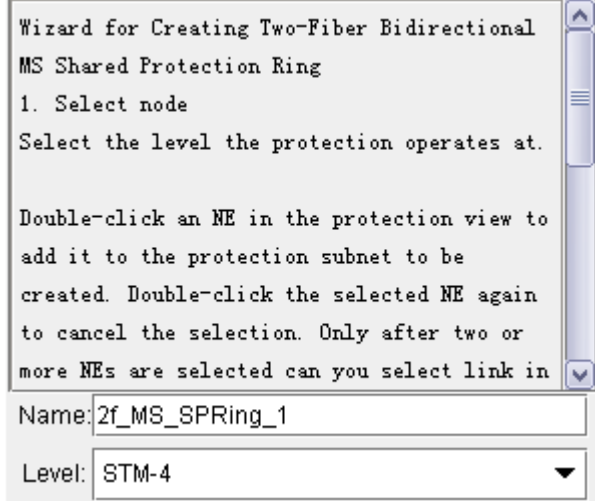

**Step 4** Choose **Resource Sharing** and **Assigned by VC4** according to the requirement.

## **NOTE**

- **Resource Sharing** indicates that a port is mapped into multiple protection subnets. When multiple protection subnets occupy the same port of a board, **Resource Sharing** must be selected. When different protection subnets occupy different ports of a board, **Resource Sharing** is not required. If multiple protection subnets use one port of a board, you need to select the **Resource Sharing** check box. If **MSP Sharing** is enabled, you can select the **Resource Sharing** check box to map a port of the board to multiple MSP subnets.
- **Assigned by VC4** indicates that different VC-4s belong to different protection subnets, thus achieving virtual optical path protection. For example, in the case of an STM-4 fiber, the first and second VC-4s are allocated for the STM-4 MS shared protection, and the third and fourth VC-4s are allocated for the non-protection.
- **Step 5** Select the nodes that belong to the protection subnet that needs to be created. Double-click the selected NE in the Main Topology to add the NE to the NE list on the left. In addition,  $\Phi$  is displayed on the NE icon. If you need to cancel the selection, double-click the NE again.

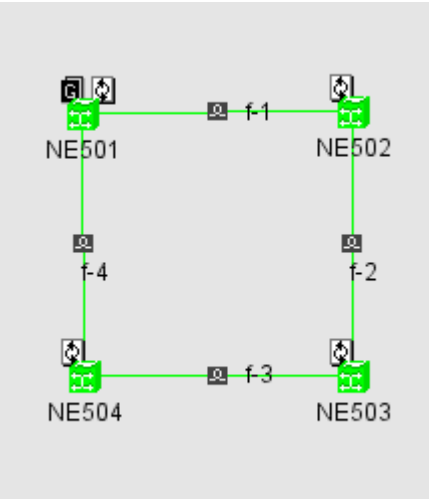

## **NOTE**

To facilitate maintenance, it is recommended that you add the nodes anticlockwise to the protection subnet.

- **Step 6** Set the attribute of each node to **MSP Node**.
- **Step 7** Click **Next** to enter the **Select link** window. Set the parameters such as **Physical Link Information** in the window.

## **NOTE**

- l If there are multiple fibers between two NEs, select the required links from the **Physical Link Information** drop-down list.
- **•** If **Assigned by VC4** is selected, you can Select the working and protection VC-4 timeslots according to the requirement.
- **Step 8** Click **Finish** to deliver the configuration data. Then, the **Operation Result** dialog box is displayed. Click **Close**.
- **Step 9** Right-click the protection subnet and choose **Protection Subnet Attributes** from the shortcut menu.
- **Step 10** Click the **Protection Subnet Maintenance** tab to check whether the protocol controller is started. If the protocol controller is not started, select all the NEs of the protection subnet. Rightclick and choose **Start/Stop Protocol** > **Start** from the shortcut menu. Click **Yes** in the dialog box that is displayed twice. Ensure that the status of all the values in the **Protocol Controller** column is **Protocol Started**.
- **Step 11** Click the **Protection Subnet Parameters** tab. Set **WTR time** and **SD Condition** according to the requirement. Click **Apply** to deliver the configuration data. The **WTR time** of all NEs in the same protection subnet should be the same.

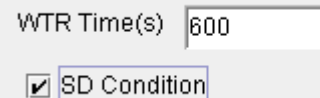

## **NOTE**

The default value is 600s.

**----End**

## <span id="page-48-0"></span>**2.6.4 Creating a Linear MS Protection Subnet**

In a chain network, an NE can protect the services in different fiber sections after a linear MS protection subnet is created.

## **Prerequisite**

- l You must be an NM user with "network maintainer" authority or higher.
- The NE data must be configured and fibers must be created properly.

## **Context**

Fibers that are used for the linear MSP cannot be used by other protection subnets. That is, a linear MS protection subnet and other subnets cannot be used together to form virtual fibers.

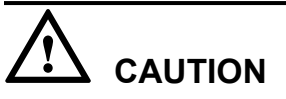

Starting the protocol controller may interrupt the services.

## **Procedure**

**Step 1** Choose **Protection Subnet** > **Create SDH Protection Subnet** > **1+1 linear MSP** from the Main Menu. Then, the **Create Protection Subnet** window is displayed.

## **NOTE**

To create the M:N linear MS protection, choose **Protection Subnet** > **Create SDH Protection Subnet** > **M:N Linear MSP** from the Main Menu. Then, the corresponding window is displayed.

**Step 2** Enter the name of the protection subnet.

Generally, the default name is used, for example,  $1+1$  MSP 1.

**Step 3** Select the capacity level of the protection subnet, for example, STM-4.

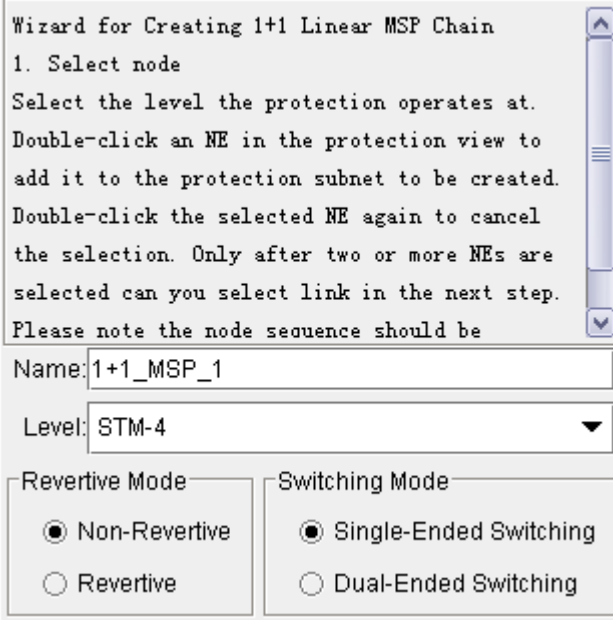

## **Step 4** Set **Revertive Mode** and **Switching Mode** according to the protection type and related requirements.

## **NOTE**

When setting the parameters, note the following points:

- l In the case of the M:N linear MS protection scheme, set the number of working links to **N**. **M** indicates the number of protection links and cannot be set manually. Currently, the value of **M** can be 1 only.
- **Revertive Mode** indicates the handling strategy that is used after the faulty line is recovered. **Non-Revertive**: The service is not automatically reverted to the working channel after the faulty line is recovered. **Revertive**: The service is automatically reverted to the working channel after the faulty line is recovered.
- l **Switching Mode** indicates the switching strategy that is used after a fault occurs in the line. **Singleended switching**: To protect services, a switching occurs at the receive end when the receive end is faulty and a switching occurs at the transmit end when the transmit end is faulty. **Dual-ended switching**: To protect services, a switching occurs at the receive and transmit ends when the receive end or transmit end is faulty.
- **Resource Sharing** indicates that a port is mapped into multiple protection subnets. When multiple protection subnets occupy the same port of a board, **Resource Sharing** must be selected. When different protection subnets occupy different ports of a board, **Resource Sharing** is not required.
- **Assigned by VC4** indicates that different VC-4s belong to different protection subnets to achieve virtual optical path protection.
- **Step 5** Select the nodes that belong to the protection subnet that needs to be created. Double-click the selected NE in the Main Topology to add the NE to the NE list on the left. In addition,  $\mathbb{\Phi}$  is displayed on the NE icon. If you need to cancel the selection, double-click the NE again.

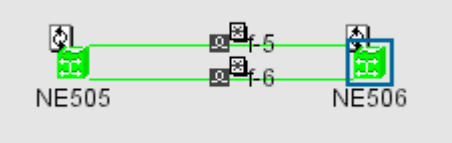

- **Step 6** Click **Next** to display the **Select Link** dialog box. Set **Physical Link Information** of **Working Link** and **Protection Link**.
- **Step 7** Click **Finish** to deliver the configuration data. Then, the **Operation Result** dialog box is displayed. Click **Close**.
- **Step 8** Right-click the protection subnet and choose **Protection Subnet Attributes** from the shortcut menu.
- **Step 9** Click the **Protection Subnet Maintenance** tab to check whether the protocol controller is started.

## **NOTE**

If the protocol controller is not started, select all the NEs of the protection subnet. Right-click and choose **Start/Stop Protocol** > **Start** from the shortcut menu. Click **Yes** in the dialog box that is displayed twice. Ensure that the status of all the values in the **Protocol Controller** column is **Protocol Started**.

**Step 10** Click the **Protection Subnet Parameters** tab. Set **WTR time** and **SD Condition** according to the requirement. Click **Apply** to deliver the configuration data.

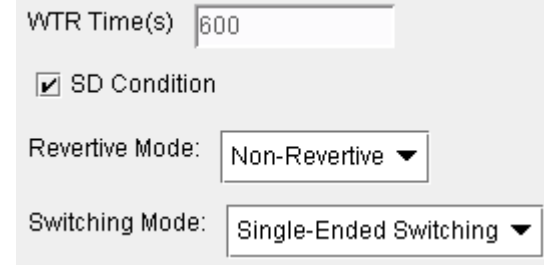

## **NOTE**

The **WTR time** of all NEs in the same protection subnet should be the same.

**----End**

# **2.7 Configuring Clocks**

A clock is the basis for the normal running of NEs. You must configure clocks for all NEs prior to configuring services. In addition, you need to configure clock protection for complex networks.

## 2.7.1 Configuring the NE Clock Source

Before configuring services, you must configure the NE clock source and specify the priority level to ensure that correct clock trace relations are created for all the NEs in the network.

## [2.7.2 Configuring the Clock Source Protection](#page-51-0)

[In a complicated clock network, you need to configure the clock protection for all NEs. After](#page-51-0) you set the clock source and specify the clock priority level for the NEs, you can enable the standard SSM or extended SSM protocol to prevent the NEs from tracing an incorrect clock source. This is how the clocks are protected.

## **2.7.1 Configuring the NE Clock Source**

Before configuring services, you must configure the NE clock source and specify the priority level to ensure that correct clock trace relations are created for all the NEs in the network.

## **Prerequisite**

You must be an NM user with "NE operator" authority or higher.

## **Context**

To implement clock protection, you must configure at least two traceable clock sources for the equipment. Usually, the tributary clock is not used as the clock source for the equipment.

After you set the clock sources for all the NEs, query the networkwide clock trace status again. For details, see **[7.18 Viewing the Clock Trace Search](#page-278-0)**.

## **Procedure**

**Step 1** In the NE Explorer, select an NE and choose **Configuration** > **Clock** > **Clock Source Priority** from the Function Tree.

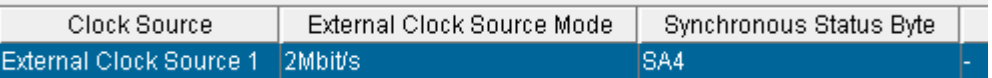

- <span id="page-51-0"></span>**Step 2** Click **Query** to query the existing clock source.
- **Step 3** Click **Create**. In the **Add Clock Source** dialog box, select a new clock source and click **OK**.
- **Step 4** Set **Lowest Traceable Clock Quality** of the clock source.
- **Step 5 Optional:** If an external clock source is selected, select **External Clock Source Mode** according to the type of external clock signals. For 2 Mbit/s clocks, specify the **Synchronous Status Byte** to deliver SSM message.
- **Step 6** Select a clock source, and click  $\Box$  or the adjust its priority level. The clock sources are arranged in the descending order. The clock source on top is the preferred one for the NE.

#### **NOTE**

Internal clock sources have the lowest priority because of their low precision.

**Step 7** Click **Apply**. In the **Operation Result** dialog box, click **Close**.

## **NOTE**

If the clock trace relation changes because of the clock source change, the **Prompt** dialog box is displayed, asking you whether to refresh the clock trace relation. Usually you can click **OK**. If you select **Disable Prompting Next Time**, the **Prompt** dialog box is not displayed even when the clock trace relation changes.

**----End**

## **2.7.2 Configuring the Clock Source Protection**

In a complicated clock network, you need to configure the clock protection for all NEs. After you set the clock source and specify the clock priority level for the NEs, you can enable the standard SSM or extended SSM protocol to prevent the NEs from tracing an incorrect clock source. This is how the clocks are protected.

## **Prerequisite**

You must be an NM user with "NE operator" authority or higher.

## **Procedure**

- **Step 1** In the NE Explorer, select an NE and choose **Configuration** > **Clock** > **Clock Subnet Configuration** from the Function Tree.
- **Step 2** Click the **Clock Subnet** tab. Click **Query** to query the existing parameter settings.

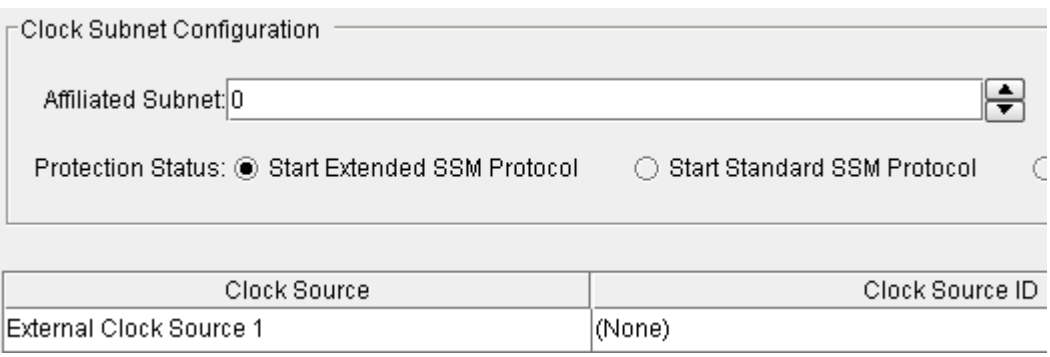

**Step 3** Select **Start Standard SSM Protocol** or **Start Extended SSM Protocol**. **NOTE** 

The same SSM protection protocol must be used within the same clock protection subnet.

**Step 4** Set the subnet number of the clock subnet to which the NE is associated.

## **NOTE**

Allocate the same subnet number to NEs tracing the same clock source.

- **Step 5 Optional:** If the extended SSM protocol starts, set the clock ID of the clock source.
- **Step 6** Click **Apply**. In the **Operation Result** dialog box, click **Close**.
- **Step 7 Optional:** If the clock ID is specified for the line clock of an NE, click the **Clock ID Status** tab, and set the **Enabled Status** to **Enabled**. Click **Apply**. In the **Operation Result** dialog box, click **Close**.

**----End**

# **2.8 Configuring Orderwire**

You can configure orderwire for NEs by using the T2000.

#### 2.8.1 Configuring the Orderwire

The orderwire provides a dedicated communication channel that the network maintenance personnel can use in the case of emergencies. You can configure the orderwire after configuring the NEs and boards on the T2000.

## [2.8.2 Configuring the Conference Calls](#page-53-0)

[The conference calls ensure one or more dedicated communication channels that the network](#page-53-0) maintenance personnel can use in the case of emergencies.

## **2.8.1 Configuring the Orderwire**

The orderwire provides a dedicated communication channel that the network maintenance personnel can use in the case of emergencies. You can configure the orderwire after configuring the NEs and boards on the T2000.

## **Prerequisite**

You must be an NM user with "network operator" authority or higher.

## <span id="page-53-0"></span>**Procedure**

- **Step 1** In the NE Explorer, click the NE, and then choose **Configuration** > **Orderwire** from the Function Tree. Click the **General** tab.
- **Step 2** Click **Query** to query the related NE-side information.
- **Step 3** Set **Call Waiting Time(s)**, **Telephone No.** and the orderwire ports.

**NOTE** 

- **Call Waiting Time** should be set to the same value for all NEs that are involved in the orderwire communication. When the number of NEs is less than 30, set **Call Waiting Time** to 5s. Otherwise, set **Call Waiting Time** to 9s.
- The orderwire phone numbers must be unique to each other in the same orderwire subnet.
- Set the length of the telephone number according to the actual requirements. The maximum length is eight digits and the minimum length is three digits. In the same orderwire subnet, the number lengths of the orderwire phone numbers must be the same.
- The length of the telephone number must be the same as the length of the conference call number.
- $\bullet$  If the length of the subnet number is 1, the first digits of the two orderwire numbers must be the same. If the length of the subnet number is 2, the first two digits of the two orderwire numbers must be the same.
- **Step 4** Click **Apply**. A dialog box is displayed, indicating that the operation is successful.
- **Step 5** Click **Close**.

**----End**

## **2.8.2 Configuring the Conference Calls**

The conference calls ensure one or more dedicated communication channels that the network maintenance personnel can use in the case of emergencies.

## **Prerequisite**

You must be an NM user with "network operator" authority or higher.

## **Procedure**

- **Step 1** In the NE Explorer, select the NE, and then choose **Configuration** > **Orderwire** from the Function Tree. Click the **Conference Call** tab.
- **Step 2** Click **Query** to query the conference call configuration of the NE.
- **Step 3** In the **Available Conference Call Port** pane, select the port where you need to configure a conference call, and click  $\rightarrow$

## **NOTE**

If the optical interfaces that support conference calls form a loop, howler tone is generated. Hence, "releasing loop" is required, that is, only one optical port can be set for the conference calls on a certain node.

- **Step 4** Click **Apply**. A dialog box is displayed, indicating that the operation is successful.
- **Step 5** Click **Close**.
- **Step 6** Click the **General** tab. Set the **Conference Call** number.

## **NOTE**

The conference call numbers for all the NEs must be the same, and must have the same length as the corresponding orderwire phone numbers. If the orderwire phone number has four digits, it is recommended that you set the conference call number to **9999**.

## **Step 7** Click **Apply**.

**----End**

## **Example**

You can follow the sample configuration to prevent a conference call loop.

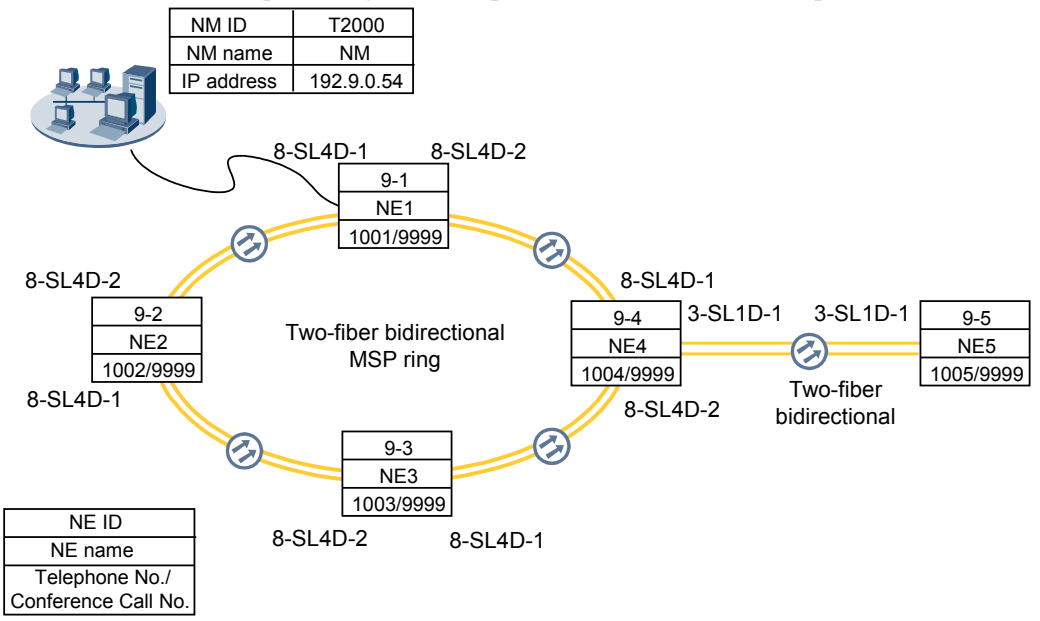

As shown in the preceding figure, if conference calls are configured for all optical interfaces, howler tone is generated. You can configure a conference call for the optical interface NE3-8- SL4D-2 only, instead of the optical interface NE3-8-SL4D-1.

# **3 Configuring SDH Services**

# **About This Chapter**

This topic uses an example to describe how to configure SDH services on the T2000.

#### [3.1 Basic Concepts](#page-58-0)

[The following basic concepts help you understand and configure the relevant SDH services](#page-58-0) correctly.

## [3.2 Configuring Services on the Non-Protection Chain](#page-59-0)

Configure the protection subnet and the services on the non-protection chain separately. It is [recommended that you configure the protection subnet before configuring the services on the](#page-59-0) non-protection chain.

#### [3.3 Configuring Services on the Non-Protection Ring](#page-62-0)

Configure the protection subnet and the services on the non-protection ring separately. It is [recommended that you configure the protection subnet before configuring services on the non](#page-62-0)protection ring.

## [3.4 Configuring 1+1 Linear MSP Services](#page-67-0)

[In the case of the 1+1 linear multiplex section protection \(MSP\), services are transmitted on the](#page-67-0) working path and protection path at the same time. The sink NE selects the services from the working path in normal cases, and selects services from the protection path when the working path becomes faulty.

## [3.5 Configuring 1:1 Linear MSP Services](#page-71-0)

[In the case of the 1:1 linear MSP, services are transmitted on the working path and the sink NE](#page-71-0) receives the services from the working path in normal cases. When the working path becomes faulty, the services are switched to the protection path for transmission and the sink NE receives the services from the protection path.

## [3.6 Configuring Two-Fiber Unidirectional MSP Services](#page-75-0)

[The two-fiber unidirectional MSP services can provide network level protection for the services](#page-75-0) on NEs on the MSP ring. On the T2000, you can add all the NEs on the MSP ring into the protection subnet to create a two-fiber unidirectional MSP ring.

## [3.7 Configuring the Two-Fiber Bidirectional MSP Services](#page-82-0)

To configure the two-fiber bidirectional MSP services, you need to create the MSP subnet [protection and MSP services separately. There is no requirement for the configuration sequence.](#page-82-0)

## [3.8 Configuring Services on the SNCP Ring](#page-87-0)

Compared with the services on an MSP ring, the services on an SNCP ring have dedicated physical paths as the protection paths. In addition, the services on an SNCP ring are dually fed [and selectively received. When you configure services on an SNCP ring, you need not configure](#page-87-0) the protection subnet and the services separately. When you configure services on an SNCP ring, however, you need to configure the working services and protection services separately.

#### [3.9 Configuring Services on the SNCP Ring with a Non-Protection Chain](#page-92-0)

To configure the services on the SNCP ring, you can directly configure the working service and [protection service, without first configuring the protection subnet. To configure the services on](#page-92-0) the non-protection chain, you can configure the services only after the protection subnet is created.

## [3.10 Configuring Service on the MSP Ring with a Non-Protection Chain](#page-99-0)

[Configure the protection subnet for the MSP, Protection Subnet for the non-protection chain,](#page-99-0) and services on the MSP ring with a non-protection chain separately. It is recommended that you configure the protection subnets before configuring the services on the MSP ring with a non-protection ring chain.

# <span id="page-58-0"></span>**3.1 Basic Concepts**

The following basic concepts help you understand and configure the relevant SDH services correctly.

## **Unidirectional Service**

The unidirectional service indicates the service that is received and transmitted on different paths. A unidirectional service created between NE A and NE B can only be transmitted from NE A (source) to NE B (sink) or only be transmitted from NE B (sink) to NE A (source).

## **Bidirectional Service**

The bidirectional service indicates the service that is received and transmitted on the same path. A bidirectional service created between NE A and NE B can be transmitted and received from NE A to NE B or from NE B to NE A.

## **MSP**

The multiplex section protection (MSP) provides a function that switches the signals from the working section to the protection section.

## **Shared MSP Ring**

As an SDH ring structure, the shared MSP protection ring provides the working and protection paths for each node in the ring network. When the service in the working path is abnormal or interrupted, the service is automatically switched to the protection path for further transmission. In this case, the service loss can be avoided.

## **Two-Fiber Shared MSP Ring**

To form a two-fiber shared MSP ring, you need to use two fibers. In each fiber, one half of channels are used as working timeslots, and the other half of channels are used as protection timeslots. For example, in the case of an STM-4 service, VC-4s numbered 1 to 2 are used as working timeslots and VC-4s numbered 3 to 4 are used as protection timeslots. When VC-4s numbered 1 to 2 is abnormal or faulty, the service is switched to the corresponding protection timeslots 3 to 4 for further transmission.

## **SNCP Principle**

The sub-network connection protection (SNCP) is defined by the ITU-T Recommendations. With  $1+1$  single-ended switching function, the SNCP is used for protecting services that travel across different subnets. The SNCP is characterized by the dual-fed and selective-receiving mode.

## **Principles for Generating SNCP Services**

The SNCP is characterized by the dual-fed and selective receiving mode. Thus, to configure the SNCP service, you should configure the dual-fed service and the selective receiving service. On the T2000, the service can be automatically created. When the selective receiving service is configured on the T2000, the dual-fed service of the NE can be automatically created. Thus, you only need to configure the selective receiving service in actual service configuration. That is, if the SNCP service pair is configured, the service configuration of the SNCP is complete.

# <span id="page-59-0"></span>**3.2 Configuring Services on the Non-Protection Chain**

Configure the protection subnet and the services on the non-protection chain separately. It is recommended that you configure the protection subnet before configuring the services on the non-protection chain.

## 3.2.1 Networking Diagram

You can configure a non-protection chain if the services on the chain need not be protected. In this case, all the timeslots on the chain can carry services.

## 3.2.2 Signal Flow and Timeslot Allocation

To configure services on the non-protection chain, you need to plan the traffic direction and timeslot allocation for the services on the non-protection chain.

## [3.2.3 Configuration Process](#page-60-0)

The configuration of services on the non-protection chain is not related to the configuration of [the protection subnet. To configure the services on the non-protection chain, configure the SDH](#page-60-0) services from the tributary board to the line board on the source and sink NEs if the protection subnet is already created.

## **3.2.1 Networking Diagram**

You can configure a non-protection chain if the services on the chain need not be protected. In this case, all the timeslots on the chain can carry services.

**Figure 3-1** shows a point-to-point non-protection chain. In this example, the SP3D boards are configured on the source NE (NE1) and the sink NE (NE2) as tributary boards to add and drop services, and the SL1D boards are used as line boards to transmit SDH services.

**Figure 3-1** Networking diagram of the non-protection chain

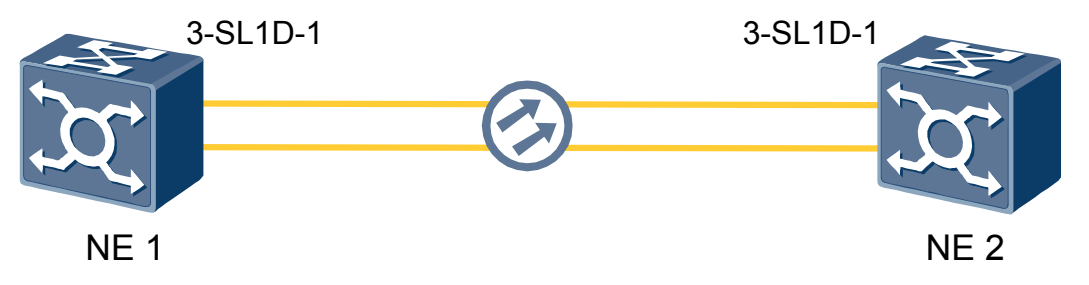

## **3.2.2 Signal Flow and Timeslot Allocation**

To configure services on the non-protection chain, you need to plan the traffic direction and timeslot allocation for the services on the non-protection chain.

**[Figure 3-2](#page-60-0)** shows the signal flow and timeslot allocation. In this example, five E1 services are added to or dropped from NE1 and NE2.

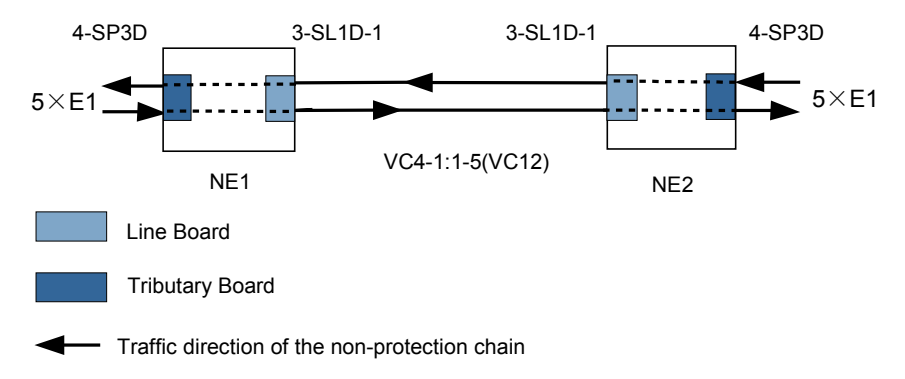

<span id="page-60-0"></span>**Figure 3-2** Signal flow and timeslot allocation of the services on the non-protection chain

# **3.2.3 Configuration Process**

The configuration of services on the non-protection chain is not related to the configuration of the protection subnet. To configure the services on the non-protection chain, configure the SDH services from the tributary board to the line board on the source and sink NEs if the protection subnet is already created.

## **Prerequisite**

- The physical topology of the network must be created.
- The NEs, boards, and fibers must be created on the T2000.
- The created protection subnet must be consistent with the actual network topology. For details about how to create the protection subnet, see **[2.6.1 Configuring a Non-Protection](#page-44-0) [Chain](#page-44-0)**.
- l You must be familiar with the information about **[3.2.2 Signal Flow and Timeslot](#page-59-0) [Allocation](#page-59-0)**.

## **Procedure**

**Step 1** Configure SDH services on the source NE (NE1).

- 1. Select NE1 in the NE Explorer, and then choose **Configuration** > **SDH Service Configuration** from the Function Tree. Click
- 2. Click **Create** on the lower-right pane to display the **Create SDH Service** dialog box. Set the parameters that are required, and then click **OK**,

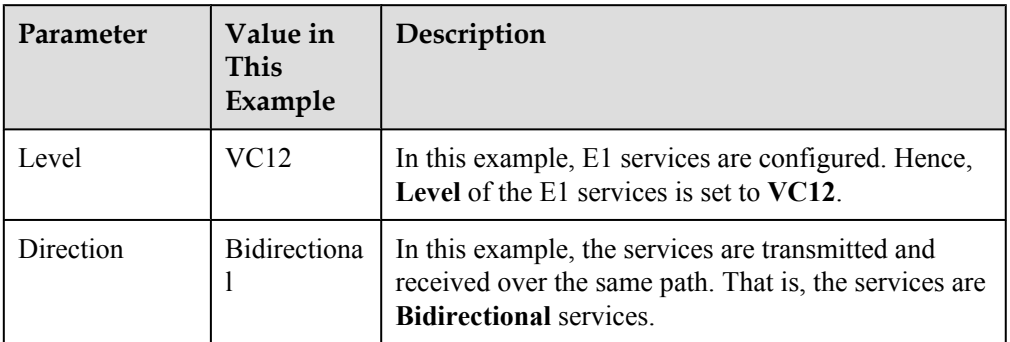

| Parameter                                          | Value in<br><b>This</b><br>Example | Description                                                                                                    |
|----------------------------------------------------|------------------------------------|----------------------------------------------------------------------------------------------------|
| Source Slot                                        | $4-SP3D$                           | In this example, the SP3D board in slot 4 of NE1 is<br>configured as the source tributary board. See Figure<br>$3 - 2$        |
| Source<br><b>Timeslot Range</b><br>$(e.g. 1, 3-6)$ | $1 - 5$                            | In this example, five E1 services are configured<br>between NE1 and NE2. Hence, the service source<br>occupies VC-12s $1-5$ . |
| Sink Slot                                          | $3-SL1D-1$<br>$(SDH-1)$            | In this example, the SL1D board in slot 3 of NE1 is<br>configured as the sink line board. See Figure 3-2.                     |
| Sink VC4                                           | $VC4-1$                            | The service sink uses the times lots of VC4-1.                                                                                |
| Sink Timeslot<br>Range(e.g.<br>$1,3-6)$            | $1 - 5$                            | In this example, five E1 services are configured<br>between NE 1 and NE2. Hence, the service sink<br>occupies $VC-12s$ 1–5.   |
| Activate<br>Immediately                            | Yes                                |                                                                                                    |

**Step 2** Refer to **[Step 1](#page-108-0)** and configure SDH services on the sink NE (NE2). Set the parameters as follows.

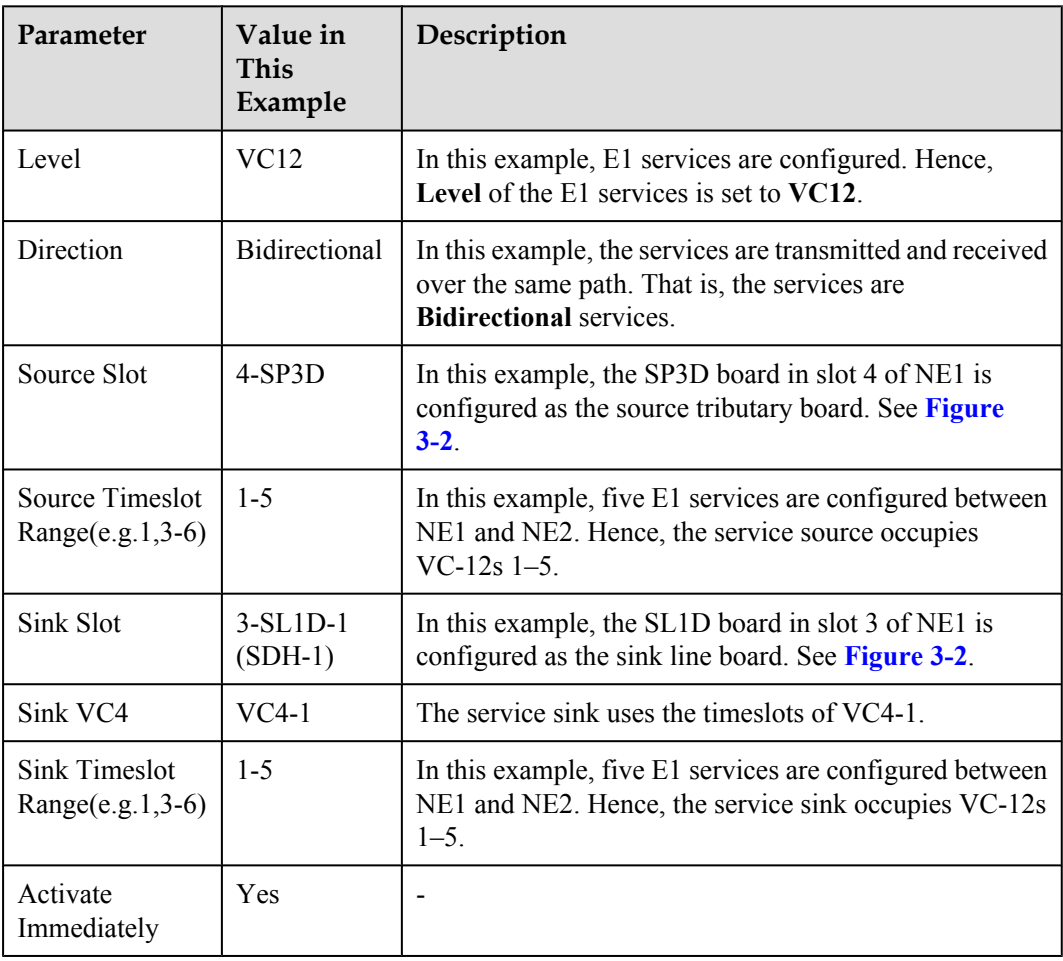

- <span id="page-62-0"></span>**Step 3** Check whether the services are configured correctly. For details, see **[7.6 Verifying the](#page-259-0) [Correctness of the SDH Service Configuration](#page-259-0)**.
- **Step 4** Enable the performance monitoring function of the NEs. For details, see **[7.5 Setting](#page-258-0) [Performance Monitoring Parameters of an NE](#page-258-0)**.
- **Step 5** Back up the configuration data of the NEs. For details, see **[7.16 Backing Up the NE Database](#page-277-0) [to the SCC Board](#page-277-0)**.

**----End**

## **Relevant Task**

If the services are configured incorrectly and need to be deleted, see Deleting SDH Services.

# **3.3 Configuring Services on the Non-Protection Ring**

Configure the protection subnet and the services on the non-protection ring separately. It is recommended that you configure the protection subnet before configuring services on the nonprotection ring.

## 3.3.1 Networking Diagram

You can configure a non-protection ring if the services on the ring need not be protected. In this case, all the timeslots on the ring can carry services.

## [3.3.2 Signal Flow and Timeslot Allocation](#page-63-0)

[To configure services on the non-protection ring, you need to plan the traffic direction and](#page-63-0) timeslot allocation for the services on the non-protection ring.

## [3.3.3 Configuration Process](#page-64-0)

The configuration of the services on the non-protection ring is not related to the configuration [of the protection subnet. To configure the services on the non-protection ring, configure the SDH](#page-64-0) services from the tributary board to the line board on the source and sink NEs and the passthrough services on the intermediate NEs if the protection subnet is already created.

## **3.3.1 Networking Diagram**

You can configure a non-protection ring if the services on the ring need not be protected. In this case, all the timeslots on the ring can carry services.

**[Figure 3-3](#page-63-0)** shows a non-protection ring consisting of four pieces of equipment. In this example, the SP3D boards are used on the source NE (NE1) and the sink NE (NE3) as tributary boards to add and drop services, and the SL1D boards are used as line boards to transmit SDH services.

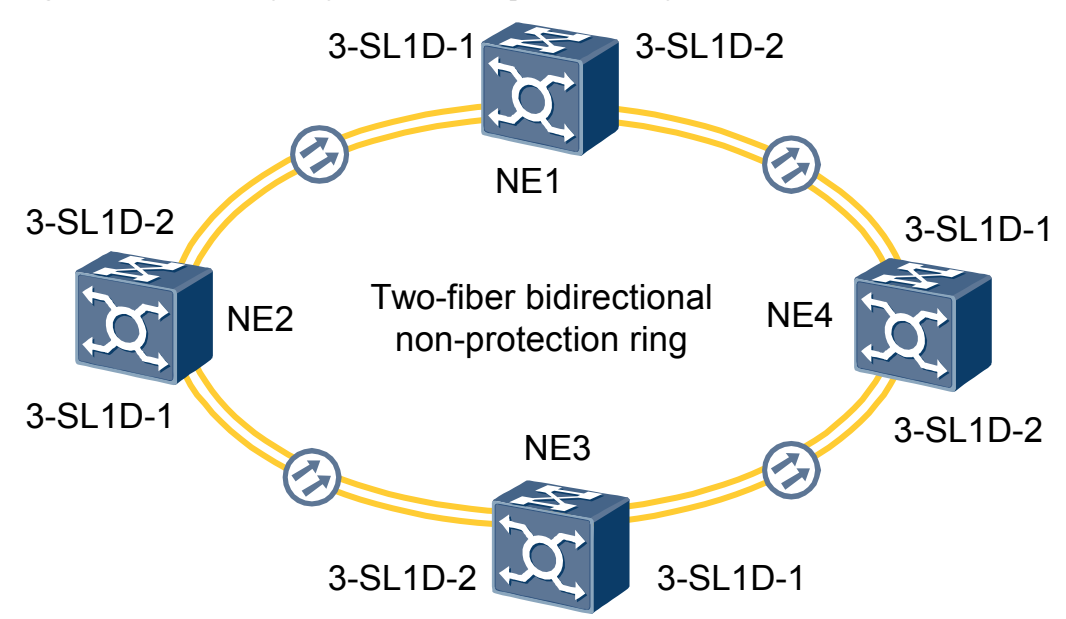

<span id="page-63-0"></span>**Figure 3-3** Networking diagram of the non-protection ring

# **3.3.2 Signal Flow and Timeslot Allocation**

To configure services on the non-protection ring, you need to plan the traffic direction and timeslot allocation for the services on the non-protection ring.

**[Figure 3-4](#page-64-0)** shows the signal flow and timeslot allocation. In this example, five E1 services are added to or dropped from NE1 and NE3, and they pass through NE2.

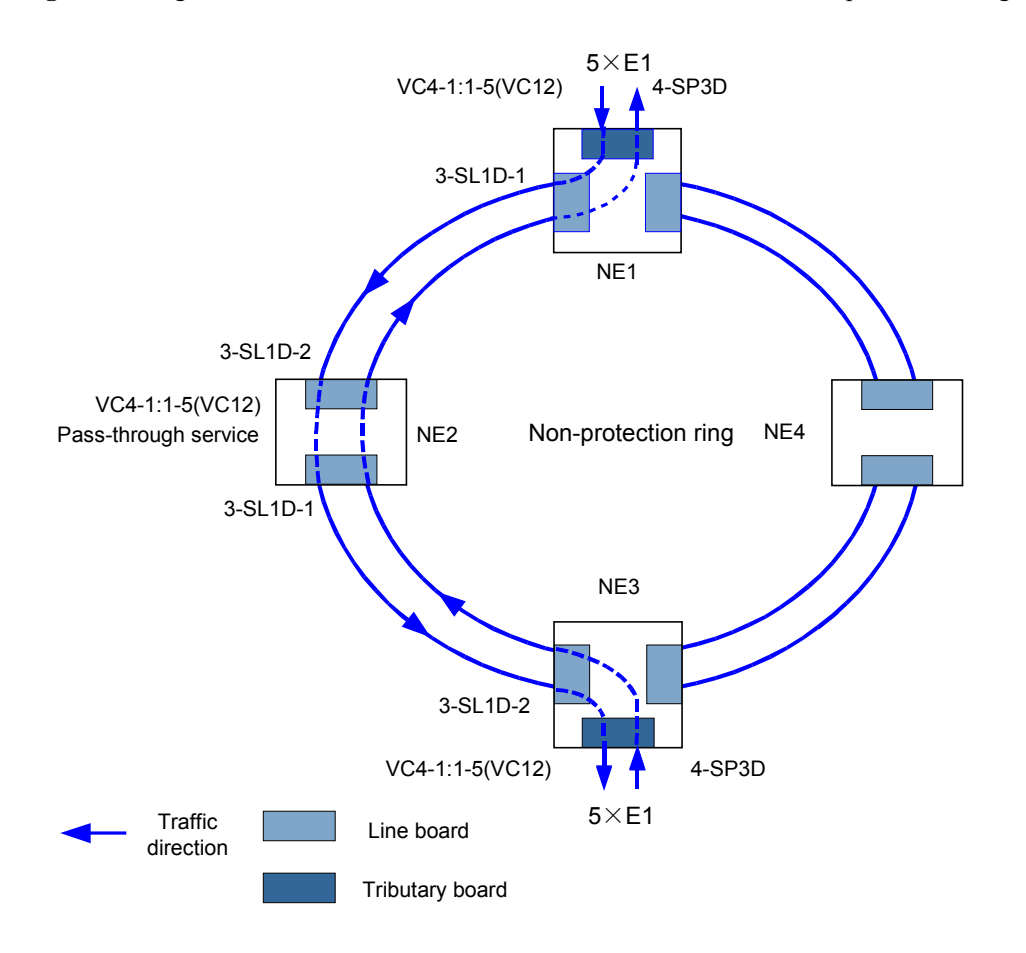

<span id="page-64-0"></span>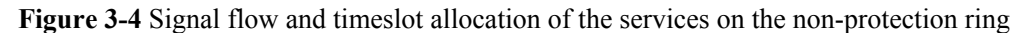

## **3.3.3 Configuration Process**

The configuration of the services on the non-protection ring is not related to the configuration of the protection subnet. To configure the services on the non-protection ring, configure the SDH services from the tributary board to the line board on the source and sink NEs and the passthrough services on the intermediate NEs if the protection subnet is already created.

## **Prerequisite**

- The physical topology of the network must be created.
- The NEs, boards, and fibers must be created on the T2000.
- The created protection subnet must be consistent with the actual network topology. For details about how to create the protection subnet, see Configuring a Non-Protection Ring.
- l You must be familiar with the information about **[3.3.2 Signal Flow and Timeslot](#page-63-0) [Allocation](#page-63-0)**.

## **Procedure**

**Step 1** Configure SDH services of the source NE (NE1).

- 1. Select NE1 in the NE Explorer, and then choose **Configuration** > **SDH Service Configuration** from the Function Tree. Click
- 2. Click **Create** on the lower-right pane to display the **Create SDH Service** dialog box. Set the parameters that are required, and then click **OK**.

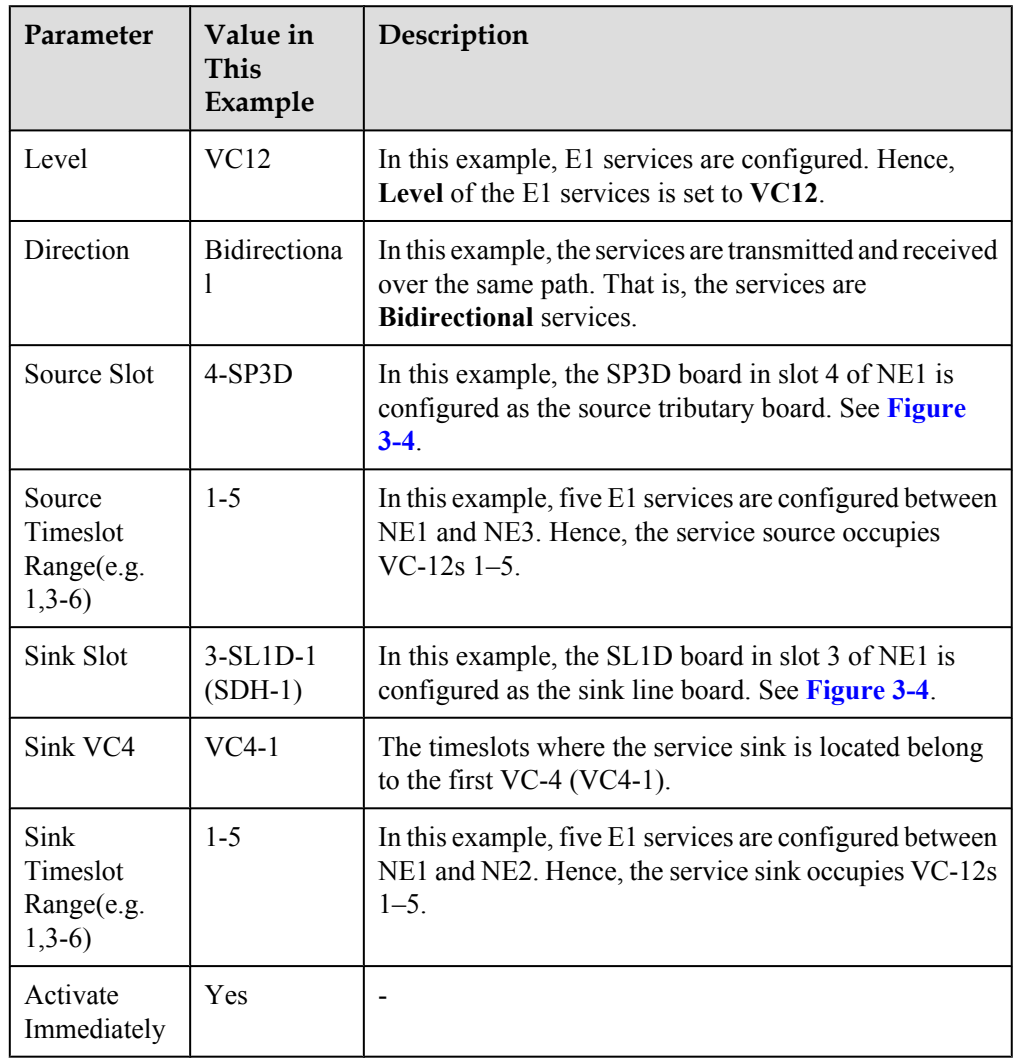

**Step 2** Configure SDH services on the sink NE (NE3). Refer to **[Step 1](#page-113-0)**. Set the parameters as follows.

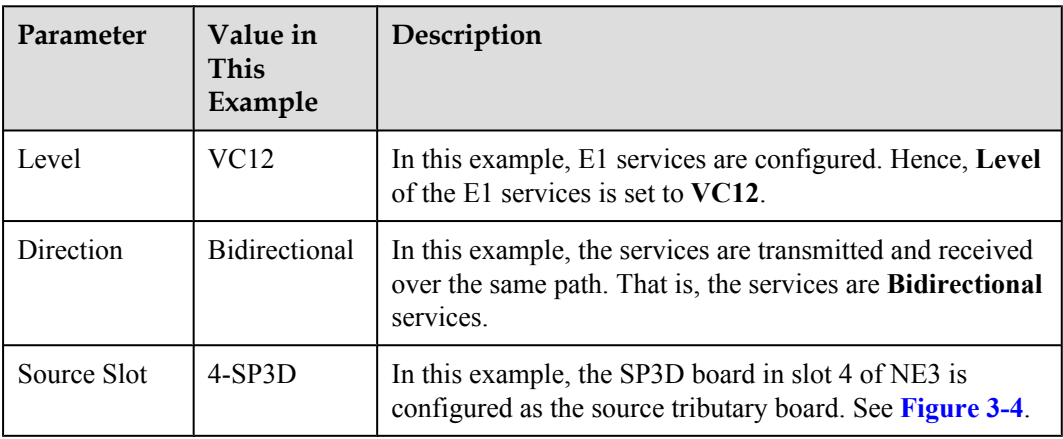

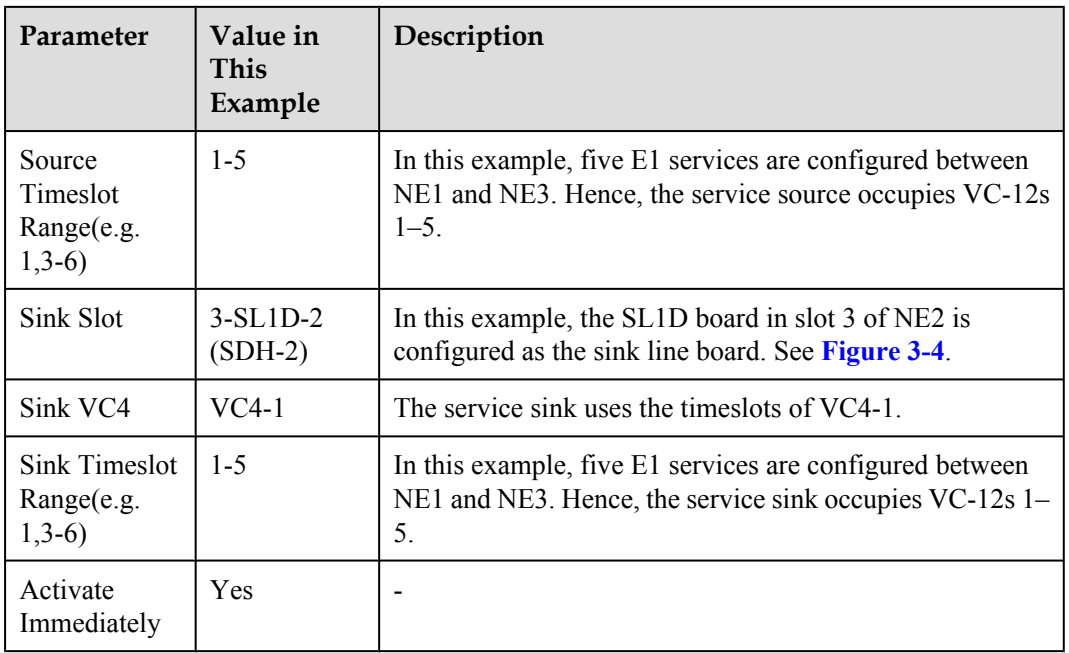

**Step 3** Configure pass-through services on NE2.

1. Select NE2 in the NE Explorer, and then choose **Configuration** > **SDH Service**

**Configuration** from the Function Tree. Click  $\left( \frac{32}{2} \right)$ 

2. Click **Create** on the lower-right pane to display the **Create SDH Service** dialog box. Set the parameters that are required, and then click **OK**.

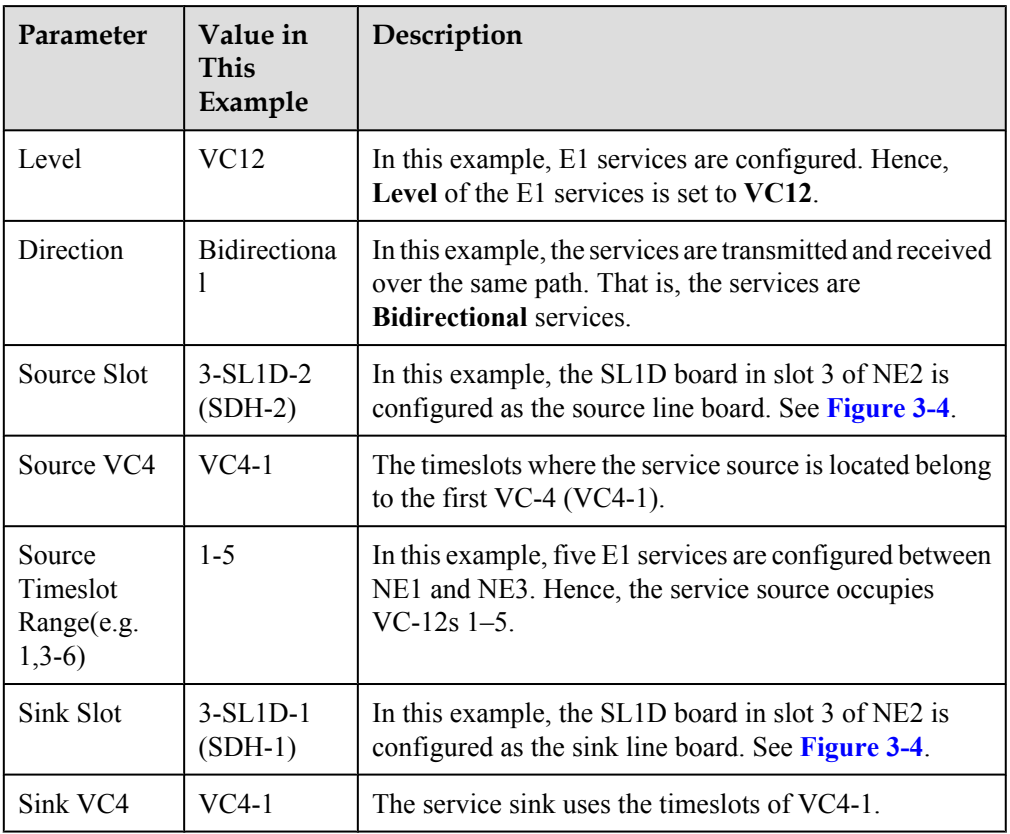

<span id="page-67-0"></span>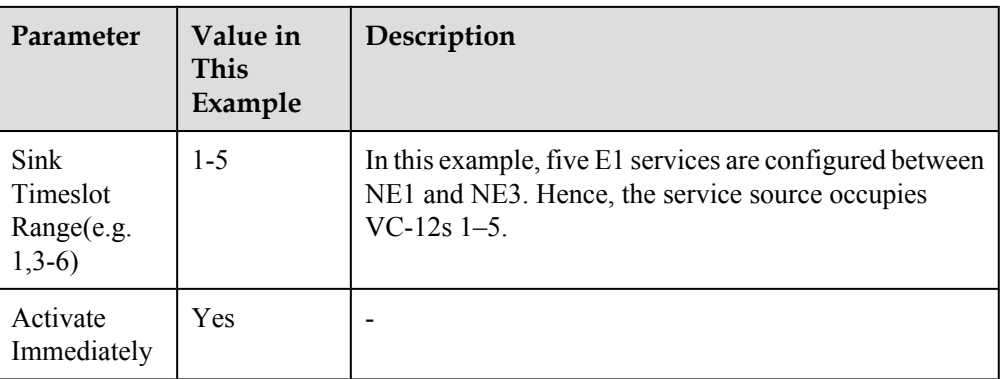

- **Step 4** Check whether the services are configured correctly. For details, see **[7.6 Verifying the](#page-259-0) [Correctness of the SDH Service Configuration](#page-259-0)**.
- **Step 5** Enable the performance monitoring function of the NEs. For details, see **[7.5 Setting](#page-258-0) [Performance Monitoring Parameters of an NE](#page-258-0)**.
- **Step 6** Back up the configuration data of the NEs. For details, see **[7.16 Backing Up the NE Database](#page-277-0) [to the SCC Board](#page-277-0)**.

**----End**

## **Relevant Task**

If the services are configured incorrectly and need to be deleted, see Deleting SDH Services.

# **3.4 Configuring 1+1 Linear MSP Services**

In the case of the 1+1 linear multiplex section protection (MSP), services are transmitted on the working path and protection path at the same time. The sink NE selects the services from the working path in normal cases, and selects services from the protection path when the working path becomes faulty.

## 3.4.1 Networking Diagram

The networking diagram of the point-to-point 1+1 linear MSP services is simple. Two NEs are connected with two pairs of optical fibers.

#### [3.4.2 Signal Flow and Timeslot Allocation](#page-68-0)

[To configure the 1+1 linear MSP services, you can configure the services that need to be added](#page-68-0) to the source NE and dropped from the sink NE if the 1+1 linear MSP is already created.

## [3.4.3 Configuration Process](#page-69-0)

[This topic describes how to configure the 1+1 linear MSP services.](#page-69-0)

## **3.4.1 Networking Diagram**

The networking diagram of the point-to-point 1+1 linear MSP services is simple. Two NEs are connected with two pairs of optical fibers.

As shown in **[Figure 3-5](#page-68-0)**, the SP3D boards are used on NE1 and NE2 as tributary boards to add and drop services, and the SL1D boards are used as line boards to transmit SDH services.

<span id="page-68-0"></span>**Figure 3-5** Networking diagram of the 1+1 linear MSP services

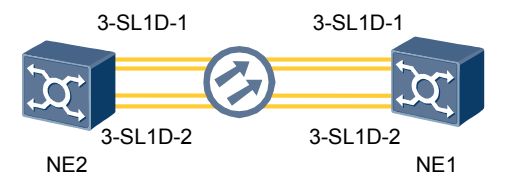

# **3.4.2 Signal Flow and Timeslot Allocation**

To configure the 1+1 linear MSP services, you can configure the services that need to be added to the source NE and dropped from the sink NE if the 1+1 linear MSP is already created.

As shown in **[Figure 3-6](#page-69-0)**, the signal flow and timeslot allocation are as follows:

l Traffic direction from NE1 to NE2: NE1→NE2

Services are added to the source NE (NE1) and are transmitted from the working path and protection path at the same time. Then, the services are dropped from the sink NE (NE2), which selects the services from the working path.

 $\bullet$  Traffic direction from NE2 to NE1: NE2→NE1

Services are added to the source NE (NE2) and are transmitted on the working path and protection path at the same time. Then, the services are dropped from the sink NE (NE1), which selects the services from the working path.

The services between NE 1 and NE2 occupy VC-12s  $1-5$  of VC4-1 (VC4-1:VC-12:1–5) on the SDH link between NE1 and NE2. The capacity of the services is 5xE1.

When the working path from NE1 to NE2 becomes faulty, in the case of single-ended switching, the signal flow is as follows:

Traffic direction from NE1 to NE2: NE1 $\rightarrow$ NE2

Services are added to the source NE (NE1) and are transmitted on the working path and protection path at the same time. Then, the services are dropped from the sink NE (NE2), which selects the services from the protection path.

The services from NE2 to NE1 are not affected, and the traffic direction is NE2 $\rightarrow$ NE1.

Services are added to the source NE (NE2) and are transmitted on the working path and protection path at the same time. Then, the services are dropped from the sink NE (NE1), which selects the services from the working path.

When the working path from NE1 to NE2 becomes faulty, in the case of dual-ended switching, the traffic flow is as follows:

l Traffic direction from NE1 to NE2: NE1→NE2

Services are added to the source NE (NE1) and are transmitted on the working path and protection path at the same time. Then, the services are dropped from the sink NE (NE2), which selects the services from the protection path.

l Traffic direction from NE2 to NE1: NE2→NE1

Services are added from the source NE (NE2) and are transmitted on the working path and protection path at the same time. Then, the services are dropped from the sink NE (NE1), which selects the services from the protection path.

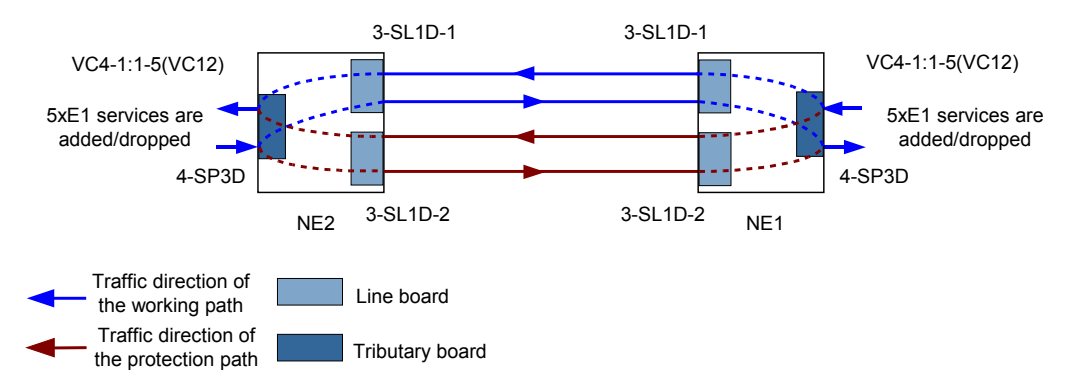

<span id="page-69-0"></span>**Figure 3-6** Signal flow and timeslot allocation of the 1+1 linear MSP services

# **3.4.3 Configuration Process**

This topic describes how to configure the 1+1 linear MSP services.

## **Prerequisite**

- The physical topology of the network must be created.
- The NEs, boards, and fibers must be created on the T2000.
- The created protection subnet must be consistent with the actual network topology. For details about how to create the protection subnet, see Creating a Linear MS Protection Subnet.
- l You must be familiar with the information about **[3.4.2 Signal Flow and Timeslot](#page-68-0) [Allocation](#page-68-0)**.

## **Procedure**

**Step 1** Configure SDH services on the source NE (NE1).

1. In the NE Explorer, select NE1 and then choose **Configuration** > **SDH Service**

**Configuration** from the Function Tree. Click

2. Click **Create** on the lower-right pane to display the **Create SDH Service** dialog box. Set the parameters that are required, and then click **OK**.

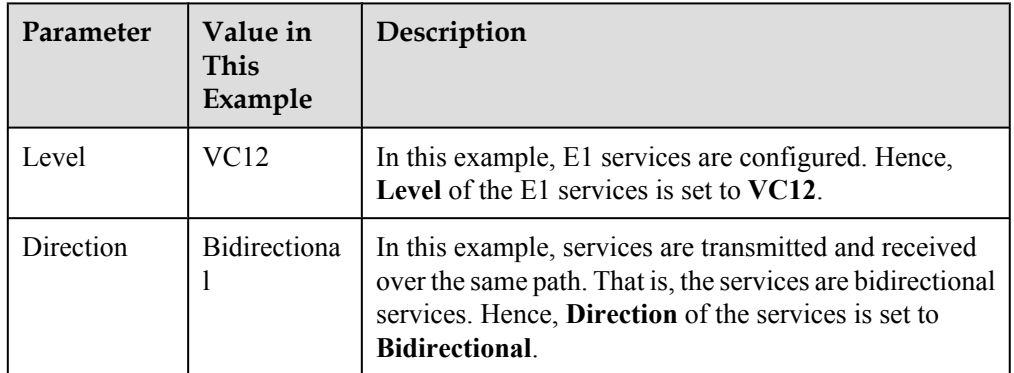

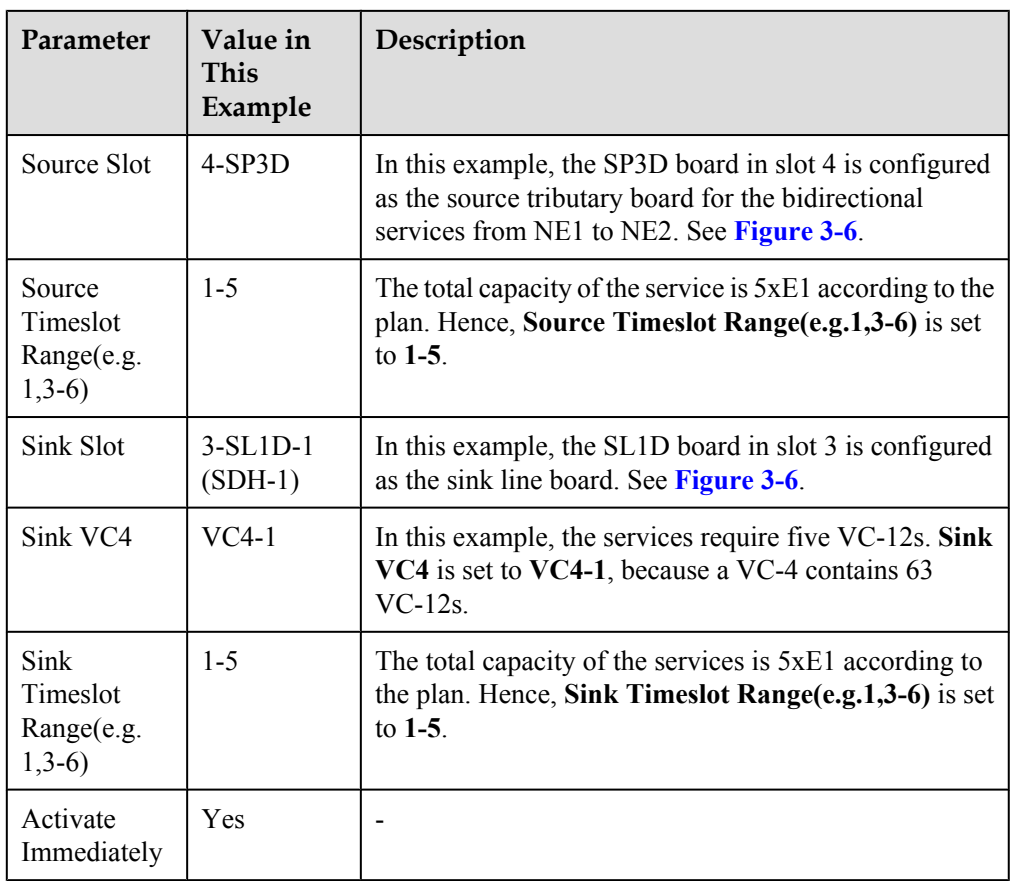

**Step 2** Configure SDH services on the sink NE (NE2).

Click , and select NE2 from the displayed **NE Navigator**. Click **OK**.

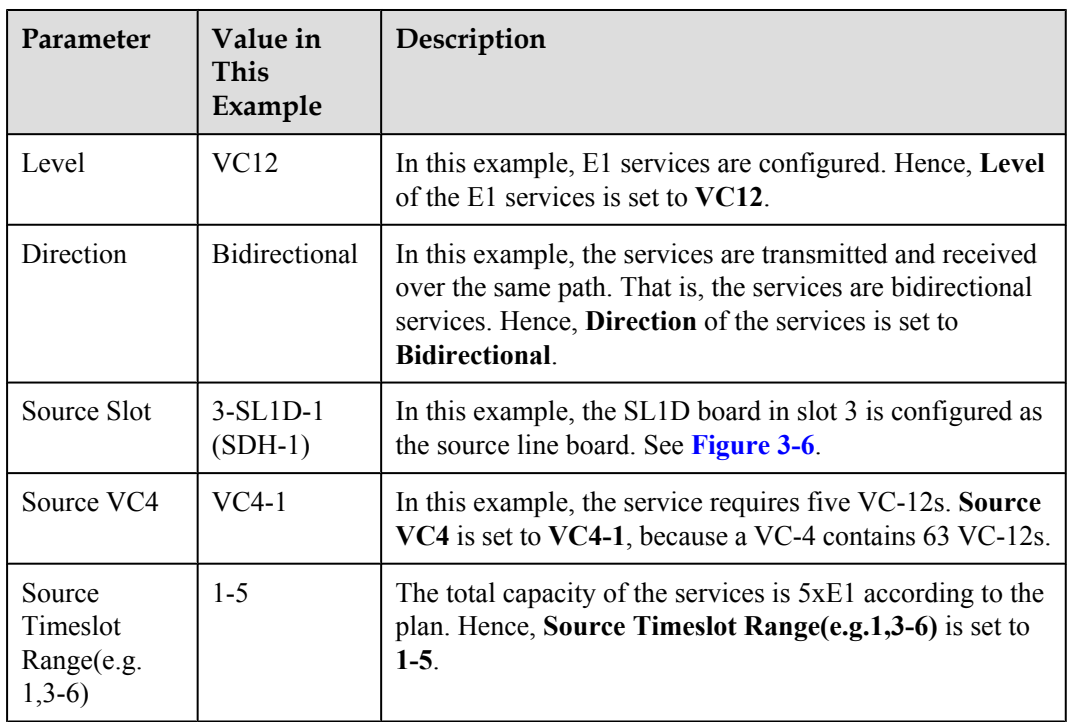

<span id="page-71-0"></span>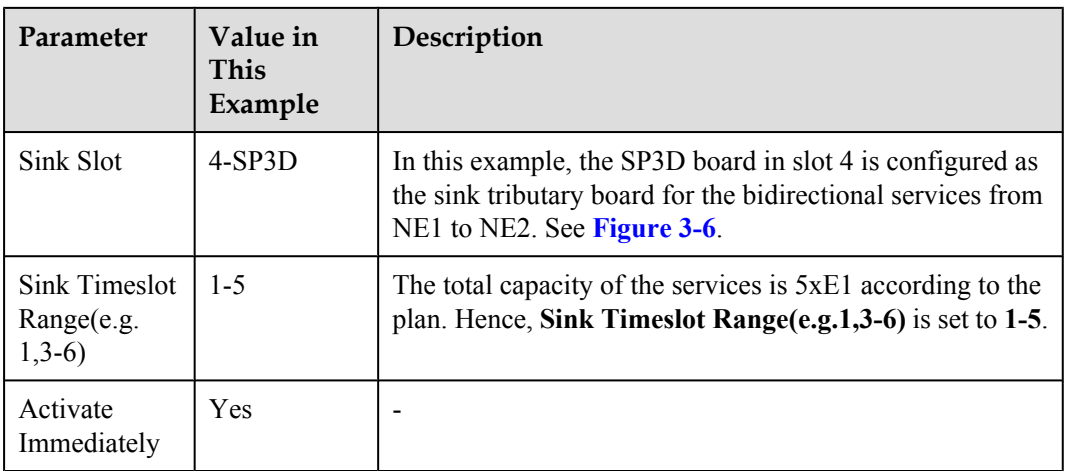

- **Step 3** Check whether the services are configured correctly. For details, see **[7.6 Verifying the](#page-259-0) [Correctness of the SDH Service Configuration](#page-259-0)**.
- **Step 4** Enable the performance monitoring function of the NEs. For details, see **[7.5 Setting](#page-258-0) [Performance Monitoring Parameters of an NE](#page-258-0)**.
- **Step 5** Back up the configuration data of the NEs. For details, see **[7.16 Backing Up the NE Database](#page-277-0) [to the SCC Board](#page-277-0)**.

**----End**

## **3.5 Configuring 1:1 Linear MSP Services**

In the case of the 1:1 linear MSP, services are transmitted on the working path and the sink NE receives the services from the working path in normal cases. When the working path becomes faulty, the services are switched to the protection path for transmission and the sink NE receives the services from the protection path.

## 3.5.1 Networking Diagram

The networking diagram of the point-to-point 1:1 linear MSP services is simple. Two NEs are connected with two pairs of optical fibers.

[3.5.2 Signal Flow and Timeslot Allocation](#page-72-0)

[To configure the 1:1 linear MSP service, you can configure the services that need to be added](#page-72-0) to the source NE and dropped from the sink NE if the 1:1 linear MSP is already created.

#### [3.5.3 Configuration Process](#page-73-0)

[This topic describes how to configure the 1+1 linear MSP services.](#page-73-0)

## **3.5.1 Networking Diagram**

The networking diagram of the point-to-point 1:1 linear MSP services is simple. Two NEs are connected with two pairs of optical fibers.

As shown in **[Figure 3-7](#page-72-0)**, the SP3D boards are used on NE1 and NE2 as tributary boards to add and drop services, and the SL1D boards are used on NE1 and NE2 as line boards to transmit SDH services.
<span id="page-72-0"></span>**Figure 3-7** Networking diagram of the 1:1 linear MSP services

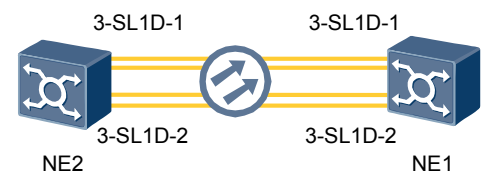

# **3.5.2 Signal Flow and Timeslot Allocation**

To configure the 1:1 linear MSP service, you can configure the services that need to be added to the source NE and dropped from the sink NE if the 1:1 linear MSP is already created.

As shown in **Figure 3-8**, the signal flow and timeslot allocation are as follows:

l Traffic direction from NE1 to NE2: NE1→NE2

Services are added to the source NE (NE1) and then are dropped from the sink NE (NE2). The services are transmitted on the working path.

l Traffic direction from NE2 to NE1: NE2→NE1

Services are added to the source NE (NE2) and then are dropped from the sink NE (NE1). The services are transmitted on the working path.

The services between NE1 and NE2 occupy VC-12s  $1-5$  of VC4-1 (VC4-1:VC-12:1–5) on the SDH link between NE1 and NE2. The capacity of the services is 5xE1.

When the working path between NE1 and NE2 becomes faulty, the signal flow is as follows:

- l Traffic direction from NE1 to NE2: NE1→NE2 Services are added to the source NE (NE1) and then are dropped from the sink NE (NE2). The services are transmitted on the protection path.
- l Traffic direction from NE2 to NE1: NE2→NE1

Services are added to the source NE (NE2) and then are dropped from the sink NE (NE1). The services are transmitted on the protection path.

The difference between the 1:1 linear MSP service and the 1+1 linear MSP service is as follows:

- In the case of the 1+1 linear MSP service, services are transmitted on the working path and protection path at the same time. The sink NE selects the services from the working path.
- l In the case of the 1:1 linear MSP service, services are transmitted only on the working path. Services are switched to the protection path for transmission only when the working path becomes faulty.

**Figure 3-8** Signal flow and timeslot allocation of the 1:1 linear MSP services

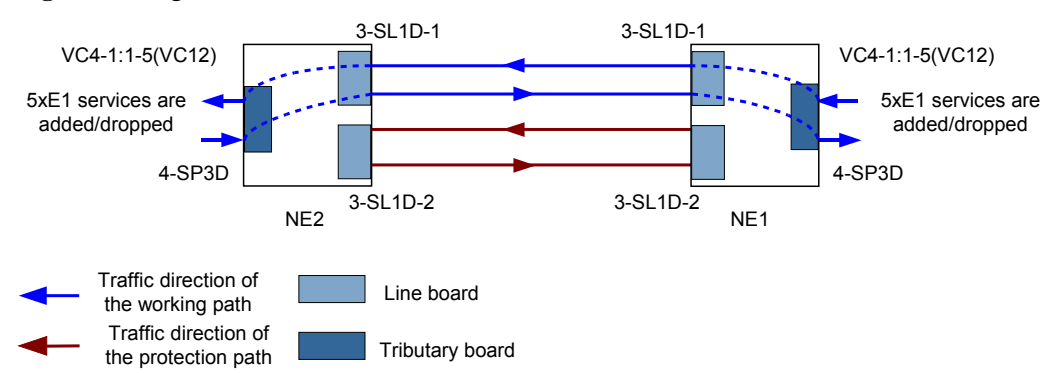

# **3.5.3 Configuration Process**

This topic describes how to configure the 1+1 linear MSP services.

## **Prerequisite**

- The physical topology of the network must be created.
- The NEs, boards, and fibers must be created on the T2000.
- The created protection subnet must be consistent with the actual network topology. For details about how to create the protection subnet, see Creating a Linear MS Protection Subnet.
- l You must be familiar with the information about **[3.5.2 Signal Flow and Timeslot](#page-72-0) [Allocation](#page-72-0)**.

## **Procedure**

**Step 1** Configure SDH services on the source NE (NE1).

1. Select NE1 in the NE Explorer, and then choose **Configuration** > **SDH Service**

**Configuration** from the Function Tree. Click  $\left| \right| \geq$ 

2. Click **Create** on the lower-right pane to display the **Create SDH Service** dialog box. Set the parameters that are required, and then click **OK**.

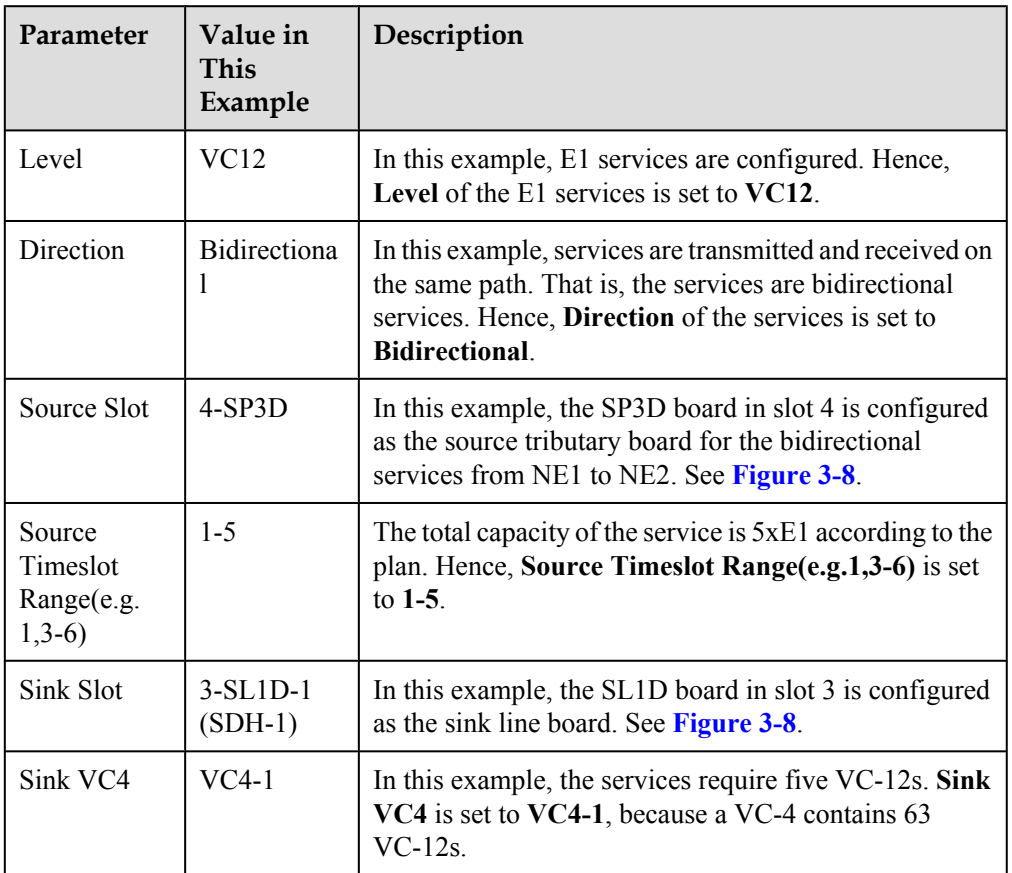

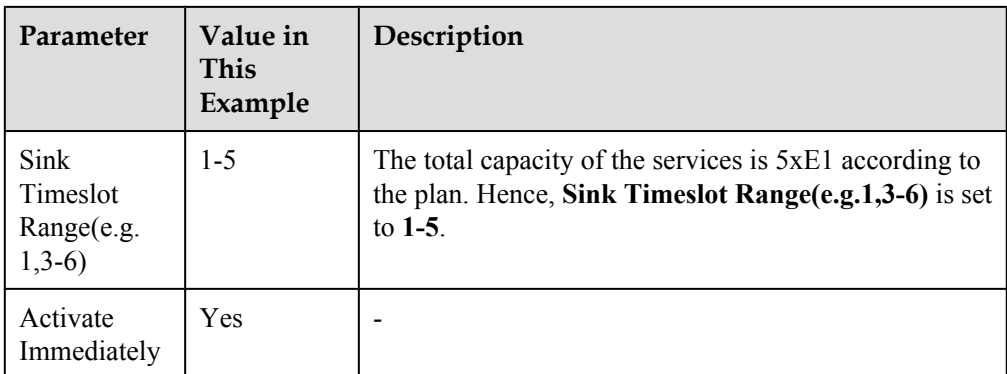

**Step 2** Configure SDH services on the sink NE (NE2).

Click , and select NE2 from the displayed **NE Navigator**. Click **OK**.

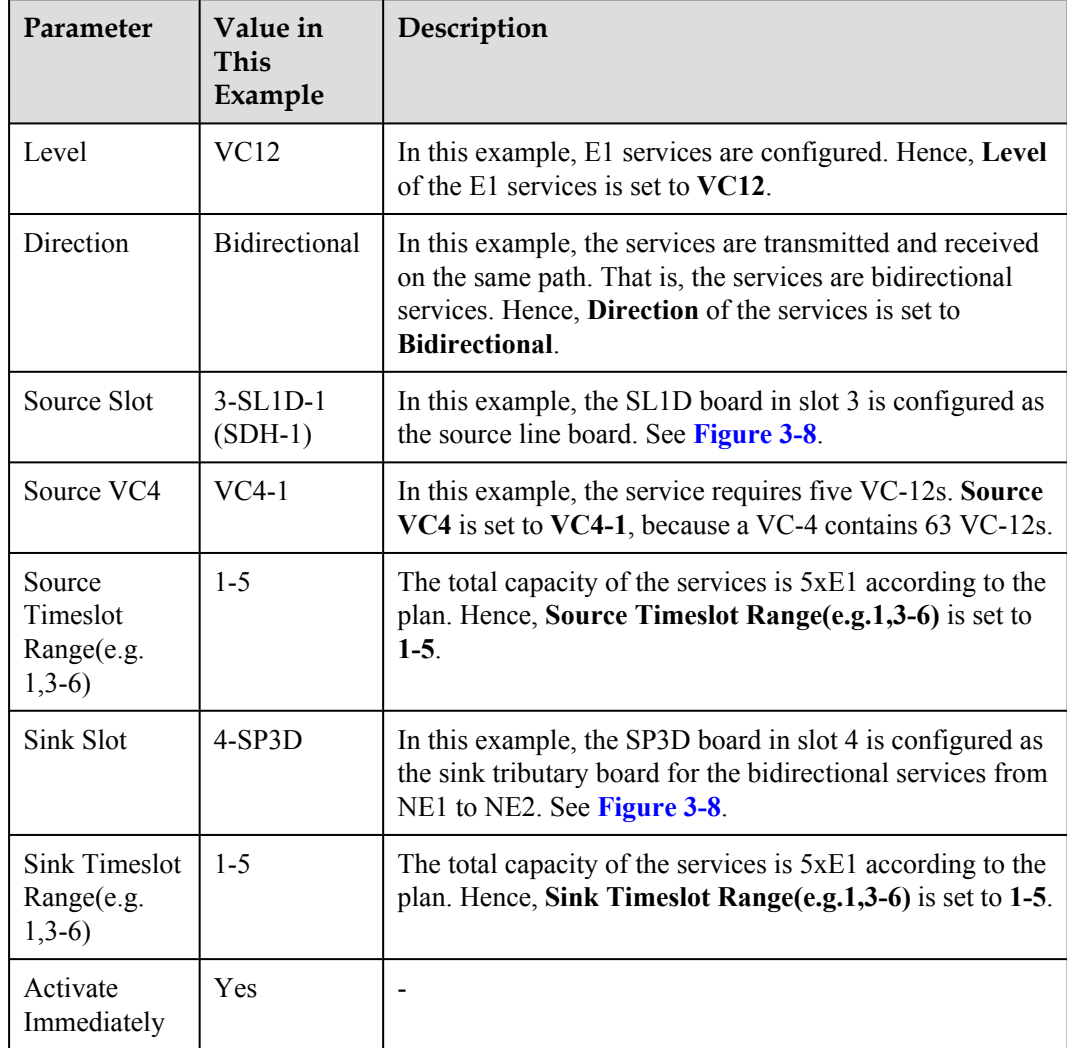

- **Step 3** Check whether the services are configured correctly. For details, see **[7.6 Verifying the](#page-259-0) [Correctness of the SDH Service Configuration](#page-259-0)**.
- **Step 4** Enable the performance monitoring function of the NEs. For details, see **[7.5 Setting](#page-258-0) [Performance Monitoring Parameters of an NE](#page-258-0)**.

**Step 5** Back up the configuration data of the NEs. For details, see **[7.16 Backing Up the NE Database](#page-277-0) [to the SCC Board](#page-277-0)**.

**----End**

# **3.6 Configuring Two-Fiber Unidirectional MSP Services**

The two-fiber unidirectional MSP services can provide network level protection for the services on NEs on the MSP ring. On the T2000, you can add all the NEs on the MSP ring into the protection subnet to create a two-fiber unidirectional MSP ring.

#### 3.6.1 Networking Diagram

The networking diagram of a single two-fiber unidirectional MSP ring is simple. When you construct the network, follow a certain order to create and name these NEs and ensure that the traffic flows in a proper direction. This helps when you plan the traffic direction planning and service configuration in future.

#### [3.6.2 Signal Flow and Timeslot Allocation](#page-76-0)

[To configure the two-fiber unidirectional MSP service, you can configure the services that need](#page-76-0) to be added to the ring network on the source NE, to pass through the intermediate nodes, and to be dropped from the sink NE if the MSP protection subnet is already created.

#### [3.6.3 Configuration Process](#page-77-0)

[This topic describes how to configure the two-fiber unidirectional MSP service.](#page-77-0)

## **3.6.1 Networking Diagram**

The networking diagram of a single two-fiber unidirectional MSP ring is simple. When you construct the network, follow a certain order to create and name these NEs and ensure that the traffic flows in a proper direction. This helps when you plan the traffic direction planning and service configuration in future.

As shown in **Figure 3-9**, the SP3D boards are used on NE1 and NE3 as tributary boards to add and drop services, and the SL1D boards are used as line boards to transmit SDH services.

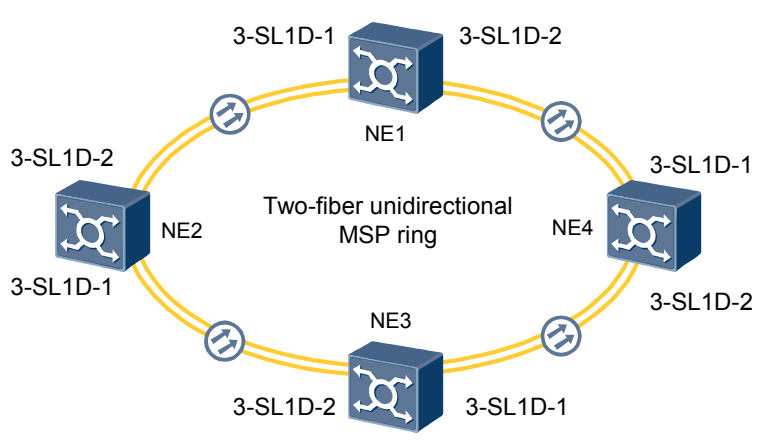

**Figure 3-9** Networking diagram of the services on the two-fiber unidirectional MSP ring

# <span id="page-76-0"></span>**3.6.2 Signal Flow and Timeslot Allocation**

To configure the two-fiber unidirectional MSP service, you can configure the services that need to be added to the ring network on the source NE, to pass through the intermediate nodes, and to be dropped from the sink NE if the MSP protection subnet is already created.

As shown in **[Figure 3-10](#page-77-0)**, the signal flow and timeslot allocation are as follows:

l Traffic direction from NE1 to NE3: NE1→NE2→NE3

Services are added to the ring on the source NE (NE1), pass through NE2, and finally are dropped from the sink NE (NE3). The capacity of the services is 5xE1.

l Traffic direction from NE3 to NE1: NE3→NE4→NE1

Services are added to the ring on the source NE (NE3), pass through NE4, and finally are dropped from the sink NE (NE1). The capacity of the services is 5xE1.

l VC-12s 1–5 of VC4-1 carry the five E1 services for transmission.

When the transmission path between NE1 and NE2 becomes faulty, the signal flow and timeslot allocation are as follows:

l Traffic direction from NE1 to NE3: NE1→NE4→NE3→NE2→NE3

Services are added to the ring on the source NE (NE1) and switched from the original working path to the protection path. Then, the services pass through NE4 and NE3. After that, the services are switched from the protection path to the working path on NE2. Finally, the services are dropped from NE3.

The services from NE3 to NE1 are not affected, and the traffic direction is NE3→NE4→NE1.

The difference between the two-fiber unidirectional MSP service and the two-fiber bidirectional MSP service is as follows:

- The two-fiber unidirectional MSP service uses the diverse routes, whereas the two-fiber bidirectional MSP service uses the uniform route.
- In the case of the two-fiber unidirectional MSP service, different optical fibers are used for the working timeslot and protection timeslot. That is, one optical fiber is used for carrying the working service, and the other optical fiber is used for protection. In the case of the two-fiber bidirectional MSP service, the same optical fiber is used for the working timeslot and protection timeslot. That is, a certain capacity of the optical fiber is used for carrying the working service, and a certain capacity of the optical fiber is used for protection.

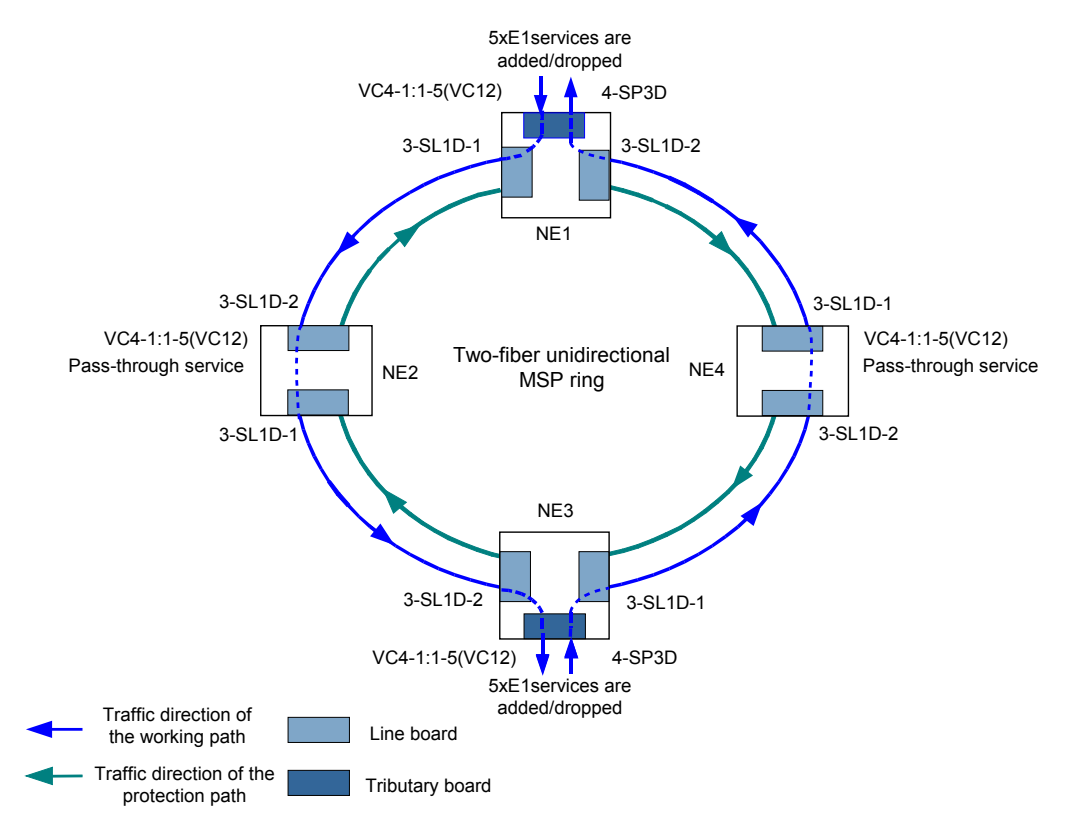

<span id="page-77-0"></span>**Figure 3-10** Signal flow and timeslot allocation of the two-fiber unidirectional MSP services

# **3.6.3 Configuration Process**

This topic describes how to configure the two-fiber unidirectional MSP service.

## **Prerequisite**

- The physical topology of the network must be created.
- The NEs, boards, and fibers must be created on the T2000.
- $\bullet$  The created protection subnet must be consistent with the actual network topology. For details about how to create the protection subnet, see Creating an MS Ring Protection Subnet.
- l You must be familiar with the information about **[3.6.2 Signal Flow and Timeslot](#page-76-0) [Allocation](#page-76-0)**.

## **Procedure**

**Step 1** Configure unidirectional services from NE1 to NE3.

- 1. Configure SDH services on the source NE (NE1).
	- l In the NE Explorer, select NE1 and then choose **Configuration** > **SDH Service Configuration** from the Function Tree. Click <sup>>></sup>
	- **.** Click **Create** on the lower-right pane to display the **Create SDH Service** dialog box. Set the parameters that are required, and then click **OK**.

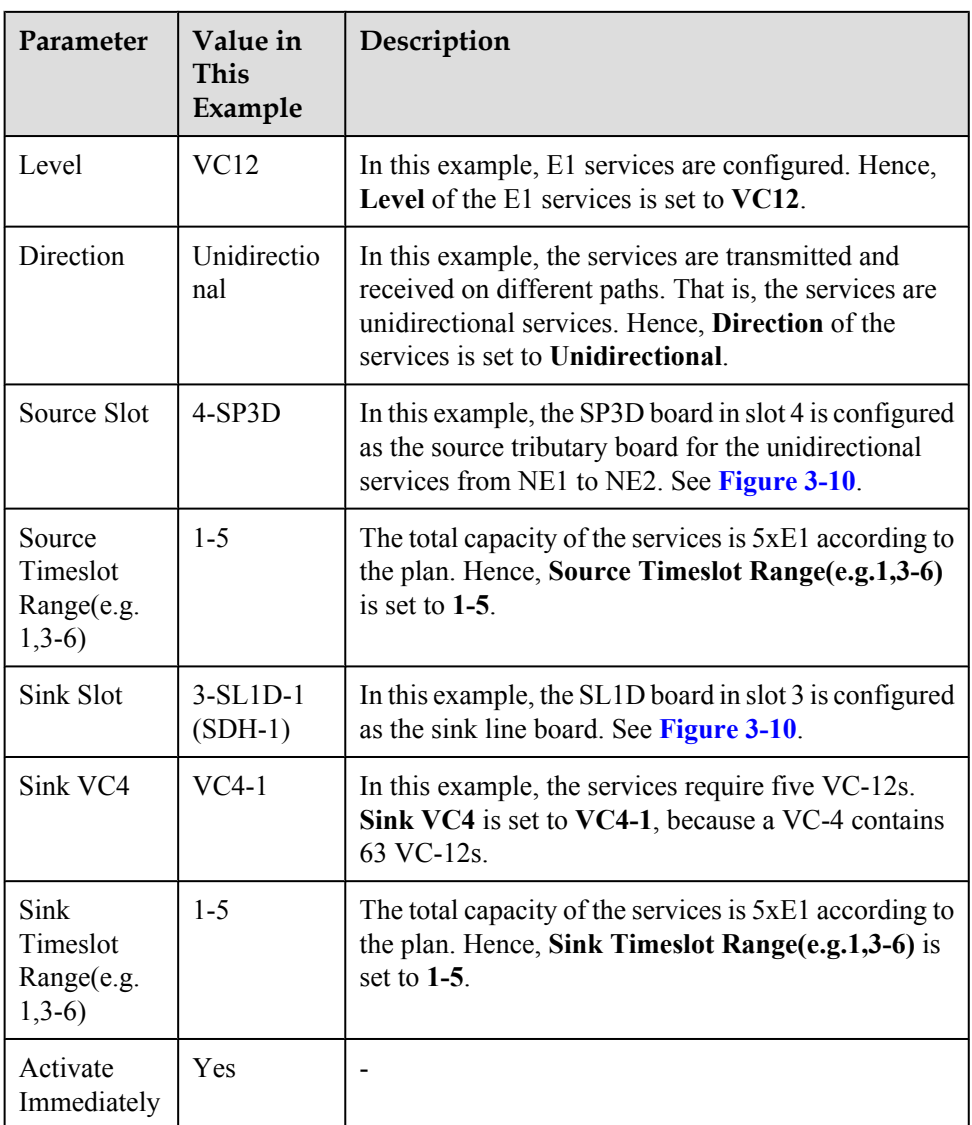

2. Configure unidirectional pass-through services on NE2.

Click , and select NE2 from the displayed **NE Navigator**. Click **OK**.

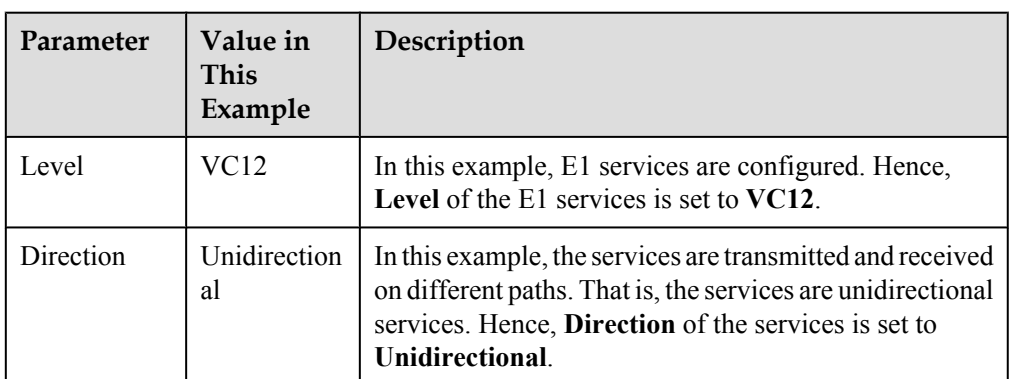

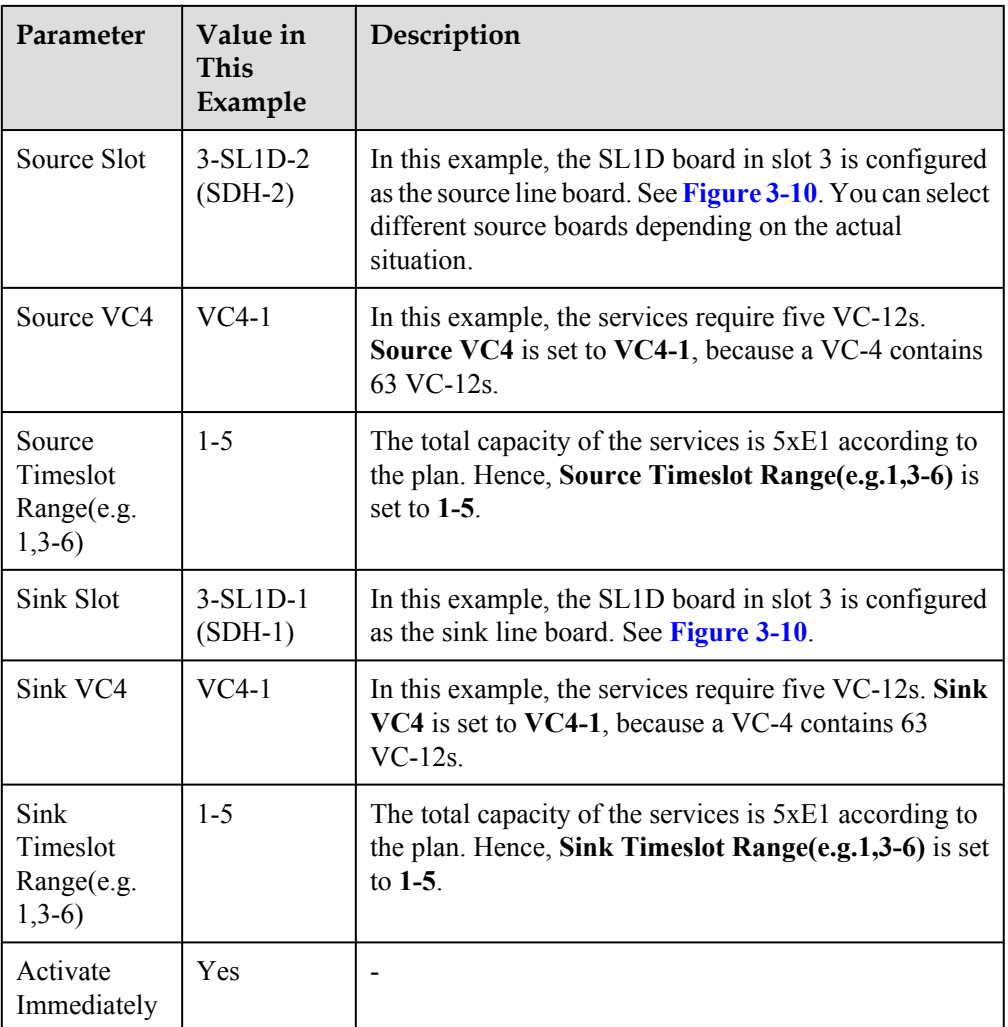

3. Configure SDH services on the sink NE (NE3).

Click , and select NE2 from the displayed **NE Navigator**. Click **OK**.

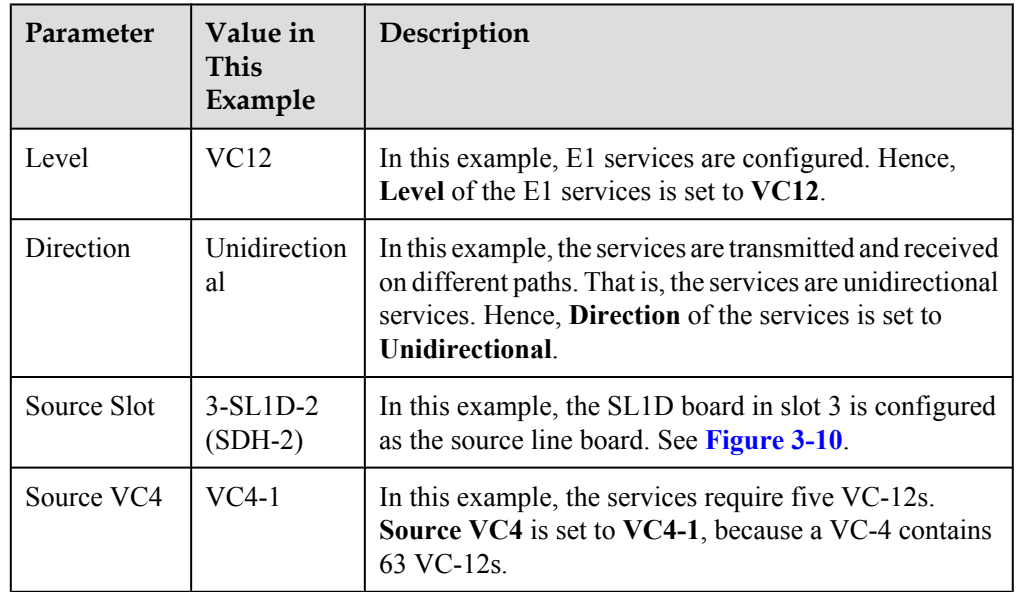

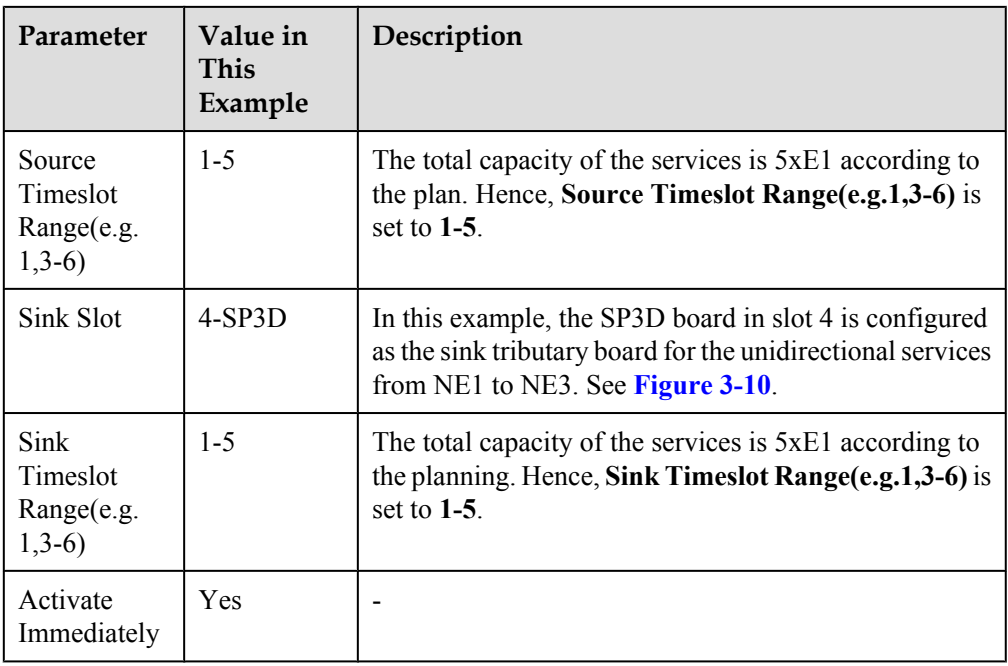

**Step 2** Configure unidirectional services from NE3 to NE1.

To configure unidirectional services from NE3 to NE1, refer to **[Step 1](#page-77-0)**.

1. Configure SDH services on the source NE (NE3).

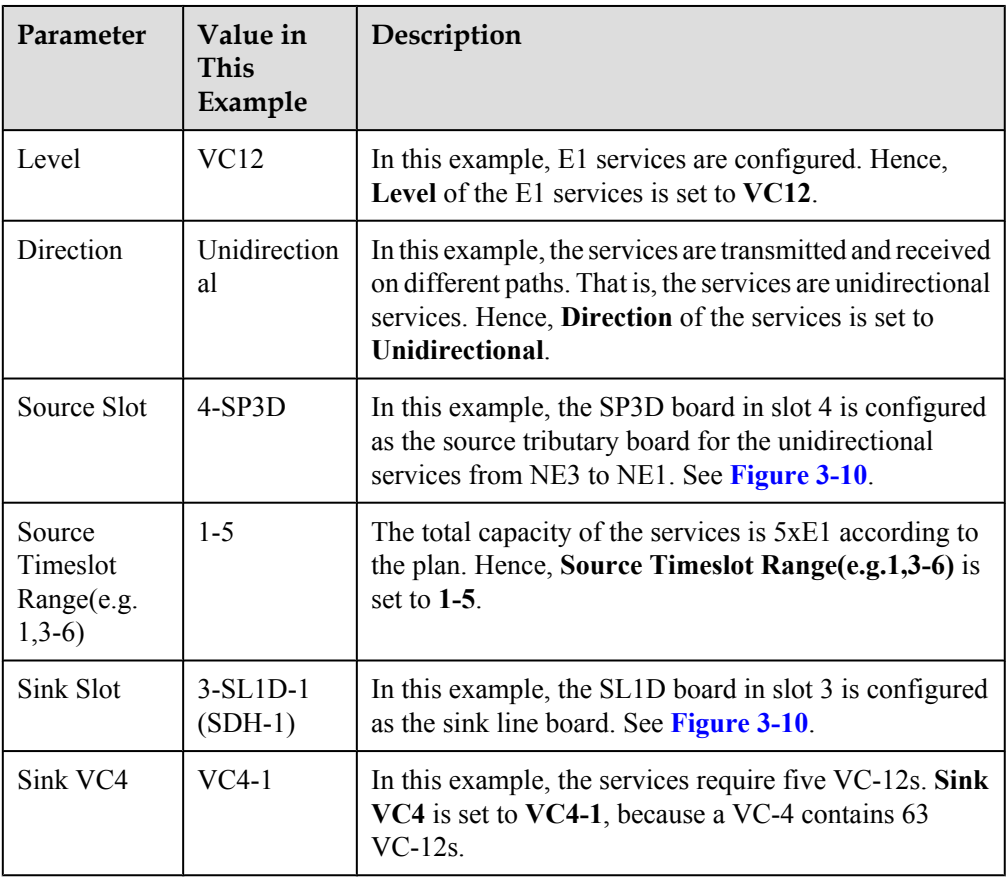

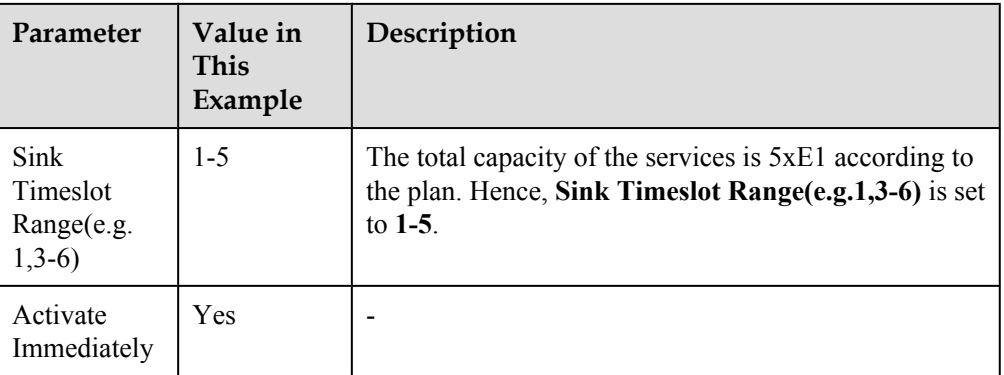

2. Configure unidirectional pass-through services on NE4.

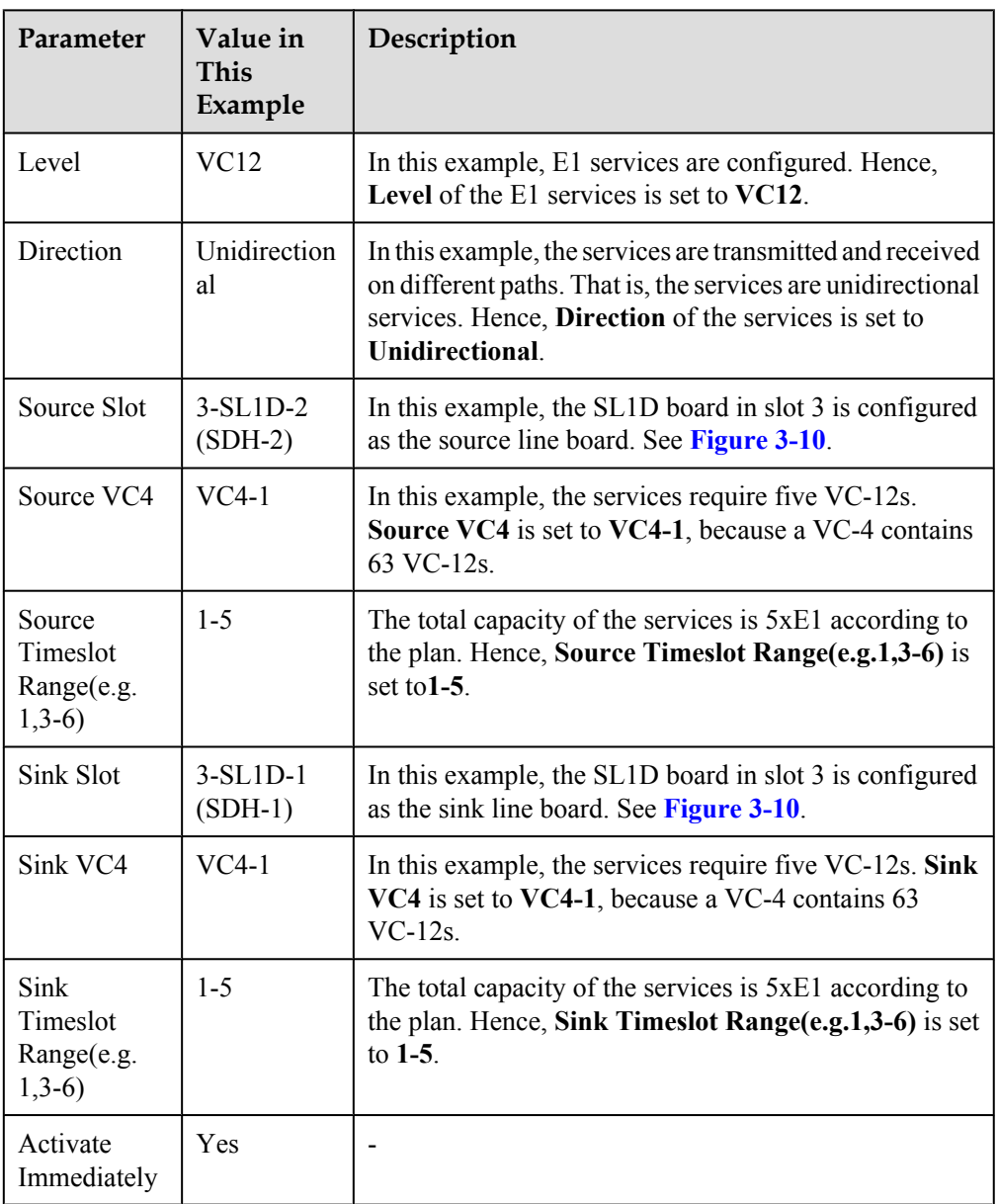

3. Configure SDH services on the sink NE (NE1).

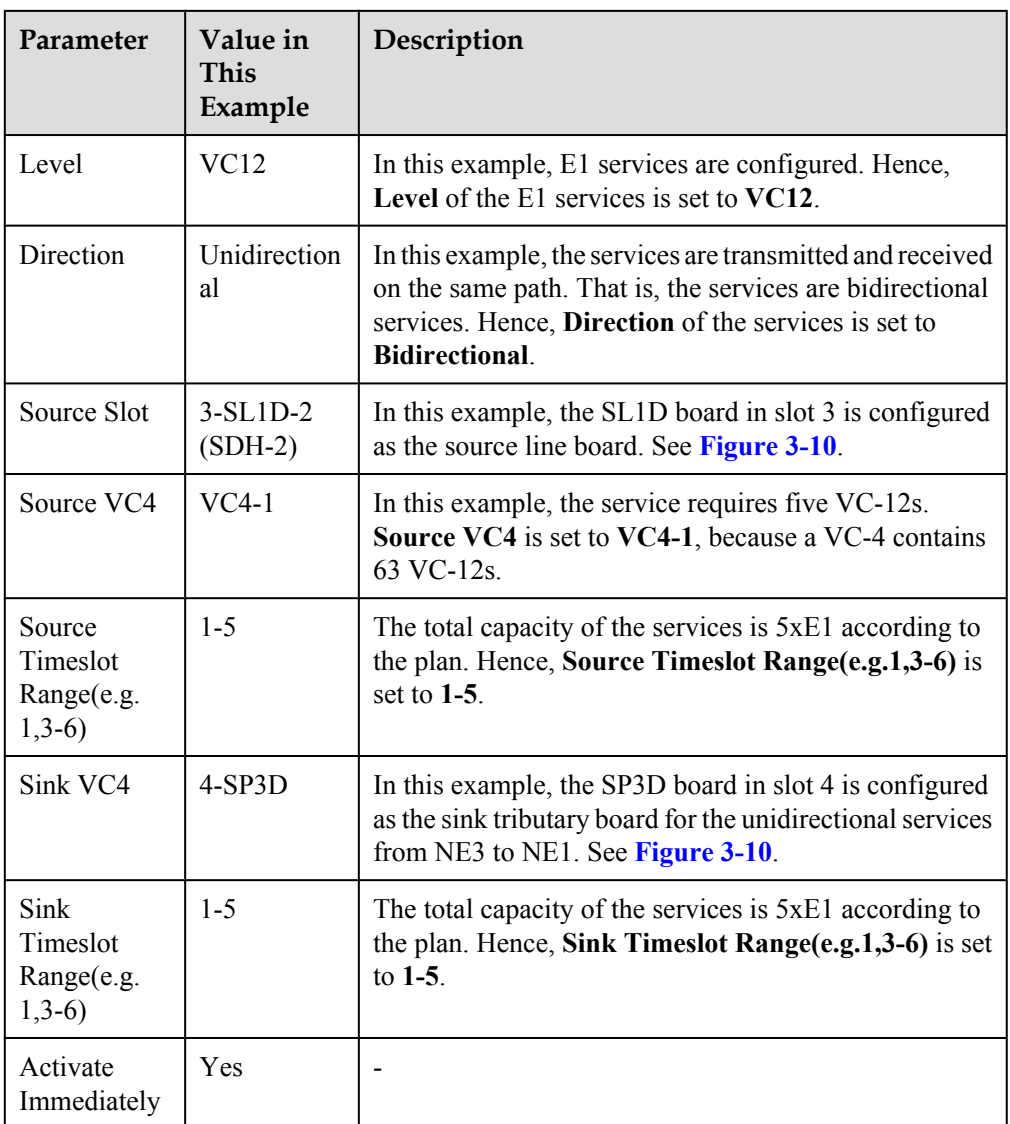

- **Step 3** Check whether the services are configured correctly. For details, see **[7.6 Verifying the](#page-259-0) [Correctness of the SDH Service Configuration](#page-259-0)**.
- **Step 4** Enable the performance monitoring function of the NEs. For details, see **[7.5 Setting](#page-258-0) [Performance Monitoring Parameters of an NE](#page-258-0)**.
- **Step 5** Back up the configuration data of the NEs. For details, see **[7.16 Backing Up the NE Database](#page-277-0) [to the SCC Board](#page-277-0)**.

**----End**

# **3.7 Configuring the Two-Fiber Bidirectional MSP Services**

To configure the two-fiber bidirectional MSP services, you need to create the MSP subnet protection and MSP services separately. There is no requirement for the configuration sequence.

[3.7.1 Networking Diagram](#page-83-0)

The networking diagram of a single two-fiber bidirectional MSP ring is simple. When you [construct the network, follow a certain order to create and name the NEs and ensure that the](#page-83-0) <span id="page-83-0"></span>traffic flows in a proper direction. This helps when you plan the traffic directions and configure services in future.

#### 3.7.2 Signal Flow and Timeslot Allocation

To configure the two-fiber bidirectional MSP service on a ring network, configure the services that need to be added to the ring network on the source NE, to pass through the intermediate nodes, and to be dropped from the sink NE, if the MSP protection subnet is already created. In the case of the ring network, more than one route is available from the source NE to the sink NE. In actual application scenarios, not all the routes need to be configured. Hence, you need to properly plan and configure the service directions and timeslots before the configuration.

#### [3.7.3 Configuration Process](#page-84-0)

The configuration of the two-fiber bidirectional MSP services is independent of the configuration [of the protection subnet. To configure the two-fiber bidirectional MSP service, if the protection](#page-84-0) subnet is configured, configure the SDH services from the tributary board to the line board on the source and sink NEs and configure the pass-through services on the intermediate NEs.

## **3.7.1 Networking Diagram**

The networking diagram of a single two-fiber bidirectional MSP ring is simple. When you construct the network, follow a certain order to create and name the NEs and ensure that the traffic flows in a proper direction. This helps when you plan the traffic directions and configure services in future.

**Figure 3-11** shows the networking of the two-fiber bidirectional MSP ring that comprises four pieces of OptiX OSN 500 equipment. In this example, the SP3D boards are configured on the source NE (NE1) and the sink NE (NE3) as tributary boards to add and drop services, and the SL4D boards are used as line boards to transmit SDH services.

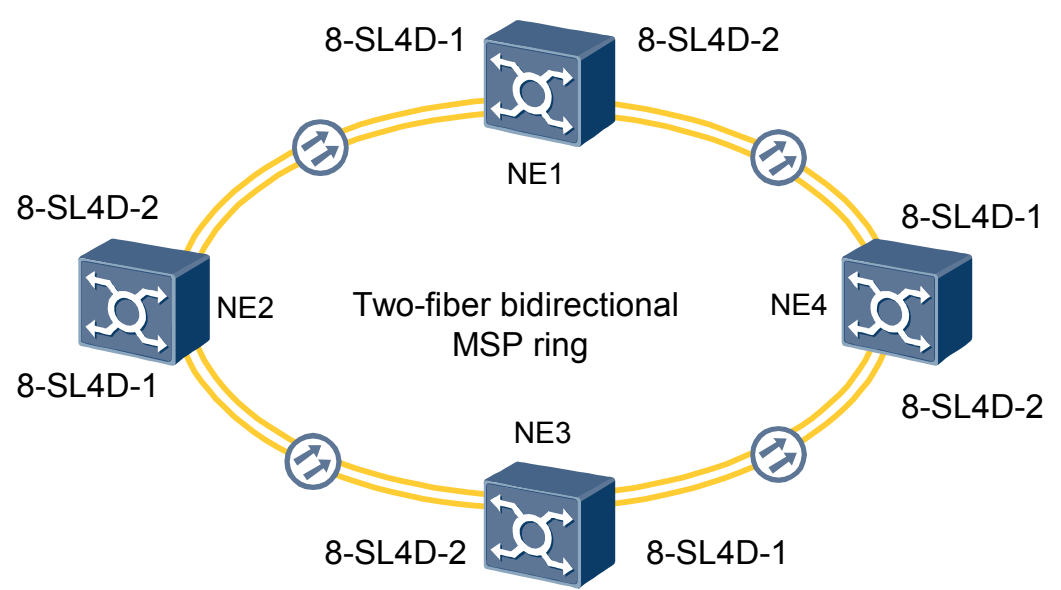

**Figure 3-11** Networking diagram of the services on the two-fiber bidirectional MSP ring

# **3.7.2 Signal Flow and Timeslot Allocation**

To configure the two-fiber bidirectional MSP service on a ring network, configure the services that need to be added to the ring network on the source NE, to pass through the intermediate

<span id="page-84-0"></span>nodes, and to be dropped from the sink NE, if the MSP protection subnet is already created. In the case of the ring network, more than one route is available from the source NE to the sink NE. In actual application scenarios, not all the routes need to be configured. Hence, you need to properly plan and configure the service directions and timeslots before the configuration.

**Figure 3-12** shows the service signal flow and timeslot allocation. In this example, five E1 services are configured so that the services enter the ring network from NE1, pass through NE2, and then are dropped on the sink NE (NE3).

**Figure 3-12** Signal flow and timeslot allocation

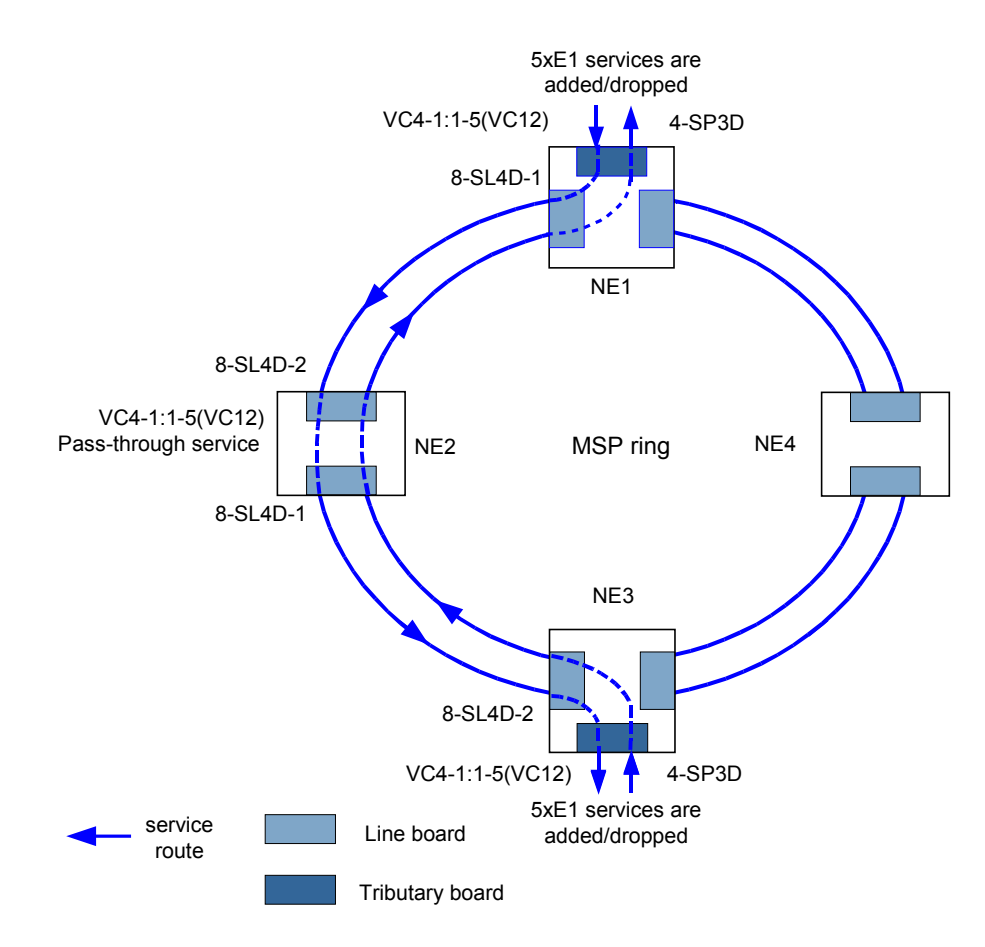

# **3.7.3 Configuration Process**

The configuration of the two-fiber bidirectional MSP services is independent of the configuration of the protection subnet. To configure the two-fiber bidirectional MSP service, if the protection subnet is configured, configure the SDH services from the tributary board to the line board on the source and sink NEs and configure the pass-through services on the intermediate NEs.

## **Prerequisite**

- The physical topology of the network must be created.
- The NEs, boards, and fibers must be created on the T2000.
- The created protection subnet must be consistent with the actual network topology. For details about how to create the protection subnet, see Creating an MS Ring Protection Subnet.
- l You must be familiar with **[3.7.2 Signal Flow and Timeslot Allocation](#page-83-0)**.

## **Procedure**

**Step 1** Configure the SDH services of the source NE (NE1).

- 1. In the NE Explorer, select NE1, and then choose **Configuration** > **SDH Service Configuration** from the Function Tree. Click  $\sqrt{\frac{5}{2}}$
- 2. Click **Create** on the lower-right pane to display the **Create SDH Service** dialog box. Set the parameters that are required, and then click **OK**.

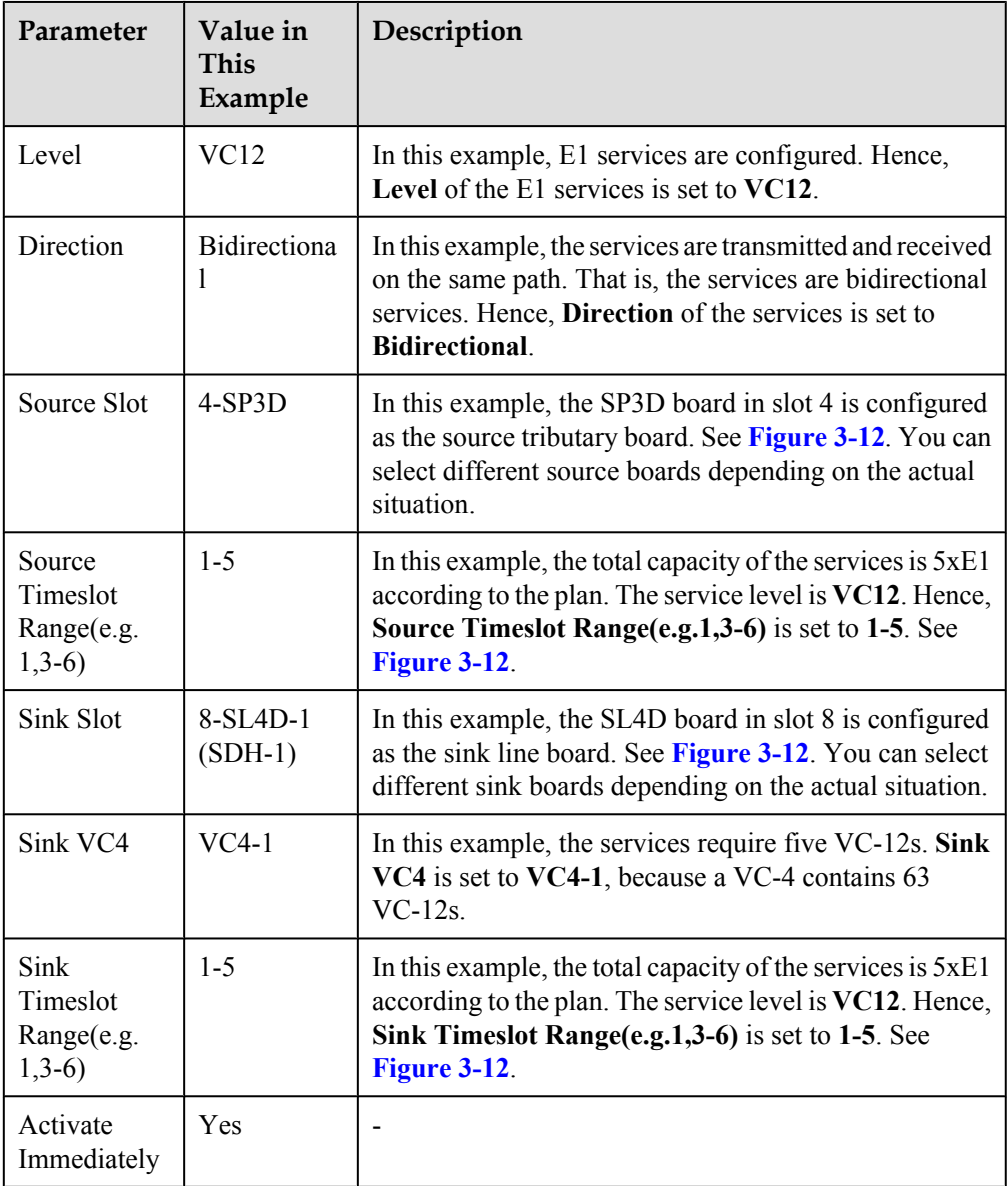

**Step 2** Configure the SDH services of the sink NE (NE3). Refer to **[Step 1](#page-133-0)** and configure the SDH services of NE3. Set the parameters as follows.

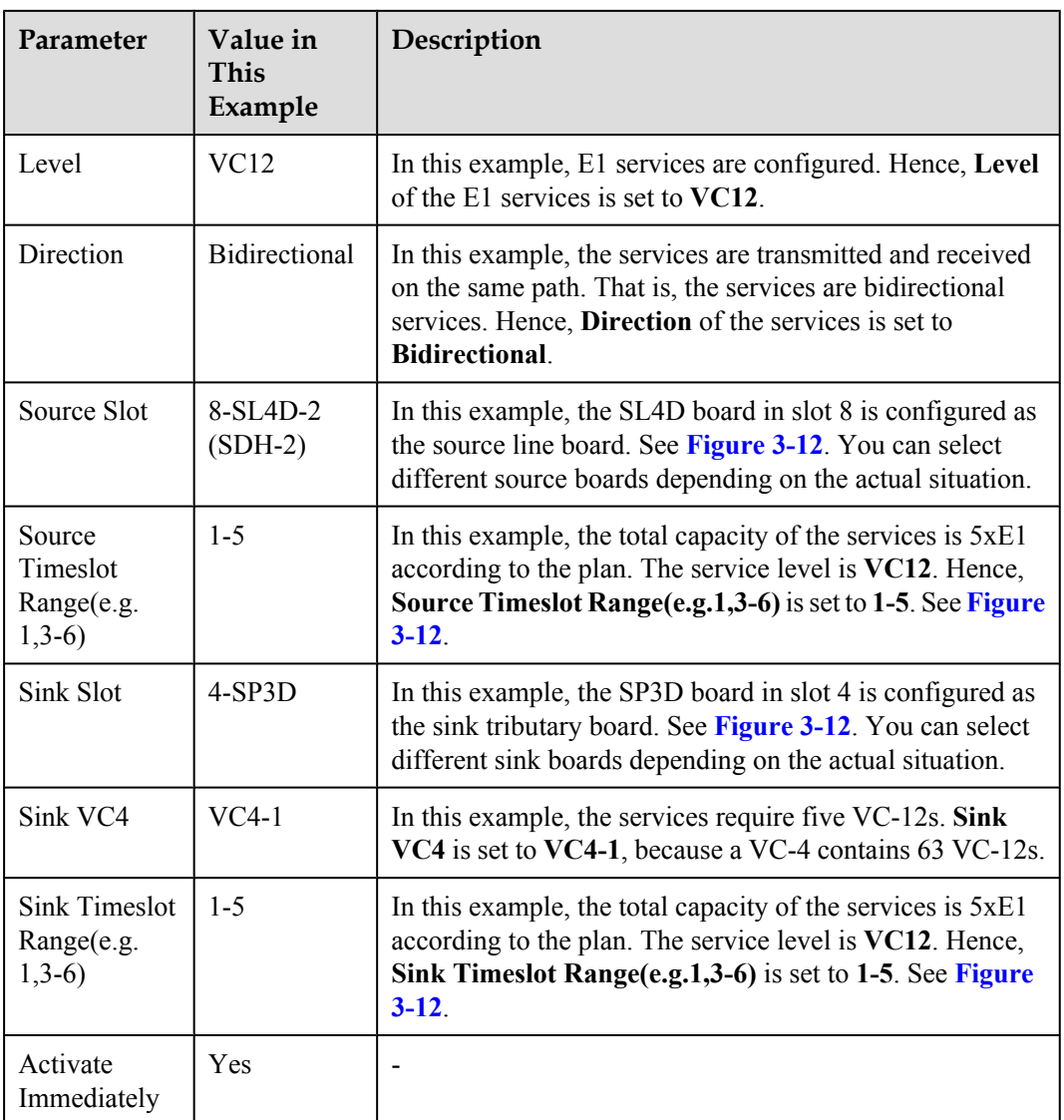

**Step 3** Configure the pass-through services of NE2.

- 1. In the NE Explorer, select NE2 and then choose **Communication** > **SDH Service Configuration** from the Function Tree. Click  $\left( \frac{\rightarrow}{\sim} \right)$
- 2. Click **Create** on the lower-right pane to display the **Create SDH Service** dialog box. Set the parameters that are required, and then click **OK**.

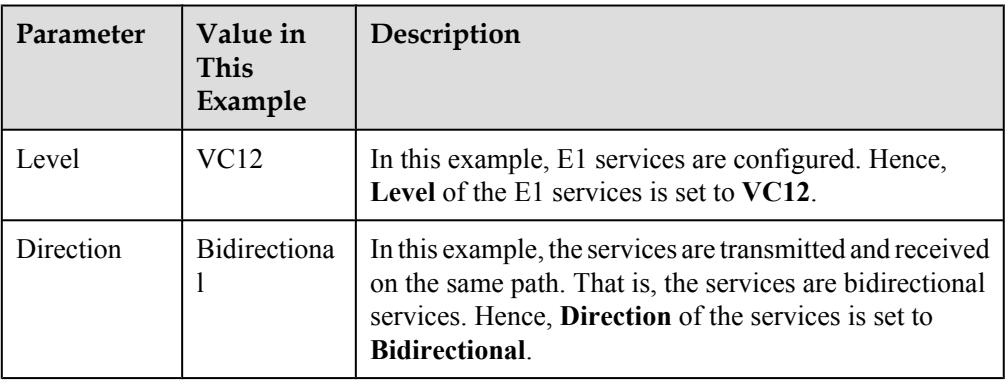

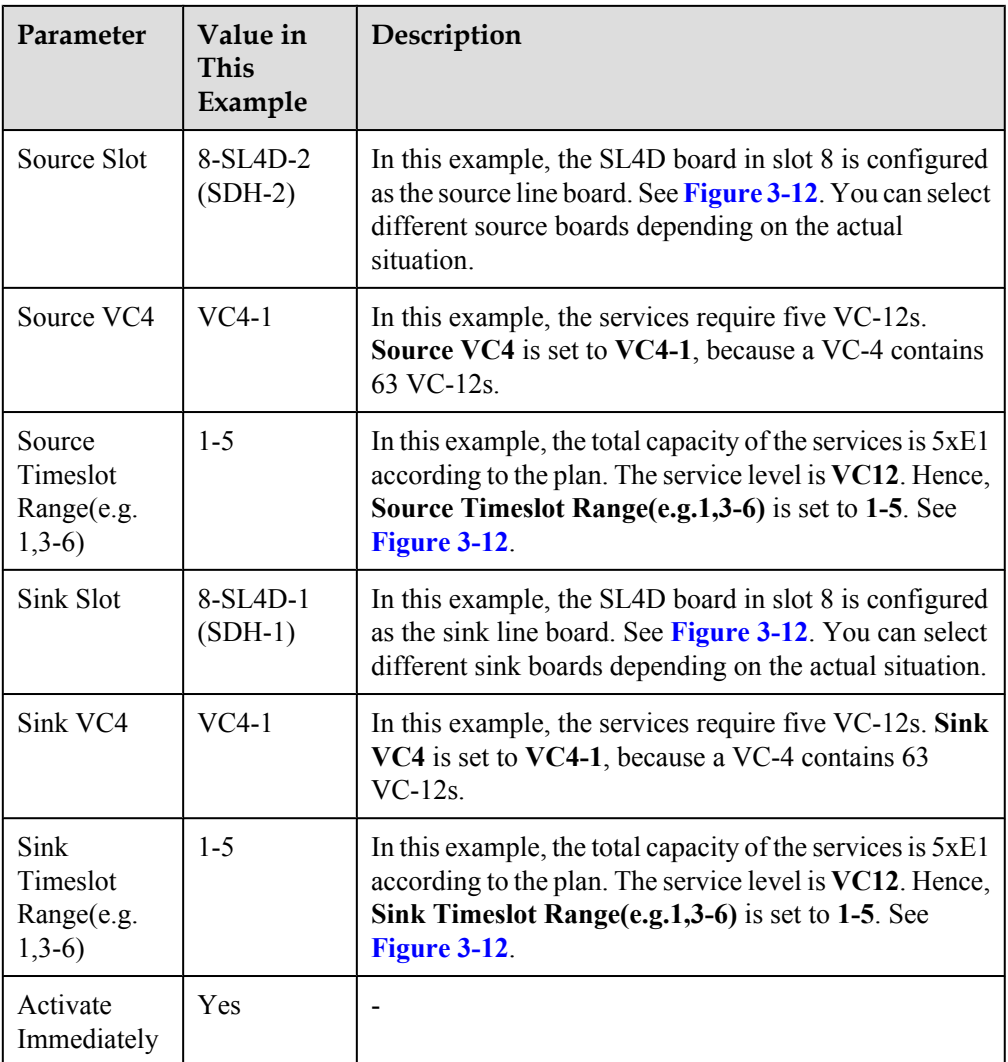

- **Step 4** Check whether the services are configured correctly. For details, see **[7.6 Verifying the](#page-259-0) [Correctness of the SDH Service Configuration](#page-259-0)**.
- **Step 5** Enable the performance monitoring function of the NEs. For details, see **[7.5 Setting](#page-258-0) [Performance Monitoring Parameters of an NE](#page-258-0)**.
- **Step 6** Back up the configuration data of the NEs. For details, see **[7.16 Backing Up the NE Database](#page-277-0) [to the SCC Board](#page-277-0)**.

**----End**

## **Relevant Task**

If the services are configured incorrectly and thus need to be deleted, see Deleting SDH Services.

# **3.8 Configuring Services on the SNCP Ring**

Compared with the services on an MSP ring, the services on an SNCP ring have dedicated physical paths as the protection paths. In addition, the services on an SNCP ring are dually fed and selectively received. When you configure services on an SNCP ring, you need not configure the protection subnet and the services separately. When you configure services on an SNCP ring, however, you need to configure the working services and protection services separately.

#### <span id="page-88-0"></span>3.8.1 Networking Diagram

The creation of an SNCP ring network is similar to the creation of an MSP ring network. For example, the MSP and SNCP rings are constructed based on two fibers and their services must pass through the intermediate nodes for transmission from the source NE to the sink NE. The difference is that the SNCP protection and SNCP services can be created on the T2000 at a time.

#### 3.8.2 Signal Flow and Timeslot Allocation

Similar to the service configuration of an MSP ring, you need to plan proper traffic directions before configuring the services on an SNCP ring, if multiple service routes are available from the source end to the sink end. In the case of the services on the SNCP ring, allocate timeslots for the source slot of the working service and timeslots for the source slot of the protection service, when allocating timeslots for source slots.

#### [3.8.3 Configuration Process](#page-89-0)

[The SNCP protection and the services on the SNCP ring are configured on the T2000 at a time.](#page-89-0) To configure the SNCP services on the source and sink NEs, you need to determine the source boards and timeslots for the working service and protection service. In addition, you need to configure the pass-through service on the intermediate nodes.

## **3.8.1 Networking Diagram**

The creation of an SNCP ring network is similar to the creation of an MSP ring network. For example, the MSP and SNCP rings are constructed based on two fibers and their services must pass through the intermediate nodes for transmission from the source NE to the sink NE. The difference is that the SNCP protection and SNCP services can be created on the T2000 at a time.

**Figure 3-13** shows an SNCP ring that comprises four pieces of MSTP equipment. In this example, the SP3D boards are configured on the source NE (NE1) and the sink NE (NE3) as tributary boards to add and drop services, and the SL1D boards are used as line boards to transmit SDH services.

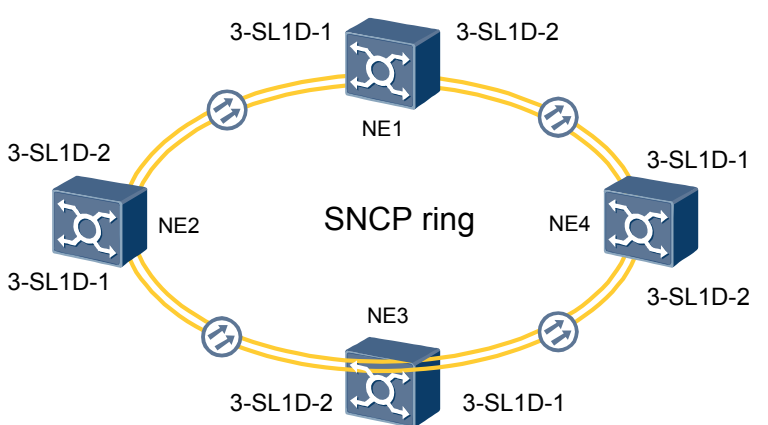

**Figure 3-13** Networking diagram of the services on the SNCP ring

# **3.8.2 Signal Flow and Timeslot Allocation**

Similar to the service configuration of an MSP ring, you need to plan proper traffic directions before configuring the services on an SNCP ring, if multiple service routes are available from the source end to the sink end. In the case of the services on the SNCP ring, allocate timeslots <span id="page-89-0"></span>for the source slot of the working service and timeslots for the source slot of the protection service, when allocating timeslots for source slots.

**Figure 3-14** shows the signal flow of the services on the SNCP ring and the timeslot allocation to the services on the SNCP ring. In the actual configuration, you can plan other proper working paths and protection paths according to the requirement. In this example, the working service route is NE1-NE2-NE3 and the protection service route is NE1-NE4-NE3. There are five E1 services.

**Figure 3-14** Signal flow and timeslot allocation

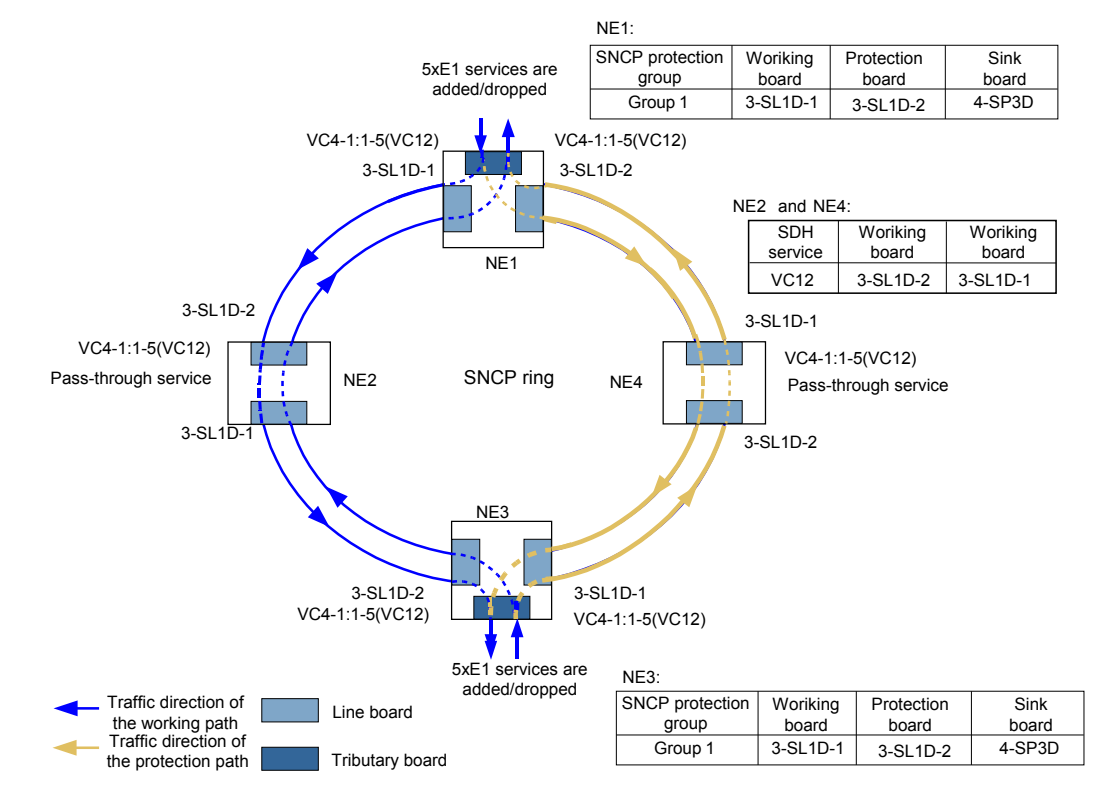

## **3.8.3 Configuration Process**

The SNCP protection and the services on the SNCP ring are configured on the T2000 at a time. To configure the SNCP services on the source and sink NEs, you need to determine the source boards and timeslots for the working service and protection service. In addition, you need to configure the pass-through service on the intermediate nodes.

## **Prerequisite**

- The physical topology of the network must be created.
- The NEs, boards, and fibers must be created on the T2000.
- l You must be familiar with **[3.8.2 Signal Flow and Timeslot Allocation](#page-88-0)**.

## **Procedure**

**Step 1** Configure the SDH services of the source NE (NE1).

- 1. In the NE Explorer, select NE1, and then choose **Configuration** > **SDH Service Configuration** from the Function Tree. Click
- 2. Click **Create** on the lower-right pane to display the **Create SNCP Service** dialog box. Set the parameters that are required, and then click **OK**.

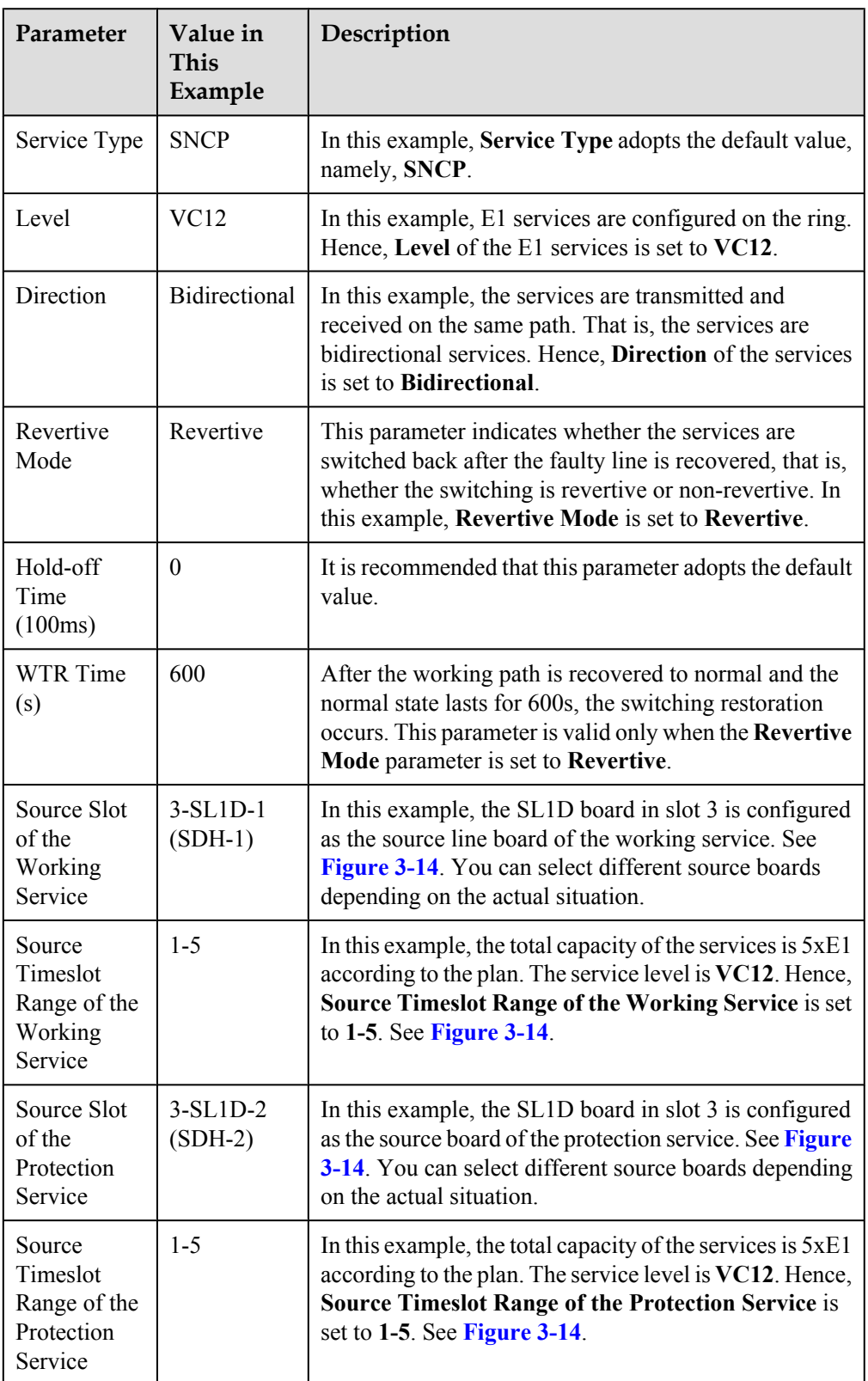

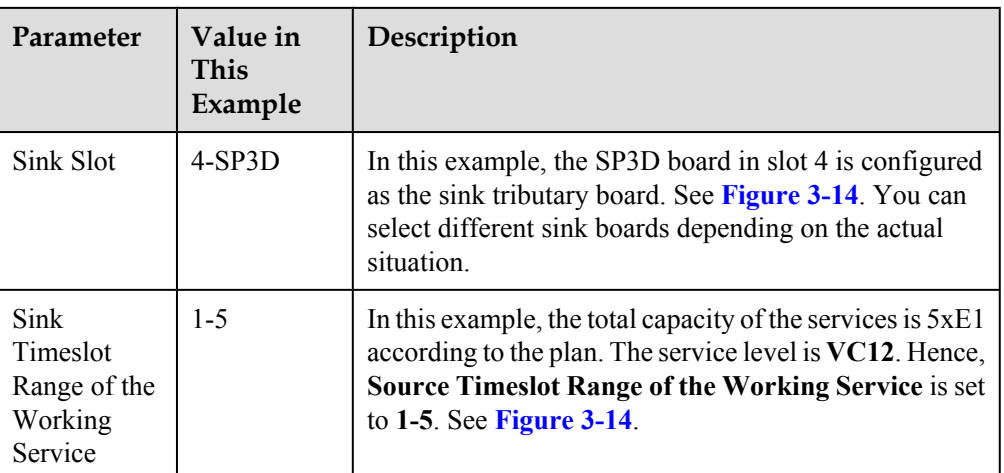

- **Step 2** Configure the SDH services of the sink NE (NE3). Refer to **[Step 1](#page-89-0)** and configure the SDH services of NE3. The method and parameters for configuring the SDH services of NE3 are the same as the method and parameters for configuring the SDH services of NE1.
- **Step 3** Configure the pass-through services of NE2.
	- 1. In the NE Explorer, select NE2 and then choose **Communication** > **SDH Service**

**Configuration** from the Function Tree. Click

2. Click **Create** on the lower-right pane to display the **Create SDH Service** dialog box. Set the parameters that are required, and then click **OK**.

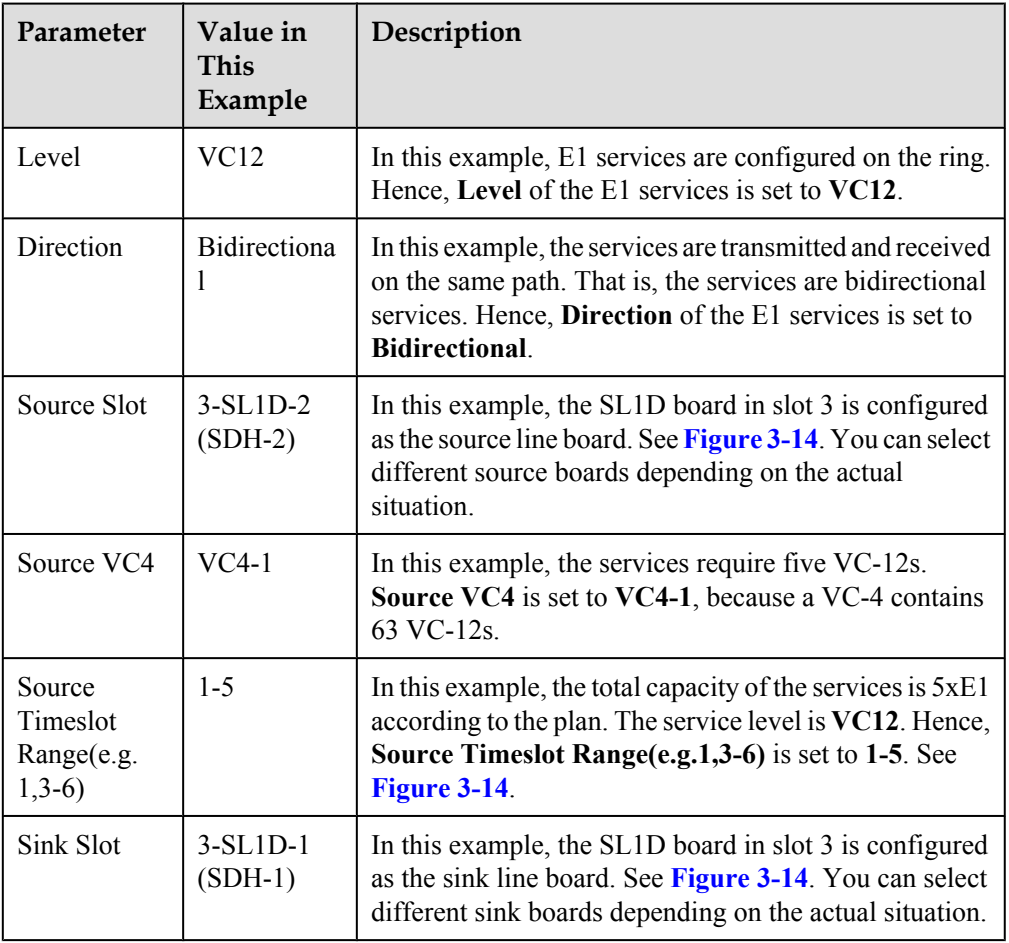

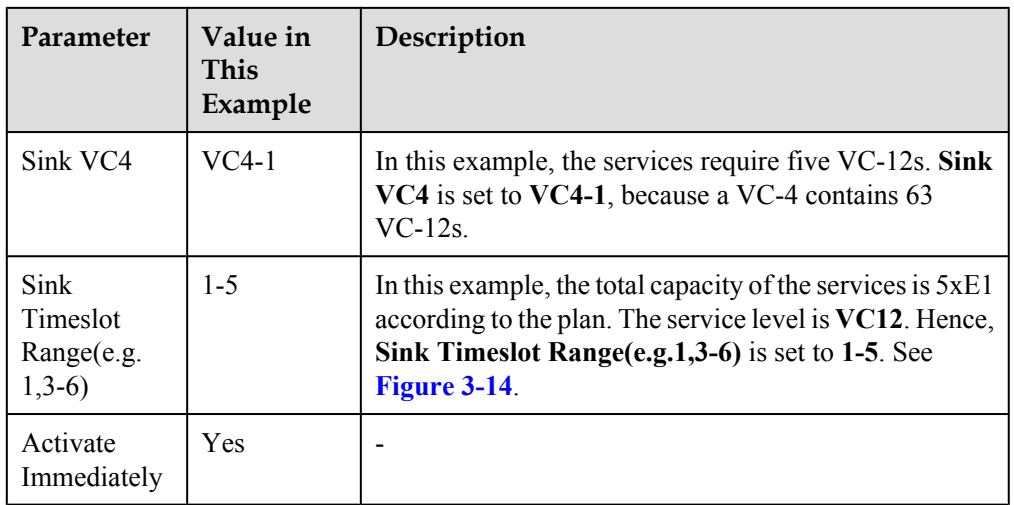

- **Step 4** Configure the pass-through services of NE4. Refer to **[Step 3](#page-143-0)** and configure the pass-through services of NE4. The method and parameters for configuring the pass-through services of NE4 are the same as the method and parameters for configuring the pass-through services of NE2.
- **Step 5** Check whether the services are configured correctly. For details, see **[7.6 Verifying the](#page-259-0) [Correctness of the SDH Service Configuration](#page-259-0)**.
- **Step 6** Enable the performance monitoring function of the NEs. For details, see **[7.5 Setting](#page-258-0) [Performance Monitoring Parameters of an NE](#page-258-0)**.
- **Step 7** Back up the configuration data of the NEs. For details, see **[7.16 Backing Up the NE Database](#page-277-0) [to the SCC Board](#page-277-0)**.

**----End**

## **Relevant Task**

If the services are configured incorrectly and thus need to be deleted, see Deleting SDH Services.

# **3.9 Configuring Services on the SNCP Ring with a Non-Protection Chain**

To configure the services on the SNCP ring, you can directly configure the working service and protection service, without first configuring the protection subnet. To configure the services on the non-protection chain, you can configure the services only after the protection subnet is created.

#### [3.9.1 Networking Diagram](#page-93-0)

[The networking of the SNCP ring in the case of configuring the services on the SNCP ring with](#page-93-0) a non-protection chain is similar to the networking in the case of configuring the services on the SNCP ring. The services from the SNCP ring to the non-protection chain pass through the intersecting node and are added to or dropped from the NE on the non-protection chain.

#### [3.9.2 Signal Flow and Timeslot Allocation](#page-93-0)

To configure services on the SNCP ring with a non-protection chain, you need to plan proper traffic directions for the services on the SNCP ring and the services on the non-protection chain. [In the case of the services on the SNCP ring, allocate timeslots for the source slot of the working](#page-93-0) <span id="page-93-0"></span>service and timeslots for the source slot of the protection service, when allocating timeslots for source slots.

#### [3.9.3 Configuration Process](#page-94-0)

Before you configure the services on the SNCP ring with a non-protection chain, familiarize yourself with the information about the source slot, sink slot, and their corresponding timeslots [of the working service and protection service on the source and sink NEs on the SNCP ring. You](#page-94-0) need to configure the pass-through services on the intersecting NE.

## **3.9.1 Networking Diagram**

The networking of the SNCP ring in the case of configuring the services on the SNCP ring with a non-protection chain is similar to the networking in the case of configuring the services on the SNCP ring. The services from the SNCP ring to the non-protection chain pass through the intersecting node and are added to or dropped from the NE on the non-protection chain.

**Figure 3-15** shows the networking diagram of the SNCP ring with a non-protection chain. The SNCP ring comprises five pieces of equipment.

In this example, 5xE1 services are configured between NE3 and NE5. The SP3D boards are configured on the source NE (NE3) and the sink NE (NE5) as tributary boards to add and drop services. The SL4D and SL1D boards are used as the line boards for transmitting SDH services.

**Figure 3-15** Networking diagram of the services on the SNCP ring with a non-protection chain

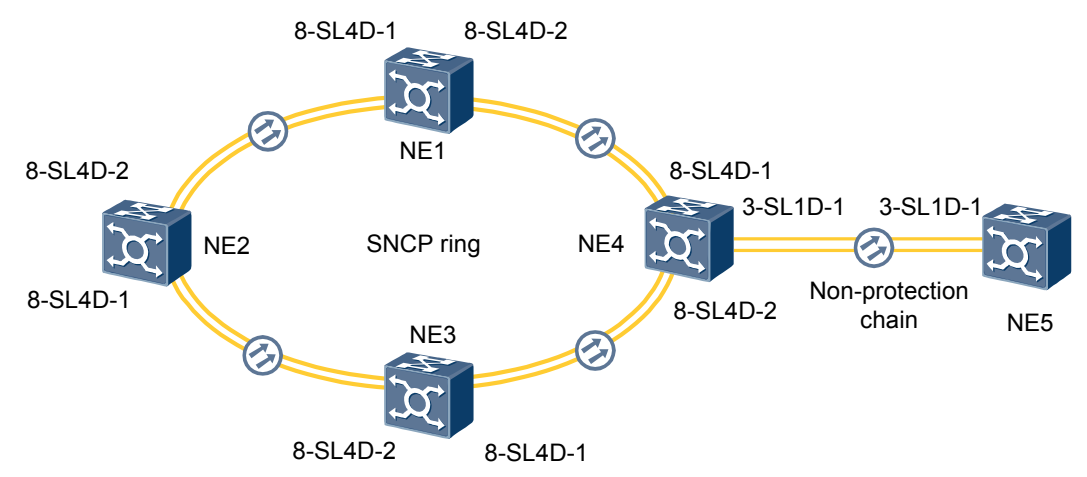

## **3.9.2 Signal Flow and Timeslot Allocation**

To configure services on the SNCP ring with a non-protection chain, you need to plan proper traffic directions for the services on the SNCP ring and the services on the non-protection chain. In the case of the services on the SNCP ring, allocate timeslots for the source slot of the working service and timeslots for the source slot of the protection service, when allocating timeslots for source slots.

**[Figure 3-16](#page-94-0)** shows the signal flow of the services on the SNCP ring with a non-protection chain and the timeslot allocation to the services on the SNCP ring with a non-protection chain . In this example, five E1 services are configured between NE3 and NE5.

In this example, the traffic direction of the services on the SNCP ring, is configured as follows:

- <span id="page-94-0"></span>l Traffic direction of the working service between NE3 and NE4: NE3-NE4
- l Traffic direction of the protection service between NE3 and NE4: NE3-NE2-NE1-NE4

In the actual configuration, you can plan other proper working paths and protection paths according to the requirement.

**Figure 3-16** Signal flow and timeslot allocation

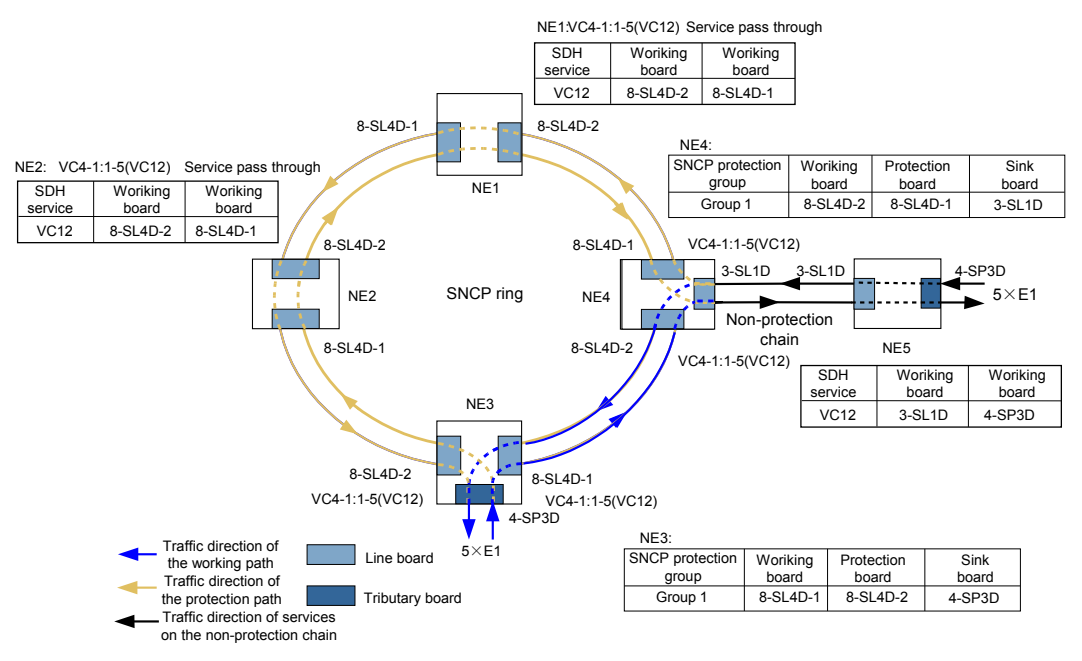

# **3.9.3 Configuration Process**

Before you configure the services on the SNCP ring with a non-protection chain, familiarize yourself with the information about the source slot, sink slot, and their corresponding timeslots of the working service and protection service on the source and sink NEs on the SNCP ring. You need to configure the pass-through services on the intersecting NE.

## **Prerequisite**

- The physical topology of the network must be created.
- The NEs, boards, and fibers must be created on the T2000.
- The created protection subnet must be consistent with the actual network topology. For details about how to create the protection subnet, see **[2.6.1 Configuring a Non-Protection](#page-44-0) [Chain](#page-44-0)**.
- l You must be familiar with **[3.9.2 Signal Flow and Timeslot Allocation](#page-93-0)**.

## **Procedure**

**Step 1** Configure the SDH services of the source NE (NE3).

1. In the NE Explorer, select NE3, and then choose **Configuration** > **SDH Service**

**Configuration** from the Function Tree. Click .

2. Click **Create** on the lower-right pane to display the **Create SNCP Service** dialog box. Set the parameters that are required, and then click **OK**.

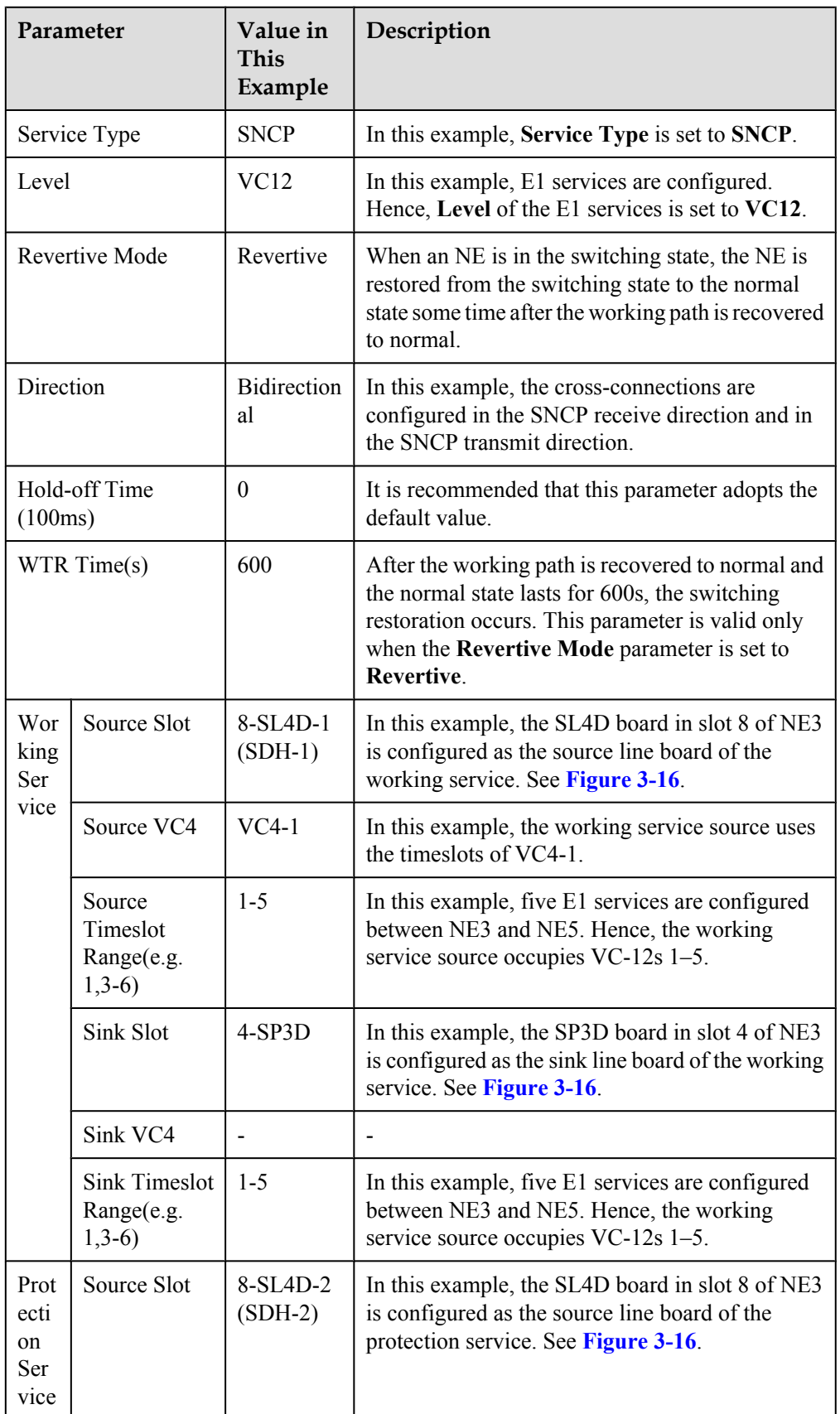

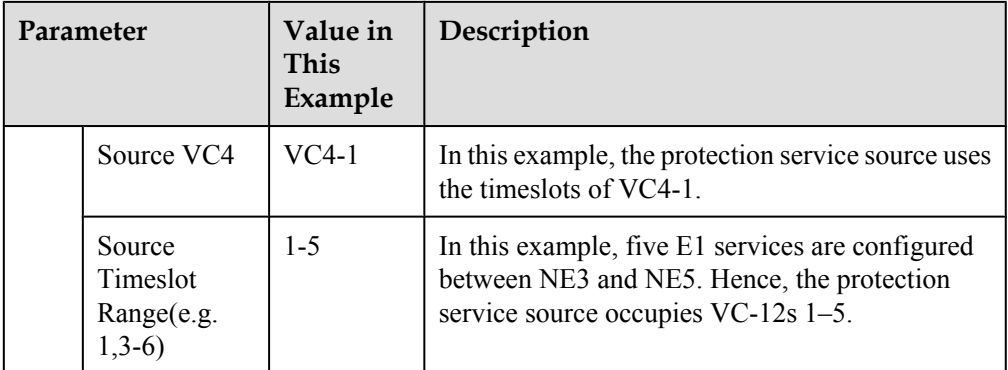

**Step 2** Configure the SDH services of the sink NE (NE4).

- 1. In the NE Explorer, click  $\overrightarrow{AB}$ , and then select NE4. Click **OK**.
- 2. Choose **Configuration** > **SDH Service Configuration** from the Function Tree and click  $\gtrsim$   $\gtrsim$ .
- 3. Click **Create** on the lower-right pane to display the **Create SNCP Service** dialog box. Set the parameters that are required, and then click **OK**.

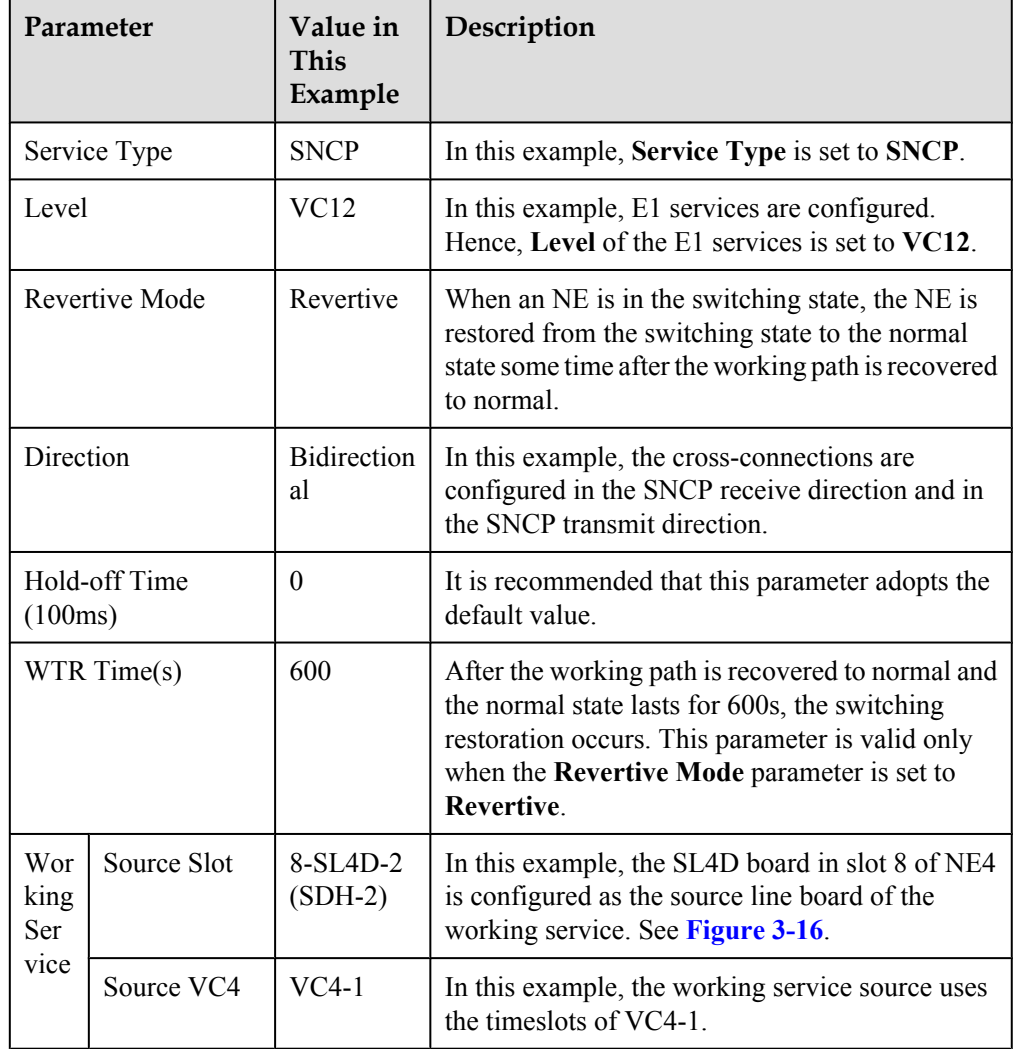

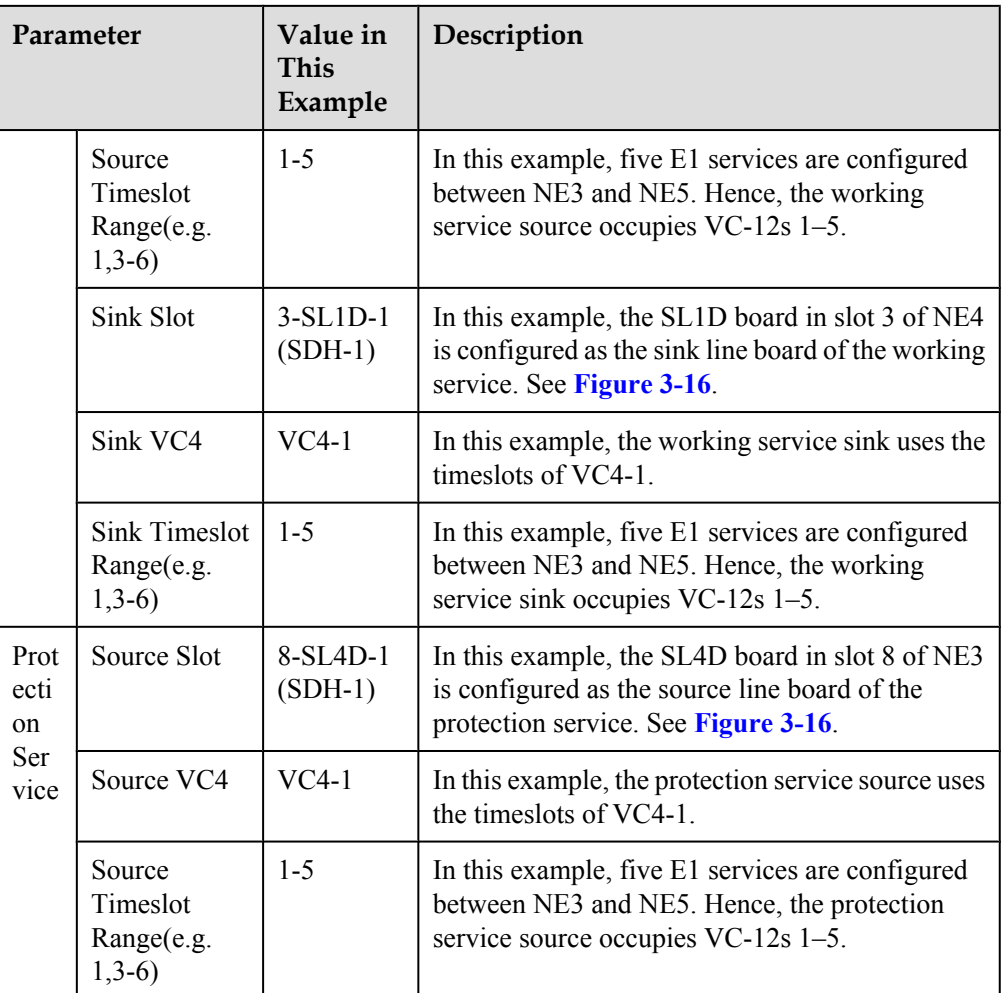

**Step 3** Configure the pass-through services of NE2.

- 1. In the NE Explorer, click  $\overrightarrow{AB}$ , and then select NE2. Click **OK**.
- 2. Choose **Configuration** > **SDH Service Configuration** from the Function Tree and click  $\geq$   $>$ .
- 3. Click **Create** on the lower-right pane to display the **Create SNCP Service** dialog box. Set the parameters that are required, and then click **OK**.

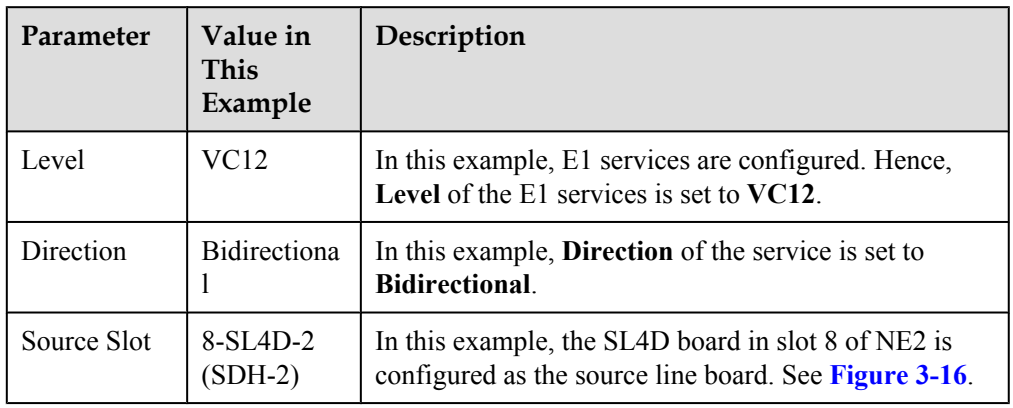

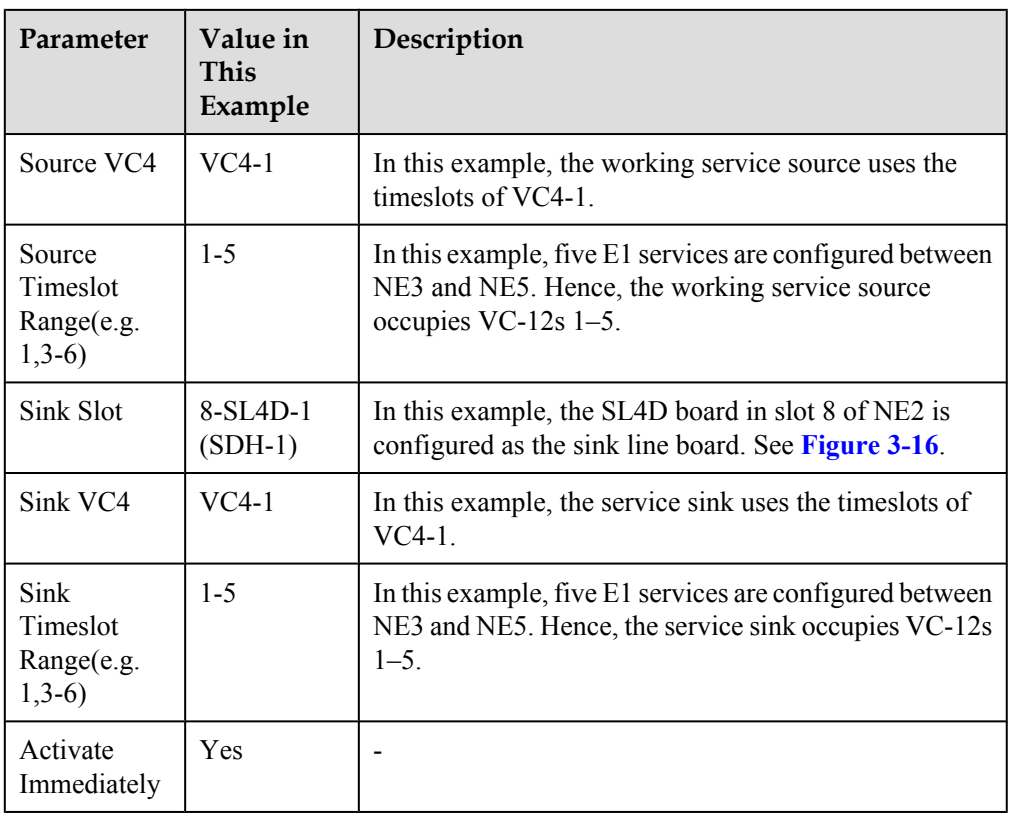

- **Step 4** Configure the pass-through services of NE1. Refer to **[Step 3](#page-148-0)** and configure the SDH services of NE1. The method and parameters for configuring the pass-through services of NE1 are the same as the method and parameters for configuring the pass-through services of NE2.
- **Step 5** Configure the services on the non-protection chain at NE5.
	- 1. In the NE Explorer, click  $\overrightarrow{AB}$ , and then select NE5. Click **OK**.
	- 2. Choose **Configuration** > **SDH Service Configuration** from the Function Tree and click  $>\!>$ .
	- 3. Click **Create** on the lower-right pane to display the **Create SNCP Service** dialog box. Set the parameters that are required, and then click **OK**.

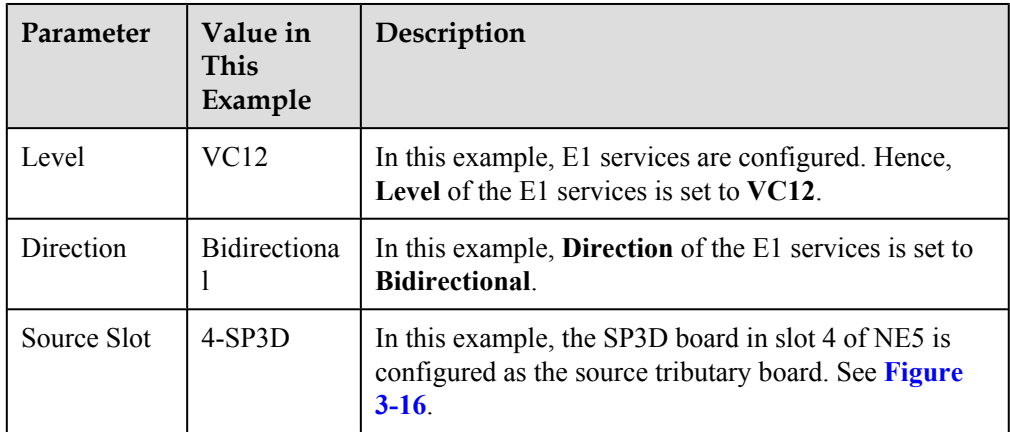

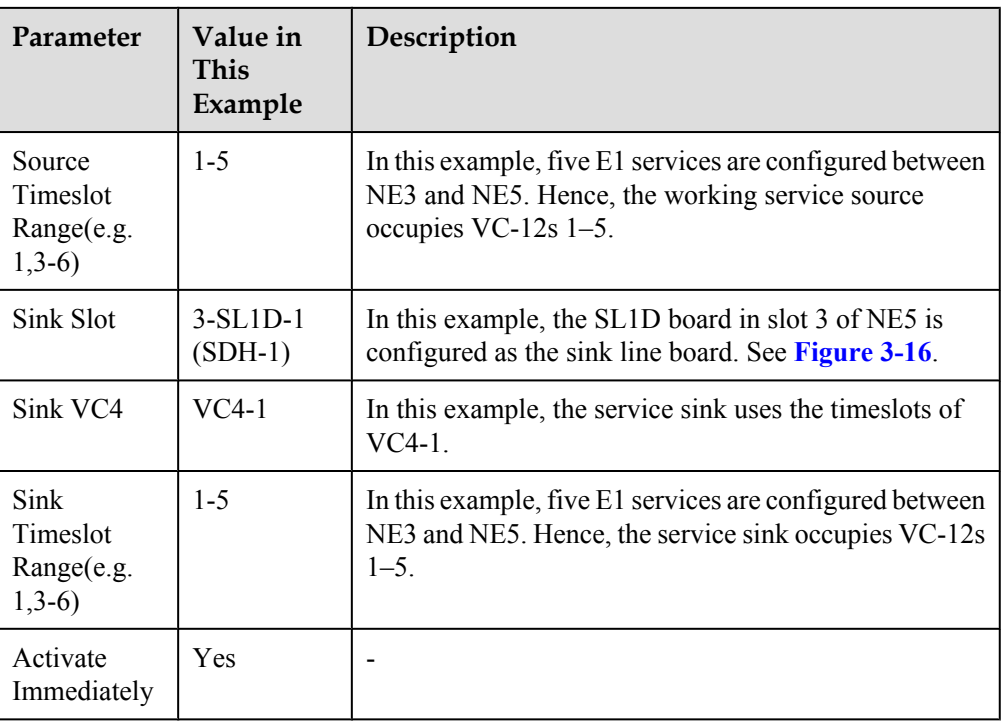

- **Step 6** Check whether the services are configured correctly. For details, see **[7.6 Verifying the](#page-259-0) [Correctness of the SDH Service Configuration](#page-259-0)**.
- **Step 7** Enable the performance monitoring function of the NEs. For details, see **[7.5 Setting](#page-258-0) [Performance Monitoring Parameters of an NE](#page-258-0)**.
- **Step 8** Back up the configuration data of the NEs. For details, see **[7.16 Backing Up the NE Database](#page-277-0) [to the SCC Board](#page-277-0)**.

**----End**

#### **Relevant Task**

If the services are configured incorrectly and thus need to be deleted, see Deleting SDH Services.

# **3.10 Configuring Service on the MSP Ring with a Non-Protection Chain**

Configure the protection subnet for the MSP, Protection Subnet for the non-protection chain, and services on the MSP ring with a non-protection chain separately. It is recommended that you configure the protection subnets before configuring the services on the MSP ring with a non-protection ring chain.

#### [3.10.1 Networking Diagram](#page-100-0)

In the case of the MSP ring with a non-protection chain, the networking diagram of the MSP ring is similar to the networking diagram of the single two-fiber bidirectional MSP ring. The only difference is that one line board needs to be configured on the intersecting NE when the [non-protection chain is added. This can realize the pass-through of the services when the services](#page-100-0) are required to be transmitted out of the MSP ring.

#### [3.10.2 Signal Flow and Timeslot Allocation](#page-100-0)

<span id="page-100-0"></span>To configure the service on the MSP ring with a non-protection chain, you should plan a proper traffic direction and a timeslot allocation scheme for the services on the SNCP ring and the services on the non-protection chain.

#### [3.10.3 Configuration Process](#page-101-0)

The configuration of the services on the two-fiber bidirectional MSP ring with a non-protection chain is independent of the creation of the protection subnets for the MSP and for the non[protection chain. To configure the services on the two-fiber bidirectional MSP ring with a non](#page-101-0)protection chain, configure the SDH services from the tributary board to the line board on the source and sink NEs and configure pass-through services on the intermediate NEs, if the protection subnet is already created.

## **3.10.1 Networking Diagram**

In the case of the MSP ring with a non-protection chain, the networking diagram of the MSP ring is similar to the networking diagram of the single two-fiber bidirectional MSP ring. The only difference is that one line board needs to be configured on the intersecting NE when the non-protection chain is added. This can realize the pass-through of the services when the services are required to be transmitted out of the MSP ring.

**Figure 3-17** shows the networking diagram of the MSP ring with a non-protection chain. The MSP ring comprises five pieces of equipment. In this example, the SP3D boards are configured on the source NE (NE3) and sink NE (NE5) as tributary boards to add and drop services, and the SL4D and SL1D boards are used as line boards to transmit SDH services.

**Figure 3-17** Networking diagram of the services on the two-fiber bidirectional MSP ring with a non-protection chain

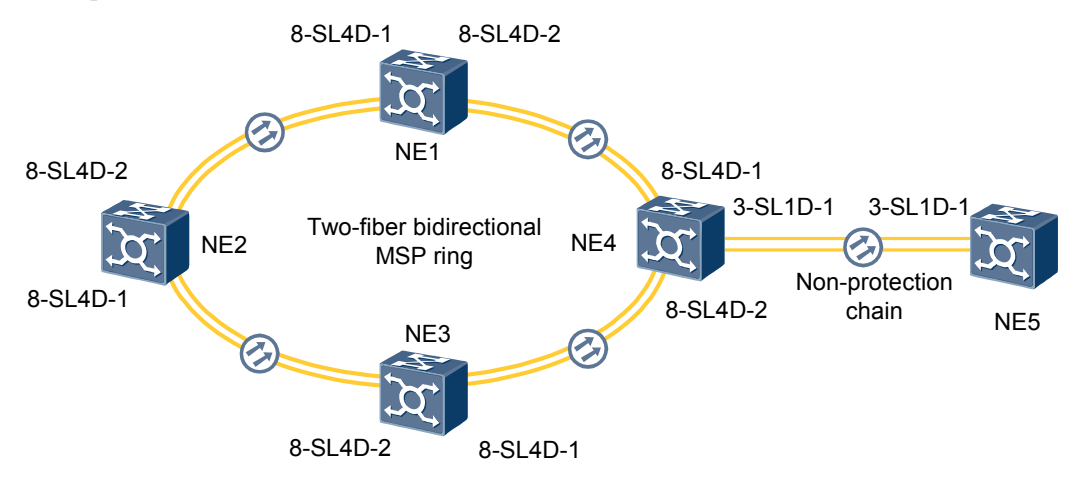

# **3.10.2 Signal Flow and Timeslot Allocation**

To configure the service on the MSP ring with a non-protection chain, you should plan a proper traffic direction and a timeslot allocation scheme for the services on the SNCP ring and the services on the non-protection chain.

**[Figure 3-18](#page-101-0)** shows the signal flow of the services on the MSP ring with a non-protection chain and the timeslot allocation to the services on the MSP ring with a non-protection chain. In this example, five E1 services are added to or dropped from NE3 and NE5, and these services pass through NE4.

<span id="page-101-0"></span>On the MSP ring, the services from NE3 to NE4 in this example are transmitted on the short path. In the actual configuration, you can plan other service paths according to the requirement.

#### **NOTE**

On a ring network, the long path and short path do not actually refer to the geographical distance. They are determined by the number of intermediate NEs. As shown in **Figure 3-18**, when the service is transmitted from NE3 to NE4, NE3→NE4 is the short path, and NE3→NE2→NE1→NE4 is the long path.

**Figure 3-18** Signal flow and timeslot allocation

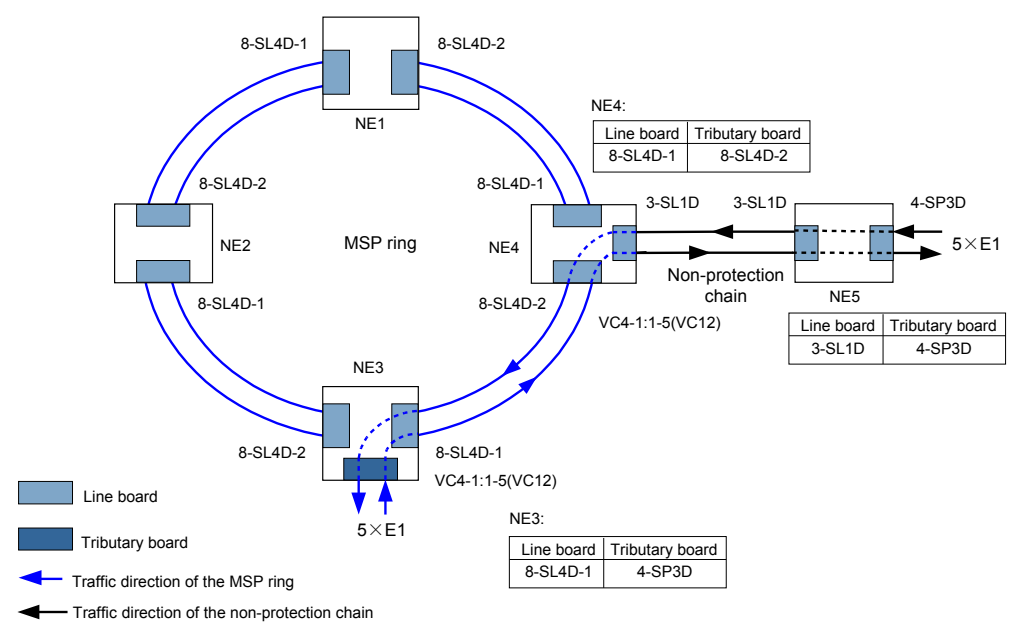

# **3.10.3 Configuration Process**

The configuration of the services on the two-fiber bidirectional MSP ring with a non-protection chain is independent of the creation of the protection subnets for the MSP and for the nonprotection chain. To configure the services on the two-fiber bidirectional MSP ring with a nonprotection chain, configure the SDH services from the tributary board to the line board on the source and sink NEs and configure pass-through services on the intermediate NEs, if the protection subnet is already created.

## **Prerequisite**

- The physical topology of the network must be created.
- The NEs, boards, and fibers must be created on the T2000.
- The created protection subnet must be consistent with the actual network topology. For details about how to create the protection subnet, see **[2.6.1 Configuring a Non-Protection](#page-44-0) [Chain](#page-44-0)** and Creating an MS Ring Protection Subnet.
- l You must be familiar with **[3.10.2 Signal Flow and Timeslot Allocation](#page-100-0)**.

### **Procedure**

**Step 1** Configure the SDH services of the source NE (NE3).

- 1. In the NE Explorer, select NE3, and then choose **Configuration** > **SDH Service Configuration** from the Function Tree. Click  $\sqrt{\frac{2\pi}{n}}$
- 2. Click **Create** on the lower-right pane to display the **Create SNCP Service** dialog box. Set the parameters that are required, and then click **OK**.

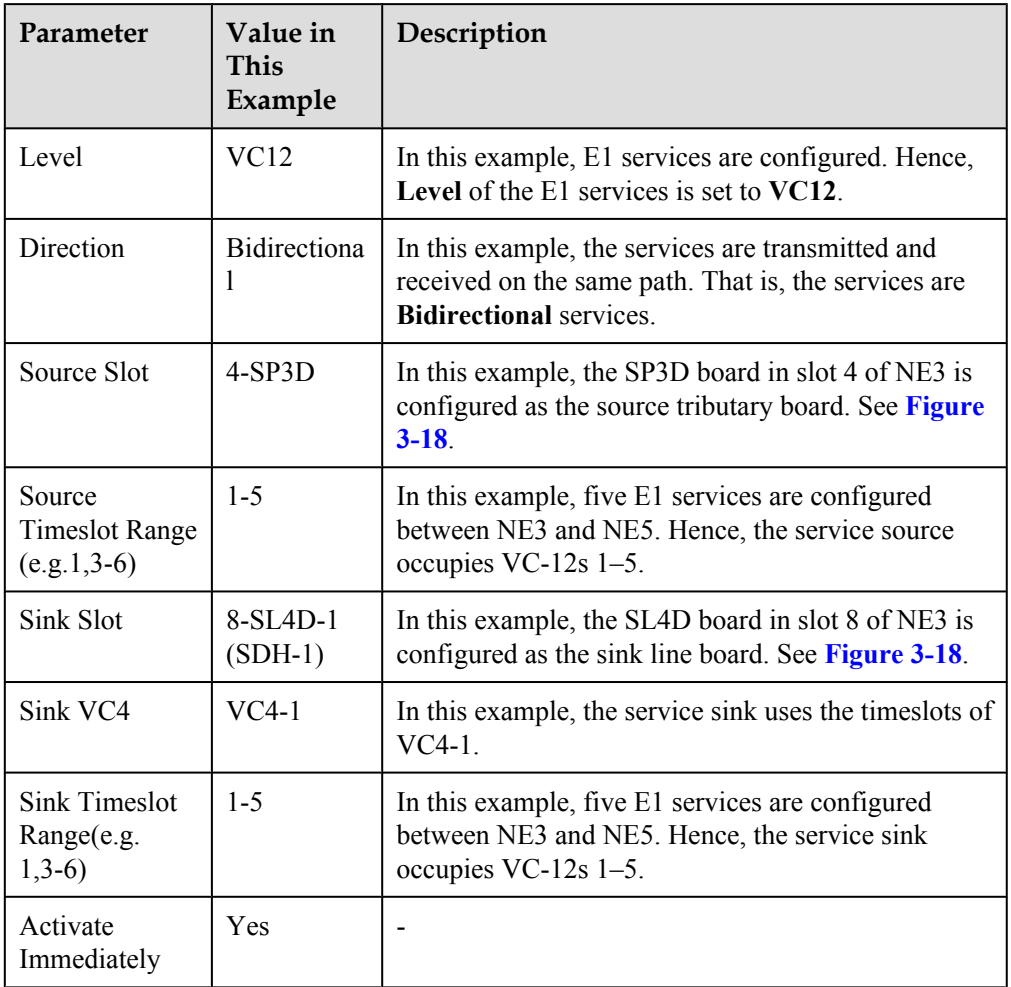

**Step 2** Refer to **[Step 1](#page-153-0)** and configure the SDH services of NE5. Set the parameters as follows.

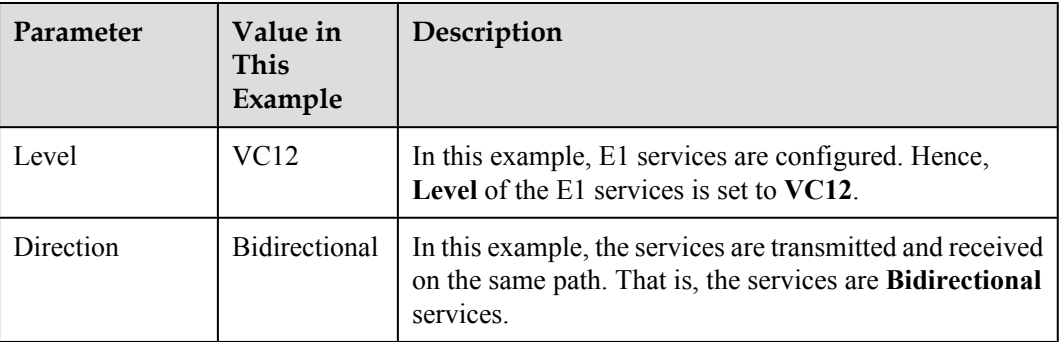

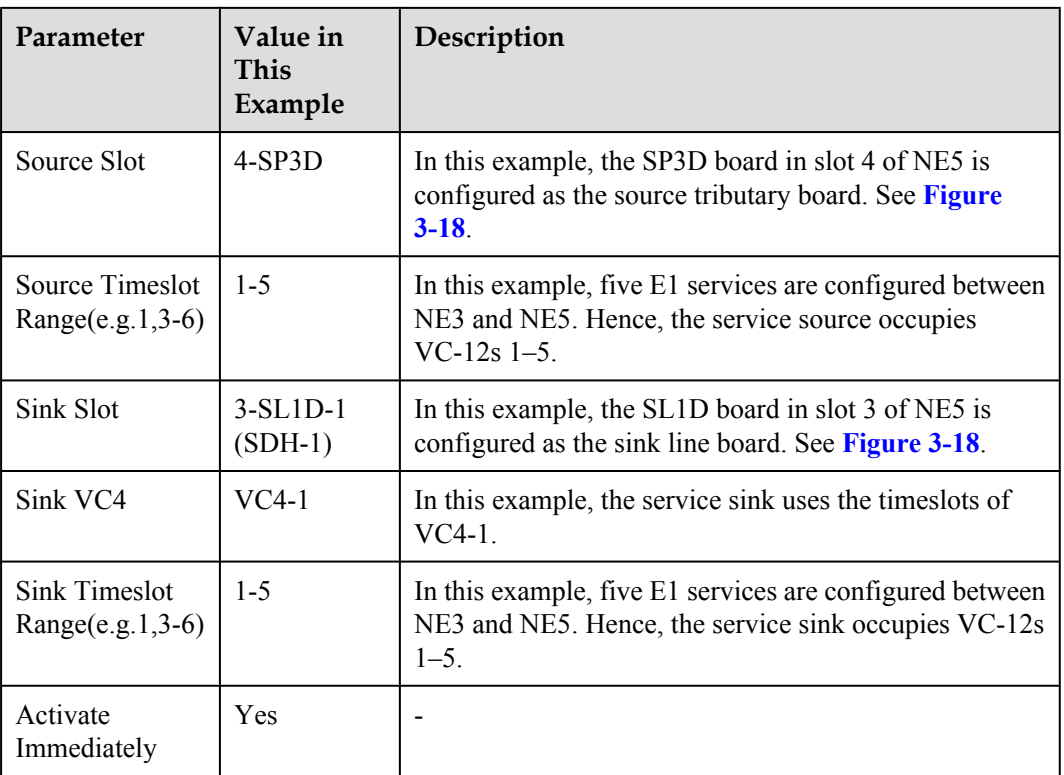

**Step 3** Configure the pass-through services of NE4.

1. In the NE Explorer, select NE4 and then choose **Communication** > **SDH Service**

**Configuration** from the Function Tree. Click .

2. Click **Create** on the lower-right pane to display the **Create SDH Service** dialog box. Set the parameters that are required, and then click **OK**.

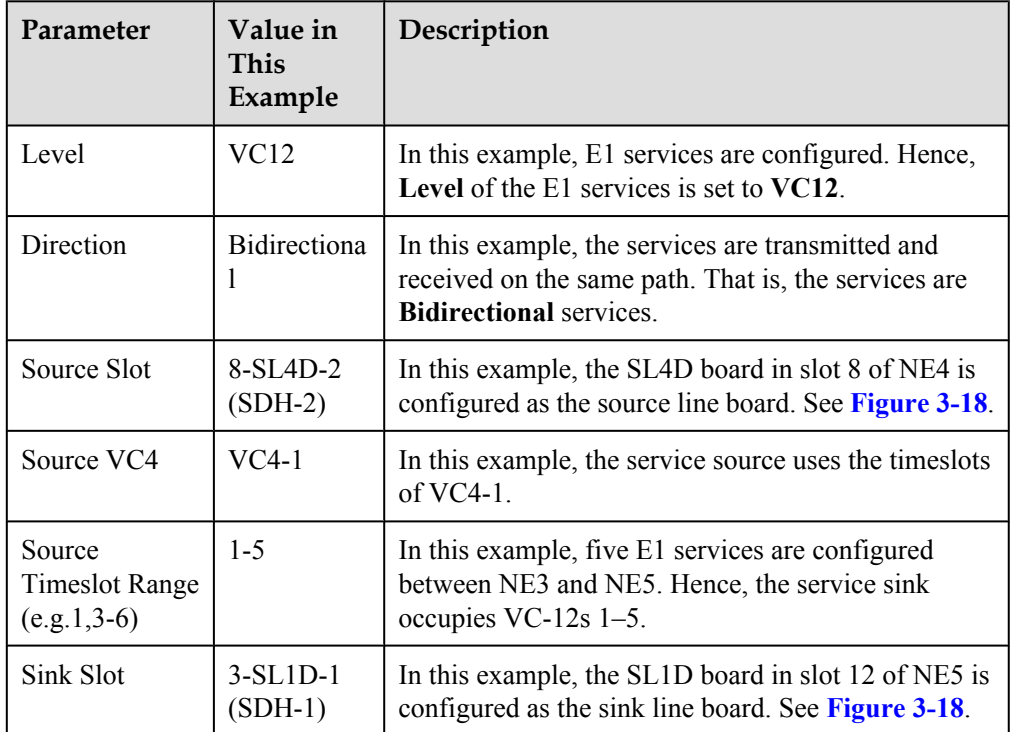

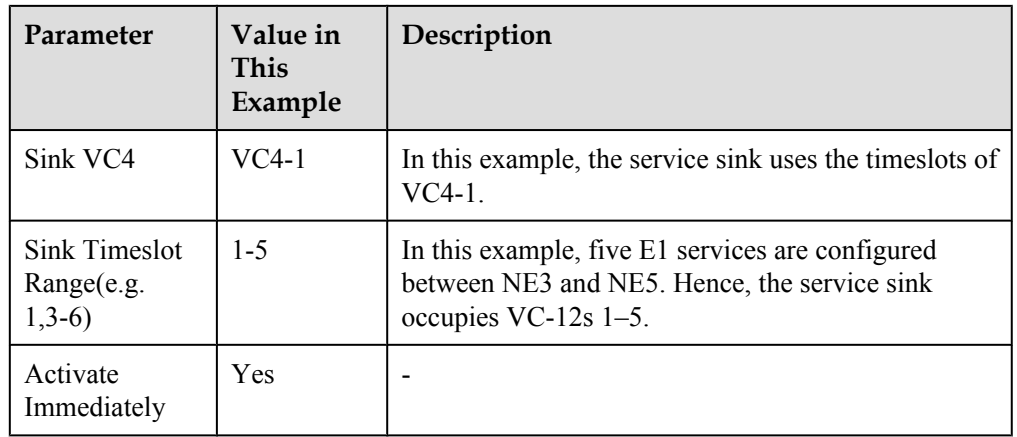

- **Step 4** Check whether the services are configured correctly. For details, see **[7.6 Verifying the](#page-259-0) [Correctness of the SDH Service Configuration](#page-259-0)**.
- **Step 5** Enable the performance monitoring function of the NEs. For details, see **[7.5 Setting](#page-258-0) [Performance Monitoring Parameters of an NE](#page-258-0)**.
- **Step 6** Back up the configuration data of the NEs. For details, see **[7.16 Backing Up the NE Database](#page-277-0) [to the SCC Board](#page-277-0)**.

**----End**

## **Relevant Task**

If the services are configured incorrectly and thus need to be deleted, see Deleting SDH Services.

# **4 Configuring Ethernet Services**

# **About This Chapter**

In compliance with ITU-T G.8011x/Y.1307x, Huawei MSTP equipment supports Ethernet private line (EPL), Ethernet virtual private line (EVPL), Ethernet private local area network (EPLAN), and Ethernet virtual private local area network (EVPLAN) services.

#### [4.1 Service Types](#page-108-0)

In compliance with ITU-T G.8011x/Y.1307x, Huawei MSTP equipment supports Ethernet [private line \(EPL\), Ethernet virtual private line \(EVPL\), Ethernet private local area network](#page-108-0) (EPLAN), and Ethernet virtual private local area network (EVPLAN) services.

#### [4.2 Basic Concepts](#page-112-0)

Before you configure Ethernet boards with services, you need to learn the basic concepts [including external port, internal port, logical port, and bridge so that you can understand the](#page-112-0) service configuration process and the signal flow when the boards process the services.

#### [4.3 Flow of Configuring Ethernet Services](#page-122-0)

This topic describes the configuration processes related to Ethernet services. Before you [configure Ethernet services according to the flow, you need to complete the basic configurations](#page-122-0) of the NEs according to the flow of creating a network.

#### [4.4 Configuring EPL Services on an Ethernet Transparent Transmission Board](#page-134-0)

EPL services provide the point-to-point Ethernet transparent transmission solution with the bandwidth exclusively occupied. EPL services are applicable when the communication [equipment that is used to access the client-side data in the transmission network does not support](#page-134-0) VLANs or when the VLAN planning must be kept secret to the network operator.

#### [4.5 Configuring EPL Services on an Ethernet Switching Board](#page-144-0)

EPL services provide the point-to-point Ethernet transparent transmission solution with the bandwidth exclusively occupied. EPL services are applicable when the communication [equipment that is used to access the client-side data in the transmission network does not support](#page-144-0) VLANs or when the VLAN planning must be kept secret to the network operator.

#### [4.6 Configuring PORT-Shared EVPL \(VLAN\) Services](#page-157-0)

The PORT-shared EVPL (VLAN) service is applicable when the services of multiple users [received from the same external port on the Ethernet board at a station are transmitted on different](#page-157-0) VCTRUNKs to another station or to another external port of the station.

#### [4.7 Configuring VCTRUNK-Shared EVPL \(VLAN\) Services](#page-169-0)

[When the data of multiple users without VLAN tags sent to a transmission network is transmitted](#page-169-0) on the same VCTRUNK, the VCTRUNK-shared EVPL (VLAN) service is used to isolate the data by adding VLAN tags. In this way, the bandwidth is shared on the SDH side.

#### [4.8 Configuring EPLAN Services \(IEEE 802.1d Bridge\)](#page-180-0)

The EPLAN service (IEEE 802.1d bridge) provides a LAN solution for multipoint-to-multipoint convergence. This service applies where the user-side data communication equipment connected [to the transmission network does not support VLANs or where the VLAN planning is kept secret](#page-180-0) from the network operator.

#### [4.9 Configuring EVPLAN Services \(IEEE 802.1q Bridge\)](#page-193-0)

The EVPLAN service (IEEE 802.1q bridge) provides an LAN solution for multipoint-tomultipoint convergence. This service applies in cases where user-side data communication [equipment connected to the transmission network does not support VLANs or where the VLAN](#page-193-0) planning is open to the network operator.

#### [4.10 Configuring EVPLAN Services \(IEEE 802.1ad Bridge\)](#page-212-0)

The QinQ technology provides a cheap and easy solution for Layer 2 virtual private networks [\(VPNs\). The IEEE 802.1ad bridge uses the QinQ technology to provide the VPN solution, thus](#page-212-0) facilitating the identifying, differentiating and grooming EVPLAN services.
# **4.1 Service Types**

In compliance with ITU-T G.8011x/Y.1307x, Huawei MSTP equipment supports Ethernet private line (EPL), Ethernet virtual private line (EVPL), Ethernet private local area network (EPLAN), and Ethernet virtual private local area network (EVPLAN) services.

### **EPL Services**

Two nodes are used to access EPL services and implement transparent transmission of the Ethernet services of the users. The service of one user occupies one VCTRUNK and need not share the bandwidth with the services of the other users. Hence, in the case of EPL services, a bandwidth is exclusively occupied by the service of a user and the services of different users are isolated. In addition, the extra QoS scheme and security scheme are not required.

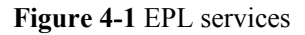

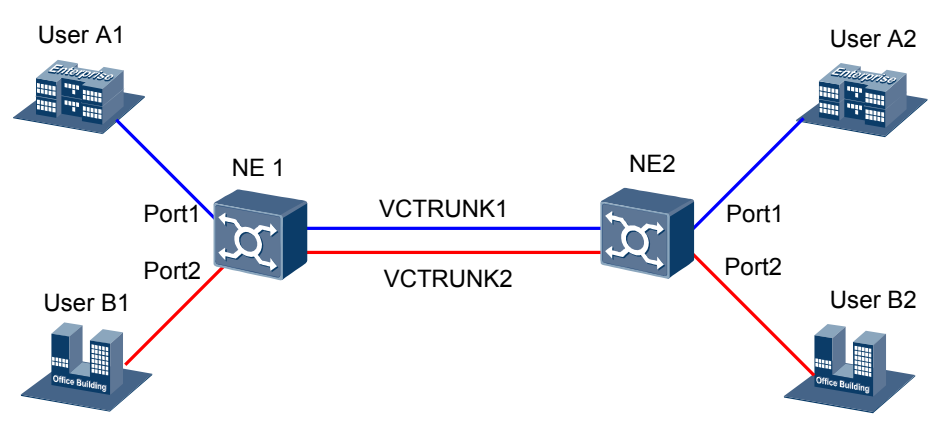

The corresponding relations between the PORTs (namely, external ports) and the VCTRUNKs are listed in **Table 4-1**.

**Table 4-1** Corresponding relations between the external ports and the VCTRUNKs (EPL services)

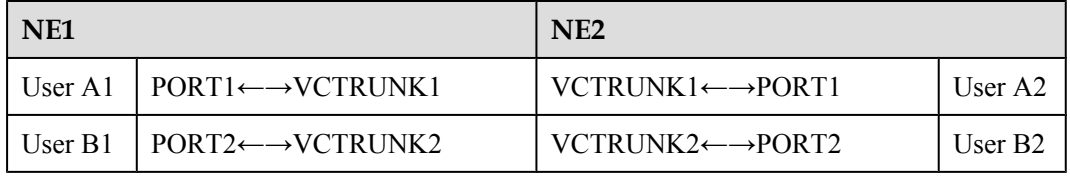

### **EVPL Services**

In the case of EVPL services, services of different users share the bandwidth. Hence, the VLAN/ QinQ scheme needs to be used for differentiating the services of different users. If the services of different users need to be configured with different quality levels, you need to adopt the corresponding QoS scheme. EVPL services are classified into two types, depending on whether the PORT or VCTRUNK is shared.

#### PORT-shared EVPL services

As shown in **Figure 4-2**, the services of different users are accessed through a PORT at a station, and are then isolated from each other by using the VLAN IDs. Services are transmitted to other PORTs at this station through different VCTRUNKs.

**Figure 4-2** PORT-shared EVPL services

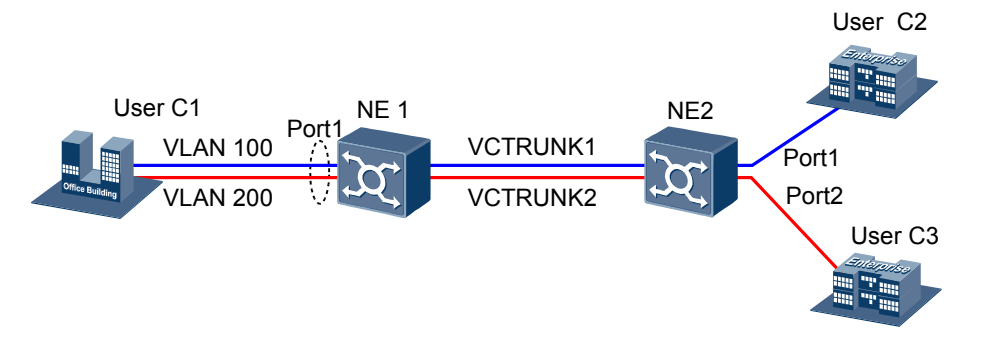

The corresponding relations between the PORTs and the VCTRUNKs are provided in **Table 4-2**.

**Table 4-2** Corresponding relations between the PORTs and the VCTRUNKs (PORT-shared EVPL services)

| NE1 |                                                   | N <sub>E</sub> 2                        |                     |
|-----|---------------------------------------------------|-----------------------------------------|---------------------|
|     | User C1   PORT1 $\leftarrow \rightarrow VCTRUNK1$ | $VCTRUNK1 \leftarrow \rightarrow PORT1$ | User C <sub>2</sub> |
|     | $PORT1 \leftarrow \rightarrow VCTRINK2$           | $VCTRUNK2 \leftarrow \rightarrow PORT2$ | User C <sub>3</sub> |

- l VCTRUNK-shared EVPL services Ethernet boards support the convergence and distribution of EVPL services by using the following modes:
	- VLAN tag-based convergence and distribution of EVPL services
	- QinQ technology-based convergence and distribution of EVPL services

As shown in **Figure 4-3**, the services of different users are isolated by using the VLAN/QinQ scheme. Hence, the services of different users can be transmitted in the same VCTRUNK.

#### **Figure 4-3** VCTRUNK-shared EVPL services

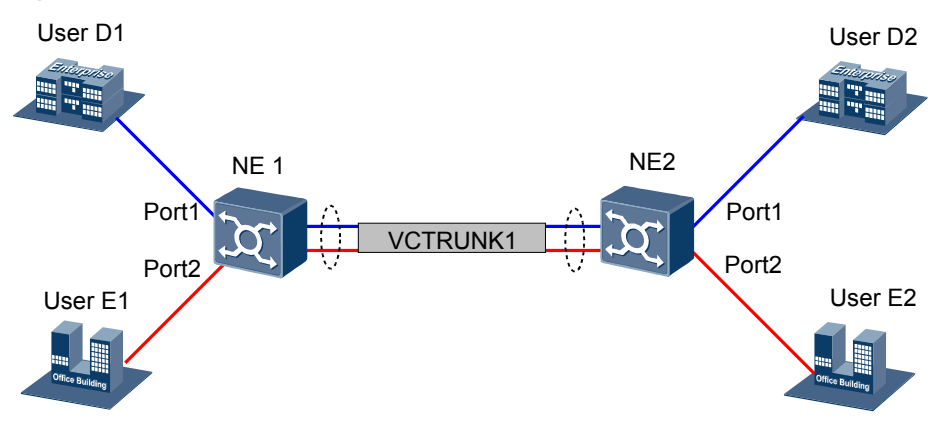

The corresponding relations between the PORTs and the VCTRUNKs are provided in **Table 4-3**.

**Table 4-3** Corresponding relations between the PORTs and the VCTRUNKs (VCTRUNKshared EVPL services)

| NE <sub>1</sub> |                                           | N <sub>E</sub> 2                        |                     |
|-----------------|-------------------------------------------|-----------------------------------------|---------------------|
| User D1         | $  PORT1 \leftarrow \rightarrow VCTRUNK1$ | $VCTRUNK1 \leftarrow \rightarrow PORT1$ | User D <sub>2</sub> |
| User E1         | $PORT2 \leftarrow \rightarrow VCTRUNK1$   | $VCTRUNK1 \leftarrow \rightarrow PORT2$ | User E <sub>2</sub> |

### **EPLAN Services**

The EPLAN services can be accessed from a minimum of two nodes. Hence, the services of different users need not share the bandwidth. That is, in the case of EPLAN services, a bandwidth is exclusively occupied by the service of a user and the services of different users are isolated. In addition, the extra QoS scheme and security scheme are not required. re is more than one node. Hence, the nodes need to learn the MAC addresses and forward data according to MAC addresses. Therefore, Layer 2 switching is realized.

As shown in **Figure 4-4**, three branches of user F need to communicate with each other. On NE1, the IEEE 802.1d bridge is established to achieve EPLAN services. The IEEE 802.1d bridge can create the MAC address-based forwarding table, which is periodically updated by using the self-learning function of the system. The accessed data can be forwarded or broadcast within the domain of the IEEE 802.1d bridge according to the destination MAC addresses.

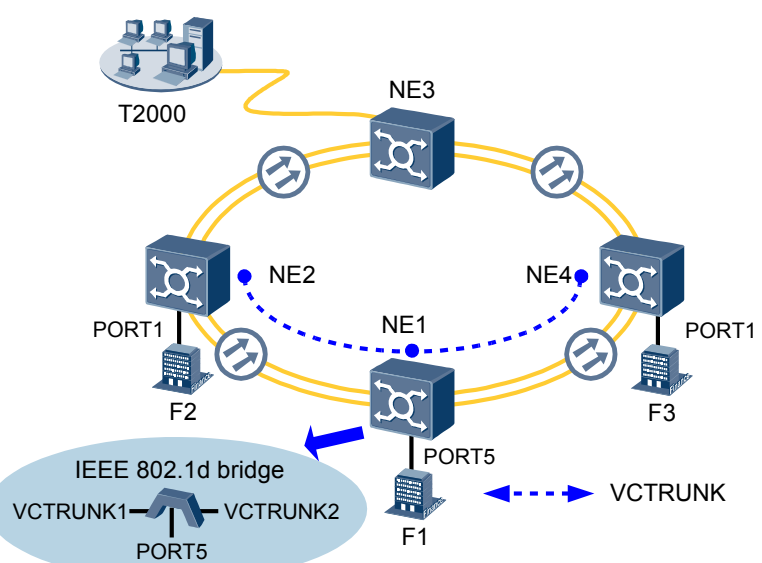

**Figure 4-4** EPLAN services (IEEE 802.1d bridge)

## **EVPLAN Services**

EVPLAN services of different users need to share the bandwidth. Hence, the VLAN/QinQ scheme needs to be used for differentiating the data of different users. If the services of different users need to be configured with different quality levels, you need to adopt the corresponding QoS scheme.

As shown in **Figure 4-5**, three branches of user G need to communicate with each other. Services of user G need to be isolated from the services of user H. Hence, the IEEE 802.1q bridge needs to be established on NE1 to achieve EVPLAN services.

IEEE 802.1q bridge: IEEE 802.1q bridge supports isolation by using one layer of VLAN tags. This bridge checks the contents of the VLAN tags that are in the data frames and performs Layer 2 switching according to the destination MAC addresses and VLAN IDs.

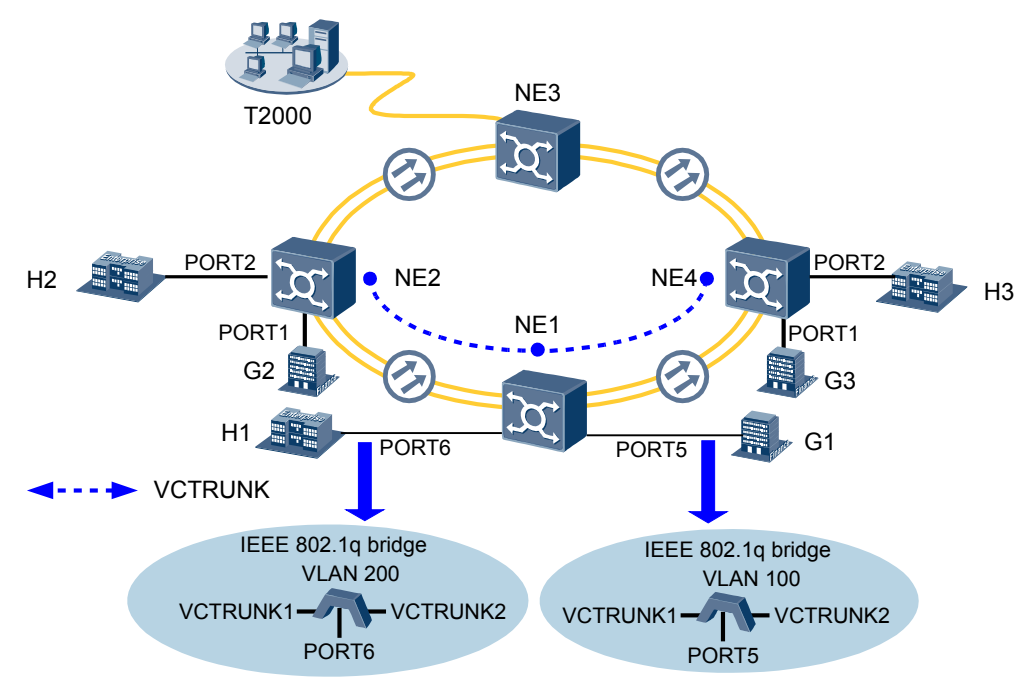

**Figure 4-5** EVPLAN services (IEEE 802.1q bridge)

As shown in **[Figure 4-6](#page-112-0)**, the VoIP services from user M and the HSI services from user N need to respectively access the VoiP server and the HSI server. In this case, the operator needs to separately groom the VoIP services and HSI services, and isolate the data on the transmission network side. On NE1, the IEEE 802.1ad bridge must be established to support the EVPLAN services.

IEEE 802.1ad bridge: The IEEE 802.1ad bridge supports data frames with two layers of VLAN tags. This bridge adopts the outer S-VLAN tags to isolate different VLANs and supports only the mounted ports whose attributes are C-Aware or S-Aware. This bridge supports the following switching modes:

- This bridge does not check the contents of the VLAN tags that are in the packets and performs Layer 2 switching according to the destination MAC addresses of the packets.
- This bridge checks the contents of the VLAN tags that are in the packets and performs Layer 2 switching according to the destination MAC addresses and the S-VLAN IDs of the packets.

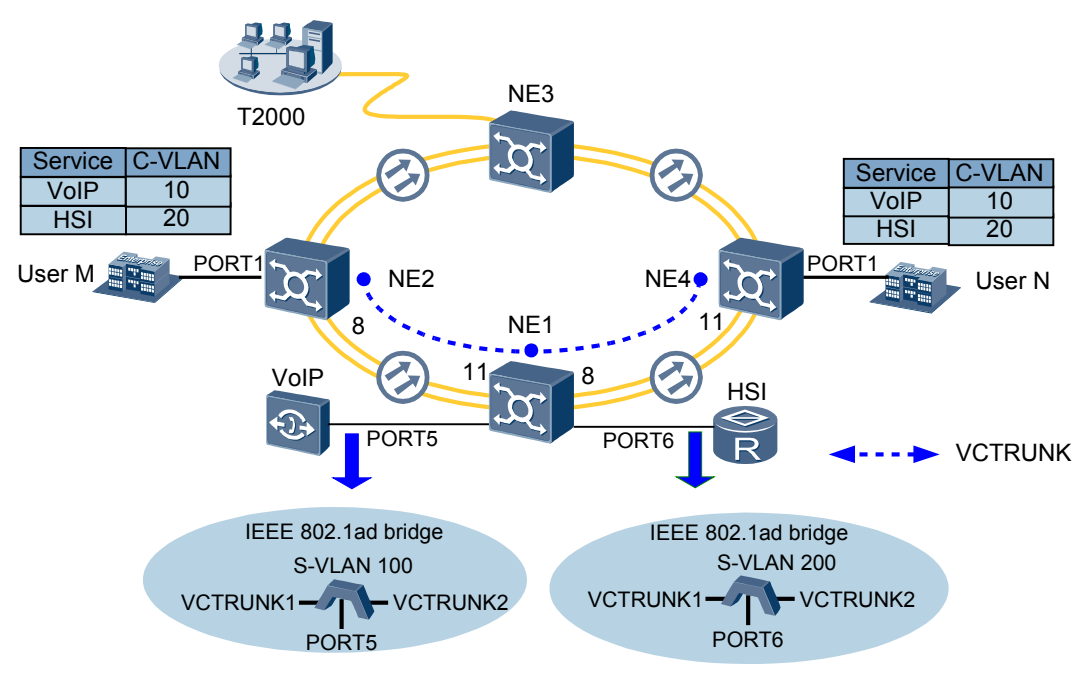

<span id="page-112-0"></span>**Figure 4-6** EVPLAN services (IEEE 802.1ad bridge)

# **4.2 Basic Concepts**

Before you configure Ethernet boards with services, you need to learn the basic concepts including external port, internal port, logical port, and bridge so that you can understand the service configuration process and the signal flow when the boards process the services.

#### [4.2.1 Formats of Ethernet Frames](#page-113-0)

[To implement the VLAN and QinQ functions, the IEEE 802.1q and IEEE 802.1ad protocols](#page-113-0) define different formats of the Ethernet frames, which contain different VLAN information.

#### [4.2.2 Internal Ports and External Ports](#page-115-0)

[External ports on Ethernet boards are used to access the services on the user side. Internal ports](#page-115-0) on Ethernet boards are used to encapsulate and map the services to the transmission network for transparent transmission.

#### [4.2.3 Auto-Negotiation](#page-116-0)

The auto-negotiation function allows the network equipment to send information of its supported [working mode to the opposite end on the network and to receive the corresponding information](#page-116-0) that the opposite end may transfer.

#### [4.2.4 Flow Control](#page-117-0)

When the data processing/transferring capability of the equipment fails to handle the flow [received at the port, congestion occurs on the line. To reduce the number of discarded packets](#page-117-0) due to buffer overflowing, proper flow control measures must be taken.

#### [4.2.5 Encapsulation and Mapping Protocol](#page-119-0)

[To ensure that Ethernet frames can be transparently transmitted over the optical transmission](#page-119-0) network, the Ethernet frames need to be encapsulated and mapped into VC containers at the access point. The encapsulation and mapping protocols used by the Ethernet service board

<span id="page-113-0"></span>[include the high-level data link control \(HDLC\), link access procedure - SDH \(LAPS\), and](#page-119-0) generic framing procedure (GFP).

#### [4.2.6 Virtual Concatenation](#page-120-0)

[The rate of the Ethernet service does not adapt to the rate of the standard VC container. Hence,](#page-120-0) if you directly map the Ethernet service data into a standard VC container, there is a great waste of the transmission bandwidth. To solve the problem, use the virtual concatenation technology to concatenate many standard VC containers to a large VC container that adapts to the rate of the Ethernet service.

## **4.2.1 Formats of Ethernet Frames**

To implement the VLAN and QinQ functions, the IEEE 802.1q and IEEE 802.1ad protocols define different formats of the Ethernet frames, which contain different VLAN information.

To implement the VLAN function, the IEEE 802.1q protocol defines the Ethernet frame format that contains the VLAN information. Compared with the ordinary Ethernet frame, the frame with the format defined by the IEEE 802.1q protocol is added with a four-byte header.

To implement VLAN mesting (QinQ), the IEEE 802.1ad protocol defines two VLAN tag types. See **Figure 4-7**. The VLAN tag types are defined to differentiate the services on the client side and the services on the supplier service side.

- l The VLAN tag used on the client side is represented as C-VLAN, of which the frame format is the same as the frame format defined by the IEEE 802.1q protocol.
- The VLAN tag used on the supplier service side is represented as S-VLAN.

**Figure 4-7** Formats of Ethernet frames

6 bytes 6 bytes 4 bytes 2 bytes 4 bytes **Destination** Destination Source MAC VLAN Length/Type Data FCS Check<br>MAC Address Address VLAN Length/Type Data Reserver **Character** 6 bytes | 6 bytes | 4 bytes | 4 bytes | 2 bytes | angle 4 bytes S-VLAN C-VLAN 4 bytes Variable length 6 bytes | 6 bytes | 4 bytes | 2 bytes | <sup>vaniable</sup> | 4 bytes Format of the frame with one C-VLAN tag Source MAC Address Variable length Destination Destination Source MAC C-VLAN Length/Type Data FCS Check<br>MAC Address Address C-VLAN Length/Type Data Formater **Character** Source MAC Address **Destination** Destination Source MAC S-VLAN C-VLAN Length/Type Data FCS Check<br>MAC Address Address **Character** Source MAC Address Variable length Format of the frame with one S-VLAN tag nested with one C-VLAN tag

802.1q frame format

The length of the data field is variable. maximum length of the data field depends on the maximum frame length that the ports of the equipment support.

The four-byte S-VLAN or C-VLAN field is divided into two sub-fields: the tag protocol ID (TPID) and the tag control Information (TCI).

Both the TPID and TCI consist of two bytes. See **Figure 4-8**.

**Figure 4-8** Positions of the TPID and TCI in the frame structure

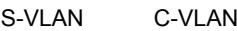

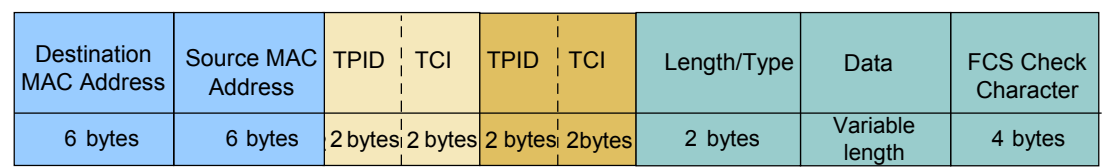

#### TPID structure

The TPID consists of two bytes and indicates the VLAN tag type. TPID of the C-VLAN is always 0x8100 whereas the TPID of the S-VLAN can be customized. Refer to **Table 4-4**.

**Table 4-4** Tag types defined by using the TPID

| Tag Type   | <b>Name</b>              | Value        |
|------------|--------------------------|--------------|
| C-VLAN Tag | 802.1q Tag Protocol Type | 0x8100       |
| S-VLAN Tag | 802.1q Service Tag Type  | Customizable |

#### **NOTE**

The IEEE 802.1ad specifies the TPID of the S-VLAN to 0x88a8. In actual application, the setting of TPID for the S-VLAN tag varies according to the equipment manufacturer. To ensure compatibility between interconnected equipment, it is recommended that you set the TPIDs of the S-VLAN tags of the interconnected equipment to the same value within 0X600–FFFF.

TCI structure

The TCI structure of the S-TAG is basically the same as the TCI structure of the C-TAG. VLAN ID (VID) field consists of 12 bits and ranges from 0 to 4095. The difference is that the TCI of the S-TAG contains the drop eligible (DE) indication and works with the priority code point (PCP) to indicate the priority of the S-TAG frame.

The TCI structures of the C-TAG and S-TAG are shown in **Figure 4-9** and **[Figure 4-10](#page-115-0)**.

#### **Figure 4-9** TCI structure of the C-TAG

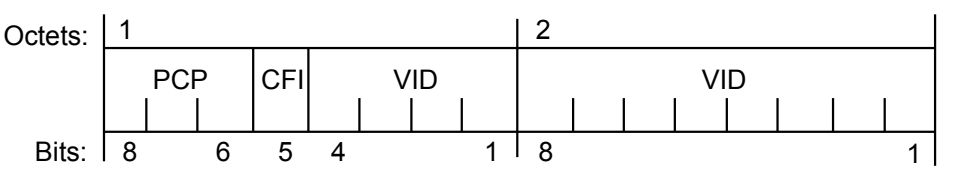

The TCI field of the C-TAG consists of the following bytes:

- <span id="page-115-0"></span>PCP: three bits
- CFI: one bit

**Figure 4-10** TCI structure of the S-TAG

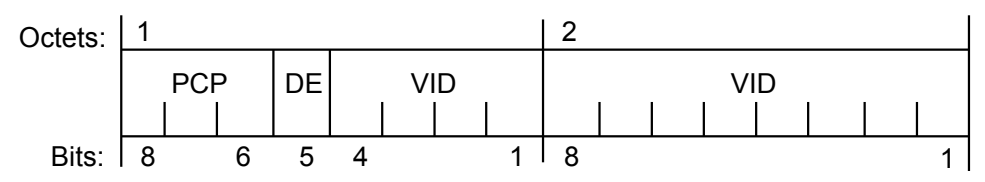

The TCI field of the S-TAG consists of the following bytes:

- PCP: three bits
- DE: one bit
- VID: 12 bits

## **4.2.2 Internal Ports and External Ports**

External ports on Ethernet boards are used to access the services on the user side. Internal ports on Ethernet boards are used to encapsulate and map the services to the transmission network for transparent transmission.

External ports on Ethernet boards (that is, external physical ports) are also referred to as clientside ports or user-side ports, which are used to access the Ethernet services on the user side.

Internal ports on Ethernet boards (that is, internal VCTRUNKs) are also referred to as systemside ports or backplane-side ports in certain cases, which are used to encapsulate and map the services to the SDH side.

VCTRUNKs are VC-based transmission paths, which can be implemented by using the adjacent concatenation or virtual concatenation technology. On the T2000 window, paths are bound to specify the bandwidth of different granularities for a VCTRUNK port.

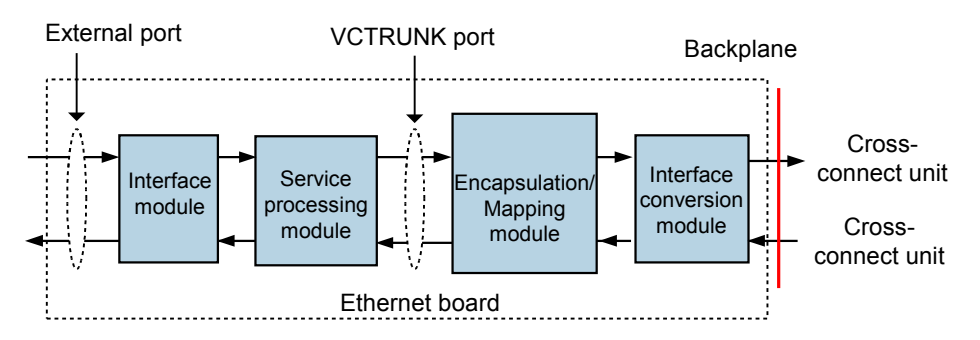

**Figure 4-11** External ports and internal ports on Ethernet boards

## <span id="page-116-0"></span>**4.2.3 Auto-Negotiation**

The auto-negotiation function allows the network equipment to send information of its supported working mode to the opposite end on the network and to receive the corresponding information that the opposite end may transfer.

The working modes of the interconnected ports on the equipment at both ends must be the same. Otherwise, the services are affected.

If the working mode of the port on the opposite equipment is full duplex and if the working mode of the port on the local equipment is auto-negotiation, the local equipment works in the half-duplex mode. That is, the working modes of the interconnected ports at both ends are different, and thus packets may be lost. Hence, when the working mode of the port on the opposite equipment is full duplex, you need to set working mode of the port on the local equipment to full duplex.

#### **NOTE**

When the interconnected ports at both sides work in the auto-negotiation mode, the equipment at both sides can negotiate the flow control through the auto-negotiation function.

The auto-negotiation function uses fast link pulses (FLPs) and normal link pulses (NLPs) to transfer information of the working mode so that no packet or upper layer protocol overhead needs to be added.

### **NOTE**

This topic considers FE electrical interfaces as an example to describe how to implement the auto-negotiation function.

The FLP is called the 100BASE-T link integrity test pulse sequence. Each set of equipment on the network must be capable of issuing FLP bursts in the case of power-on, issuing of management commands, or user interaction. The FLP burst consists of a series of link integrity test pulses that form an alternating clock/data sequence. Extraction of the data bits from the FLP burst yields a link code word that identifies the working modes supported by the remote equipment and certain information used for the negotiation and handshake mechanism.

To maintain interoperability with the existing 100BASE-T equipment, the auto-negotiation function also supports the reception of 100BASE-T compliant link integrity test pulses. The 10BASE-T link pulse activity is referred to as the NLP sequence. equipment that fails to respond to the FLP burst sequence by returning only the NLP sequence is treated as the 100BASE-T compatible equipment.

The first pulse in an FLP burst is defined as a clock pulse. Clock pulses within an FLP burst occur at intervals of 125 us. Data pulses occur in the middle of two adjacent clock pulses. The positive pulse represents logic "1" and the absence of a pulse represents logic "0". An FLP burst consists of 17 clock pulses and 16 data pulses (if all data bits are 1). The NLP waveform is simpler than the FLP waveform. NLP sends a positive pulse every 16 ms when no data frame needs to be transmitted.

#### <span id="page-117-0"></span>**Figure 4-12** Waveform of a single FLP

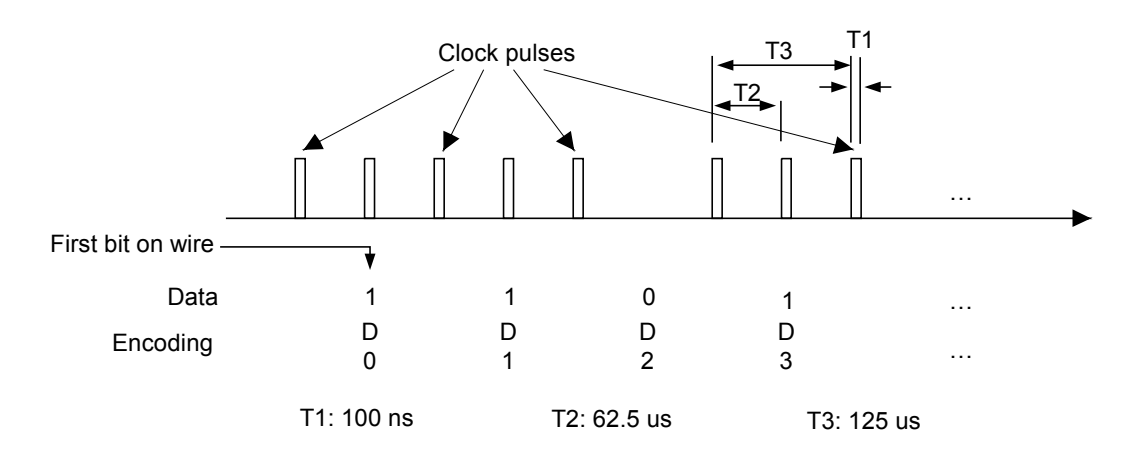

**Figure 4-13** Consecutive FLP and NLP bursts

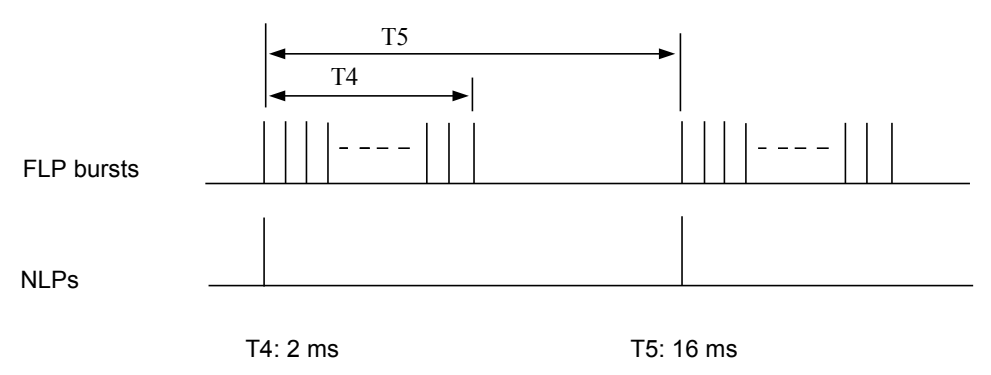

# **4.2.4 Flow Control**

When the data processing/transferring capability of the equipment fails to handle the flow received at the port, congestion occurs on the line. To reduce the number of discarded packets due to buffer overflowing, proper flow control measures must be taken.

The half-duplex Ethernet port applies the back-pressure mechanism to control the flow. The fullduplex Ethernet port applies PAUSE frames to control the flow. Currently, the half-duplex Ethernet function is not widely applied. Hence, the flow control function realized by Ethernet service boards is used for the full-duplex Ethernet ports.

The flow control function realized by Ethernet service boards is classified into two types: autonegotiation flow control and non-auto-negotiation flow control.

### **Auto-Negotiation Flow Control**

When the Ethernet port works in the auto-negotiation mode, you can adopt the auto-negotiation flow control function. The auto-negotiation flow control modes include the following:

• Enable dissymmetric flow control

The port can transmit PAUSE frames in the case of congestion but cannot process the received PAUSE frames.

- Enable symmetric flow control
- The port can transmit PAUSE frames and process the received PAUSE frames.
- Enable symmetric/dissymmetric flow control

The port has the following abilities:

- Transmits and processes PAUSE frames.
- Transmits PAUSE frames but cannot process the received PAUSE frames.
- Processes the received PAUSE frames but cannot transmit PAUSE frames.
- Disable

Disables the auto-negotiation flow control function.

### **Non-Auto-Negotiation Flow Control**

When the Ethernet port works in a fixed working mode, you can adopt the non-auto-negotiation flow control function. The non-auto-negotiation flow control modes include the following:

• Send only

The port can transmit PAUSE frames in the case of congestion but cannot process the received PAUSE frames.

Receive only

The port can process the received PAUSE frames but cannot transmit PAUSE frames in the case of congestion.

Send and receive

The port can transmit PAUSE frames and process the received PAUSE frames.

**Disable** 

The port does not support the auto-negotiation flow control function.

## **Realization Principle**

The realization principle of the flow control function is described as follows:

- 1. When congestion occurs in the receive queue of an Ethernet port (the data in the receive buffer exceeding a certain threshold) and the port is capable of sending PAUSE frames, the port sends a PAUSE frame to the opposite end. pause-time value in the frame is N  $(0 < N \leq 65535)$ .
- 2. If the Ethernet port at the opposite end is capable of processing PAUSE frames, this Ethernet port stops sending data within a specified period of time  $N$  (the unit is the time needed for sending 521 bits) after receiving the PAUSE frame.
- 3. If the congestion at the receive port is cleared (the data in the receive buffer is below a certain threshold) but the pause-time does not end, the port sends a PAUSE frame whose pause-time is 0 to notify the opposite end to send data.

IEEE 802.3 defines the format of the PAUSE frame as follows:

- Destination address: 01-80-C2-00-00-01 (multicast address)
- Source address: MAC address of the source port
- Type/Length: 88-08 (MAC control frame)
- <span id="page-119-0"></span>l MAC control code: 00-01 (PAUSE frame)
- MAC control parameter: pause-time (two bytes)

#### **Figure 4-14** Structure of the PAUSE frame

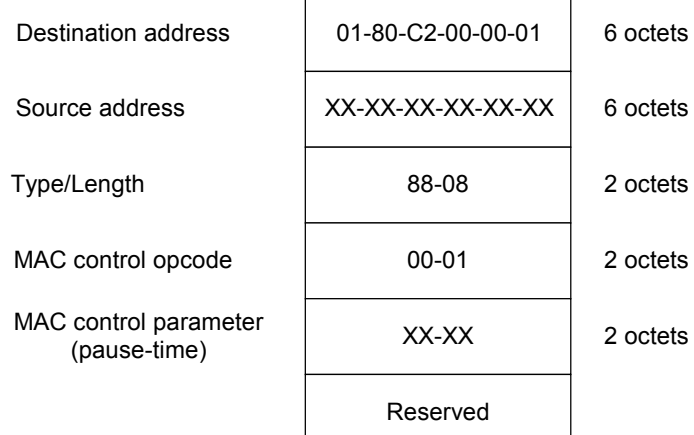

## **4.2.5 Encapsulation and Mapping Protocol**

To ensure that Ethernet frames can be transparently transmitted over the optical transmission network, the Ethernet frames need to be encapsulated and mapped into VC containers at the access point. The encapsulation and mapping protocols used by the Ethernet service board include the high-level data link control (HDLC), link access procedure - SDH (LAPS), and generic framing procedure (GFP).

#### **HDLC**

The HDLC is a general data link control procedure. When using the HDLC protocol, the system encapsulates data services into HDLC-like frames as information bits and maps the frames into SDH VC containers.

### **LAPS**

The LAPS is also a data link control procedure. It is optimized based on the HDLC. The LAPS complies with ITU-T X.86.

#### **GFP**

The GFP is the most widely applied general encapsulation and mapping protocol. It provides a general mechanism to adapt higher-layer client signal flows into the transport network and can map the variable-length payload into the byte-synchronized transport path. The client signals can be protocol data units (PDU-oriented, such as IP/PPP and Ethernet), block code data (blockcode oriented, such as Fiber Channel and ESCON), or common bit data streams. The GFP protocol complies with ITU-T G.7041.

The GFP defines the following modes to adapt client signals:

Frame-mapped GFP (GFP-F)

<span id="page-120-0"></span>The GFP-F is a PDU-oriented processing mode. It encapsulates the entire PDU into the GFP payload area and makes no modification on the encapsulated data. It determines whether to add a detection area for the payload area, depending on requirements.

Transparent GFP (GFG-T)

The GFP-T is a block-code (8B/10B code block) oriented processing mode. It extracts a single character from the received data block and maps the character into the fixed-length GFP frame.

## **4.2.6 Virtual Concatenation**

The rate of the Ethernet service does not adapt to the rate of the standard VC container. Hence, if you directly map the Ethernet service data into a standard VC container, there is a great waste of the transmission bandwidth. To solve the problem, use the virtual concatenation technology to concatenate many standard VC containers to a large VC container that adapts to the rate of the Ethernet service.

The concatenation is defined in ITU-T G.707 and contains contiguous concatenation and virtual concatenation. Both concatenation methods provide concatenated bandwidth of X times Container-N at the path termination.

Contiguous concatenation concatenates the contiguous VC-4s in the same STM-N into an entire structure to transport. It maintains the contiguous bandwidth throughout the whole transport. Virtual concatenation concatenates many individual VC containers (VC-12 containers, VC-3 containers, or VC-4 containers) into a bit virtual structure to transport. The virtual concatenation breaks the contiguous bandwidth into individual VCs, transports the individual VCs, and recombines these VCs to a contiguous bandwidth at the transmission termination point.

In the case of virtual concatenation, transport of each VC container may occupy different paths and there may be a transport delay difference between VC containers. Hence, there are difficulties to restore the client signal. Virtual concatenation requires concatenation functionality only at the path termination equipment and it can flexibly allocate bandwidth. Hence, the virtual concatenation technology is widely used.

Virtual concatenation is available in two types: virtual concatenation in a higher order path and virtual concatenation in a lower order path. A higher order virtual concatenation VC4-Xv provides a payload of X Container-4s (VC-4s). The payload is mapped individually into X independent VC-4s. Each VC-4 has its own POH. A lower order virtual concatenation VC-12- Xv provides a payload of X Container-12s (VC-12s). The payload is mapped individually into X independent VC-12s. Each VC-12 has its own POH. It is the same case with the virtual concatenation of VC-3s.

## **VC4-Xv and VC-3-Xv**

The virtual container that is formed by a VC4-Xv/VC-3-Xv can be mapped into X individual VC-4/VC-3s that form the VC4-Xv/VC-3-Xv. Each VC-4/VC-3 has its own POH. POH has the same specifications as the ordinary VC-4 POH. The H4 byte in the POH is used for the virtual concatenation-specific multiframe indicator (MFI) and sequence indicator (SQ).

MFI indicates the position of a frame in the multiframe. Each frame sent by the source carries the MFI information. The sink end combines the frames with the same MFI into the C-n-Xv. MFI includes MFI-1 and MFI-2. MFI-1 is transmitted by bits 5–8 of the H4 byte and ranges from 0 to 15. MFI-2 is transmitted by the two frames of which the MFI-1 is "0" and "1" in the multiframe. Bits 1–4 of the H4 bytes of the two frames indicate the higher four bits and lower four bits of the MFI-2 respectively. Hence, the MFI-2 ranges from 0 to 255. That is, a multiframe consists of 4096 frames and the period is 512 ms.

SQ indicates the position of a frame in the C-n-Xv. The source end inserts the SQ information into the frame according to the payload allocation sequence. The sink end determines the sequence to extract the payload from the frames that form C-n-Xv according to the SQ. SQ is transmitted by the two frames of which the MFI-1 is "14" and "15" in the multiframe. Bits 1–4 of the H4 bytes of the two frames indicate the higher four bits and lower four bits of the SQ respectively.

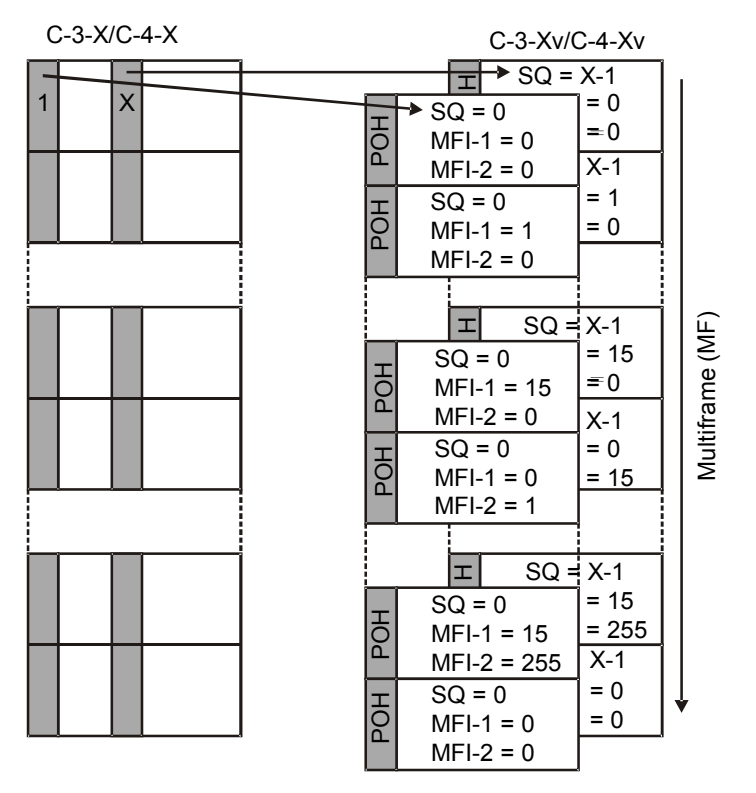

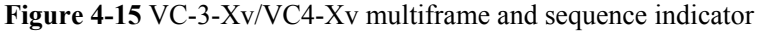

With the MFI and SQ, the sink end can correctly restore the position of each frame in the C-n-Xv to prevent the frame alignment problem due to the different propagation delays of the frames.

## **VC-12-Xv**

The virtual container that is formed by a VC-12-Xv can be mapped into X individual VC-12s which form the VC-12-Xv. Each VC-12 has its own POH. POH has the same specifications as the ordinary VC-12 POH. Bit 2 of the K4 byte in the POH is used for the virtual concatenationspecific frame count and sequence indicator.

Bit2s of the K4 bytes in every 32 multiframes (one multiframe comprising four VC-12s) are extracted to form a 32-bit character string to express the frame count and sequence indicator. Bits 1–5 of the string express the frame count, whose value range is between 0 and 31. structure formed by 32 multiframes has 128 frames. Hence, the resulting overall multiframe is 4096 frames with the period of 512 ms. Bits 6–11 of the string express the sequence indicator. The frame count/sequence indicator in the VC-12-Xv has the same usage as the multiframe indicator/ sequence indicator in the VC4-Xv/VC-3-Xv.

# <span id="page-122-0"></span>**4.3 Flow of Configuring Ethernet Services**

This topic describes the configuration processes related to Ethernet services. Before you configure Ethernet services according to the flow, you need to complete the basic configurations of the NEs according to the flow of creating a network.

#### 4.3.1 Flow of Configuring EPL Services

The EPL services feature simplicity, transparent transmission, and dedicated bandwidth. The configuration flow differs depending on whether Ethernet transparent transmission boards or Ethernet switching boards are configured.

#### [4.3.2 Flow of Configuring EVPL Services](#page-125-0)

In the case of EVPL services, services of different users share the bandwidth. Hence, the VLAN ID or other schemes need to be used for differentiating the services of different users. If the [services of different users need to be configured with different quality levels, you need to adopt](#page-125-0) the corresponding QoS scheme.

#### [4.3.3 Flow of Configuring EPLAN Services](#page-127-0)

[EPLAN services provide the customers with Layer 2 switching-based multipoint-connected](#page-127-0) LAN services.

#### [4.3.4 Flow of Configuring EVPLAN Services](#page-130-0)

[EVPLAN services of different users need to share the bandwidth. Hence, the VLAN ID or other](#page-130-0) schemes need to be used for differentiating the services of different users. If the services of different users need to be configured with different quality levels, you need to adopt the corresponding QoS scheme.

## **4.3.1 Flow of Configuring EPL Services**

The EPL services feature simplicity, transparent transmission, and dedicated bandwidth. The configuration flow differs depending on whether Ethernet transparent transmission boards or Ethernet switching boards are configured.

Ethernet transparent transmission boards or Ethernet switching boards can be used to configure EPL services. The Ethernet transparent transmission boards and Ethernet switching boards are provided in **[Table 8-1](#page-281-0)**.

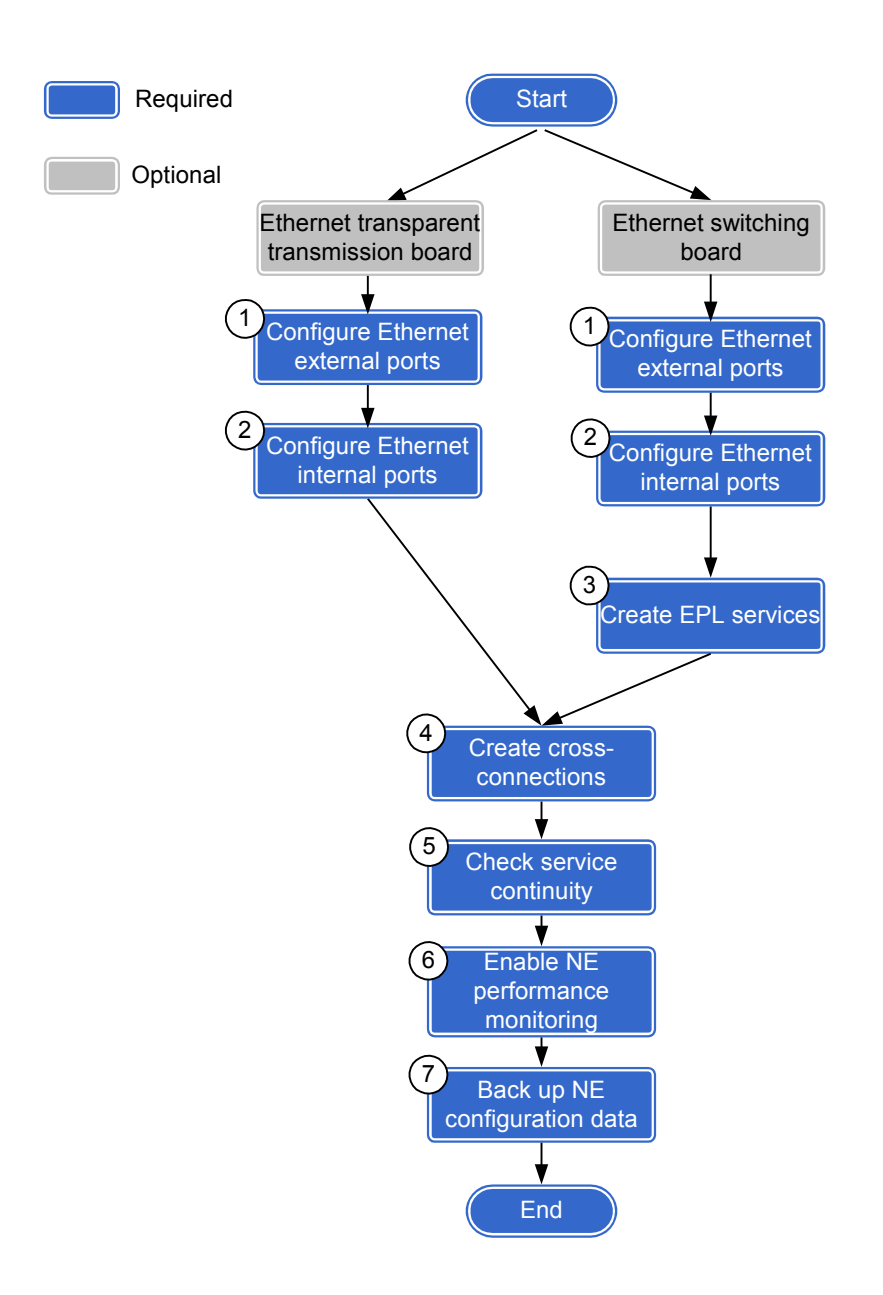

**Figure 4-16** Flow of configuring EPL services

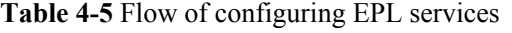

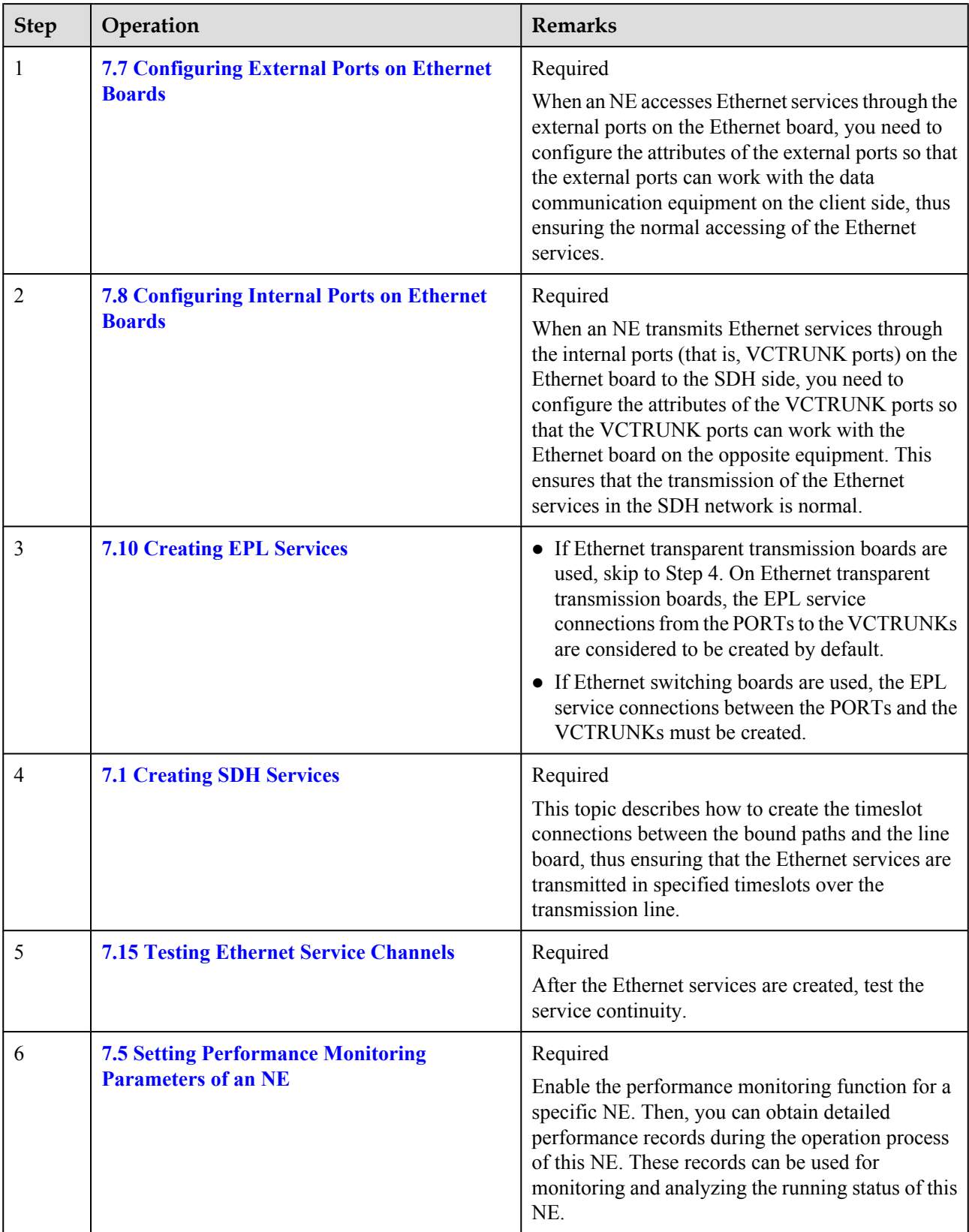

<span id="page-125-0"></span>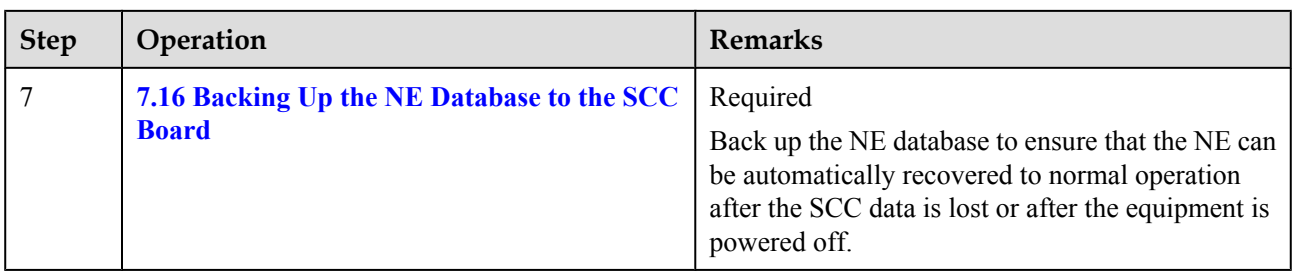

## **4.3.2 Flow of Configuring EVPL Services**

In the case of EVPL services, services of different users share the bandwidth. Hence, the VLAN ID or other schemes need to be used for differentiating the services of different users. If the services of different users need to be configured with different quality levels, you need to adopt the corresponding QoS scheme.

The Ethernet switching boards are required for configuring EVPL services. The Ethernet switching boards that support EVPL services are provided in **[Table 8-1](#page-281-0)**.

**Figure 4-17** Flow of configuring EVPL services

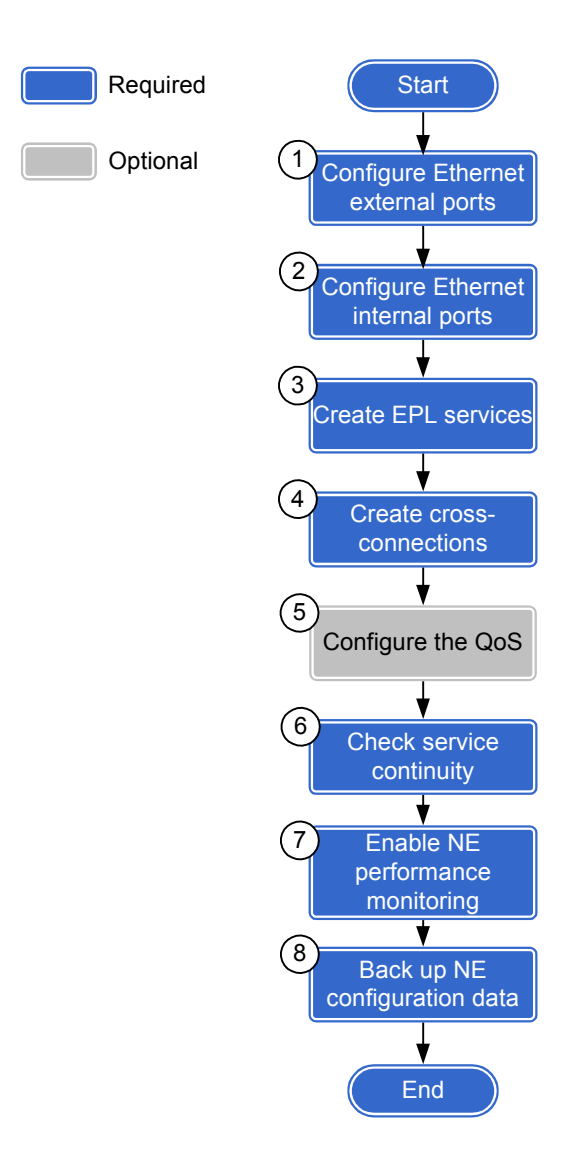

| <b>Step</b>    | Operation                                                | <b>Remarks</b>                                                                                                    |
|----------------|----------------------------------------------------------|----------------------------------------------------------------------------------------------------|
| 1              | <b>7.7 Configuring External Ports on Ethernet Boards</b> | Required<br>When an NE accesses Ethernet services<br>through the external ports on the Ethernet<br>board, you need to configure the attributes of<br>the external ports so that the external ports<br>can work with the data communication<br>equipment on the client side, thus ensuring<br>the normal accessing of the Ethernet<br>services.                                                                  |
| $\overline{2}$ | <b>7.8 Configuring Internal Ports on Ethernet Boards</b> | Required<br>When an NE transmits Ethernet services<br>through the internal ports (that is,<br>VCTRUNK ports) on the Ethernet board to<br>the SDH side, you need to configure the<br>attributes of the VCTRUNK ports so that the<br>VCTRUNK ports can work with the Ethernet<br>board on the opposite equipment. This<br>ensures that the transmission of the Ethernet<br>services in the SDH network is normal. |
| 3              | <b>7.10 Creating EPL Services</b>                        | Required<br>When an Ethernet switching board carries<br>private line services, the relevant information<br>of the private line services, such as the<br>service source and service sink, must be<br>specified.                                                                                                    |
| $\overline{4}$ | <b>7.1 Creating SDH Services</b>                         | Required<br>This topic describes how to create the<br>times ot connections between the bound<br>paths and the line board, thus ensuring that<br>the Ethernet services are transmitted in<br>specified timeslots over the transmission<br>line.                                                                                                    |
| 5              | Configuring QoS                                          | Optional<br>The services of different users need to share<br>the bandwidth. If the services of different<br>users need to be configured with different<br>quality levels, you need to adopt the<br>corresponding QoS scheme.                                                                                                    |
| 6              | <b>7.15 Testing Ethernet Service Channels</b>            | Required<br>After the Ethernet services are created, test<br>the service continuity.                                                                                                    |

**Table 4-6** Flow of configuring EVPL services

<span id="page-127-0"></span>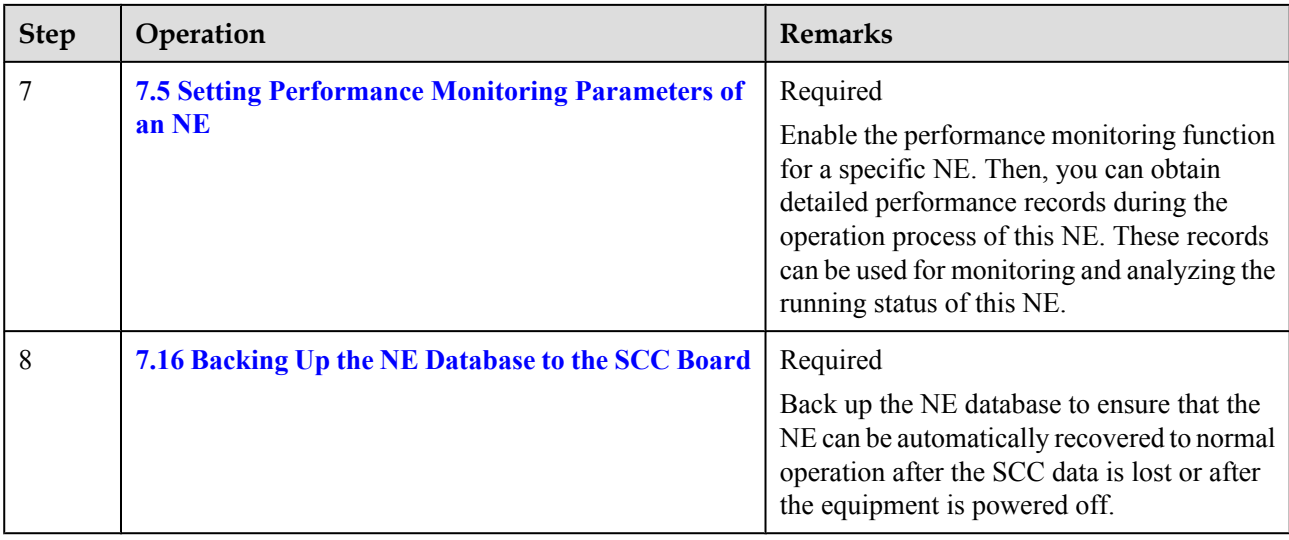

## **4.3.3 Flow of Configuring EPLAN Services**

EPLAN services provide the customers with Layer 2 switching-based multipoint-connected LAN services.

The Ethernet switching boards are required for configuring EPLAN services. The Ethernet switching boards that support EPLAN services are provided in **[Table 8-1](#page-281-0)**.

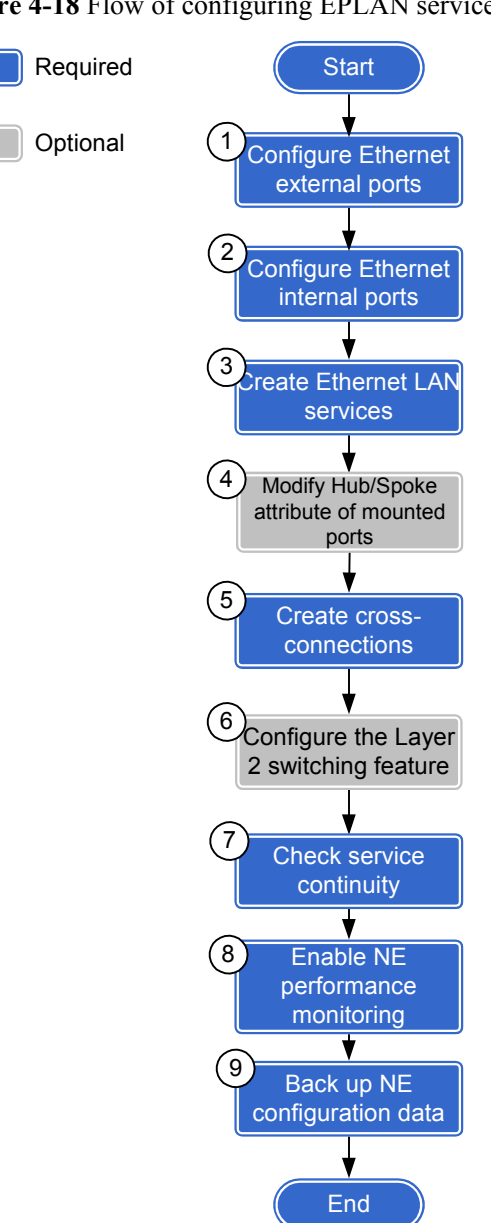

**Figure 4-18** Flow of configuring EPLAN services

**Table 4-7** Flow of configuring EPLAN services

| <b>Step</b> | Operation                                                | <b>Remarks</b>                                                                                                    |
|-------------|----------------------------------------------------------|----------------------------------------------------------------------------------------------------|
|             | <b>7.7 Configuring External Ports on Ethernet Boards</b> | Required                                                                                                    |
|             |                                                          | When an NE accesses Ethernet services<br>through the external ports on the Ethernet<br>board, you need to configure the attributes of<br>the external ports so that the external ports can<br>work with the data communication<br>equipment on the client side, thus ensuring<br>the normal accessing of the Ethernet services. |

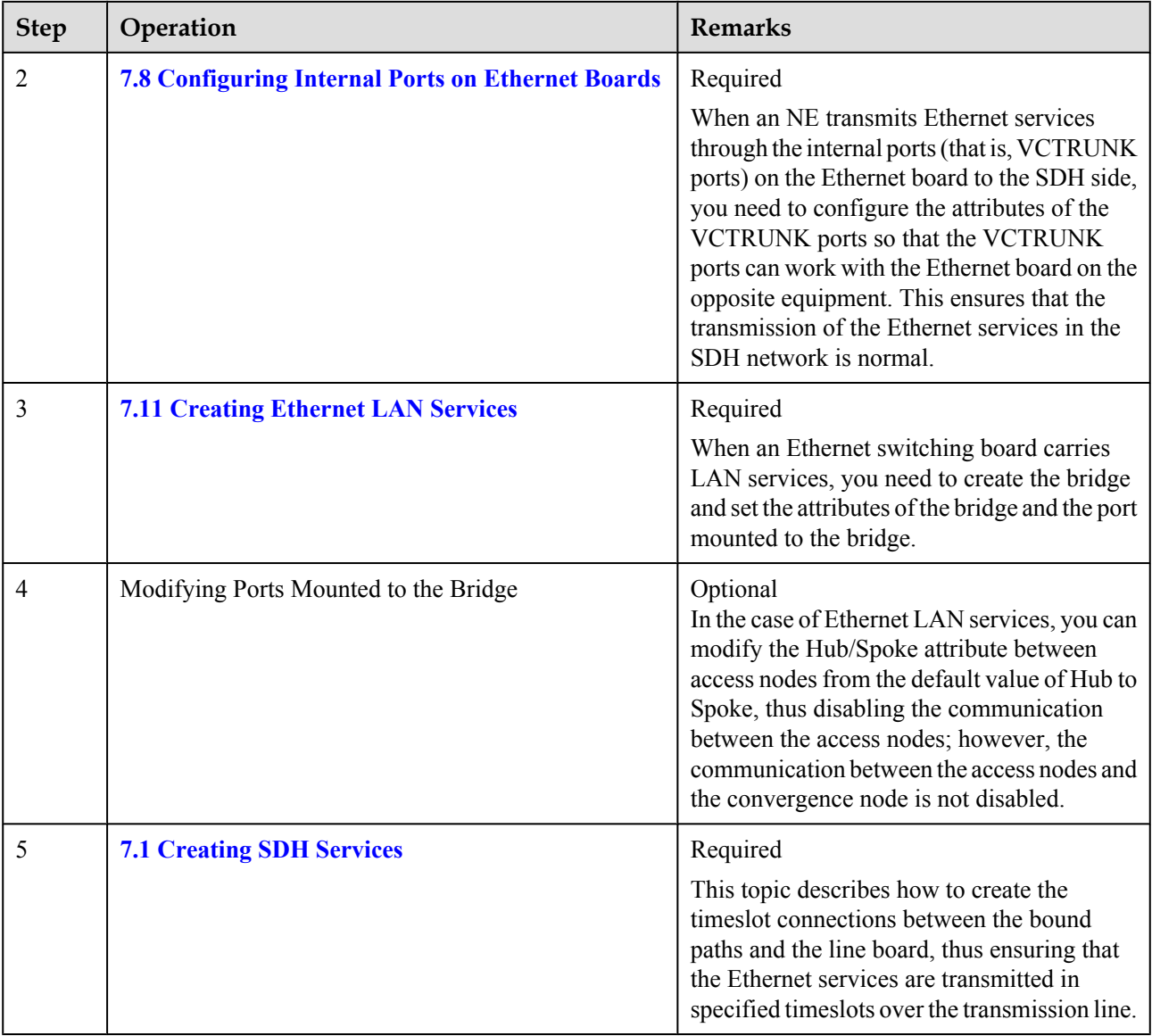

<span id="page-130-0"></span>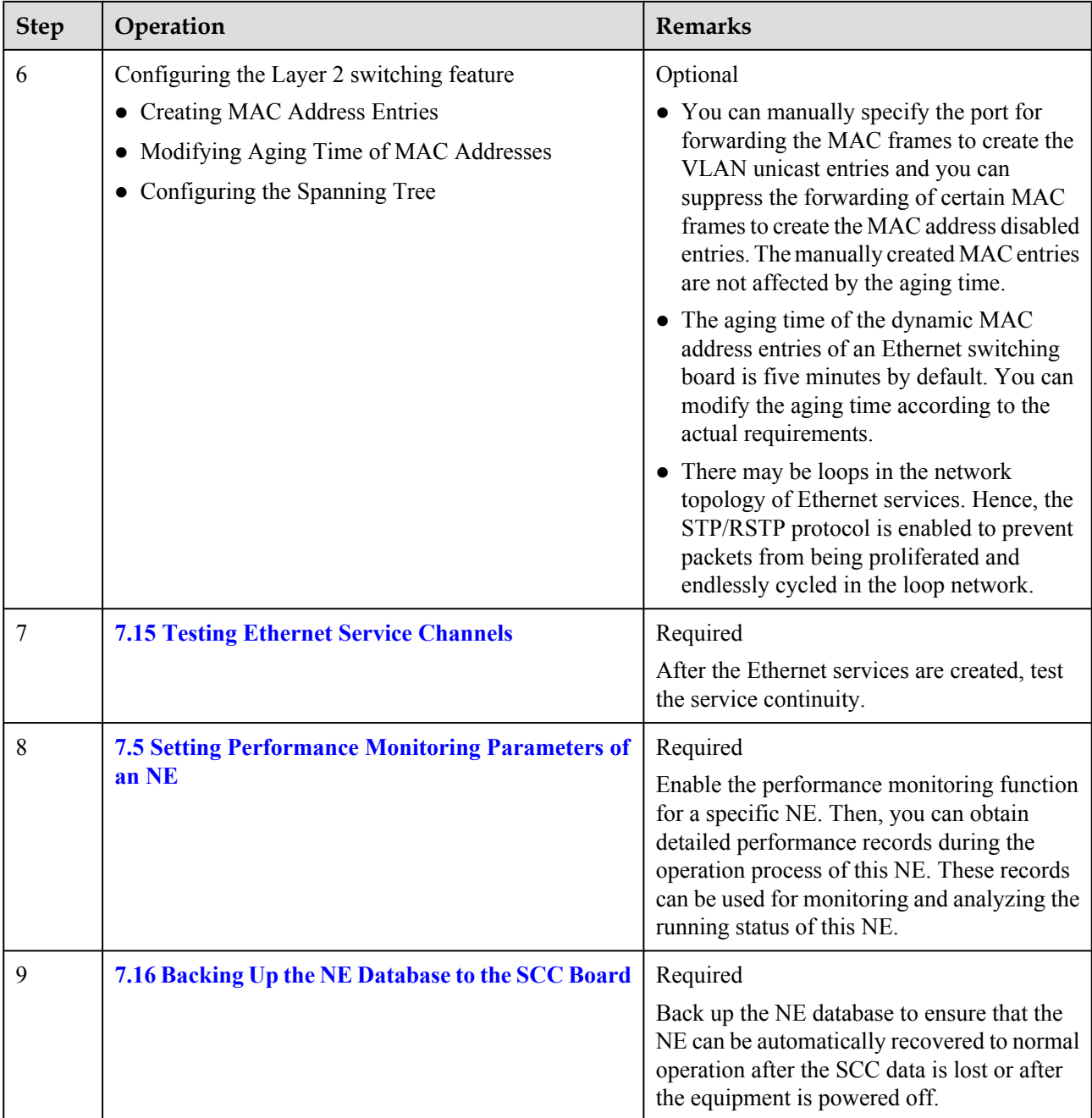

# **4.3.4 Flow of Configuring EVPLAN Services**

EVPLAN services of different users need to share the bandwidth. Hence, the VLAN ID or other schemes need to be used for differentiating the services of different users. If the services of different users need to be configured with different quality levels, you need to adopt the corresponding QoS scheme.

The Ethernet switching boards are required for configuring EVPLAN services. The Ethernet switching boards that support EVPLAN services are provided in **[Table 8-1](#page-281-0)**.

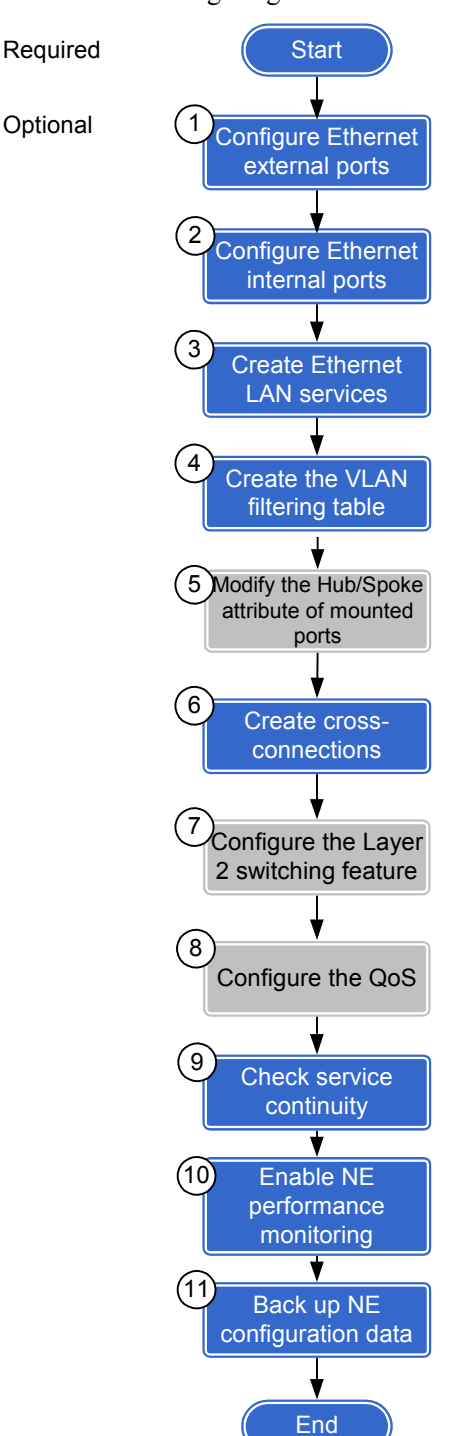

**Figure 4-19** Flow of configuring EVPLAN services

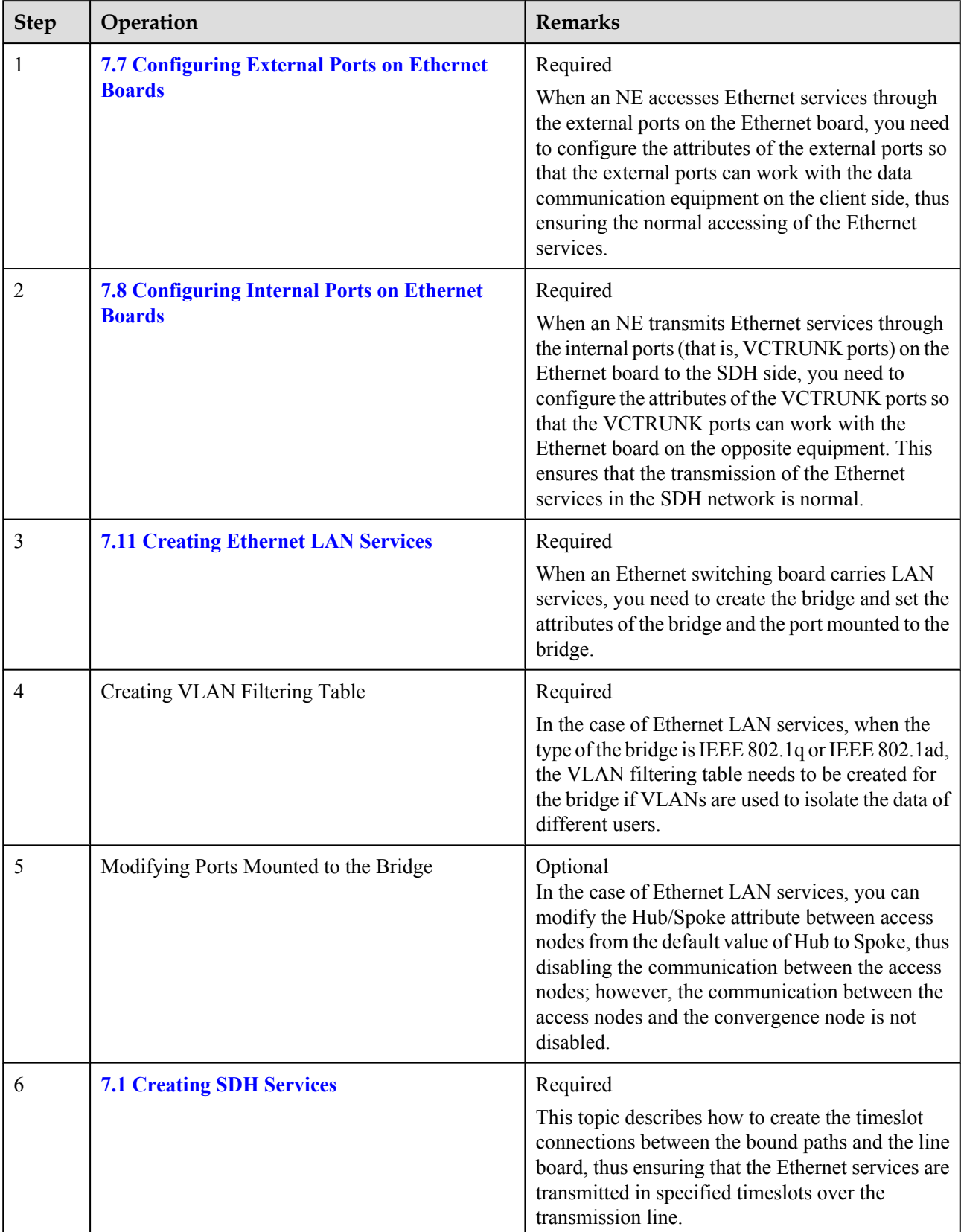

## **Table 4-8** Flow of configuring EVPLAN services

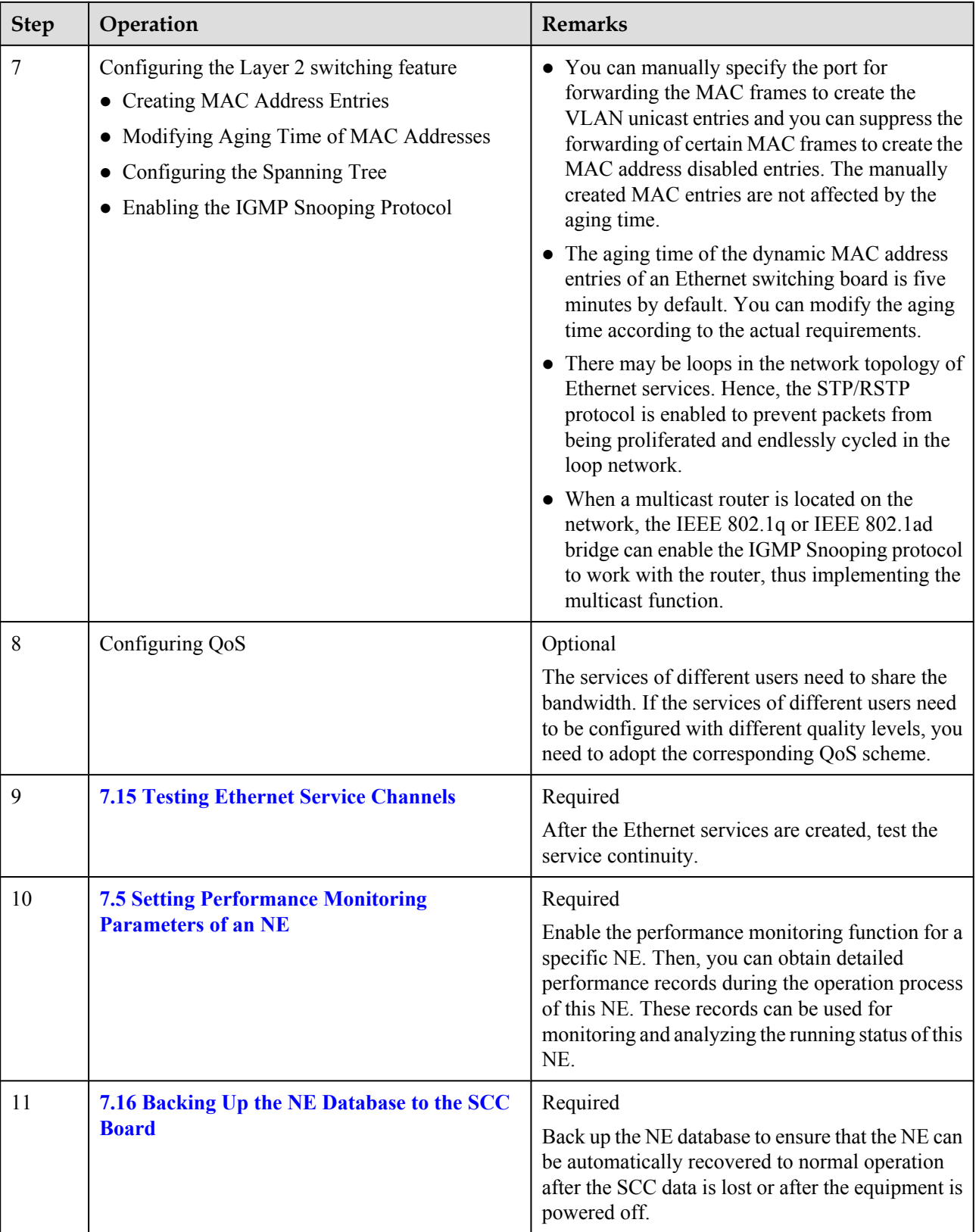

# **4.4 Configuring EPL Services on an Ethernet Transparent Transmission Board**

EPL services provide the point-to-point Ethernet transparent transmission solution with the bandwidth exclusively occupied. EPL services are applicable when the communication equipment that is used to access the client-side data in the transmission network does not support VLANs or when the VLAN planning must be kept secret to the network operator.

4.4.1 Networking Diagram

The completely isolated data services of two users at a station must be transported to another station.

#### [4.4.2 Signal Flow and Timeslot Allocation](#page-135-0)

[Ethernet services are received from an external port, encapsulated through an internal port, and](#page-135-0) mapped to the SDH network for transparent transmission. In this way, the node communicates with a remote node.

#### [4.4.3 Configuration Process](#page-137-0)

The Ethernet transparent transmission boards support only EPL services. The EPL are already [created by default and hence you need not configure the Ethernet transparent transmission boards](#page-137-0) on the T2000.

## **4.4.1 Networking Diagram**

The completely isolated data services of two users at a station must be transported to another station.

## **Service Requirement**

In the network as shown in **[Figure 4-20](#page-135-0)**, the service requirements are as follows:

- The two branches of user A that are located at NE1 and NE3 need to communicate with each other over Ethernet. A 10 Mbit/s bandwidth is required.
- The two branches of user B that are located at NE1 and NE3 need to communicate with each other over Ethernet. A 20 Mbit/s bandwidth is required.
- The services of user A must be isolated from the services of user B.
- l The Ethernet equipment of user A and user B provides 100 Mbit/s Ethernet ports of which the working mode is auto-negotiation, and does not support VLANs.

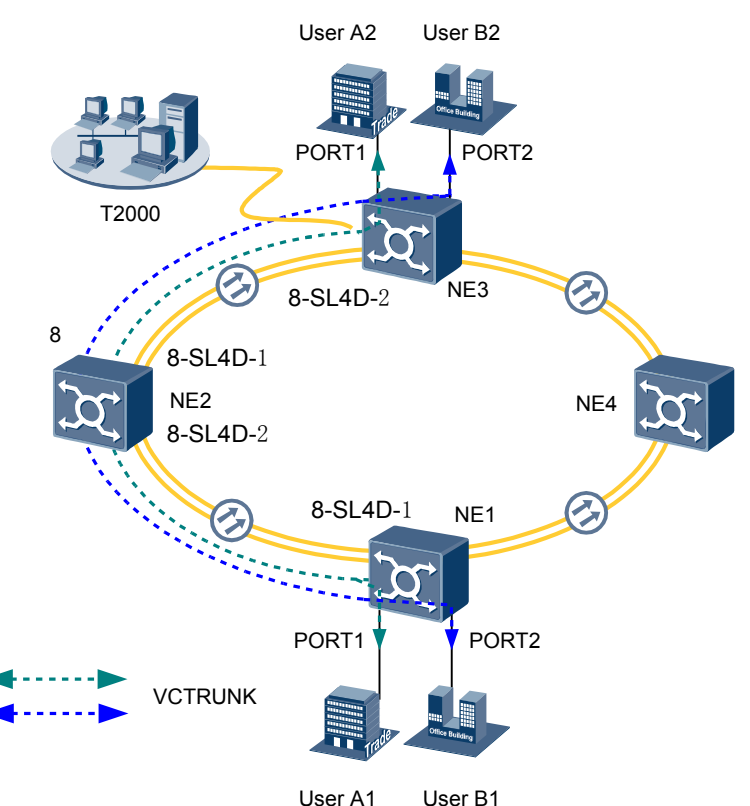

<span id="page-135-0"></span>**Figure 4-20** Networking diagram of the EPL services

### **Board Configuration Information**

Ethernet transparent transmission boards or Ethernet switching boards can be used for configuring EPL services. In this example, NE1 and NE3 are configured with one ISU board respectively. The ISU board integrates the SCC unit, cross-connect unit, clock unit, tributary unit, line unit, and data transparent transmission unit. The Ethernet unit of the ISU board is displayed as the EFT8 on the T2000, which occupies logical slot 7. The STM-4 optical module of the ISU board is displayed as the SL4D board on the T2000, which occupies logical slot 8.

In this example, NE1 and NE3 are each configured with one EFT8 board, which is an Ethernet transparent transmission board.

#### **NOTE**

As provided in **[Table 8-1](#page-281-0)**, the Ethernet boards are classified into the Ethernet transparent transmission boards and Ethernet switching boards, based on the type of the accessed service. The transparent transmission boards support only EPL services whereas the Ethernet switching boards support EPL services, EVPL services, and Layer 2 switching.

## **4.4.2 Signal Flow and Timeslot Allocation**

Ethernet services are received from an external port, encapsulated through an internal port, and mapped to the SDH network for transparent transmission. In this way, the node communicates with a remote node.

**[Figure 4-21](#page-136-0)** shows the signal flow and timeslot allocation of the EPL services.

<span id="page-136-0"></span>For the method of calculating the bandwidth of the Ethernet services carried by a VCTRUNK, see **[8.3 Ethernet Service Bandwidths Carried by VCTRUNKs of Ethernet Boards](#page-282-0)**.

**Figure 4-21** Signal flow and timeslot allocation (Ethernet transparent transmission board) **NOTE** 

The ISU board integrates the SCC unit, cross-connect unit, clock unit, tributary unit, line unit, and data transparent transmission unit. The Ethernet unit of the ISU board is displayed as the EFT8 board on the T2000.

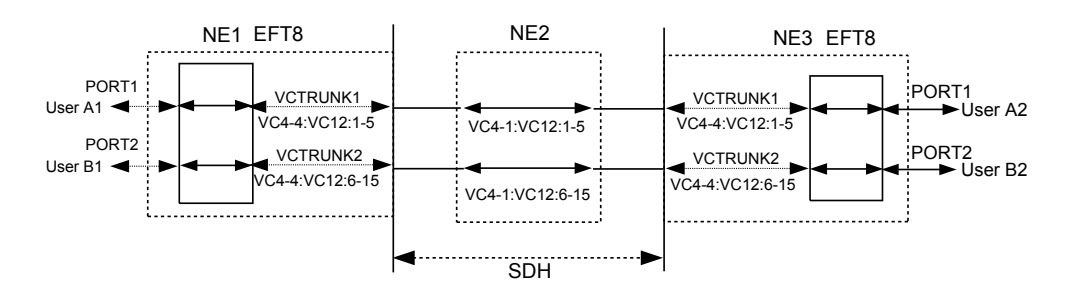

- The EPL services of user A:
	- Occupy the first to fifth VC-12 timeslots of the first VC-4 (VC4-1:VC12:1-5) on the SDH link between NE1 and NE3 and pass through NE2.
	- Are added and dropped by using the first to fifth VC-12 timeslots of the fourth VC-4 (VC4-4:VC12:1-5) on the EFT8 board of NE1 and the first to fifth VC-12 timeslots of the fourth VC-4 (VC4-4:VC12:1-5) on the EFT8 board of NE3.
- The EPL services of user B:
	- Occupy the sixth to fifteenth VC-12 timeslots of the first VC-4 (VC4-1:VC12:6-15) on the SDH link between NE1 and NE3 and pass through NE2.
	- Are added and dropped by using the sixth to fifteenth VC-12 timeslots of the fourth VC-4 (VC4-4:VC12:6-15) on the EFT8 board of NE1 and the sixth to fifteenth VC-12 timeslots of the fourth VC-4 (VC4-4:VC12:6-15) on the EFT8 board of NE3.

**Table 4-9** Parameters of external ports on the Ethernet boards

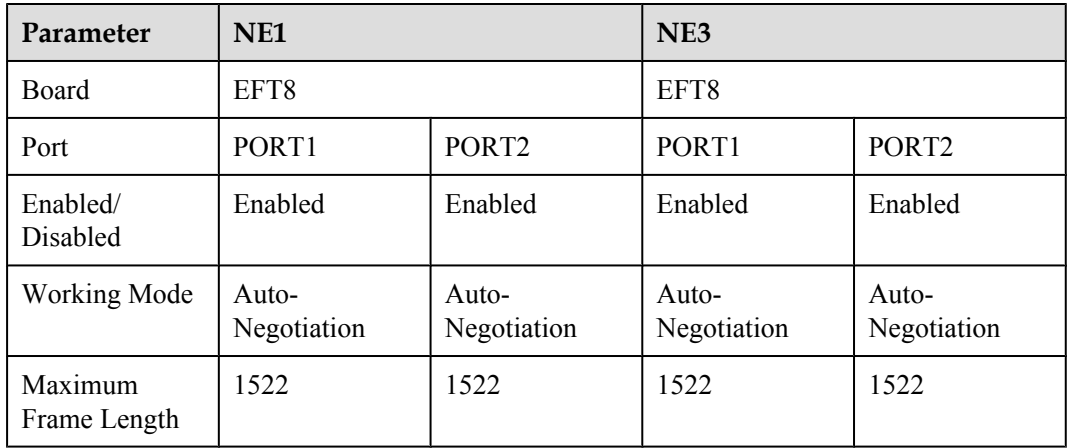

| Parameter           | NE <sub>1</sub>            |                            | NE3                        |                              |
|---------------------|----------------------------|----------------------------|----------------------------|------------------------------|
| Board               | EFT8                       |                            | EFT8                       |                              |
| Internal Port       | <b>VCTRUNK1</b>            | VCTRUNK2                   | <b>VCTRUNK1</b>            | <b>VCTRUNK2</b>              |
| Mapping<br>Protocol | <b>GFP</b>                 | <b>GFP</b>                 | <b>GFP</b>                 | <b>GFP</b>                   |
| <b>Bound Path</b>   | VC4-4: VC12-1<br>$-VC12-5$ | VC4-4:VC12-6<br>$-VC12-15$ | VC4-4: VC12-1<br>$-VC12-5$ | $VC4-4:VC12-6$<br>$-VC12-15$ |

<span id="page-137-0"></span>**Table 4-10** Parameters of internal ports on the Ethernet boards

## **4.4.3 Configuration Process**

The Ethernet transparent transmission boards support only EPL services. The EPL are already created by default and hence you need not configure the Ethernet transparent transmission boards on the T2000.

## **Prerequisite**

You must be familiar with **[4.3.1 Flow of Configuring EPL Services](#page-122-0)**.

## **Background Information**

By default, EPL service connections from external ports to internal ports are already created for Ethernet transparent transmission boards. The EPL service connections can be queried on the T2000, but cannot be created, modified, or deleted on the T2000.

If the Ethernet transparent transmission boards in the actual application scenarios are different from the boards in this example, you need to learn about the requirements for configuring specific boards.

- For the EPL services supported by Ethernet transparent transmission boards, see **[8.1](#page-281-0) [Service Support Capability of Ethernet Boards](#page-281-0)**.
- For the VCTRUNK binding requirements of Ethernet transparent transmission boards, see **[8.2 Requirements for Binding Paths with VCTRUNKs on Ethernet Boards](#page-281-0)**.

## **Procedure**

**Step 1** Configure the EPL services of user A1 and user B1 on NE1.

- 1. Set the attributes of the external ports (PORT1 and PORT2 of the EFT8 board) used by the services of user A1 and user B1.
	- l In the NE Explorer, select the EFT8 and then choose **Configuration** > **Ethernet Interface Management** > **Ethernet Interface** from the Function Tree.
	- **e** Select **External Port**.
	- l Click the **Basic Attributes** tab. After setting the parameters, click **Apply**.

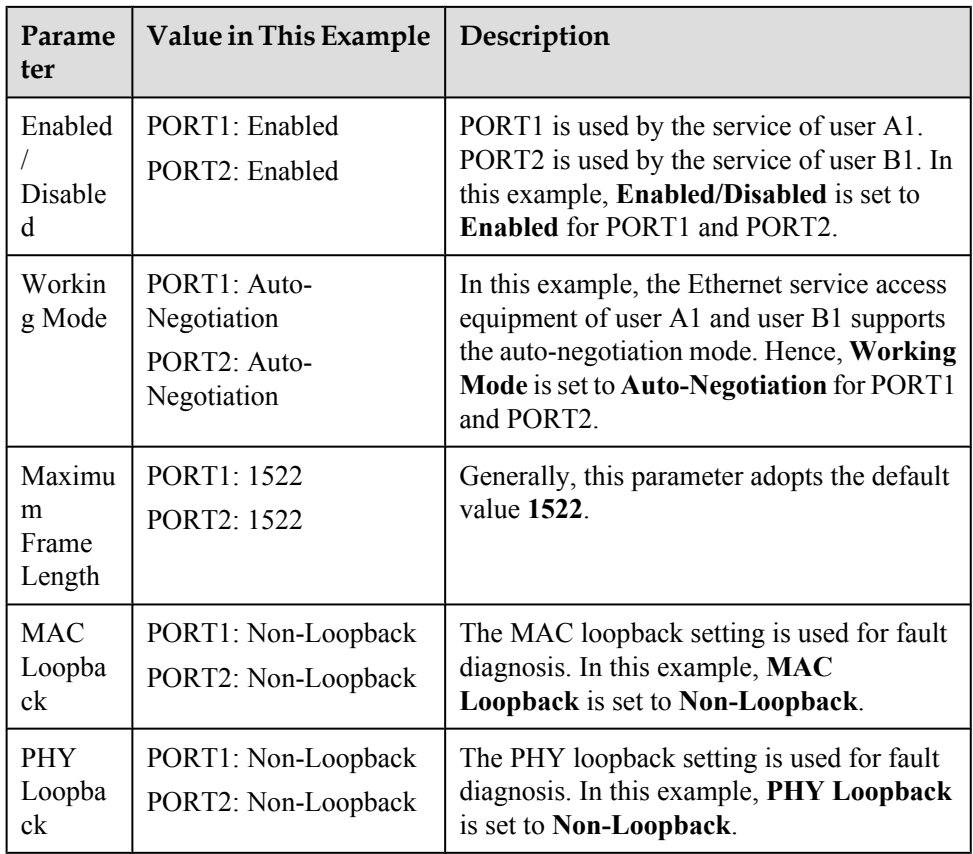

- 2. Set the attributes of the internal ports (VCTRUNK1 and VCTRUNK2 of the EFT8 board) used by the services of user A1 and user B1.
	- $\bullet$  Select **Internal Port**.
	- l Click the **Encapsulation/Mapping** tab. After setting the parameters, click **Apply**.

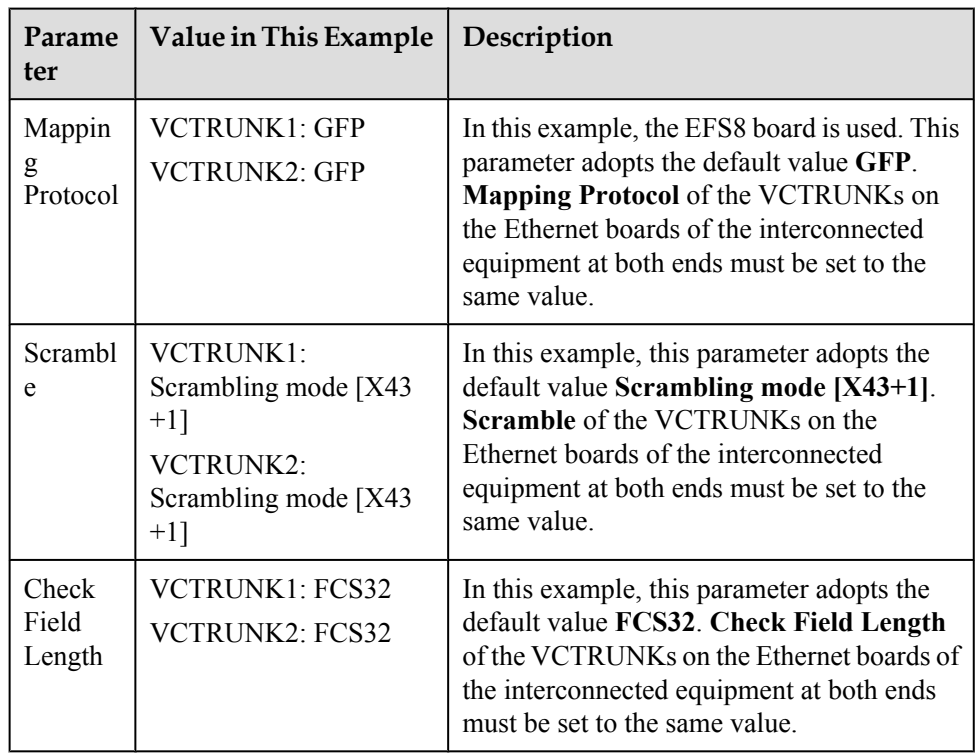

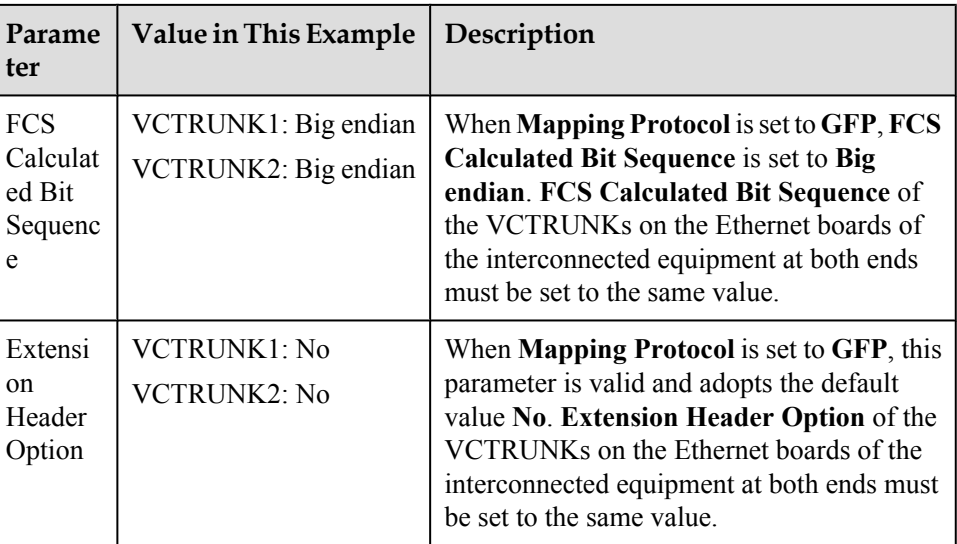

**•** Click the **Bound Path** tab. Click the **Configuration** button. Set the following parameters in the **Bound Path Configuration** dialog box that is displayed. Then, click **Apply**.

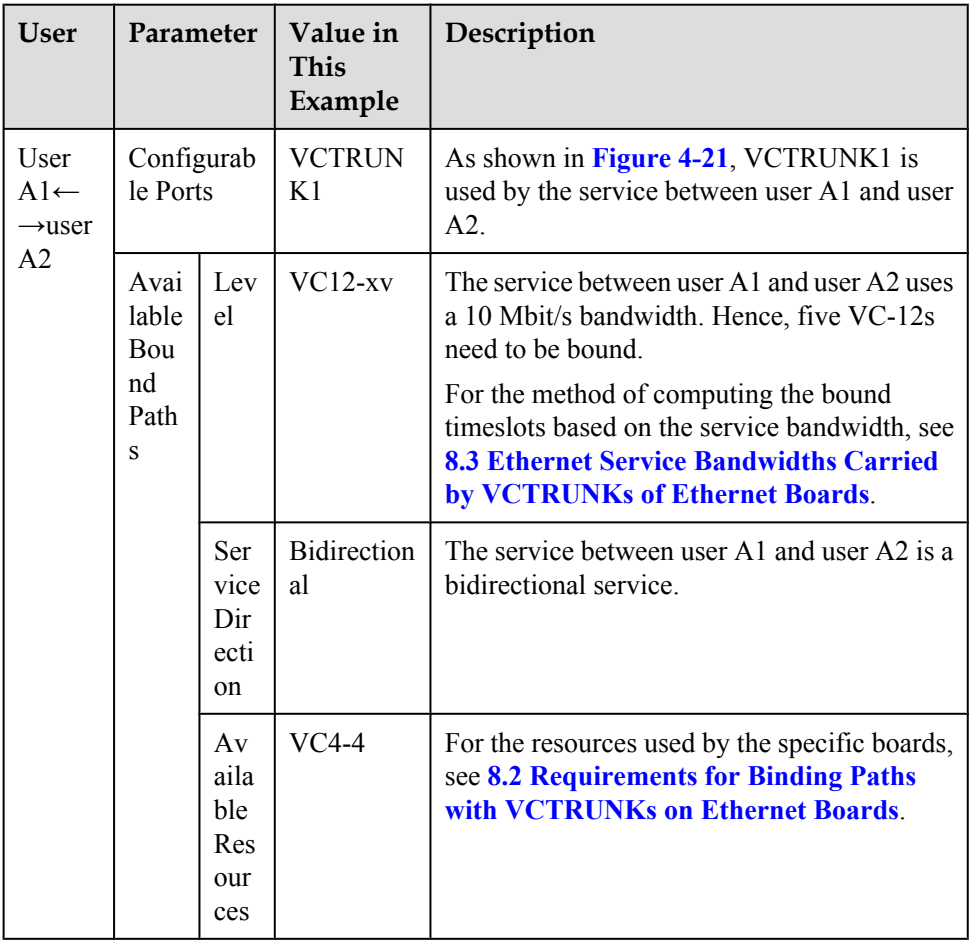

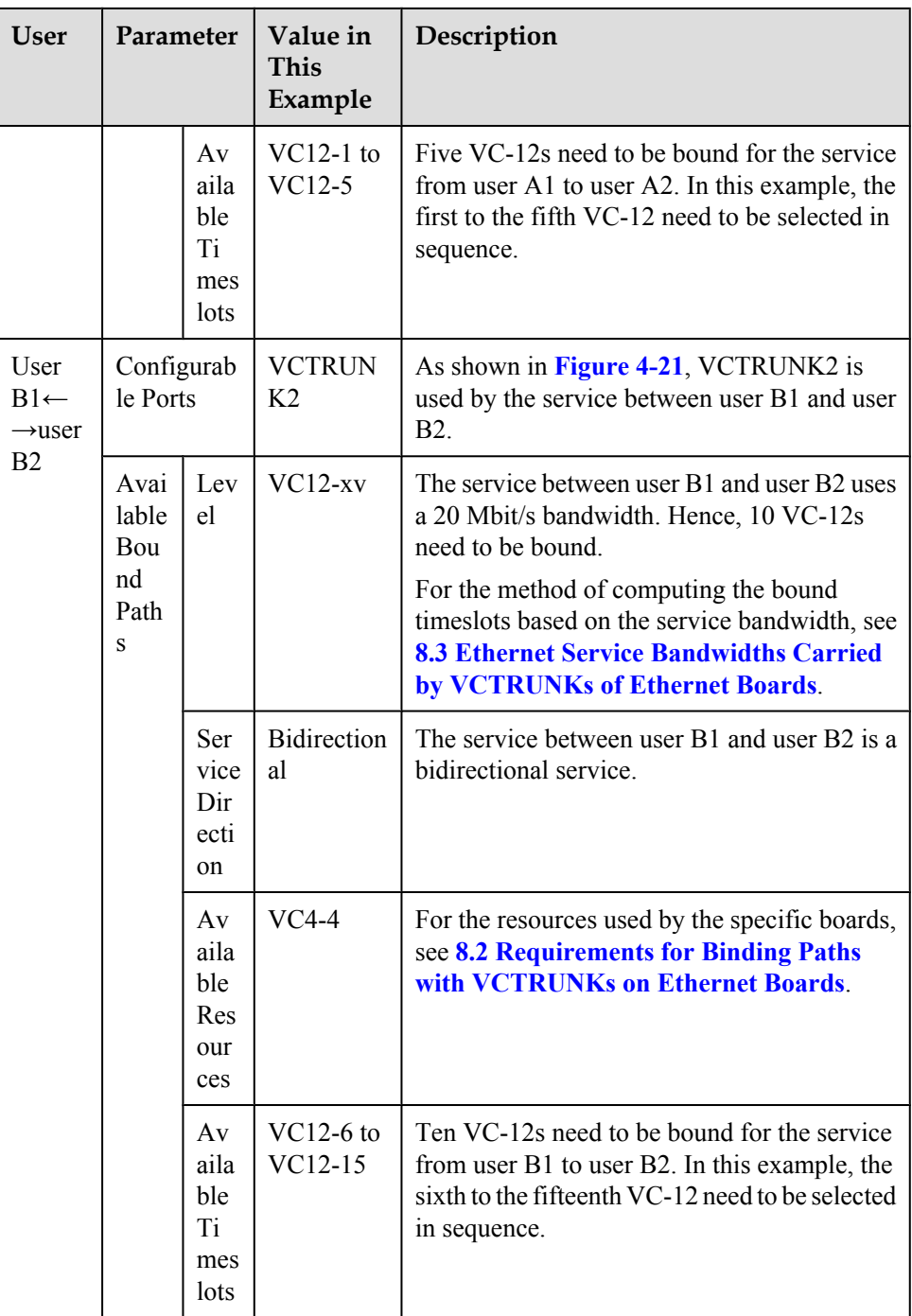

- 3. Configure the cross-connections from the Ethernet services to the SDH links for user A1 and user B1.
	- l In the NE Explorer, select NE1 and then choose **Configuration** > **SDH Service Configuration** from the Function Tree.
	- l Click **Create** on the lower-right pane to display the **Create SDH Service** dialog box. Set the parameters as follows.

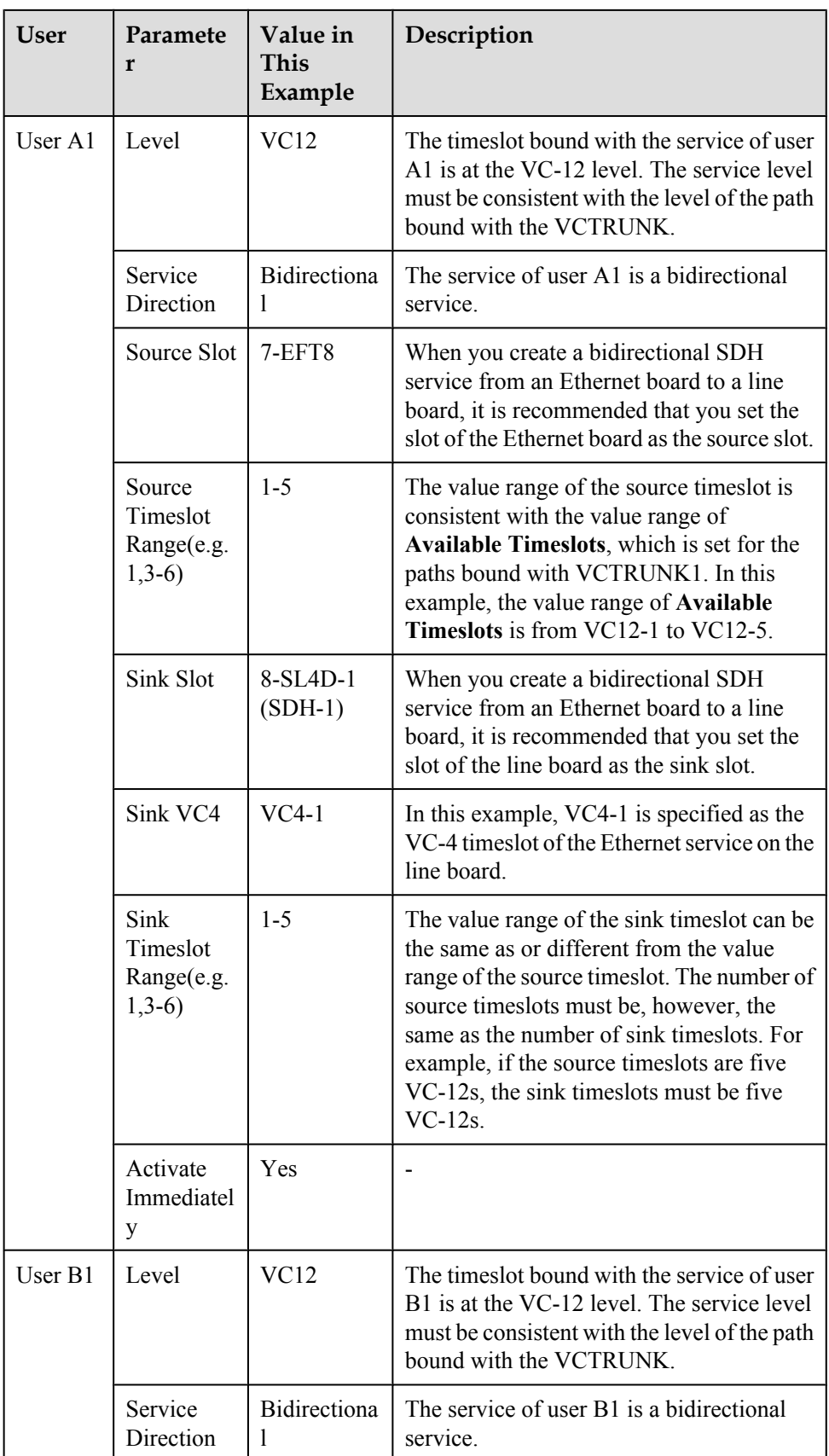

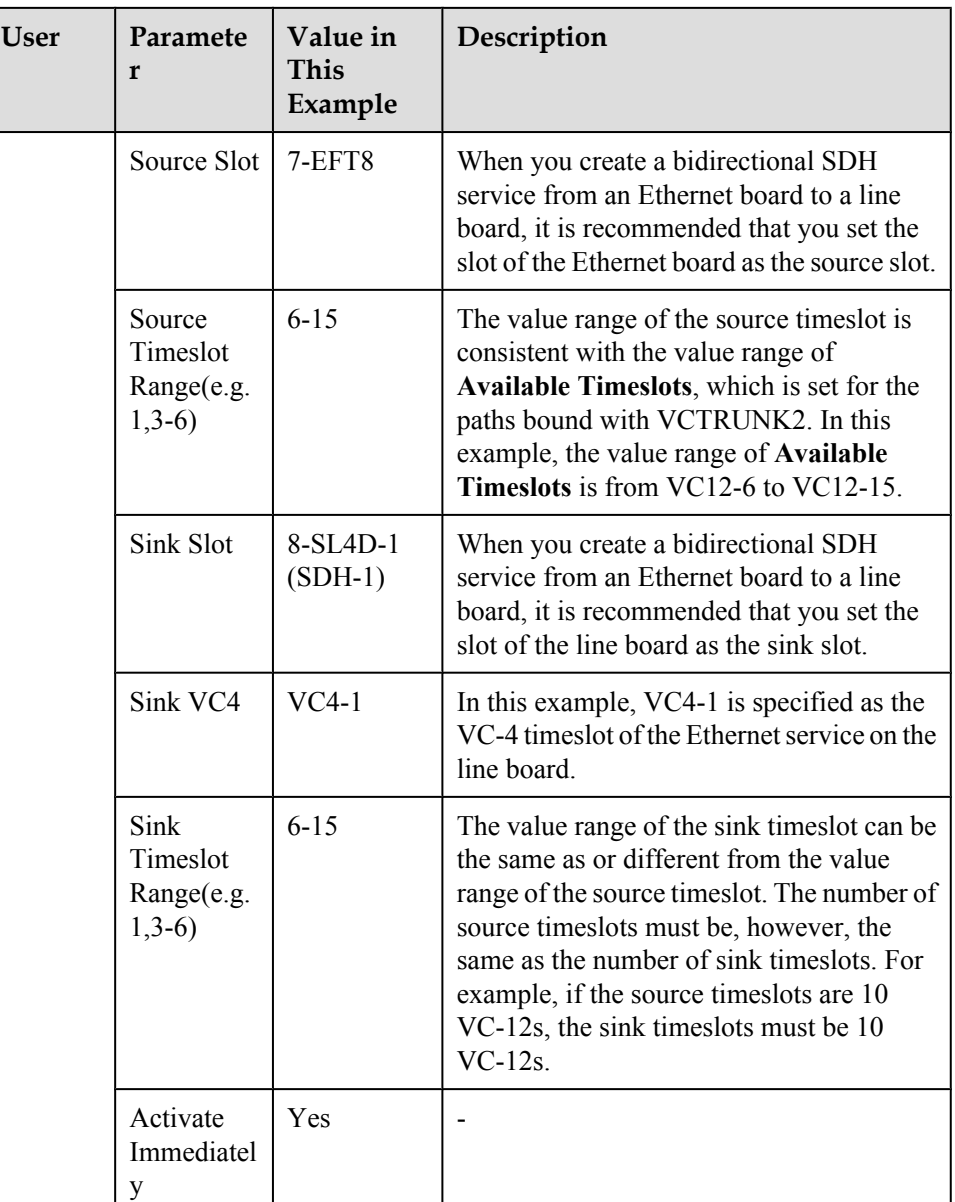

**Step 2** Configure the pass-through services of user A1 and user B1 on NE2.

- 1. Click . Select NE2 in the **Navigation Tree** that is displayed. Then, click **OK**.
- 2. In the NE Explorer, select NE2 and then choose **Configuration** > **SDH Service Configuration** from the Function Tree.
- 3. Click **Create** on the lower-right pane to display the **Create SDH Service** dialog box. Set the parameters as follows.

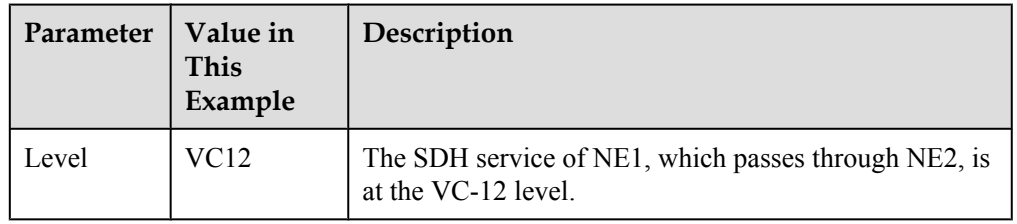

| Parameter                                    | Value in<br><b>This</b><br>Example | Description                                                                                                    |
|----------------------------------------------|------------------------------------|----------------------------------------------------------------------------------------------------|
| Service<br>Direction                         | <b>Bidirectional</b>               | As shown in Figure 4-21, the SDH service from NE1 to<br>NE2 is a bidirectional service.                                                                                     |
| Source Slot                                  | 8-SL4D-1<br>$(SDH-1)$              | As shown in Figure 4-21, the service signals are<br>transmitted from 8-SL4D-1(SDH-1) to 8-SL4D-2<br>(SDH-2). In this example, Source Slot is set to 8-SL4D-1<br>$(SDH-1)$ . |
| Source<br>VC <sub>4</sub>                    | $VC4-1$                            | VC4-1 is allocated to the service from NE1 to NE2.                                                                                                    |
| Source<br>Timeslot<br>Range(e.g.<br>$1,3-6)$ | $1 - 15$                           | The service between user A1 and user B1 uses times lots<br>$1 - 15$ .                                                                                                    |
| Sink Slot                                    | 8-SL4D-2<br>$(SDH-2)$              | As shown in Figure 4-21, the service signals are<br>transmitted from 8-SL4D-2(SDH-2) to 8-SL4D-1<br>(SDH-1). In this example, Sink Slot is set to 8-SL4D-2<br>$(SDH-2)$ .   |
| Sink VC4                                     | $VC4-1$                            | It is recommended that you set Sink Slot to be the same<br>as Source Slot.                                                                                                  |
| Sink<br>Timeslot<br>Range(e.g.<br>$1,3-6)$   | $1 - 15$                           | The service between user A1 and user B1 uses times lots<br>$1 - 15$ .                                                                                                    |
| Activate<br>Immediatel<br>y                  | Yes                                | $\overline{a}$                                                                                                    |

**Step 3** Configure the EPL services of user A2 and user B2 on NE3.

Refer to Step 1 and configure the EPL services for users A2 and B2.

- **Step 4** Check whether the service between user A1 and user A2 and the service between user B1 and user B2 are correct. For the operation procedure, see **[7.15 Testing Ethernet Service](#page-275-0) [Channels](#page-275-0)**.
- **Step 5** Enable the performance monitoring function of the NEs. For details, see **[7.5 Setting](#page-258-0) [Performance Monitoring Parameters of an NE](#page-258-0)**.
- **Step 6** Back up the configuration data of the NEs. For details, see **[7.16 Backing Up the NE Database](#page-277-0) [to the SCC Board](#page-277-0)**.

**----End**

## **Relevant Task**

If the services are configured incorrectly and thus need to be deleted, see **[6.4.3 Deleting Ethernet](#page-247-0) [Private Line Services](#page-247-0)**.
# **4.5 Configuring EPL Services on an Ethernet Switching Board**

EPL services provide the point-to-point Ethernet transparent transmission solution with the bandwidth exclusively occupied. EPL services are applicable when the communication equipment that is used to access the client-side data in the transmission network does not support VLANs or when the VLAN planning must be kept secret to the network operator.

4.5.1 Networking Diagram

The completely isolated data services of two users at a station must be transported to another station.

#### [4.5.2 Signal Flow and Timeslot Allocation](#page-145-0)

[Ethernet services are received from an external port, encapsulated through an internal port, and](#page-145-0) mapped to the SDH network for transparent transmission. In this way, the node communicates with a remote node.

#### [4.5.3 Configuration Process](#page-147-0)

[This topic describes the process of configuring Ethernet private line services for Ethernet](#page-147-0) switching boards.

## **4.5.1 Networking Diagram**

The completely isolated data services of two users at a station must be transported to another station.

#### **Service Requirement**

In the network as shown in **[Figure 4-22](#page-145-0)**, the service requirements are as follows:

- The two branches of user A that are located at NE1 and NE3 need to communicate with each other over Ethernet. A 10 Mbit/s bandwidth is required.
- The two branches of user B that are located at NE1 and NE3 need to communicate with each other over Ethernet. A 20 Mbit/s bandwidth is required.
- The services of user A must be isolated from the services of user B.
- The Ethernet equipment of user A and user B provides 100 Mbit/s Ethernet ports of which the working mode is auto-negotiation, and does not support VLANs.

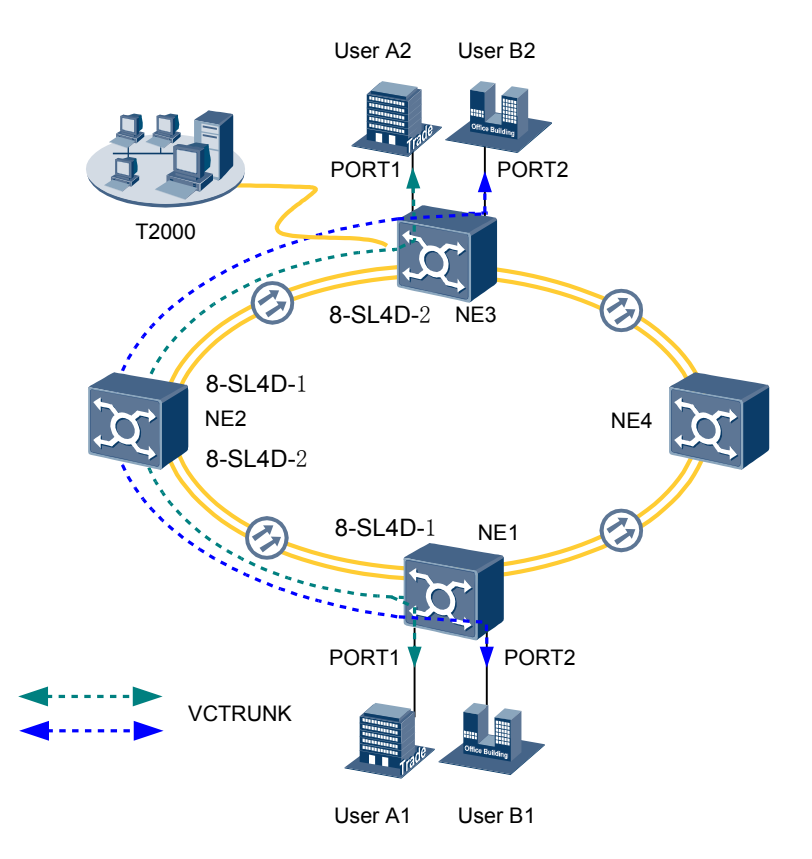

<span id="page-145-0"></span>**Figure 4-22** Networking diagram of the EPL services

#### **Board Configuration Information**

Ethernet transparent transmission boards or Ethernet switching boards can be used to configure EPL services. The ISU board integrates the SCC unit, cross-connect unit, clock unit, tributary unit, line unit, and data transparent transmission unit. The Ethernet unit of the ISU board is displayed as the EFT8 on the T2000, which occupies logical slot 7. The STM-4 optical module is displayed as the SL4D board on the T2000, which occupies logical slot 8.

In this example, NE1 and NE3 each are configured with one EFS8 board, which is an Ethernet switching board.

#### **NOTE**

As provided in **[Table 8-1](#page-281-0)**, the Ethernet boards are classified into the Ethernet transparent transmission boards and Ethernet switching boards, based on the type of the accessed service. The transparent transmission boards support only EPL services whereas the Ethernet switching boards support EPL services, EVPL services, and Layer 2 switching.

## **4.5.2 Signal Flow and Timeslot Allocation**

Ethernet services are received from an external port, encapsulated through an internal port, and mapped to the SDH network for transparent transmission. In this way, the node communicates with a remote node.

**[Figure 4-23](#page-146-0)** shows the signal flow and timeslot allocation of the EPL services.

<span id="page-146-0"></span>For the method of calculating the bandwidth of the Ethernet services carried by a VCTRUNK, see **[8.3 Ethernet Service Bandwidths Carried by VCTRUNKs of Ethernet Boards](#page-282-0)**.

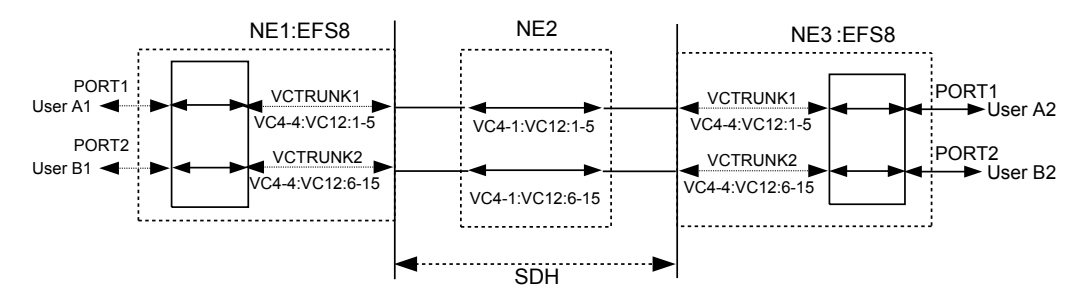

**Figure 4-23** Signal flow and timeslot allocation (Ethernet switching board)

- The EPL services of user A:
	- Occupy the first to fifth VC-12 timeslots of the first VC-4 (VC4-1:VC12:1-5) on the SDH link between NE1 and NE3 and pass through NE2.
	- Are added and dropped by using the first to fifth VC-12 timeslots of the fourth VC-4 (VC4-4:VC12:1-5) on the EFS8 board of NE1 and the first to fifth VC-12 timeslots of the fourth VC-4 (VC4-4:VC12:1-5) on the EFS8 board of NE3.
- The EPL services of user B:
	- Occupy the sixth to fifteenth VC-12 timeslots of the first VC-4 (VC4-1:VC12:6-15) on the SDH link between NE1 and NE3 and pass through NE2.
	- Are added and dropped by using the sixth to fifteenth VC-12 timeslots of the fourth VC-4 (VC4-4:VC12:6-15) on the EFS8 board of NE1 and the sixth to fifteenth VC-12 timeslots of the fourth VC-4 (VC4-4:VC12:6-15) on the EFS8 board of NE3.

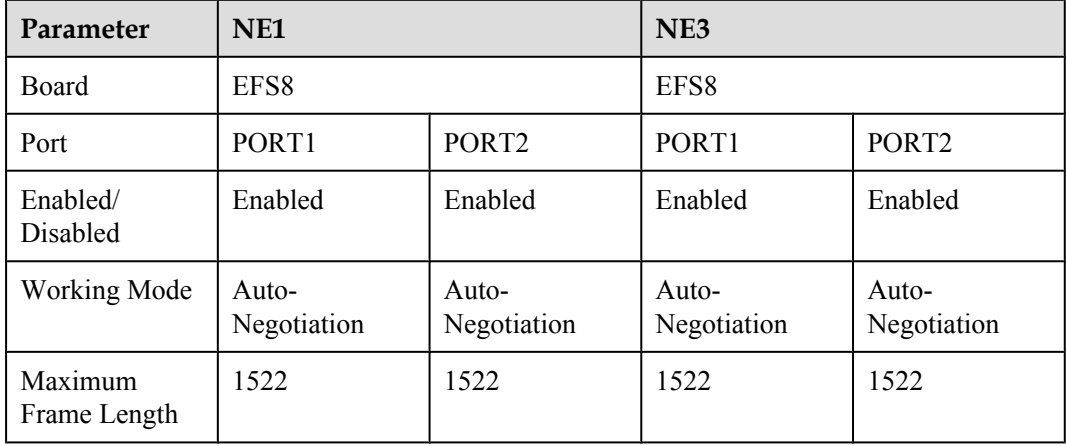

**Table 4-11** Parameters of external ports on the Ethernet boards

**Table 4-12** Parameters of internal ports on the Ethernet boards

| Parameter     | NE1      |          | NE3      |          |
|---------------|----------|----------|----------|----------|
| Board         | EFS8     |          | EFS8     |          |
| Internal Port | VCTRUNK1 | VCTRUNK2 | VCTRUNK1 | VCTRUNK2 |

<span id="page-147-0"></span>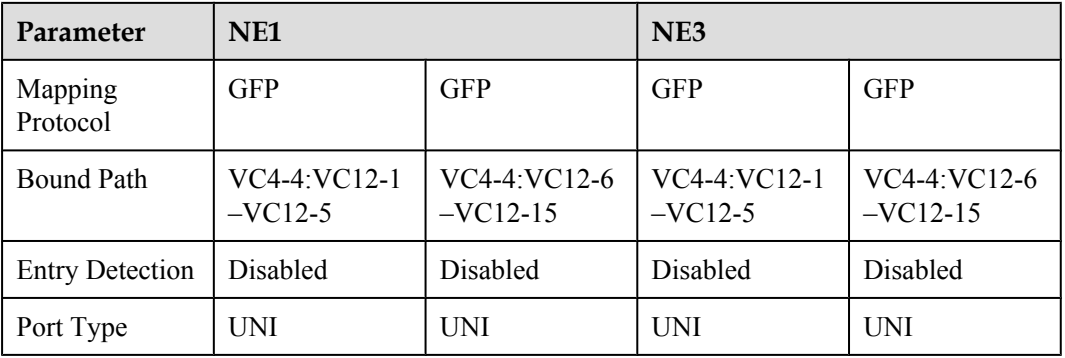

**Table 4-13** Parameters of the EPL services

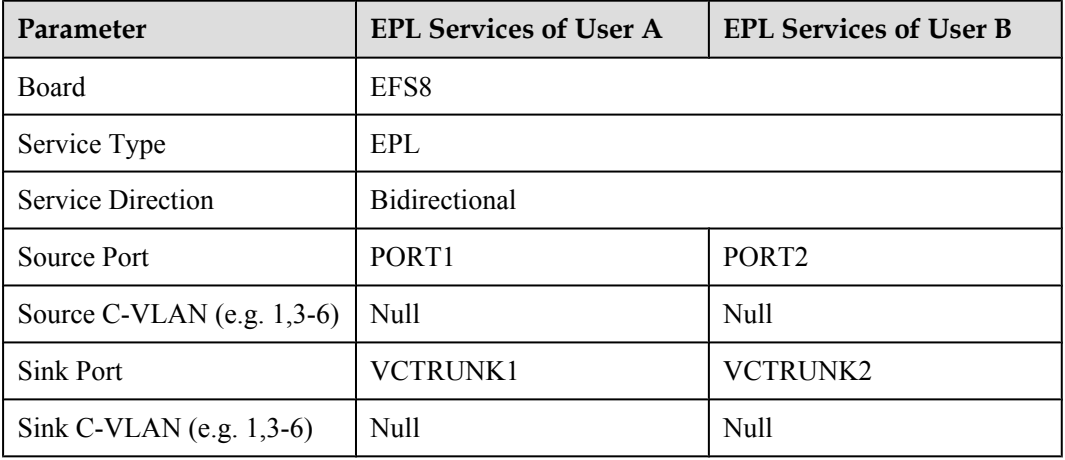

## **4.5.3 Configuration Process**

This topic describes the process of configuring Ethernet private line services for Ethernet switching boards.

### **Prerequisite**

You must be familiar with **[4.3.1 Flow of Configuring EPL Services](#page-122-0)**.

#### **Background Information**

If the Ethernet switching boards in the actual application scenarios are different from the boards in this example, you need to learn about the requirements for configuring specific boards.

- **•** For the EPL services supported by Ethernet switching boards, see [8.1 Service Support](#page-281-0) **[Capability of Ethernet Boards](#page-281-0)**.
- For the VCTRUNK binding requirements of Ethernet switching boards, see [8.2](#page-281-0) **[Requirements for Binding Paths with VCTRUNKs on Ethernet Boards](#page-281-0)**.

#### **Procedure**

**Step 1** Configure the EPL services for users A1 and B1 on NE1.

1. Set the attributes of the external ports (PORT1 and PORT2 on the EFS8 board) used by the services of users A1 and B1.

- l In the NE Explorer, select the EFS8 and then choose **Configuration** > **Ethernet Interface Management** > **Ethernet Interface** from the Function Tree.
- $\bullet$  Select **External Port**.
- l Click the **Basic Attributes** tab. After setting the parameters, click **Apply**.

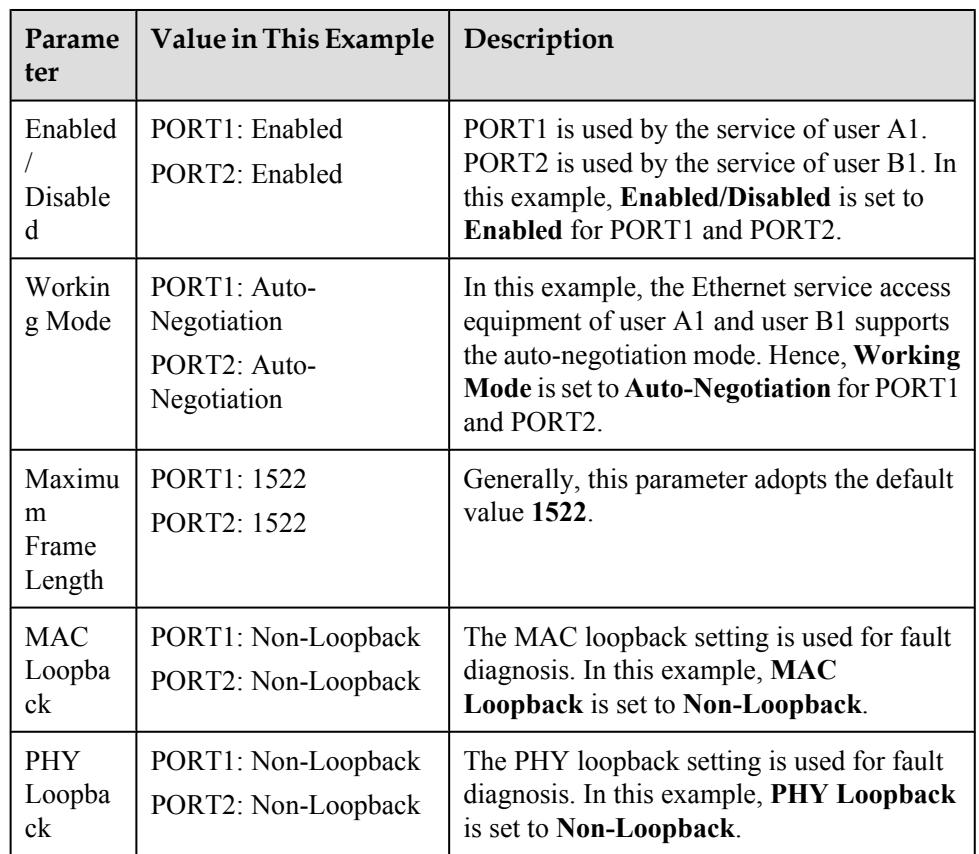

l Click the **Flow Control** tab. The parameters in the **Flow Control** tab page adopt the default values.

l Click the **TAG Attributes** tab. After setting the parameters, click **Apply**.

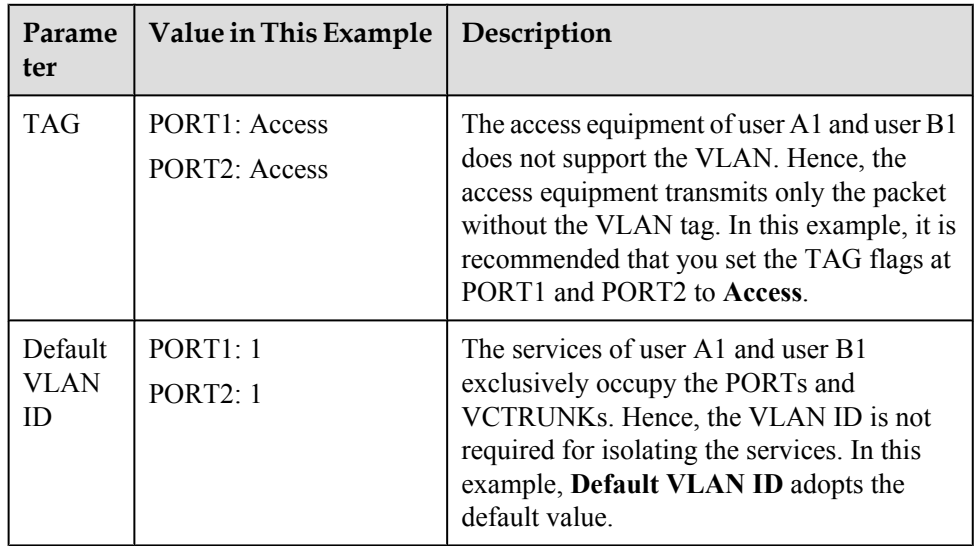

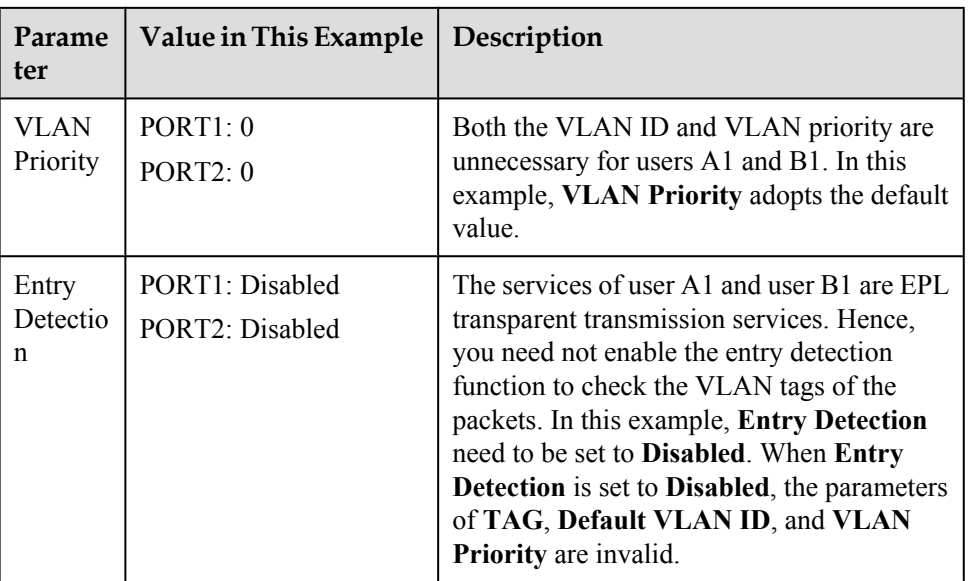

- l Click the **Advanced Attributes** tab. The parameters in the **Advanced Attributes** tab page adopt the default values.
- 2. Set the attributes of the internal ports (VCTRUNK1 and VCTRUNK2 of the EFS8 board) used by the services of user A1 and user B1.
	- $\bullet$  Select **Internal Port**.
	- l Click the **TAG Attributes** tab. After setting the parameters, click **Apply**.

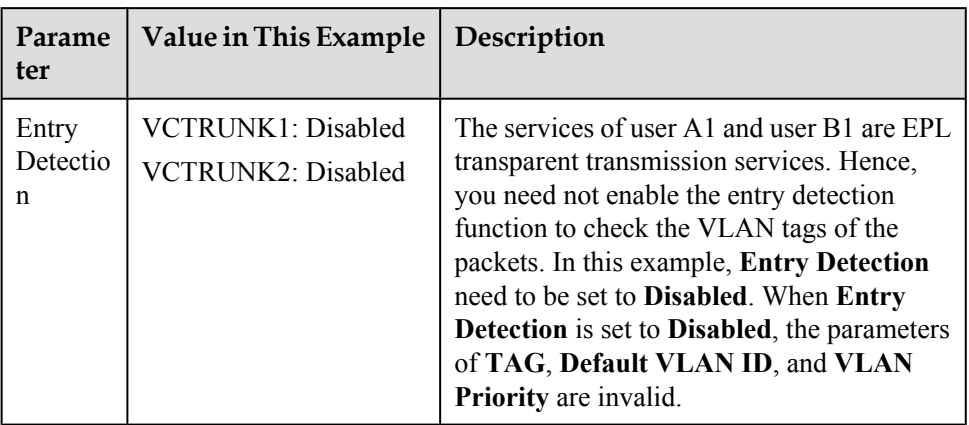

l Click the **Network Attributes** tab. After setting the parameters, click **Apply**.

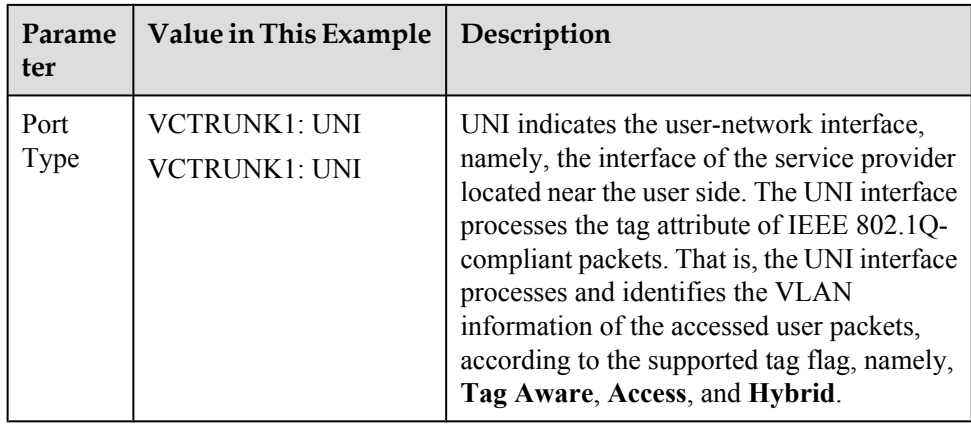

l Click the **Encapsulation/Mapping** tab. After setting the parameters, click **Apply**.

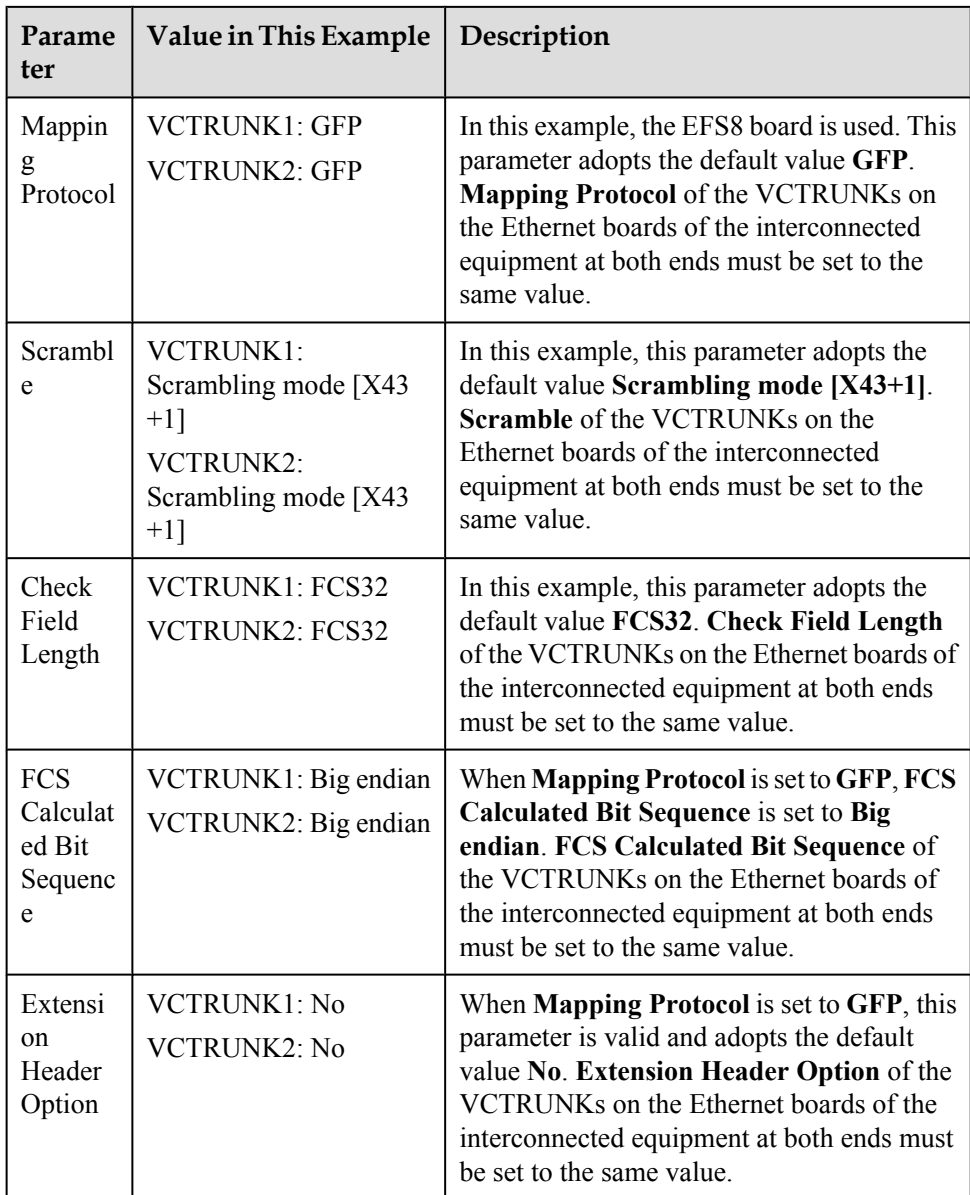

l Click the **Bound Path** tab. Click the **Configuration** button. Set the following in the **Bound Path Configuration** dialog box that is displayed. Then, click **Apply**.

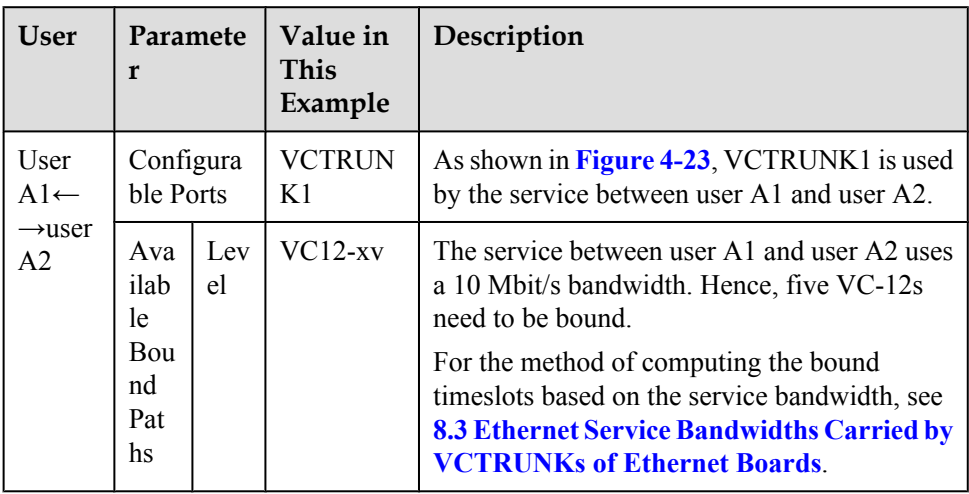

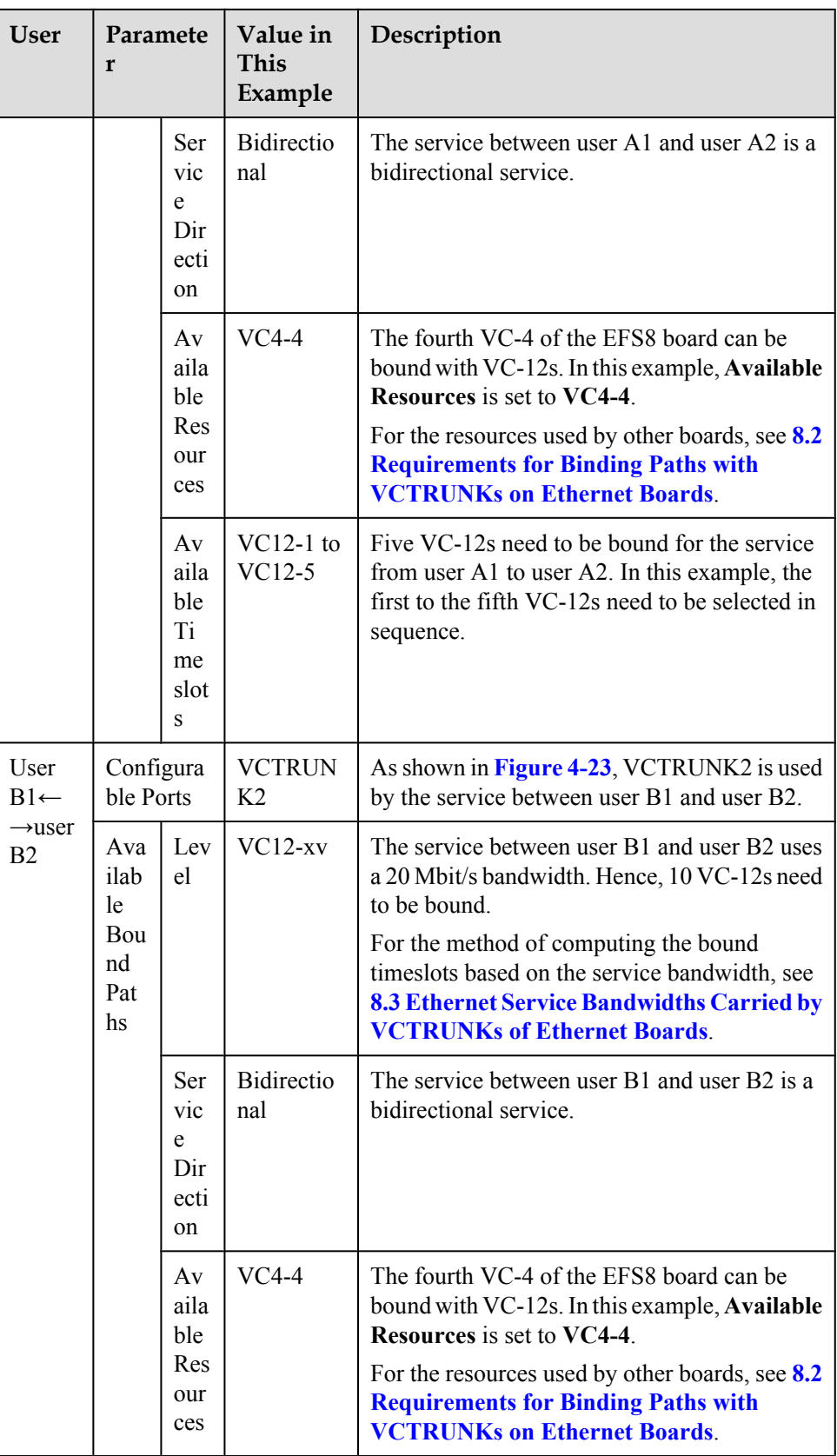

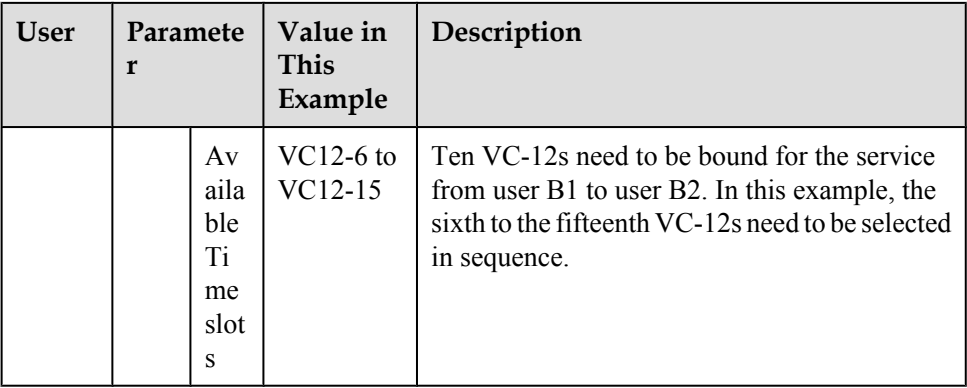

- 3. Configure the Ethernet private line services for user A1 and user B1.
	- l In the NE Explorer, select the EFS8 board, and then choose **Configuration** > **Ethernet Service** > **Ethernet Line Service** from the Function Tree.
	- l Click **New** on the lower-right pane to display the **Create Ethernet Line Service** dialog box. Set the following parameters, and then click **OK**. The **Operation Result** dialog box is displayed, indicating that the operation is successful. Click **Close**.

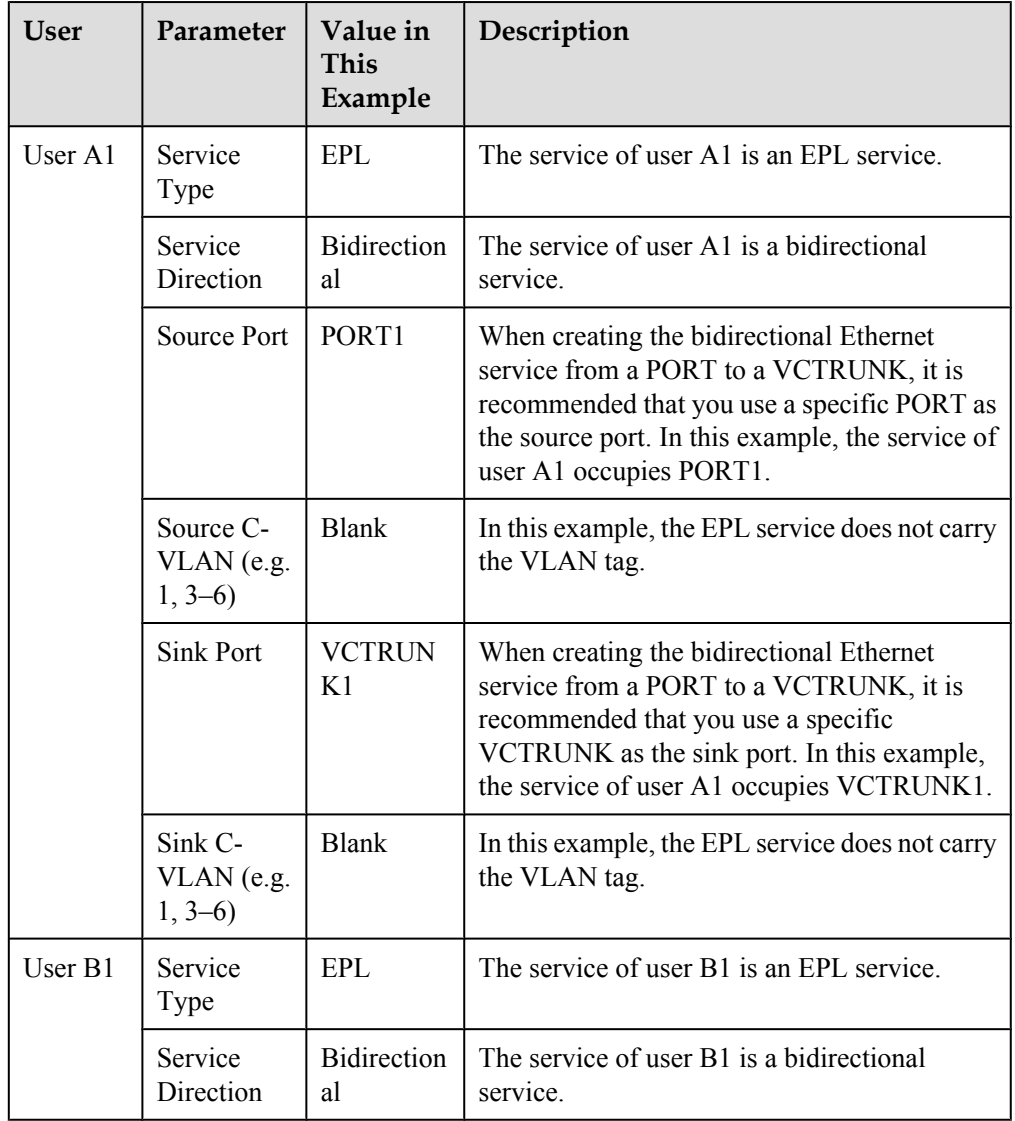

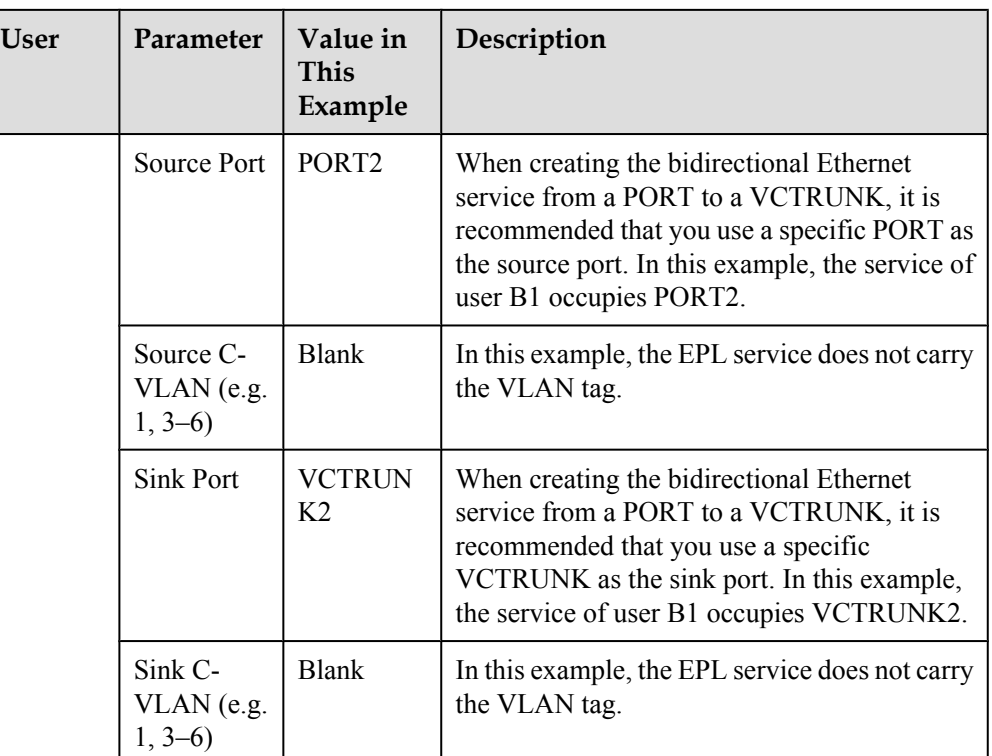

4. Configure the cross-connections from the Ethernet services to the SDH links for user A1 and user B1.

- l In the NE Explorer, select NE1 and then choose **Configuration** > **SDH Service Configuration** from the Function Tree.
- **•** Click **Create** on the lower-right pane to display the **Create SDH Service** dialog box. Set the parameters as follows.

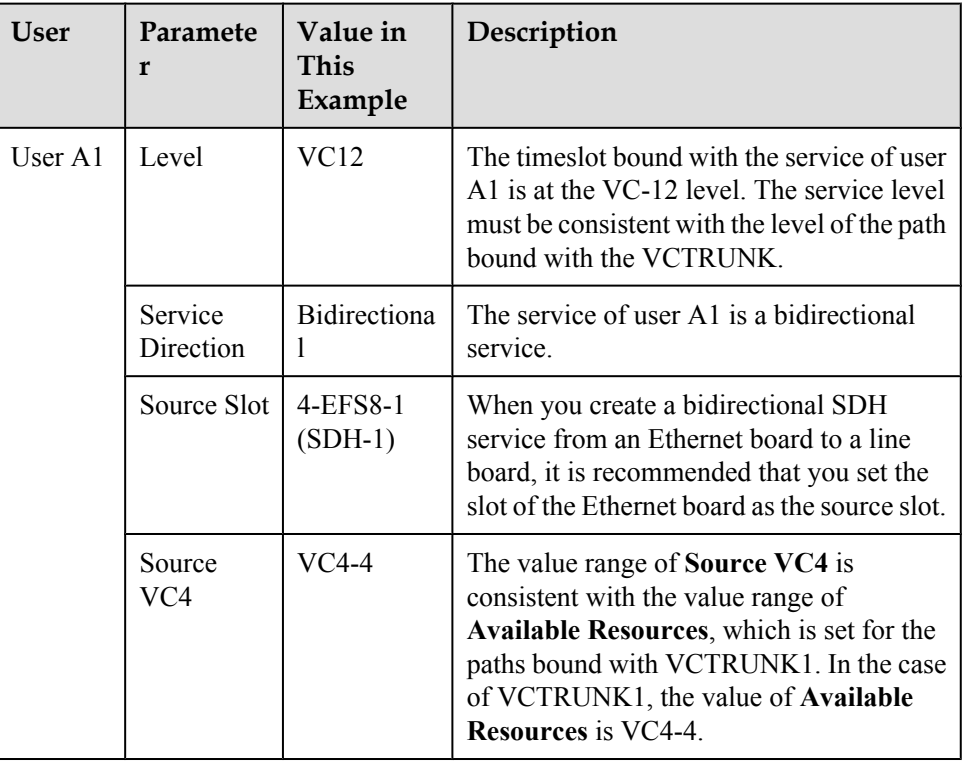

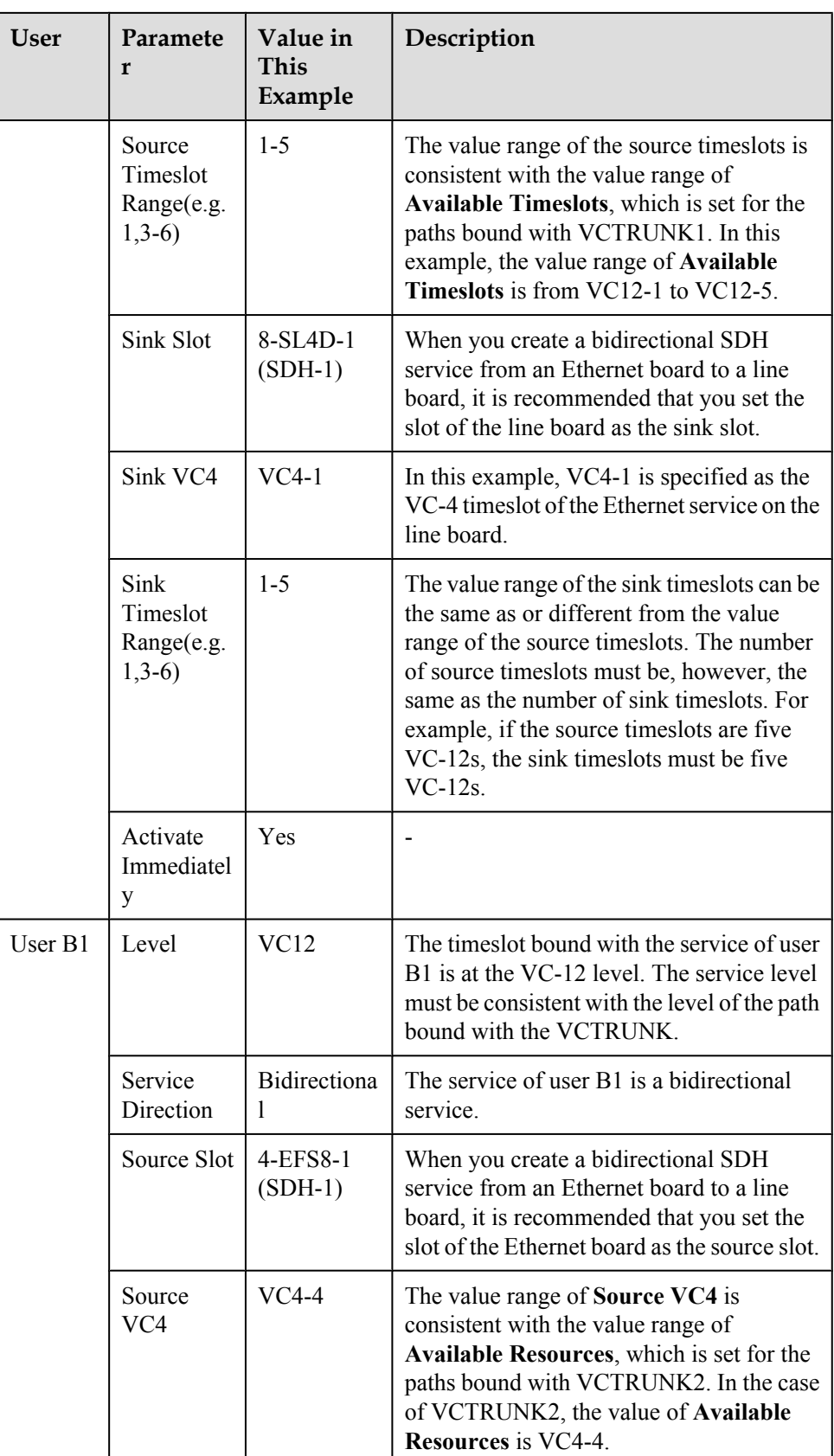

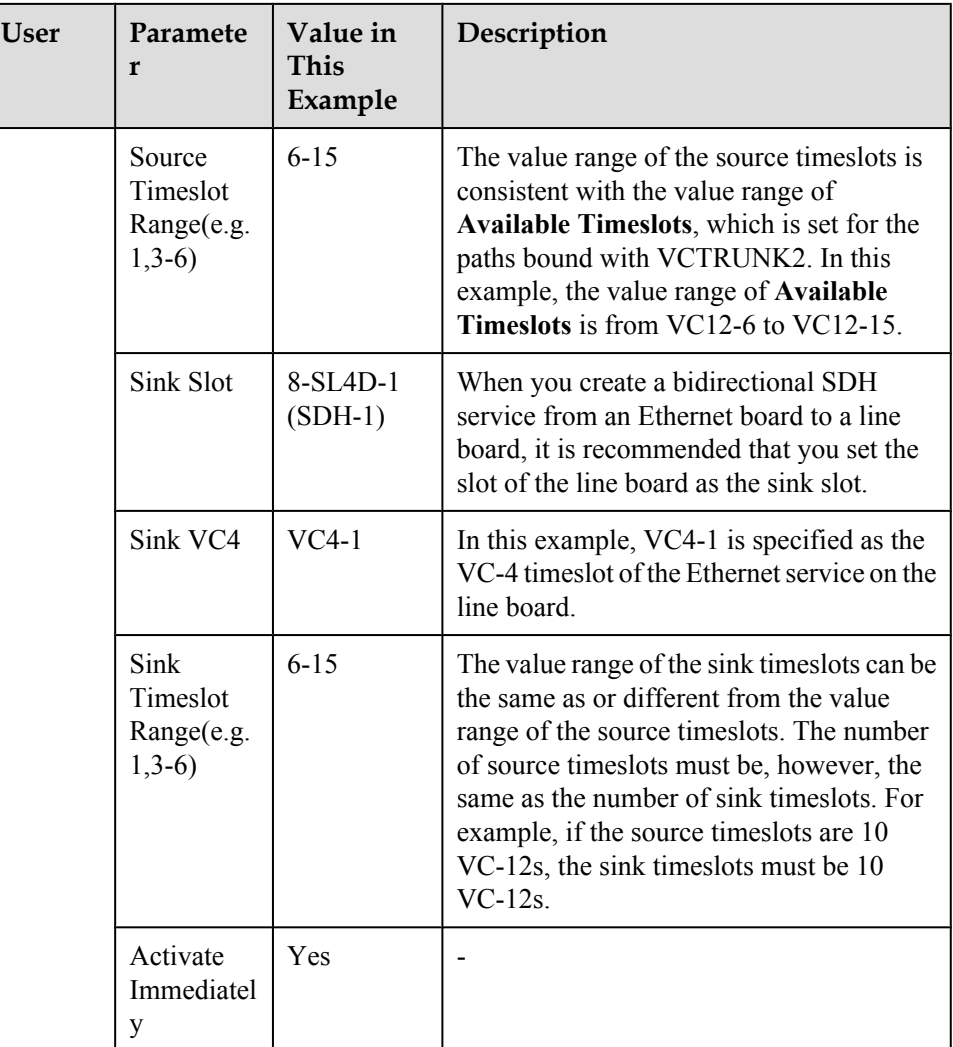

**Step 2** Configure the EPL services for users A1 and B1 on NE2.

- 1. Click **.** Select NE2 in the **Navigation Tree** that is displayed. Then, click **OK**.
- 2. In the NE Explorer, select NE2, and then choose **Configuration** > **SDH Service Configuration** from the Function Tree.
- 3. Click **Create** on the lower-right pane to display the **Create SDH Service** dialog box. Set the parameters as follows.

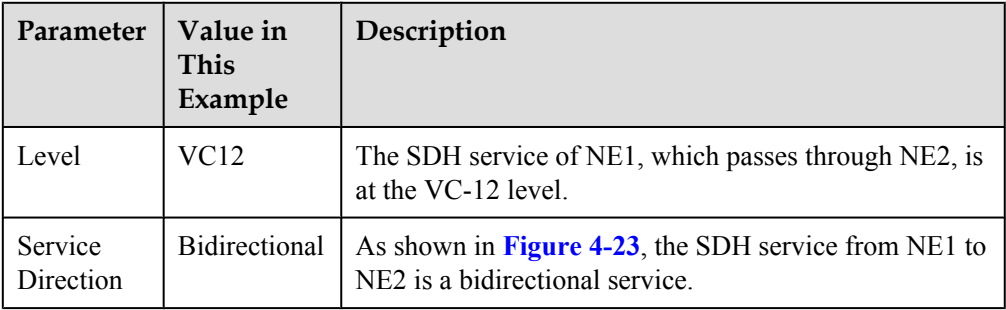

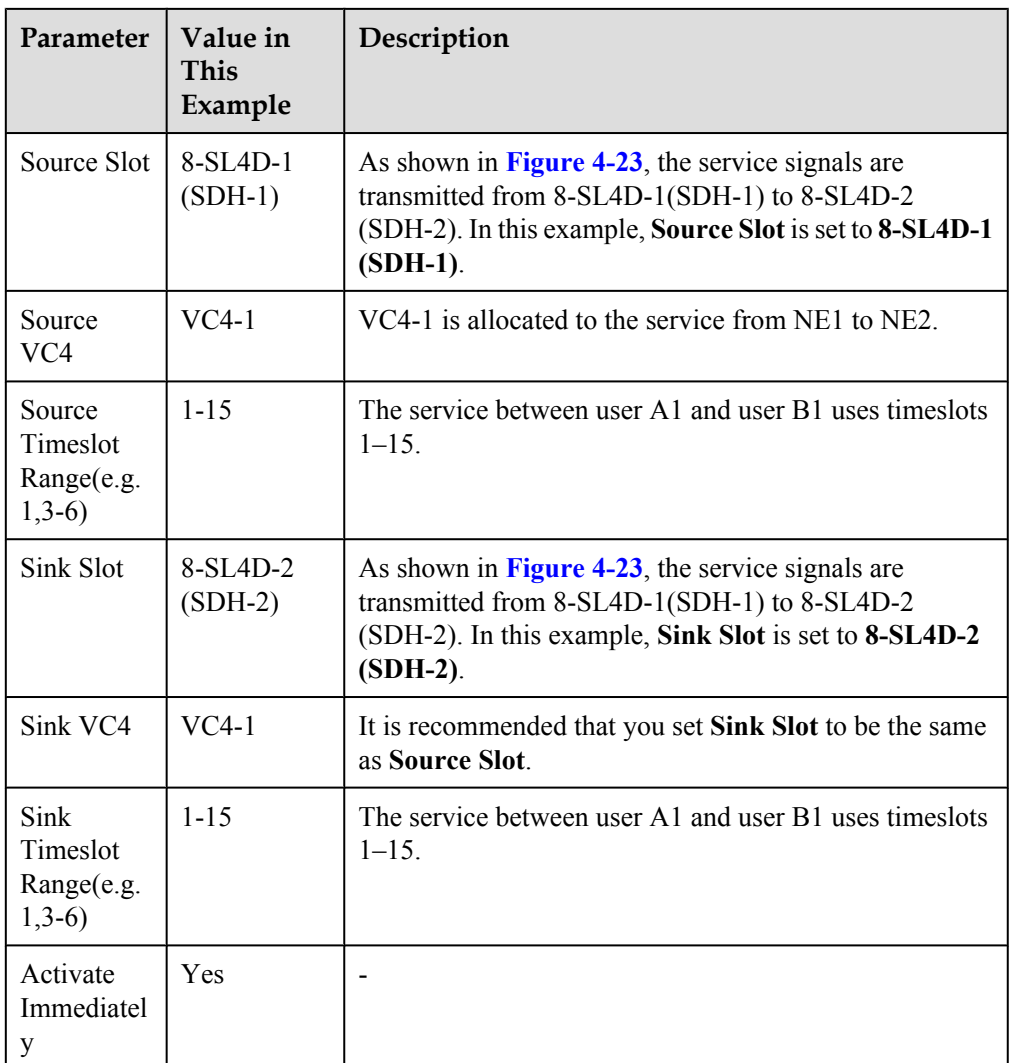

**Step 3** Configure the EPL services for users A2 and B3 on NE3.

Refer to Step 1 and configure the EPL services for users A2 and B2. The parameter values of user A2 and user B2 must be consistent with the parameter values of user A1 and user B1.

- **Step 4** Check whether the service between user A1 and user A2 and the service between user B1 and user B2 are correct. For the operation procedure, see **[7.15 Testing Ethernet Service](#page-275-0) [Channels](#page-275-0)**.
- **Step 5** Enable the performance monitoring function of the NEs. For details, see **[7.5 Setting](#page-258-0) [Performance Monitoring Parameters of an NE](#page-258-0)**.
- **Step 6** Back up the configuration data of the NEs. For details, see **[7.16 Backing Up the NE Database](#page-277-0) [to the SCC Board](#page-277-0)**.

**----End**

### **Relevant Task**

If the services are configured incorrectly and thus need to be deleted, see **[6.4.3 Deleting Ethernet](#page-247-0) [Private Line Services](#page-247-0)**.

# **4.6 Configuring PORT-Shared EVPL (VLAN) Services**

The PORT-shared EVPL (VLAN) service is applicable when the services of multiple users received from the same external port on the Ethernet board at a station are transmitted on different VCTRUNKs to another station or to another external port of the station.

#### 4.6.1 Networking Diagram

The services of multiple users received from the same external port on an Ethernet board of a station are transmitted to different stations on different VCTRUNKs.

#### [4.6.2 Signal Flow and Timeslot Allocation](#page-158-0)

[Ethernet services wherein different VLAN IDs are used to isolate the data of different users are](#page-158-0) received from the same external port of NE1, encapsulated through an internal port, and transparently transmitted on the SDH network. In this way, the node communicates with a remote node.

#### [4.6.3 Configuration Process](#page-160-0)

[Ethernet switching boards are required for creating EVPL services of different VLAN IDs on](#page-160-0) NE1. In this way, the data of different users received from the same external port can be differentiated. Ethernet transparent transmission boards are required for creating EPL transparent transmission services on NE2 and NE4.

## **4.6.1 Networking Diagram**

The services of multiple users received from the same external port on an Ethernet board of a station are transmitted to different stations on different VCTRUNKs.

### **Service Requirement**

In the network as shown in **[Figure 4-24](#page-158-0)**, the service requirements are as follows:

- The headquarters C1 of user C is located at NE1. Two branches (C2 and C3) of user C are located at NE2 and NE4. The services between C1 and C2 are transmitted in the VLAN of which the VLAN ID is 100. The services between C1 and C3 are transmitted in the VLAN of which the VLAN ID is 200.
- The services of C2 are isolated from the services of C3. The services of C2 and C3 require a 20 Mbit/s bandwidth respectively.
- The Ethernet equipment of C1, C2, and C3 provides 100 Mbit/s Ethernet electrical interfaces that work in auto-negotiation mode. The Ethernet equipment of C1 supports VLANs, but the Ethernet equipment of C2 and C3 does not support VLANs.
	- The VLAN ID used by the Ethernet services between C1 and C2 is 100.
	- The VLAN ID used by the Ethernet services between C1 and C3 is 200.

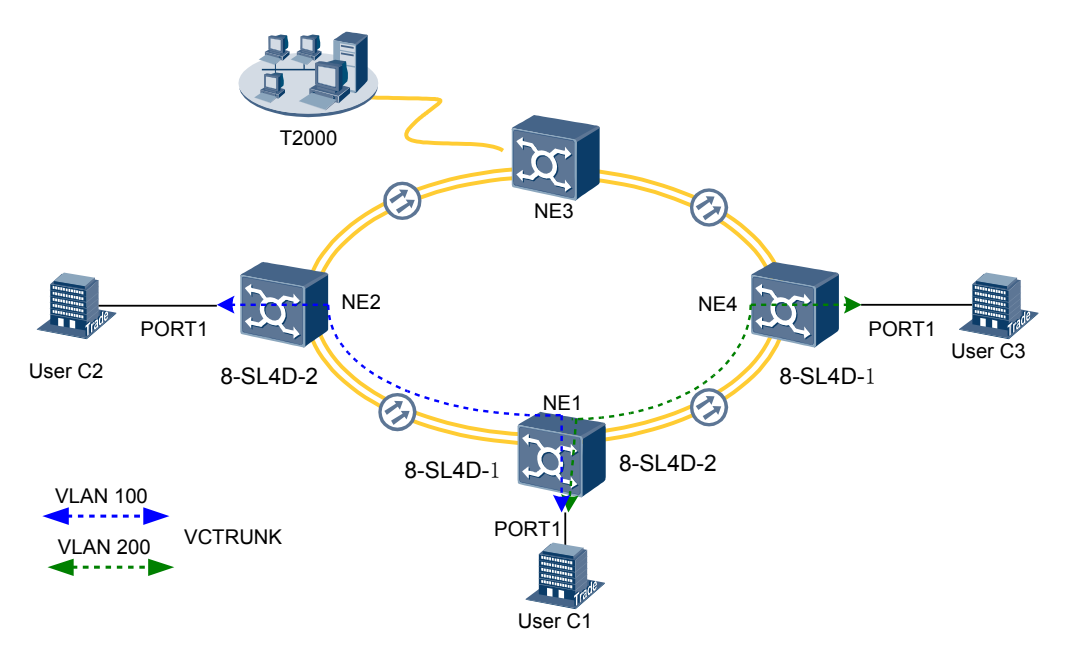

<span id="page-158-0"></span>**Figure 4-24** Networking diagram for configuring PORT-shared EVPL (VLAN) services

## **Board Configuration Information**

In this example, NE1 is configured with an EFS8 board. VLAN IDs are used to isolate the data of different users received from the same port. NE2 and NE4 are each configured with an EFT8 board. The EPL services are configured to implement service transparent transmission from NE2 and NE4 to NE1. The ISU board integrates the SCC unit, cross-connect unit, clock unit, tributary unit, line unit, and data transparent transmission unit. The Ethernet unit of the ISU board is displayed as the EFT8 on the T2000, which occupies logical slot 7. The STM-4 optical module is displayed as the SL4D board on the T2000, which occupies logical slot 8.

In this example, NE1 is configured with an EFS8 board. NE2 and NE4 are each configured with an EFT8 board.

#### **NOTE**

As provided in **[Table 8-1](#page-281-0)**, the Ethernet boards are classified into the Ethernet transparent transmission boards and Ethernet switching boards, based on the type of the accessed service. The transparent transmission boards support only EPL services whereas the Ethernet switching boards support EPL services, EVPL services, and Layer 2 switching.

## **4.6.2 Signal Flow and Timeslot Allocation**

Ethernet services wherein different VLAN IDs are used to isolate the data of different users are received from the same external port of NE1, encapsulated through an internal port, and transparently transmitted on the SDH network. In this way, the node communicates with a remote node.

**[Figure 4-25](#page-159-0)** shows the signal flow of the PORT-shared EVPL (VLAN) services and the timeslot allocation to the PORT-shared EVPL (VLAN) services .

For the method of calculating the bandwidth of the Ethernet services carried by a VCTRUNK, see **[8.3 Ethernet Service Bandwidths Carried by VCTRUNKs of Ethernet Boards](#page-282-0)**.

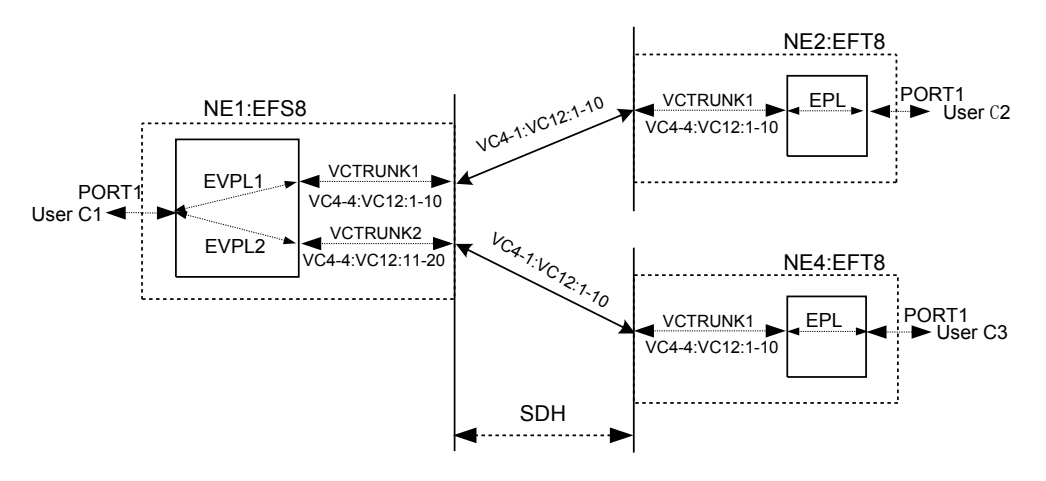

<span id="page-159-0"></span>**Figure 4-25** Signal flow and timeslot allocation

- The EVPL service from C1 to C2:
	- Occupies the first to tenth VC-12 timeslots of the first VC-4 (VC4-1:VC12:1-10) on the SDH link from NE1 to NE2.
	- Is added and dropped by using the first to tenth VC-12 timeslots of the fourth VC-4 (VC4-4:VC12:1-10) on the EFS8 board of NE1 and the first to tenth VC-12 timeslots of the fourth VC-4 (VC4-4:VC12:1-10) on the EFT8 board of NE2.
- The EVPL service from C1 to C3:
	- Occupies the first to tenth VC-12 timeslots of the first VC-4 (VC4-1:VC12:1-10) on the SDH link from NE1 to NE4.
	- Is added and dropped by the using the eleventh to twentieth VC-12 timeslots of the fourth VC-4 (VC4-4:VC12:11-20) on the EFS8 board of NE1 and the first to tenth VC-12 timeslots of the fourth VC-4 (VC4-4:VC12:1-10) on the EFT8 board of NE4.

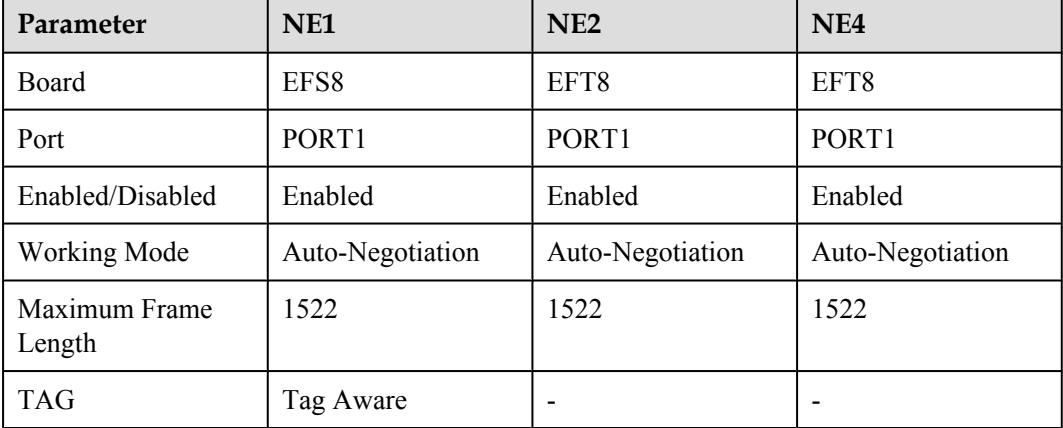

**Table 4-14** Parameters of external ports on the Ethernet boards

| Parameter              | NE1                         |                              | NE <sub>2</sub>             | NE <sub>4</sub>               |
|------------------------|-----------------------------|------------------------------|-----------------------------|-------------------------------|
| Board                  | EFS8                        |                              | EFT8                        | EFT8                          |
| Port                   | VCTRUNK1                    | VCTRUNK2                     | VCTRUNK1                    | VCTRUNK1                      |
| Mapping<br>Protocol    | <b>GFP</b>                  | <b>GFP</b>                   | <b>GFP</b>                  | <b>GFP</b>                    |
| <b>TAG</b>             | Access                      | Access                       |                             |                               |
| <b>Entry Detection</b> | Enabled                     | Enabled                      | -                           |                               |
| Default VLAN<br>ID     | 100                         | 200                          |                             |                               |
| <b>VLAN Priority</b>   | $\theta$                    | $\theta$                     |                             |                               |
| <b>Bound Path</b>      | VC4-4: VC12-1<br>to VC12-10 | VC4-4:VC12-1<br>1 to VC12-20 | VC4-4: VC12-1<br>to VC12-10 | VC4-4: VC12-1<br>to $VC12-10$ |
| Port Type              | <b>UNI</b>                  | UNI                          |                             |                               |

<span id="page-160-0"></span>**Table 4-15** Parameters of internal ports on the Ethernet boards

**Table 4-16** Parameters of the PORT-shared EVPL (VLAN) services

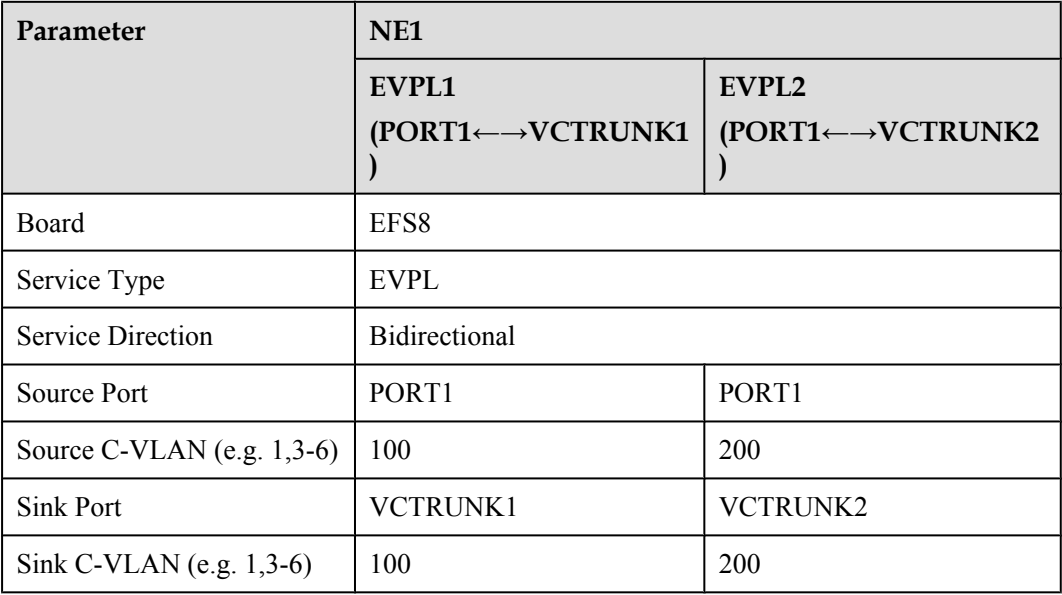

## **4.6.3 Configuration Process**

Ethernet switching boards are required for creating EVPL services of different VLAN IDs on NE1. In this way, the data of different users received from the same external port can be differentiated. Ethernet transparent transmission boards are required for creating EPL transparent transmission services on NE2 and NE4.

## **Prerequisite**

You must be familiar with **[4.3.2 Flow of Configuring EVPL Services](#page-125-0)**.

### **Background Information**

If the Ethernet boards in the actual application scenarios are different from the boards in this example, you need to learn about the requirements for configuring specific boards.

- l For the EVPL services supported by Ethernet switching boards, see **[8.1 Service Support](#page-281-0) [Capability of Ethernet Boards](#page-281-0)**.
- For the VCTRUNK binding requirements of Ethernet switching boards, see [8.2](#page-281-0) **[Requirements for Binding Paths with VCTRUNKs on Ethernet Boards](#page-281-0)**.

### **Procedure**

**Step 1** Configure the EVPL services for user C1 on NE1.

- 1. Set the attributes of the external port (PORT1 of the EFS8 board) used by the service of user C1.
	- l In the NE Explorer, select the EFS8 board, and then choose **Configuration** > **Ethernet Interface Management** > **Ethernet Interface** from the Function Tree.
	- **e** Select **External Port**.
	- l Click the **Basic Attributes** tab. After setting the parameters, click **Apply**.

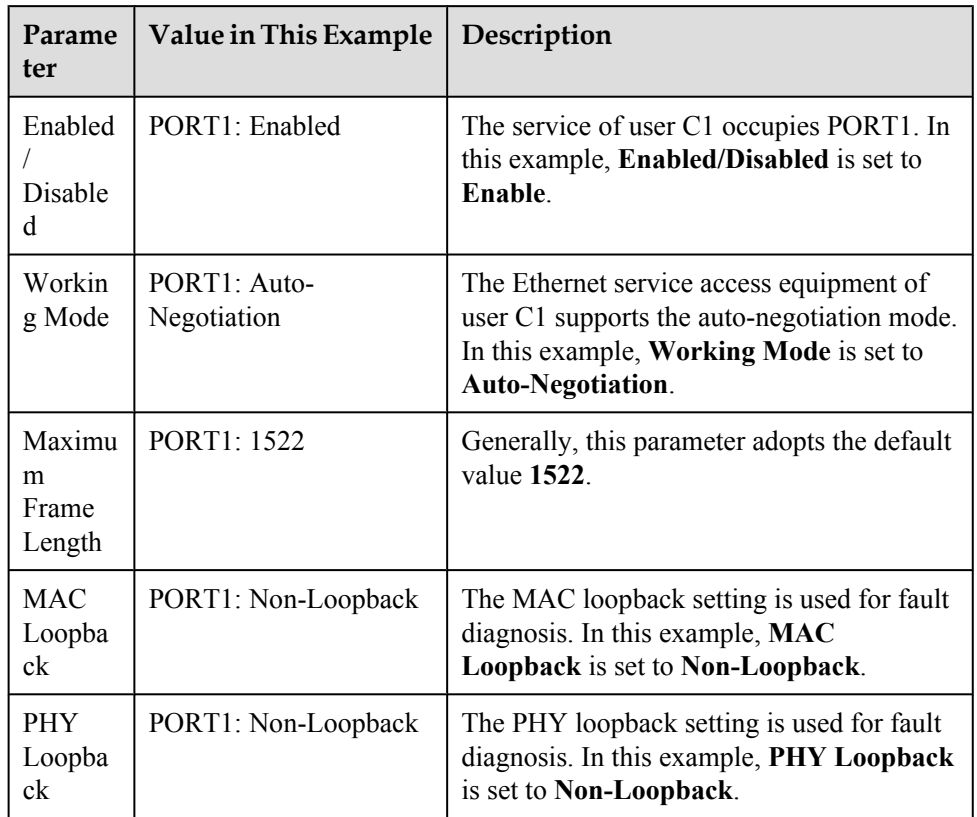

- **•** Click the **Flow Control** tab. The parameters in the **Flow Control** tab page adopt the default values.
- l Click the **TAG Attributes** tab. After setting the parameters, click **Apply**.

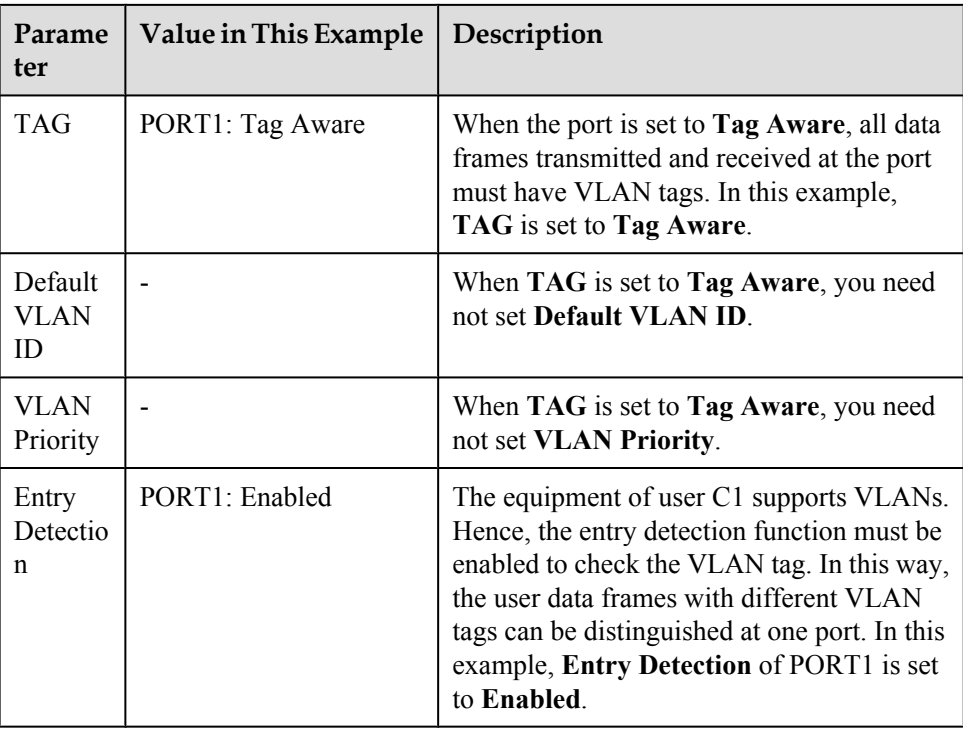

- l Click the **Advanced Attributes** tab. The parameters in the **Advanced Attributes** tab page adopt the default values.
- 2. Set the attributes of the internal ports (VCTRUNK1 and VCTRUNK2 of the EFS8 board) used by the services between user C1 and user C2 and between user C1 and user C3.
	- $\bullet$  Select **Internal Port**.
	- l Click the **TAG Attributes** tab. After setting the parameters, click **Apply**.

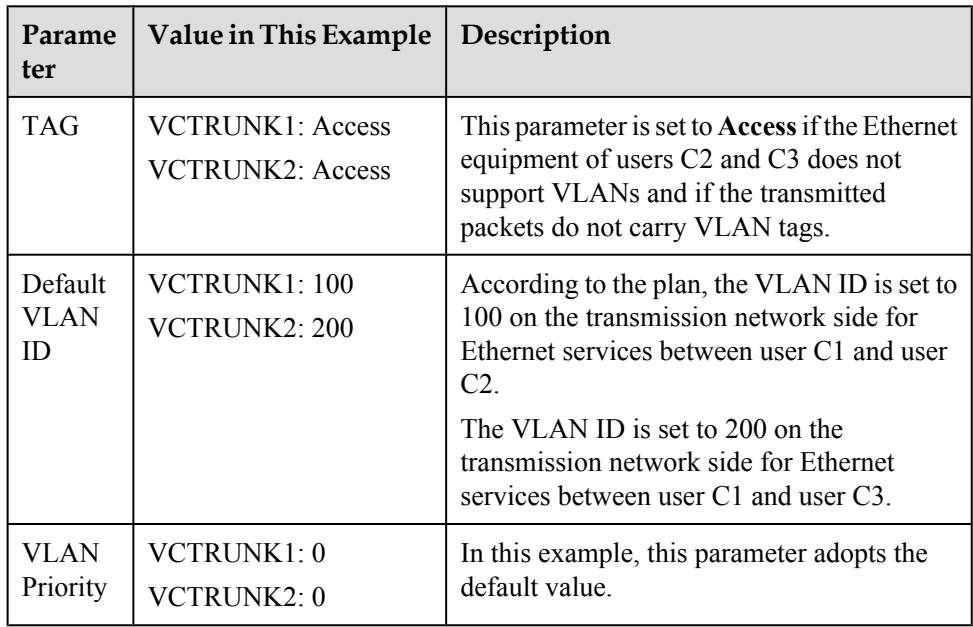

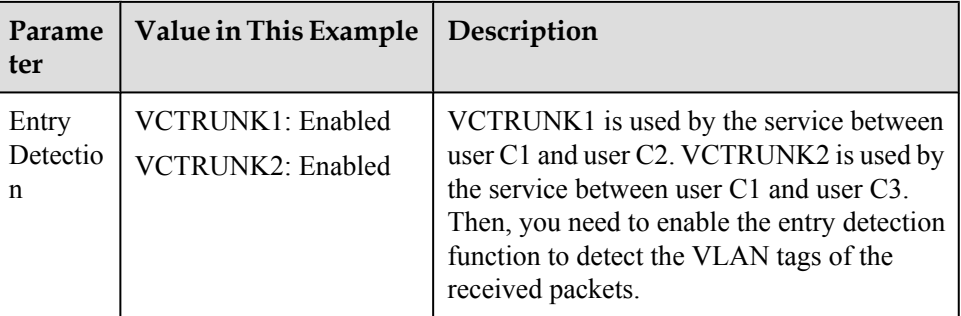

l Click the **Network Attributes** tab. After setting the parameters, click **Apply**.

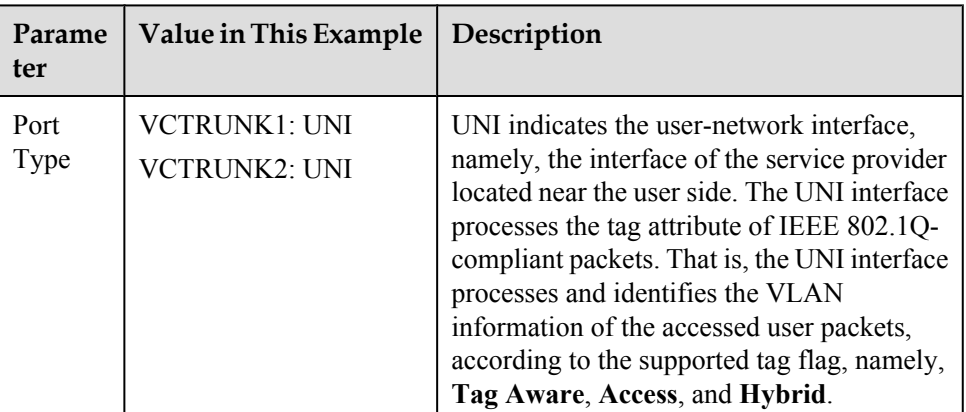

l Click the **Encapsulation/Mapping** tab. After setting the parameters, click **Apply**.

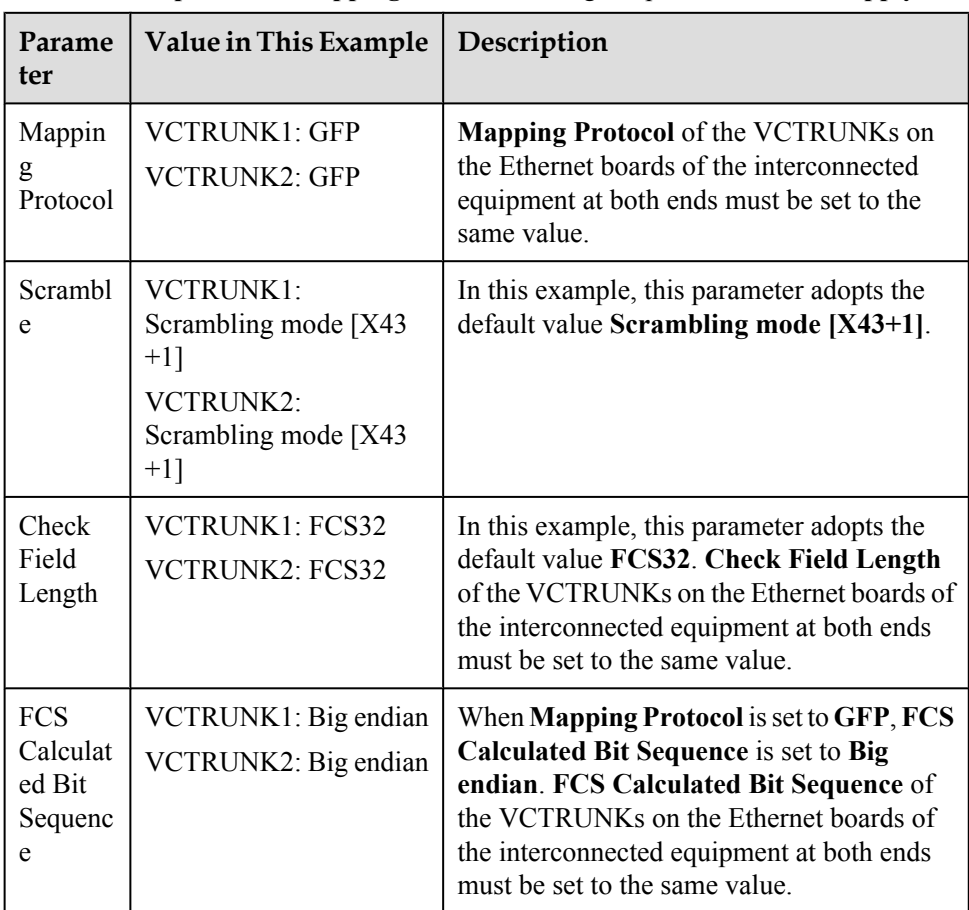

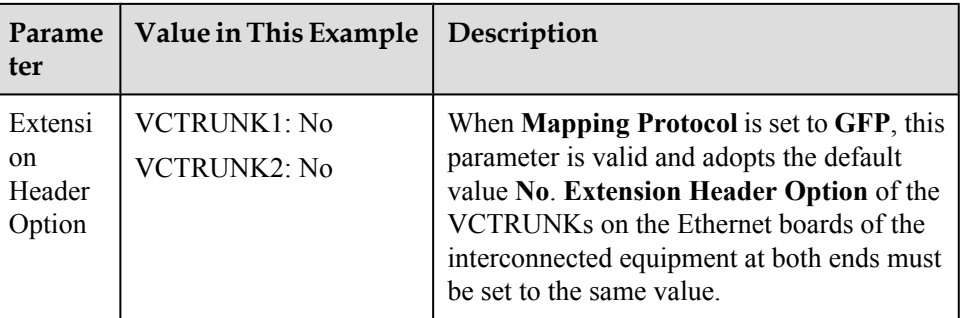

l Click the **Bound Path** tab. Click the **Configuration** button. Set the following parameters in the **Bound Path Configuration** dialog box that is displayed. Then, click **Apply**.

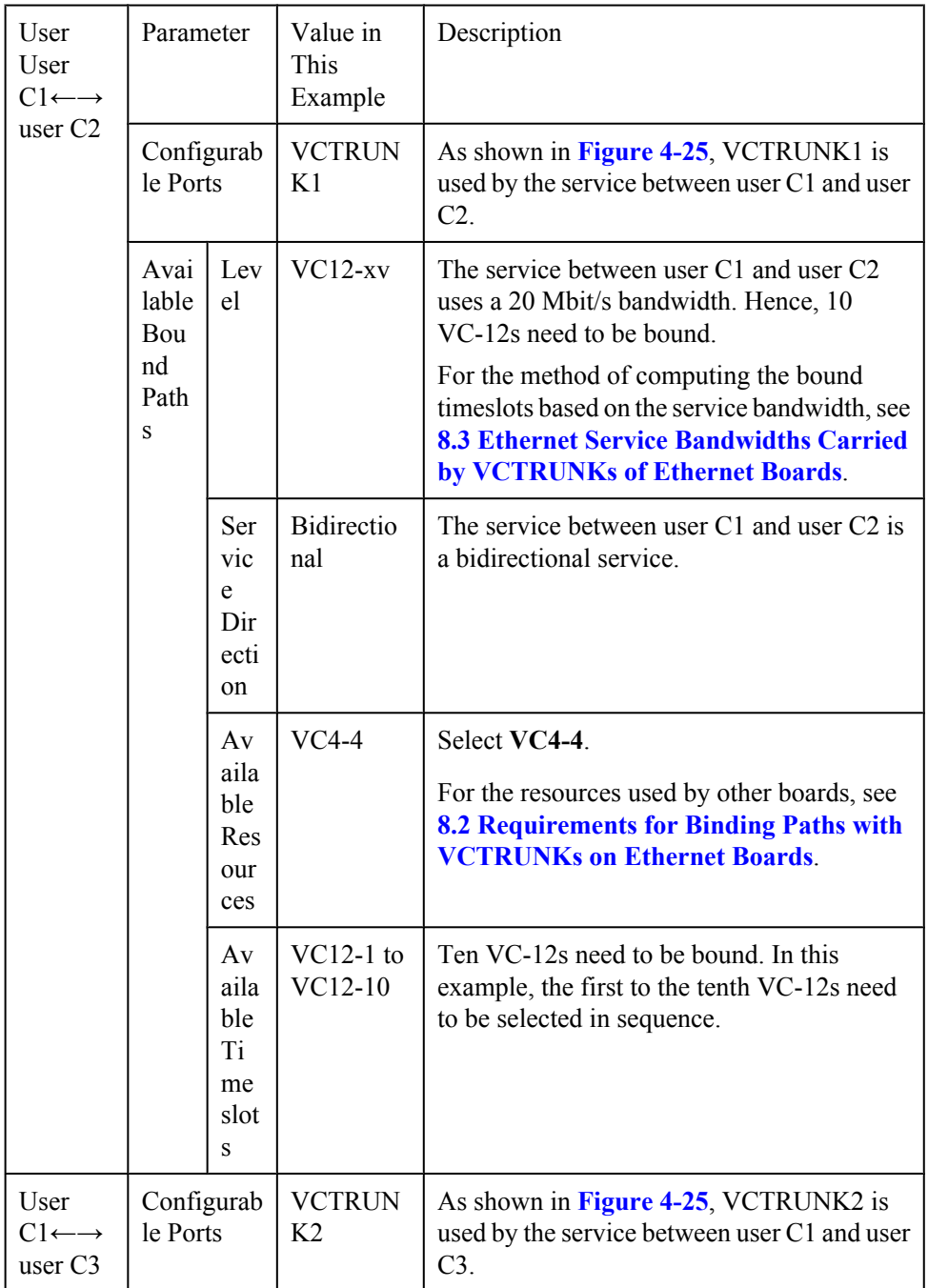

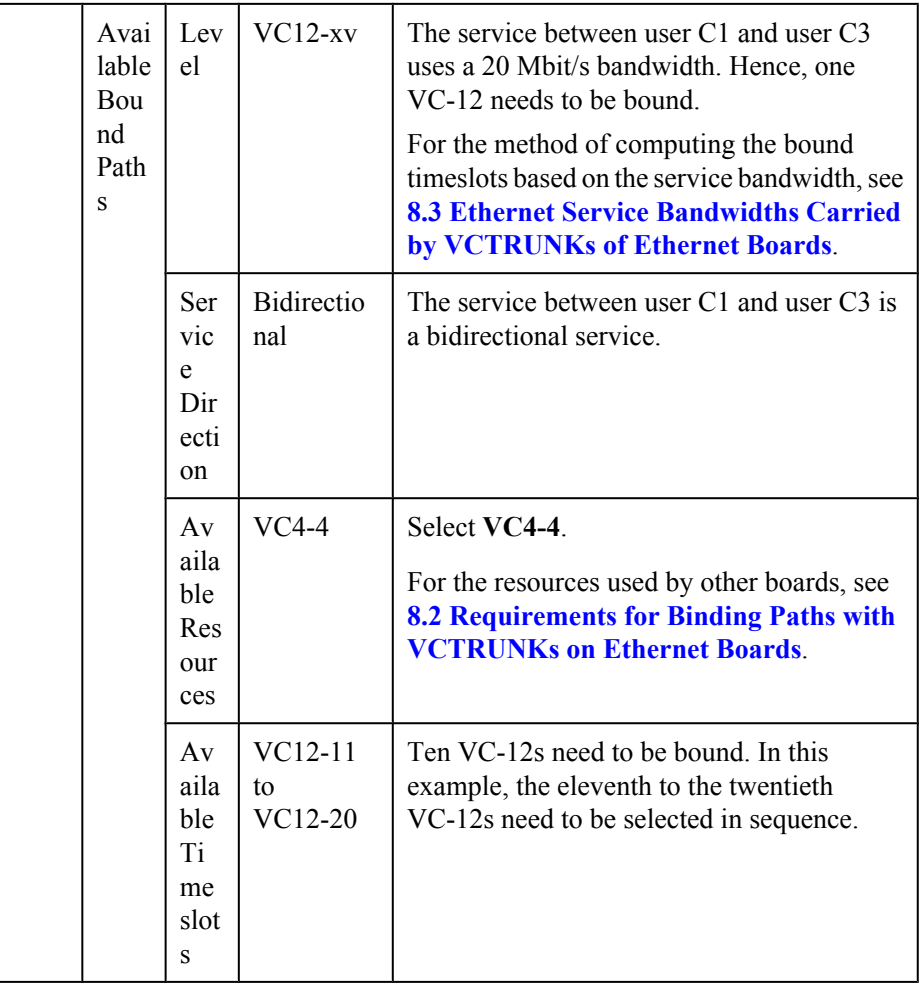

- 3. Configure the Ethernet private line services between user C1 and user C2 and between user C1 and user C3.
	- **•** In the NE Explorer, select the EFS8 board and then choose **Configuration** > **Ethernet Service** > **Ethernet Line Service** from the Function Tree.
	- l Click **New** on the lower-right pane to display the **Create Ethernet Line Service** window. Set the following parameters and then click **OK**. The **Operation Result** dialog box is displayed, indicating that the operation is successful. Click **Close**.

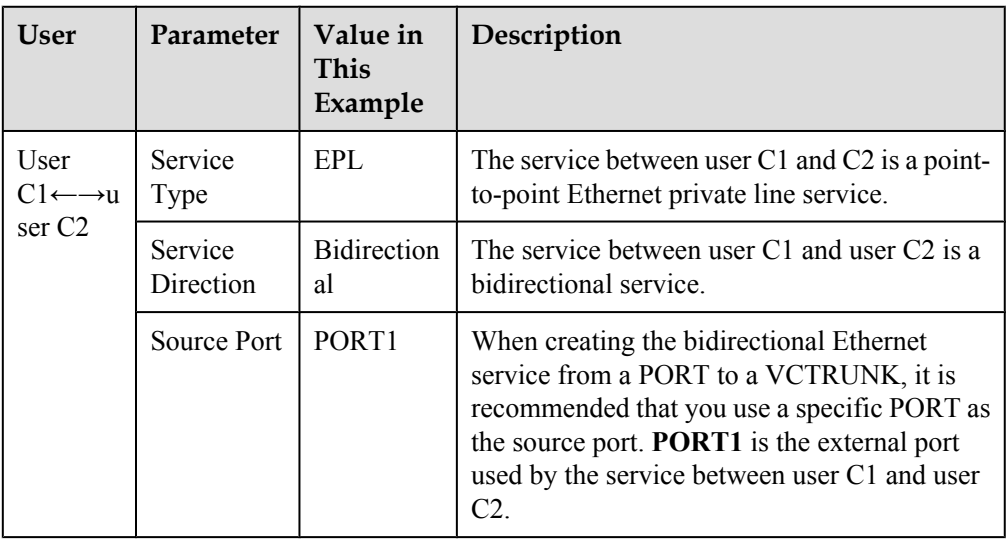

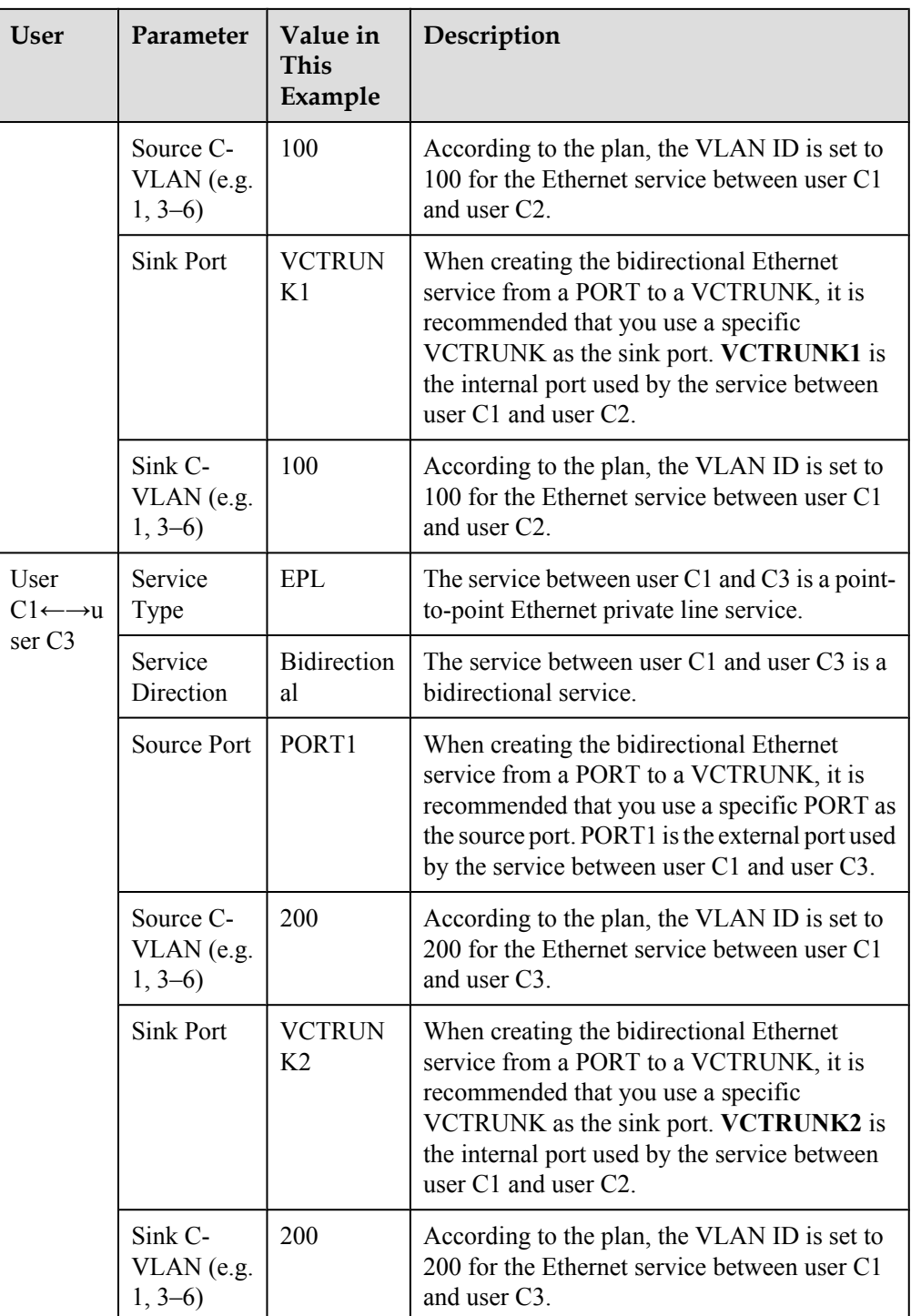

4. Configure the cross-connections from the Ethernet service between user C1 and user C2 to the SDH link and the Ethernet service between user C1 and user C3 to the SDH link.

- l In the NE Explorer, select NE1 and then choose **Configuration** > **SDH Service Configuration** from the Function Tree.
- **•** Click **Create** on the lower-right pane to display the **Create SDH Service** dialog box. Set the parameters as follows.

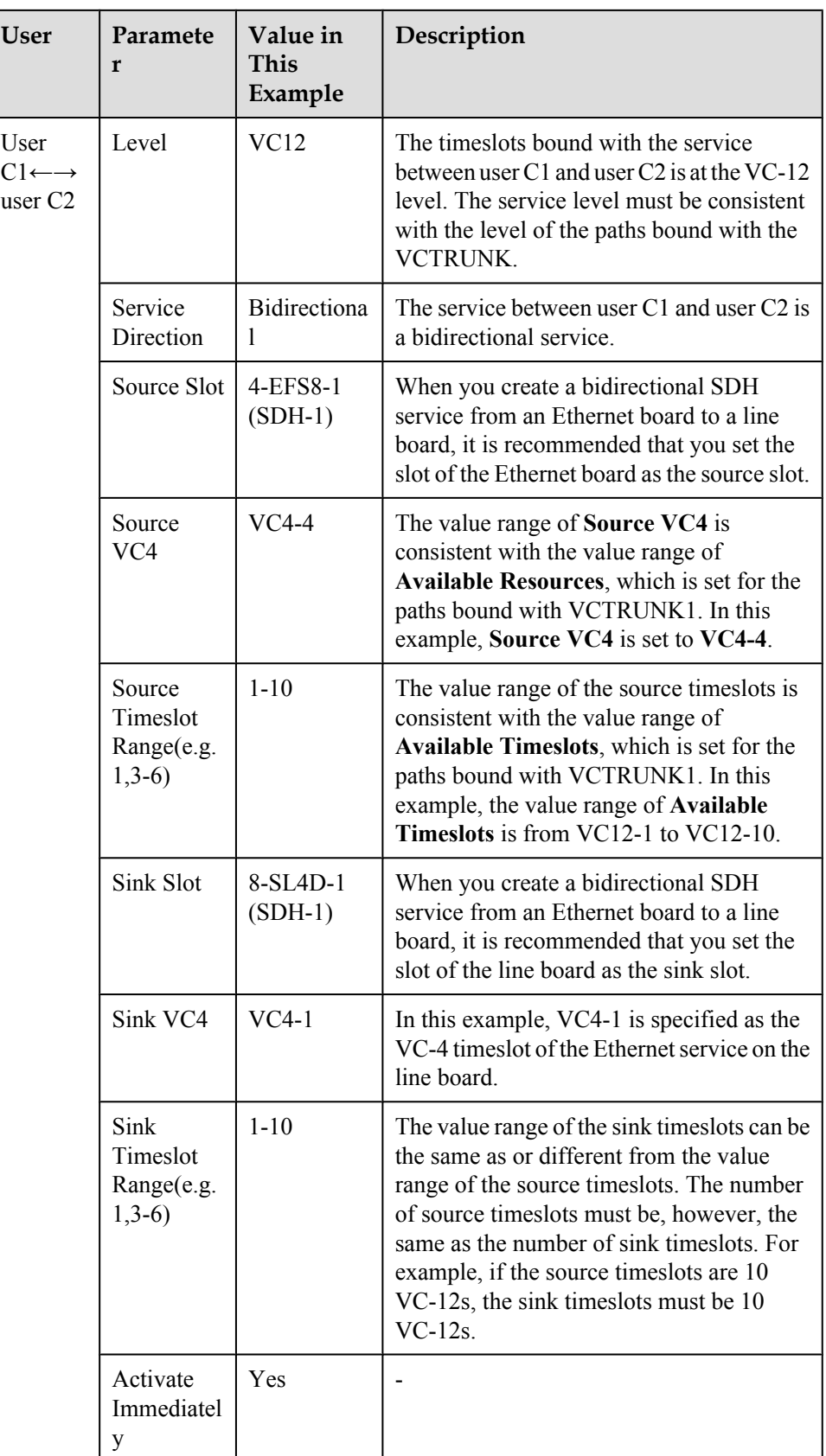

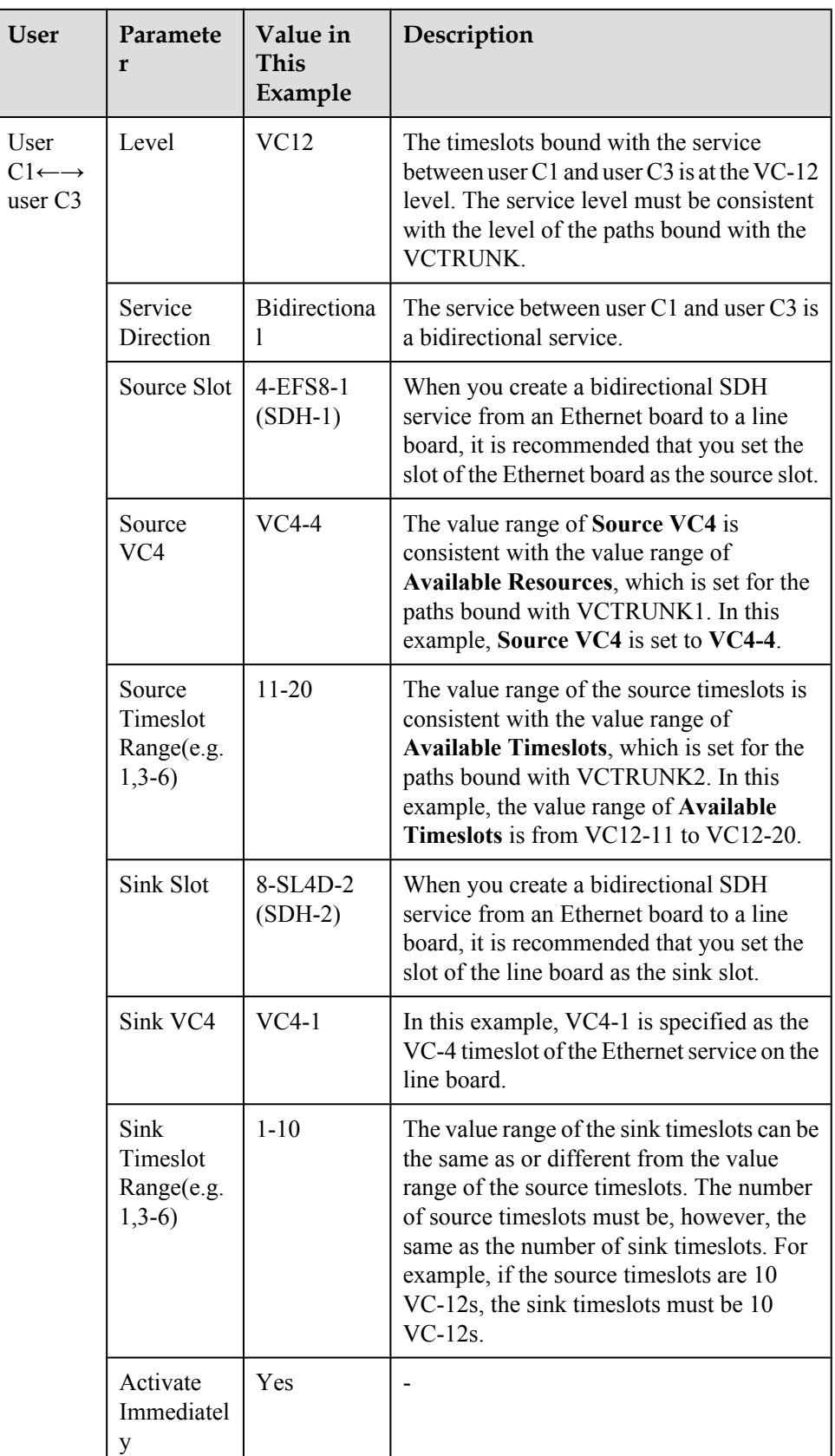

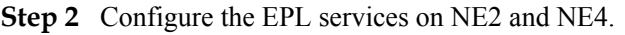

#### **NOTE**

The Ethernet services of NE2 and NE4 are point-to-point transparent transmission services. See **[4.4](#page-134-0) [Configuring EPL Services on an Ethernet Transparent Transmission Board](#page-134-0)** to set the parameters.

- **Step 3** Check whether the services are configured correctly. For the operation procedures, see **[7.15](#page-275-0) [Testing Ethernet Service Channels](#page-275-0)**.
	- Before testing the service connectivity between headquarters C1 and branch C2, set **TAG** of PORT1 on the EFS8 board to **Access** and **Default VLAN ID** to **100**.
	- Before testing the service connectivity between headquarters C1 and branch C3, set **TAG** of PORT1 on the EFS8 board to **Access** and **Default VLAN ID** to **200**.

#### **NOTE**

After the test, change the modified parameter values to the values specified in the service configuration.

- **Step 4** Enable the performance monitoring function of the NEs. For details, see **[7.5 Setting](#page-258-0) [Performance Monitoring Parameters of an NE](#page-258-0)**.
- **Step 5** Back up the configuration data of the NEs. For details, see **[7.16 Backing Up the NE Database](#page-277-0) [to the SCC Board](#page-277-0)**.

**----End**

#### **Relevant Task**

If the services are configured incorrectly and thus need to be deleted, see **[6.4.3 Deleting Ethernet](#page-247-0) [Private Line Services](#page-247-0)**.

# **4.7 Configuring VCTRUNK-Shared EVPL (VLAN) Services**

When the data of multiple users without VLAN tags sent to a transmission network is transmitted on the same VCTRUNK, the VCTRUNK-shared EVPL (VLAN) service is used to isolate the data by adding VLAN tags. In this way, the bandwidth is shared on the SDH side.

#### [4.7.1 Networking Diagram](#page-170-0)

The data of multiple Ethernet users received from the same station is transmitted on the same [VCTRUNK and isolated by using different VLAN IDs. In this way, the bandwidth is shared on](#page-170-0) the SDH side.

#### [4.7.2 Signal Flow and Timeslot Allocation](#page-171-0)

The services of multiple users that are received from different external ports on an Ethernet board are tagged with different VLAN IDs and then transmitted on the same VCTRUNK. In [this way, the data of different users is isolated. After the data arrives at the sink node, the VLAN](#page-171-0) tags are stripped.

#### [4.7.3 Configuration Process](#page-173-0)

Ethernet switching boards are required on both the source and sink nodes for creating EVPL [services of different VLAN IDs. In this way, the packets received from different external ports](#page-173-0) are added with different VLAN tags. As a result, the packets are isolated when they are transmitted on the same VCTRUNK.

## <span id="page-170-0"></span>**4.7.1 Networking Diagram**

The data of multiple Ethernet users received from the same station is transmitted on the same VCTRUNK and isolated by using different VLAN IDs. In this way, the bandwidth is shared on the SDH side.

### **Service Requirement**

In the network as shown in **Figure 4-26**, the service requirements are as follows:

- Two branches of user D are located at NE1 and NE2, and need to communicate with each other.
- Two branches of user E are located at NE1 and NE2, and need to communicate with each other.
- The services of user D need to be isolated from the services of user E. The traffic of user D and user E, however, are complementary in terms of time and can share a 20 Mbit/s bandwidth.
- l The Ethernet equipment of user D and user E provides 100 Mbit/s Ethernet ports of which the working mode is auto-negotiation, and does not support VLAN tags.

**Figure 4-26** Networking diagram for configuring VCTRUNK-shared EVPL (VLAN) services

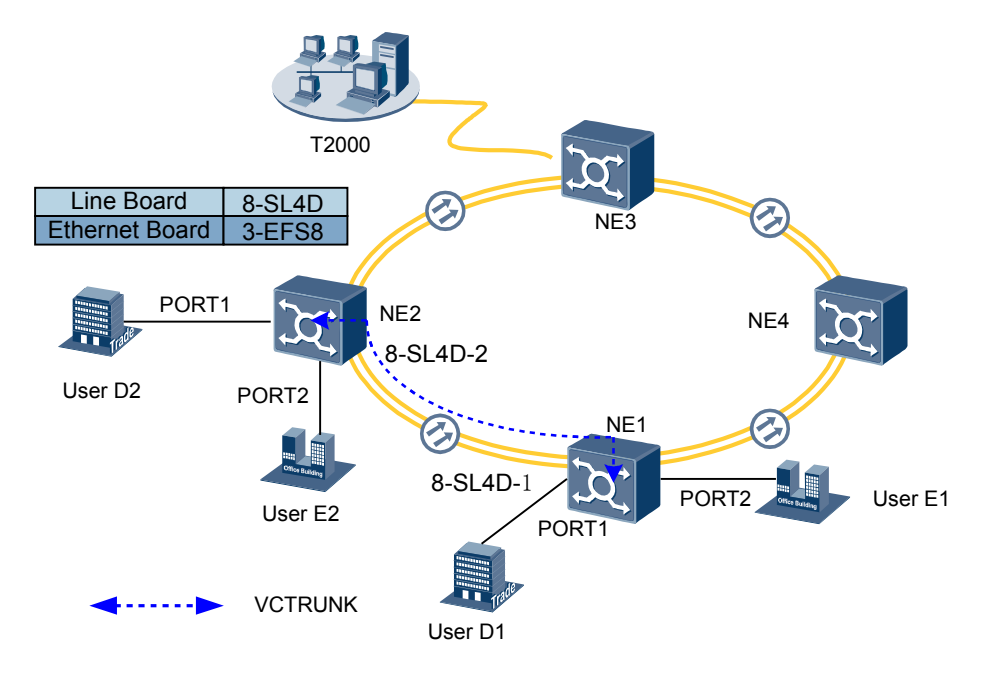

## **Board Configuration Information**

The Ethernet switching boards that support EVPL services are provided in **[Table 8-1](#page-281-0)**.

In this example, NE1 and NE2 each are configured with an EFS8 board. Different VLAN IDs are used to isolate the data of different users transmitted on the same VCTRUNK. The ISU board integrates the SCC unit, cross-connect unit, clock unit, tributary unit, line unit, and data transparent transmission unit. The Ethernet unit of the ISU board is displayed as the EFT8 on

<span id="page-171-0"></span>the T2000, which occupies logical slot 7. The STM-4 optical module is displayed as the SL4D board on the T2000, which occupies logical slot 8.

In this example, NE1 and NE2 each are configured with one EFS8 board, which is an Ethernet switching board.

- When the data of user D arrives at the transmission network, the VLAN ID of 100 is added to the data. When the data leaves the transmission network, the VLAN tag is stripped.
- When the data of user E arrives at the transmission network, the VLAN ID of 200 is added to the data. When the data leaves the transmission network, the VLAN tag is stripped.

## **4.7.2 Signal Flow and Timeslot Allocation**

The services of multiple users that are received from different external ports on an Ethernet board are tagged with different VLAN IDs and then transmitted on the same VCTRUNK. In this way, the data of different users is isolated. After the data arrives at the sink node, the VLAN tags are stripped.

**Figure 4-27** shows the signal flow of the VCTRUNK-shared EVPL (VLAN) services and the timeslot allocation to the VCTRUNK-shared EVPL (VLAN) services.

For the method of calculating the bandwidth of the Ethernet services carried by a VCTRUNK, see **[8.3 Ethernet Service Bandwidths Carried by VCTRUNKs of Ethernet Boards](#page-282-0)**.

**Figure 4-27** Signal flow and timeslot allocation

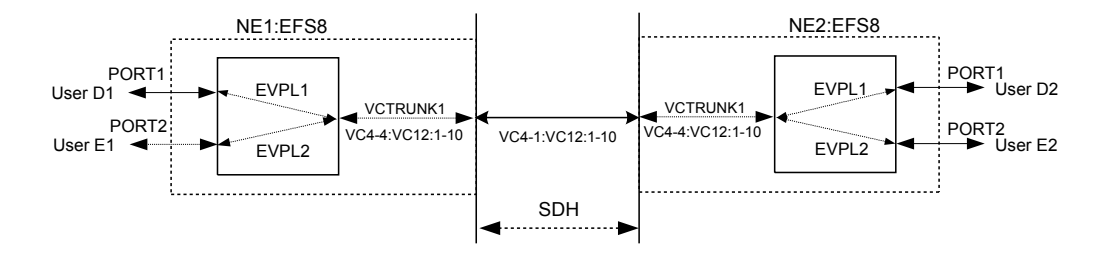

- The EVPL services of user D and user E that share VCTRUNK1 occupy the first to tenth VC-12 timeslots of the first VC-4 (VC4-1:VC12:1-10) on the SDH link from NE1 to NE2.
- The services are added and dropped by using the first to tenth VC-12 timeslots of the eight VC-4 (VC4-1:VC12:1-10) on the EFS8 board of NE1 and the first to tenth VC-12 timeslots of the fourth VC-4 (VC4-1:VC12:1-10) on the EFS8 board of NE2.

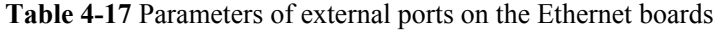

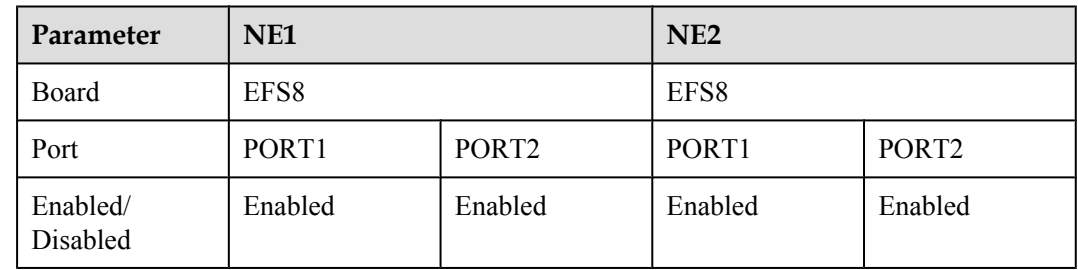

| Parameter               | NE <sub>1</sub>      |                      | NE <sub>2</sub>      |                      |
|-------------------------|----------------------|----------------------|----------------------|----------------------|
| Working Mode            | Auto-<br>Negotiation | Auto-<br>Negotiation | Auto-<br>Negotiation | Auto-<br>Negotiation |
| Maximum<br>Frame Length | 1522                 | 1522                 | 1522                 | 1522                 |
| <b>TAG</b>              | Access               | Access               | Access               | Access               |
| <b>Entry Detection</b>  | Enabled              | Enabled              | Enabled              | Enabled              |
| Default VLAN<br>ID      | 100                  | 200                  | 100                  | 200                  |
| <b>VLAN Priority</b>    | $\theta$             | 0                    | $\theta$             | $\theta$             |

**Table 4-18** Parameters of internal ports on the Ethernet boards

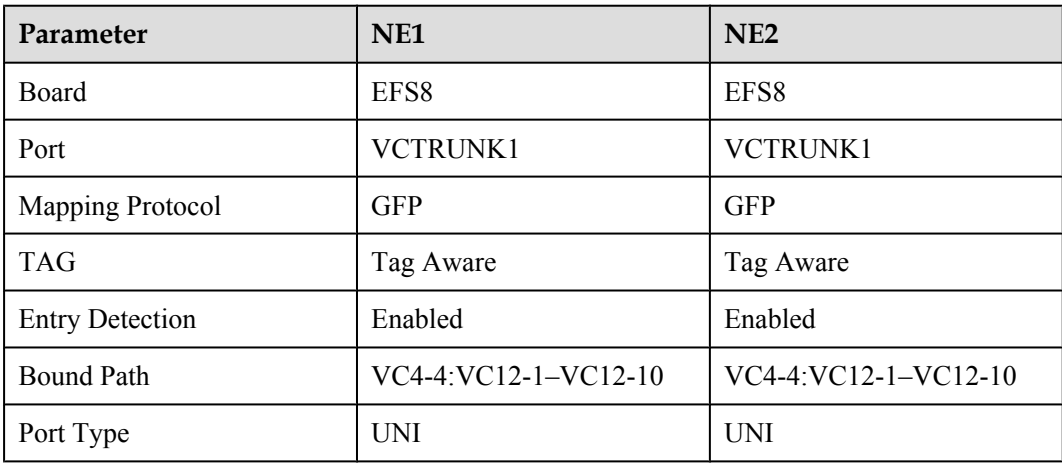

**Table 4-19** Parameters of the VCTRUNK-shared EVPL (VLAN) services

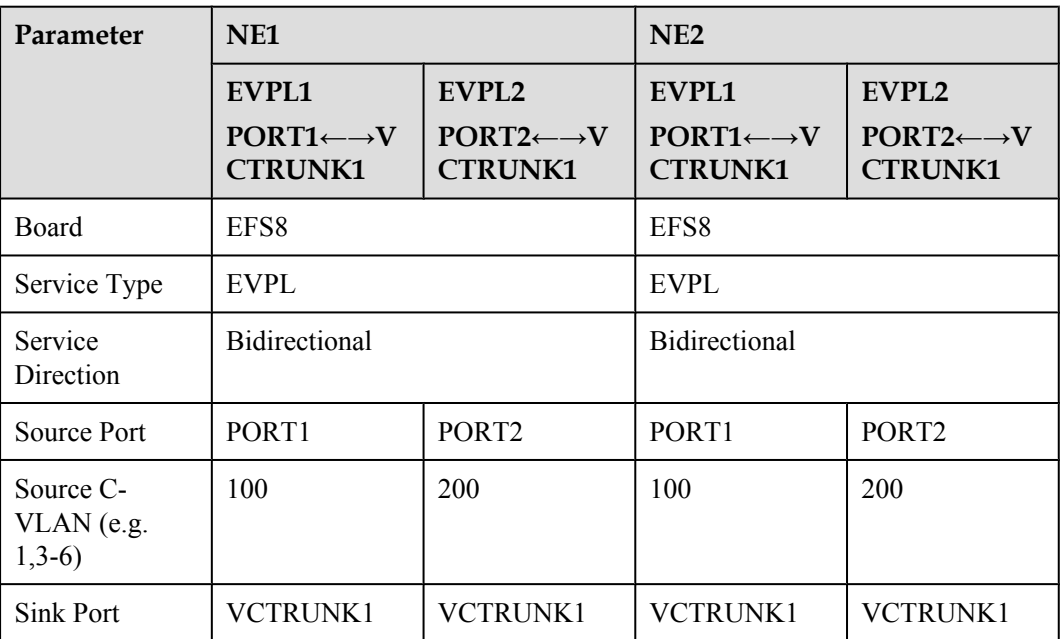

<span id="page-173-0"></span>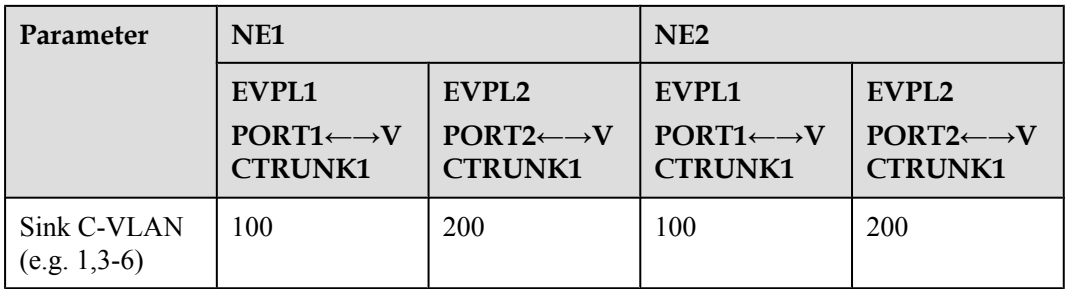

## **4.7.3 Configuration Process**

Ethernet switching boards are required on both the source and sink nodes for creating EVPL services of different VLAN IDs. In this way, the packets received from different external ports are added with different VLAN tags. As a result, the packets are isolated when they are transmitted on the same VCTRUNK.

## **Prerequisite**

You must be familiar with **[4.3.2 Flow of Configuring EVPL Services](#page-125-0)**.

### **Background Information**

If the Ethernet boards in the actual application scenarios are different from the boards in this example, you need to learn about the requirements for configuring specific boards.

- The Ethernet switching boards that support EVPL services are provided in **[8.1 Service](#page-281-0) [Support Capability of Ethernet Boards](#page-281-0)**.
- For the VCTRUNK binding requirements of Ethernet switching boards, see [8.2](#page-281-0) **[Requirements for Binding Paths with VCTRUNKs on Ethernet Boards](#page-281-0)**.

### **Procedure**

**Step 1** Configure the EVPL services for users D1 and E1 on NE1.

- 1. Set the attributes of the external ports (PORT1 and PORT2 of the EFS8 board) used by the service of user D1 and user E1.
	- l In the NE Explorer, select the EFS8 board, and then choose **Configuration** > **Ethernet Interface Management** > **Ethernet Interface** from the Function Tree.
	- $\bullet$  Select **External Port**.
	- l Click the **Basic Attributes** tab. After setting the parameters, click **Apply**.

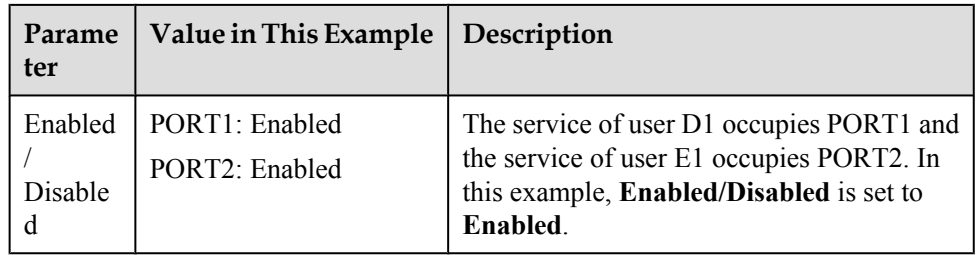

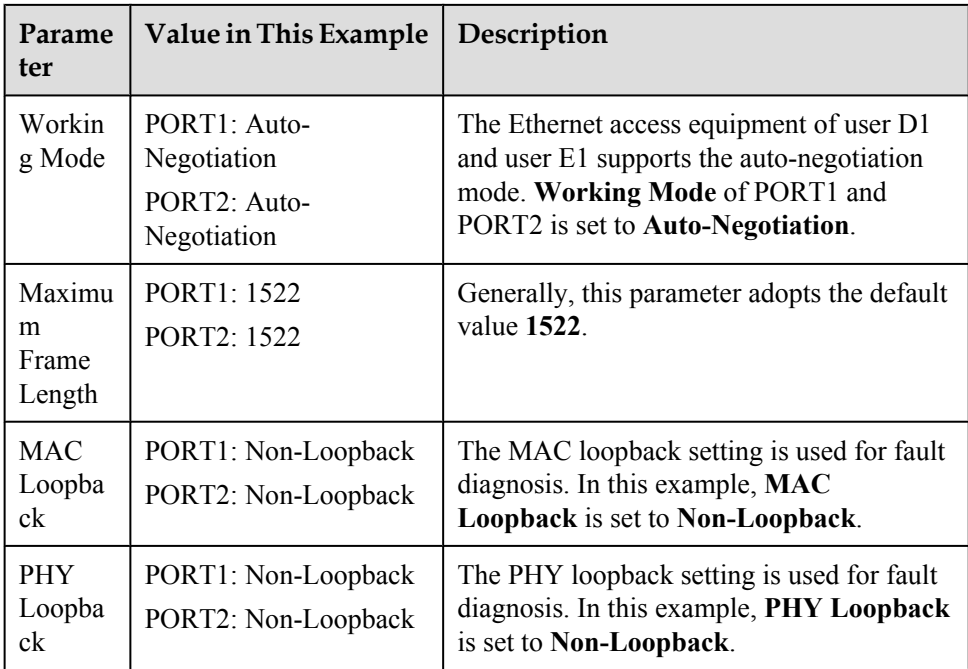

**•** Click the **Flow Control** tab. The parameters in the **Flow Control** tab page adopt the default values.

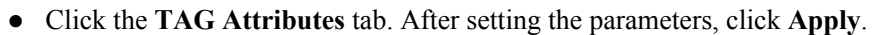

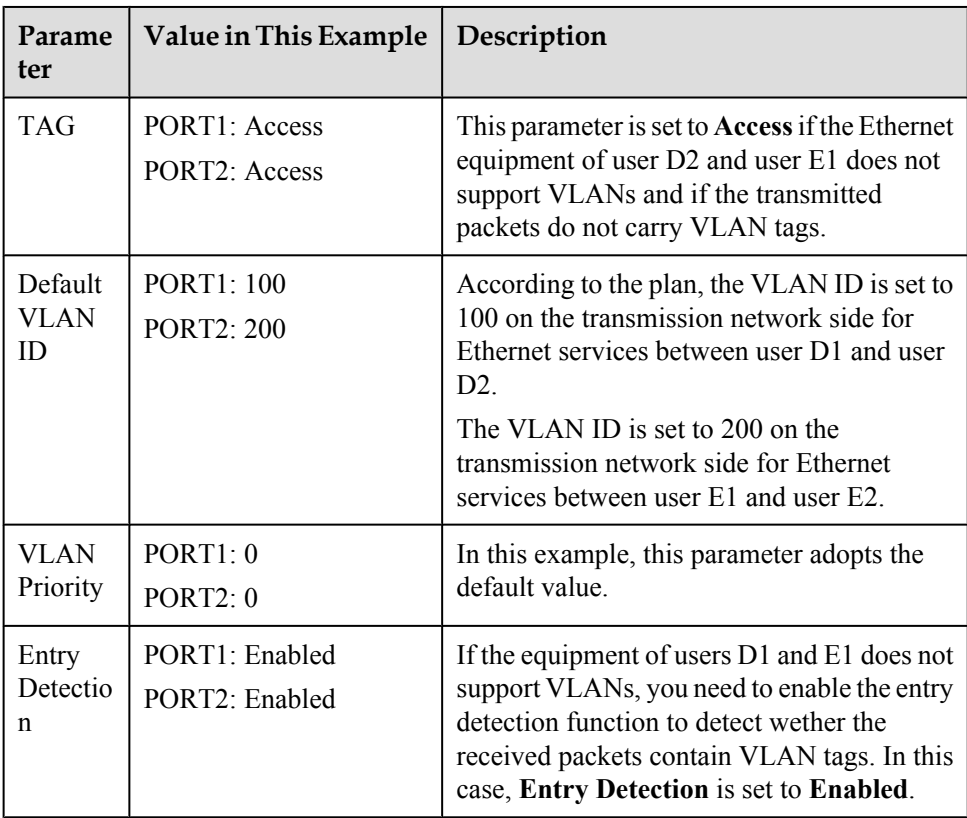

- l Click the **Advanced Attributes** tab. The parameters in the **Advanced Attributes** tab page adopt the default values.
- 2. Set the attributes of the internal port (VCTRUNK1 on the EFS8 board) used by the services between user D1 and user D2 and between E1 and user E2.
- $\bullet$  Select **Internal Port**.
- l Click the **TAG Attributes** tab. After setting the parameters, click **Apply**.

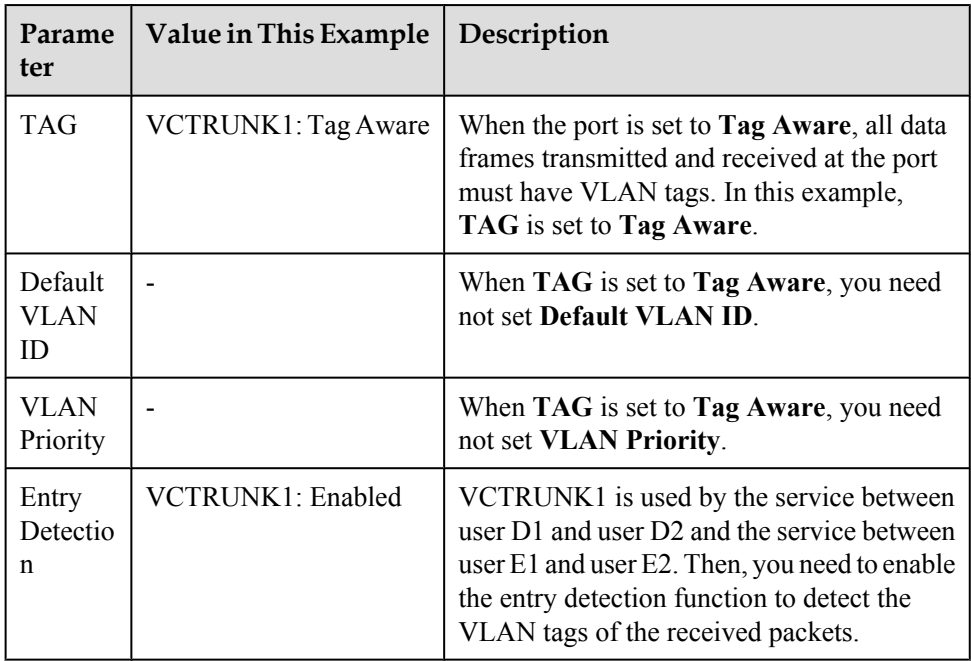

l Click the **Network Attributes** tab. After setting the parameters, click **Apply**.

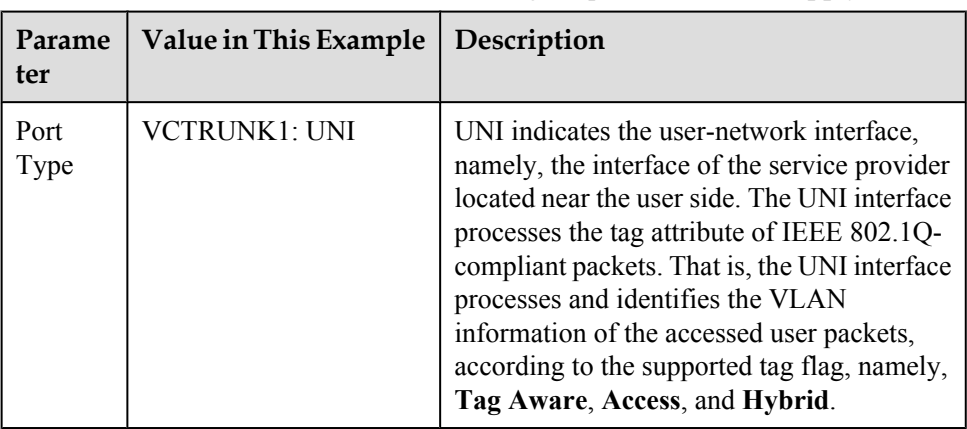

l Click the **Encapsulation/Mapping** tab. After setting the parameters, click **Apply**.

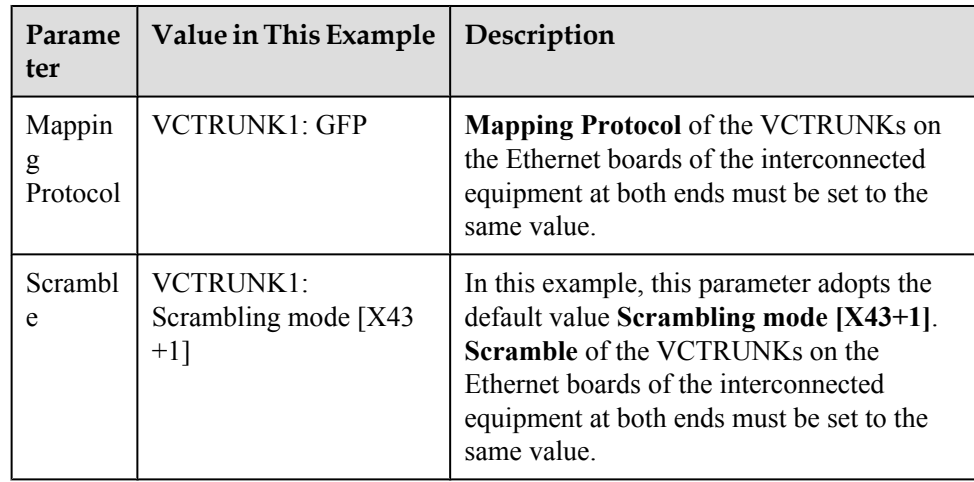

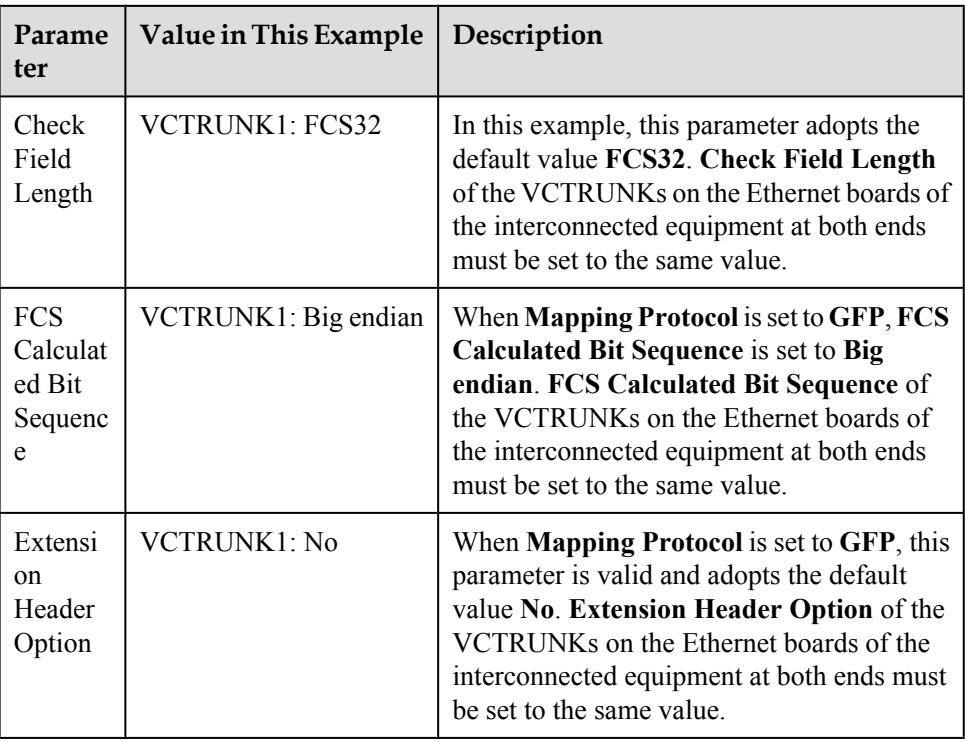

l Click the **Bound Path** tab. Click the **Configuration** button. Set the following parameters in the **Bound Path Configuration** dialog box that is displayed. Then, click **Apply**.

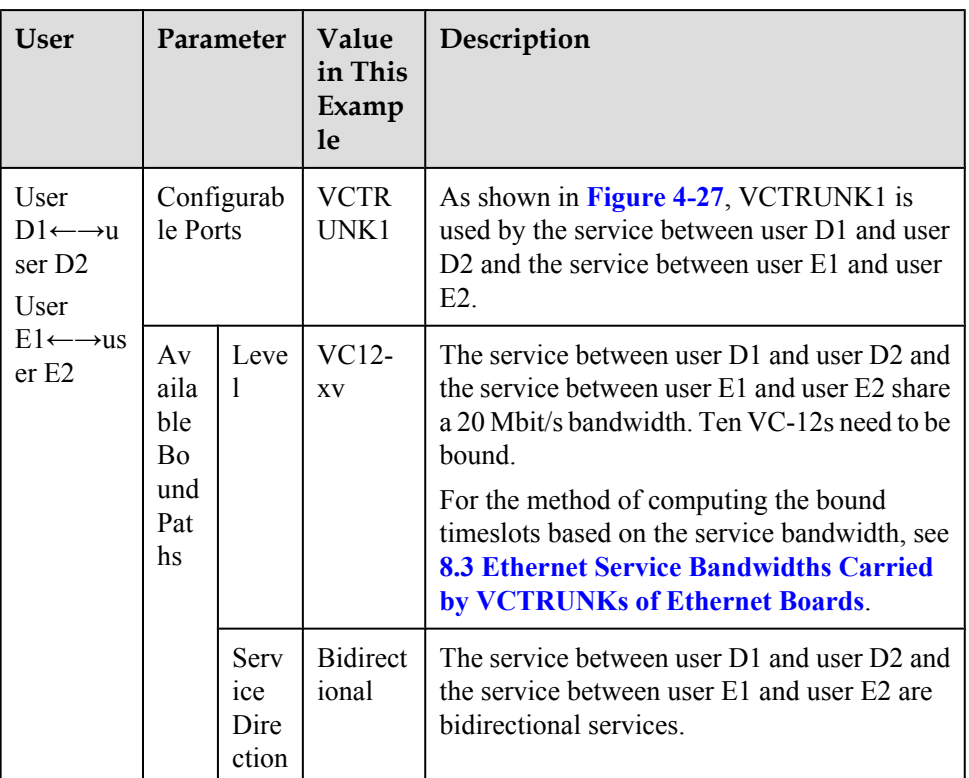

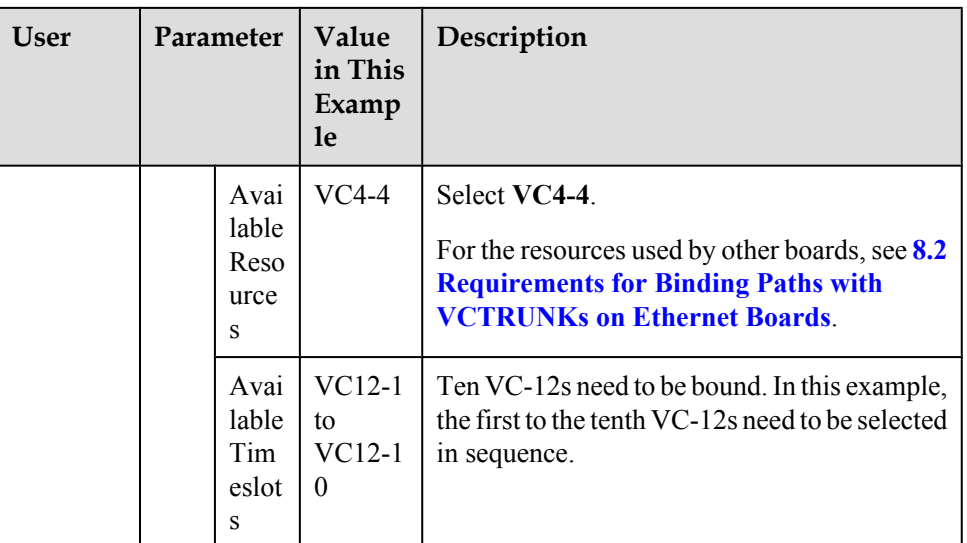

- 3. Configure the Ethernet private line services between user D1 and user D2 and between user E1 and user E2.
	- l In the NE Explorer, select the EFS8 board, and then choose **Configuration** > **Ethernet Service** > **Ethernet Line Service** from the Function Tree.
	- l Click **New** on the lower-right pane to display the **Create Ethernet Line Service** window. Set the following parameters and then click **OK**. The **Operation Result** dialog box is displayed, indicating that the operation is successful. Click **Close**.

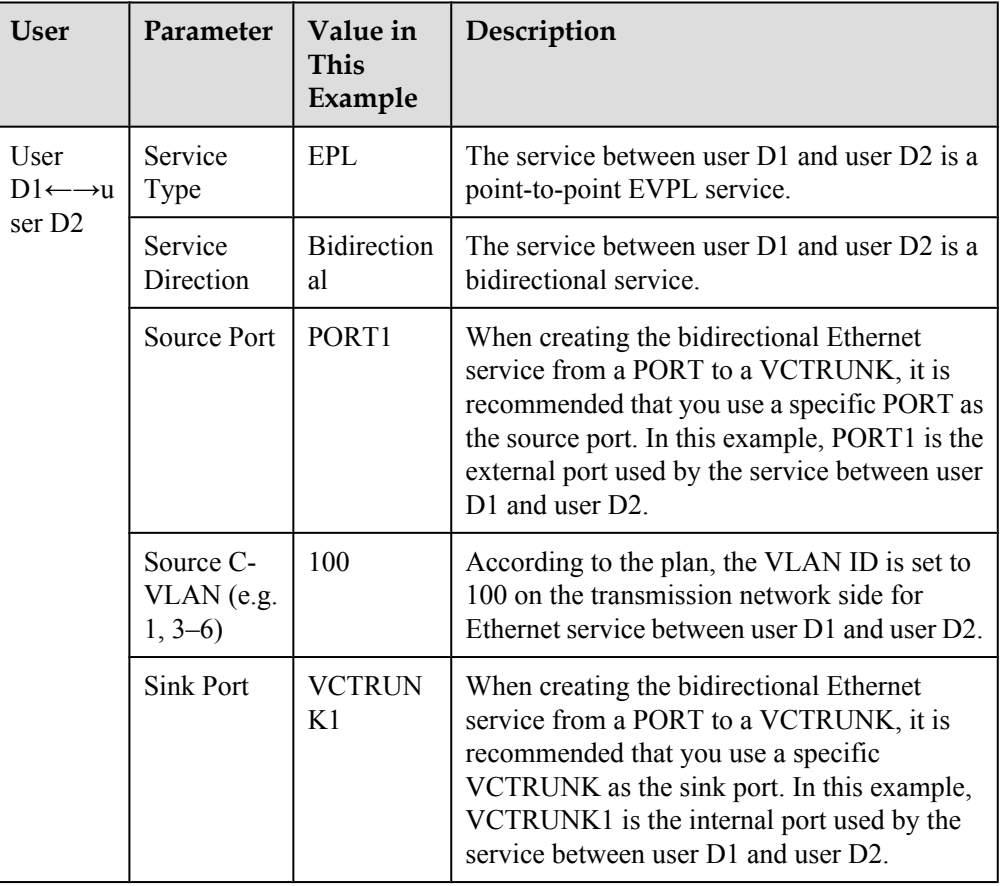

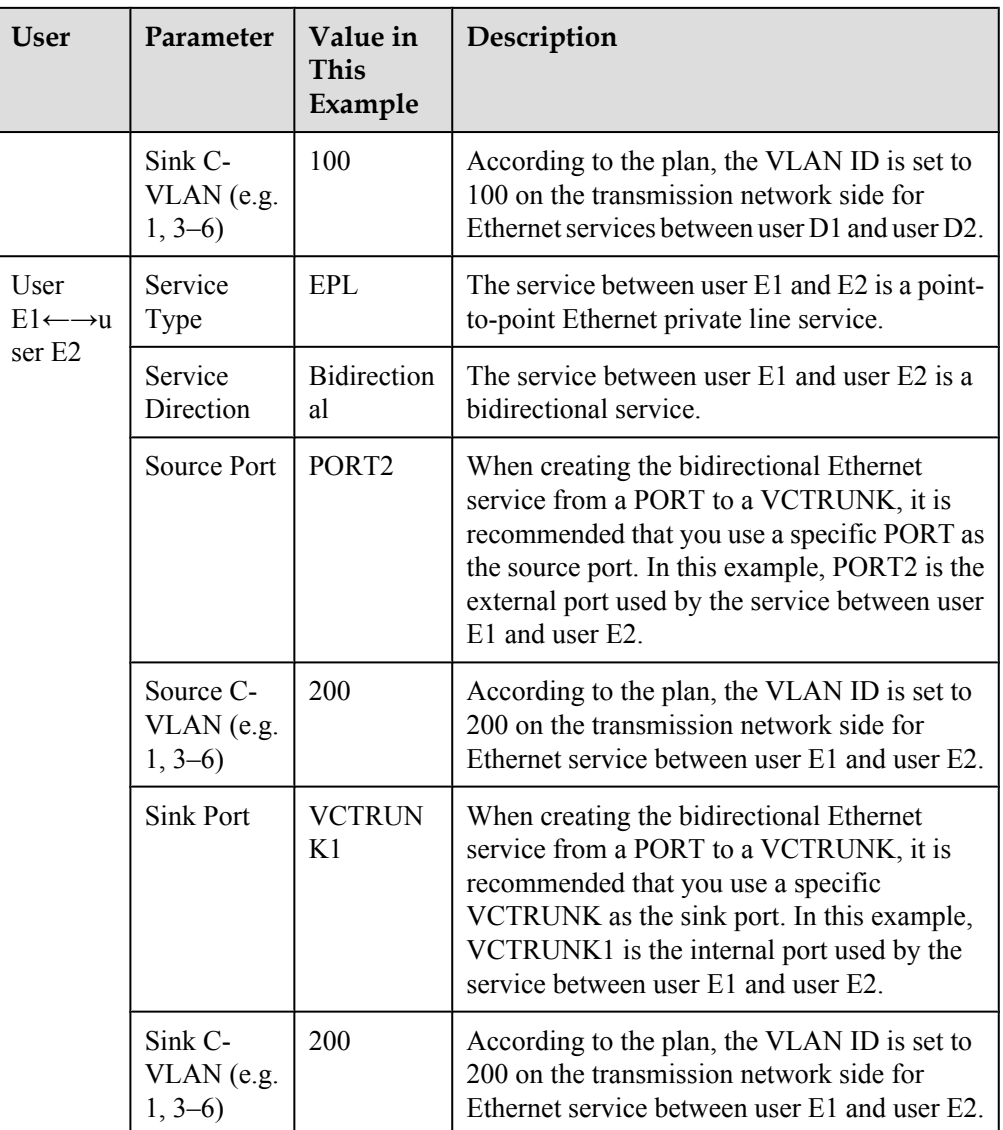

- 4. Configure the cross-connections from the Ethernet services to the SDH links for user D1 and user E1.
	- l In the NE Explorer, select NE1 and then choose **Configuration** > **SDH Service Configuration** from the Function Tree.
	- **.** Click **Create** on the lower-right pane to display the **Create SDH Service** dialog box. Set the parameters as follows.

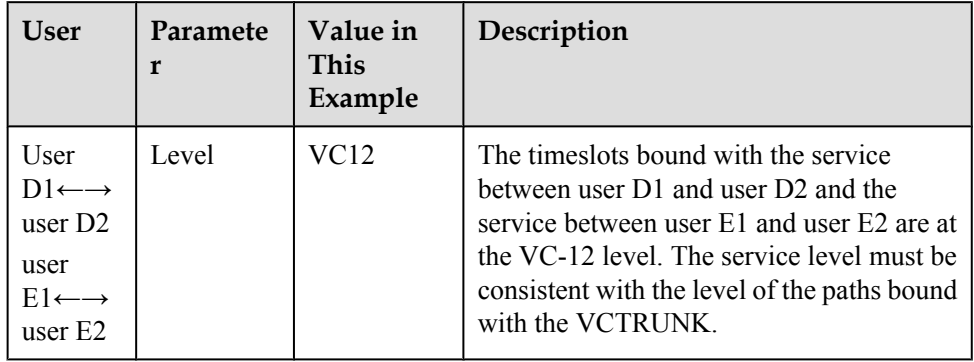

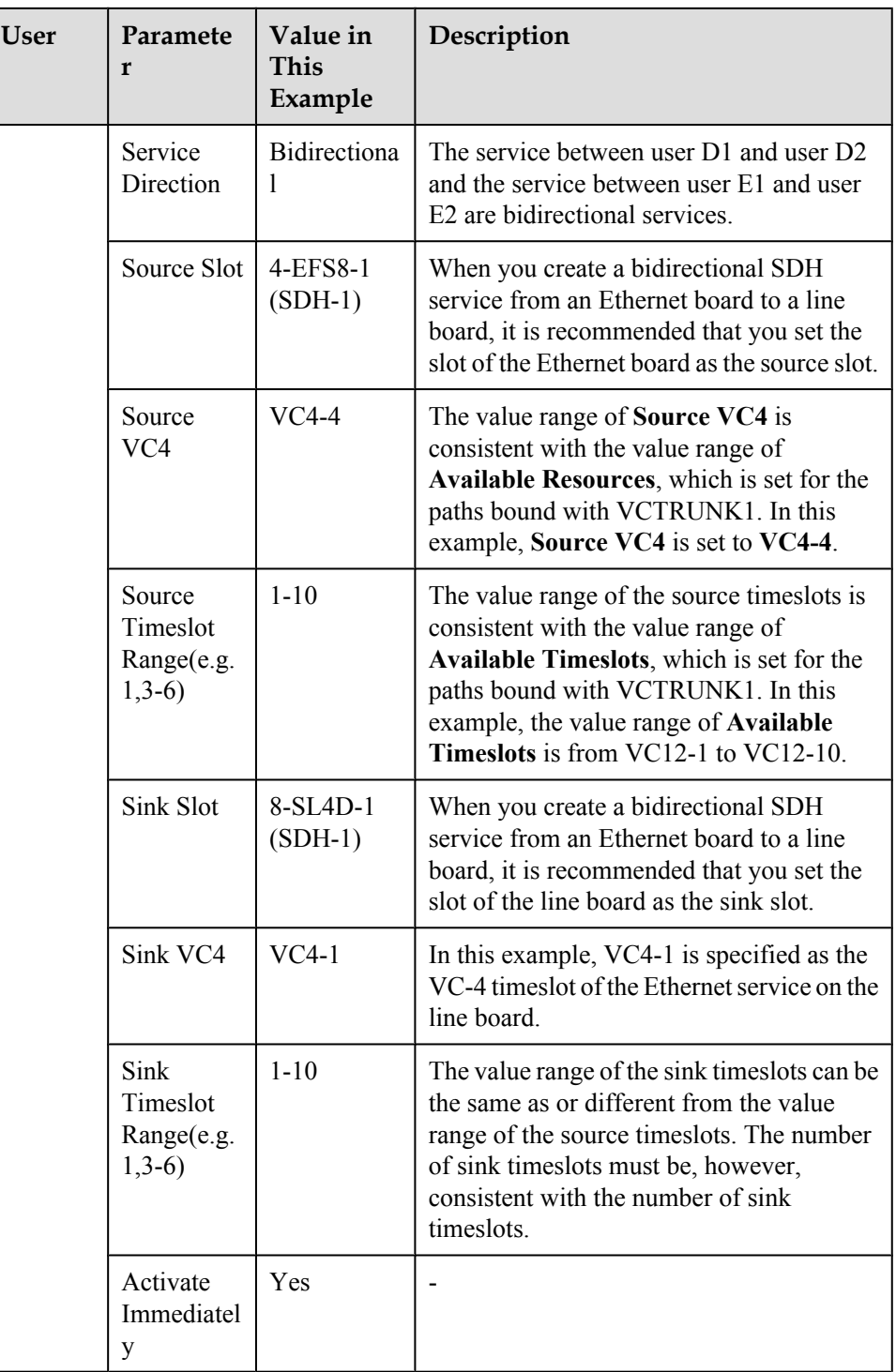

#### **Step 2** Configure the EVPL service on NE2.

Refer to **[Step 1](#page-114-0)** and configure the EVPL service of NE2.

- **Step 3** Check whether the services are configured correctly. For the operation procedures, see **[7.15](#page-275-0) [Testing Ethernet Service Channels](#page-275-0)**.
	- Test the service connectivity between user D1 and user D2.
	- Test the service connectivity between user E1 and user E2.
- **Step 4** Enable the performance monitoring function of the NEs. For details, see **[7.5 Setting](#page-258-0) [Performance Monitoring Parameters of an NE](#page-258-0)**.
- **Step 5** Back up the configuration data of the NEs. For details, see **[7.16 Backing Up the NE Database](#page-277-0) [to the SCC Board](#page-277-0)**.

**----End**

## **Relevant Task**

If the services are configured incorrectly and thus need to be deleted, see **[6.4.3 Deleting Ethernet](#page-247-0) [Private Line Services](#page-247-0)**.

# **4.8 Configuring EPLAN Services (IEEE 802.1d Bridge)**

The EPLAN service (IEEE 802.1d bridge) provides a LAN solution for multipoint-to-multipoint convergence. This service applies where the user-side data communication equipment connected to the transmission network does not support VLANs or where the VLAN planning is kept secret from the network operator.

#### 4.8.1 Networking Diagram

The convergence node needs to exchange Ethernet services with two access nodes at Layer 2. The two access nodes need not communicate with each other.

#### [4.8.2 Signal Flow and Timeslot Allocation](#page-182-0)

[The Ethernet services of the convergence node are received from an external port, forwarded to](#page-182-0) an internal port through Layer 2 switching, encapsulated, and transparently transmitted on the SDH network. In this way, the node communicates with a remote node.

#### [4.8.3 Configuration Process](#page-184-0)

[At the convergence node NE1, you need to create an EPLAN service \(IEEE 802.1d bridge\). At](#page-184-0) the access nodes NE2 and NE4, you need to configure only transparent transmission EPL services.

# **4.8.1 Networking Diagram**

The convergence node needs to exchange Ethernet services with two access nodes at Layer 2. The two access nodes need not communicate with each other.

## **Service Requirement**

In the network as shown in **[Figure 4-28](#page-181-0)**, the service requirements are as follows:

- l Three branches (F1, F2, and F3) of user F are located at NE1, NE2, and NE4. F1 needs to communicate with F2 and F3, and requires a 10 Mbit/s bandwidth for communication with each branch.
- The Ethernet equipment of user F provides 100 Mbit/s Ethernet electrical interfaces that work in auto-negotiation mode and support VLANs. The VLAN IDs and the number of VLANs, however, are unknown and may change.

### <span id="page-181-0"></span>**NOTE**

The application scenarios where one branch needs to communicate with other branches are as follows:

- Branches F2 and F3 need to communicate with each other.
- Branches F2 and F3 need not communicate with each other.

If branches F2 and F3 need to communicate with each other, skip **[Step 1.4](#page-0-0)**.

**Figure 4-28** Networking diagram for configuring EPLAN services (IEEE 802.1d bridge)

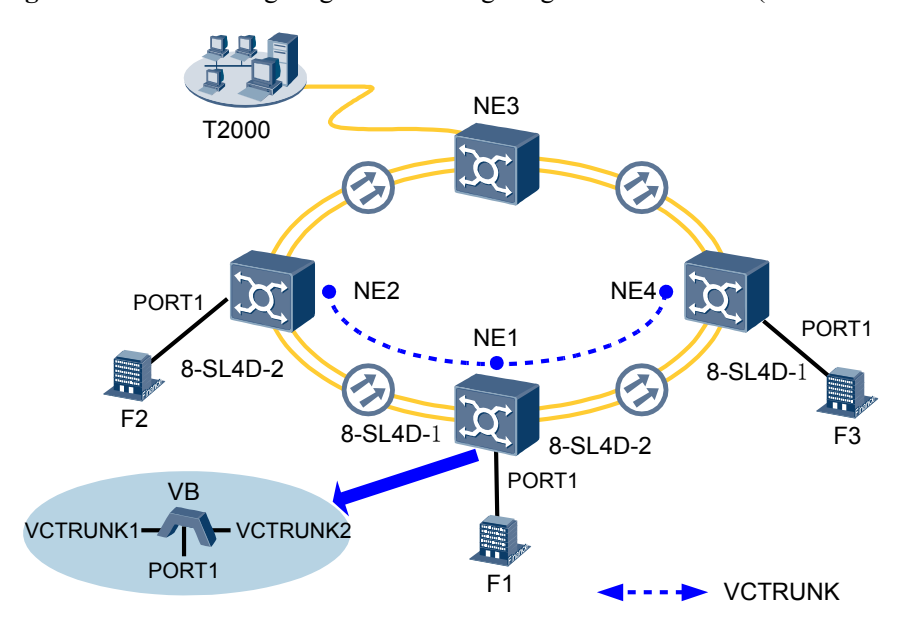

### **Board Configuration Information**

For the EPLAN (IEEE 802.1d bridge) services supported by Ethernet switching boards, refer to **[Table 8-1](#page-281-0)**.

In this example, the convergence node NE1 is configured with an EFS8 board that supports the IEEE 802.1d bridge to implement EPLAN services wherein user VLANs are not limited.

The access nodes NE2 and NE4 each are configured with an EFT8 board. The EPL services are configured to be transparently transmitted from NE2 and NE4 to NE1.

The ISU board integrates the SCC unit, cross-connect unit, clock unit, tributary unit, line unit, and data transparent transmission unit. The Ethernet unit of the ISU board is displayed as the EFT8 on the T2000, which occupies logical slot 7. The STM-4 optical module is displayed as the SL4D board on the T2000, which occupies logical slot 8.

#### **NOTE**

As provided in **[Table 8-1](#page-281-0)**, the Ethernet boards are classified into the Ethernet transparent transmission boards and Ethernet switching boards, based on the type of the accessed service. The transparent transmission boards support only EPL services whereas the Ethernet switching boards support EPL services, EVPL services, and Layer 2 switching.

# <span id="page-182-0"></span>**4.8.2 Signal Flow and Timeslot Allocation**

The Ethernet services of the convergence node are received from an external port, forwarded to an internal port through Layer 2 switching, encapsulated, and transparently transmitted on the SDH network. In this way, the node communicates with a remote node.

**Figure 4-29** shows the signal flow of the EPLAN services (IEEE 802.1d bridge) and the timeslot allocation to the EPLAN services (IEEE 802.1d bridge).

For the method of calculating the bandwidth of the Ethernet services carried by a VCTRUNK, see **[8.3 Ethernet Service Bandwidths Carried by VCTRUNKs of Ethernet Boards](#page-282-0)**.

**Figure 4-29** Signal flow of and timeslot allocation

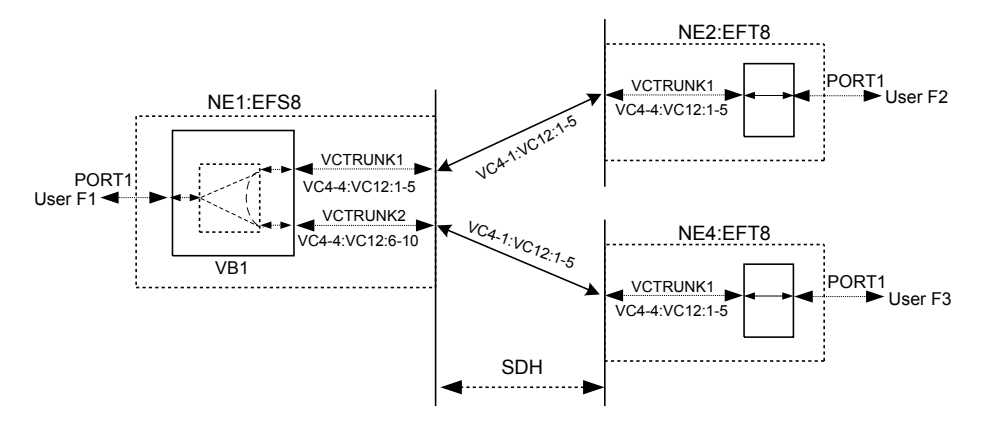

- The Ethernet LAN service of user F occupies the first to fifth VC-12 timeslots of the first VC-4 (VC4-1:VC12:1-5) on the SDH link from NE1 to NE2 and the first to fifth VC-12 timeslots of the first VC-4 (VC4-1:VC12:1-5) on the SDH link from NE1 to NE4.
- l The Ethernet LAN service from NE1 to NE2 is added and dropped by using the first to fifth VC-12 timeslots of the fourth VC-4 (VC4-4:VC12:1-5) on the EFS8 board of NE1 and the first to fifth VC-12 timeslots of the fourth VC-4 (VC4-4:VC12:1-5) on the EFT8 board of NE2.
- The Ethernet LAN service from NE1 to NE4 is added and dropped by using the sixth to tenth VC-12 timeslots of the fourth VC-4 (VC4-4:VC12:6-10) on the EFS8 board of NE1 and the first to fifth VC-12 timeslots of the fourth VC-4 (VC4-4:VC12:1-5) on the EFT8 board of NE4.

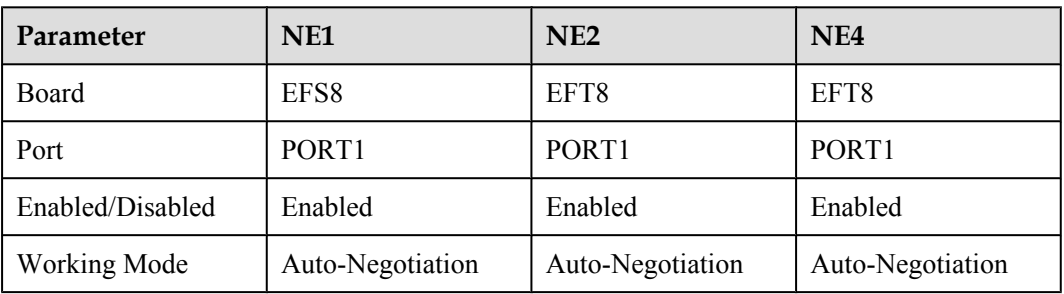

**Table 4-20** Parameters of external ports on the Ethernet boards

| Parameter               | NE <sub>1</sub> | NE <sub>2</sub> | NE <sub>4</sub> |
|-------------------------|-----------------|-----------------|-----------------|
| Maximum Frame<br>Length | 1522            | 1522            | 1522            |
| <b>Entry Detection</b>  | Enabled         | -               |                 |
| TAG                     | Tag Aware       | -               |                 |

**Table 4-21** Parameters of internal ports on the Ethernet boards

| Parameter              | NE <sub>1</sub>            |                            | NE <sub>2</sub>            | NE <sub>4</sub>            |
|------------------------|----------------------------|----------------------------|----------------------------|----------------------------|
| Board                  | EFS8                       |                            | EFT8                       | EFT8                       |
| Port                   | <b>VCTRUNK1</b>            | <b>VCTRUNK2</b>            | <b>VCTRUNK1</b>            | <b>VCTRUNK1</b>            |
| Mapping<br>Protocol    | <b>GFP</b>                 | <b>GFP</b>                 | <b>GFP</b>                 | <b>GFP</b>                 |
| <b>Entry Detection</b> | Enabled                    | Enabled                    |                            |                            |
| <b>TAG</b>             | Tag Aware                  | Tag Aware                  |                            |                            |
| <b>Bound Path</b>      | VC4-4: VC12-1<br>$-VC12-5$ | VC4-4:VC12-6<br>$-VC12-10$ | VC4-4: VC12-1<br>$-VC12-5$ | VC4-4: VC12-1<br>$-VC12-5$ |
| Port Type              | <b>UNI</b>                 | UNI                        |                            |                            |

**Table 4-22** Parameters of Ethernet LAN services (IEEE 802.1d bridge)

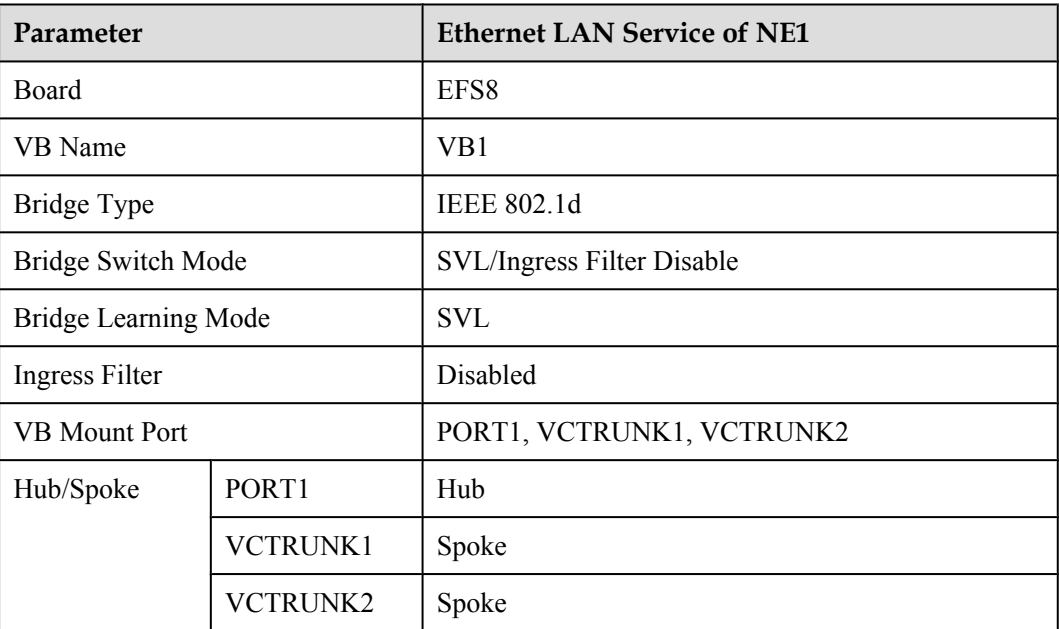

# <span id="page-184-0"></span>**4.8.3 Configuration Process**

At the convergence node NE1, you need to create an EPLAN service (IEEE 802.1d bridge). At the access nodes NE2 and NE4, you need to configure only transparent transmission EPL services.

# **Prerequisite**

You must be familiar with **[4.3.3 Flow of Configuring EPLAN Services](#page-127-0)**.

# **Background Information**

If the Ethernet boards in the actual application scenarios are different from the boards in this example, you need to learn about the requirements for configuring specific boards.

- l For the EPLAN services supported by Ethernet switching boards, see **[8.1 Service Support](#page-281-0) [Capability of Ethernet Boards](#page-281-0)**.
- For the VCTRUNK binding requirements of Ethernet switching boards, see [8.2](#page-281-0) **[Requirements for Binding Paths with VCTRUNKs on Ethernet Boards](#page-281-0)**.

# **Procedure**

**Step 1** Configure the EPLAN services for users F1, F2, and F3 on NE1.

- 1. Set the attributes of the external port (PORT1 of the EFS8 board) used by the service of user F1.
	- l In the NE Explorer, select the EFS8 board, and then choose **Configuration** > **Ethernet Interface Management** > **Ethernet Interface** from the Function Tree.
	- $\bullet$  Select **External Port**.
	- l Click the **Basic Attributes** tab. After setting the parameters, click **Apply**.

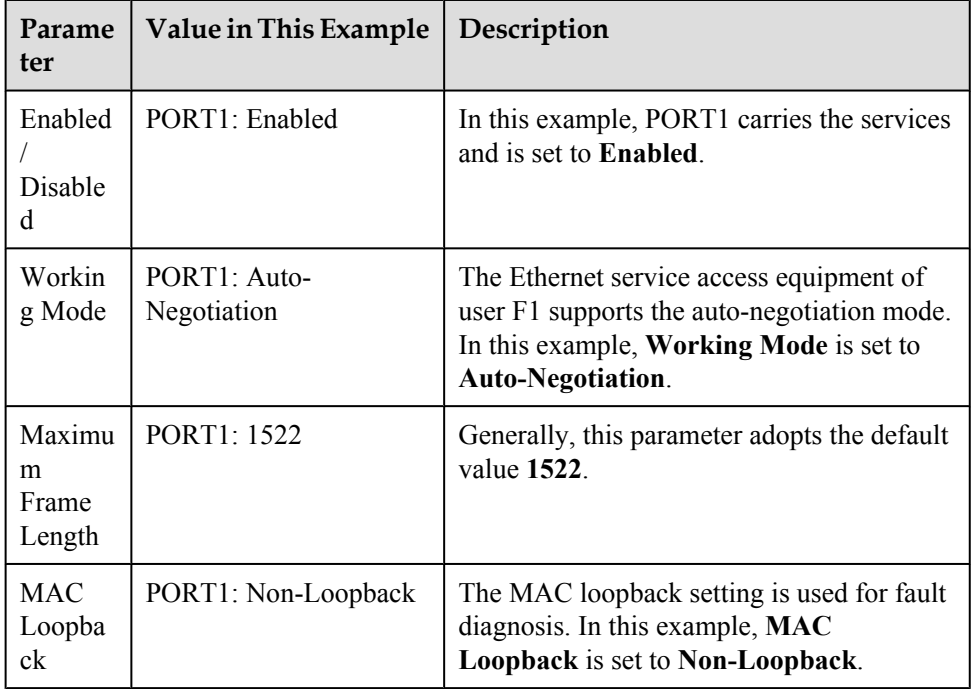

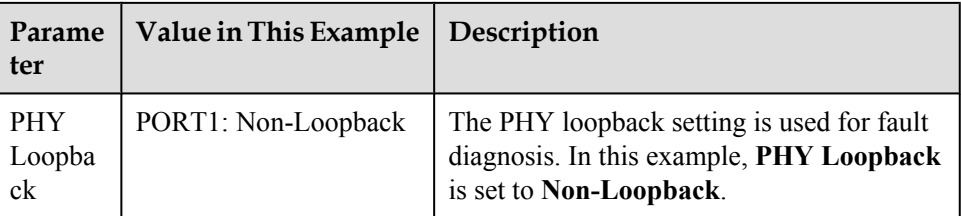

- **.** Click the **Flow Control** tab. The parameters in the **Flow Control** tab page adopt the default values.
- l Click the **TAG Attributes** tab. After setting the parameters, click **Apply**.

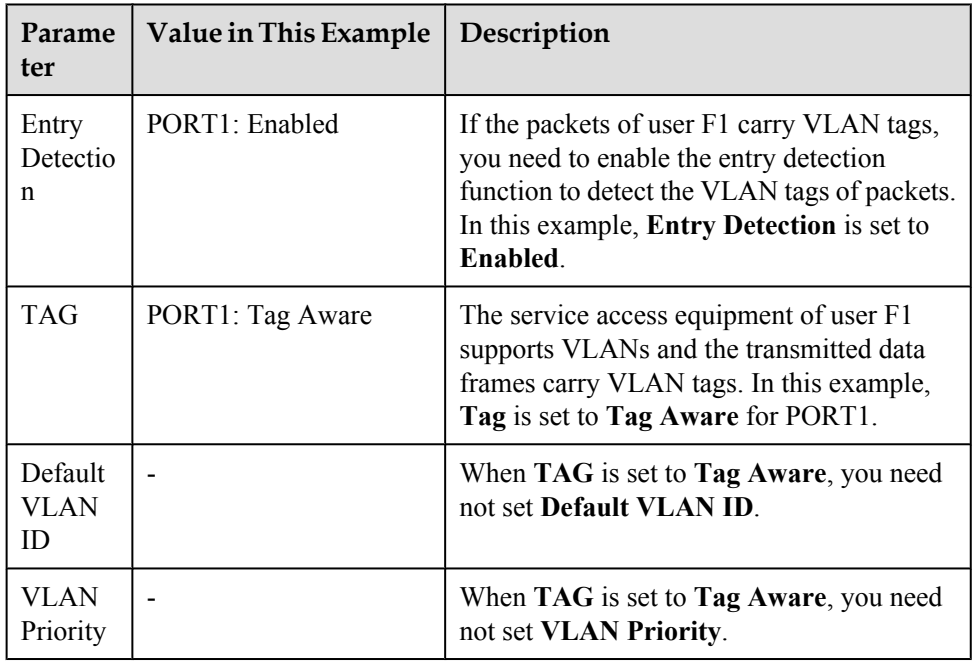

- l Click the **Advanced Attributes** tab. The parameters in the **Advanced Attributes** tab page adopt the default values.
- 2. Set the attributes of the internal ports (VCTRUNK1 and VCTRUNK2 of the EFS8 board) used by the services of user F2 and user F3 on NE1.
	- $\bullet$  Select **Internal Port**.
	- l Click the **TAG Attributes** tab. After setting the parameters, click **Apply**.

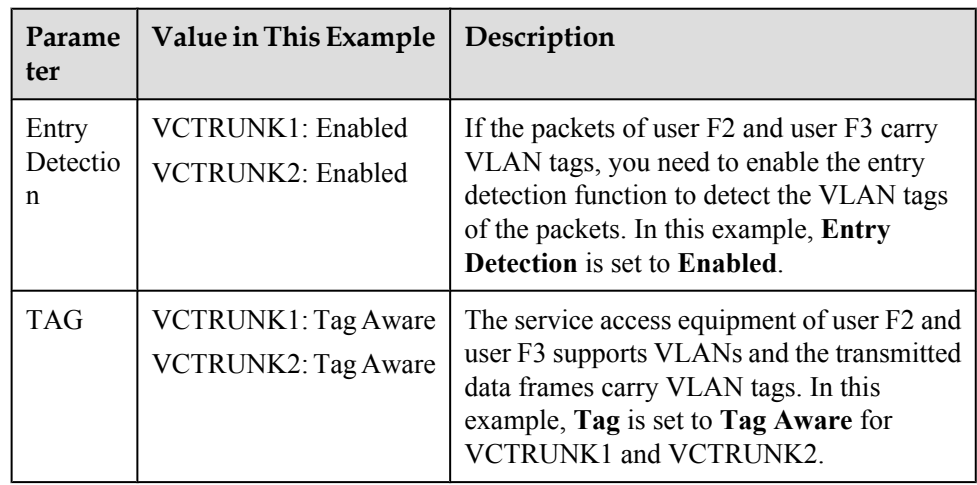

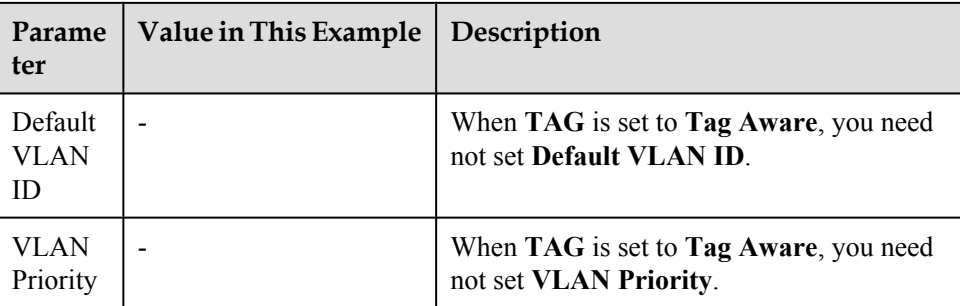

l Click the **Network Attributes** tab. After setting the parameters, click **Apply**.

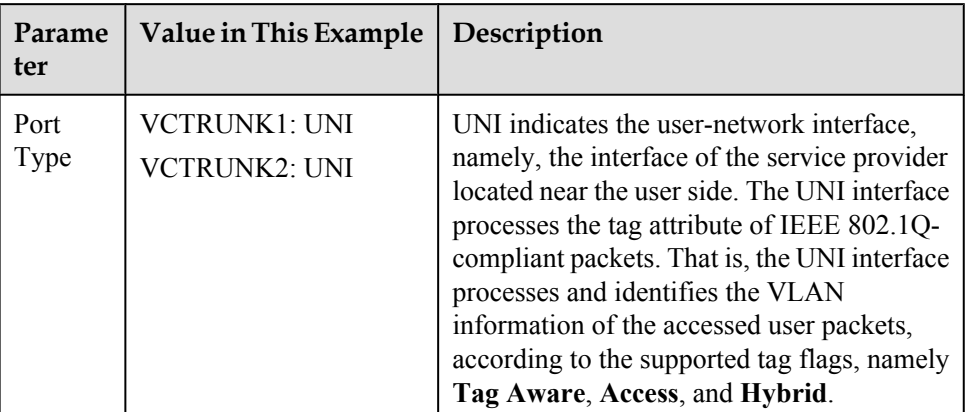

l Click the **Encapsulation/Mapping** tab. After setting the parameters, click **Apply**.

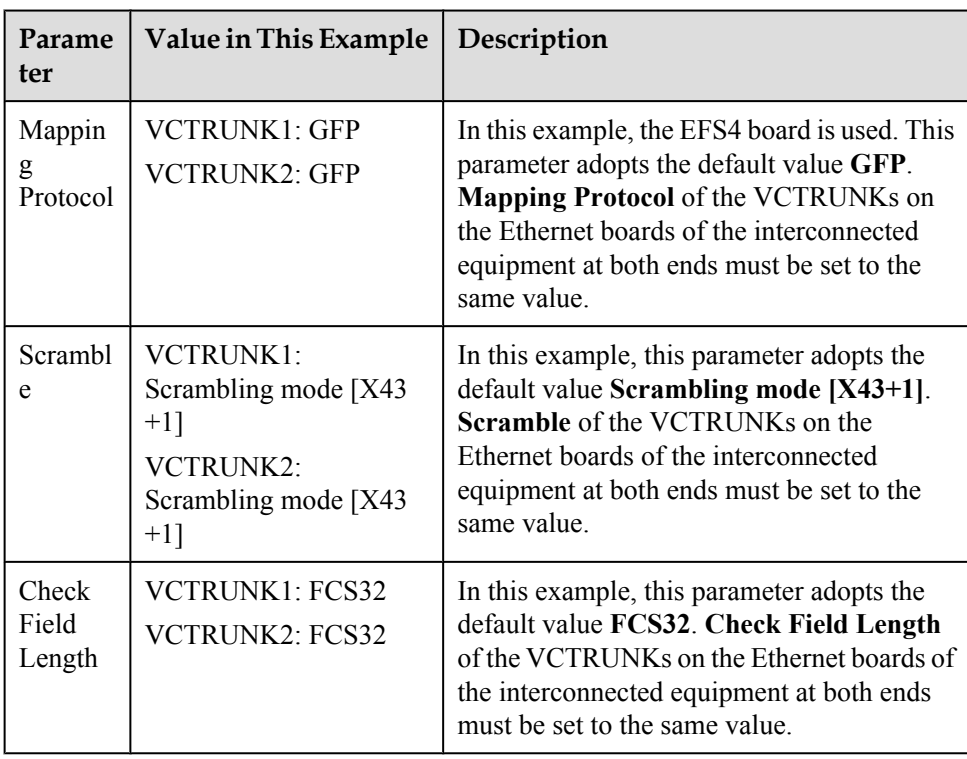

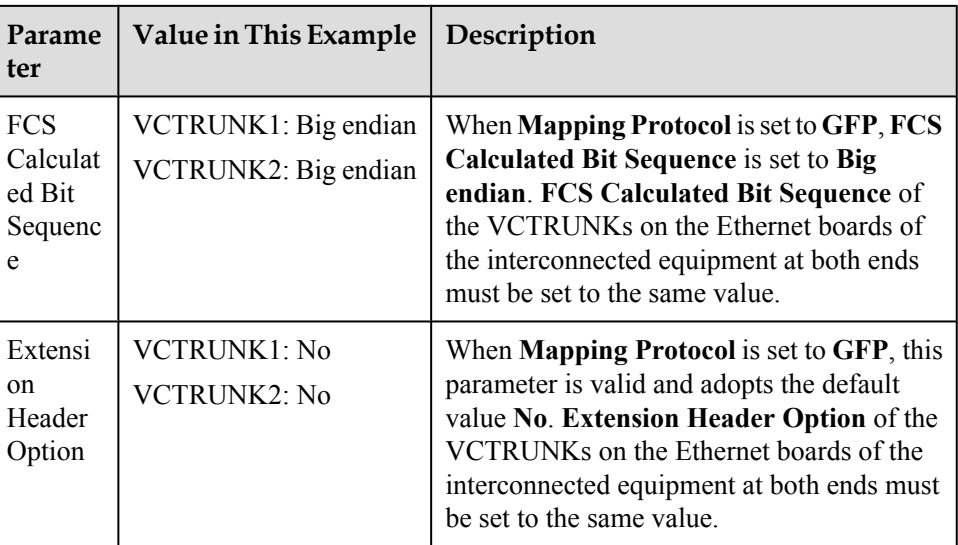

**•** This operation is optional. Click the LCAS tab. After setting the parameters, click **Apply**.

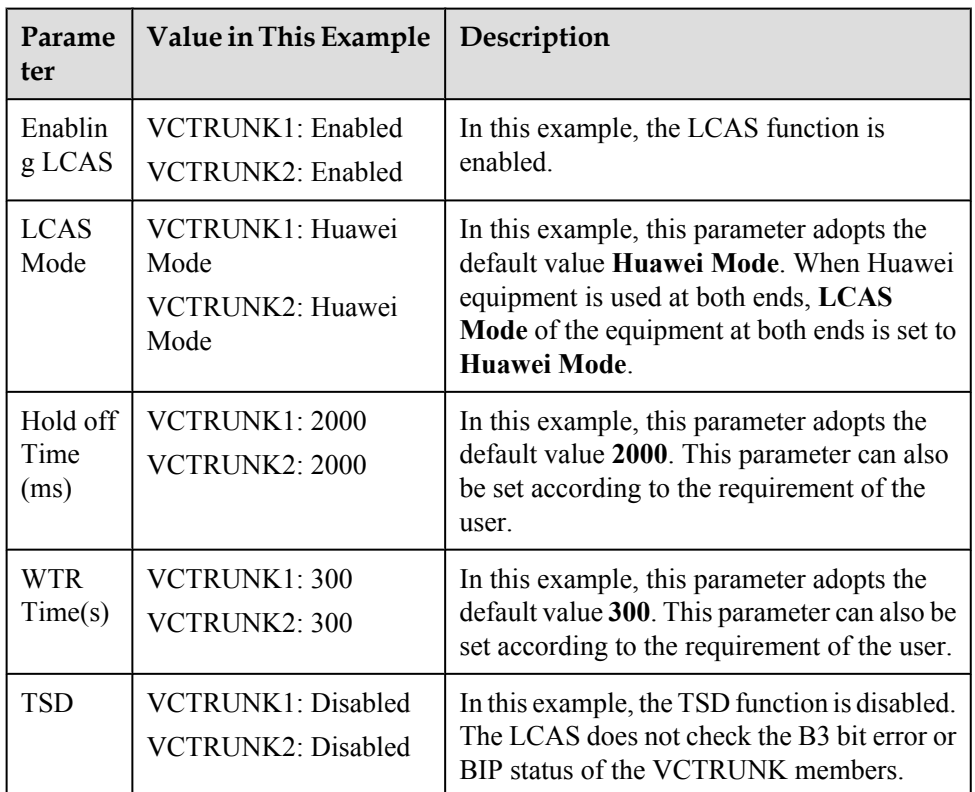

l Click the **Bound Path** tab. Click the **Configuration** button. Set the following parameters in the **Bound Path Configuration** dialog box that is displayed. Then, click **Apply**.

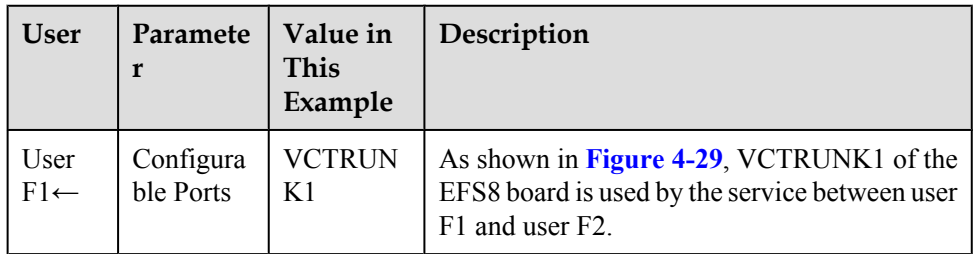

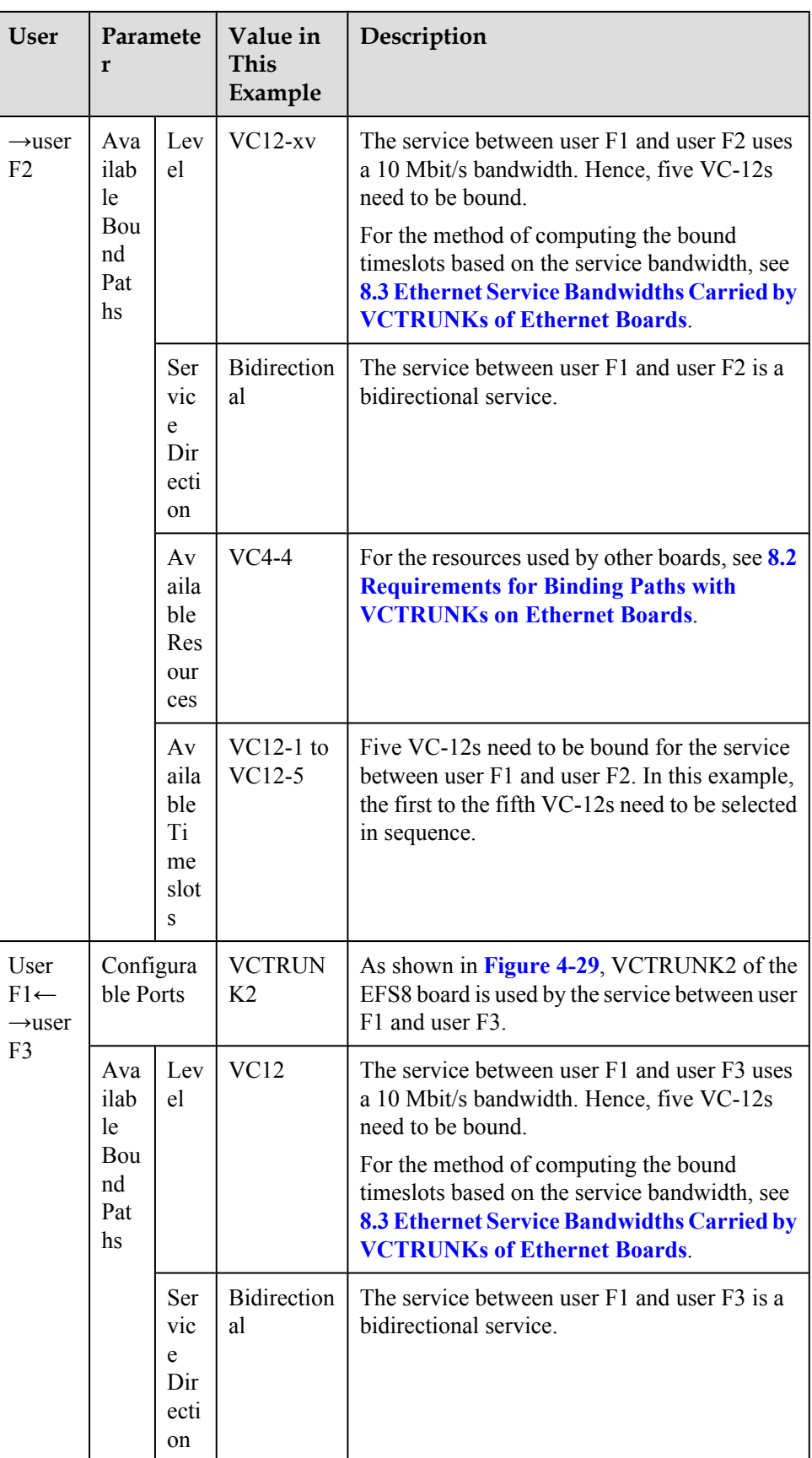

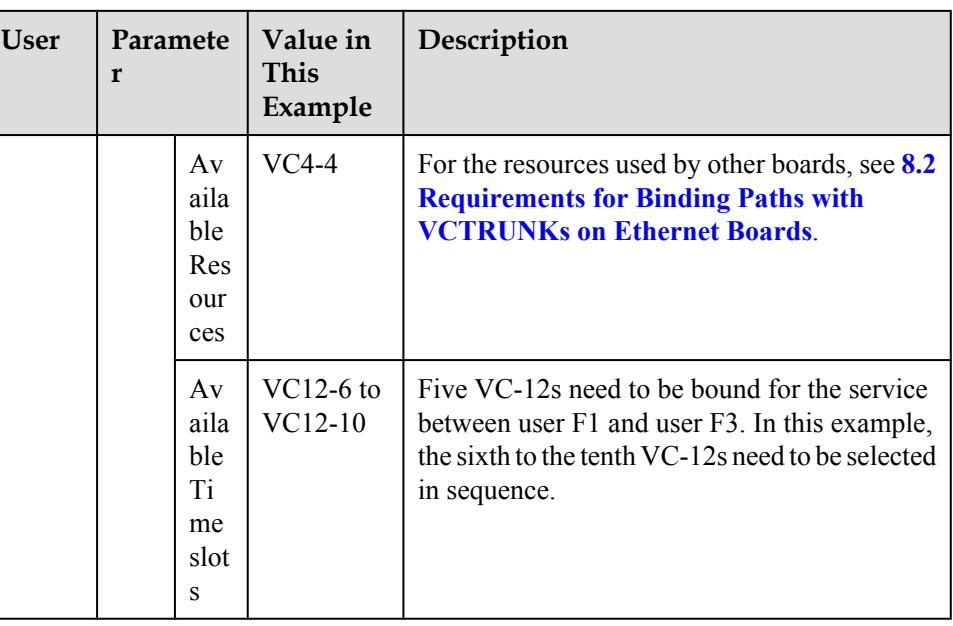

- l Click the **Advanced Attributes** tab. The parameters in the **Advanced Attributes** tab page adopt the default values.
- 3. Create a bridge for the EFS8 board on NE1.
	- l In the NE Explorer, select the EFS8 board, and then choose **Configuration** > **Ethernet Service** > **Ethernet LAN Service** from the Function Tree.
	- **•** Click New.
	- **.** Set the parameters in the **Create Ethernet LAN Service** dialog box that is displayed.

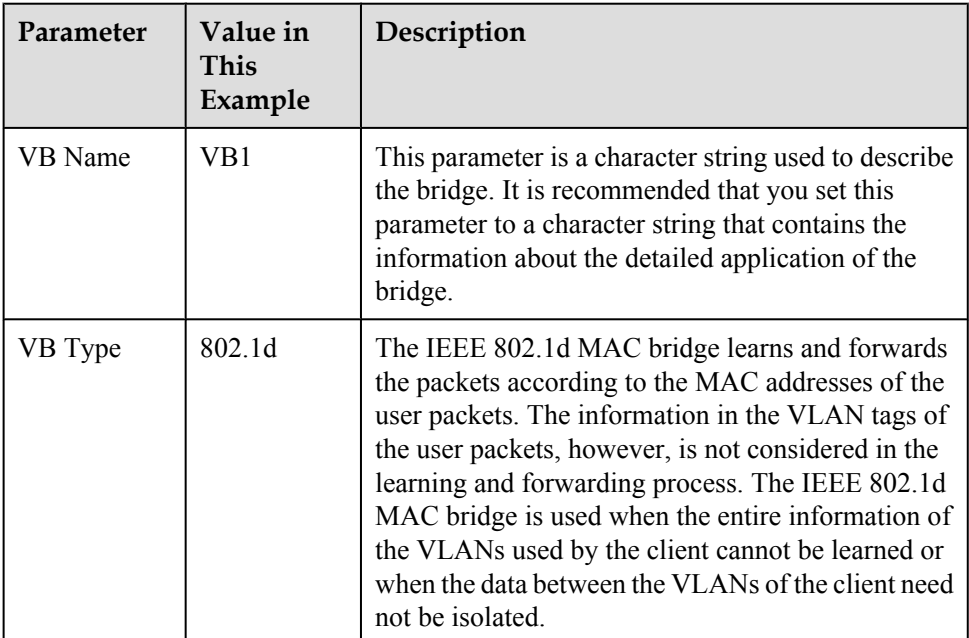

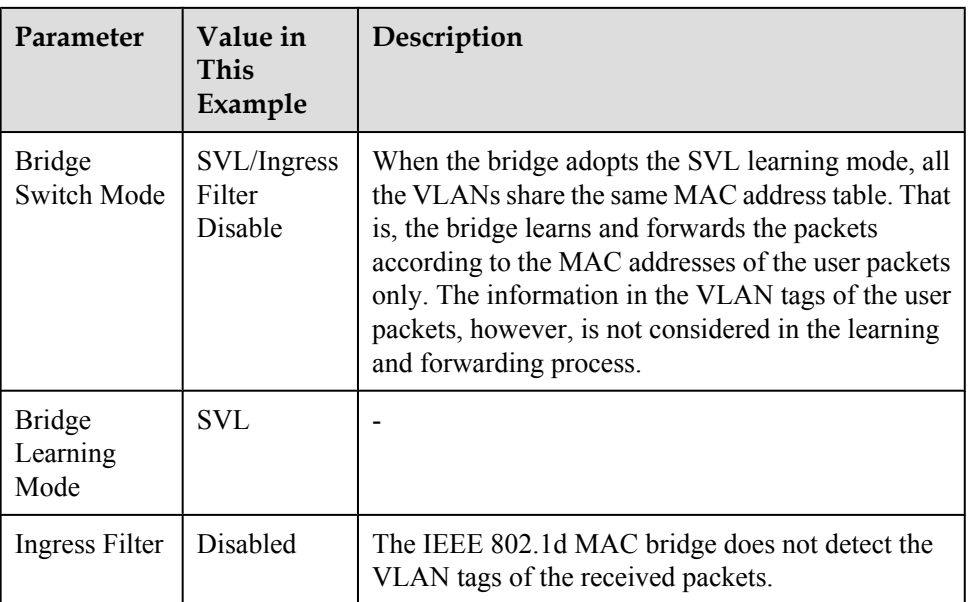

- $\bullet$  Click **Configure Mount**.
- **•** In the Available Mounted Ports window, select PORT1, VCTRUNK1, and VCTRUNK2. Then, click  $\left| \right| \geq$
- **c** Click OK.
- **•** In the Create Ethernet LAN Service dialog box, click OK.
- 4. Change the Hub/Spoke attribute of the port that is mounted to the bridge. **NOTE**

If normal communication is required between user F2 and user F3, go to **[Step 1.5](#page-0-0)**.

- **•** Select the created bridge and click the **Service Mount** tab.
- Change the Hub/Spoke attribute of the port that is mounted to the bridge. After setting the parameters, click **Apply**.

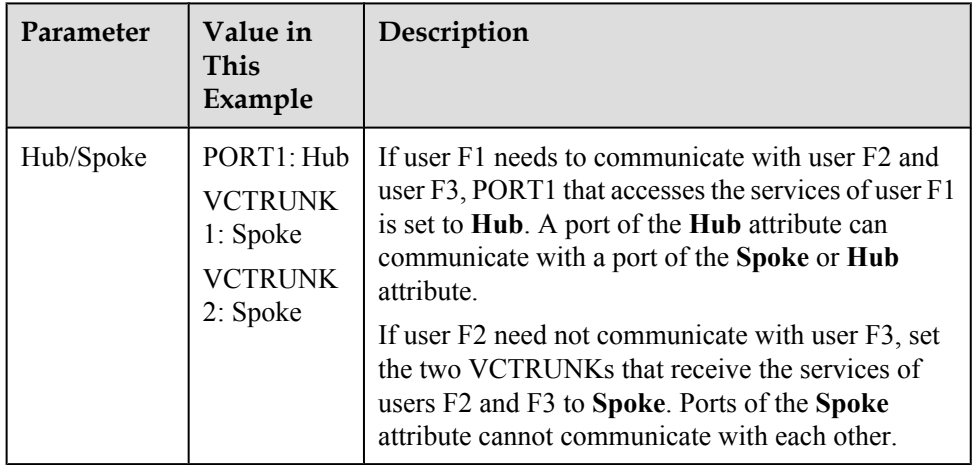

- 5. Configure the cross-connections from Ethernet services (between user F1 to user F2 and between user F1 to user F3) to the SDH links.
	- l In the NE Explorer, select NE1 and then choose **Configuration** > **SDH Service Configuration** from the Function Tree.
	- **.** Click **Create** on the lower-right pane to display the **Create SDH Service** dialog box. Set the parameters as follows.

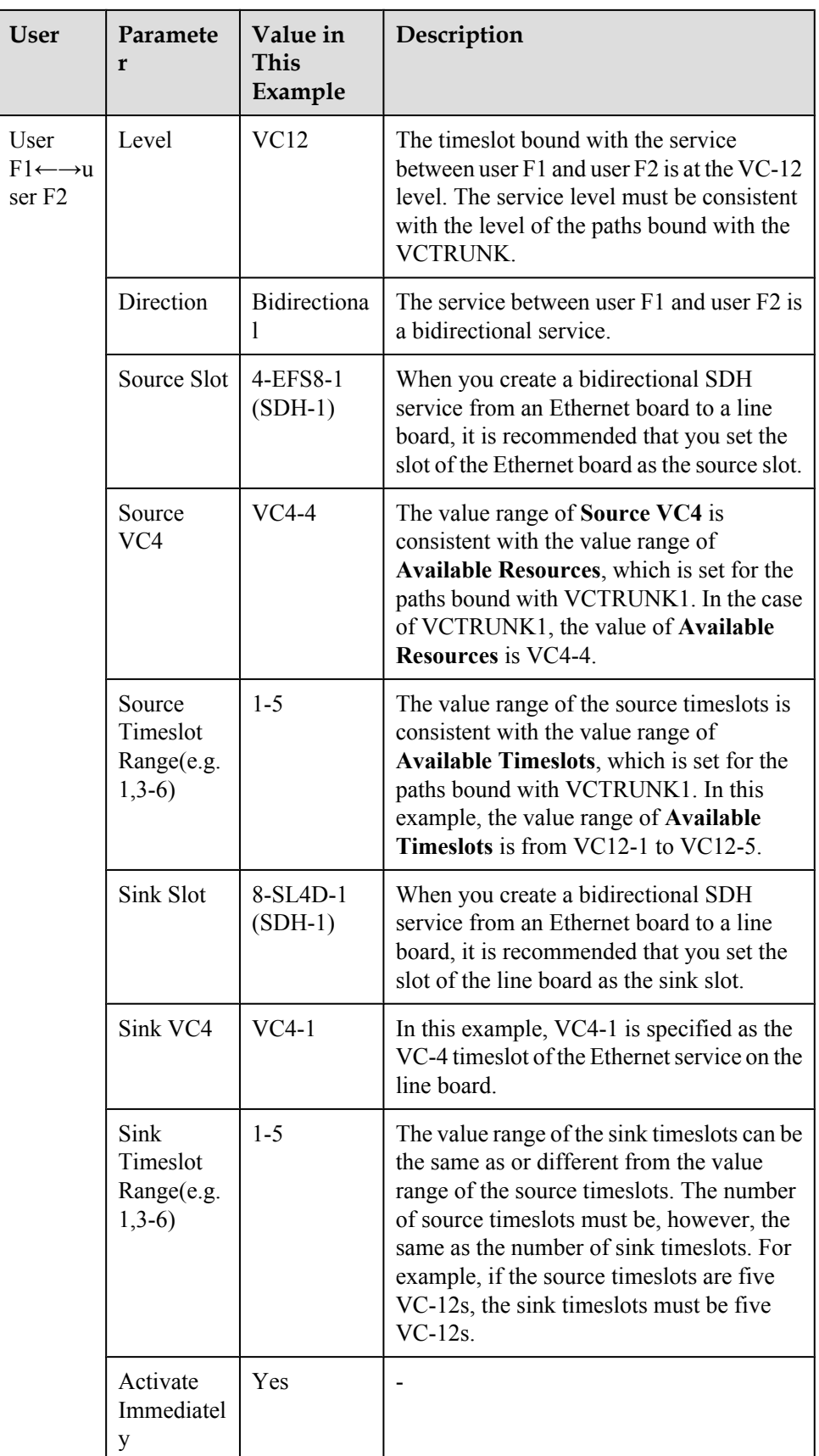

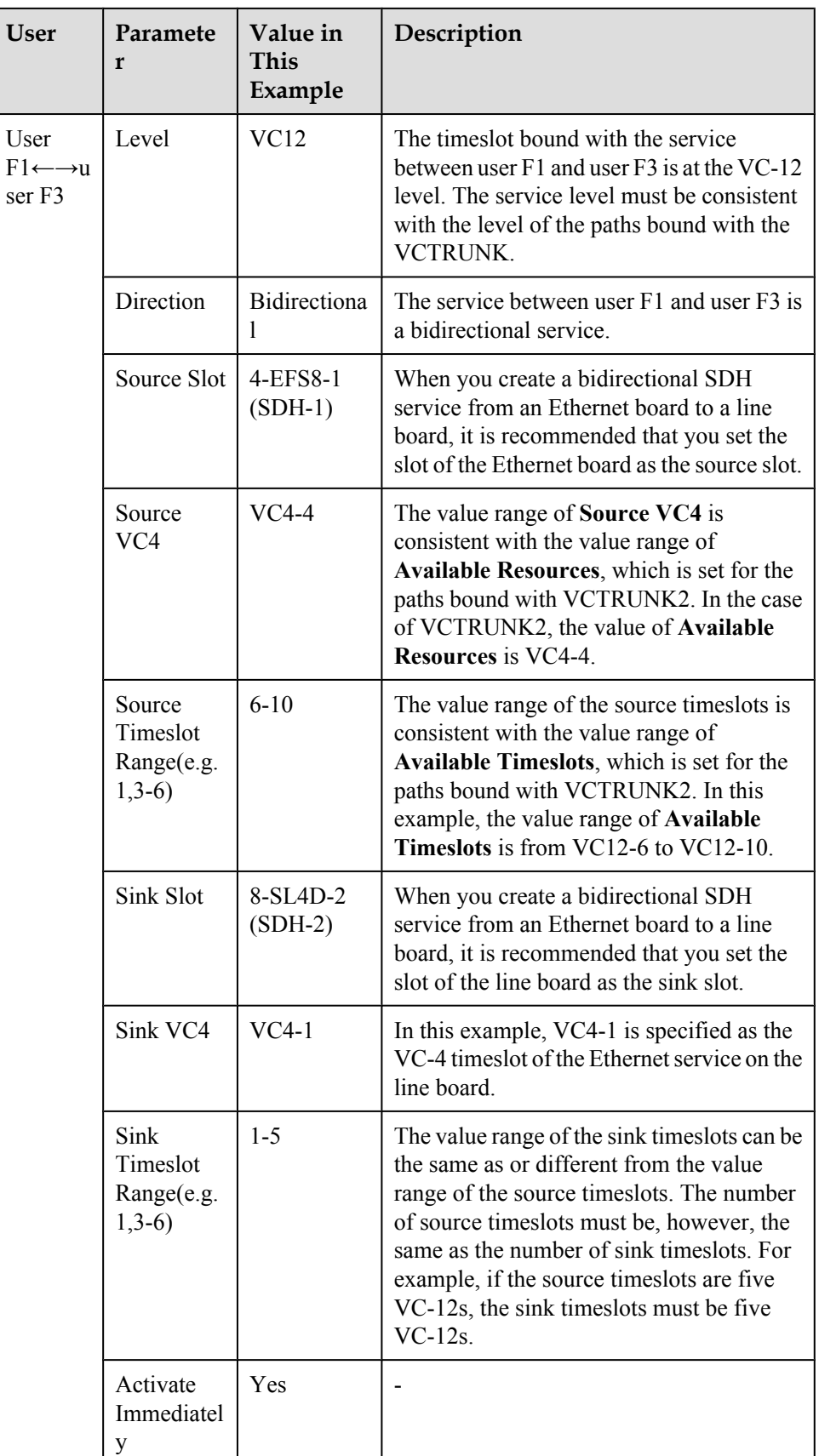

**Step 2** Configure the EPL services on NE2 and NE4.

### **NOTE**

The Ethernet services of NE2 and NE4 are point-to-point transparent transmission EPL services. See **[4.4](#page-134-0) [Configuring EPL Services on an Ethernet Transparent Transmission Board](#page-134-0)** to set the parameters.

- **Step 3** Check whether the services are configured correctly. For the operation procedures, see **[7.15](#page-275-0) [Testing Ethernet Service Channels](#page-275-0)**.
	- l Before testing the service connectivity between F1 and F2, set **TAG** to **Access** and set **Default VLAN ID** to **1** for PORT1 and VCTRUNK1, which receive the services of F1 and F2 respectively, on the EFS4 board.
	- l Before testing the service connectivity between F1 and F3, set **TAG** to **Access** and **Default VLAN ID** to **1** for PORT1 and VCTRUNK2, which receive the services of F1 and F3 respectively, on the EFS4 board.

#### **NOTE**

After the test, change the modified parameter values to the values specified in the service configuration.

- **Step 4** Enable the performance monitoring function of the NEs. For details, see **[7.5 Setting](#page-258-0) [Performance Monitoring Parameters of an NE](#page-258-0)**.
- **Step 5** Back up the configuration data of the NEs. For details, see **[7.16 Backing Up the NE Database](#page-277-0) [to the SCC Board](#page-277-0)**.

**----End**

## **Relevant Task**

If the services are configured incorrectly and thus need to be deleted, see **[6.4.4 Deleting EPLAN](#page-247-0) [Services](#page-247-0)**.

# **4.9 Configuring EVPLAN Services (IEEE 802.1q Bridge)**

The EVPLAN service (IEEE 802.1q bridge) provides an LAN solution for multipoint-tomultipoint convergence. This service applies in cases where user-side data communication equipment connected to the transmission network does not support VLANs or where the VLAN planning is open to the network operator.

### 4.9.1 Networking Diagram

The convergence node needs to exchange Ethernet services with two access nodes at Layer 2. LAN services of the two users (H and G) need to be isolated.

#### [4.9.2 Signal Flow and Timeslot Allocation](#page-195-0)

The Ethernet services of the convergence node are received from an external port and tagged [with the corresponding VLAN IDs. After the services are forwarded to an internal port through](#page-195-0) Layer 2 switching, the VLAN IDs are stripped and then the services are transparently transmitted in the SDH network. In this way, the node communicates with a remote node.

### [4.9.3 Configuration Process](#page-198-0)

At the convergence node NE1, you need to create An EVPLAN service (IEEE 802.1q bridge) [and a VLAN filtering table need to be created for the convergence node NE1. The access nodes](#page-198-0) NE2 and NE4 need to be configured with EPL transparent transmission services only.

# **4.9.1 Networking Diagram**

The convergence node needs to exchange Ethernet services with two access nodes at Layer 2. LAN services of the two users (H and G) need to be isolated.

# **Service Requirement**

In the network shown in **Figure 4-30**, the service requirements are as follows:

- l Three branches (G1, G2, and G3) of user G are located at NE1, NE2, and NE4 respectively. The branches need to form a LAN and share a 10 Mbit/s bandwidth. G2 and G3 do not need to communicate with each other.
- $\bullet$  Three branches (H1, H2, and H3) of user H are located at NE1, NE2, and NE4 respectively. The branches need form a LAN and share a 20 Mbit/s bandwidth.
- The service of user G needs to be isolated from the service of user H.
- The Ethernet equipment of user G and user H provides 100 Mbit/s Ethernet electrical interfaces that work in auto-negotiation mode and do not support VLANs.

**Figure 4-30** Networking diagram for configuring EVPLAN services (IEEE 802.1q bridge)

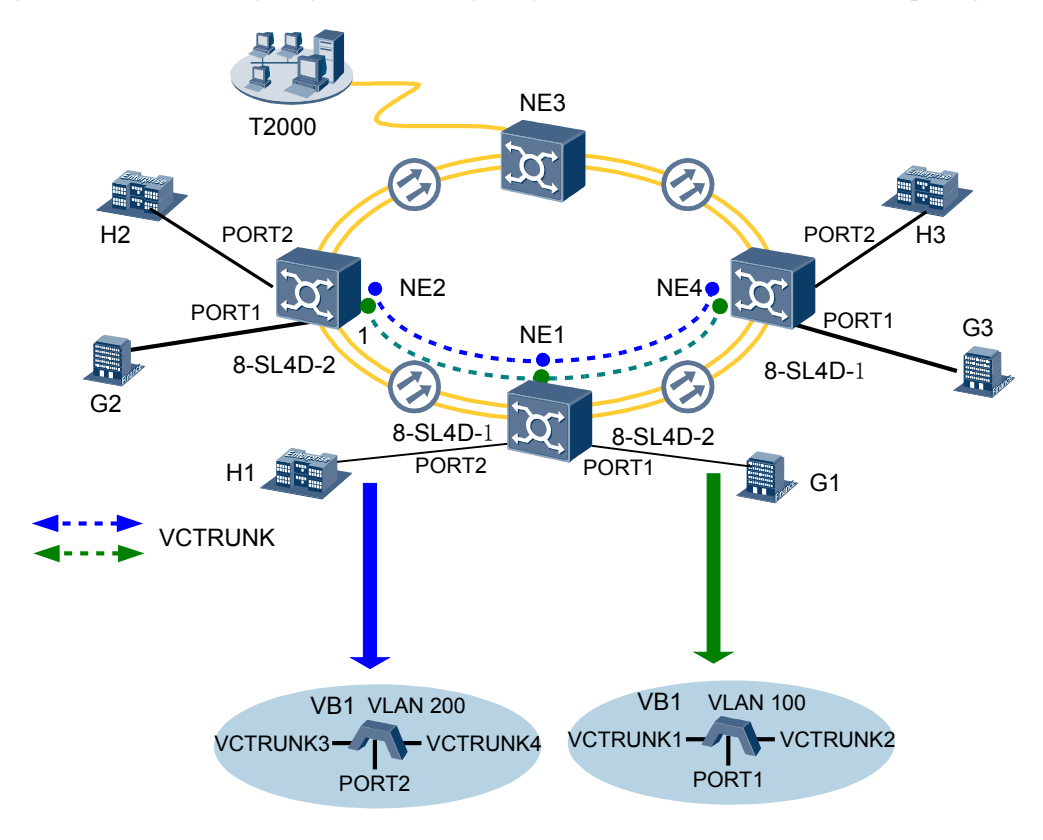

### **Board Configuration Information**

For the EVPLAN (IEEE 802.1q bridge) services supported by Ethernet switching boards, refer to **[Table 8-1](#page-281-0)**.

In this example, the convergence node NE1 is configured with an EFS8 board that supports the IEEE 802.1q bridge to implement EVPLAN services in which user data is isolated.

The access nodes NE2 and NE4 each are configured with an Ethernet transparent transmission board respectively. The EPL services are configured to implement transparent transmission from NE2 and NE4 to NE1.

<span id="page-195-0"></span>The ISU board integrates the SCC unit, cross-connect unit, clock unit, tributary unit, line unit, and data transparent transmission unit. The data transparent transmission unit of the ISU board is displayed as EFT8 on the NMS and occupies logical slot 7. The STM-4 optical interface module of the ISU board is displayed as SL4D on the NMS and occupies logical slot 8.

#### **NOTE**

As provided in **[Table 8-1](#page-281-0)**, the Ethernet boards are classified into the Ethernet transparent transmission boards and Ethernet switching boards, based on the type of the accessed service. The Ethernet transparent transmission boards only support EPL services, whereas the Ethernet switching boards support EPL services, EVPL services, and Layer 2 switching.

# **4.9.2 Signal Flow and Timeslot Allocation**

The Ethernet services of the convergence node are received from an external port and tagged with the corresponding VLAN IDs. After the services are forwarded to an internal port through Layer 2 switching, the VLAN IDs are stripped and then the services are transparently transmitted in the SDH network. In this way, the node communicates with a remote node.

**Figure 4-31** shows the signal flow of the EVPLAN services (IEEE 802.1q bridge) and the timeslot allocation to the EVPLAN services (IEEE 802.1q bridge).

For the method of calculating the bandwidth of the Ethernet services carried by a VCTRUNK, see **[8.3 Ethernet Service Bandwidths Carried by VCTRUNKs of Ethernet Boards](#page-282-0)**.

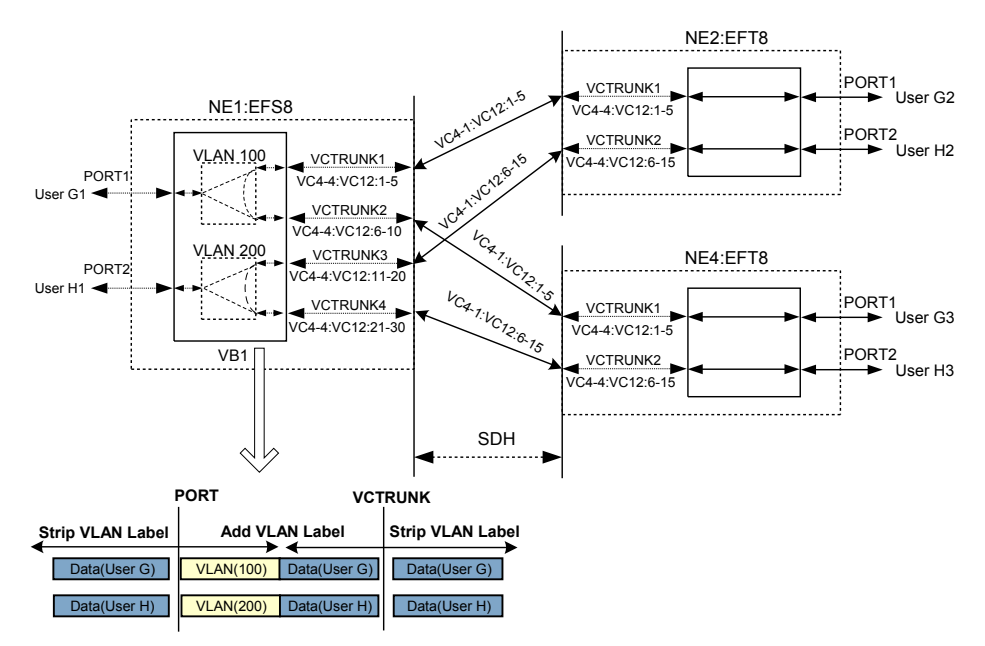

**Figure 4-31** Signal flow of and timeslot allocation to EVPLAN services (IEEE 802.1q bridge)

- The Ethernet LAN services of user G:
	- Occupy the first to fifth VC-12 timeslots of the first VC-4 (VC4-1:VC12:1-5) on the SDH link from NE1 to NE2 and the first to fifth VC-12 timeslots of the first VC-4 (VC4-1:VC12:1-5) on the SDH link from NE1 to NE4.
	- Are added and dropped by using the first to fifth VC-12 timeslots of the fourth VC-4 (VC4-4:VC12:1-5) on the EFS8 board of NE1 and the first to fifth VC-12 timeslots of the fourth VC-4 (VC4-4:VC12:1-5) on the EFT8 board of NE2.
- Are added and dropped by using the sixth to tenth VC-12 timeslots of the fourth VC-4 (VC4-4:VC12:6-10) on the EFS8 board of NE1 and the first to fifth VC-12 timeslots of the fourth VC-4 (VC4-4:VC12:1-5) on the EFT8 board of NE4.
- The Ethernet LAN services of user H:
	- Occupy the sixth to fifteenth VC-12 timeslots of the first VC-4 (VC4-1:VC12:6-15) on the SDH link from NE1 to NE2 and the sixth to fifteenth VC-12 timeslots of the first VC-4 (VC4-1:VC12:6-15) on the SDH link from NE1 to NE4.
	- Are added and dropped by using the eleventh to twentieth VC-12 timeslots of the fourth VC-4 (VC4-4:VC12:11-20) on the EFS8 board of NE1 and the sixth to fifteenth VC-12 timeslots of the fourth VC-4 (VC4-4:VC12:6-15) on the EFT8 board of NE2.
	- Are added and dropped by using the twenty-first to thirtieth VC-12 timeslots of the fourth VC-4 (VC4-4:VC12:21-20) on the EFS8 board of NE1 and the sixth to fifteenth VC-12 timeslots of the fourth VC-4 (VC4-4:VC12:6-15) on the EFT8 board of NE3.

| Paramete<br>r              | NE1                      |                          | NE <sub>2</sub>                    |                                    | NE <sub>4</sub>                    |                                    |
|----------------------------|--------------------------|--------------------------|------------------------------------|------------------------------------|------------------------------------|------------------------------------|
| Board                      | EFS8                     |                          | EFT8                               |                                    | EFT8                               |                                    |
| Port                       | PORT1                    | PORT2                    | PORT1                              | PORT2                              | PORT1                              | PORT <sub>2</sub>                  |
| Enabled/<br>Disabled       | Enabled                  | Enabled                  | Enabled                            | Enabled                            | Enabled                            | Enabled                            |
| Working<br>Mode            | Auto-<br>Negotiatio<br>n | Auto-<br>Negotiatio<br>n | Auto-<br>Negotiatio<br>$\mathbf n$ | Auto-<br>Negotiatio<br>$\mathbf n$ | Auto-<br>Negotiatio<br>$\mathbf n$ | Auto-<br>Negotiatio<br>$\mathbf n$ |
| Maximum<br>Frame<br>Length | 1522                     | 1522                     | 1522                               | 1522                               | 1522                               | 1522                               |
| <b>TAG</b>                 | Access                   | Access                   | $\overline{a}$                     |                                    | $\blacksquare$                     |                                    |
| Entry<br>Detection         | Enabled                  | Enabled                  |                                    |                                    |                                    |                                    |
| Default<br><b>VLAN ID</b>  | 100                      | 200                      |                                    |                                    |                                    |                                    |
| <b>VLAN</b><br>Priority    | $\boldsymbol{0}$         | $\boldsymbol{0}$         |                                    |                                    |                                    |                                    |

**Table 4-23** Parameters of external ports on the Ethernet boards

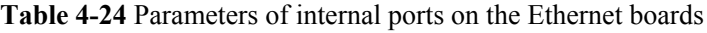

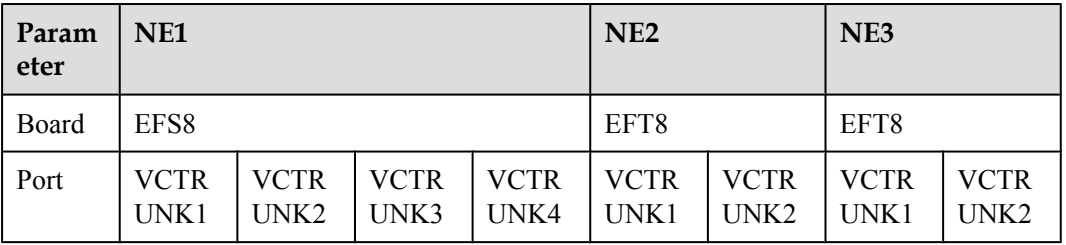

#### 4 Configuring Ethernet Services

| Param<br>eter                | NE1                                   |                                        |                                              | NE <sub>2</sub>                             |                                             | NE3                                    |                                         |                                        |
|------------------------------|---------------------------------------|----------------------------------------|----------------------------------------------|---------------------------------------------|---------------------------------------------|----------------------------------------|-----------------------------------------|----------------------------------------|
| Mappin<br>g<br>Protoco<br>1  | <b>GFP</b>                            | <b>GFP</b>                             | <b>GFP</b>                                   | <b>GFP</b>                                  | <b>GFP</b>                                  | <b>GFP</b>                             | <b>GFP</b>                              | <b>GFP</b>                             |
| <b>TAG</b>                   | Access                                | Access                                 | Access                                       | Access                                      | $\overline{\phantom{a}}$                    | ÷,                                     | $\overline{\phantom{a}}$                | $\overline{\phantom{a}}$               |
| Entry<br>Detecti<br>on       | Enable<br>d                           | Enable<br>d                            | Enable<br>d                                  | Enable<br>d                                 |                                             |                                        |                                         |                                        |
| Default<br><b>VLAN</b><br>ID | 100                                   | 100                                    | 200                                          | 200                                         |                                             |                                        |                                         |                                        |
| <b>VLAN</b><br>Priority      | $\mathbf{0}$                          | $\theta$                               | $\mathbf{0}$                                 | $\mathbf{0}$                                |                                             |                                        |                                         |                                        |
| Bound<br>Path                | VC4-4:<br>VC12-<br>$1-$<br>VC12-<br>5 | VC4-4:<br>VC12-<br>$6-$<br>VC12-<br>10 | $VC4-4$ :<br>$VC12-$<br>$11-$<br>VC12-<br>20 | $VC4-4$ :<br>VC12-<br>$21 -$<br>VC12-<br>30 | $VC4-4$ :<br>$VC12-$<br>$1 -$<br>VC12-<br>5 | VC4-4:<br>VC12-<br>$6-$<br>VC12-<br>15 | VC4-4:<br>$VC12-$<br>$1-$<br>VC12-<br>5 | VC4-4:<br>VC12-<br>$6-$<br>VC12-<br>15 |
| Port<br>Type                 | <b>UNI</b>                            | <b>UNI</b>                             | <b>UNI</b>                                   | <b>UNI</b>                                  | $\blacksquare$                              | $\overline{\phantom{0}}$               | $\overline{\phantom{a}}$                | $\overline{\phantom{a}}$               |

**Table 4-25** Parameters of Ethernet LAN services (IEEE 802.1q bridge)

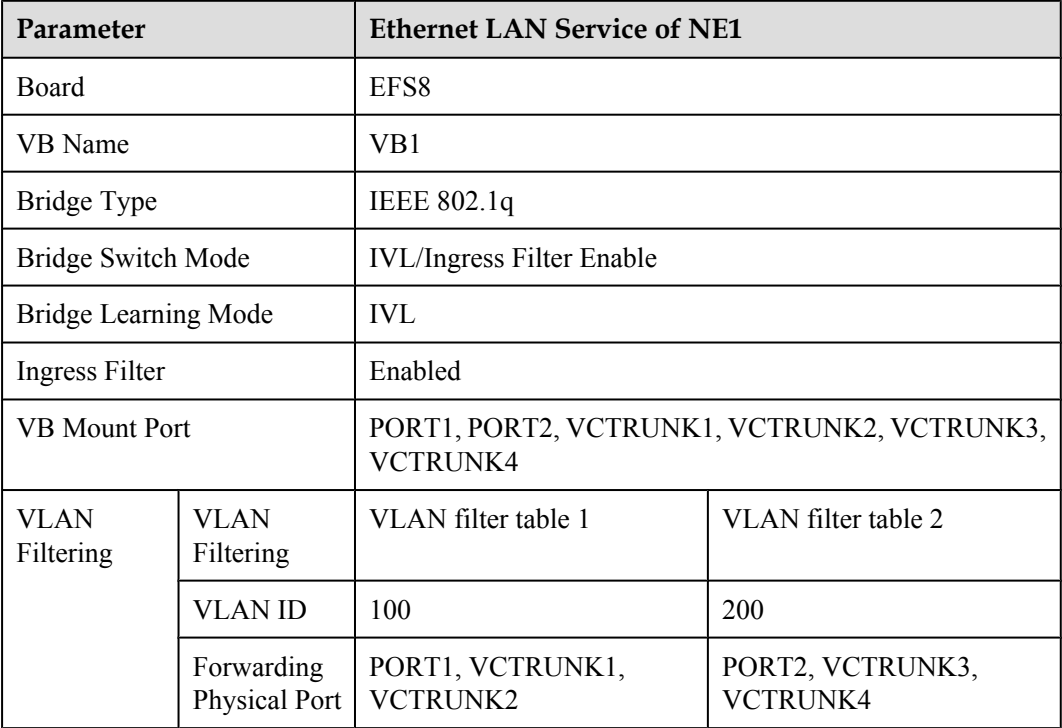

<span id="page-198-0"></span>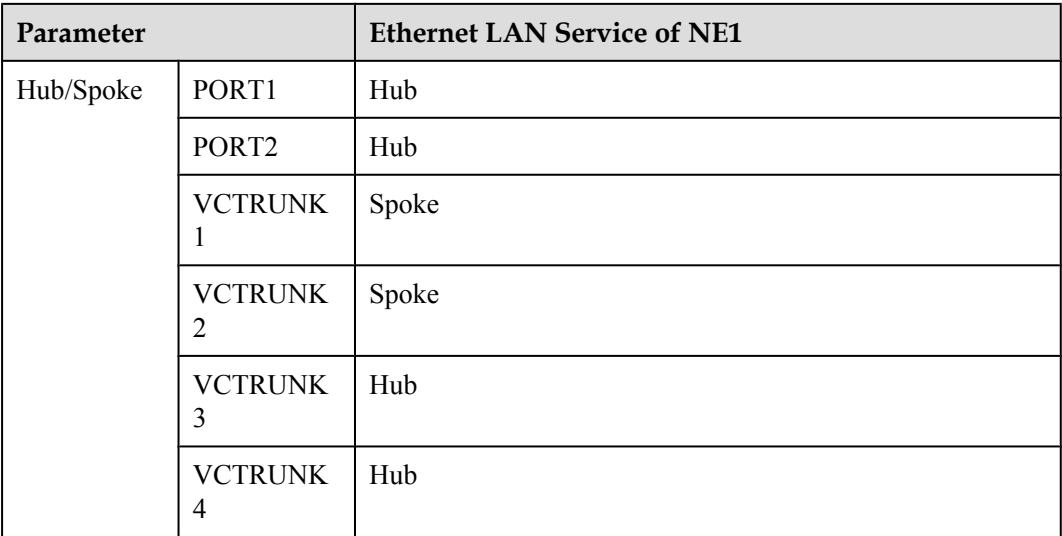

# **4.9.3 Configuration Process**

At the convergence node NE1, you need to create An EVPLAN service (IEEE 802.1q bridge) and a VLAN filtering table need to be created for the convergence node NE1. The access nodes NE2 and NE4 need to be configured with EPL transparent transmission services only.

# **Prerequisite**

You must be familiar with **[4.3.4 Flow of Configuring EVPLAN Services](#page-130-0)**.

# **Background Information**

If the Ethernet switching boards in the actual application scenarios are different from the boards in this example, you need to learn about the requirements for configuring specific boards.

- l For the EVPLAN services supported by Ethernet switching boards, see **[8.1 Service](#page-281-0) [Support Capability of Ethernet Boards](#page-281-0)**.
- For the VCTRUNK binding requirements of Ethernet switching boards, see [8.2](#page-281-0) **[Requirements for Binding Paths with VCTRUNKs on Ethernet Boards](#page-281-0)**.

# **Procedure**

**Step 1** Configure the EVPLAN services for user G1 and user H1 on NE1.

- 1. Set the attributes of the external ports (PORT1 and PORT2 on the EFS8 board) used by the services of user G1 and user H1.
	- l In the NE Explorer, select the EFS8, and then choose **Configuration** > **Ethernet Interface Management** > **Ethernet Interface** from the Function Tree.
	- $\bullet$  Select **External Port**.
	- l Click the **Basic Attributes** tab. After setting the parameters, click **Apply**.

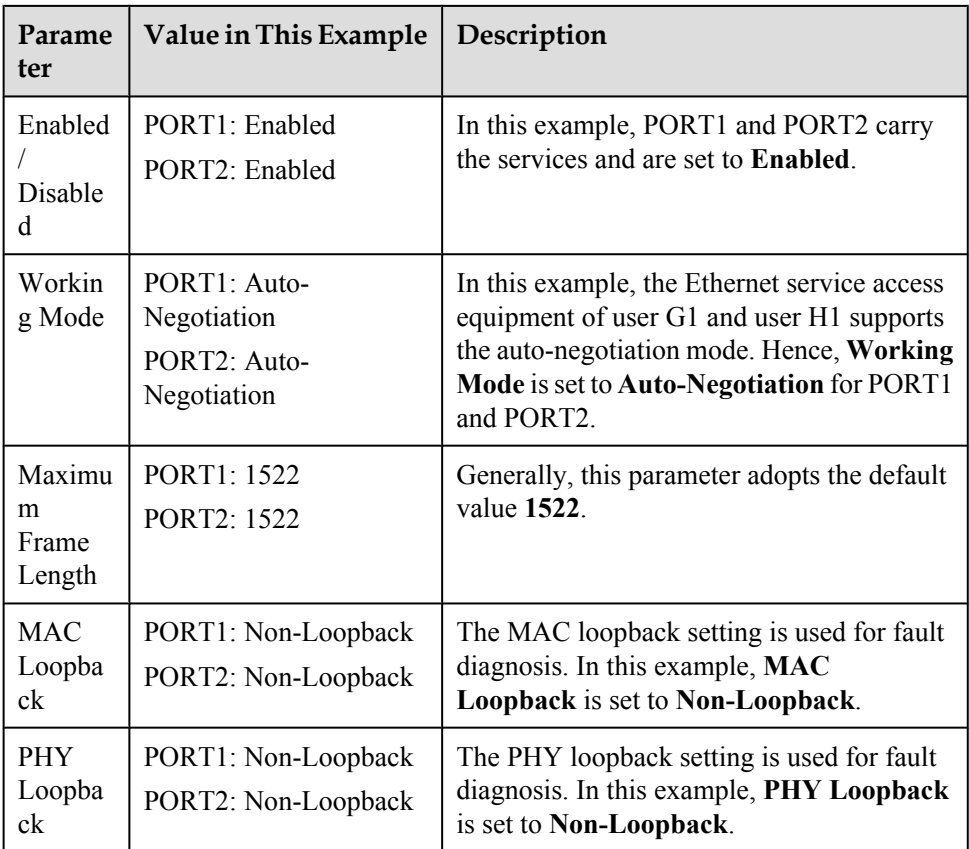

- **•** Click the **Flow Control** tab. The parameters in the **Flow Control** tab page adopt the default values.
- l Click the **TAG Attributes** tab. After setting the parameters, click **Apply**.

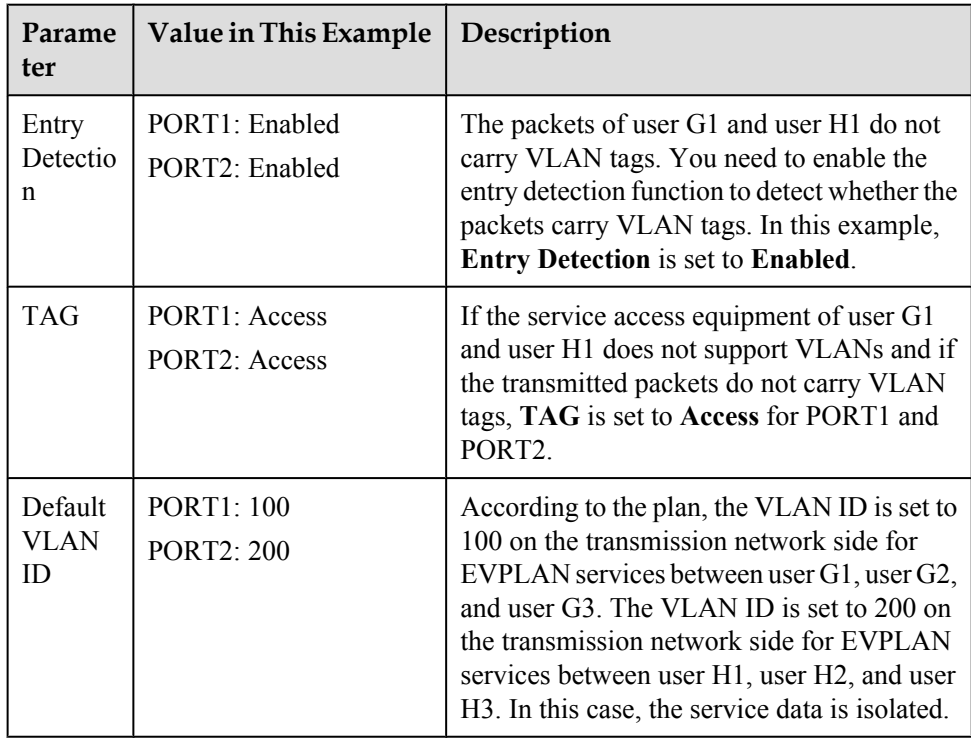

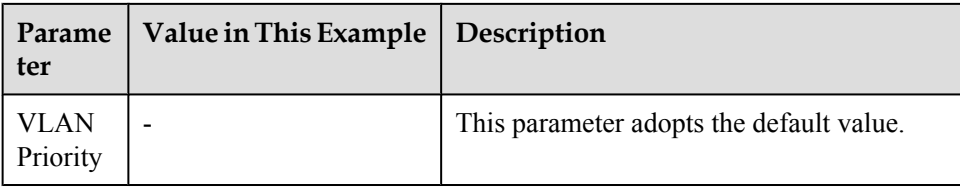

- l Click the **Advanced Attributes** tab. The parameters in the **Advanced Attributes** tab page adopt the default values.
- 2. Set the attributes of the internal ports (VCTRUNK1, VCTRUNK2, VCTRUNK3, and VCTRUNK4 on the EFS8 board) used by the service between user G1 and user G2, the service between user G1 and user G3, the service between user H1 and user H2, and the service between user H1 and user H3.
	- $\bullet$  Select **Internal Port**.
	- l Click the **TAG Attributes** tab. After setting the parameters, click **Apply**.

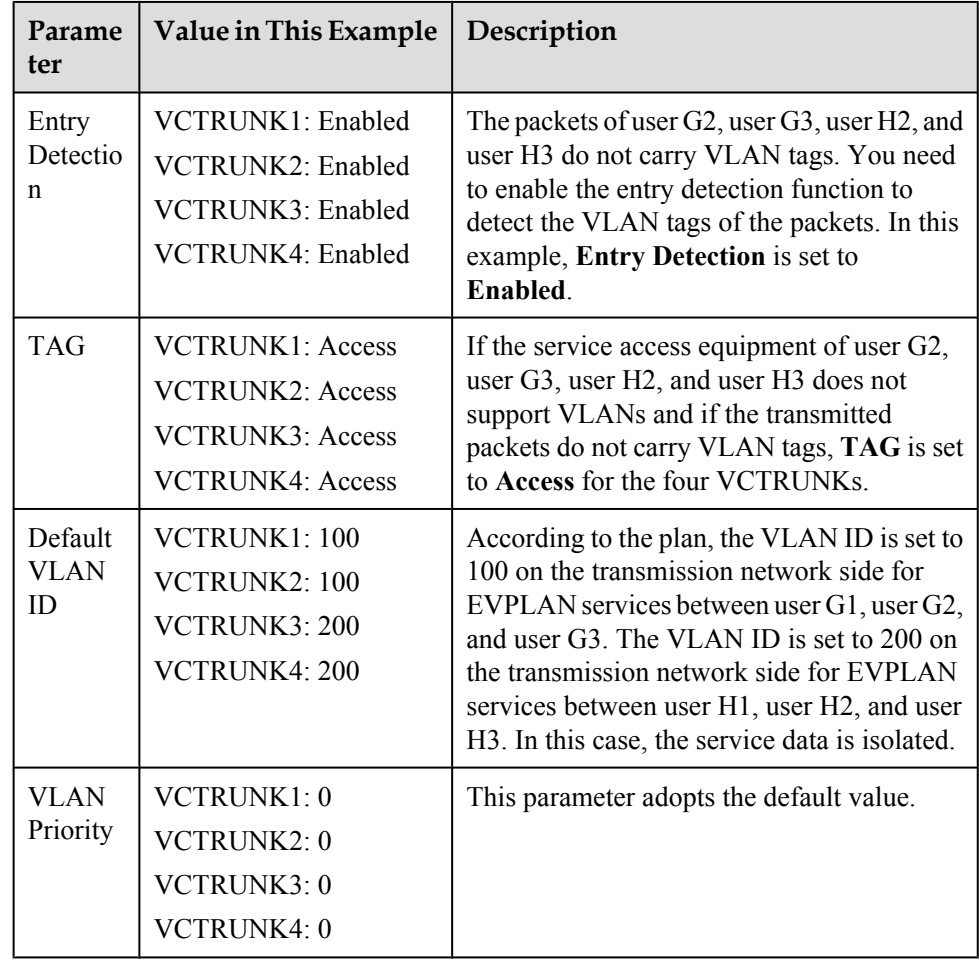

l Click the **Network Attributes** tab. After setting the parameters, click **Apply**.

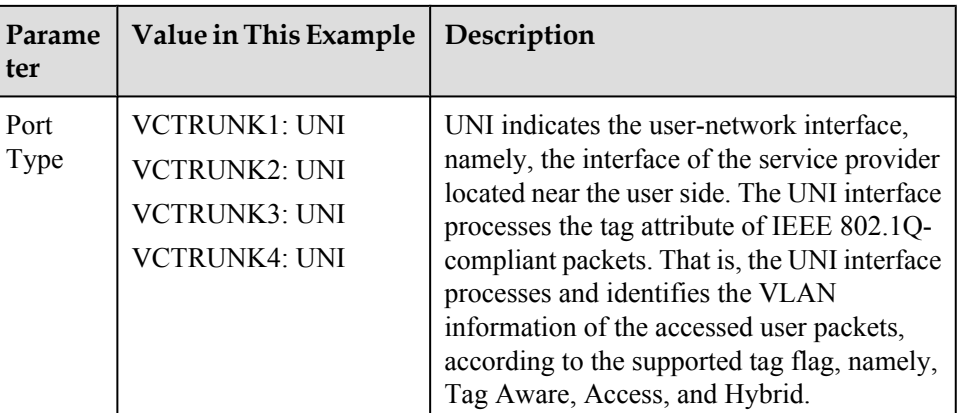

l Click the **Encapsulation/Mapping** tab. After setting the parameters, click **Apply**.

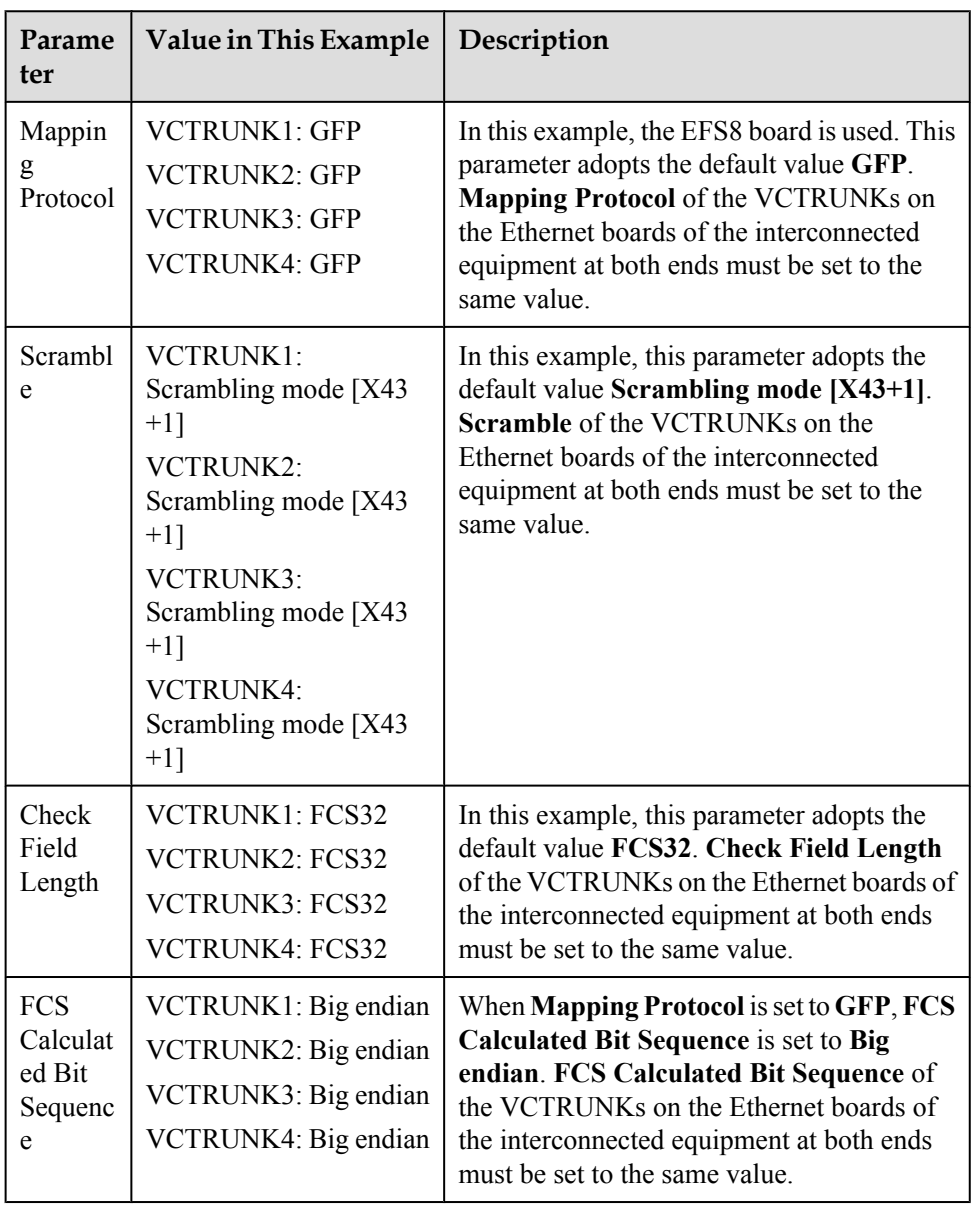

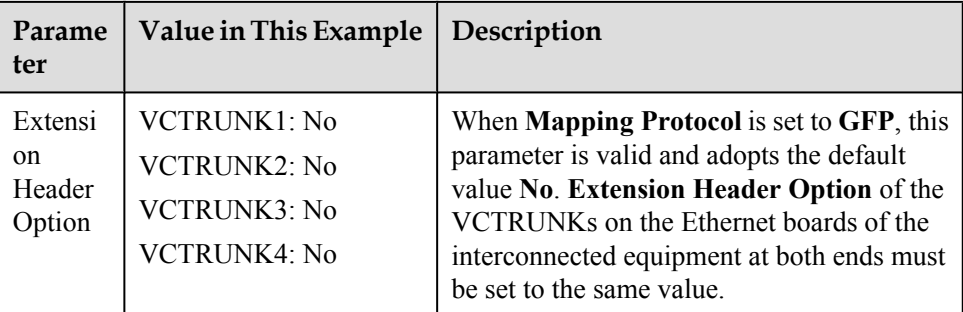

• This operation is optional. Click the **LCAS** tab. After setting the parameters, click **Apply**.

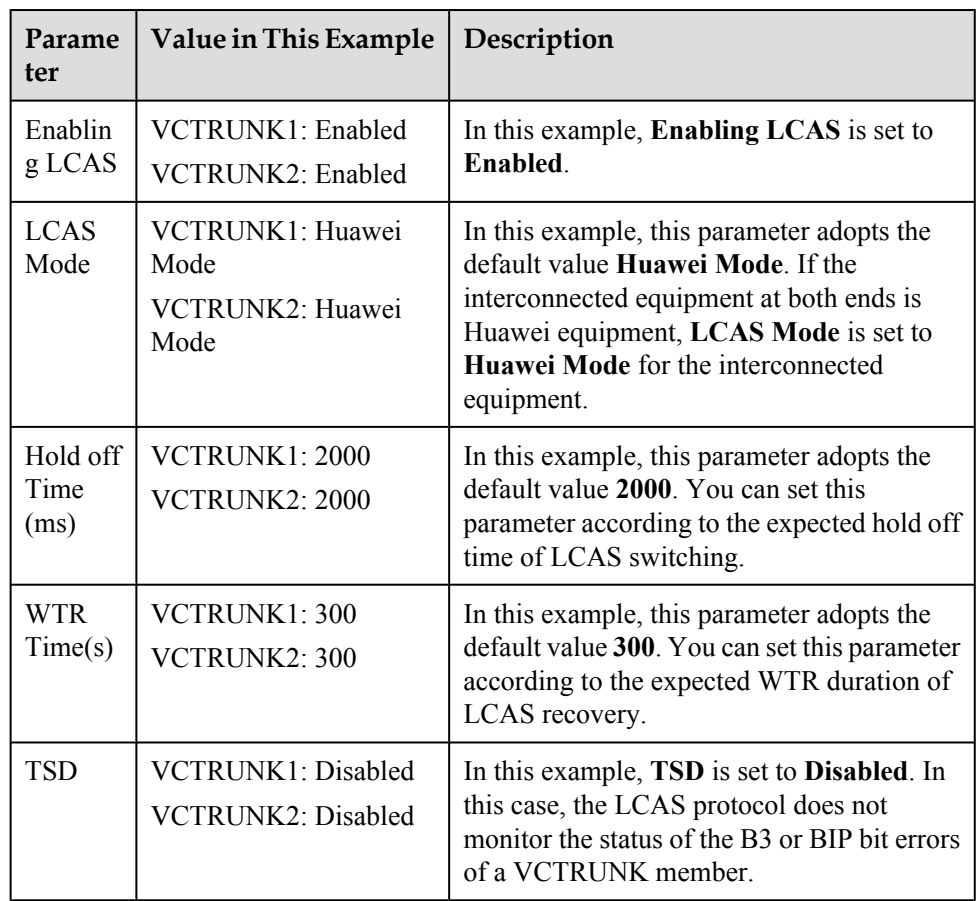

**.** Click the **Bound Path** tab. Click the **Configuration** button. Set the following in the **Bound Path Configuration** dialog box that is displayed. Then, click **Apply**.

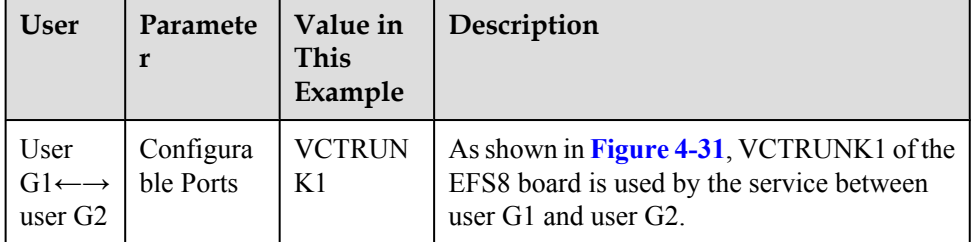

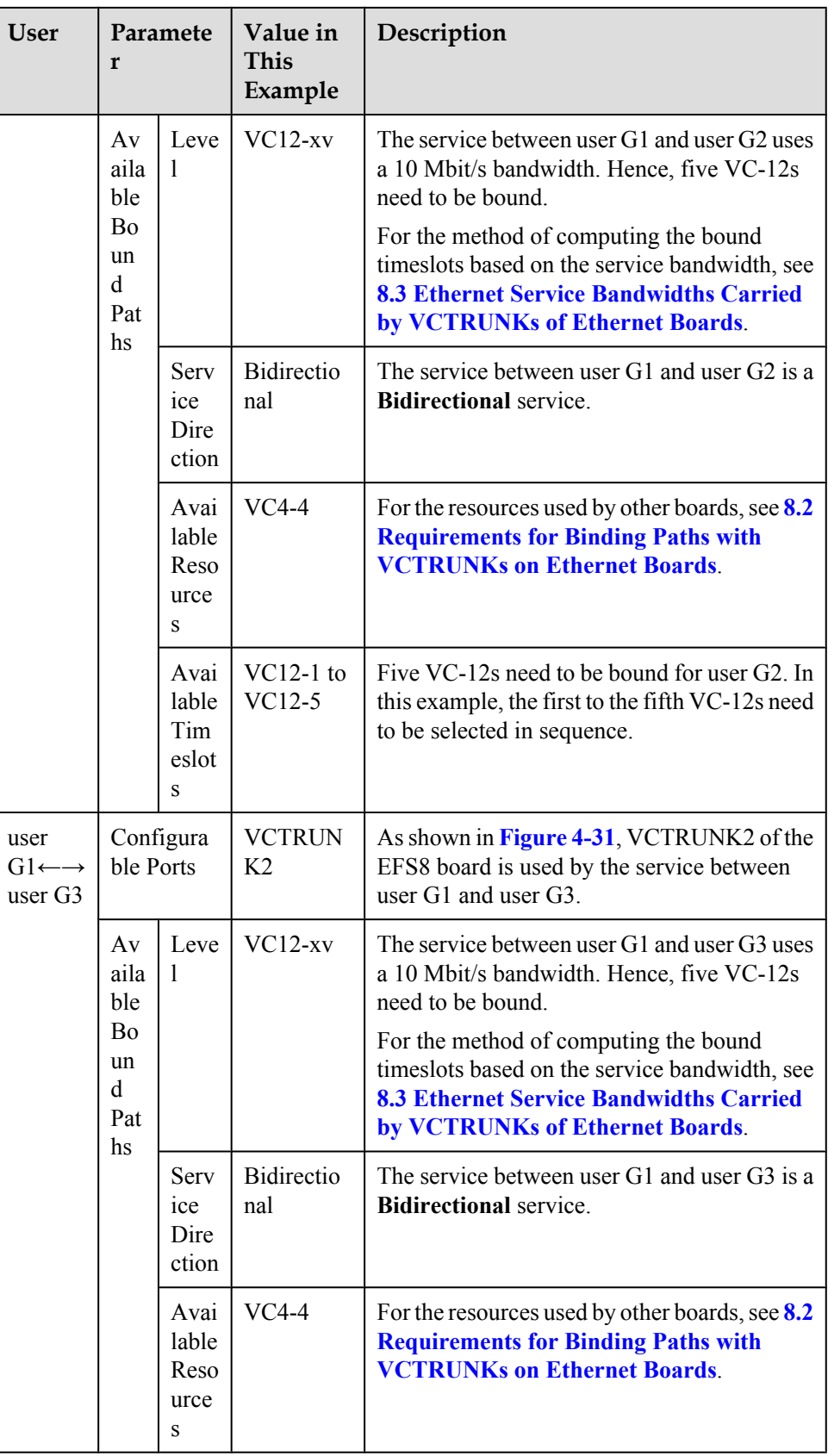

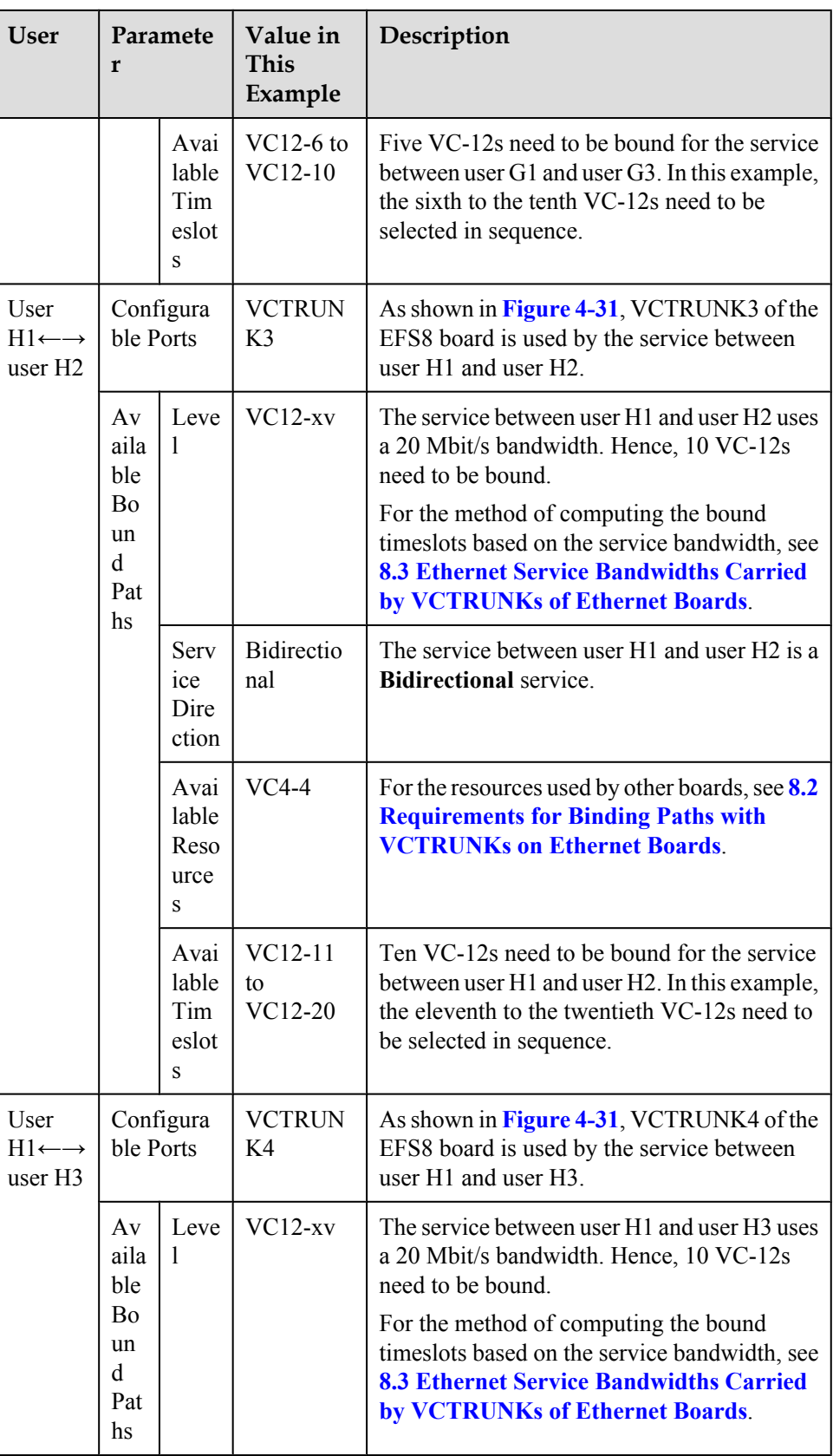

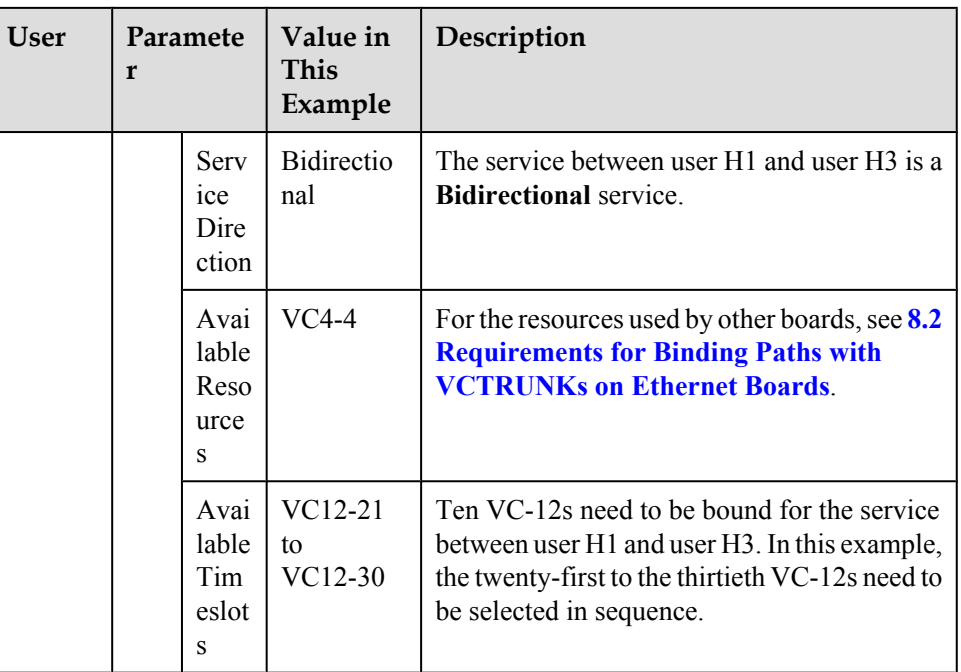

- l Click the **Advanced Attributes** tab. The parameters in the **Advanced Attributes** tab page adopt the default values.
- 3. Create a bridge for the EFS8 board on NE1.
	- l In the NE Explorer, select the EFS8 board, and then choose **Configuration** > **Ethernet Service** > **Ethernet LAN Service** from the Function Tree.
	- **c** Click New.
	- **.** Set the required parameters in the **Create Ethernet LAN Service** dialog box that is displayed.

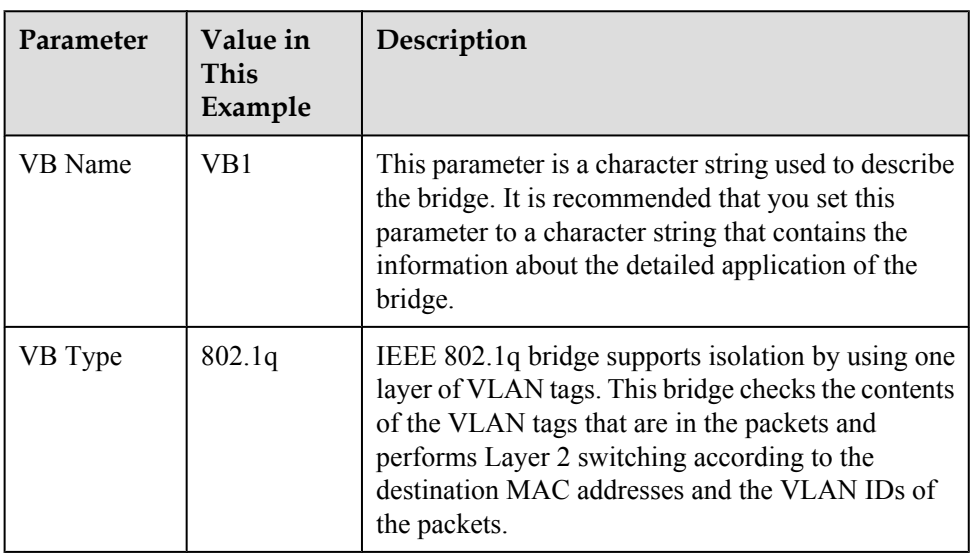

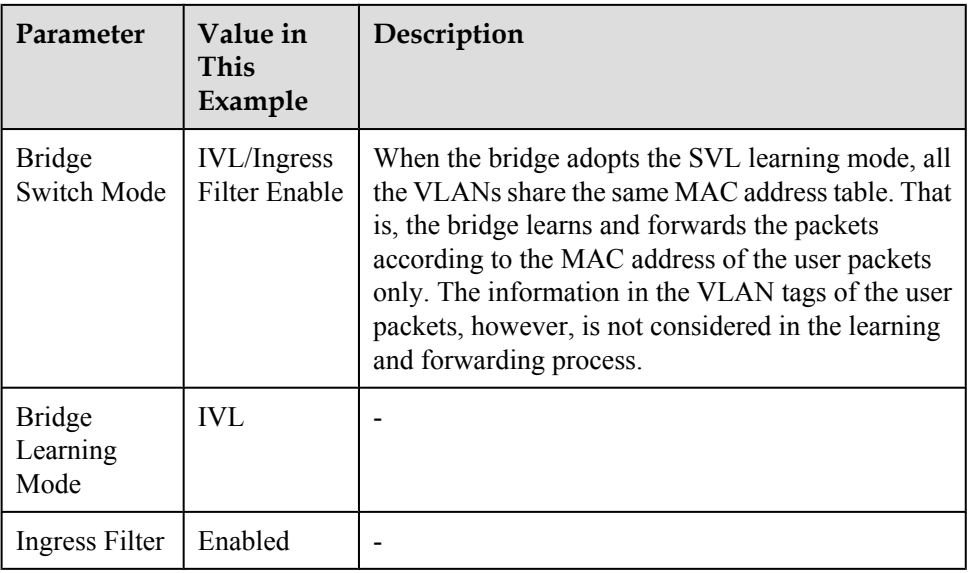

- $\bullet$  Click **Configure Mount**.
- **·** In Available Mounted Ports, select PORT1, PORT2, VCTRUNK1, VCTRUNK2, VCTRUNK3, and VCTRUNK4. Then, click  $\left| \right| \geq$
- $\bullet$  OK.
- l In the **Create Ethernet LAN Service** dialog box, click **OK**.
- 4. Create a VLAN filtering table.
	- **.** Select the created bridge and click the **VLAN Filtering** tab.
	- **c** Click New.
	- Create the VLAN filtering table for user G1, user G2, and user G3.

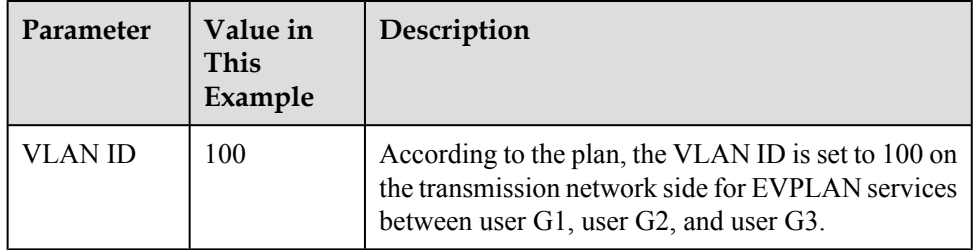

- **•** In **Available Forwarding Ports**, select PORT1, VCTRUNK1, and VCTRUNK2. Click  $\geqslant$ . Then, click **Apply**.
- Create the VLAN filtering table for user H1, user H2, and user H3.

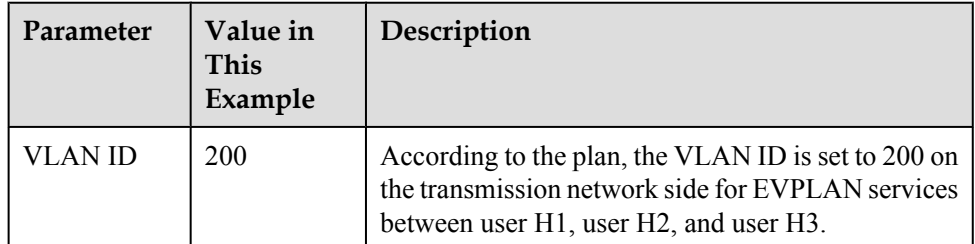

- **In Available Forwarding Ports**, select PORT2, VCTRUNK3, and VCTRUNK4. Click . Then, click **OK**.
- 5. Change the Hub/Spoke attribute of the ports mounted to the bridge.
- **•** Select the created bridge and click the **Service Mount** tab.
- Change the Hub/Spoke attribute of the port mounted to the bridge. After setting the parameters, click **Apply**.

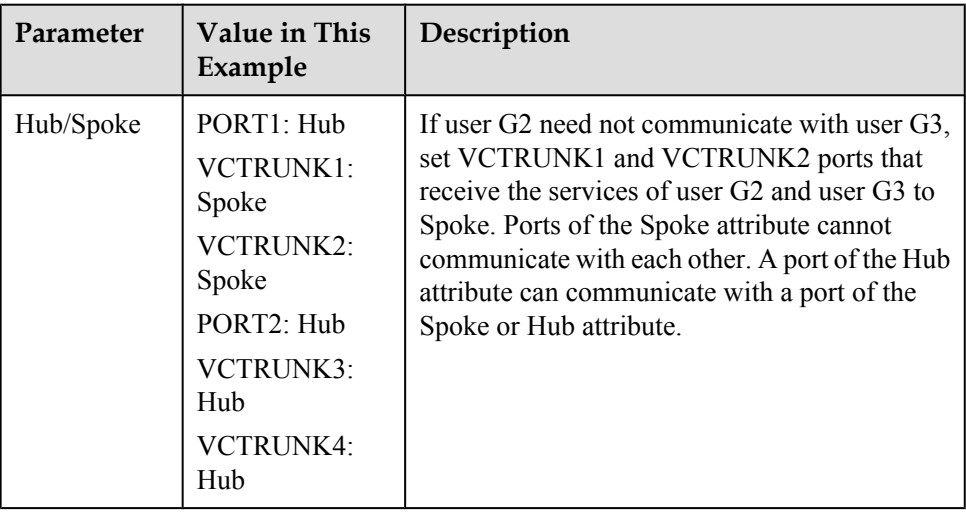

- 6. Configure the cross-connections from the Ethernet service to the SDH link for user G2, user G3, user H2, and user H3.
	- l In the NE Explorer, select NE1, and then choose **Configuration** > **SDH Service Configuration** from the Function Tree.
	- **•** Click **Create** on the lower-right pane to display the **Create SDH Service** dialog box. Set the parameters as follows.

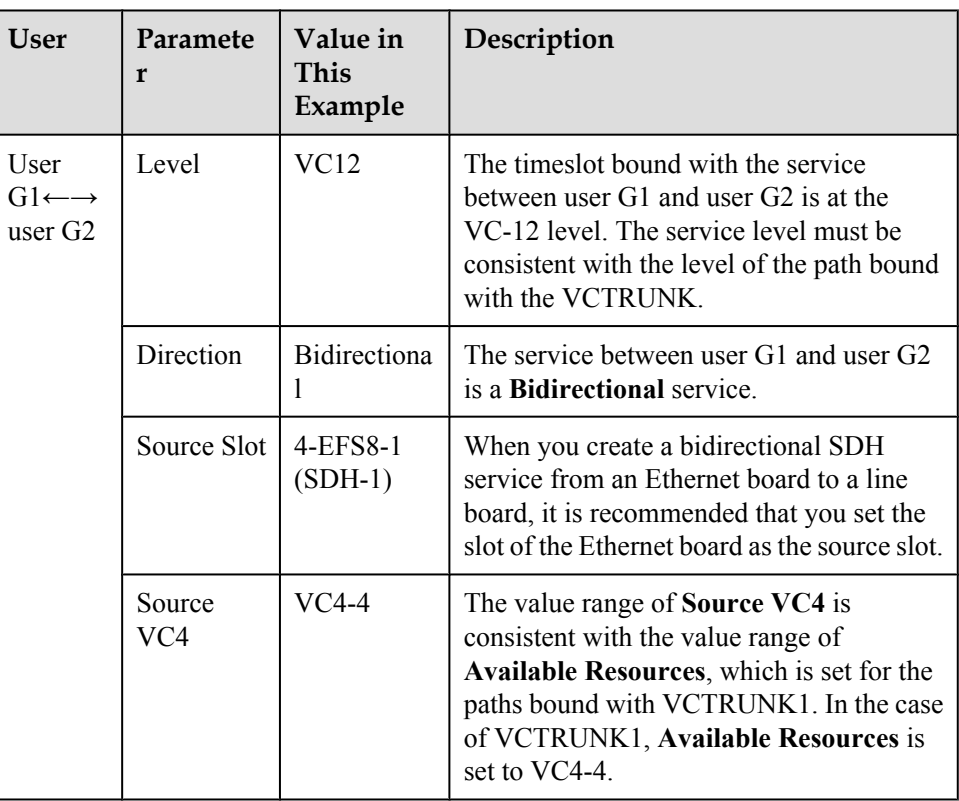

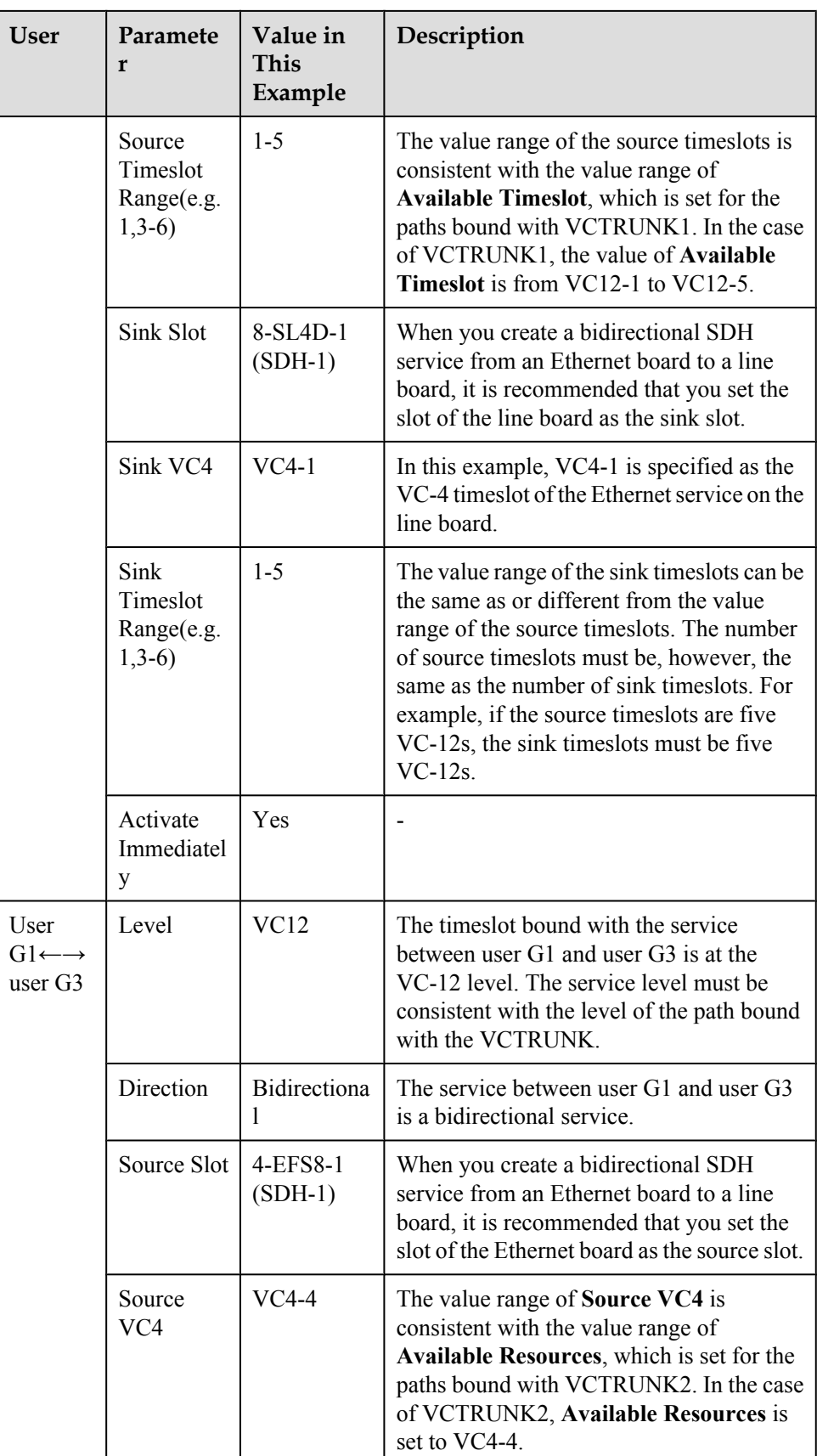

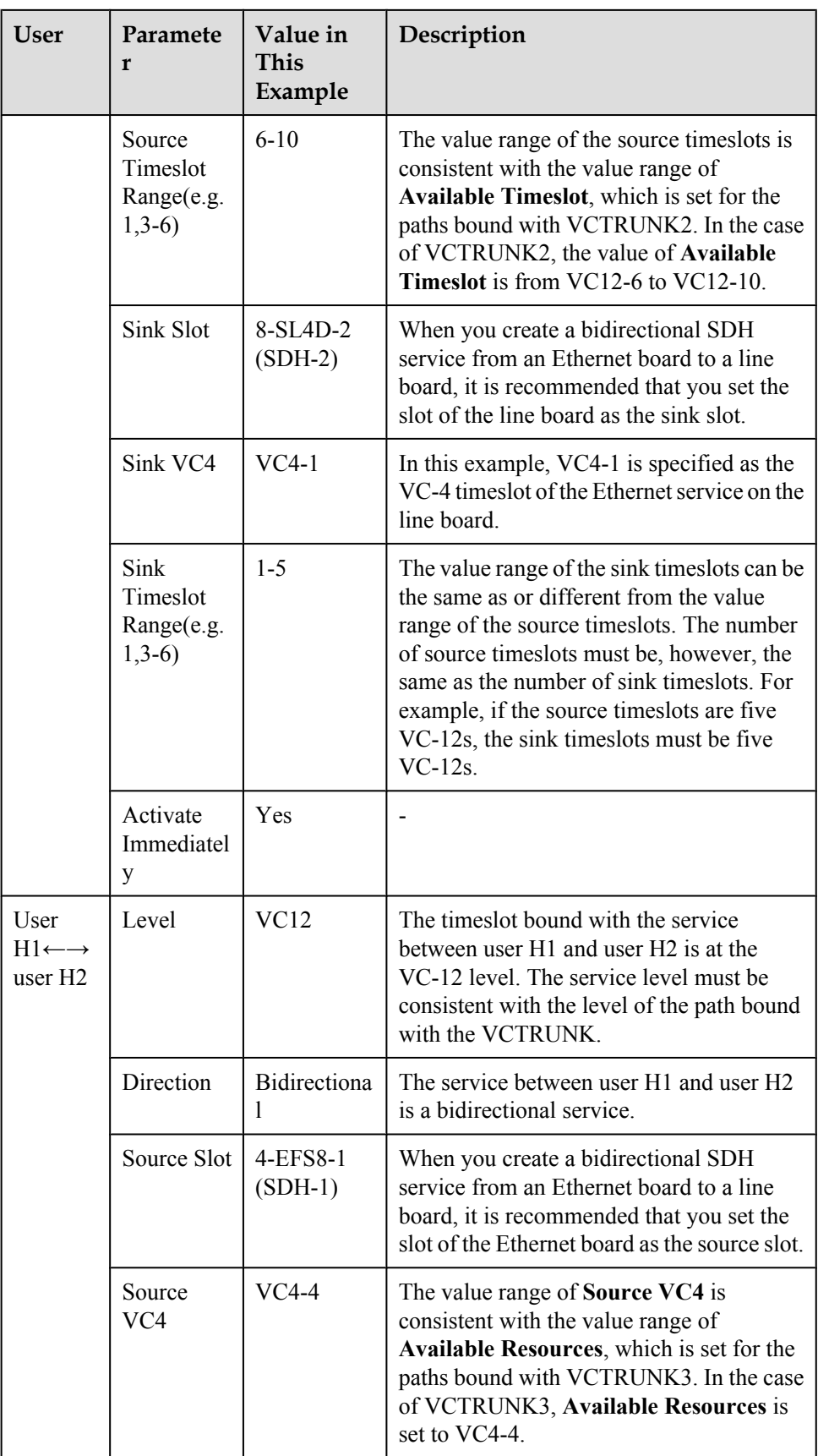

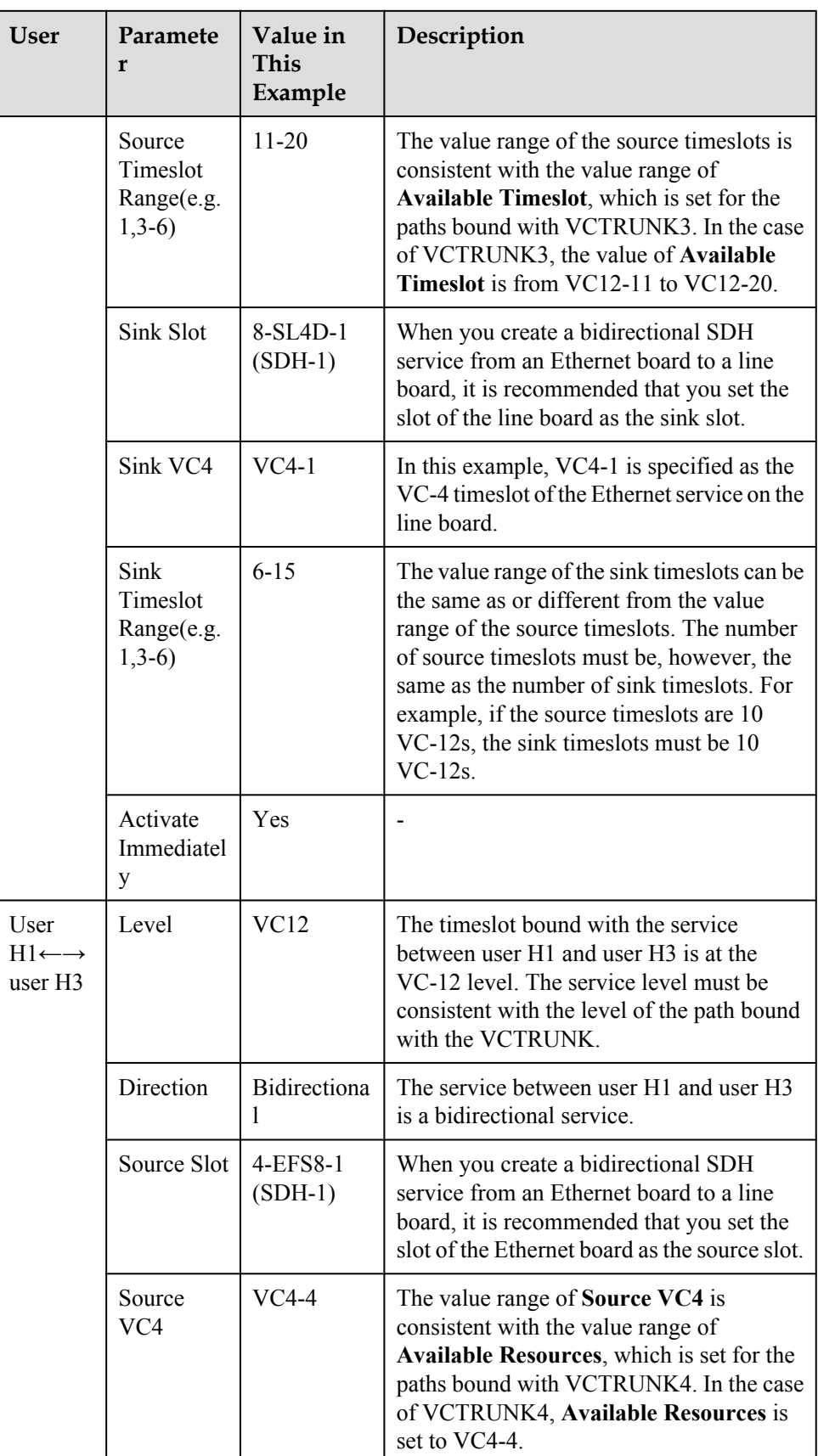

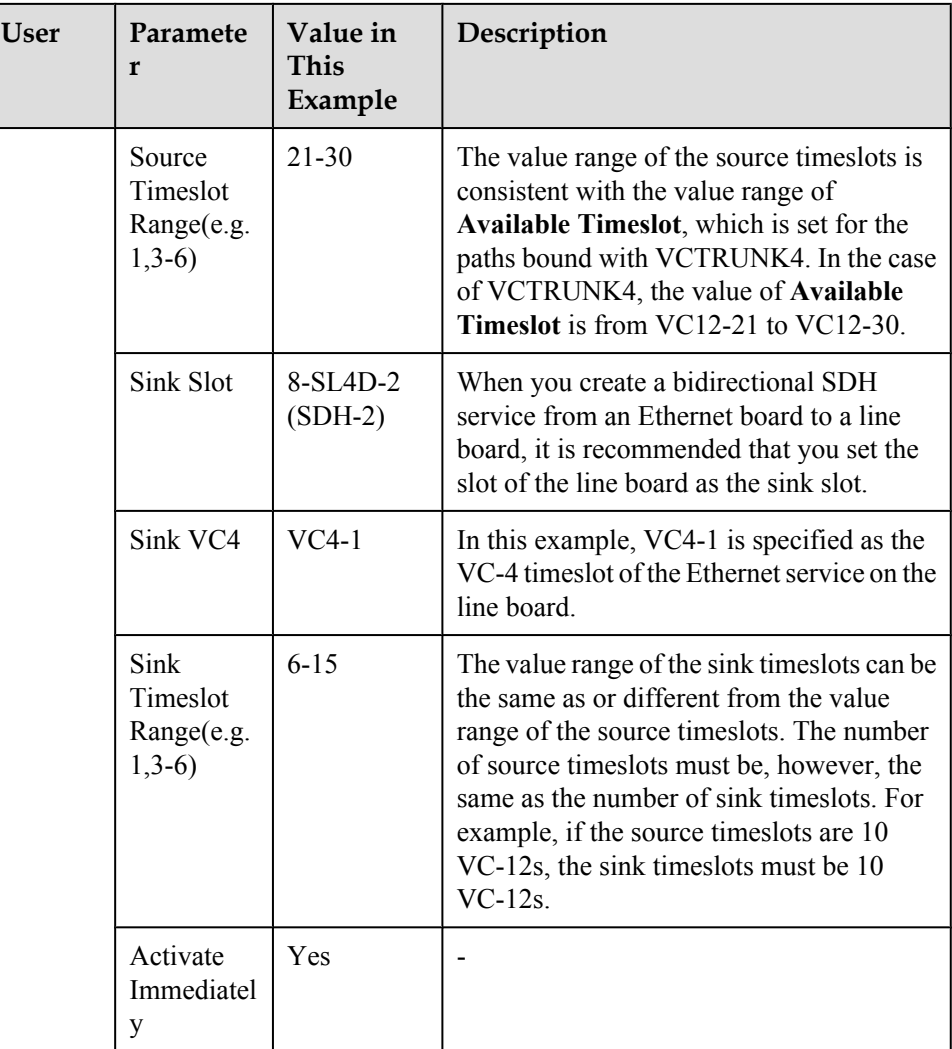

**Step 2** Configure the EPL services on NE2 and NE4.

### **NOTE**

The Ethernet services of NE2 and NE4 are point-to-point transparent transmission services. See **[4.4](#page-134-0) [Configuring EPL Services on an Ethernet Transparent Transmission Board](#page-134-0)** to set the parameters.

- **Step 3** Check whether the services are configured correctly. For the operation procedures, see **[7.15](#page-275-0) [Testing Ethernet Service Channels](#page-275-0)**.
- **Step 4** Enable the performance monitoring function of the NEs. For details, see **[7.5 Setting](#page-258-0) [Performance Monitoring Parameters of an NE](#page-258-0)**.
- **Step 5** Back up the configuration data of the NEs. For details, see **[7.16 Backing Up the NE Database](#page-277-0) [to the SCC Board](#page-277-0)**.

**----End**

### **Relevant Task**

If the services are configured incorrectly and thus need to be deleted, see Deleting SDH Services.

# **4.10 Configuring EVPLAN Services (IEEE 802.1ad Bridge)**

The QinQ technology provides a cheap and easy solution for Layer 2 virtual private networks (VPNs). The IEEE 802.1ad bridge uses the QinQ technology to provide the VPN solution, thus facilitating the identifying, differentiating and grooming EVPLAN services.

#### 4.10.1 Networking Diagram

A network operator requires that the voice over IP (VoIP) and high speed Internet (HSI) services sent to the transmission network be uniformly labeled and groomed at the convergence node.

#### [4.10.2 Signal Flow and Timeslot Allocation](#page-214-0)

The services of user M and user N are transmitted from the access nodes NE2 and NE4 respectively to the convergence node NE1 through the Ethernet transparent transmission boards. [VoIP and HSI services carrying different C-VLAN IDs are tagged with different S-VLAN IDs.](#page-214-0) The service data is isolated and exchanged at Layer 2 through S-VLAN filtering.

#### [4.10.3 Configuration Process](#page-216-0)

[An EVPLAN service \(IEEE 802.1ad bridge\) and the corresponding S-VLAN filtering table need](#page-216-0) to be created for the convergence node NE1. The access nodes NE2 and NE4 need to be configured with EPL transparent transmission services only.

# **4.10.1 Networking Diagram**

A network operator requires that the voice over IP (VoIP) and high speed Internet (HSI) services sent to the transmission network be uniformly labeled and groomed at the convergence node.

### **Service Requirement**

As shown in **[Figure 4-32](#page-213-0)**, the transmission network is required to carry the VoIP and HSI services.

User requirements:

- The VoIP services of user M and user N are sent to the transmission network at NE2 and NE4 respectively and to the VoIP server at the convergence node NE1. The services share a 20 Mbit/s bandwidth.
- The HSI services of user M and user N are sent to the transmission network at NE2 and NE4 respectively and to the HSI server at the convergence node NE1. The services share a 40 Mbit/s bandwidth.
- The VoIP services need to be isolated from the HSI services.
- l The data communication equipment of user M and user N provides 100 Mbit/s Ethernet electrical interfaces of which the working mode is auto-negotiation, and does not support VLAN.
	- C-VLAN ID of the VoIP services: 10
	- C-VLAN ID of the HSI services: 20

### **NOTE**

The application scenarios where one branch needs to communicate with other branches are as follows:

- **I** User M needs to communicate with user N.
- $\bullet$  User M need not communicate with user N.

If user M and user N need to communicate with each other, skip **[Step 1.4](#page-0-0)**.

<span id="page-213-0"></span>Requirement of the operator: The operator requires that all services received from the user side should be uniformly labeled and groomed through planned S-VLANs.

- S-VLAN ID of the VoIP services: 100
- S-VLAN ID of the HSI services: 200

**Figure 4-32** Networking diagram for configuring EVPLAN services (IEEE 802.1ad bridge)

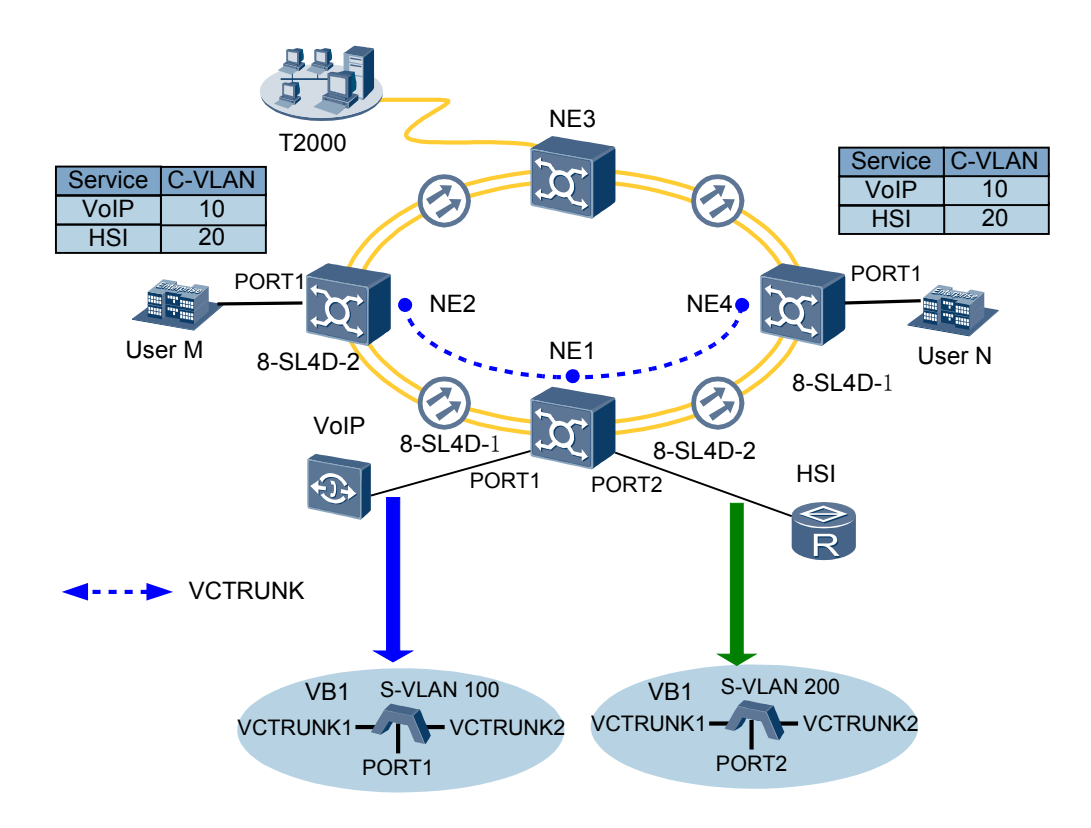

### **Board Configuration Information**

For the EVPLAN (IEEE 802.1ad bridge) services supported by Ethernet switching boards, refer to **[Table 8-1](#page-281-0)**.

In this example, the convergence node NE1 is configured with an EFS8 board that supports the IEEE 802.1ad bridge to implement EVPLAN services in which VoIP data is isolated from HSI data.

- $\bullet$  The VoIP services tagged with C-VLAN ID 10 from NE2 and NE4 are further tagged with S-VLAN ID 100 when they arrive at the IEEE 802.1ad bridge of NE1. Then, the services are forwarded to the VoIP server through Layer 2 switching.
- The HSI services tagged with C-VLAN ID 20 from NE2 and NE4 are further tagged with S-VLAN ID 200 when they arrive at the IEEE 802.1ad bridge of NE1. Then, the services are forwarded to the HSI server through Layer 2 switching.

The access nodes NE2 and NE4 each are configured with an EFT8 board. The EPL services are configured to implement transparent transmission from NE2 and NE4 to NE1.

The ISU board integrates the SCC unit, cross-connect unit, clock unit, tributary unit, line unit, and data transparent transmission unit. The data transparent transmission unit of the ISU board <span id="page-214-0"></span>is displayed as EFT8 on the NMS and occupies logical slot 7. The STM-4 optical interface module of the ISU board is displayed as SL4D on the NMS and occupies logical slot 8.

#### **NOTE**

As provided in **[Table 8-1](#page-281-0)**, the Ethernet boards are classified into the Ethernet transparent transmission boards and Ethernet switching boards, based on the type of the accessed service. The Ethernet transparent transmission boards only support EPL services, whereas the Ethernet switching boards support EPL services, EVPL services, and Layer 2 switching.

# **4.10.2 Signal Flow and Timeslot Allocation**

The services of user M and user N are transmitted from the access nodes NE2 and NE4 respectively to the convergence node NE1 through the Ethernet transparent transmission boards. VoIP and HSI services carrying different C-VLAN IDs are tagged with different S-VLAN IDs. The service data is isolated and exchanged at Layer 2 through S-VLAN filtering.

**Figure 4-33** shows the signal flow of the EVPLAN services (IEEE 802.1ad bridge) and the timeslot allocation to the EVPLAN services (IEEE 802.1ad bridge).

For the method of calculating the bandwidth of the Ethernet services carried by a VCTRUNK, see **[8.3 Ethernet Service Bandwidths Carried by VCTRUNKs of Ethernet Boards](#page-282-0)**.

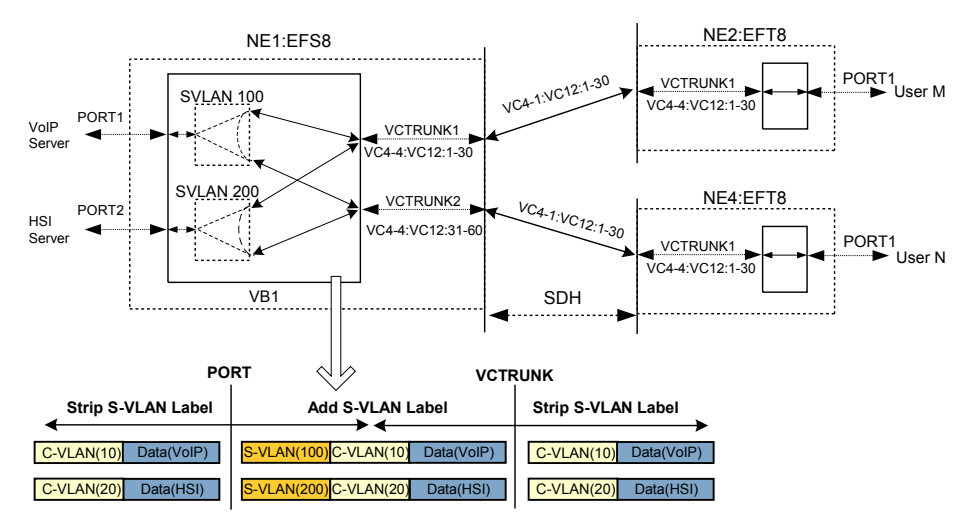

**Figure 4-33** Signal flow of and timeslot allocation to EVPLAN services (IEEE 802.1ad bridge)

- The services of user M:
	- Occupy the first to thirtieth VC-12 timeslots of the first VC-4 (VC4-1:VC12:1-30) on the SDH link from NE1 to NE2.
	- Are added and dropped by using the first to thirtieth VC-12 timeslots of the fourth VC-4 (VC4-4:VC12:1-30) on the EFS8 board of NE1 and the first to thirtieth VC-12 timeslots of the fourth VC-4 (VC4-4:VC12:1-30) on the EFT8 board of NE2.
- The services of user N:
	- Occupy the first to thirtieth VC-12 timeslots of the first VC-4 (VC4-1:VC12:1-30) on the SDH link from NE1 to NE4.

– Are added and dropped by the using the thirty-first to sixtieth VC-12 timeslots of the fourth VC-4 (VC4-4:VC12:31-60) on the EFS8 board of NE1 and the first to thirtieth VC-12 timeslots of the fourth VC-4 (VC4-4:VC12:1-30) on the EFT8 board of NE4.

| Parameter               | NE1                  |                      | NE <sub>2</sub>      | NE <sub>4</sub>      |
|-------------------------|----------------------|----------------------|----------------------|----------------------|
| <b>Board</b>            | EFS8                 |                      | EFT8                 | EFT8                 |
| Port                    | PORT <sub>1</sub>    | PORT <sub>2</sub>    | PORT <sub>1</sub>    | PORT <sub>1</sub>    |
| Enabled/<br>Disabled    | Enabled              | Enabled              | Enabled              | Enabled              |
| Working Mode            | Auto-<br>Negotiation | Auto-<br>Negotiation | Auto-<br>Negotiation | Auto-<br>Negotiation |
| Maximum<br>Frame Length | 1522                 | 1522                 | 1522                 | 1522                 |
| Port Type               | C-Aware              | C-Aware              | C-Aware              | C-Aware              |

**Table 4-26** Parameters of external ports on the Ethernet boards

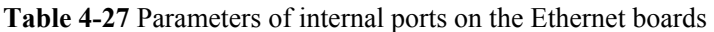

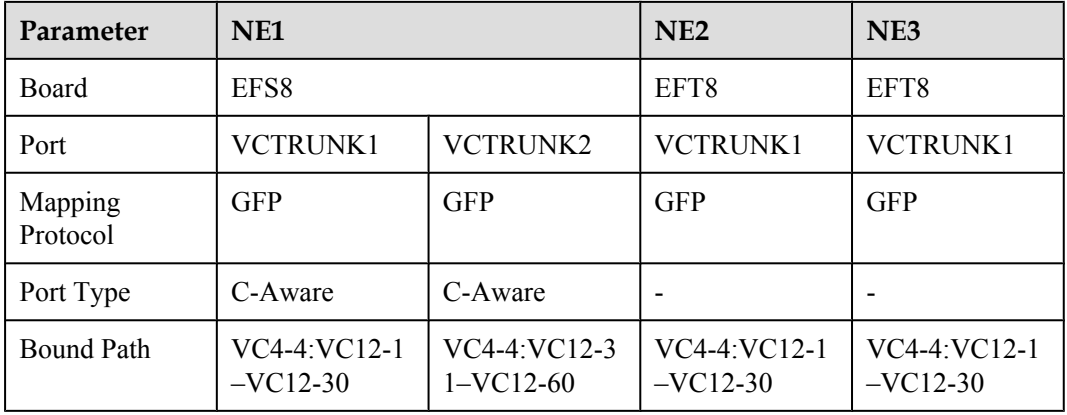

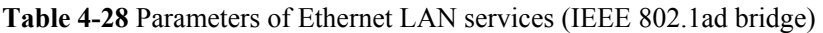

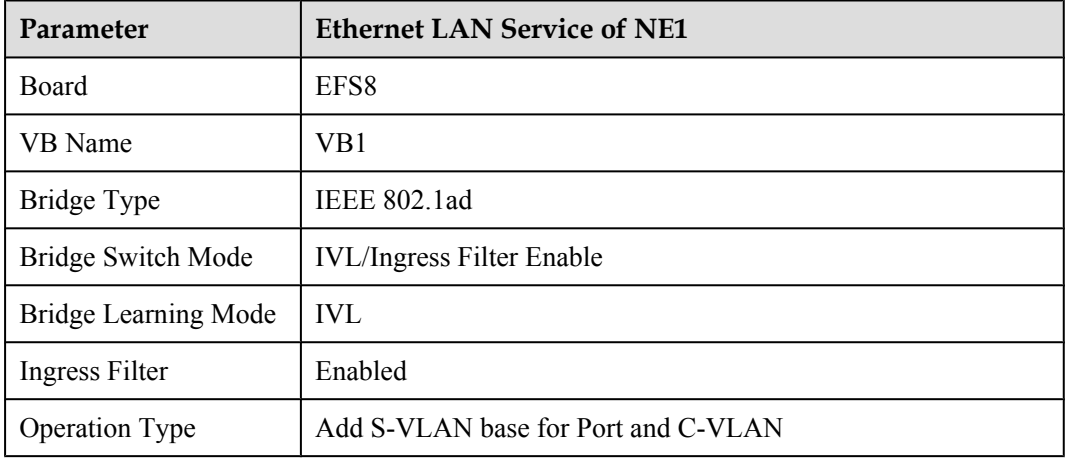
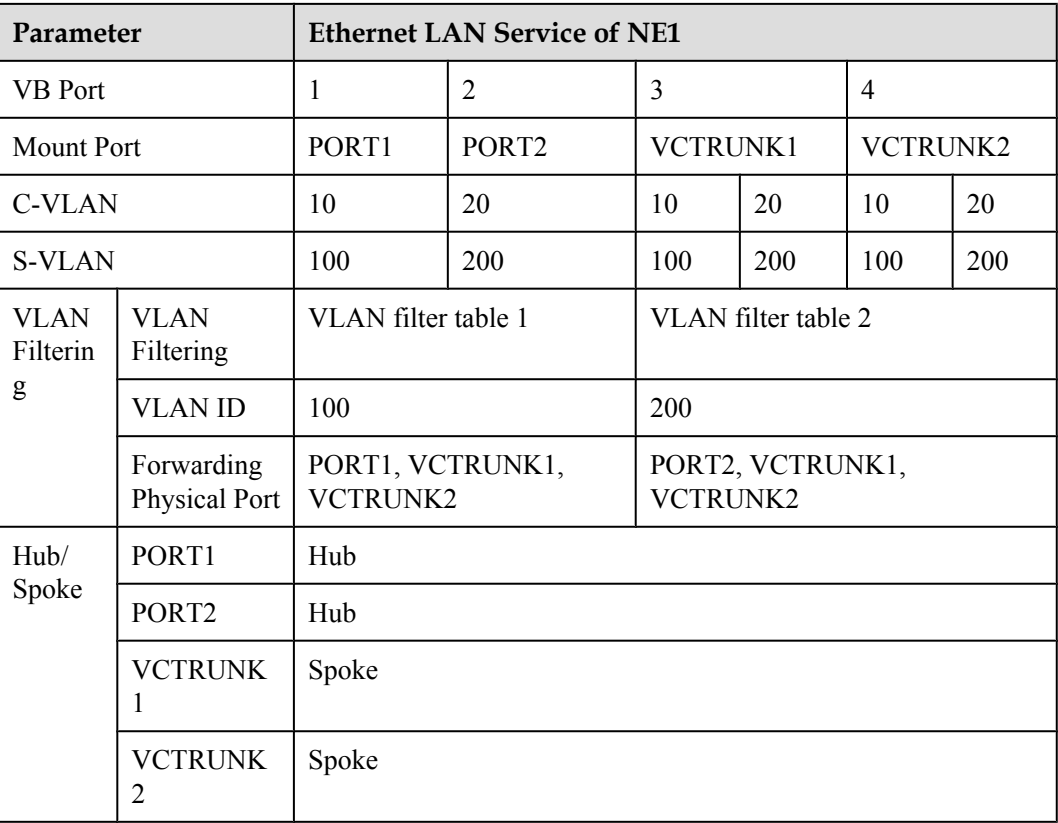

# **4.10.3 Configuration Process**

An EVPLAN service (IEEE 802.1ad bridge) and the corresponding S-VLAN filtering table need to be created for the convergence node NE1. The access nodes NE2 and NE4 need to be configured with EPL transparent transmission services only.

# **Prerequisite**

You must be familiar with **[4.3.1 Flow of Configuring EPL Services](#page-122-0)**.

# **Background Information**

If the Ethernet switching boards in the actual application scenarios are different from the boards in this example, you need to learn about the requirements for configuring specific boards.

- For the EVPLAN services supported by Ethernet switching boards, see **[8.1 Service](#page-281-0) [Support Capability of Ethernet Boards](#page-281-0)**.
- For the VCTRUNK binding requirements of Ethernet transparent transmission boards, see **[8.2 Requirements for Binding Paths with VCTRUNKs on Ethernet Boards](#page-281-0)**.

The IEEE 802.1ad provider bridge supports ports with the C-Aware and S-Aware attributes only.

The C-Aware ports are used to add and strip the S-VLAN tags. The S-Aware ports are used to transparently transmit the S-VLAN tag.

The IEEE 802.1ad provider bridge supports the following operation types:

l Adding the S-VLAN tag based on the port

- Adding the S-VLAN tag based on the port and C-VLAN
- Performing port mounting based on the port
- l Performing port mounting based on the port and the S-VLAN

This topic describes the four operation types when **Bridge Switch Mode** of the IEEE 802.1ad provider bridge is set to **IVL/Ingress Filter Enabled**.

- l Adding the S-VLAN based on the port: The packets that enter the C-Aware port are added with the preset S-VLAN tag, and are forwarded in the bridge according to the S-VLAN filtering table. Before the packets leave the C-Aware port, the S-VLAN tag is stripped.
- l Adding the S-VLAN tag based on the port and C-VLAN: The entry detection is performed for the packets that enter the C-Aware port. Then, the corresponding S-VLAN tags are added to the packets according to the mapping relation between the C-VLAN tags and the S-VLAN tags of the packets. If the mapping relation does not exist, the packets are discarded. After the S-VLAN tags are added, the packets enter the bridge, where the packets are forwarded according to the S-VLAN filtering table. Before the packets leave the C-Aware port, the S-VLAN tag is stripped.

#### **NOTE**

- The same C-Aware port supports different C-VLAN tags being mapped to different S-VLAN tags, but does not support the same C-VLAN tag being mapping to multiple S-VLAN tags.
- l Performing port mounting based on the port: The packets that enter the S-Aware port are not filtered. Instead, the S-VLAN switch is performed directly. The packets must have the S-VLAN tags. Otherwise, the packets are discarded. When the packets leave the S-Aware port, the packets are transparently transmitted.
- l Performing port mounting based on the port and the S-VLAN: The entry filtering is performed according to the preset S-VLAN tag. The packets that do not belong to the S-VLAN are discarded. Then, the packets are forwarded according to the S-VLAN filtering table. When the packets leave the S-Aware port, the packets are transparently transmitted.

In the case of the four operation types, the following conditions must be met before the packets leave a port:

- The port is contained in the S-VLAN filtering table that is created by the user.
- The S-VLAN ID corresponding to the port must be specified when the user manually mounts the port to the bridge.
	- In the case of a C-Aware port, the S-VLAN ID corresponding to the port is the S-VLAN ID that is added when the packets enter the port.
	- In the case of an S-Aware port, the S-VLAN ID corresponding to the port is the S-VLAN ID that is set when the user mounts the port to the bridge. If the S-Aware port is mounted based on the port, the S-VLAN ID is considered to contain all the legal S-VLAN IDs.

## **Procedure**

**Step 1** Configure the EVPLAN services on NE1.

- 1. Set the attributes of the external ports (PORT1 and PORT2 on the EFS8 board) used by the VoIP server and HSI server.
	- l In the NE Explorer, select the EFS8 board, and then choose **Configuration** > **Ethernet Interface Management** > **Ethernet Interface** from the Function Tree.
	- $\bullet$  Select **External Port**.

l Click the **Basic Attributes** tab. After setting the parameters, click **Apply**.

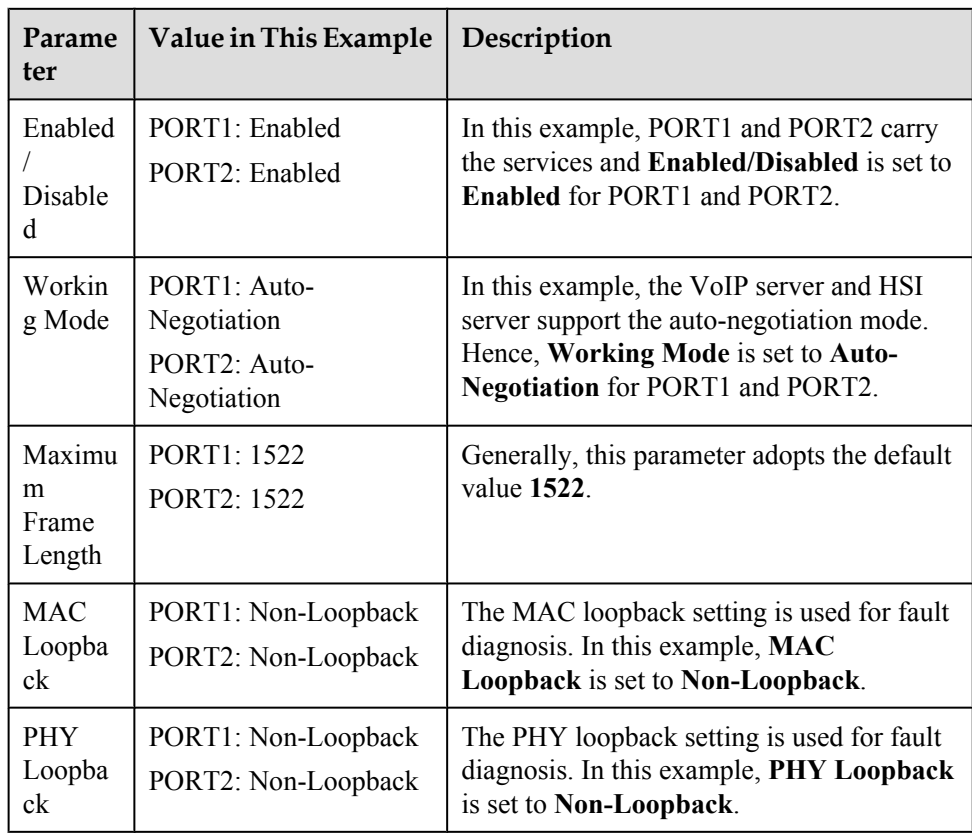

- **•** Click the **Flow Control** tab. The parameters in the **Flow Control** tab page adopt the default values.
- l Click the **Network Attributes** tab. After setting the parameters, click **Apply**.

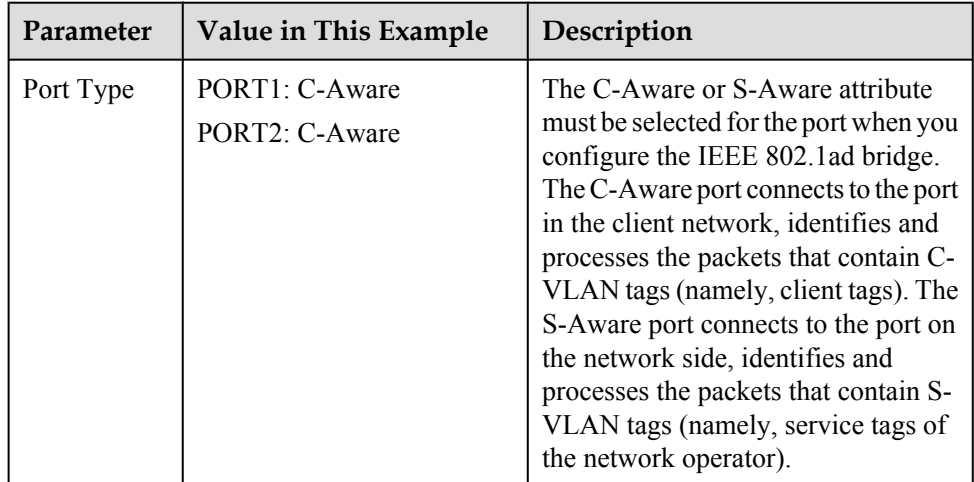

- l It is unnecessary to set the parameters on the **TAG Attributes** tab. If the port type is set to C-Aware or S-Aware, the parameters on the **TAG Attributes** are meaningless.
- l Click the **Advanced Attributes** tab. The parameters in the **Advanced Attributes** tab page adopt the default values.
- 2. Set the attributes of the internal ports (VCTRUNK1 and VCTRUNK2 on the EFS8 board) used by the services of user M and N.
	- $\bullet$  Select **Internal Port**.

l Click the **Network Attributes** tab. After setting the parameters, click **Apply**.

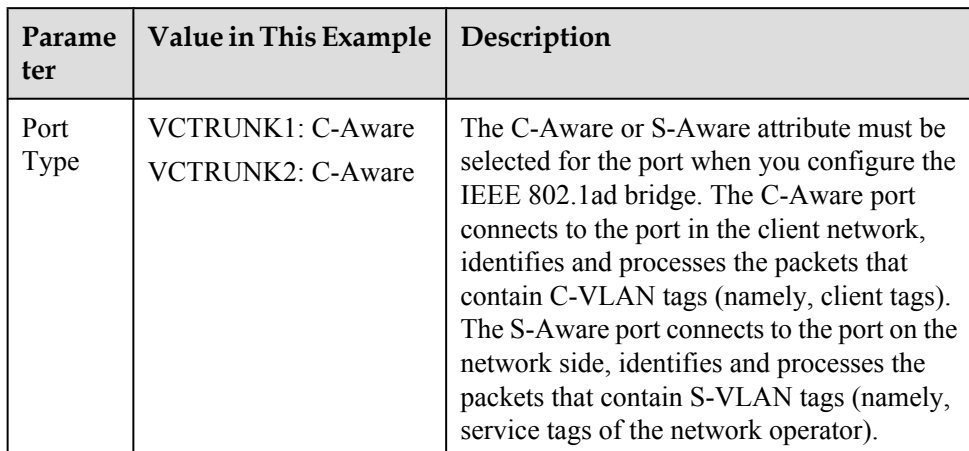

- **It is unnecessary to set the parameters on the <b>TAG Attributes** tab. If the port type is set to C-Aware or S-Aware, the parameters on the **TAG Attributes** are meaningless.
	- **Parame ter Value in This Example Description** Mappin g Protocol VCTRUNK1: GFP VCTRUNK2: GFP In this example, the EFS4 board is used. This parameter adopts the default value **GFP**. **Mapping Protocol** of the VCTRUNKs on the Ethernet boards of the interconnected equipment at both ends must be set to the same value. Scrambl e VCTRUNK1: Scrambling mode [X43  $+1$ ] VCTRUNK2: Scrambling mode [X43  $+11$ ] In this example, this parameter adopts the default value **Scrambling mode [X43+1]**. **Scramble** of the VCTRUNKs on the Ethernet boards of the interconnected equipment at both ends must be set to the same value. Check Field Length VCTRUNK1: FCS32 VCTRUNK2: FCS32 In this example, this parameter adopts the default value **FCS32**. **Check Field Length** of the VCTRUNKs on the Ethernet boards of the interconnected equipment at both ends must be set to the same value. **FCS** Calculat ed Bit Sequenc e VCTRUNK1: Big endian VCTRUNK2: Big endian When **Mapping Protocol** is set to **GFP**, **FCS Calculated Bit Sequence** is set to **Big endian**. **FCS Calculated Bit Sequence** of the VCTRUNKs on the Ethernet boards of the interconnected equipment at both ends must be set to the same value.
- l Click the **Encapsulation/Mapping** tab. After setting the parameters, click **Apply**.

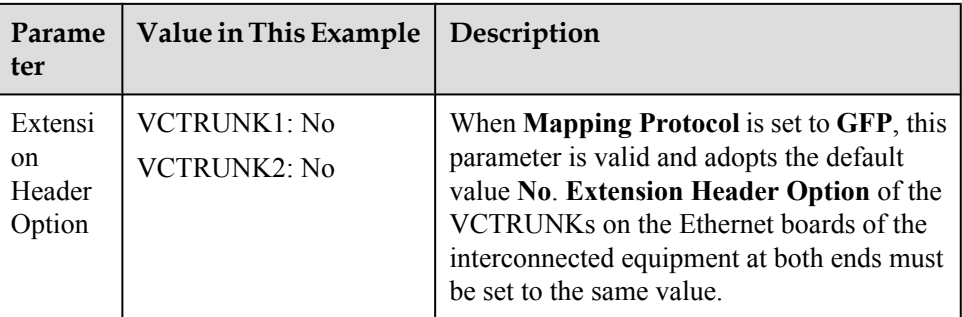

**•** This operation is optional. Click the LCAS tab. After setting the parameters, click **Apply**.

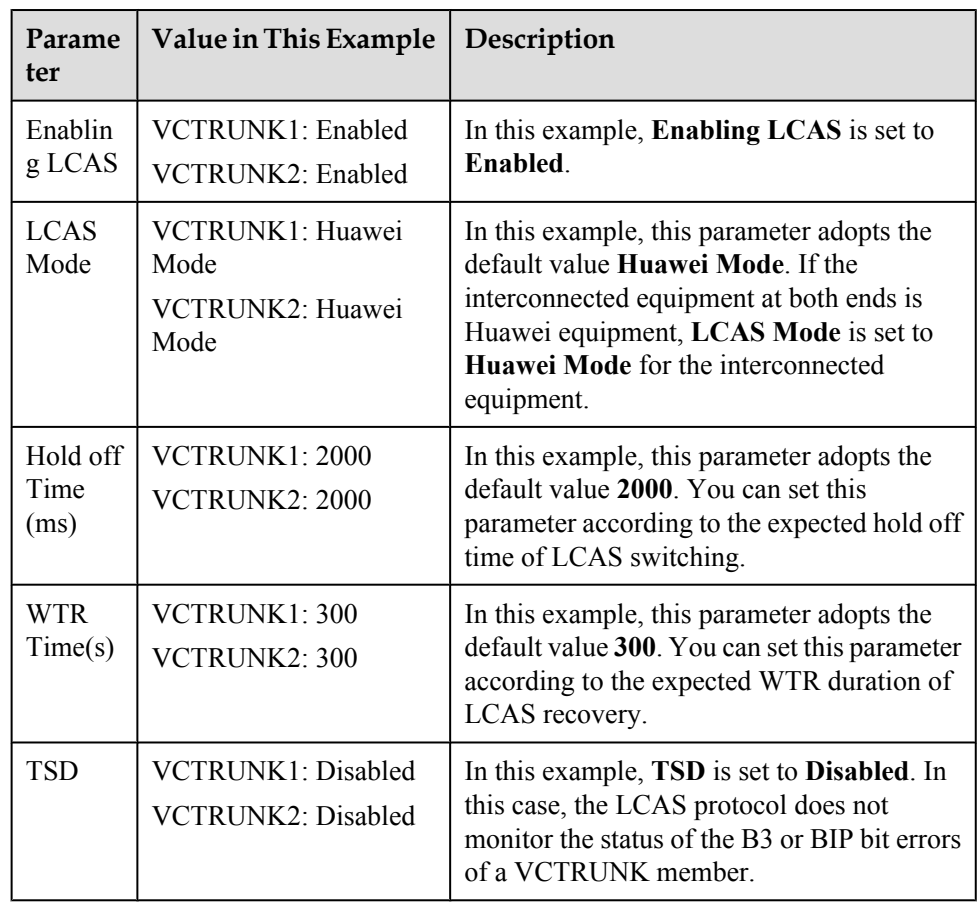

**.** Click the **Bound Path** tab. Click the **Configuration** button. Set the following in the **Bound Path Configuration** dialog box that is displayed. Then, click **Apply**.

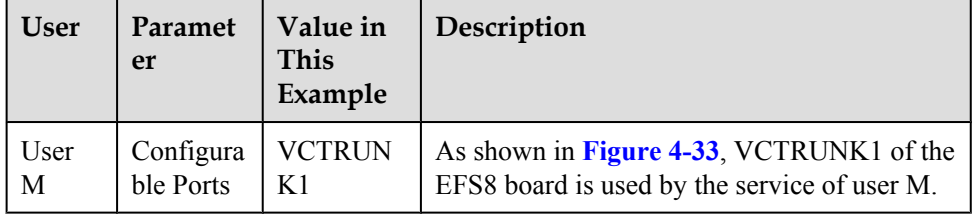

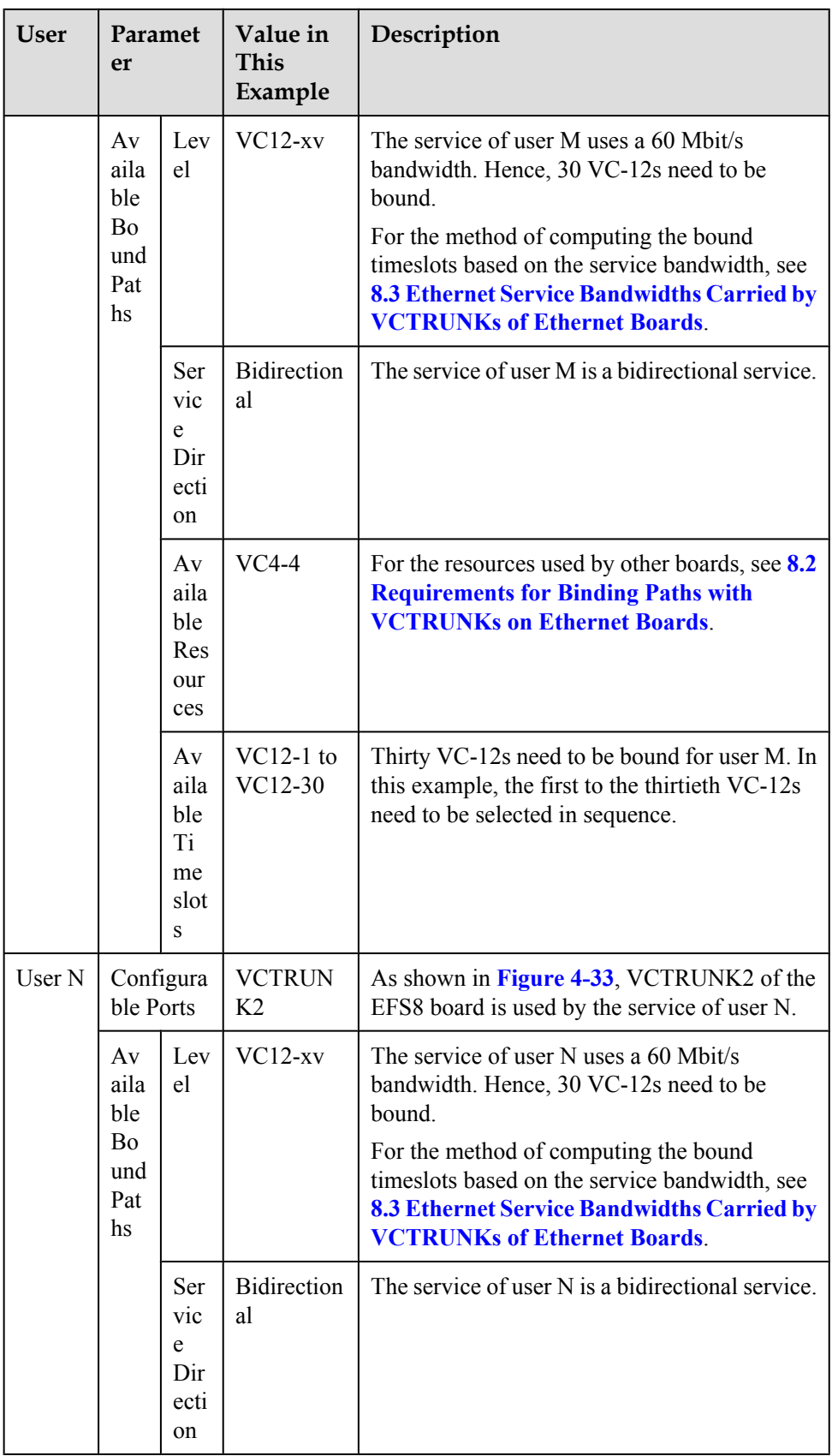

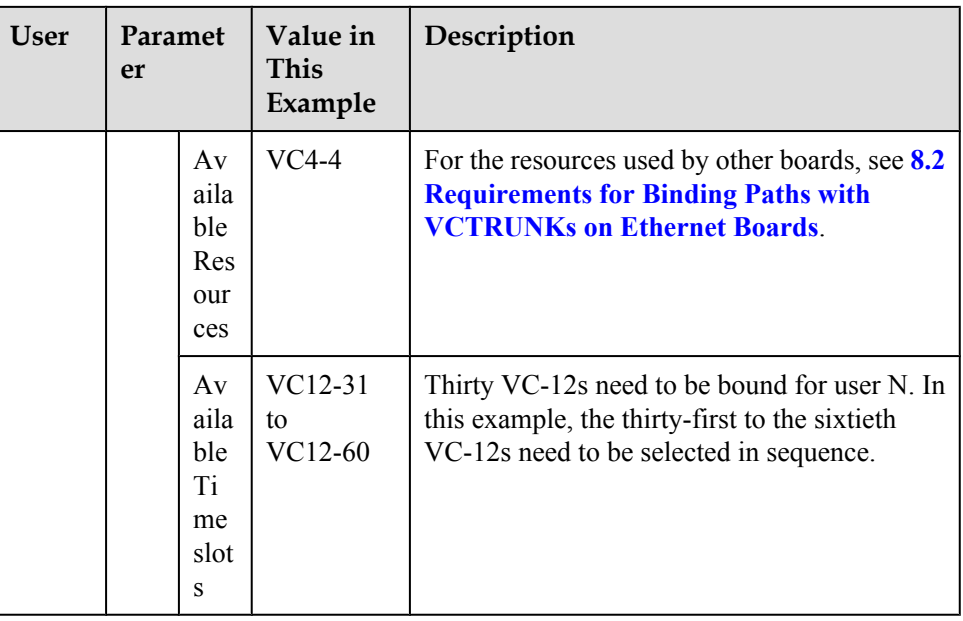

- l Click the **Advanced Attributes** tab. The parameters in the **Advanced Attributes** tab page adopt the default values.
- 3. Create a bridge for the EFS8 board on NE1.
	- l In the NE Explorer, select the EFS8 board, and then choose **Configuration** > **Ethernet Service** > **Ethernet LAN Service** from the Function Tree.
	- **c** Click New.
	- **.** Set the required parameters in the **Create Ethernet LAN Service** dialog box that is displayed.

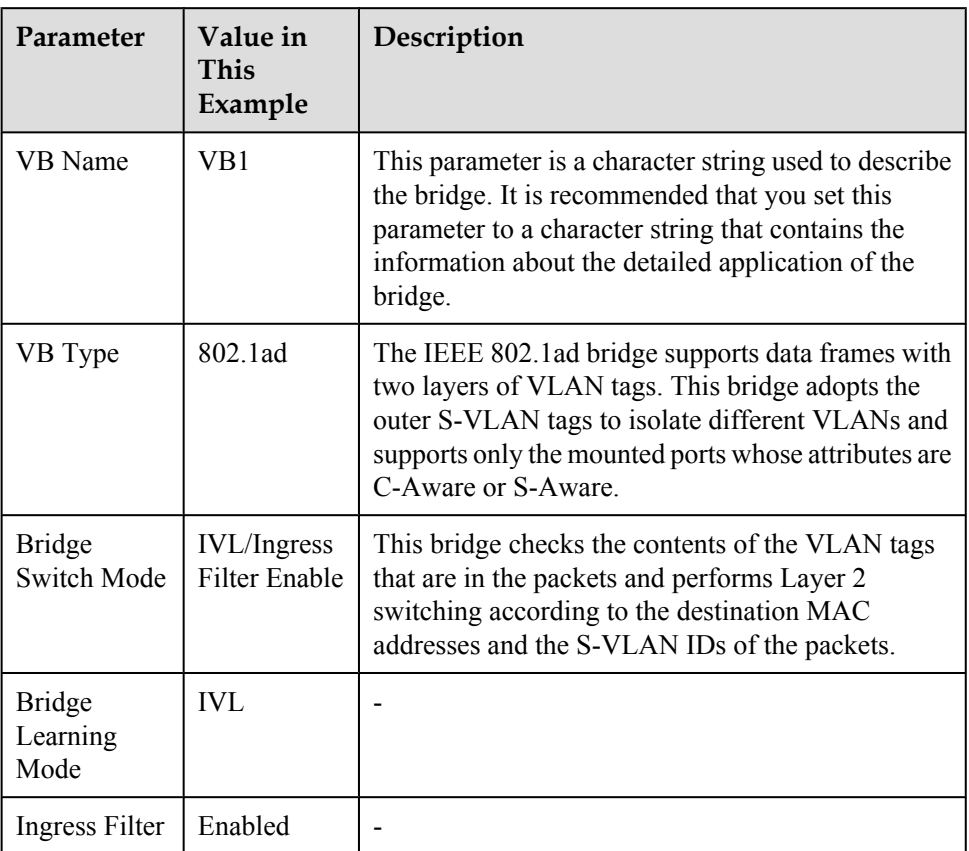

- $\bullet$  Click **Configure Mount**.
- **.** Set the parameters for service mounting in the **Service Mount Configuration** dialog box that is displayed.

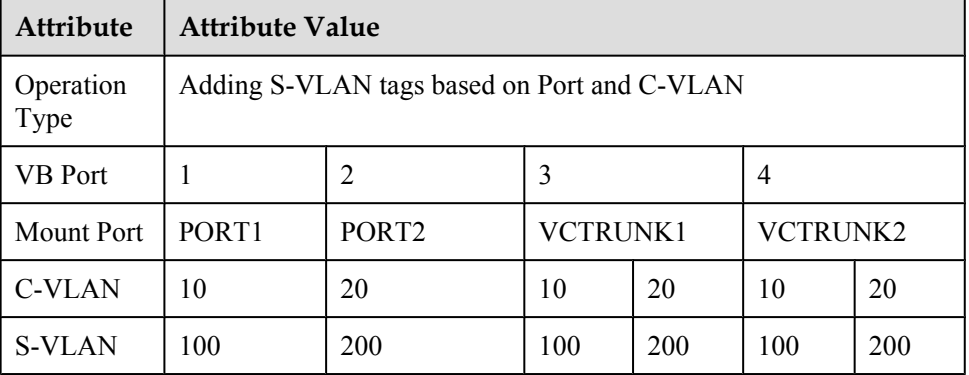

- **c** Click **OK**.
- l In the **Create Ethernet LAN Service** dialog box, click **OK**.
- 4. Create a VLAN filtering table.
	- **.** Select the created bridge and click the **VLAN Filtering** tab.
	- **•** Click New.
	- Create the VLAN filtering table of the VoIP service.

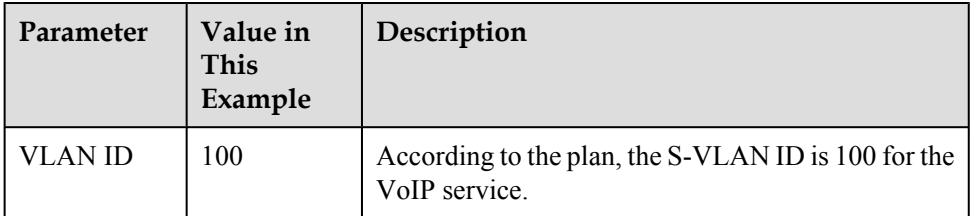

- **In Available Forwarding Ports**, select PORT1, VCTRUNK1, and VCTRUNK2. Click  $>\!>$ . Then, click **Apply**.
- Create the VLAN filtering table of the HSI service.

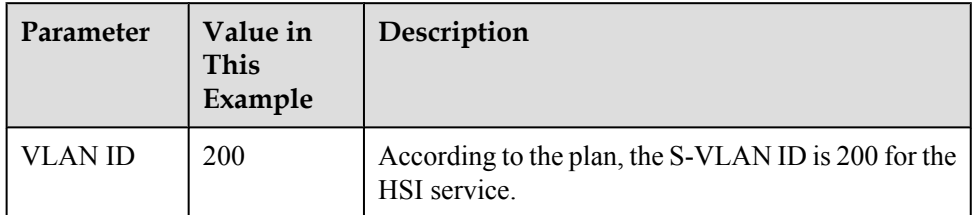

- **•** In **Available Forwarding Ports**, select PORT2, VCTRUNK1, and VCTRUNK2. Click  $>\,>$ . Then, click **OK**.
- 5. Change the Hub/Spoke attribute of the ports mounted to the bridge.

#### **NOTE**

If user M and user N need to communicate with each other, proceed to **[Step 1.6](#page-0-0)**.

- **.** Select the created bridge and click the **Service Mount** tab.
- Change the Hub/Spoke attribute of the port mounted to the bridge.

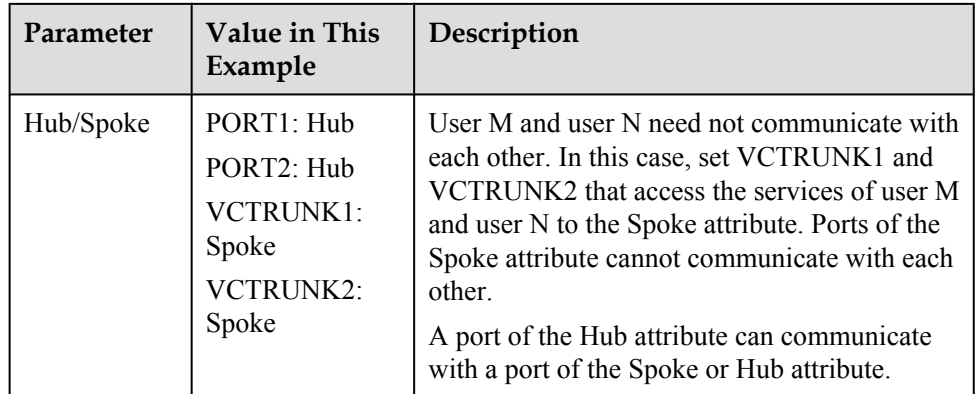

- 6. Configure the cross-connections from the Ethernet service to the SDH link for user M and user N.
	- l In the NE Explorer, select NE1, and then choose **Configuration** > **SDH Service Configuration** from the Function Tree.
	- **•** Click **Create** on the lower-right pane to display the **Create SDH Service** dialog box. Set the parameters as follows.

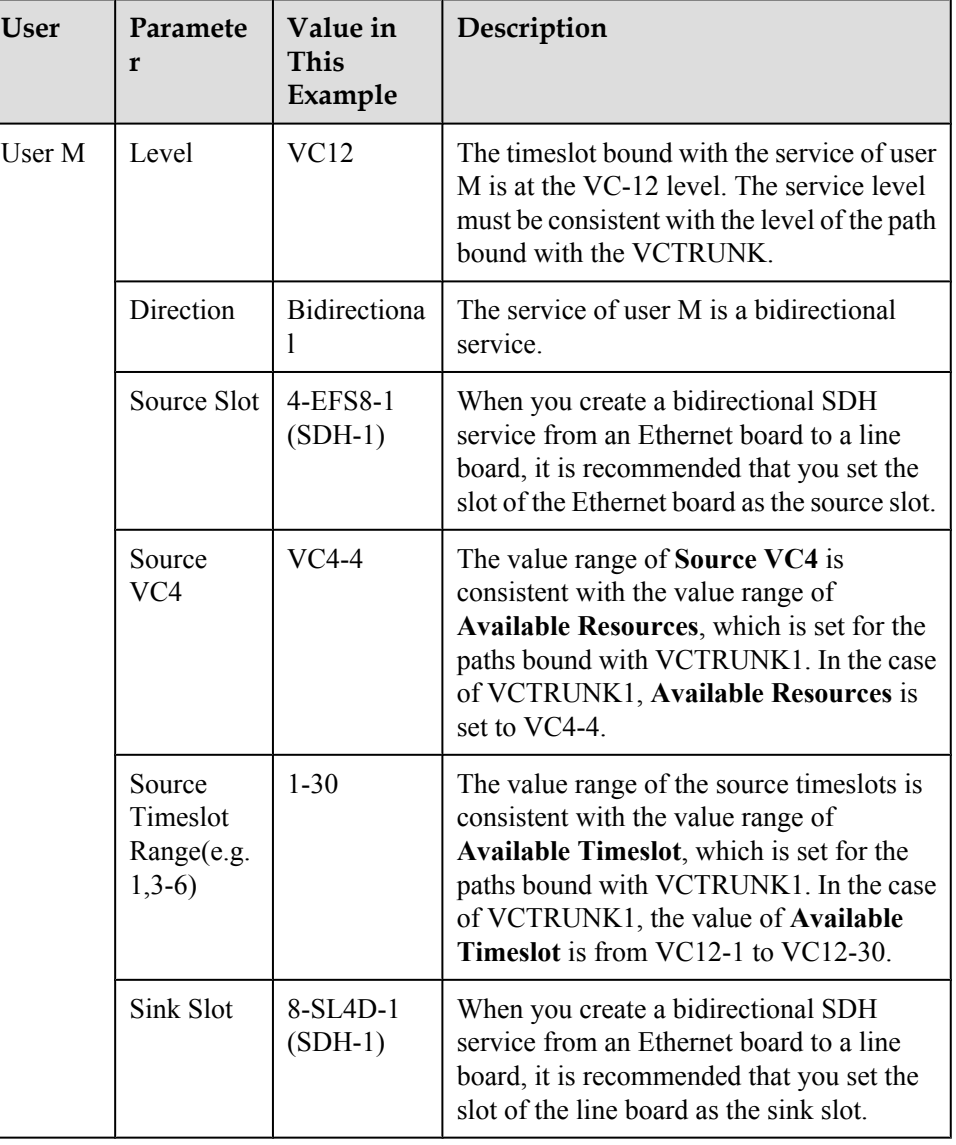

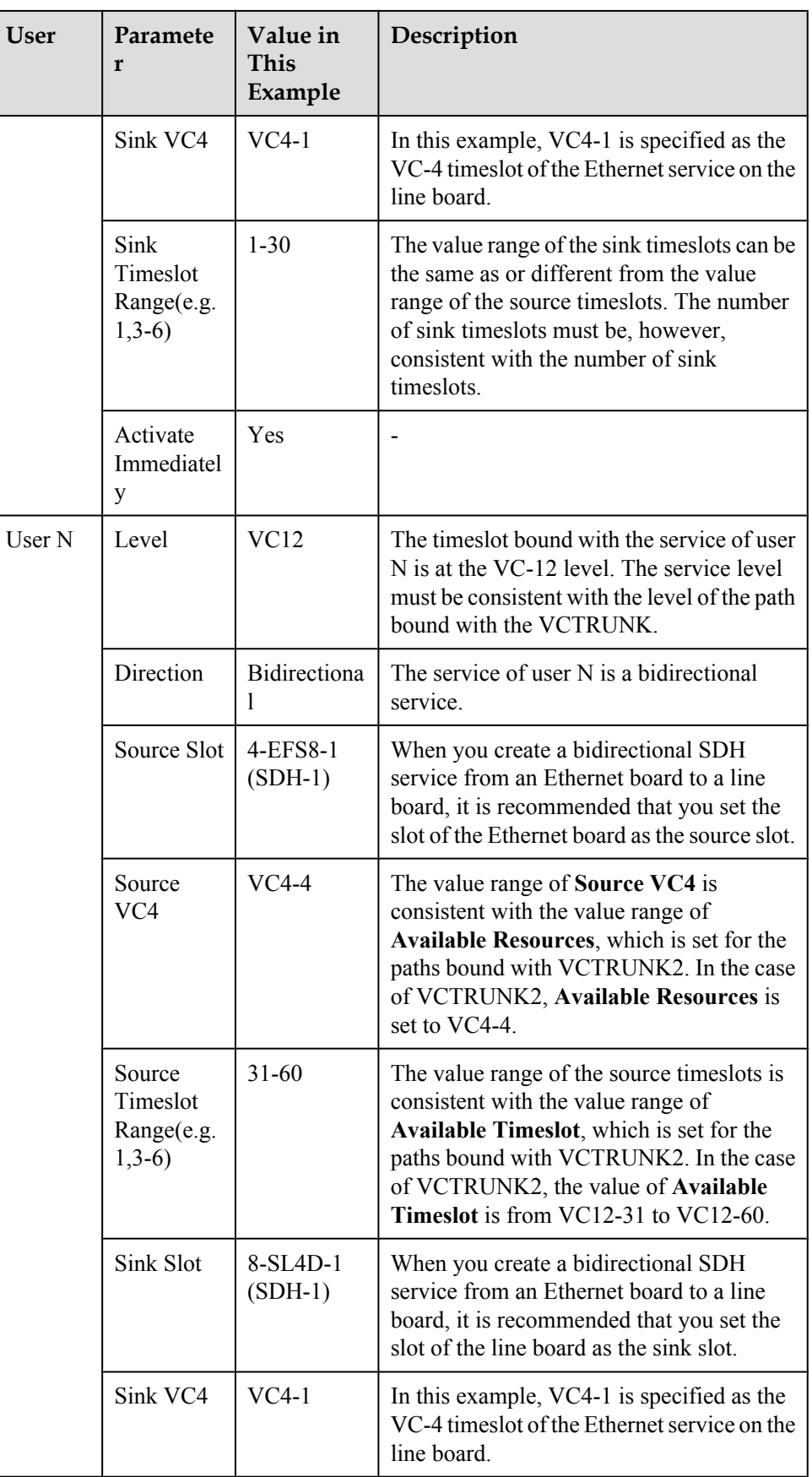

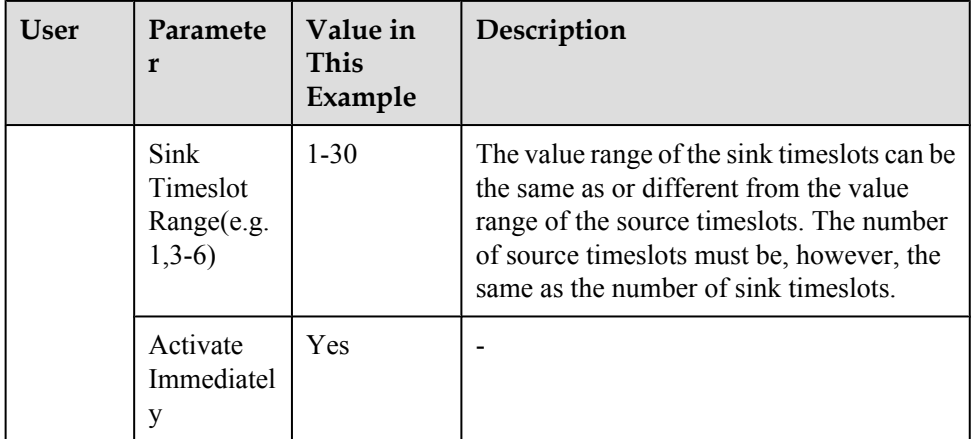

**Step 2** Configure the EPL services on NE2 and NE4.

#### **NOTE**

The Ethernet services of NE2 and NE4 are point-to-point transparent transmission services. See **[4.4](#page-134-0) [Configuring EPL Services on an Ethernet Transparent Transmission Board](#page-134-0)** to set the parameters.

- **Step 3** Enable the performance monitoring function of the NEs. For details, see **[7.5 Setting](#page-258-0) [Performance Monitoring Parameters of an NE](#page-258-0)**.
- **Step 4** Back up the configuration data of the NEs. For details, see **[7.16 Backing Up the NE Database](#page-277-0) [to the SCC Board](#page-277-0)**.

**----End**

#### **Relevant Task**

If the services are configured incorrectly and thus need to be deleted, see Deleting SDH Services.

# **5 Configuring Broadcast Data Services**

# **About This Chapter**

When the OptiX OSN equipment is connected to the data terminal equipment through the broadcast data port and is configured with broadcast data services, the broadcast data communication can be realized.

#### [5.1 Basic Concepts](#page-229-0)

[The equipment uses the RS232 or RS422 broadcast data port to realize the full-duplex](#page-229-0) communication of the universal asynchronous receiver/transmitter (UART).

#### [5.2 Networking Diagram](#page-230-0)

NE1 is configured with the monitoring host. NE2, NE3, and NE4 are configured with the [environment monitors. Communication between the monitoring host and the environment](#page-230-0) monitors is required.

#### [5.3 Signal Flow and Timeslot Allocation](#page-231-0)

[Before you configure the broadcast data services, you need to learn the signal flow of a broadcast](#page-231-0) data service according to the networking diagram.

#### [5.4 Configuration Process](#page-232-0)

[To meet the requirements for the broadcast data services between the monitoring host and the](#page-232-0) environment monitors, you need to configure the broadcast data services of NE1–NE4.

# <span id="page-229-0"></span>**5.1 Basic Concepts**

The equipment uses the RS232 or RS422 broadcast data port to realize the full-duplex communication of the universal asynchronous receiver/transmitter (UART).

## **Overview**

The data is transparently transmitted through the broadcast data port. Hence, you need not configure the port rate and transmission control protocol. The maximum transmission rate is 19.2 kbit/s. The broadcast data port is connected to the data terminal equipment. Hence, you can configure the point-to-point and point-to-multipoint communication modes. The data can be broadcast to multiple optical interfaces.

As shown in **Figure 5-1**, the overheads SERIAL1–SERIAL4 can be used as the broadcast data channels. The broadcast data port uses the RJ-45 connector. For the pin assignment of the broadcast data port, refer to **[Table 5-1](#page-230-0)**.

#### **NOTE**

The broadcast data port accesses the asynchronous data and then transmits the data to the opposite end over byte SERIAL1, SERIAL2, SERIAL3, or SERIAL4. The opposite end receives the digital signal and converts the digital signal into an asynchronous serial signal.

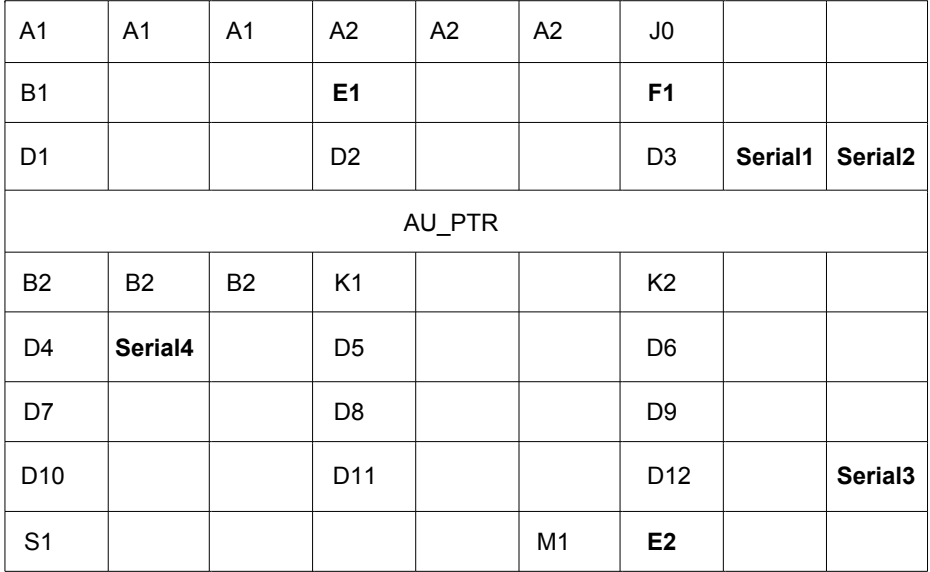

#### **Figure 5-1** Overhead channel

| <b>RJ-45 Connector</b>               | Pin<br><b>Numbe</b><br>r | Signal     | Description      |
|--------------------------------------|--------------------------|------------|------------------|
| Pin <sup>8</sup><br>Pin <sup>8</sup> | 1                        | $422TXD+$  | RS422 TX+        |
|                                      | $\overline{2}$           | 422TXD-    | <b>RS422 TX-</b> |
|                                      | 3                        | 422RXD+    | RS422 RX+        |
|                                      | $\overline{4}$           | 232RXD     | <b>RS232 RX</b>  |
|                                      | 5                        | <b>GND</b> | Grounding        |
|                                      | 6                        | 422RXD-    | <b>RS422 RX-</b> |
|                                      | 7                        | N.C        | Not defined      |
|                                      | 8                        | 232TXD     | <b>RS232 TX</b>  |

<span id="page-230-0"></span>**Table 5-1** Pin assignment of the broadcast data port

## **Requirements of the Environment Monitor**

The environment monitor has the following requirements for the power level and transmission rate of the port:

- The port must be of the RS232 level, where logic 1 ranges from  $-5$  V to  $-15$  V and logic 0 ranges from  $+5$  V to  $+15$  V.
- When the data is not transmitted, the port must be of the RS232 high level (approximately –9 V). Only one slave station can transmit data to the master station at a time.
- The maximum rate must not exceed 19.2 kbit/s.

# **Precautions for Configuring the Broadcast Data Port**

When you configure the broadcast data port, note the following points (including the configuration of the optical interfaces and the direction of the signal flow):

- l The optical interfaces that are not required must not be configured in the broadcast domain of the broadcast data port.
- The NEs where the broadcast ports are not used must not be configured in the broadcast domain.
- l It is recommended that the signal flow is in the same direction as the NE clock tracing direction.

# **5.2 Networking Diagram**

NE1 is configured with the monitoring host. NE2, NE3, and NE4 are configured with the environment monitors. Communication between the monitoring host and the environment monitors is required.

As shown in **[Figure 5-2](#page-231-0)**, the service requirements are as follows:

- <span id="page-231-0"></span>l NE1 is configured with the monitoring host. NE2, NE3, and NE4 are configured with the environment monitors.
- The monitoring host functions as the master station, controls the data reporting from NE2, NE3, and NE4, and broadcasts commands to the environment monitors of NE2, NE3, and NE4.
- The environment monitors of NE2, NE3, and NE4 function as the slave stations, collect data, and report the data to the monitoring host.

**Figure 5-2** Networking diagram of the broadcast data port

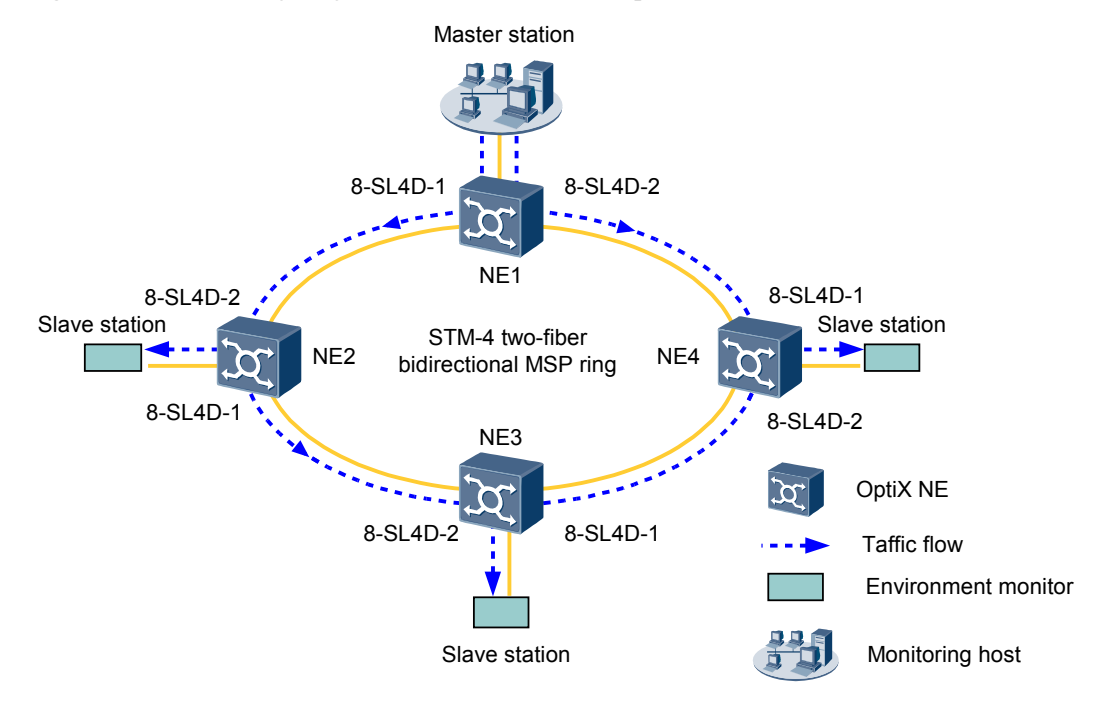

# **5.3 Signal Flow and Timeslot Allocation**

Before you configure the broadcast data services, you need to learn the signal flow of a broadcast data service according to the networking diagram.

- l During the communication between the master station and the slave station, the signal flow is as follows:
	- The data of the monitoring host is added to the SDH line board of NE1 through the broadcast data port of NE1 and is then transmitted towards the directions of NE2 and NE4.
	- On the NE2 side, the data that is transmitted from the NE1 side is dropped to the broadcast data port of NE2 through the SDH line board of NE2, and is then transmitted to the environment monitor of NE2. That is, the data of the monitoring host is transmitted to the environment monitor on the NE2 side. At the same time, the data of the monitoring host passes through the SDH line board and is then transmitted to the direction of NE3.
	- On the NE3 side, the data that passes through the NE2 side is dropped to the broadcast data port of NE3 through the SDH line board of NE3, and is then transmitted to the

<span id="page-232-0"></span>environment monitor of NE3. That is, the data of the monitoring host is transmitted to the environment monitor on the NE3 side.

- On the NE4 side, the data that is transmitted from the NE1 side is dropped to the broadcast data port of NE4 through the SDH line board of NE4 and is then transmitted to the environment monitor of NE4. That is, the data of the monitoring host is transmitted to the environment monitor on the NE4 side.
- The signal flow from each slave station to the master station is in the opposite direction to the signal flow from the master station to each slave station.

You can determine the overhead bytes, source, and sink of the broadcast data of each NE according to the service signal flow and **Table 5-2**.

| <b>NE</b>       | Overhead<br>Interface | <b>Broadcast Data Source</b> | <b>Broadcast Data Sink</b> |
|-----------------|-----------------------|------------------------------|----------------------------|
| NE1             | <b>SERIAL1</b>        | <b>SERIAL1</b>               | 8-SL4D-1, 8-SL4D-2         |
| NE <sub>2</sub> | SERIAL <sub>1</sub>   | 8-SL4D-2                     | 8-SL4D-1, SERIAL1          |
| NE3             | <b>SERIAL1</b>        | $8-SIAD-2$                   | <b>SERIAL1</b>             |
| NE4             | <b>SERIAL1</b>        | $8-SL4D-1$                   | <b>SERIAL1</b>             |

**Table 5-2** NE parameters

#### **NOTE**

After the settings are performed for NE1, NE1 broadcasts the data that is input from the broadcast data source (broadcast data port) to the directions of the 8-SL4D-1 and 8-SL4D-2 at the same time. The 8- SL4D-1 and 8-SL4D-2 transmit the input data to the broadcast data port. Hence, only one environment monitor can transmit data to the monitoring host at a time.

# **5.4 Configuration Process**

To meet the requirements for the broadcast data services between the monitoring host and the environment monitors, you need to configure the broadcast data services of NE1–NE4.

# **Prerequisite**

- The [2 Creating the Network](#page-26-0) task must be completed.
- l You must be familiar with **[5.3 Signal Flow and Timeslot Allocation](#page-231-0)**.

## **Precautions**

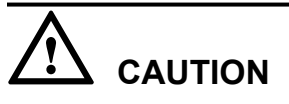

- The OptiX OSN 500 supports a maximum of six broadcast data sinks.
- l When you configure the broadcast data ports, ensure that the broadcast data ports do not form a loop. Certain optical interfaces cannot be configured as the broadcast data ports.

**Step 1** To configure the broadcast data service of NE1, do as follows:

- **•** In the NE Explorer, select NE1, and then choose **Configuration** > **Orderwire** from the Function Tree.
- l Click the **Broadcast Data Port** tab and set the parameters as listed in the following table. Then, click **Apply**.

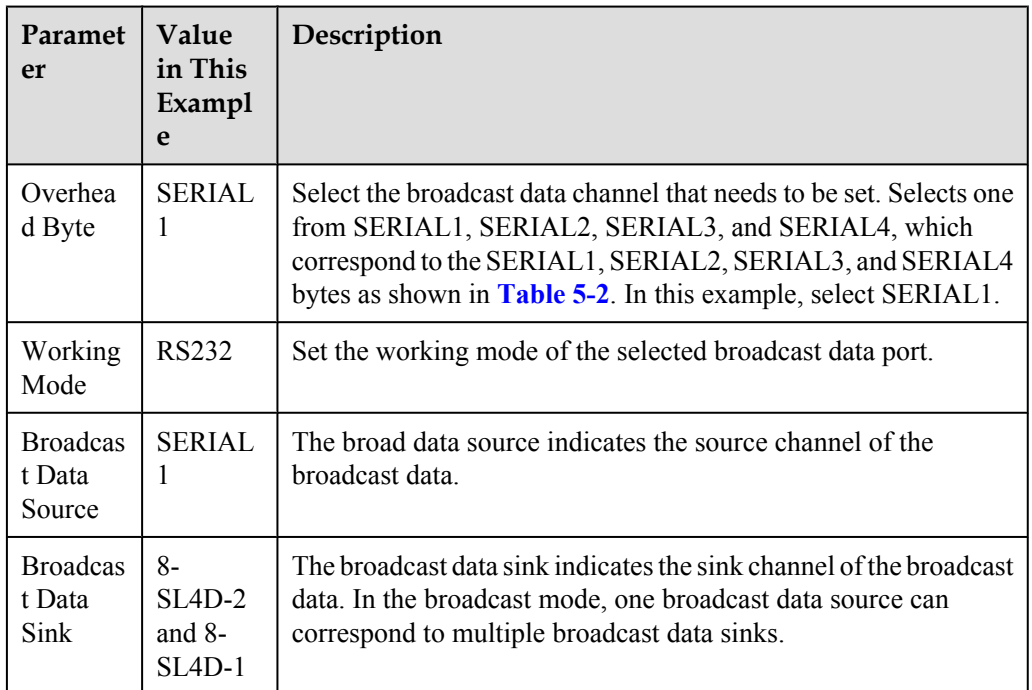

**Step 2** To configure the broadcast data service of NE2, do as follows:

- Click the quick NE switching icon **and select NE2**. Click **OK**.
- **•** In the NE Explorer, select NE2, and then choose **Configuration** > **Orderwire** from the Function Tree.
- **•** Click the **Broadcast Data Port** tab and set the parameters as listed in the following table. Then, click **Apply**.

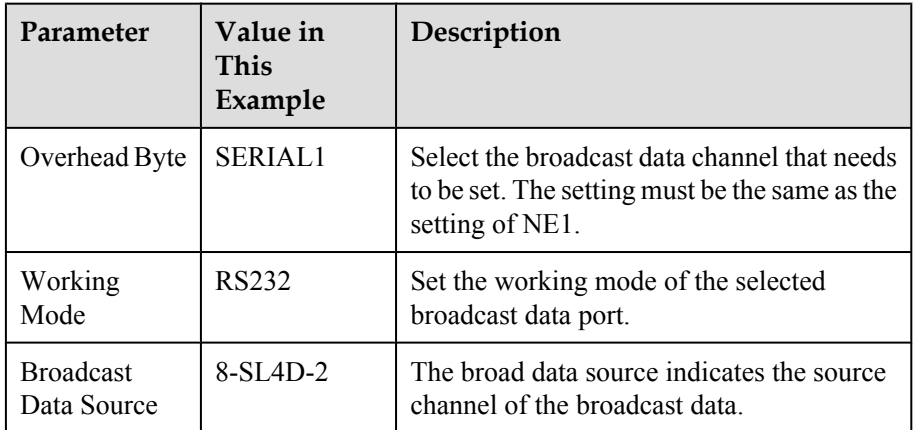

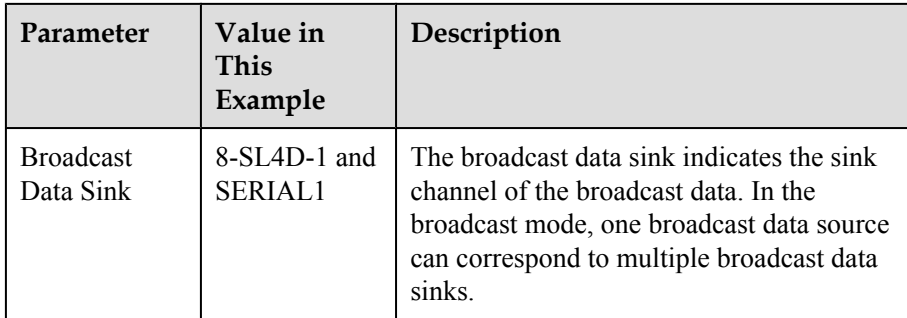

**Step 3** To configure the broadcast data service of NE3, do as follows:

- Click the quick NE switching icon **and select NE3. Click OK.**
- **•** In the NE Explorer, select NE3, and then choose **Configuration** > **Orderwire** from the Function Tree.
- **•** Click the **Broadcast Data Port** tab and set the parameters as listed in the following table. Then, click **Apply**.

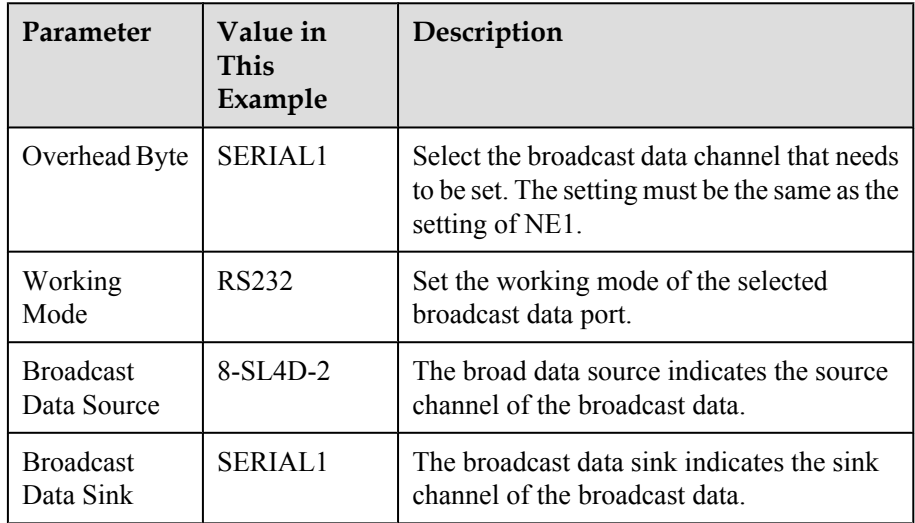

**Step 4** To configure the broadcast data service of NE4, do as follows:

- Click the quick NE switching icon **and select NE4. Click OK.**
- **In the NE Explorer, select NE4, and then choose Configuration > Orderwire** from the Function Tree.
- **•** Click the **Broadcast Data Port** tab and set the parameters as listed in the following table. Then, click **Apply**.

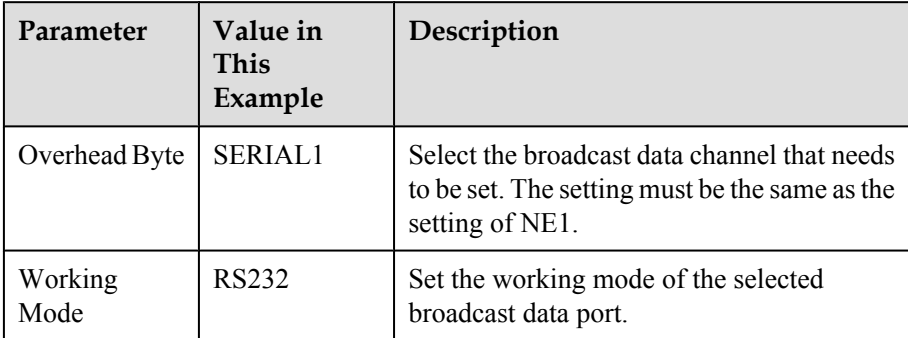

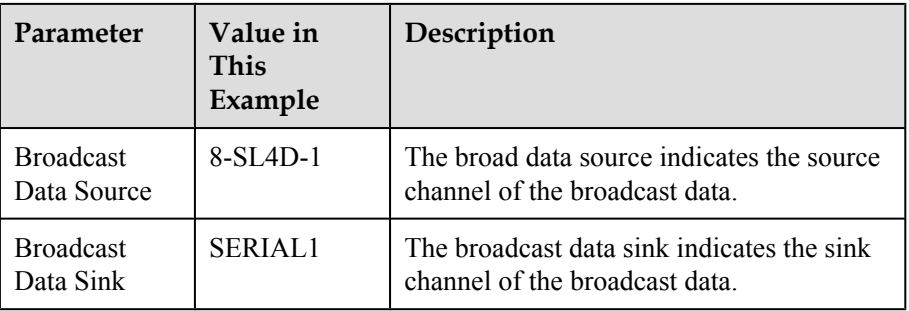

- **Step 5** Enable the performance monitoring function of the NEs. For details, see **[7.5 Setting](#page-258-0) [Performance Monitoring Parameters of an NE](#page-258-0)**.
- **Step 6** Back up the configuration data of the NEs. For details, see **[7.16 Backing Up the NE Database](#page-277-0) [to the SCC Board](#page-277-0)**.

**----End**

# **6 Modifying the Configuration Data**

# **About This Chapter**

When you need to adjust the existing configuration data related to topologies and services, you can modify the configuration data.

#### [6.1 Modifying NE Attributes](#page-237-0)

[You can modify the existing NE configuration data that needs adjustment.](#page-237-0)

[6.2 Modifying the Board Configuration Data](#page-241-0) [You can modify the existing board configuration data that needs adjustment.](#page-241-0)

[6.3 Modifying the Fiber Configuration Data](#page-243-0) [You can modify the existing fiber configuration data that needs adjustment.](#page-243-0)

[6.4 Modifying the Service Configuration Data](#page-244-0) [You can modify the existing service configuration data that needs adjustment.](#page-244-0)

[6.5 Modifying the Protection Subnet](#page-249-0) [This topic describes how to modify the configuration data of the existing protection subnet.](#page-249-0)

# <span id="page-237-0"></span>**6.1 Modifying NE Attributes**

You can modify the existing NE configuration data that needs adjustment.

#### 6.1.1 Modifying the NE ID

The ECC protocol uses the NE ID as the unique identifier of an NE. The T2000 also uses the NE ID to identify different NEs in the user interface and databases, and uses the NE ID as the key word in searches. Hence, you need to assign a unique NE ID to each NE when planning a network. If an NE ID conflicts with another NE, it results a collision in the ECC route. As a result, it becomes difficult to manage some NEs. In the commissioning or expansion process, when you need to adjust the original planning and modify the NE ID, you can use the T2000 to achieve it.

#### [6.1.2 Modifying the NE Name](#page-238-0)

[You can modify the NE name as required. This operation does not affect the running of the NE.](#page-238-0)

#### [6.1.3 Deleting NEs](#page-238-0)

[If you have created a wrong NE, you can delete the NE from the T2000. Deleting an NE removes](#page-238-0) all information of the NE from the T2000 but does not affect the running of the equipment.

#### [6.1.4 Modifying GNE Parameters](#page-239-0)

[During the network optimization and adjustment, you may need to change the GNE type or](#page-239-0) modify the communication address.

#### [6.1.5 Changing the GNE for NEs](#page-240-0)

When the GNE that the non-gateway NE belongs to is changed and this non-gateway NE does [not belong to another GNE, you need to change the GNE to maintain the communication between](#page-240-0) the NEs and the T2000. Alternatively, if a GNE manages more than 50 NEs, change the GNE for some NEs so that the communication between the T2000 and the NEs is not affected.

# **6.1.1 Modifying the NE ID**

The ECC protocol uses the NE ID as the unique identifier of an NE. The T2000 also uses the NE ID to identify different NEs in the user interface and databases, and uses the NE ID as the key word in searches. Hence, you need to assign a unique NE ID to each NE when planning a network. If an NE ID conflicts with another NE, it results a collision in the ECC route. As a result, it becomes difficult to manage some NEs. In the commissioning or expansion process, when you need to adjust the original planning and modify the NE ID, you can use the T2000 to achieve it.

## **Prerequisite**

- You must be an NM user with "NE operator" authority or higher.
- The NE must be created.

## **Precautions**

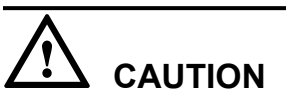

Modifying the NE ID may interrupt NE communication and reset the NE.

- <span id="page-238-0"></span>**Step 1** In the NE Explorer, select an NE and choose **Configuration** > **NE Attribute** from the Function Tree.
- **Step 2** Click **Modify NE ID**, and the **Modify NE ID** dialog box is displayed.
- **Step 3** Enter the **New ID** and the **New Extended ID**. Click **OK**.
- **Step 4** Click **OK** in the **Warning** dialog box.

**----End**

# **6.1.2 Modifying the NE Name**

You can modify the NE name as required. This operation does not affect the running of the NE.

#### **Prerequisite**

You must be an NM user with "NE operator" authority or higher.

#### **Procedure**

- **Step 1** In the NE Explorer, click the NE and choose **Configuration** > **NE Attribute** from the Function Tree.
- **Step 2** In the NE Attribute dialog box, enter a new NE name in **Name**. Click **Apply**. A prompt appears telling you that the operation was successful.

#### **NOTE**

An NE name can contain a maximum of 64 letters, symbols, and numerals, but cannot contain the following special characters:  $| : * ? " \lt>$ .

#### **Step 3** Click **Close**.

**----End**

# **6.1.3 Deleting NEs**

If you have created a wrong NE, you can delete the NE from the T2000. Deleting an NE removes all information of the NE from the T2000 but does not affect the running of the equipment.

## **Prerequisite**

You must be an NM user with "NM maintainer" authority or higher.

#### **Context**

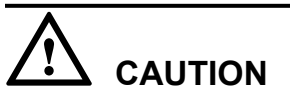

If an NE is deleted, the links related to the NE are also deleted.

- <span id="page-239-0"></span>Delete a single SDH PTN NE.
	- 1. Right-click the NE on the Main Topology and choose **Delete** > **Delete Device** from the shortcut menu. The **Confirm** dialog box is displayed.
	- 2. Click **Yes**. The **Delete Device Results** dialog box is displayed.
	- 3. Click **Close**, The NE icon is deleted from the Main Topology.
- Delete NEs in batches.
	- 1. Choose **Configuration** > **Configuration Data Management** from the Main Menu. The **Configuration Data Management** window is displayed.
	- 2. In the left-hand pane, select multiple NEs and click **The Teleconfiguration Data Management List** pane displays the configuration data of all the selected NEs.
	- 3. Select the NEs to be deleted, right-click and choose **Delete** from the shortcut menu. The **Delete the NE** dialog box is displayed.
	- 4. Click **OK**.

**----End**

# **6.1.4 Modifying GNE Parameters**

During the network optimization and adjustment, you may need to change the GNE type or modify the communication address.

#### **Prerequisite**

You must be an NM user with "NE maintainer" authority or higher.

## **Precautions**

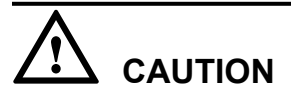

This operation is risky, because it may interrupt the communication.

## **Procedure**

- **Step 1** Choose **System** > **DCN Management** from the Main Menu. Click the **GNE** tab.
- **Step 2** Select the GNE to be modified, right-click and choose **Modify GNE** from the shortcut menu.
- **Step 3** In the **Modify GNE** dialog box displayed, set **Gateway Type** .
	- l When **Gateway Type** is set to **IP Gateway**, modify **IP Address**.

<span id="page-240-0"></span>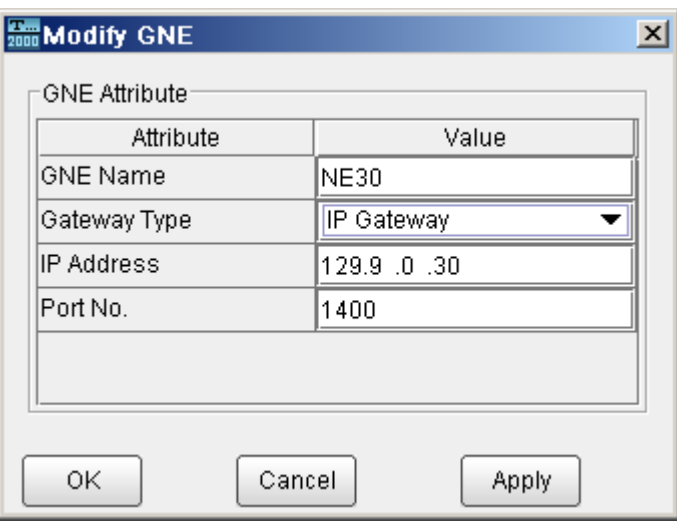

l When **Gateway Type** is set to **OSI Gateway**, modify **NSAP Address**.

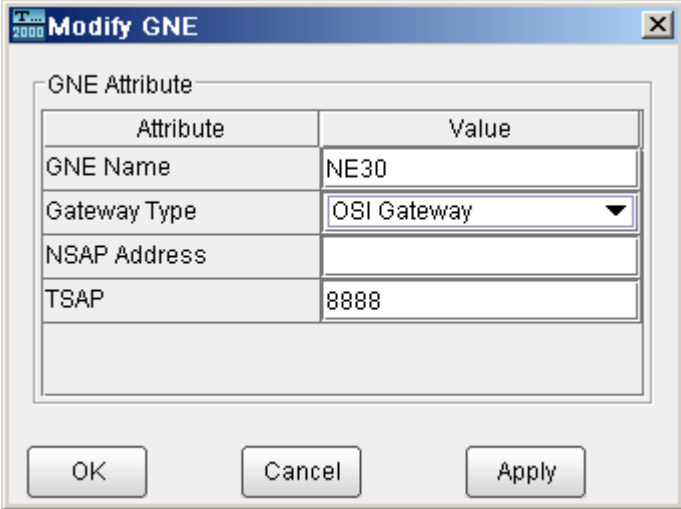

#### **NOTE**

- **•** Do not modify the **Port No.**.
- Make sure that the IP address of the GNE is in the same network segment as the IP address of the T2000. If they are not in the same network segment, set the corresponding network ports, to make sure that the T2000 can log in to the GNE.
- **Step 4** Click **OK**. In the **Operation Result** dialog box that is displayed, click **Close**.

**----End**

# **6.1.5 Changing the GNE for NEs**

When the GNE that the non-gateway NE belongs to is changed and this non-gateway NE does not belong to another GNE, you need to change the GNE to maintain the communication between the NEs and the T2000. Alternatively, if a GNE manages more than 50 NEs, change the GNE for some NEs so that the communication between the T2000 and the NEs is not affected.

# **Prerequisite**

You must be an NM user with "NE maintainer" authority or higher.

<span id="page-241-0"></span>**Step 1** Choose **System** > **DCN Management** from the Main Menu.

**Step 2** Click the **NE** tab.

- **Step 3** Select an NE. Double-click the **Primary GNE1** field and select a GNE from the drop-down list.
- **Step 4** Click **Apply**. Click **Close** in the **Operation Result** dialog box.
- **Step 5** Click **Refresh**.

**----End**

# **6.2 Modifying the Board Configuration Data**

You can modify the existing board configuration data that needs adjustment.

#### 6.2.1 Adding Boards

When manually configuring the NE dataAfter the NE data is configured, if physical boards are added, you need to add boards on the NE Panel. You can either add the physical boards that actually operate on the NE or add the logical boards that do not exist on the actual equipment.

#### [6.2.2 Deleting Boards](#page-242-0)

[To modify the network configuration or the NE configuration, you may need to delete the boards](#page-242-0) from the NE Panel.

[6.2.3 Modifying Board Configuration Parameters](#page-242-0) [You can modify the existing board configuration data that needs adjustment.](#page-242-0)

# **6.2.1 Adding Boards**

When manually configuring the NE dataAfter the NE data is configured, if physical boards are added, you need to add boards on the NE Panel. You can either add the physical boards that actually operate on the NE or add the logical boards that do not exist on the actual equipment.

#### **Prerequisite**

- l You must be an NM user with "NE operator" authority or higher.
- The NE must be created.
- There must be idle slot on the NE Panel.

#### **Context**

The physical boards are the actual boards inserted in the subrack. The logical boards are created on the T2000 and are saved on the SCC board, but they do not exist on the actual equipment.

#### **NOTE**

The NE panel is able to indicate the mapping relation between slots that house processing boards and interface boards. When you click a processing board that is paired with an interface board in the NE panel, the ID of the slot that houses the mapping interface board is displayed in orange.

- <span id="page-242-0"></span>**Step 1** Double-click the icon of the NE to open the NE Panel.
- **Step 2** Right-click the selected idle slot. Select the board you want to add from the drop-down list.

#### **NOTE**

If the cross-connect board is installed in the subrack, add its corresponding logical board on the T2000.

**----End**

# **6.2.2 Deleting Boards**

To modify the network configuration or the NE configuration, you may need to delete the boards from the NE Panel.

## **Prerequisite**

- l You must be an NM user with "NE maintainer" authority or higher.
- The services and protection groups must be deleted.

#### **Procedure**

- **Step 1** Double-click the icon of the NE to open the NE Panel.
- **Step 2** Right-click the board you want to delete and choose **Delete** from the shortcut menu. **NOTE**

Some boards, such as PIU and AUX boards, cannot be deleted.

- **Step 3** Click **OK** in the **Delete Board** dialog box.
- **Step 4** Click **OK** to delete the board.
	- **----End**

# **6.2.3 Modifying Board Configuration Parameters**

You can modify the existing board configuration data that needs adjustment.

## **Prerequisite**

To modify different configuration parameters of different boards, you may need to operate as NM users with different authorities. You must be an NM user with "NE operator" authority or higher. must be available at least.

## **Procedure**

**Step 1** In the NE Explorer, select a board and choose a proper item from the Function Tree.

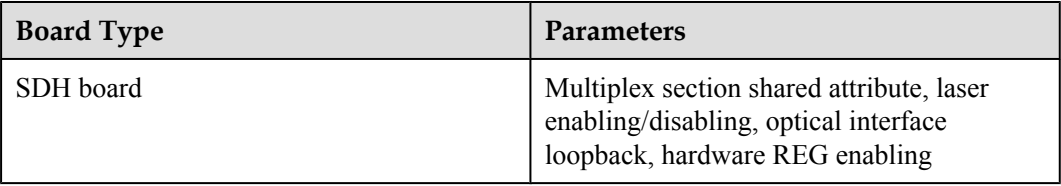

<span id="page-243-0"></span>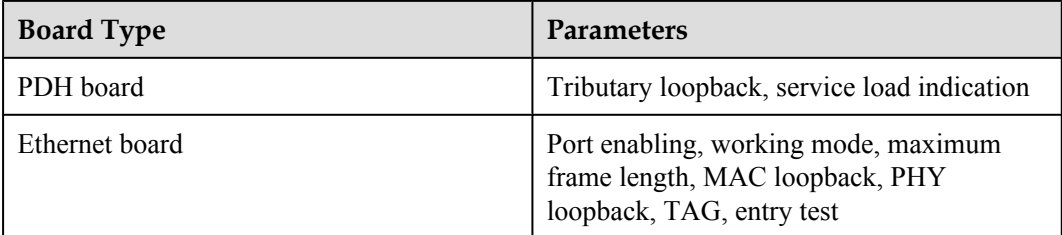

**Step 2** In the right-hand pane, modify the existing parameter settings and click **Apply**.

**----End**

# **6.3 Modifying the Fiber Configuration Data**

You can modify the existing fiber configuration data that needs adjustment.

#### 6.3.1 Deleting Fibers

When adjusting the network if you need to delete the NEs or change the links between NEs, you need to delete the fiber connections between the NEs.

#### 6.3.2 Modifying Fiber Cable Information

You can modify the name, attenuation, length, and type of a fiber cable according to its connection status and physical features.

[6.3.3 Deleting DCN Communication Cables](#page-244-0)

[In certain scenarios such as network adjustment, you can delete an unwanted DCN](#page-244-0) communication cable that is created previously.

# **6.3.1 Deleting Fibers**

When adjusting the network if you need to delete the NEs or change the links between NEs, you need to delete the fiber connections between the NEs.

## **Prerequisite**

You must be an NM user with "NE maintainer" authority or higher.

#### **Procedure**

- **Step 1** Choose **File** > **Fiber/Cable Management** from the Main Menu.
- **Step 2** Select the fiber you want to delete, right-click and choose **Delete Fiber/Cable** from the shortcut menu. The **Warning** dialog box is displayed. Click **OK** to delete the fiber cable.
- **Step 3** Click **Close** in the **Operation Result** dialog box.

**----End**

# **6.3.2 Modifying Fiber Cable Information**

You can modify the name, attenuation, length, and type of a fiber cable according to its connection status and physical features.

# **Prerequisite**

You must be an NM user with "NE maintainer" authority or higher.

- <span id="page-244-0"></span>**Step 1** Choose **File** > **Fiber/Cable Management** from the Main Menu. The information of all fiber cables is displayed in the pane on the right.
- **Step 2** In the **Name** column, right-click the value for a fiber cable and choose **Modify Fiber/Cable** from the shortcut menu. In the **Modify Fiber/Cable** dialog box displayed, enter a proper name for the fiber cable and click **OK**. Click **Close** in the **Operation Result** dialog box.
- **Step 3** In the **Length(km)** column, right-click the value for a fiber cable and choose **Modify Fiber/ Cable** from the shortcut menu. In the **Modify Fiber/Cable** dialog box displayed, enter the actual length for the fiber cable and click **OK**. Click **Close** in the **Operation Result** dialog box.
- **Step 4** Modify the attenuation of a fiber.
	- 1. In the **Attenuation** column, right-click the value for a fiber and choose **Modify Fiber/ Cable** from the shortcut menu.
	- 2. In the **Modify Fiber/Cable** dialog box, enter the actual loss and click **OK**. Click **Close** in the **Operation Result** dialog box.
- **Step 5** Modify the type of the fiber.
	- 1. In the **Type** column, right-click the value for a fiber and choose **Modify Fiber/Cable** from the shortcut menu.
	- 2. In the **Modify Fiber/Cable** dialog box displayed, select the actual type of the fiber from the drop-down list and click **OK**. Click **Close** in the **Operation Result** dialog box.

**----End**

# **6.3.3 Deleting DCN Communication Cables**

In certain scenarios such as network adjustment, you can delete an unwanted DCN communication cable that is created previously.

# **Prerequisite**

You must be an NM user with "NE operator" authority or higher.

#### **Procedure**

**Step 1** On the Main Topology, select a cable, right-click and choose **Delete** from the shortcut menu.

**Step 2** In the **Delete Link** dialog box displayed, click **OK**.

**----End**

# **6.4 Modifying the Service Configuration Data**

You can modify the existing service configuration data that needs adjustment.

#### [6.4.1 Modifying SDH Services](#page-245-0)

[To modify an SDH service, you can use the modification function of the T2000, or delete the](#page-245-0) service and then create the cross-connection again.

#### [6.4.2 Deleting SDH Services](#page-246-0)

<span id="page-245-0"></span>[You can delete an existing SDH service.](#page-246-0)

#### [6.4.3 Deleting Ethernet Private Line Services](#page-247-0)

[Ethernet private line services need to be deleted when the Ethernet boards that are configured](#page-247-0) with the Ethernet private line services need to be deleted or when the service configuration is incorrect.

#### [6.4.4 Deleting EPLAN Services](#page-247-0)

EPLAN services need to be deleted when the Ethernet boards that are configured with the [EPLAN services need to be deleted or when the configuration of the EPLAN services is incorrect.](#page-247-0)

#### [6.4.5 Deleting EVPLAN Services](#page-248-0)

EVPLAN services need to be deleted when the Ethernet boards that are configured with the [EVPLAN services need to be deleted or when the configuration of the EVPLAN services is](#page-248-0) incorrect.

# **6.4.1 Modifying SDH Services**

To modify an SDH service, you can use the modification function of the T2000, or delete the service and then create the cross-connection again.

#### **Prerequisite**

You must be an NM user with "NE operator" authority or higher.

#### **Context**

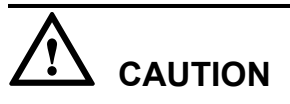

Performing this operation interrupts the service that you modify.

#### **Procedure**

- **Step 1** In the NE Explorer, select an NE and choose **Configuration** > **SDH Service Configuration** from the Function Tree.
- **Step 2** Select a cross-connection and choose **Display** > **Expand to Unidirectional**.
- **Step 3 Optional:** If the service to be modified is active, you should deactivate the service. Select the service that you want to modify, and click **Deactivate**.

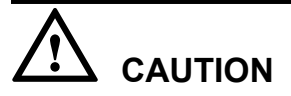

Deactivation will interrupt services.

**Step 4** Click **OK** in the **Confirm** dialog box is displayed twice. The **Operation Result** dialog box is displayed telling you that the operation was successful.

**Step 5** Click **Close**.

#### <span id="page-246-0"></span>**Step 6** After the cross-connection is deactivated, modify the SDH service in the mode in **Step 7** or **Step 8**.

#### **NOTE**

- $\bullet$  By using the mode in **Step 7**, you can modify the source or sink of a service, but the source and sink must be on the same board before and after the modification.
- **If the modification requirement cannot be met in the mode in <b>Step 7** (for example, a pass-through service needs to be configured to the local through modification), you can delete the original service and create the cross-connection again in the mode in **Step 8**, to achieve the modification.

**Step 7 Optional:** To modify the SDH service, choose **Modify** from the shortcut menu.

- 1. Select the service that you want to modify, right-click, and choose **Modify** from the shortcut menu. The **Modify SDH Service** dialog box is displayed.
- 2. Modify **Source VC4** or **Sink VC4**, **Source Timeslot Range**, and **Sink Timeslot Range**. **NOTE**

In this mode, you can modify only **Source VC4** or **Sink VC4**. The source VC4 and sink VC4 cannot be modified at the same time.

- 3. Click **OK**. The **Operation Result** dialog box is displayed telling you that the operation was successful.
- 4. Click **Close**.
- 5. Select the service that is modified, and click **Activate**.
- 6. Click **OK**. The **Operation Result** dialog box is displayed.
- 7. Click **Close**.

**Step 8 Optional:** To modify the SDH service, delete the service and then create the service again.

- 1. Select the service that you want to modify, and click **Delete**.
- 2. Click **OK** and the **Operation Result** dialog box is displayed telling you that the operation was successful.
- 3. Click **Close**. The service is deleted.
- 4. Create the service again as required. For details, see Creating SDH Services.

**----End**

# **6.4.2 Deleting SDH Services**

You can delete an existing SDH service.

## **Prerequisite**

You must be an NM user with "NE operator" authority or higher.

#### **Procedure**

- **Step 1** In the NE Explorer, select an NE and choose **Configuration** > **SDH Service Configuration** from the Function Tree.
- **Step 2** Click **Query** to query existing services.
- **Step 3 Optional:** If the service to be deleted is active, you should deactivate the service. Select the service that you want to delete and click **Deactivate**.

<span id="page-247-0"></span>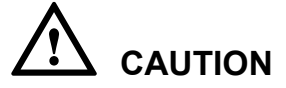

Deactivation will interrupt services.

- **Step 4** Select the desired service and click **Delete**.
- **Step 5** In the **Confirm** dialog box displayed, click **OK**.
- **Step 6** In the **Operation Result** dialog box displayed, click **Close**.

**----End**

# **6.4.3 Deleting Ethernet Private Line Services**

Ethernet private line services need to be deleted when the Ethernet boards that are configured with the Ethernet private line services need to be deleted or when the service configuration is incorrect.

## **Prerequisite**

You must be an NM user with "NE or network operator" authority or higher.

#### **Procedure**

- **Step 1** In the NE Explorer, select an Ethernet board and then choose **Configuration** > **Ethernet Service** > **Ethernet Line Service** from the Function Tree.
- **Step 2** Click **Query**.
- **Step 3** Select the Ethernet private line service to be deleted and click **Delete**. Click **OK** in the **Prompt** dialog box that is displayed. Then, a dialog box is displayed, indicating that the operation is successful, that is, the Ethernet private line service is deleted successfully.
- **Step 4** Click **Query** to check whether the Ethernet private line service is deleted.
- **Step 5** See **[6.4.2 Deleting SDH Services](#page-246-0)** to delete the cross-connections of the Ethernet private line service.

**----End**

# **6.4.4 Deleting EPLAN Services**

EPLAN services need to be deleted when the Ethernet boards that are configured with the EPLAN services need to be deleted or when the configuration of the EPLAN services is incorrect.

# **Prerequisite**

You must be an NM user with "NE or network operator" authority or higher.

# <span id="page-248-0"></span>**Context**

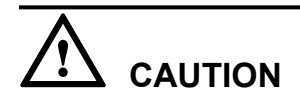

When the EPLAN services are deleted, the VLAN unicast entries and disabled MAC address entries are deleted.

## **Procedure**

- **Step 1** In the NE Explorer, select an Ethernet board, and then choose **Configuration** > **Ethernet Service** > **Ethernet LAN Service** from the Function Tree.
- **Step 2** Click **Query**.
- **Step 3** Select the EPLAN service to be deleted and click **Delete**. Click **OK** in the **Prompt** dialog box that is displayed. Then, a dialog box is displayed, indicating that the operation is successful, that is, the EPLAN service is deleted successfully.
- **Step 4** Click **Query** to check whether the EPLAN service is deleted.
- **Step 5** See **[6.4.2 Deleting SDH Services](#page-246-0)** to delete the cross-connections of the EPLAN service.

**----End**

# **6.4.5 Deleting EVPLAN Services**

EVPLAN services need to be deleted when the Ethernet boards that are configured with the EVPLAN services need to be deleted or when the configuration of the EVPLAN services is incorrect.

# **Prerequisite**

l You must be an NM user with "NE or network operator" authority or higher.

## **Background Information**

Deleting an EVPLAN service involves the following:

- 1. Deleting the VLAN filtering table
- 2. Deleting the service mounting configurations

## **Context**

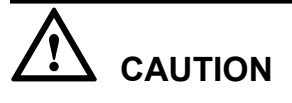

When the VLAN filtering table is deleted, the VLAN unicast entries and disabled MAC address entries are deleted.

- <span id="page-249-0"></span>**Step 1** In the NE Explorer, select an Ethernet board and then choose **Configuration** > **Ethernet Service** > **Ethernet LAN Service** from the Function Tree.
- **Step 2** Click **Query**.
- **Step 3** Click the **VLAN Filtering** tab.
- **Step 4** Select the VLAN filtering entry to be deleted and click **Delete**.
- **Step 5** Click the **Service Mount** tab.
- **Step 6** Select the EVPLAN service to be deleted and click **Delete**. Click **OK** in the **Prompt** dialog box that is displayed. Then, a dialog box is displayed, indicating that the operation is successful, that is, the EVPLAN service is deleted successfully.
- **Step 7** Click **Query** to check whether the EVPLAN service is deleted.
- **Step 8** See **[6.4.2 Deleting SDH Services](#page-246-0)** to delete the cross-connections of the EVPLAN service.

**----End**

# **6.5 Modifying the Protection Subnet**

This topic describes how to modify the configuration data of the existing protection subnet.

#### 6.5.1 Deleting Protection Subnets

Before you delete an NE or a fiber cable connection on the T2000, you need to delete the related protection subnets first.

#### [6.5.2 Setting Protection Subnet Parameters](#page-250-0)

[For the SDH equipment, you can set parameters for MSP protection subnet by using the](#page-250-0) protection subnet maintenance function.

# **6.5.1 Deleting Protection Subnets**

Before you delete an NE or a fiber cable connection on the T2000, you need to delete the related protection subnets first.

## **Prerequisite**

- l You must be an NM user with "network maintainer" authority or higher.
- If one or more trails are configured in the protection subnet that you want to delete, delete the trails first.

## **Procedure**

- **Step 1** Choose **Protection Subnet** > **SDH Protection Subnet Management** from the Main Menu.
- **Step 2** Right-click the protection subnet to be deleted and choose **Delete from the NM**or **Delete from the NE**or **Delete All from the NM** from the short-cut menu.

#### <span id="page-250-0"></span>**NOTE**

The methods to delete a protection subnet are as follows:

- **Delete from the NM**: Deletes the relation between the protection subnet and logical systems at the NE side, to allow deleting of fibers, re-uploading, and so on. This command is not delivered to the NE and does not affect the services. The deleted protection subnet can be located by using the search feature. The T2000 locates it according to the NE layer protection information.
- **•** Delete from the NE: Deletes the protection subnet, logical systems at the NE side, and all traffic in the protection subnet. The deleted protection subnet cannot be restored without being created again.
- **•** Delete All from the NM : Deletes data other than fibers in the network layer. The deleted protection subnet can be located by using the search feature. It is recommended that you do not select this option, as a large amount of data can be deleted.
- **Step 3** In the **Operation Prompt**dialog box, click **Yes**. After completion, the **Operation Result** dialog box is displayed.

#### **NOTE**

If **Delete from the NE**is selected, you need to confirm the operation once more.

**Step 4** Click**Close** to complete the operation.

**----End**

# **6.5.2 Setting Protection Subnet Parameters**

For the SDH equipment, you can set parameters for MSP protection subnet by using the protection subnet maintenance function.

## **Prerequisite**

- l You must be an NM user with "network maintainer" authority or higher.
- l On the T2000, the data of each NE must be configured, and fibers are created correctly.
- The MSP protection subnet must be configured.

## **Procedure**

- **Step 1** Choose **Protection Subnet** > **SDH Protection Subnet Maintenance** from the Main Menu to display the **Protection Subnet Attributes** dialog box.
- **Step 2** Select an MSP protection subnet from the left pane. The attribute information of the protection subnet is displayed in the right pane.
- **Step 3** Click the **Protection Subnet Parameters** tab.
- **Step 4** Click **Query** to query the parameters of the protection subnet in the MSP ring.
- **Step 5** Click the **WTR Time(s)** text box and enter a value.

#### **NOTE**

By default, enter 600. You can also enter a value from 300 to 720.

- **Step 6 Optional:** Select **SD Condition**.
- **Step 7** Click **Apply** to display the **Operation Result** prompt box. Then click **Close**.

**----End**
# **7 Task Collection**

# **About This Chapter**

This topic describes each operation on the T2000 that is required during the service configuration.

#### [7.1 Creating SDH Services](#page-254-0)

To add or drop services between a tributary board and a line board, thereby realizing service [transmission in an SDH network, you need to create SDH cross-connections from the tributary](#page-254-0) board to the line board.

#### [7.2 Creating SNCP Services](#page-254-0)

[The SNCP is characterized by the dual-fed and selective-receiving mode. The SNCP is used for](#page-254-0) protecting services that travel across different subnets. When you configure SDH services on a per-NE basis, you need to configure the SNCP if the services that travel across different subnets need to be protected.

#### [7.3 Configuring Trace Bytes](#page-256-0)

The trace bytes allow a receiving terminal to verify its continued connection to the intended [transmitting terminal. The characters in the trace byte must be set identically at both ends if the](#page-256-0) interconnection involves only the equipment from the same vendor. If the interconnection involves equipment from different vendors, the trace bytes should be set to defined characters. Otherwise, the interconnection fails.

#### [7.4 Configuring the C2 Byte](#page-257-0)

[The C2 byte is used to indicate the multiplexing structure of the VC frames and the type of](#page-257-0) payload (such as PDH services).

#### [7.5 Setting Performance Monitoring Parameters of an NE](#page-258-0)

[By setting performance monitoring parameters of an NE properly and starting the performance](#page-258-0) monitoring for the NE, you can obtain the detailed performance record during the running of the NE. This facilitates the monitoring and analysis of the NE running status performed by maintenance personnel.

#### [7.6 Verifying the Correctness of the SDH Service Configuration](#page-259-0)

According to the alarm reported on the T2000 and MSP switching status, you can check whether [the service configuration is correct. In addition, you can obtain the service switching time from](#page-259-0) the SDH test meter.

#### [7.7 Configuring External Ports on Ethernet Boards](#page-262-0)

When an NE accesses Ethernet services through the external ports (that is, PORTs) on the [Ethernet board, you need to set the attributes of the PORTs so that the PORTs can work with](#page-262-0) the data communication equipment on the client side. This ensures that the Ethernet services can be accessed normally.

#### [7.8 Configuring Internal Ports on Ethernet Boards](#page-264-0)

When an NE transmits Ethernet services through the internal ports (that is, VCTRUNK ports) on the Ethernet board to the SDH side, you need to Set the attributes of the VCTRUNK ports [so that the VCTRUNK ports can work with the Ethernet board on the equipment at the opposite](#page-264-0) end. This ensures that Ethernet services are transmitted normally on the SDH network.

#### [7.9 Configuring Bound Paths](#page-267-0)

[You can set the bandwidth and direction of a VCTRUNK by setting a bound path.](#page-267-0)

#### [7.10 Creating EPL Services](#page-268-0)

[When an Ethernet switching board carries private line services, the relevant information of the](#page-268-0) private line services, such as the service source and service sink, must be specified.

#### [7.11 Creating Ethernet LAN Services](#page-270-0)

[When an Ethernet switching board carries LAN services, you need to create the bridge and set](#page-270-0) the attributes of the bridge and the port mounted to the bridge.

#### [7.12 Creating VLANs Filtering](#page-273-0)

In the case of Ethernet LAN services, when the type of the bridge is IEEE 802.1q or IEEE [802.1ad, the VLAN filtering table needs to be created for the bridge if VLANs are used to isolate](#page-273-0) the data of different users.

#### [7.13 Creating VLAN Unicast](#page-274-0)

[You can configure VLAN unicast, to allow a packet whose destination address is the specified](#page-274-0) MAC address to be forwarded through the specified port in the specified VLAN.

#### [7.14 Disabling an MAC Address](#page-275-0)

[You can disable an MAC address. As a result, this address receives no packets even in the same](#page-275-0) VLAN.

#### [7.15 Testing Ethernet Service Channels](#page-275-0)

[If network cables are incorrectly connected or are faulty, the Ethernet service channels become](#page-275-0) faulty. This affects the services. Hence, the Ethernet service channels must be normal.

#### [7.16 Backing Up the NE Database to the SCC Board](#page-277-0)

You need to back up the NE database during daily maintenance, to ensure that the SCC board [of the NE automatically restores to normal operation after a data loss or equipment power failure.](#page-277-0) When you back up the NE database to the SCC board, you actually back up the NE data to the FLASH of the SCC board. When the NE is restarted after a power failure, the SCC board automatically reads the configuration from the FLASH and issues the configuration to the boards.

#### [7.17 Checking the Network Communication Status](#page-278-0)

[On some occasions, the T2000 cannot manage some NEs during the running of the network. By](#page-278-0) checking the communication status of the network, you can know the communication status between the T2000 and NEs.

#### [7.18 Viewing the Clock Trace Search](#page-278-0)

[Correct clock trace relations are critical to ensure the clock synchronization within the entire](#page-278-0) network. Using the T2000, you can monitor the clock trace status of each NE.

# <span id="page-254-0"></span>**7.1 Creating SDH Services**

To add or drop services between a tributary board and a line board, thereby realizing service transmission in an SDH network, you need to create SDH cross-connections from the tributary board to the line board.

# **Prerequisite**

You must be an NM user with "NE operator" authority or higher.

### **Procedure**

- **Step 1** In the NE Explorer, select the NE and choose **Configuration** > **SDH Service Configuration** from the Function Tree.
- **Step 2** Click **Query** to query SDH services from the NE.
- **Step 3** Click **Create** and set the required parameters in the **Create SDH Service** dialog box that is displayed.

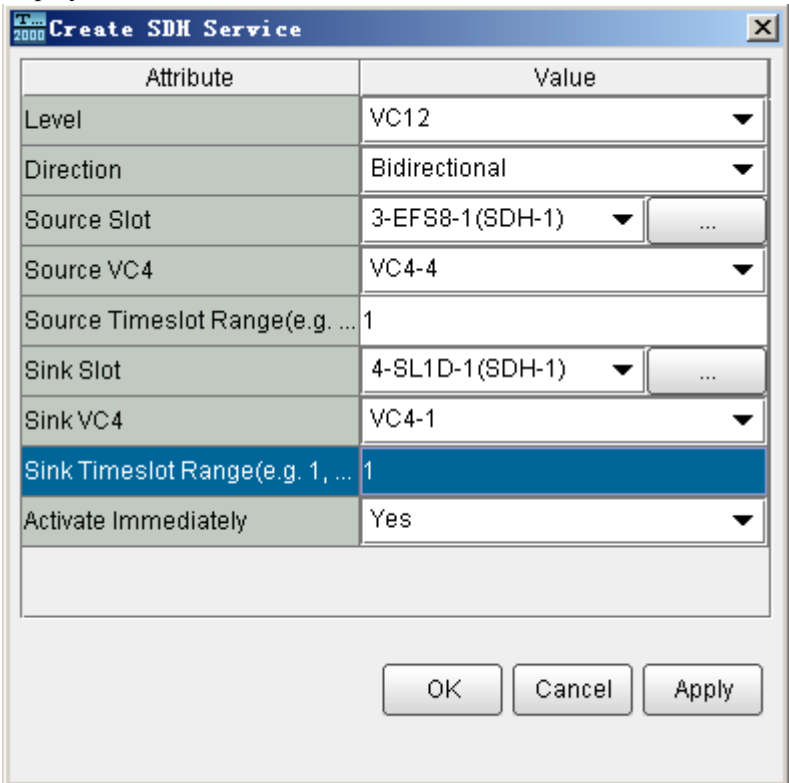

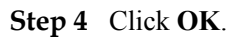

**----End**

# **7.2 Creating SNCP Services**

The SNCP is characterized by the dual-fed and selective-receiving mode. The SNCP is used for protecting services that travel across different subnets. When you configure SDH services on a per-NE basis, you need to configure the SNCP if the services that travel across different subnets need to be protected.

## **Prerequisite**

You must be an NM user with "NE operator" authority or higher.

## **Procedure**

- **Step 1** In the NE Explorer, select the NE and choose **Configuration** > **SDH Service Configuration** from the Function Tree.
- **Step 2** Click **Query** to query SNCP services from the NE.
- **Step 3** Click **Create SNCP Service**. Then, the **Create SNCP Service** dialog box is displayed.

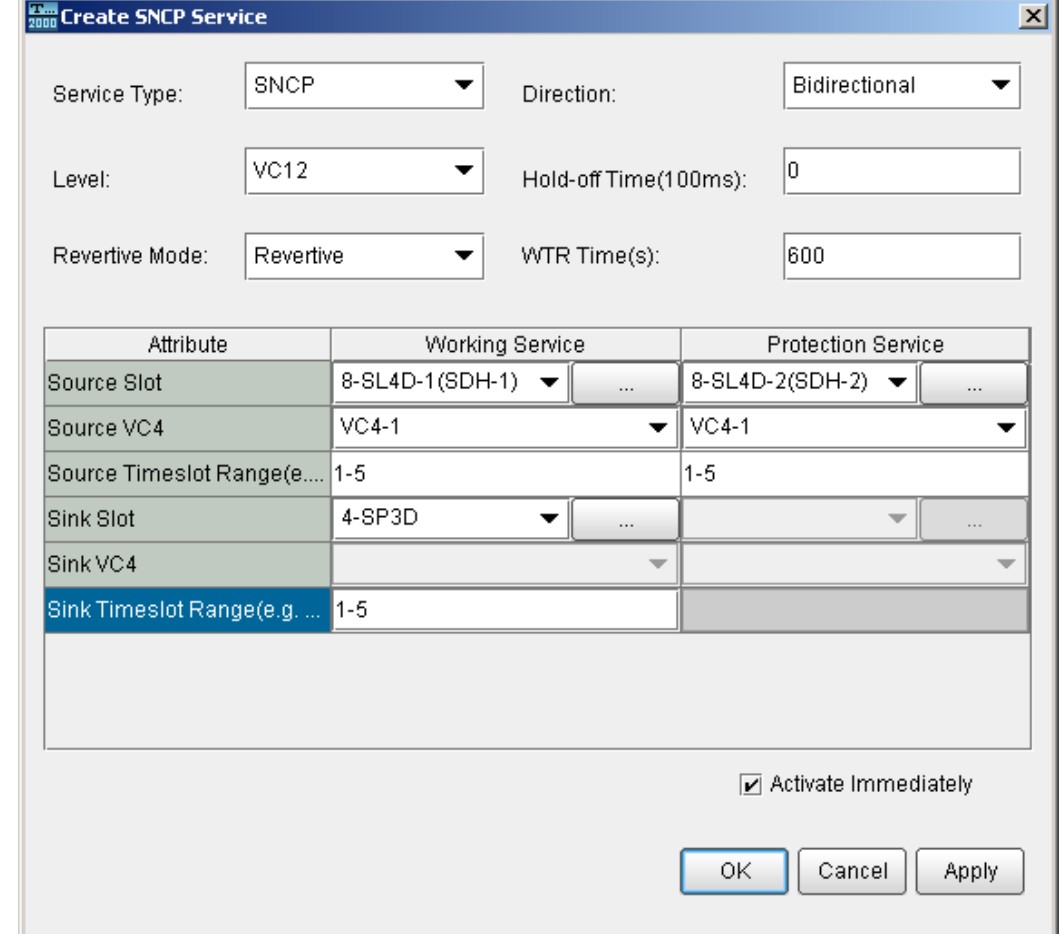

- **Step 4** Set **Service Type**, **Direction**, **Level**, SNCP protection parameters, **Working Service**, and **Protection Service**. Click **OK**. Then, the **Operation Result** dialog box is displayed, indicating that the operation is successful.
- **Step 5** Click **Close**.

**----End**

# <span id="page-256-0"></span>**7.3 Configuring Trace Bytes**

The trace bytes allow a receiving terminal to verify its continued connection to the intended transmitting terminal. The characters in the trace byte must be set identically at both ends if the interconnection involves only the equipment from the same vendor. If the interconnection involves equipment from different vendors, the trace bytes should be set to defined characters. Otherwise, the interconnection fails.

# **Prerequisite**

- You must be an NM user with "NE maintainer" authority or higher.
- The VC-12/VC-3/VC-4 trace bytes can be queried or set only after the VC-12/VC-3/VC-4 cross-connection is created.

# **Procedure**

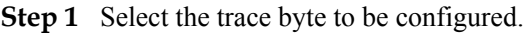

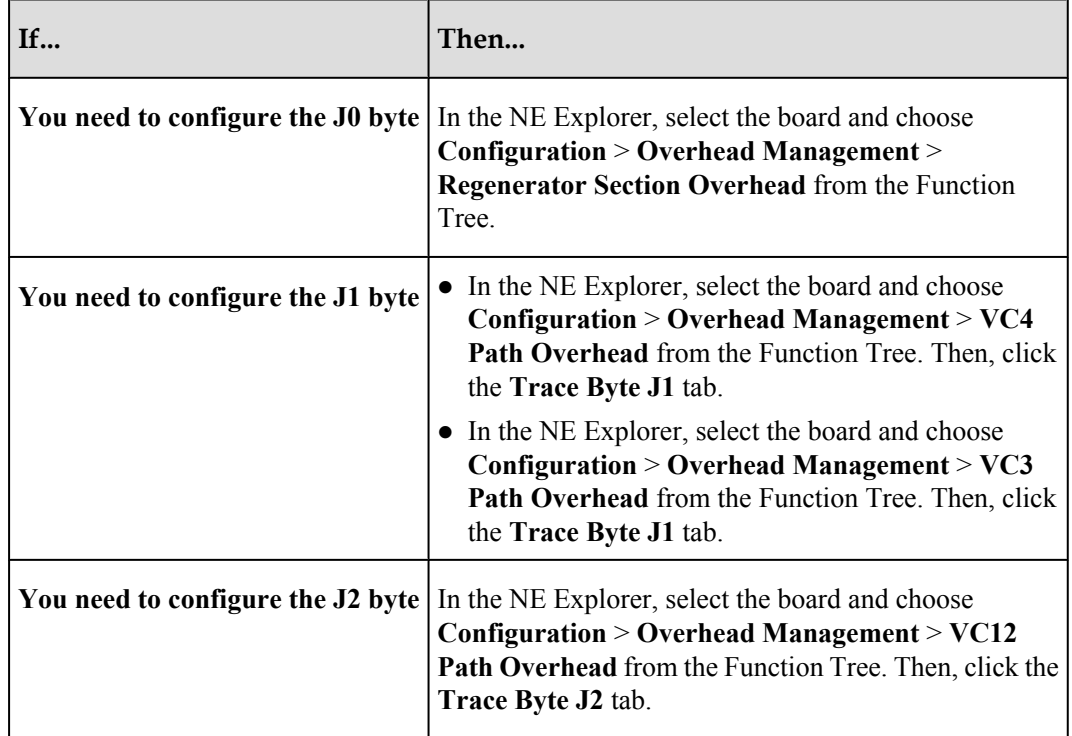

**Step 2** Click **Options**. Then, the **Options** dialog box is displayed. Select the mode of processing the read and write attributes of the overhead byte.

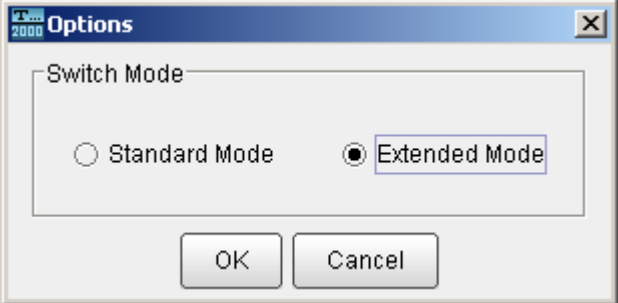

- <span id="page-257-0"></span> $\bullet$  In the case of the J0 byte, the mode setting is unavailable.
- **•** The T2000 uses **Extended Mode** or **Standard Mode** to process the read and write attributes of the overhead byte. The T2000 functions more efficiently when processing the read and write attributes of the overhead byte in extended mode than in standard mode.

**Step 3** Right-click the trace byte and choose the input mode.

| If                                                                | Then                                                                                                    |  |
|-------------------------------------------------------------------|----------------------------------------------------------------------------------------------------|--|
| You choose Copy All Form Received   Click Copy All Form Received. |                                                                                                    |  |
| <b>You choose Manual Input</b>                                    | Click Manual Input. Then, the Please input the<br>overhead byte dialog box is displayed. Choose Byte<br>Mode and Input Mode and enter the value of the<br>trace byte. Then, click OK. |  |

#### **NOTE**

- **.** If you choose Copy All Form Received, the value of the trace byte that is currently received is automatically copied to the table.
- **•** If you choose **Manual Input**, you can customize the value of the trace byte.
- **Step 4** Click **Apply**. Then, the **Confirm** dialog box is displayed.
- **Step 5** Click **OK**. Then, a dialog box is displayed indicating that the operation is successful. Click **Close**.

**----End**

# **7.4 Configuring the C2 Byte**

The C2 byte is used to indicate the multiplexing structure of the VC frames and the type of payload (such as PDH services).

# **Prerequisite**

- You must be an NM user with "NE maintainer" authority or higher.
- The cross-connection must be created on the NE.

### **Procedure**

**Step 1** Select the service level of the C2 byte.

<span id="page-258-0"></span>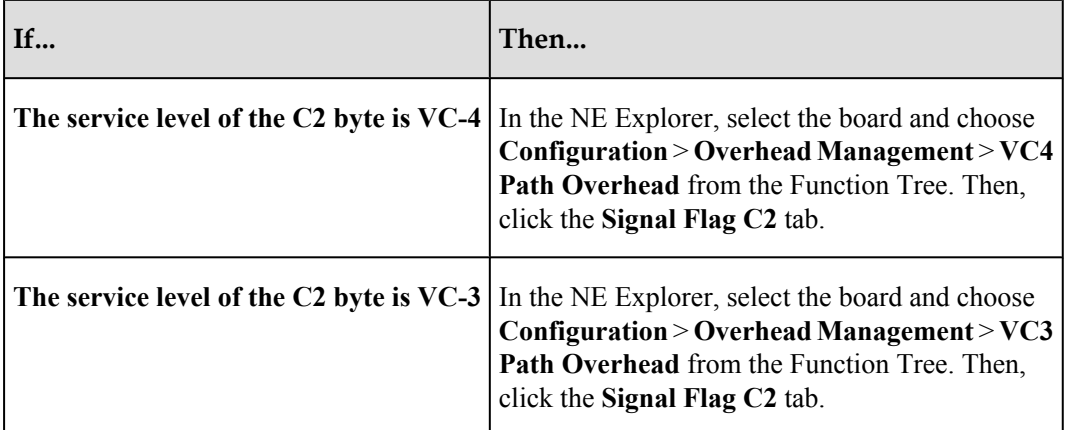

**Step 2** Click **Options**. Then, the **Options** dialog box is displayed.

#### **Step 3** Set **Switch Mode** to **Extended Mode**. Then, click **OK**.

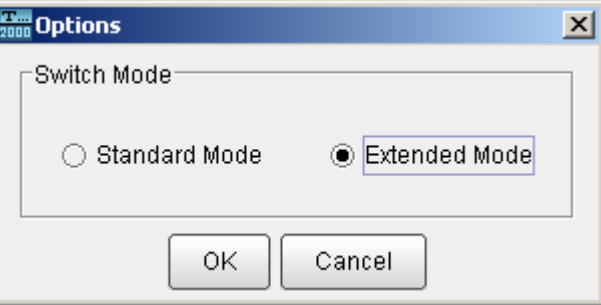

#### **NOTE**

- l You can set the C2 byte only when the mode is set to **Extended Mode**.
- l The T2000 uses **Extended Mode** or **Standard Mode** to process the read and write attributes of the overhead byte. The T2000 functions more efficiently when processing the read and write attributes of the overhead byte in extended mode than in standard mode.
- **Step 4** Set **C2 to be Sent** and **C2 to be Received**.
- **Step 5** Click **Apply**. Then, the **Confirm** dialog box is displayed.
- **Step 6** Click **OK**. Then, a dialog box is displayed indicating that the operation is successful. Click **Close**.
	- **----End**

# **7.5 Setting Performance Monitoring Parameters of an NE**

By setting performance monitoring parameters of an NE properly and starting the performance monitoring for the NE, you can obtain the detailed performance record during the running of the NE. This facilitates the monitoring and analysis of the NE running status performed by maintenance personnel.

# **Prerequisite**

You must be an NM user with "NE operator" authority or higher.

NE time is synchronized with the T2000 server.

### <span id="page-259-0"></span>**Procedure**

- **Step 1** Choose **Performance** > **NE Performance Monitoring Time** from the Main Menu.
- **Step 2** Select NEs from the NE list. Click the double-right-arrow button.
- **Step 3** Select one or more NEs, and set 15-minute and 24-hour performance monitor parameters according to the requirement.

#### **NOTE**

- l The start time must be later than the current time of the network management system and the end time must be later than the start time.
- l If the end time is not set, this indicates that the performance monitoring starts from the start time and does not stop.

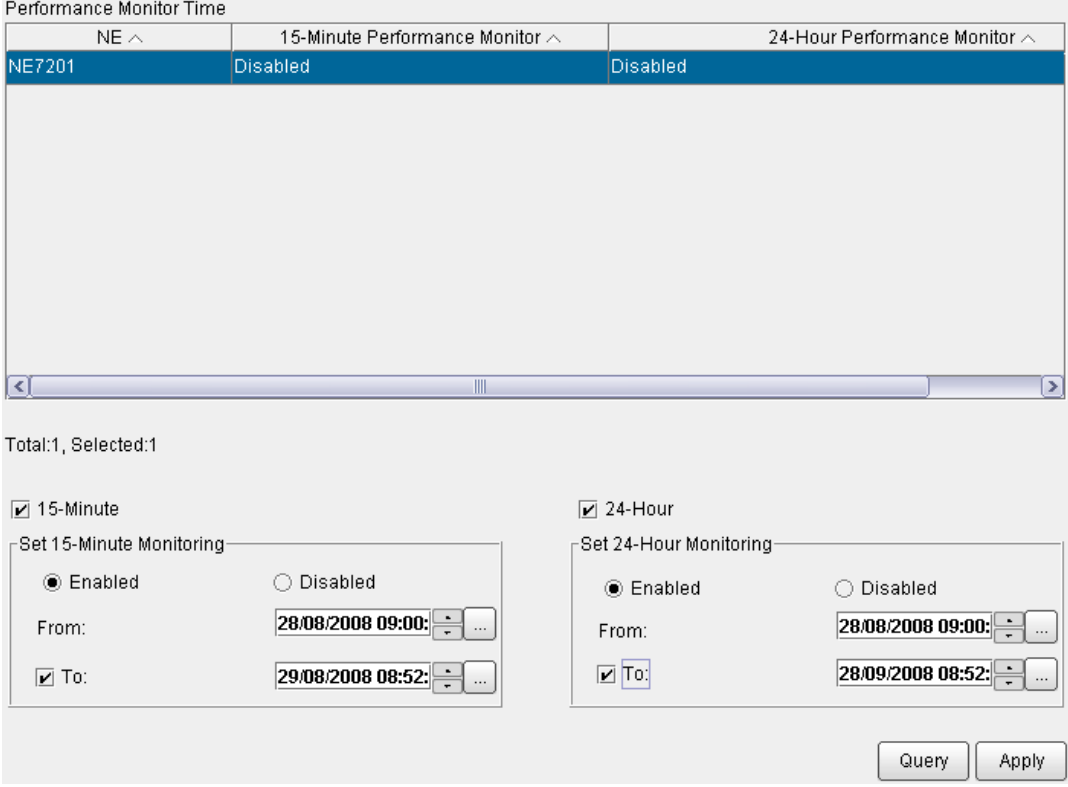

**Step 4** Click **Apply** and click **Close** in the **Operation Result** dialog box.

**----End**

# **7.6 Verifying the Correctness of the SDH Service Configuration**

According to the alarm reported on the T2000 and MSP switching status, you can check whether the service configuration is correct. In addition, you can obtain the service switching time from the SDH test meter.

# **Prerequisite**

• The creation of the physical topology of the network must be complete.

- l NEs, boards, and fibers must be successfully created on the T2000.
- The SDH test meter must be correctly connected to the source end and the sink end, and the corresponding service type and rate must be configured.
- l You must be a T2000 user with "NE and network administrator" authority or higher.

## **Background Information**

When the service type and rate are set on the test meter, the "SIGNAL" and "FRAME" indicators of the 37718 SDH analyzer turn green from red and are constantly on. If no alarm indicator is flashing on the test meter, it indicates that the SDH test meter is connected properly to the network.

# **Test Connection Diagram**

As shown in **Figure 7-1**, the SDH test meters are connected to the source end and sink end of the network to be tested. At the same time, the T2000 must be connected properly to the network to be tested.

**Figure 7-1** Test connection diagram

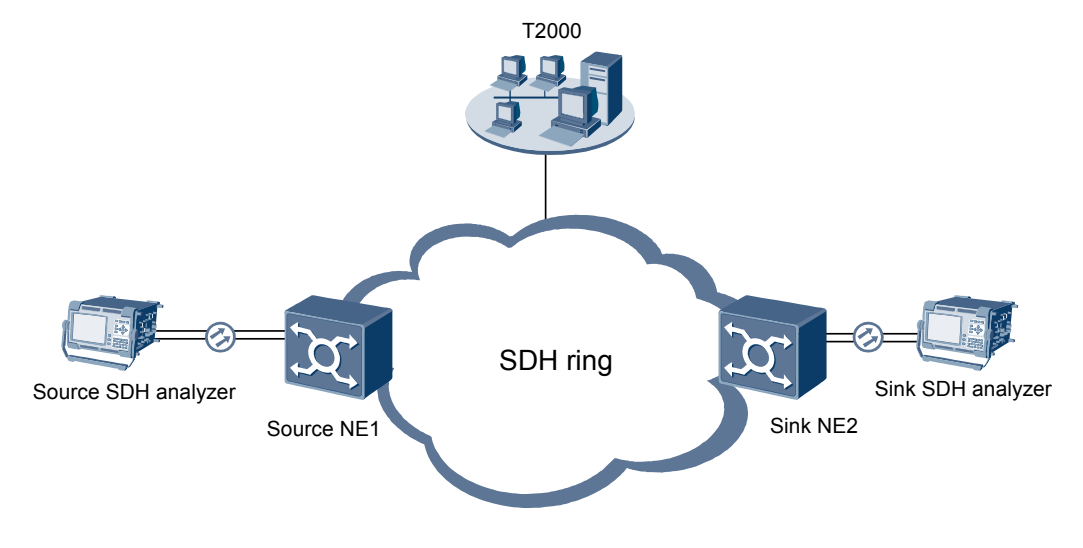

# **Precautions**

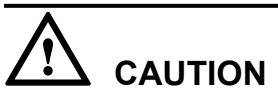

An optical attenuator should be added at the "TX" optical interface on the board that is directly connected to the SDH test meter. You also need to add an attenuator at the "RX" optical interface if required. In this case, the attenuator can prevent the damage due to excessive optical power on the test meter and board.

## **Procedure**

- **Step 1** Enable the SDH test meter at the source end and the SDH test meter at the sink end to monitor the service switching in the network.
- **Step 2** In the Main Topology of the T2000, right-click the source NE and choose **NE Explorer**. In the board directory tree on the left pane, Select the line board for service transmission. Then, choose **Configuration** > **SDH Interface** from the Function Tree.
- **Step 3** On the right pane, set **Laser Switch** to **Close**.
- **Step 4** Click **Apply**. Then, the **Confirm** dialog box is displayed. Click **OK**.

#### **NOTE**

By performing Steps 2–4, you can shut down the laser that transmits services at the source end. In this case, the service on the working path is interrupted and the service switching condition is met.

- **Step 5** Choose **Fault** > **Browse Current Alarms** from the Main Menu on the T2000.
- **Step 6** Click **OK** in the **Filter** dialog box that is displayed. In the **Current Alarms** window, you can browse various alarms such as the R\_LOS alarm reported by the line board of the sink NE that is directly connected to the line board of the source NE and whose laser is shut down, the LASER SHUT alarm reported by the source NE, and tributary alarms reported by the tributary boards on the source NE and sink NE. For the meanings of the alarms and processing methods, see the *Maintenance Guide*.
- **Step 7** The service interruption time displayed on the RESULT TS window on the test meter is equal to the service switching time.

#### **NOTE**

On the test meter, the LONGEST and SHORTEST parameters in the RESULT TS window record the longest switching time and the shortest switching time when the switching is performed multiple times. The LAST parameter records the time of the latest switching.

**Step 8** Query the switching state and service state on the T2000.

#### **NOTE**

Querying the MSP switching status is different from querying the SNCP switching status. Refer to Steps 9–11 to query the MSP service status. Refer to Steps 12 and 13 to query the SNCP service status.

- **Step 9** Choose **Protection Subnet** > **SDH Protection Subnet Maintenance** from the Main Menu on the T2000.
- **Step 10** Click the **SDH Protection Subnet Maintenance** tab on the right side of the **Protection Subnet Attributes** pane. Query **East Status** and **West Status**. If the status is "Signal Fail Switching - Ring", "SF Switching - Span", or "Lockout of protection-Span", the MSP switching is successful.

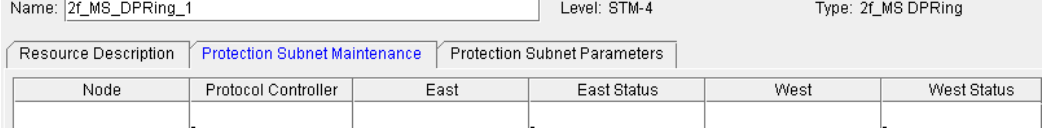

**Step 11** Choose **Fault** > **Browse Current Alarms** from the Main Menu on the T2000. If no service alarm is reported from the working path, the service switching is successful.

#### **NOTE**

According to the verification result obtained by performing Steps 10 and 11, the configuration of MSP ring services is successful.

- <span id="page-262-0"></span>**Step 12** Select the NE to be queried in the Main Topology on the T2000, right-click the NE, and choose **NE Explorer**. Then, choose **Configuration** > **SNCP Service Control** from the Function Tree.
- **Step 13** Query **Current Status**, **Trail Status**, and **Active Channel** from the **Working Service** list and **Protection Service** list on the right pane to check whether the service is switched successfully.

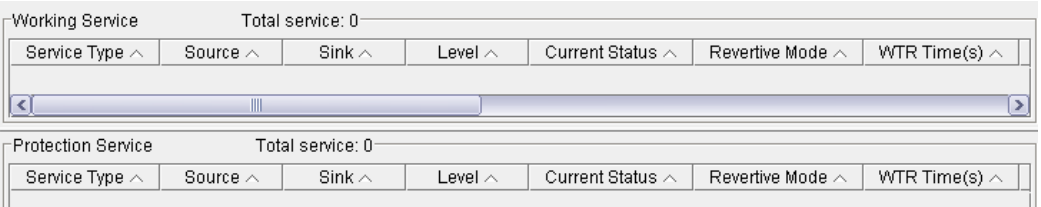

The service switching and SNCP service configuration are successful if the following conditions are met: 1. The current status is SF switching. 2. The status of the working service path is SF. 3. The status of the protection service path is normal. 4. The current path is the protection path.

**----End**

# **7.7 Configuring External Ports on Ethernet Boards**

When an NE accesses Ethernet services through the external ports (that is, PORTs) on the Ethernet board, you need to set the attributes of the PORTs so that the PORTs can work with the data communication equipment on the client side. This ensures that the Ethernet services can be accessed normally.

# **Prerequisite**

You must be an NM user with "NE operator" authority or higher.

The Ethernet boards must be created.

# **Procedure**

- **Step 1** In the NE Explorer, select the Ethernet board and choose **Configuration** > **Ethernet Interface Management** > **Ethernet Interface** from the Function Tree.
- **Step 2** Select **External Port**.
- **Step 3** Set the basic attributes of the external ports.
	- 1. Click the **Basic Attributes** tab.
	- 2. Set the basic attributes of the external ports.

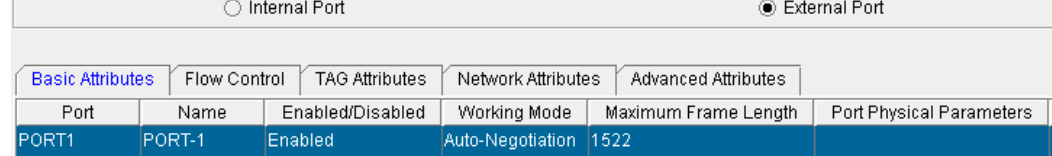

#### **NOTE**

Working mode: By default, the working mode is auto-negotiation. That is, two ports operate in the working mode of the highest level with pulse negotiation signals between them. The interconnected ports must be set to consistent working modes. Otherwise, the services are unavailable.

3. Click **Apply**.

**Step 4** Set the flow control mode of the port.

- 1. Click the **Flow Control** tab.
- 2. Set the flow control mode of the port.

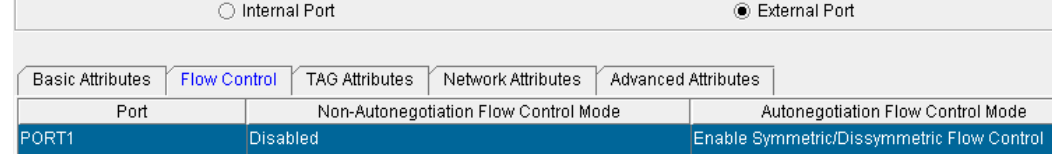

#### **NOTE**

- Auto-negotiation flow control mode: Select this flow control mode when the working mode of the port is auto-negotiation. **Enable Dissymmetric Flow Control** indicates that flow control frames are transmitted rather than being received. **Enable Symmetric Flow Control** indicates that PAUSE frames can be transmitted and received. **Enable Symmetric/Dissymmetric Flow Control** indicates that the auto-negotiation determines whether to adopt the symmetric or dissymmetric flow control.
- l Non-auto-negotiation flow control mode: Select this flow control mode when the working mode of the port is not auto-negotiation. **Enable Symmetric Flow Control** indicates that PAUSE frames can be transmitted and received. **Send Only** indicates that PAUSE frames can only be transmitted. **Receive Only** indicates that PAUSE frames can only be received.
- 3. Click **Apply**.
- **Step 5** Set the tag attributes of the external ports.

#### **NOTE**

Ethernet transparent transmission boards do not support the tag attributes.

- 1. Click the **TAG Attributes** tab.
- 2. Set the tag attributes of the external ports.

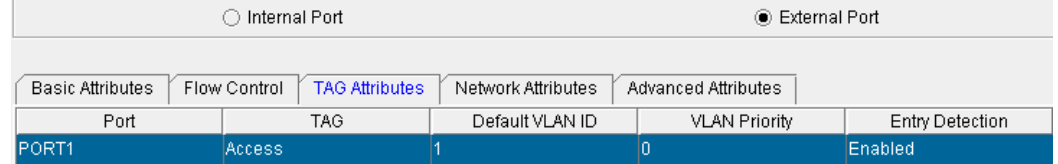

- 3. Click **Apply**.
- **Step 6** Set the network attributes of the external ports.

#### **NOTE**

Ethernet transparent transmission boards do not support the network attributes.

- 1. Click the **Network Attributes** tab.
- 2. Set the network attributes of the external ports.

**Figure 7-2** Attributes of the external ports on the Ethernet boards that support the QinQ function

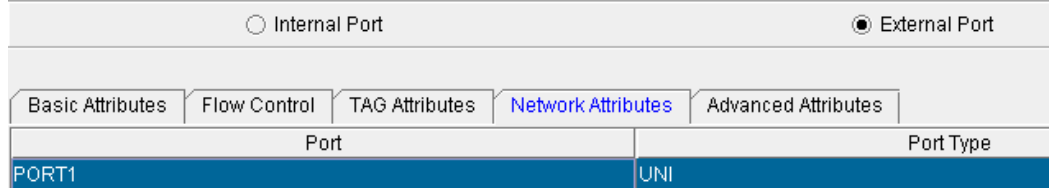

- <span id="page-264-0"></span>• When the network attribute of the port is set to UNI, the port processes the TAG attributes of the 802.1Q-compliant packets. The UNI port has the tag aware, access, and hybrid attributes.
- When the network attribute of the port is set to C-aware, the port does not process the TAG attributes of the 802.1Q-compliant packets. The C-aware port considers that the accessed packet does not contain an S-VLAN tag and processes only the packets that contain a C-VLAN tag.
- l When the network attribute of the port is set to S-aware, the port does not process the TAG attributes of the 802.1Q-compliant packets. The S-aware port considers that the accessed packet does not contain a C-VLAN tag and processes only the packets that contain an S-VLAN tag.
- 3. Click **Apply**.
- **Step 7** Set the advanced attributes of the external ports.

#### **NOTE**

Ethernet transparent transmission boards do not support the advanced attributes.

- 1. Click the **Advanced Attributes** tab.
- 2. Set the advanced attributes of the external ports.

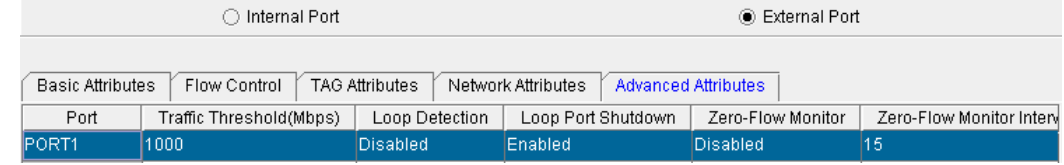

3. Click **Apply**.

**----End**

# **7.8 Configuring Internal Ports on Ethernet Boards**

When an NE transmits Ethernet services through the internal ports (that is, VCTRUNK ports) on the Ethernet board to the SDH side, you need to Set the attributes of the VCTRUNK ports so that the VCTRUNK ports can work with the Ethernet board on the equipment at the opposite end. This ensures that Ethernet services are transmitted normally on the SDH network.

# **Prerequisite**

You must be an NM user with "NE operator" authority or higher.

The Ethernet boards must be created.

# **Precautions**

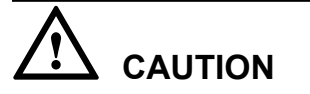

Incorrect configuration of binding paths may cause service interruption.

## **Procedure**

- **Step 1** In the NE Explorer, select the Ethernet board and choose **Configuration** > **Ethernet Interface Management** > **Ethernet Interface** from the Function Tree.
- **Step 2** Select **Internal Port**.
- **Step 3** Set the tag attributes of the internal ports.
	- 1. Click the **TAG Attributes** tab.
	- 2. Set the tag attributes of the internal ports.

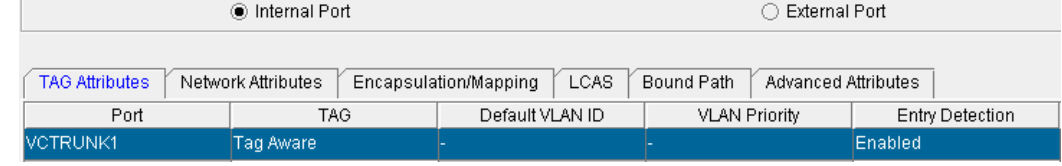

3. Click **Apply**.

**Step 4** Set the network attributes of the internal ports.

- 1. Click the **Network Attributes** tab.
- 2. Set the network attributes of the internal ports.

**Figure 7-3** Attributes of the internal ports on the Ethernet boards that support the QinQ function

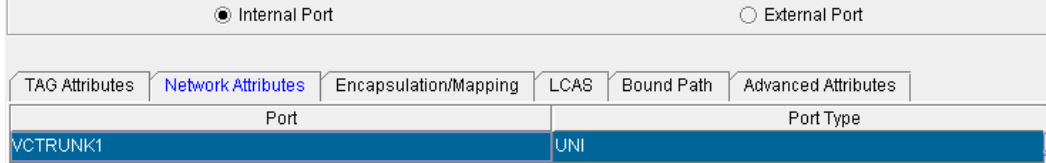

3. Click **Apply**.

**Step 5** Set the encapsulation/mapping protocol for the internal ports.

- 1. Click the **Encapsulation/Mapping** tab.
- 2. Set the mapping protocol and the protocol parameters.

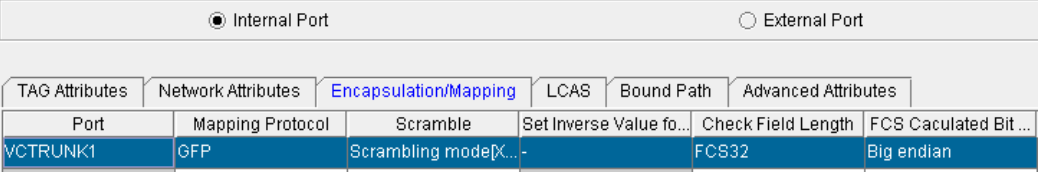

#### **NOTE**

**Mapping Protocol** of the VCTRUNKs must be consistent on the Ethernet boards at both ends of the transmission line. In addition, the protocol parameters must also be consistent.

3. Click **Apply**.

**Step 6** Configure the LCAS function of the internal ports.

- 1. Click the **LCAS** tab.
- 2. Set **Enabling LCAS** and the other LCAS parameters.

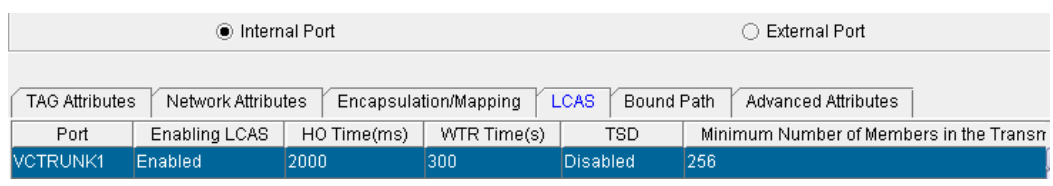

**Enabling LCAS** of the VCTRUNKs must be consistent on the Ethernet boards at both ends of the transmission line. In addition, the LCAS protocol parameters must also be consistent.

3. Click **Apply**.

 $\geq$ 

**Step 7** Set the paths to be bound with the internal ports.

- 1. Click the **Bound Path** tab and click **Configuration**. Then, the **Bound Path Configuration** dialog box is displayed.
- 2. Select a VCTRUNK port as the port to be configured from the **Configurable Ports** dropdown list. In **Available Bound Paths**, select the timeslots of the bearer layer. Then, click

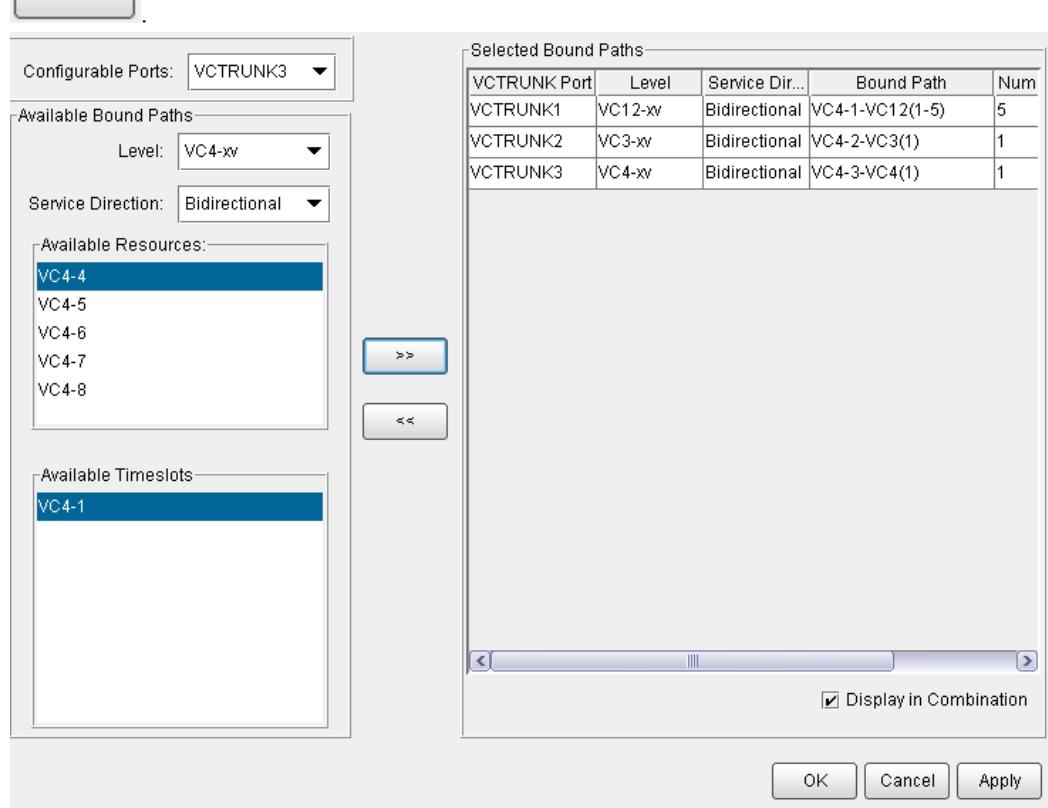

- 3. Click **OK**, and then click **Yes**. The **Operation Result** dialog box is displayed indicating that the operation is successful.
- 4. Click **Close**.

**Step 8** Set the advanced attributes of the internal ports.

- 1. Click the **Advanced Attributes** tab.
- 2. Set the advanced attributes of the internal ports.

<span id="page-267-0"></span>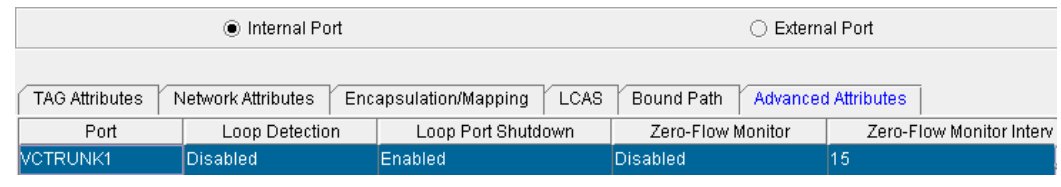

3. Click **Apply**.

**----End**

# **7.9 Configuring Bound Paths**

You can set the bandwidth and direction of a VCTRUNK by setting a bound path.

## **Prerequisite**

You must be an NM user with "NE operator" authority or higher.

The Ethernet board must be created.

## **Context**

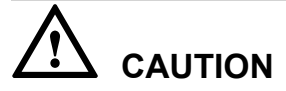

Configuring the bound path may interrupt services.

## **Procedure**

- **Step 1** In the NE Explorer, select an Ethernet board and choose **Configuration** > **Ethernet Interface Management** > **Ethernet Interface** from the Function Tree. Click the **Internal Port** option button.
- **Step 2** Click the **Bound Path** tab. Click **Configuration**, and the **Bound Path Configuration** dialog box is displayed.
- **Step 3** Select the VCTRUNK port you want to bind from **Configurable Ports**. Select the bearer layer path from the **Available Bound Paths** combo box. Click .

<span id="page-268-0"></span>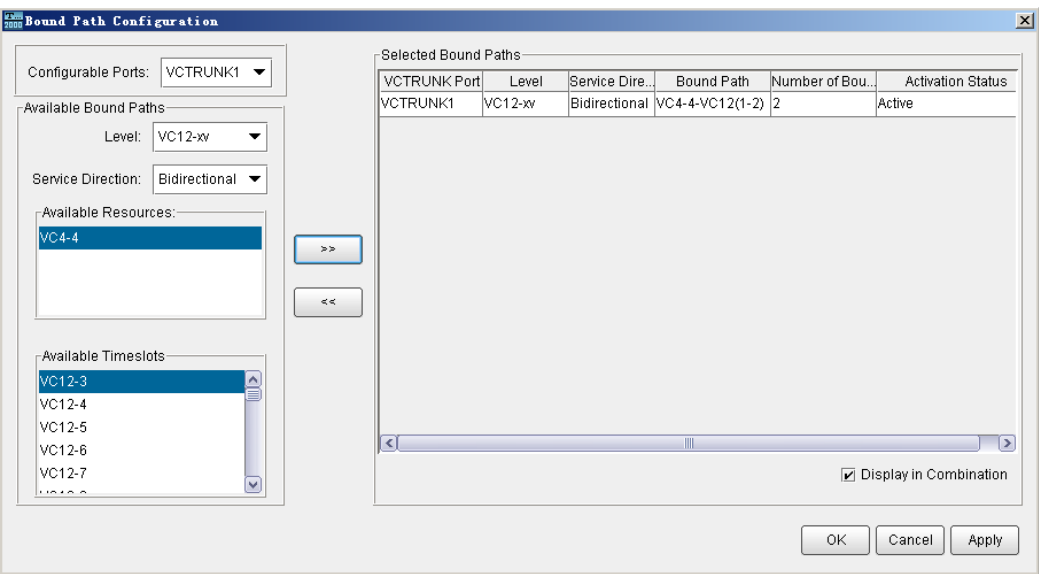

Refer to the actual service requirement to select the level of the bound path. For example, if you want to configure 10 Mbit/s services, select **VC12-xv**. To configure 100 Mbit/s services, select **VC3-xv**.

- **Step 4** Click **OK**. A dialog box is displayed.
- **Step 5** Click **Yes**, and click **Close** in the **Operation Result** dialog box.

**----End**

# **7.10 Creating EPL Services**

When an Ethernet switching board carries private line services, the relevant information of the private line services, such as the service source and service sink, must be specified.

# **Prerequisite**

l You must be an NM user with "NE or network operator" authority or higher.

## **Procedure**

- **Step 1** In the NE Explorer, select the Ethernet board and choose **Configuration** > **Ethernet Service** > **Ethernet Line Service** from the Function Tree.
- **Step 2** Select the proper operation from the following options according to the type of the EPL services to be created.

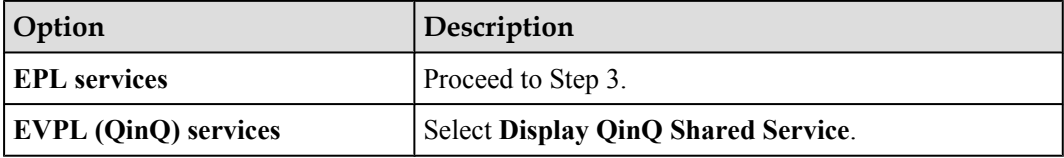

**Step 3** Click **New**.

The **Create Ethernet Line Service** dialog box is displayed.

**Step 4** Set the attributes of the private line service.

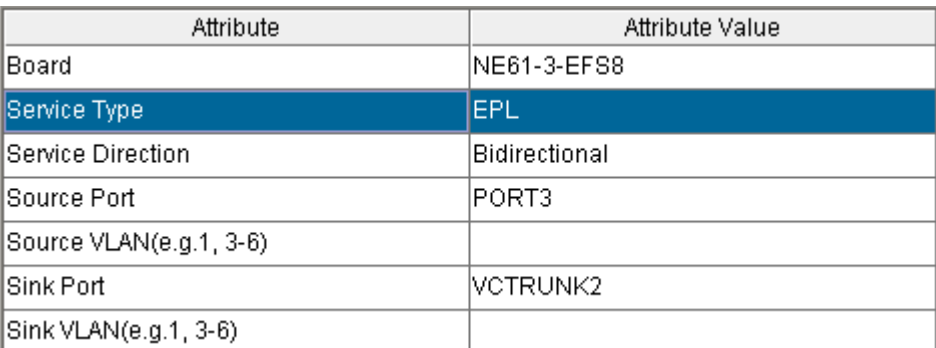

**Step 5** Set the attributes of the source port and sink port.

**Figure 7-4** Attributes of the ports on the Ethernet boards that support the QinQ function

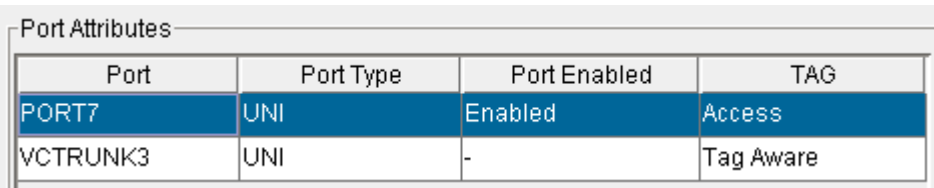

**Step 6** Set the VC paths to be bound with the internal ports.

1. Click **Configuration**.

The **Bound Path Configuration** dialog box is displayed.

- 2. In **Configurable Ports**, select a VCTRUNK as the port to be configured.
- 3. In **Available Bound Paths**, set **Level** and **Direction** of the bound paths.
- 4. Select the required items in **Available Resources** and **Available Timeslots** and click  $\!>$ .
- 5. Repeat Steps **Step 6.2** to **Step 6.4** and bind other VC paths.
- 6. Click **OK**.

#### **NOTE**

The timeslots on the transmission line that correspond to the paths bound with the VCTRUNKs at both ends of the transmission line must be consistent.

<span id="page-270-0"></span>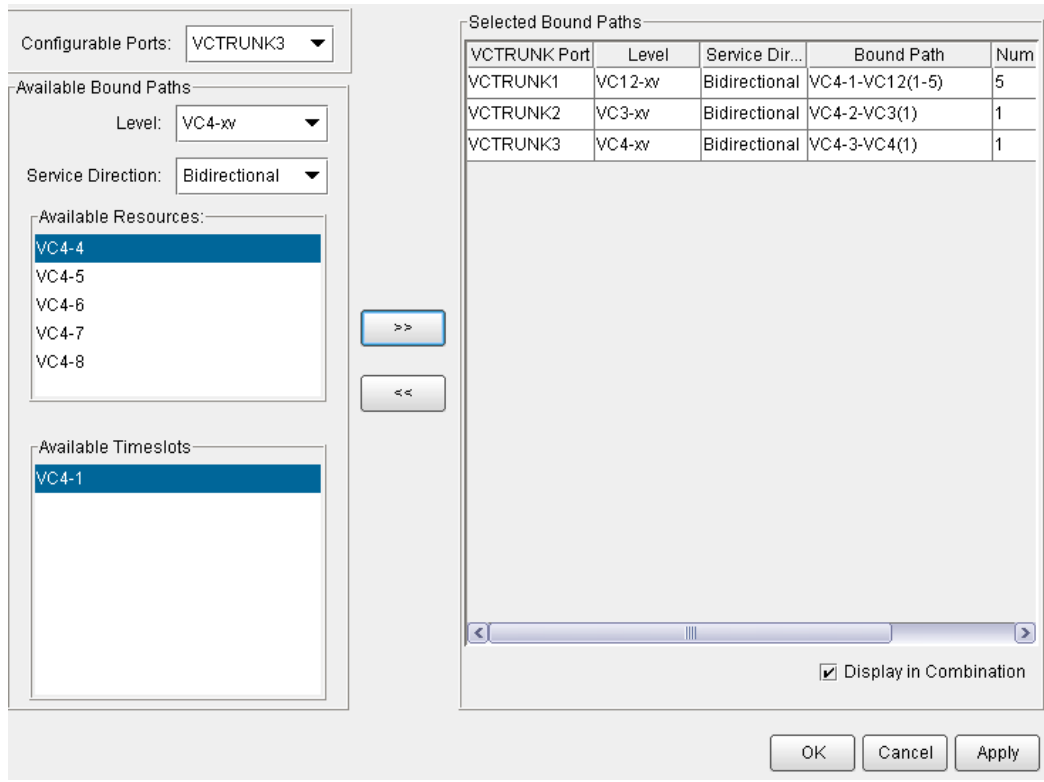

#### **Step 7** Click **OK**.

The **Operation Result** dialog box is displayed indicating that the operation is successful.

**----End**

# **7.11 Creating Ethernet LAN Services**

When an Ethernet switching board carries LAN services, you need to create the bridge and set the attributes of the bridge and the port mounted to the bridge.

# **Prerequisite**

You must be an NM user with "NE or network operator" authority or higher.

# **Procedure**

- **Step 1** In the NE Explorer, select the Ethernet board and choose **Configuration** > **Ethernet Service** > **Ethernet LAN Service** from the Function Tree.
- **Step 2** Click **New**.

The **Create Ethernet LAN Service** dialog box is displayed.

**Step 3** Set the attributes of the bridge.

#### 7 Task Collection

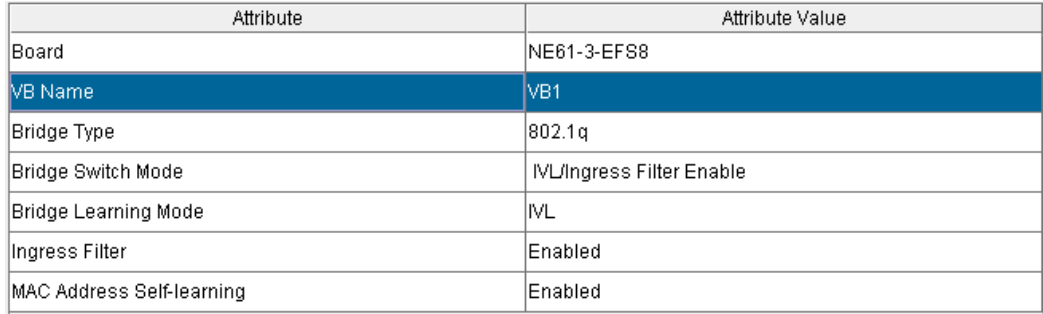

#### **Step 4** Configure service mounting relations.

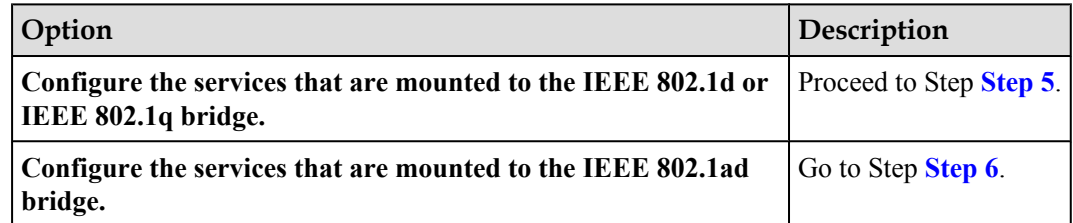

#### **Step 5 Optional:** Configure the services that are mounted to the IEEE 802.1d or IEEE 802.1q bridge.

- 1. Click **Configure Mount**.
- 2. Select **Available Mounted Ports** and click .
- 3. **Optional:** Repeat Step **Step 5.2** and select the other ports to be mounted.

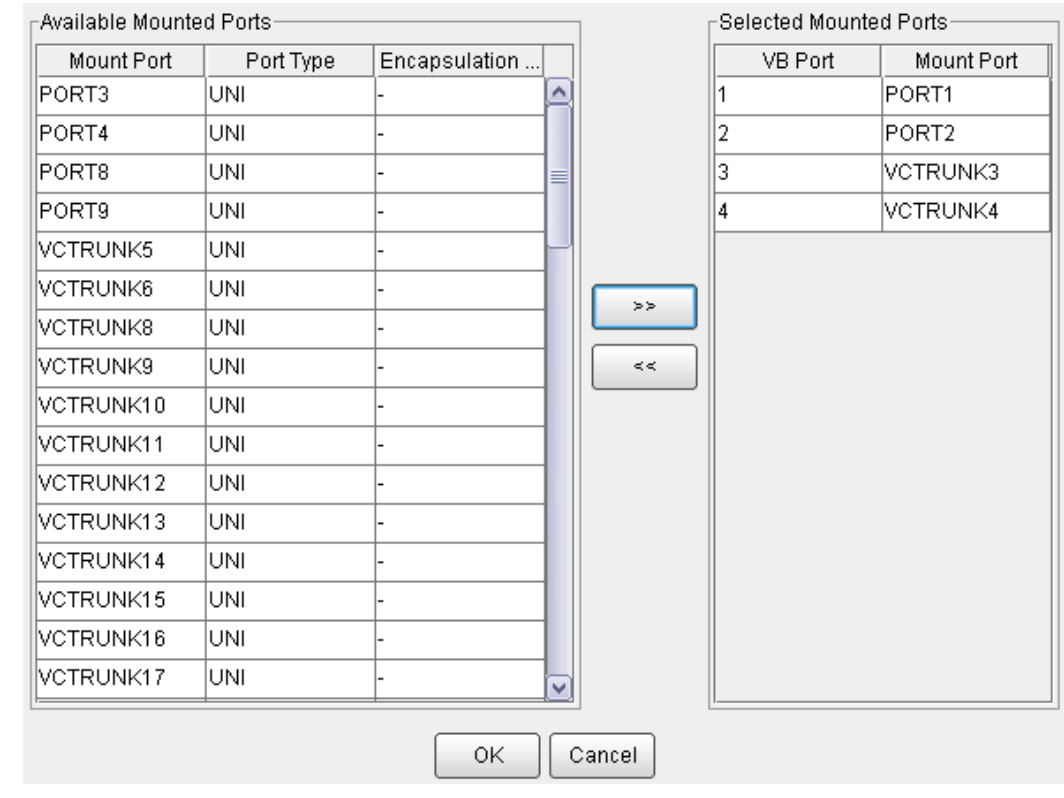

4. Click **OK**.

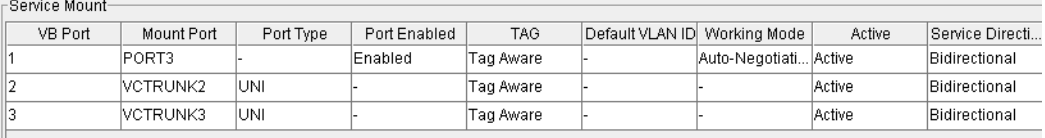

#### <span id="page-272-0"></span>**Step 6 Optional:** Configure the services that are mounted to the IEEE 802.1ad bridge.

#### 1. Click **Configure Mount**.

2. Set the parameters for configuring the mounted services.

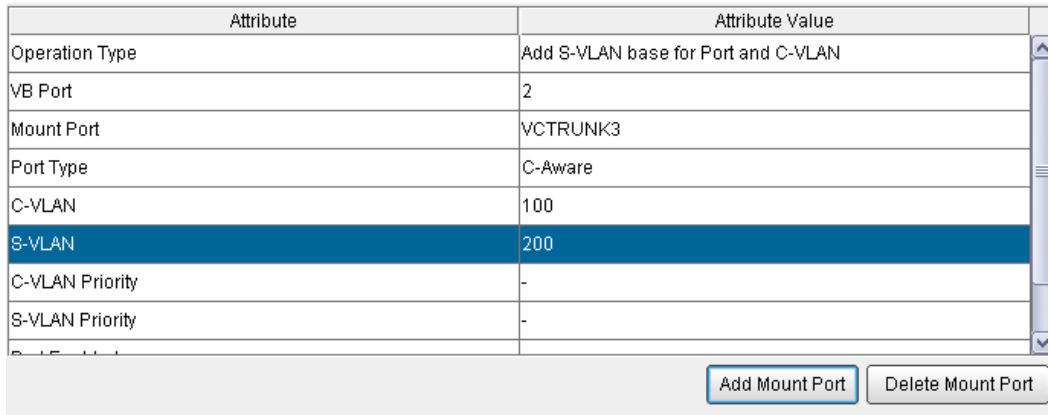

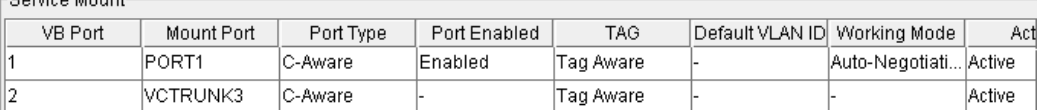

3. Click **Add Mount Port**.

**Contine Mount** 

- 4. Repeat Steps **Step 6.2** to **Step 6.3** to add the other mount ports.
- 5. Click **OK**.
- **Step 7** Set the VC paths to be bound with the internal ports.
	- 1. Click **Configuration**.

The **Bound Path Configuration** dialog box is displayed.

- 2. In **Configurable Ports**, select a VCTRUNK as the port to be configured.
- 3. In **Available Bound Paths**, set **Level** and **Direction** of the bound paths.
- 4. Select the required items in **Available Resources** and **Available Timeslots** and click  $\geq$   $>$ .
- 5. Repeat **Step 7.2** to **Step 7.4** and bind other VC paths.
- 6. Click **OK**.

### **NOTE**

The timeslots of the paths bound with the VCTRUNKs on the Ethernet board must be consistent with the timeslots on the line board.

<span id="page-273-0"></span>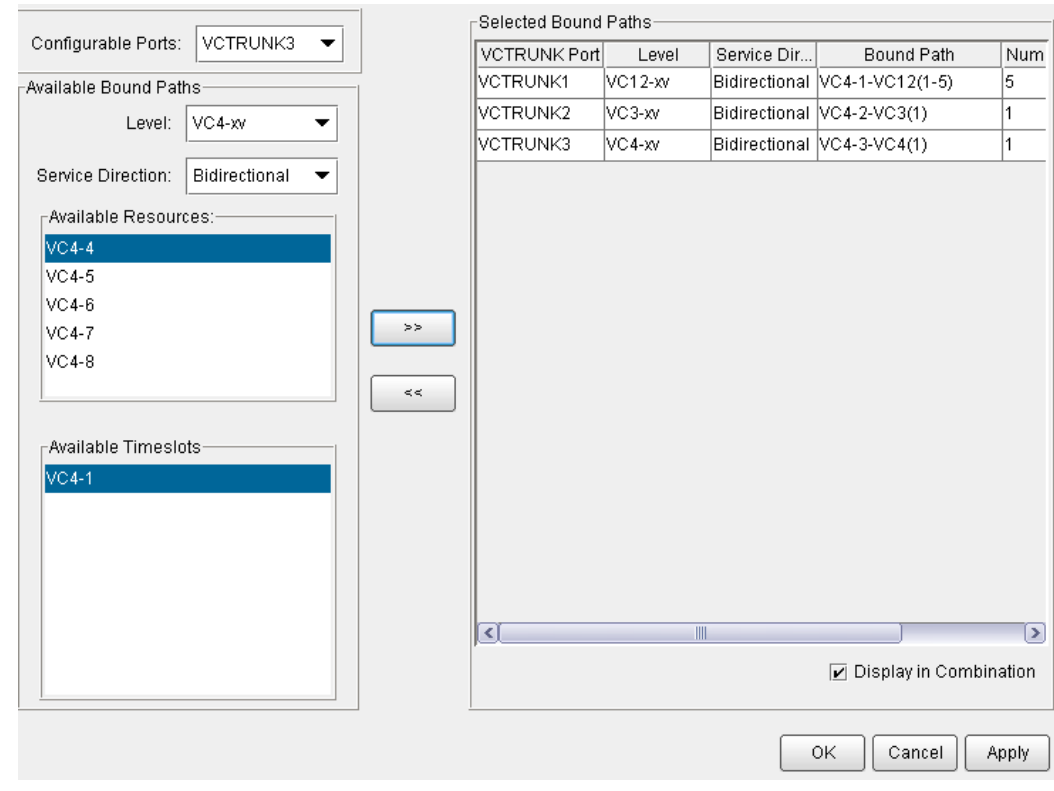

**----End**

# **7.12 Creating VLANs Filtering**

In the case of Ethernet LAN services, when the type of the bridge is IEEE 802.1q or IEEE 802.1ad, the VLAN filtering table needs to be created for the bridge if VLANs are used to isolate the data of different users.

# **Prerequisite**

You must be an NM user with "NE operator" authority or higher.

The bridge and mount ports must be created.

Make sure that you set **Bridge Switch Mode** to **IVL/Ingress Filter Enable**. Only in this way, you can create VLAN filtering tables

### **Procedure**

- **Step 1** In the NE Explorer, select an Ethernet board and choose **Configuration** > **Ethernet Service** > **Ethernet LAN Service** from the Function Tree. Click the **VLAN Filtering** tab.
- **Step 2** Click **New** and the **Create VLAN** dialog box is displayed. Enter a **VLAN ID**, select an **Available**

**forwarding ports**, and then click .

<span id="page-274-0"></span>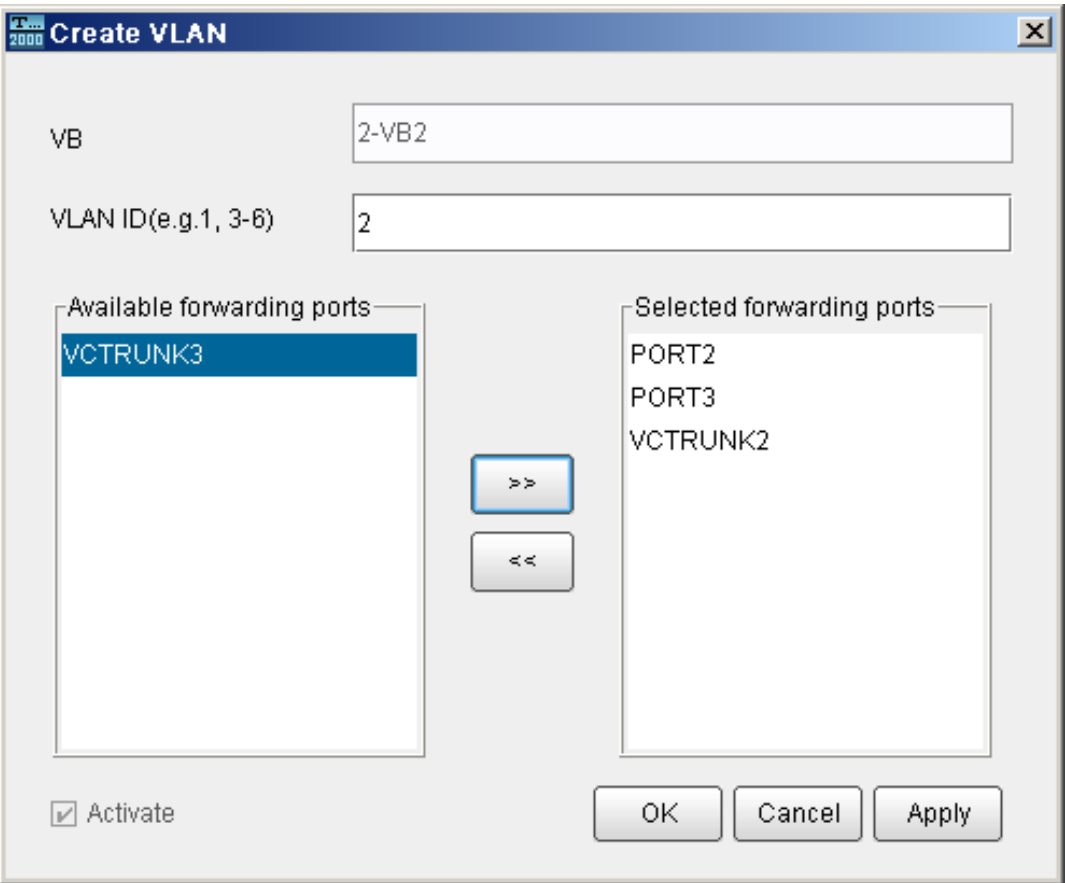

**Step 3** Click **OK**. **Close** in the **Operation Result** dialog box.

**Step 4** Create other VLAN filtering tables as required.

**----End**

# **7.13 Creating VLAN Unicast**

You can configure VLAN unicast, to allow a packet whose destination address is the specified MAC address to be forwarded through the specified port in the specified VLAN.

# **Prerequisite**

You must be an NM user with "NE operator" authority or higher.

# **Procedure**

- **Step 1** In the NE Explorer, select an Ethernet board and choose **Configuration** > **Ethernet Service** > **Ethernet LAN Service** from the Function Tree. Click the **VLAN Unicast** tab.
- **Step 2** Click **New** and the **Create VLAN Unicast** dialog box is displayed. Set **VLAN ID**, **MAC Address**, and **Physical Port**.
- **Step 3** Click **OK**. Click **Close** in the **Operation Result** dialog box.

**----End**

# <span id="page-275-0"></span>**7.14 Disabling an MAC Address**

You can disable an MAC address. As a result, this address receives no packets even in the same VLAN.

## **Prerequisite**

You must be an NM user with "NE operator" authority or higher.

### **Context**

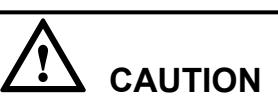

This operation may interrupt the service.

### **Procedure**

- **Step 1** In the NE Explorer, select an Ethernet board and choose **Configuration** > **Ethernet Service** > **Ethernet LAN Service** from the Function Tree. Click the **Disable MAC Address** tab.
- **Step 2** Click **New** and the **Disable MAC Address Creation** dialog box is displayed. Set **VLAN ID** and **MAC Address**.

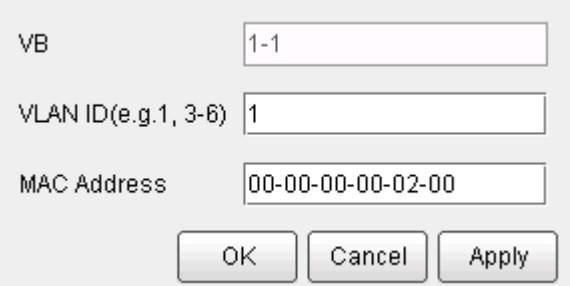

#### **NOTE**

The first byte of the **MAC Address** of VLAN unicast must be even.

**Step 3** Click **OK** and then click **Close** in the **Operation Result** dialog box.

**----End**

# **7.15 Testing Ethernet Service Channels**

If network cables are incorrectly connected or are faulty, the Ethernet service channels become faulty. This affects the services. Hence, the Ethernet service channels must be normal.

# **Prerequisite**

The Ethernet services must be created and activated.

# **Tools, Equipment, and Materials**

Two laptops on which the Windows operating system is installed, two straight through cables

## **Test Connection Diagram**

**Figure 7-5** shows the connection for testing the Ethernet service channels.

If an Ethernet service is configured between NE1 and NE3, you can connect the two laptops to the Ethernet boards through network cables and perform a ping test.

**Figure 7-5** Connection for testing the Ethernet service channels

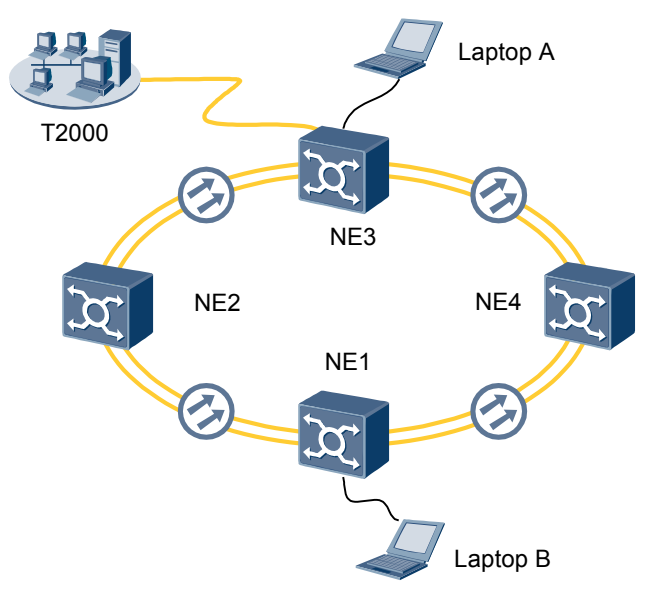

# **Precautions**

## **NOTE**

**TAG** of the external ports on the Ethernet boards at the source and sink ends of the accessed Ethernet service must be set to **Access**. In addition, **Default VLAN ID** of the external ports must be set to the same value.

# **Procedure**

- **Step 1** Connect the external ports on the Ethernet boards to the network ports of the laptops at the source and sink ends of the service by using network cables according to **Figure 7-5**.
- **Step 2** Set IP addresses for laptop A and laptop B. Ensure that the two IP addresses are in the same network segment. Set the IP addresses as follows:
	- Set an IP address for laptop A.
		- IP address: 192.168.0.100
		- Subnet mask: 255.255.0.0
	- $\bullet$  Set an IP address for laptop B.
- <span id="page-277-0"></span>– IP address: 192.168.0.101
- Subnet mask: 255.255.0.0

The IP addresses must not be set to loopback addresses within the 127.0.0.0 network segment.

- **Step 3** Choose **Start** > **Run** on laptop A. Then, a dialog box is displayed. Enter the following ping command: **ping 192.168.0.101**.
- **Step 4** Click **OK** to run the ping command.
	- If the information in the displayed window contains "Lost =  $0.0\%$  loss)", it indicates that no packet is lost and the Ethernet channels are normal.
	- **•** If the displayed window returns the message **Request timed out**, the Ethernet channels are abnormal. Check the connection of the network cables and the configuration of the Ethernet services. Rectify the fault and then continue the test.

**----End**

# **7.16 Backing Up the NE Database to the SCC Board**

You need to back up the NE database during daily maintenance, to ensure that the SCC board of the NE automatically restores to normal operation after a data loss or equipment power failure. When you back up the NE database to the SCC board, you actually back up the NE data to the FLASH of the SCC board. When the NE is restarted after a power failure, the SCC board automatically reads the configuration from the FLASH and issues the configuration to the boards.

# **Prerequisite**

You must be an NM user with "NE operator" authority or higher.

You must log in to the NE as an NE user with system level authority.

# **Procedure**

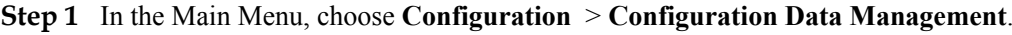

**Step 2** In the Object Tree on the left, select an NE and click  $\begin{bmatrix} 1 & 2 \\ 2 & 3 \end{bmatrix}$ 

- **Step 3** In **Configuration Data Management List**, select an NE or multiple NEs.
- **Step 4** Choose **Back Up NE Data** > **Back Up Database to SCC**. **NOTE**

Backing up the database may takes about 30 minutes.

- **Step 5** Click **OK** in the confirmation dialog box.
- **Step 6** The **Operation Result** dialog box is displayed. After the backup is successful, click **Close**.

**----End**

# <span id="page-278-0"></span>**7.17 Checking the Network Communication Status**

On some occasions, the T2000 cannot manage some NEs during the running of the network. By checking the communication status of the network, you can know the communication status between the T2000 and NEs.

# **Prerequisite**

You must be an NM user with "NE maintainer" authority or higher.

# **Context**

If you know the IP address or the NSAP address of an NE, you can choose **File** > **Ping** from the Main Menu to use the ping command to check the communication status of the NE.

# **Procedure**

- l Check the communication status between the T2000 and a non-gateway NE.
	- 1. Choose **System** > **DCN Management** from the Main Menu.
	- 2. Click the **NE** tab. Click **Refresh** to view the communication status of all NEs.
	- 3. Select an NE. Right-click in the **Communication Status** column and choose **Test NE** from the shortcut menu.
	- 4. The **Operation Result** dialog box is displayed indicating the test result of the nongateway NE.
- Check the communication status between the T2000 and the GNE.
	- 1. Choose **System** > **DCN Management** from the Main Menu.
	- 2. Click the **GNE** tab. Click **Refresh** to view the communication status of the GNE.
	- 3. Right-click an NE and choose **Test GNE** from the shortcut menu.
	- 4. The **Operation Result** dialog box is displayed indicating the test result of the GNE.

**----End**

# **7.18 Viewing the Clock Trace Search**

Correct clock trace relations are critical to ensure the clock synchronization within the entire network. Using the T2000, you can monitor the clock trace status of each NE.

# **Prerequisite**

You must be an NM user with "NE operator" authority or higher.

# **Procedure**

- **Step 1** In the Clock View, right-click and choose **Clock Trace Search** from the shortcut menu.
- **Step 2** In the **OK** dialog box, click **OK**.
- **Step 3** If the clock trace relation changes, the **Prompt** dialog box is displayed, asking you whether to refresh the clock trace relation. Click **Yes**. When the search for the clock trace relation is complete, the Clock View displays the refreshed clock trace status.

If you right-click in the Clock View and choose **Disable Clock Status Change Prompting** from the shortcut menu, the **Prompt** dialog box is not displayed even when the clock trace relation changes.

**Step 4** In the Clock View, right-click and choose **Query Networkwide Clock Synchronization Status** from the shortcut menu, to refresh the clock tracing relation.

**----End**

# **8 Equipment Information**

# **About This Chapter**

You need to consider the service support capability of the boards used by the equipment and the configuration requirements during the configuration process.

#### [8.1 Service Support Capability of Ethernet Boards](#page-281-0)

Ethernet boards are classified into Ethernet transparent transmission boards and Ethernet switching boards, based on the type of the accessed service. The Ethernet transparent [transmission boards support only EPL services, whereas the Ethernet switching boards support](#page-281-0) EPL services, EVPL services, and Layer 2 switching function.

[8.2 Requirements for Binding Paths with VCTRUNKs on Ethernet Boards](#page-281-0) [One VCTRUNK on an Ethernet board can only be bound with timeslots of the same level.](#page-281-0)

#### [8.3 Ethernet Service Bandwidths Carried by VCTRUNKs of Ethernet Boards](#page-282-0)

To determine the level of the bandwidths to be bound with a VCTRUNK and the number of [paths that are required for an Ethernet service, you need to calculate the theoretical bandwidth](#page-282-0) of the Ethernet service that can be carried by a VCTRUNK.

# <span id="page-281-0"></span>**8.1 Service Support Capability of Ethernet Boards**

Ethernet boards are classified into Ethernet transparent transmission boards and Ethernet switching boards, based on the type of the accessed service. The Ethernet transparent transmission boards support only EPL services, whereas the Ethernet switching boards support EPL services, EVPL services, and Layer 2 switching function.

| <b>Board Type</b>                             | <b>Board</b><br><b>Name</b> | <b>Supported EPL Service</b> | <b>Supported EPLAN Service</b>                                                                  |
|-----------------------------------------------|-----------------------------|------------------------------|-------------------------------------------------------------------------------------------------|
| Ethernet<br>transparent<br>transmission board | EFT8                        | EPL                          | -                                                                                               |
|                                               | EGT <sub>1</sub>            | EPL                          |                                                                                                 |
| Ethernet switching<br>board                   | EFS8                        | EPL<br><b>EVPL</b>           | EVPLAN (IEEE 802.1q bridge), EPLAN<br>(IEEE 802.1d bridge), and EVPLAN (IEEE<br>802.1ad bridge) |

**Table 8-1** Service support capability of Ethernet boards

# **8.2 Requirements for Binding Paths with VCTRUNKs on Ethernet Boards**

One VCTRUNK on an Ethernet board can only be bound with timeslots of the same level.

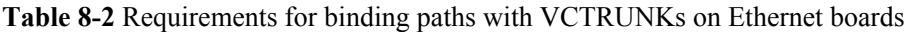

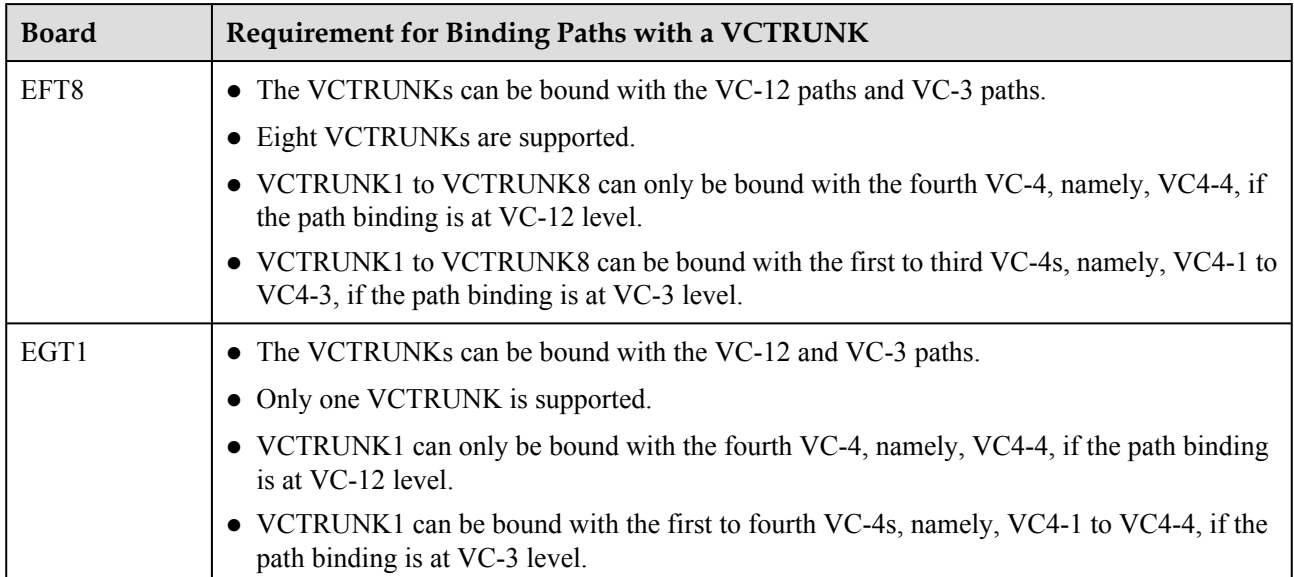

<span id="page-282-0"></span>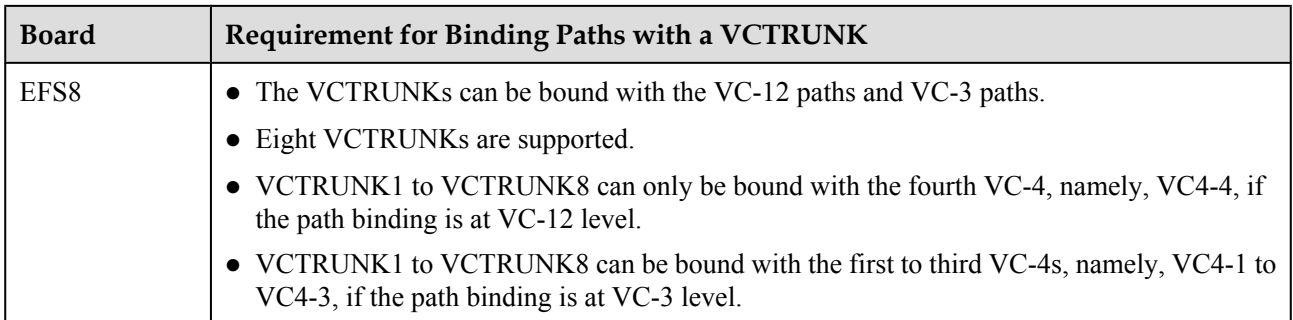

# **8.3 Ethernet Service Bandwidths Carried by VCTRUNKs of Ethernet Boards**

To determine the level of the bandwidths to be bound with a VCTRUNK and the number of paths that are required for an Ethernet service, you need to calculate the theoretical bandwidth of the Ethernet service that can be carried by a VCTRUNK.

Bandwidth  $=$  Number of paths bound with the VCTRUNK x Payload rate of the binding granularity x Encapsulation efficiency of the encapsulation protocol

The payload rate of the VC-12 is 2.176 Mbit/s and the payload rate of the VC-3 is 48.384 Mbit/ s. GFP encapsulation efficiency is equal to the Ethernet frame length that is divided by the sum of the Ethernet frame length and an overhead of eight bytes. Hence, in the case of the VCTRUNK that are bound with five VC-12 paths, when the transported Ethernet frame length is 1500 bytes, the theoretical bandwidth is 10.82 Mbit/s; when the transported Ethernet frame length is 64 bytes, the theoretical bandwidth is 9.67 Mbit/s.

In actual situations, you can estimate the level and quantity of the paths according to the following principle: One VC-12 path carries 2 Mbit/s services and one VC-3 path carries 48 Mbit/s services. For example, in the case of a 10 Mbit/s Ethernet service, the VCTRUNKs can be bound with five VC-12 paths.

# **9 Glossary**

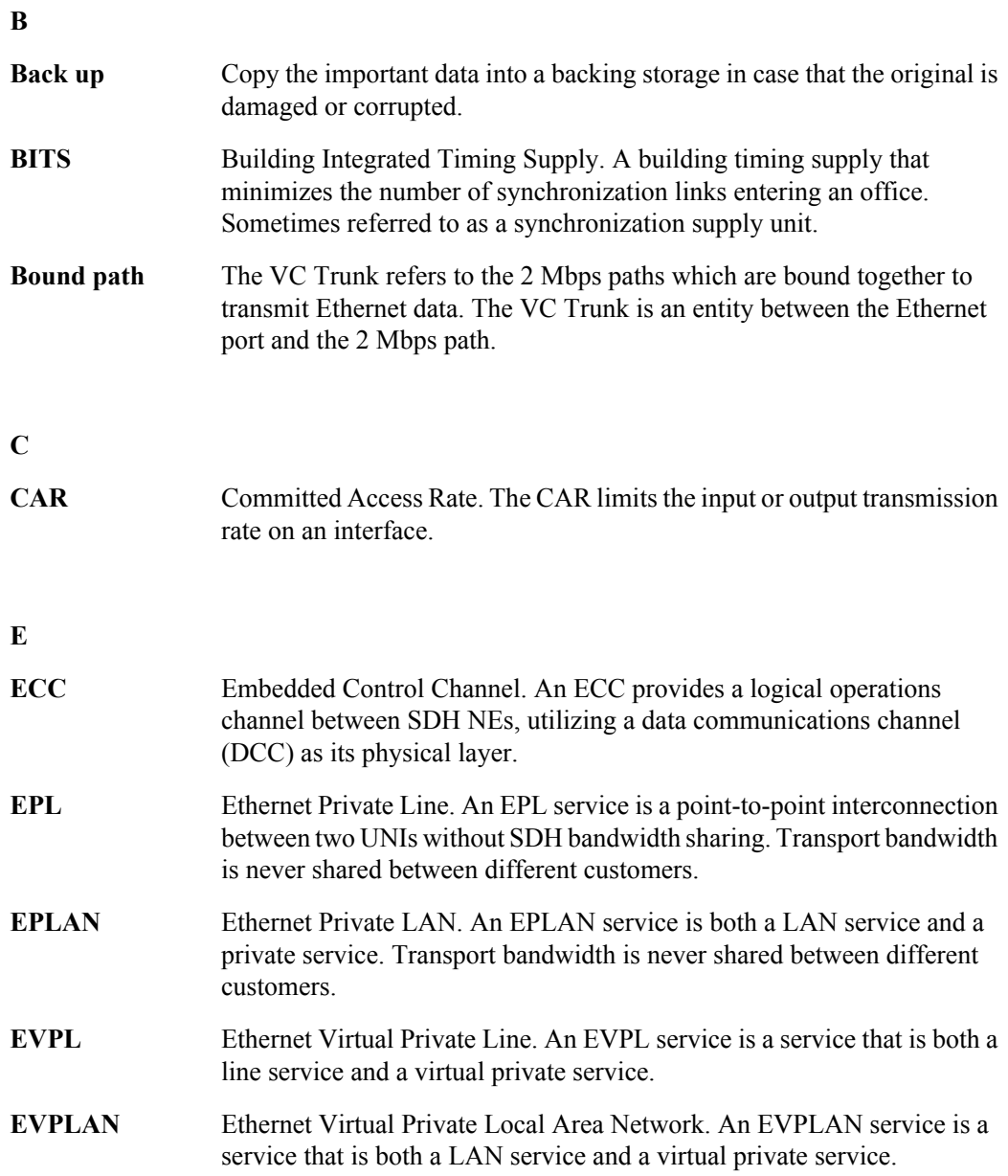

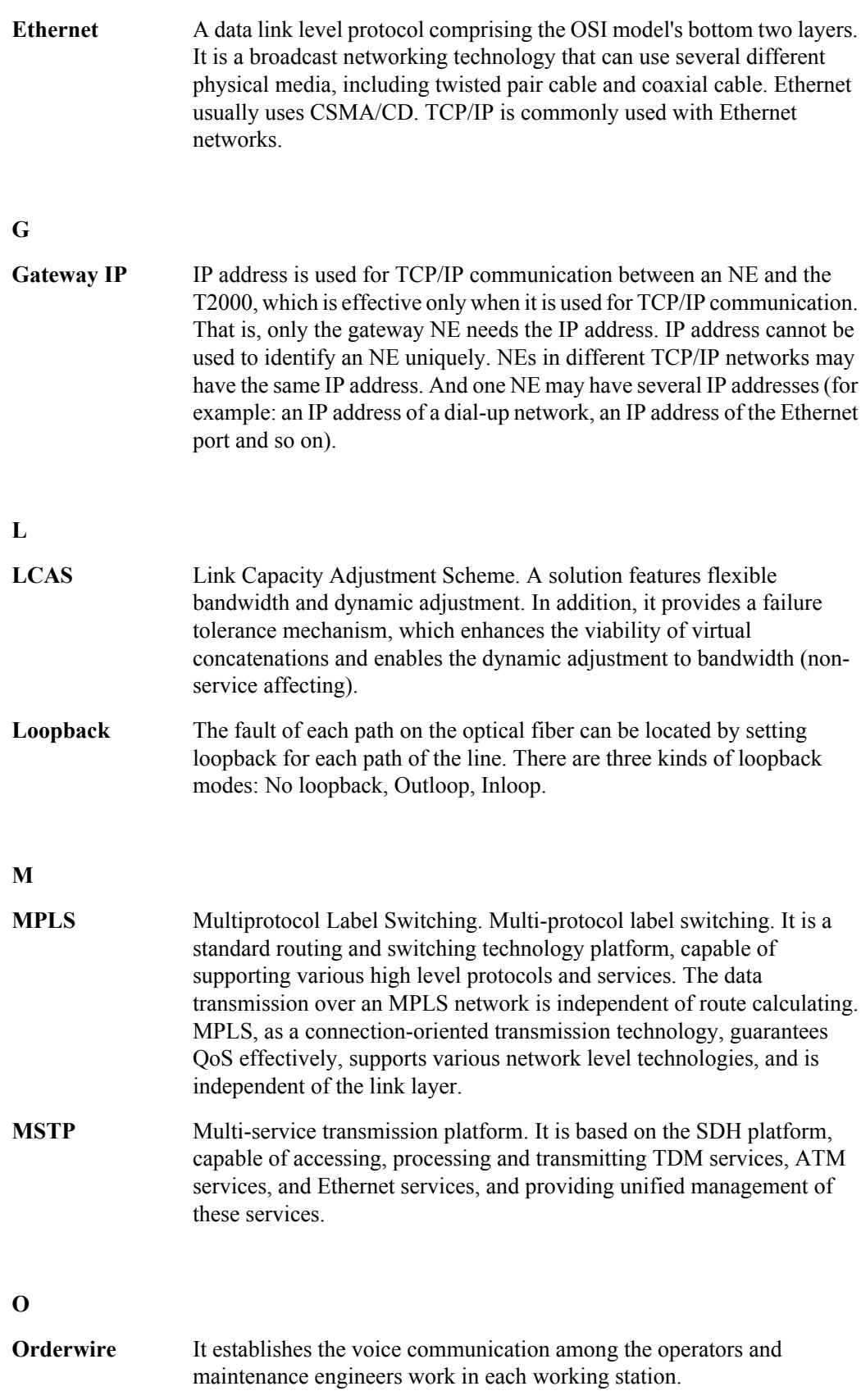

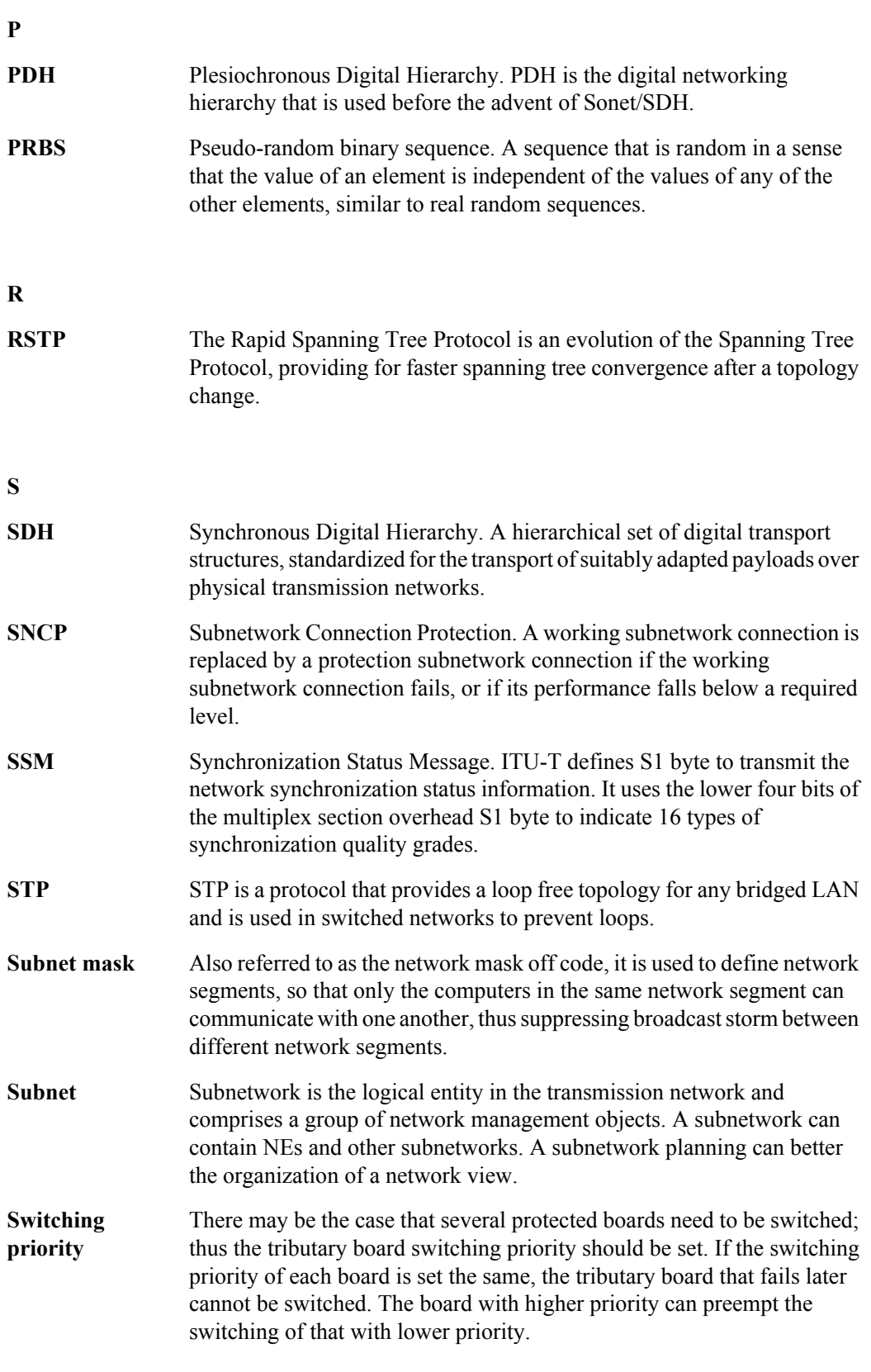

**T**

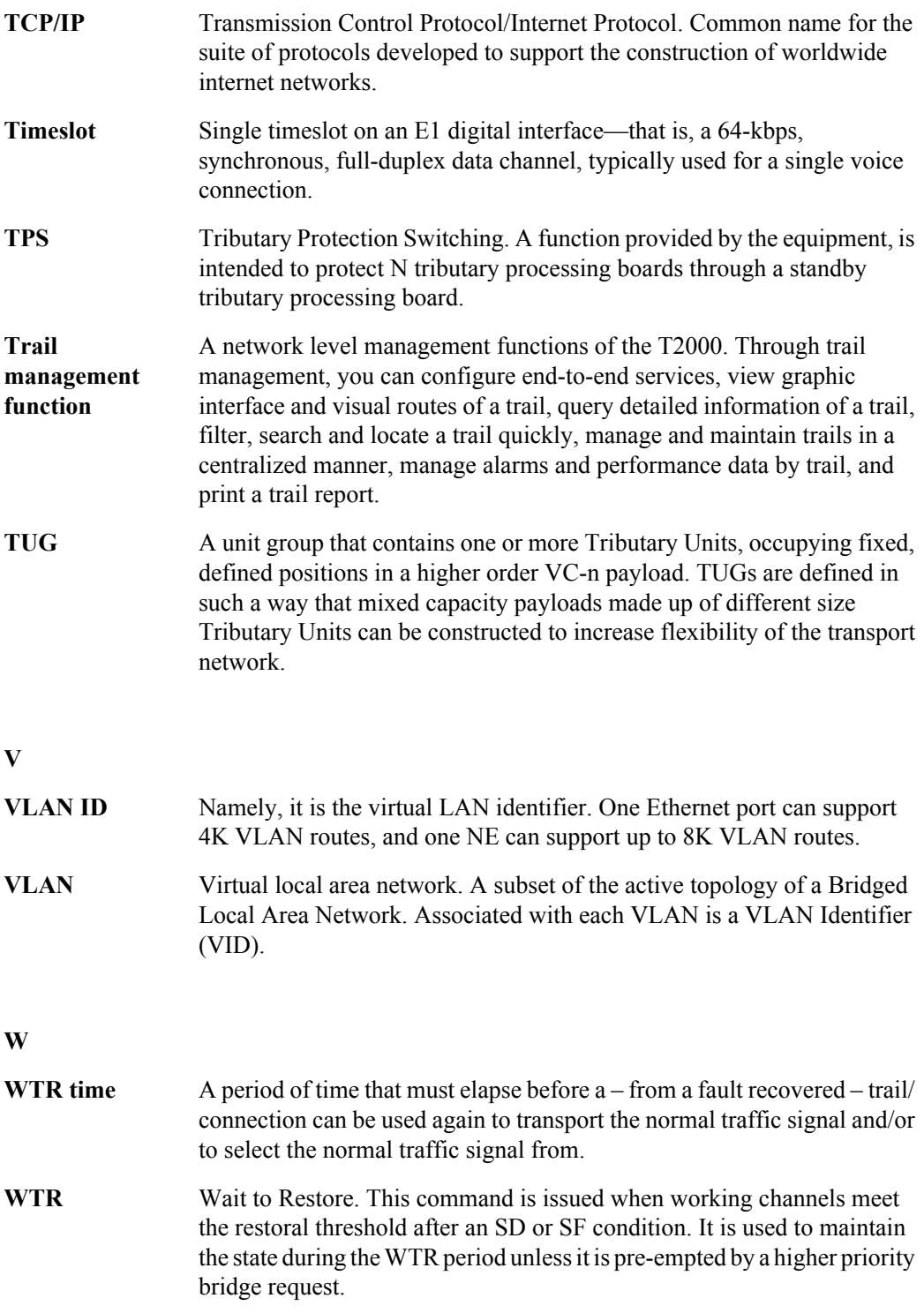
## **10 Acronyms and Abbreviations**

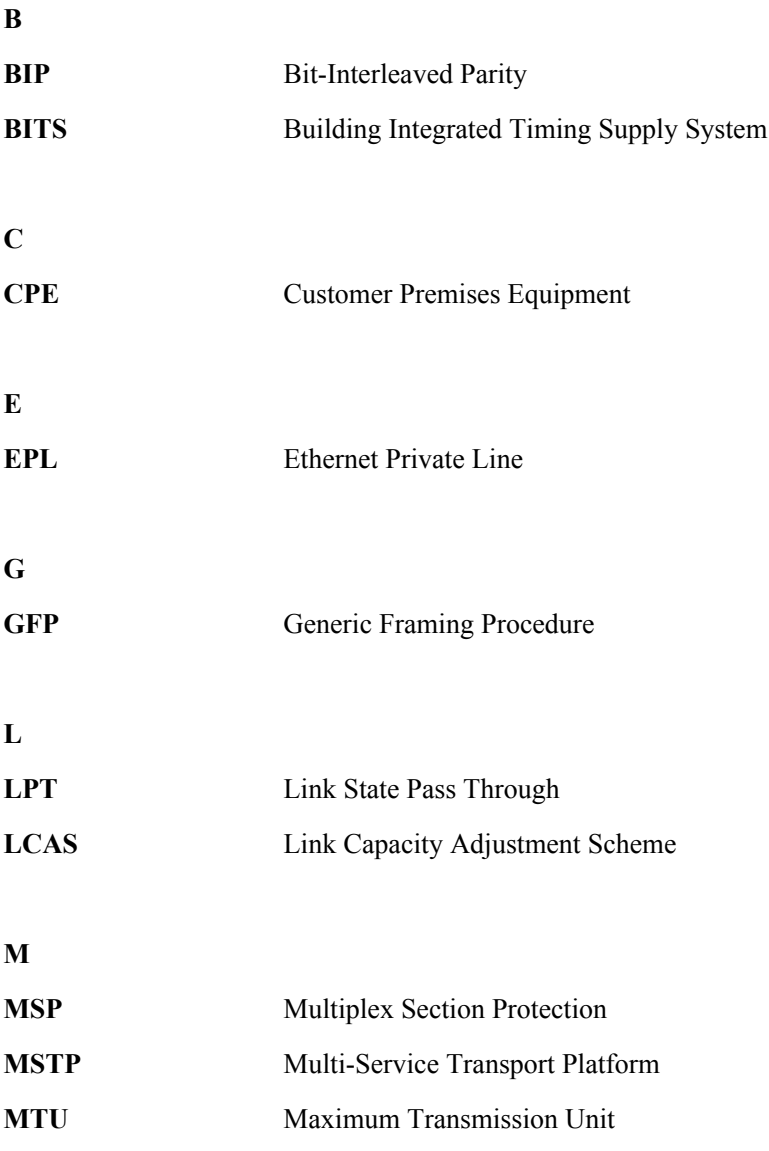

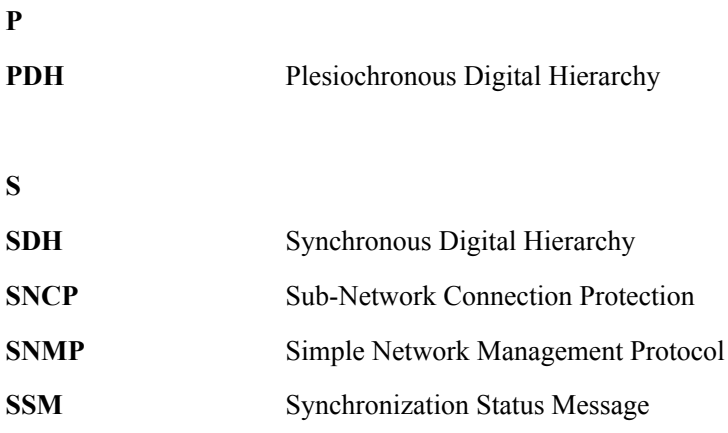